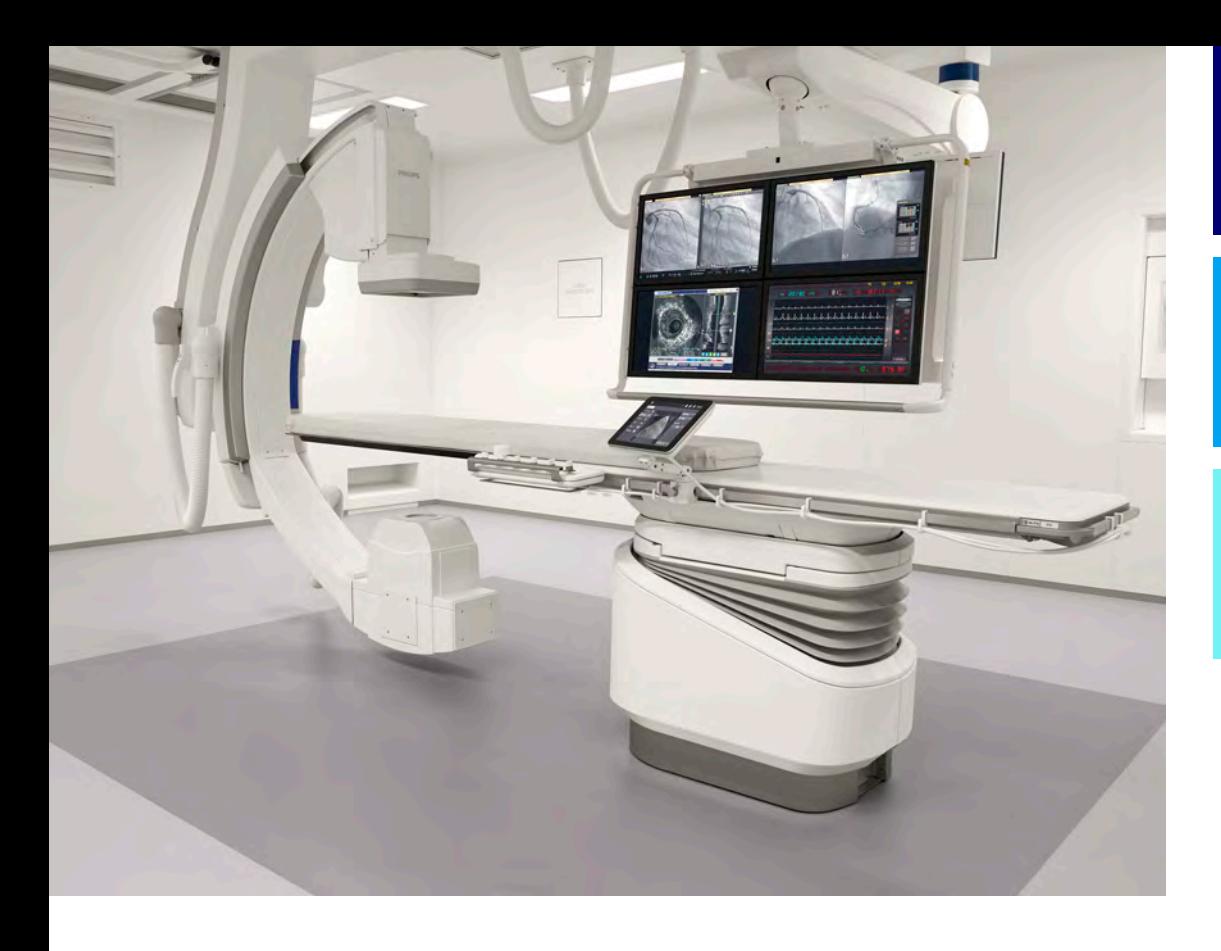

# Bruksanvisning

Svenska

# 4522 203 52671

# Azurion

Utgåva 1.2

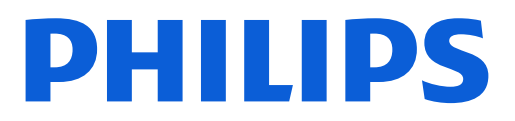

# Innehåll

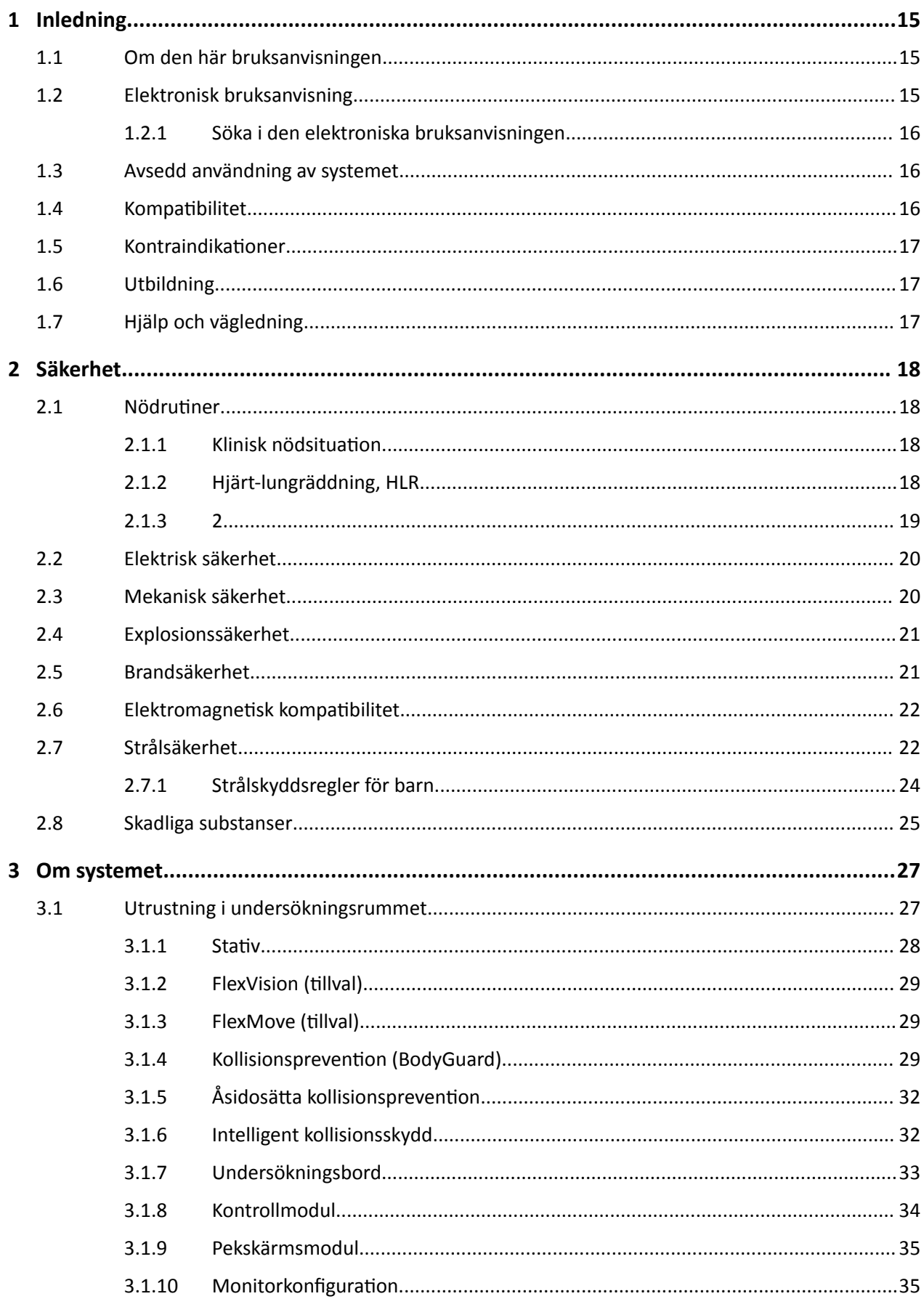

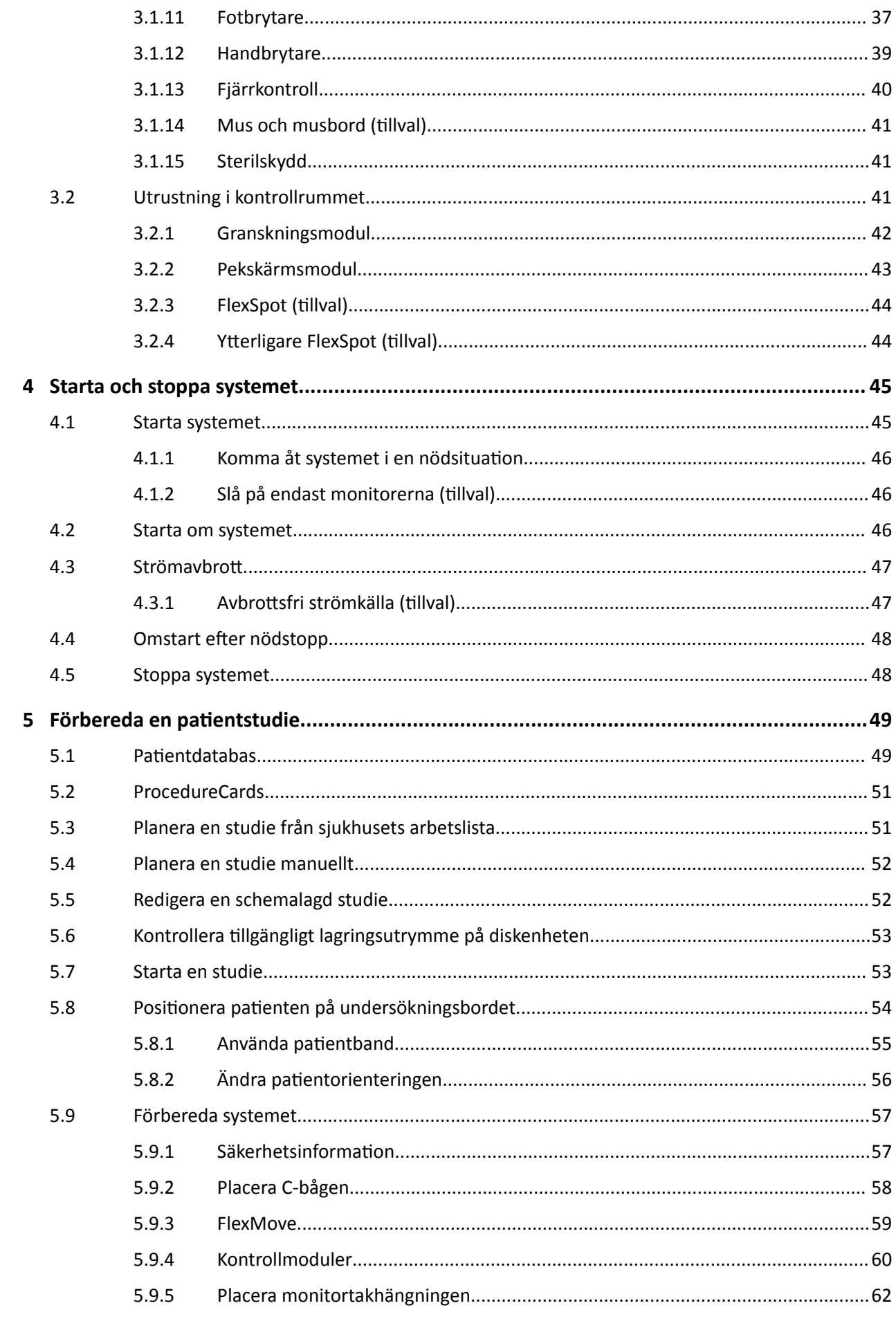

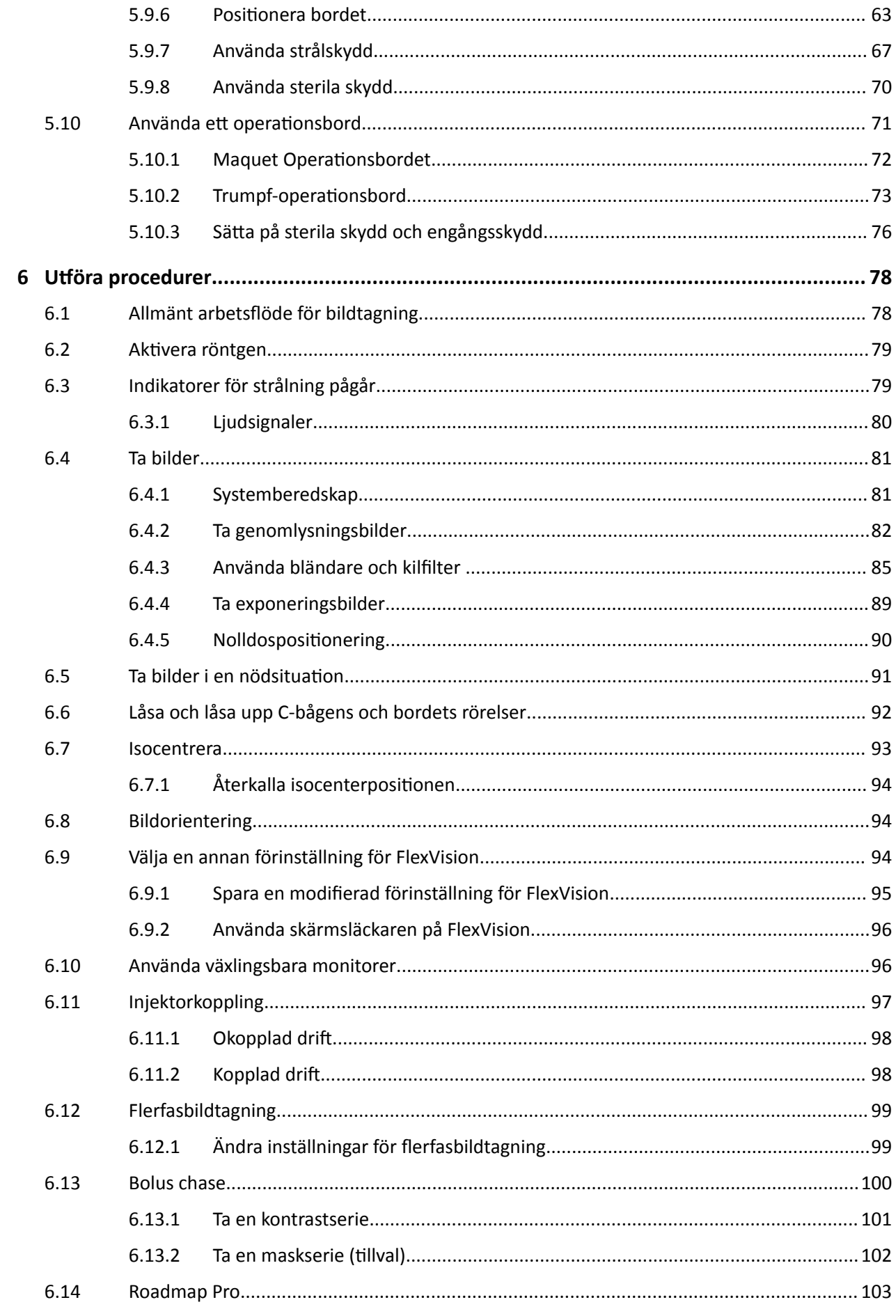

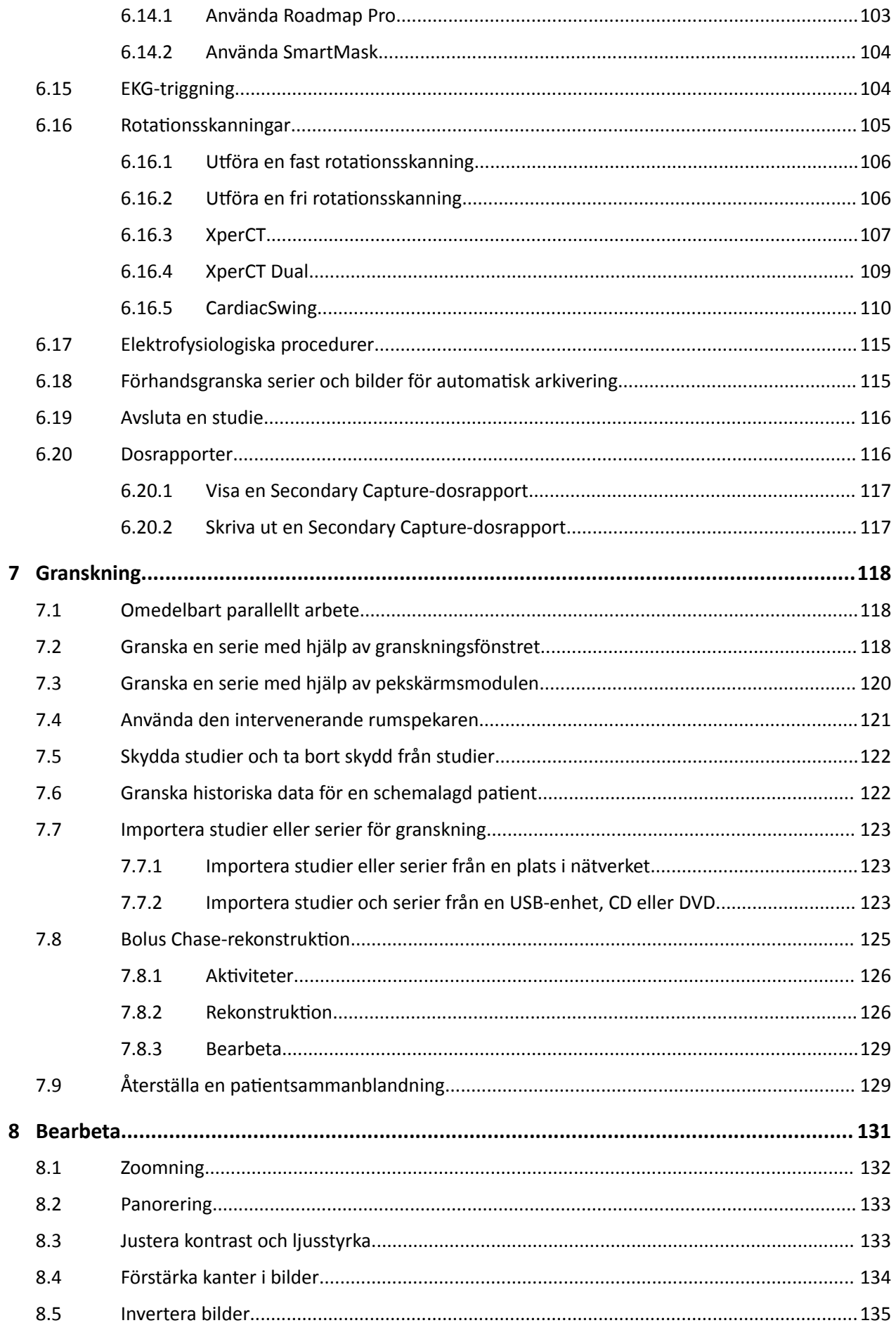

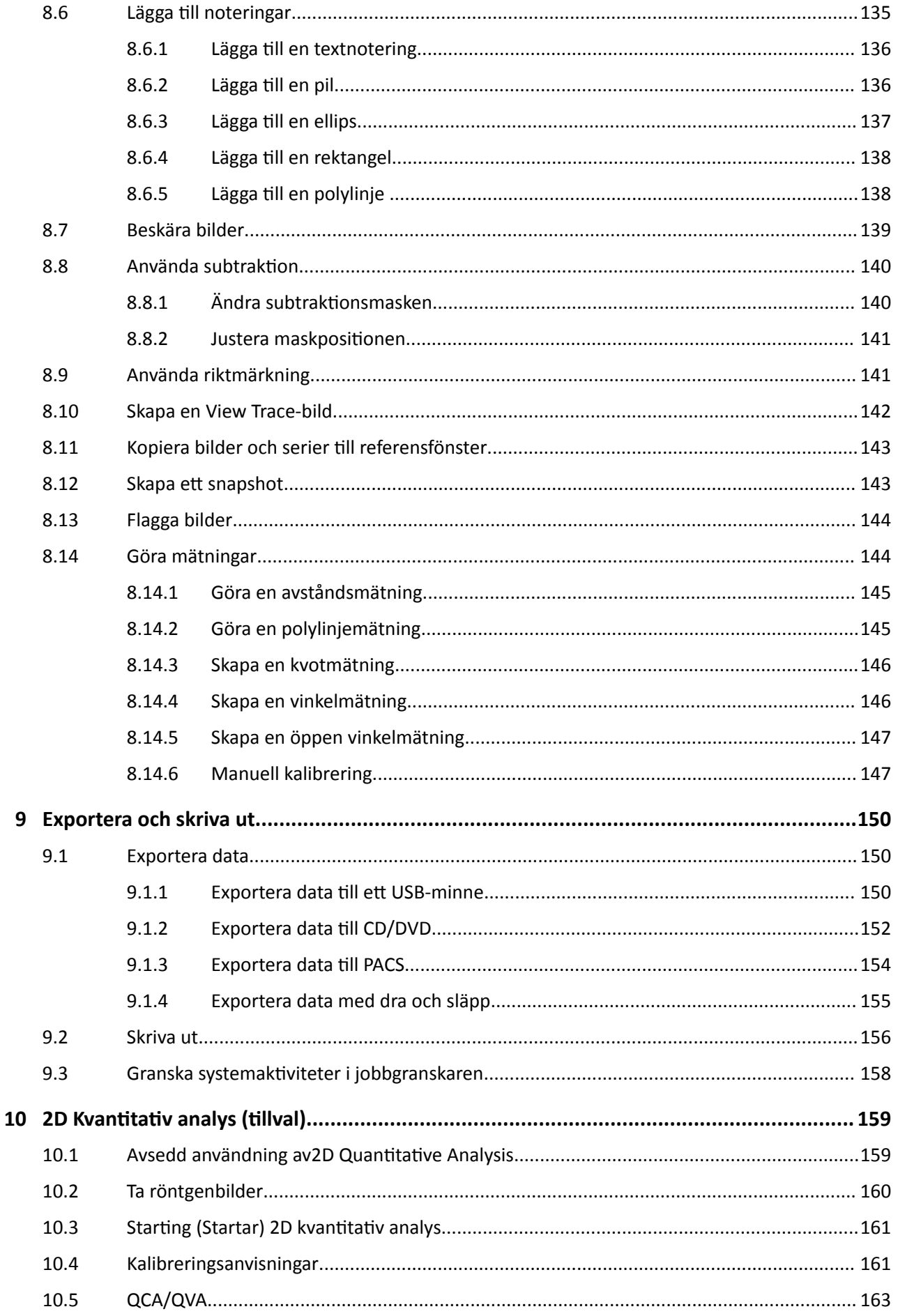

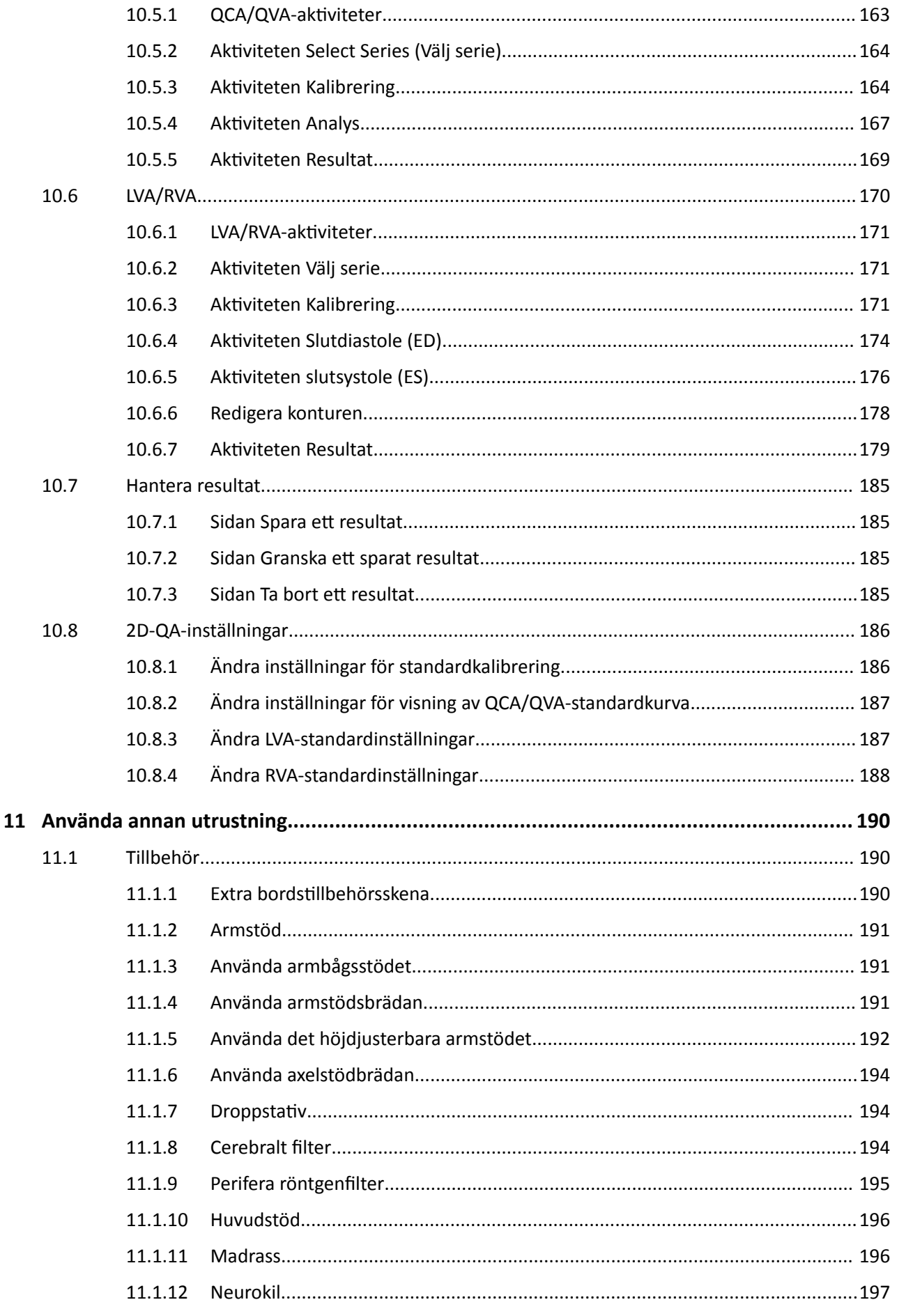

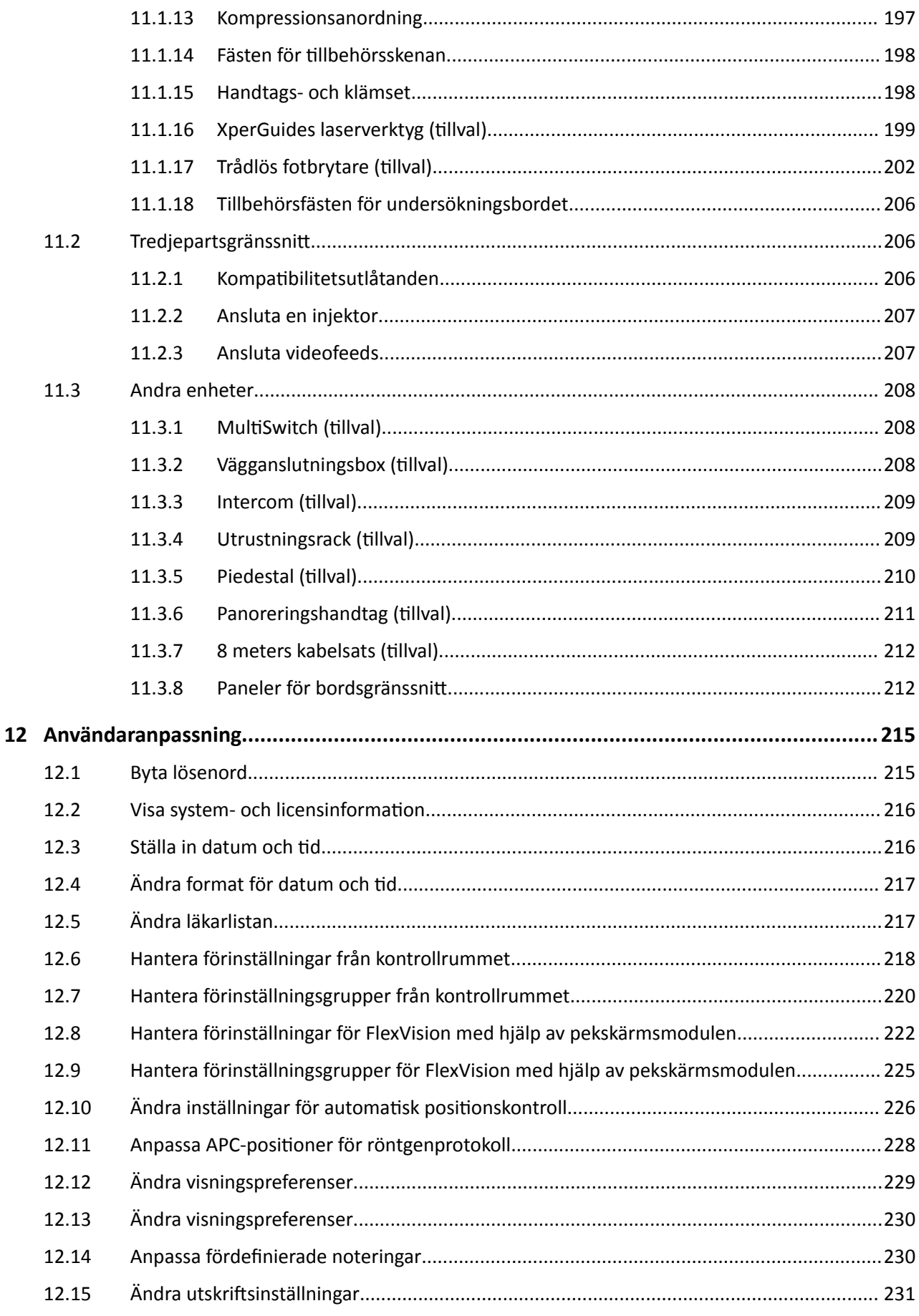

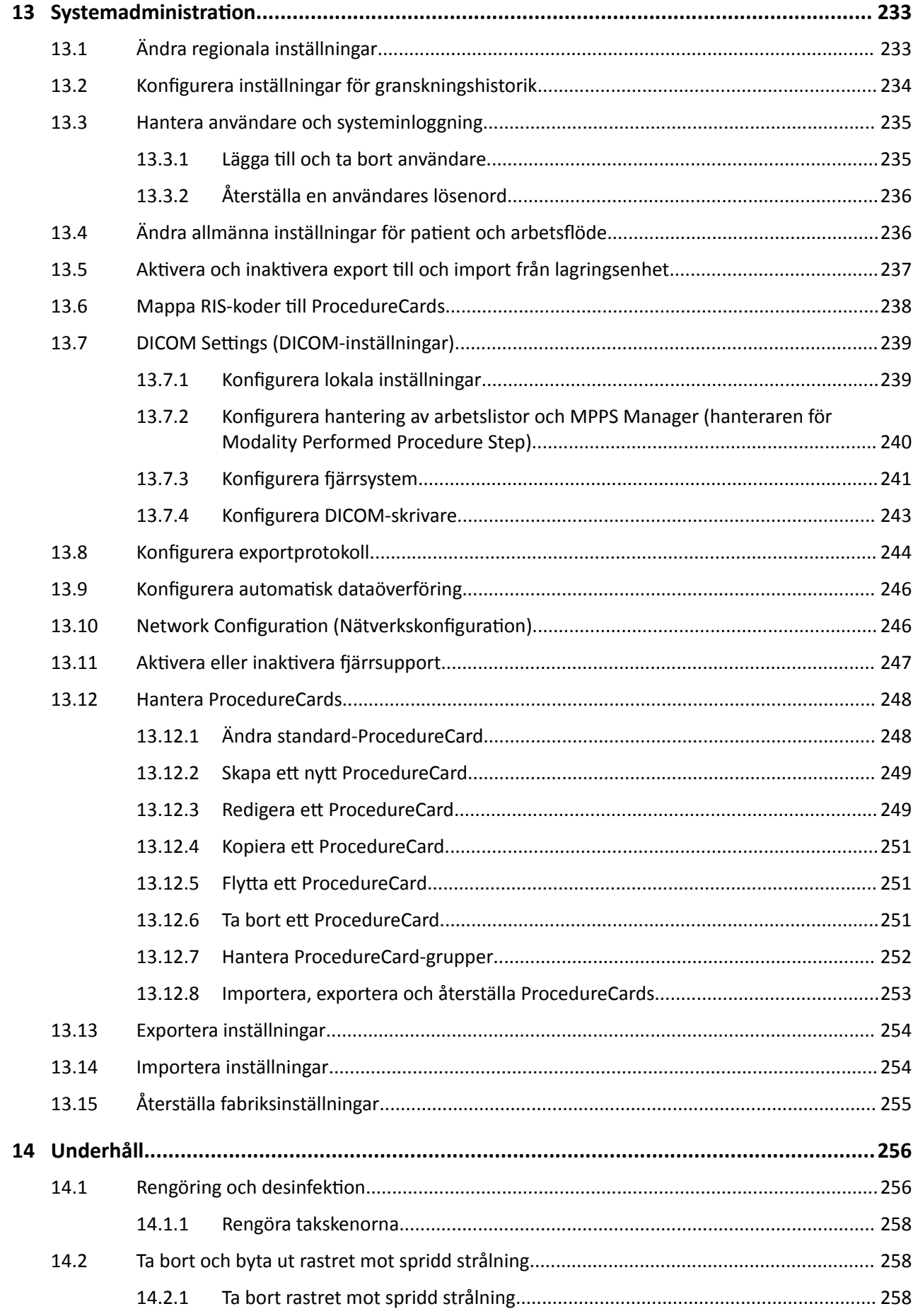

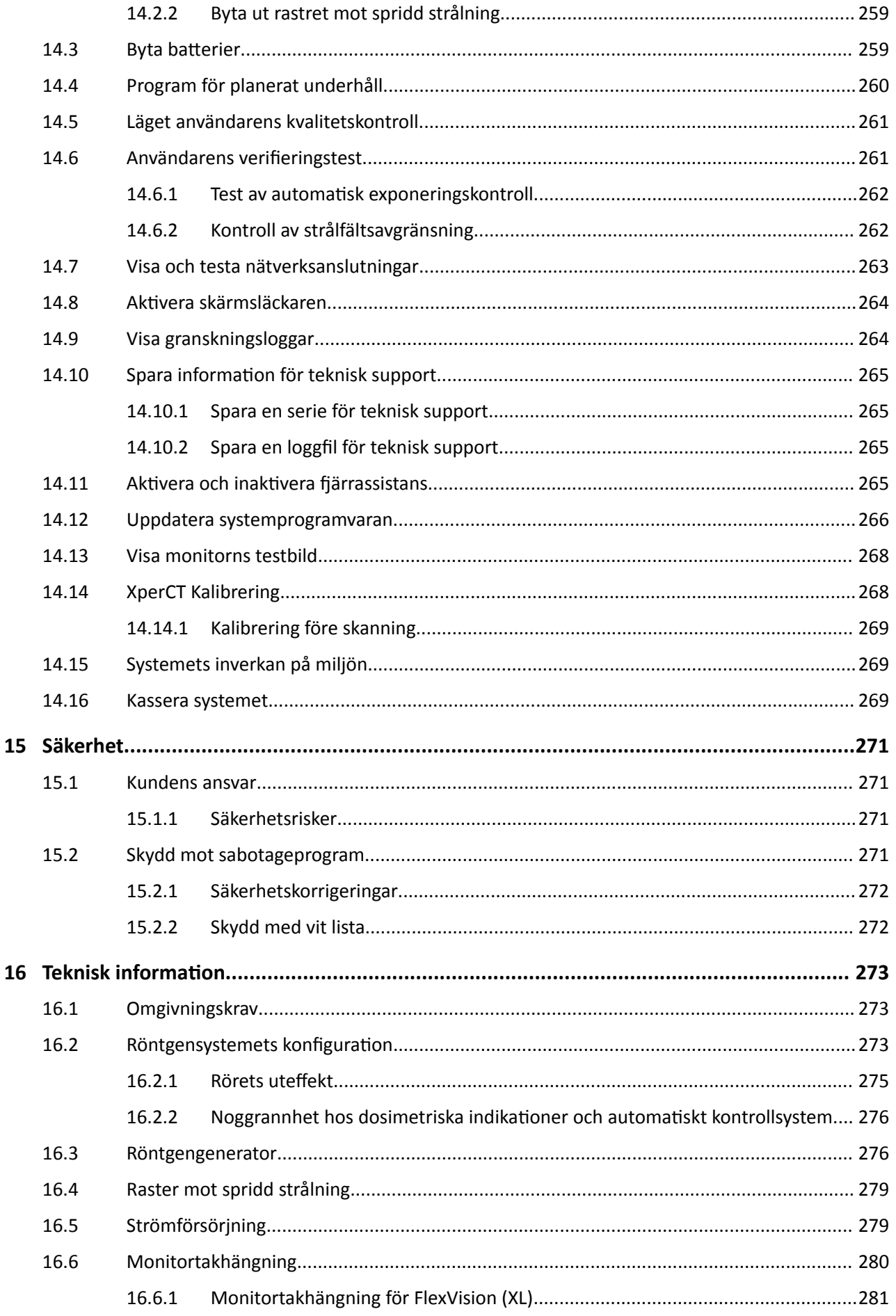

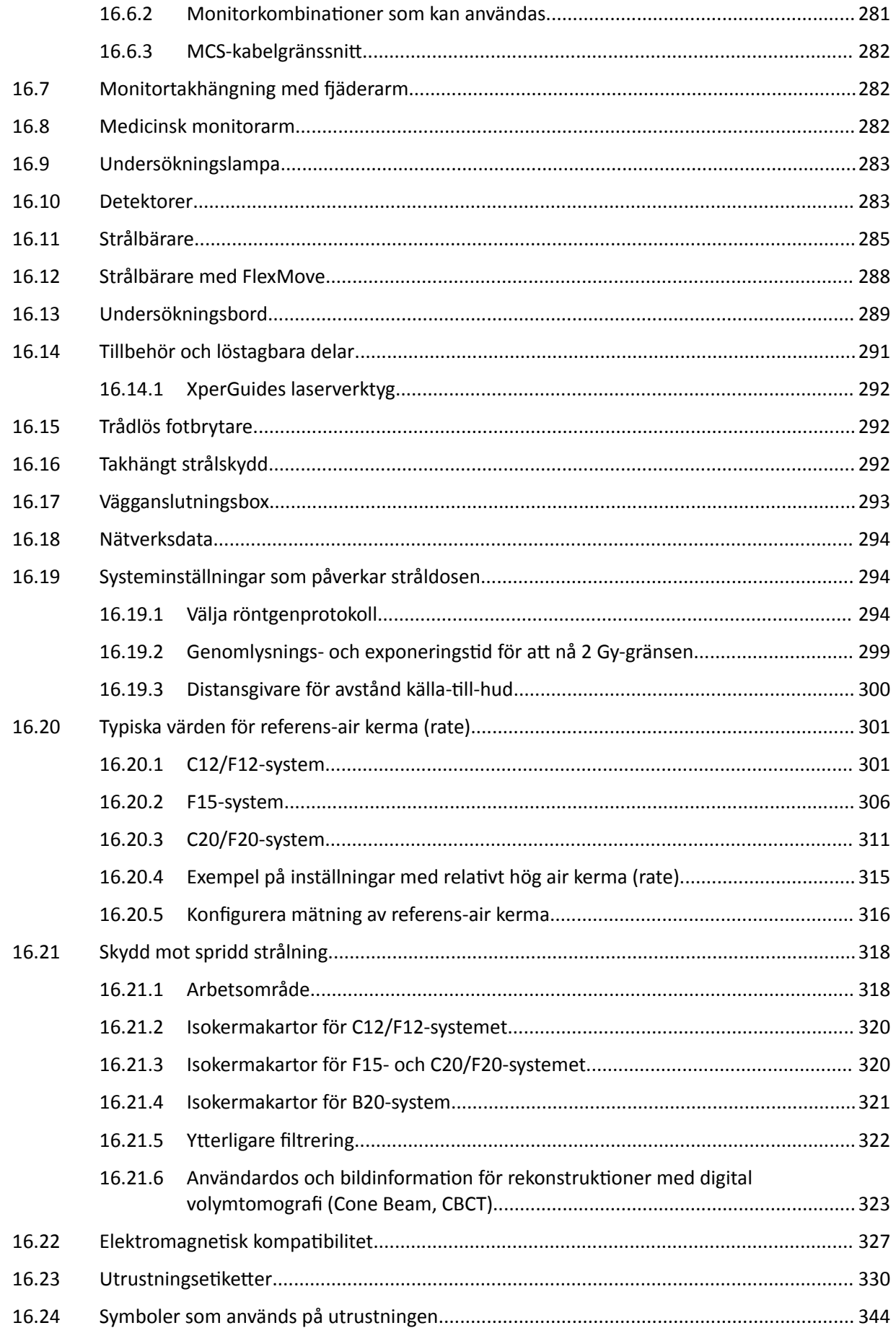

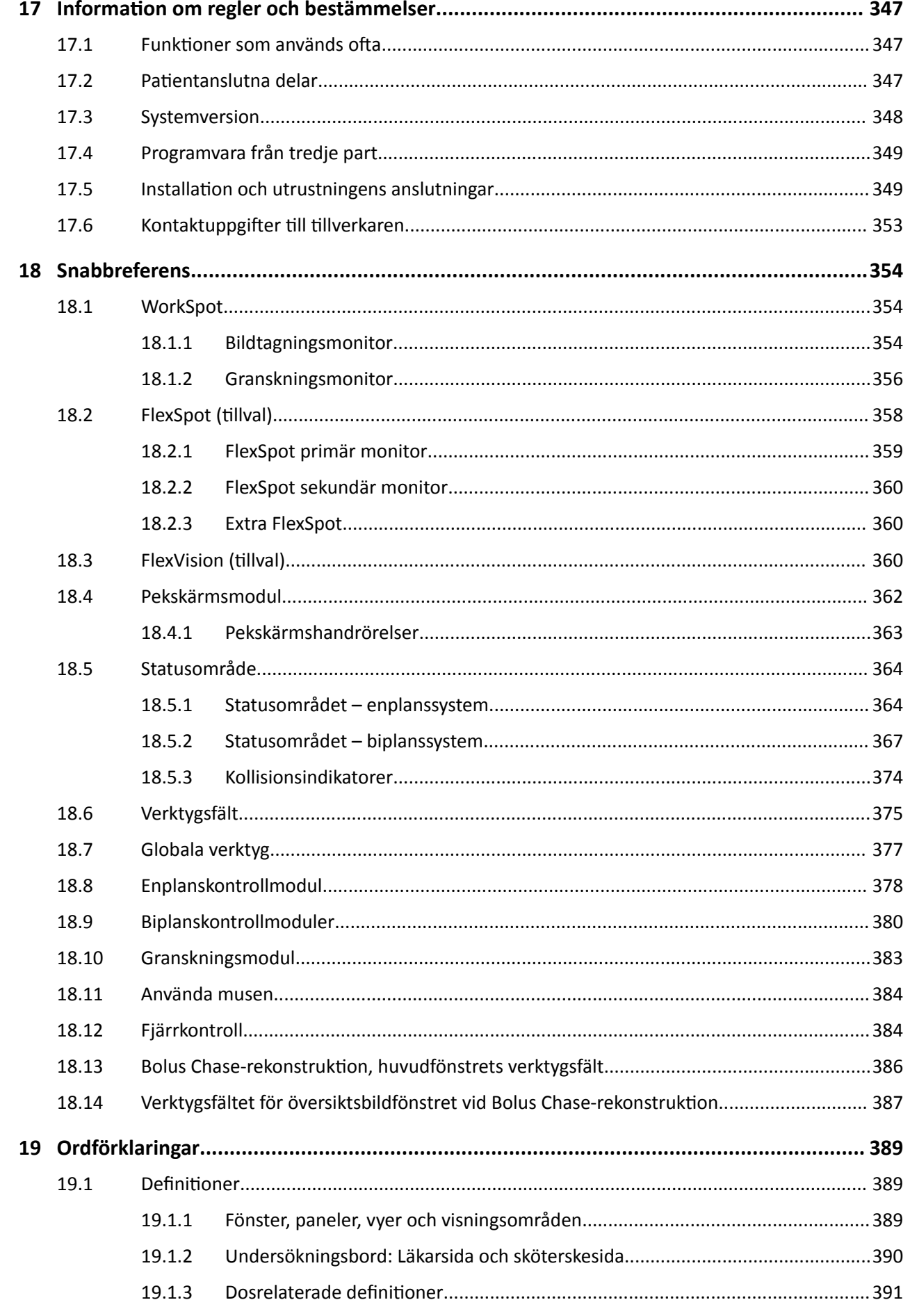

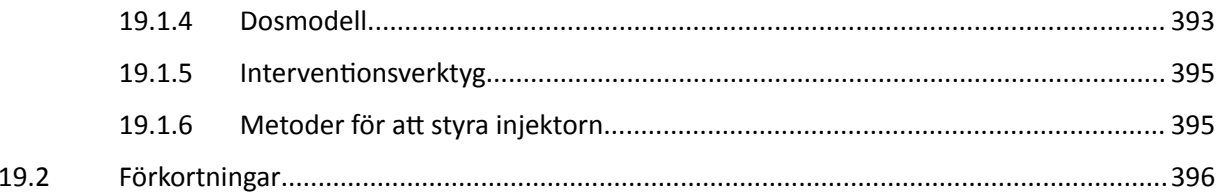

# <span id="page-14-0"></span>**1 Inledning**

Välkommen tiůů bruksanvisningen tiůů Azurion. Innan du använder systemet ska du läsa den här bruksanvisningen, särskilt informationen i avsnittet Säkerhet.

### **1.1 Om den här bruksanvisningen**

Den här bruksanvisningen är avsedd att underlätta säker och effektiv användning av systemet.

Viktig säkerhetsinformation är tillgänglig på följande sätt:

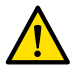

### **VARNING**

*En varning gör dig uppmärksam på ƉŽƚĞntiĞůůƚ skadliga ƐŝƚƵĂtiŽnĞƌ͕ nĞŐĂtiǀ ĞīĞŬƚ eller en* säkerhetsrisk. Om en varning inte efterföljs kan det resultera i dödsfall eller allvarliga skador för *användaren eller patienten.* 

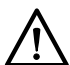

### **VIKTIGT**

*Markeringen ǀŝŬtiŐƚ gör dig uppmärksam på ƐŝƚƵĂtiŽnĞƌ där särskild ĨƂƌƐŝŬtiŐŚĞƚ krävs för en säker och ĞīĞŬtiǀ användning av produkten. Underlåtenhet ĂƩ följa den här typen av meddelanden kan leda tiůů mĊƩůŝŐĂ personskador eller skador på utrustningen och den medför en liten risk för allvarligare skador eller miljöförstöring.*

### **ANMÄRKNING** *Anmärkningar gör operatören uppmärksam på ovanliga ƐŝƚƵĂtiŽnĞƌ som kan uppstå.*

En elektronisk version av den här bruksanvisningen finns tillgänglig för visning inom systemet. En uppsättning tryckta kort med instruktioner för nödsituationer medföljer också.

Vissa av produkterna och funktionerna som beskrivs i den här handboken är eventuellt inte tillgängliga i alla länder. Kontakta den lokala säljrepresentanten för information om vilka produkter och funktioner som finns tillgängliga i ditt område.

### **1.2 Elektronisk bruksanvisning**

Den här bruksanvisningen kan visas på skärmen medan du använder systemet.

- För att öppna den elektroniska bruksanvisningen gör du något av följande:
	- Klicka på **Help (Hjälp)** på menyn **Help (Hjälp)** i granskningsfönstret.
	- Tryck på F1 på tangentbordet.
- För att flytta fönstret som innehåller den elektroniska bruksanvisningen drar du rubrikfältet till önskad plats på skärmen.
- För att bläddra bland avsnittsrubrikerna använder du innehållsförteckningen i den vänstra rutan i granskningsfönstret.
- För att expandera och stänga avsnittsrubriker klickar du på pilen bredvid rubriken. Om en rubrik inte har någon pil bredvid sig kan den inte expanderas ytterligare.
- För att gå direkt till ett avsnitt klickar du på motsvarande rubrik i innehållsförteckningen. Ämnet visas i den högra rutan i granskningsfönstret.
- För Ătt gå i tur och ordning mellan ämnen klickar du på **Back (Tillbaka)** eller **Forward (Framåt)**.
- För att stänga den elektroniska bruksanvisningen klickar du på **Close (Stäng)**.

Den elektroniska bruksanvisningen finns på flera språk. Information om hur du ändrar språk finns i *[Ändra regionala inställningar](#page-232-0)* (sida 233).

### <span id="page-15-0"></span>**1.2.1 Söka i den elektroniska bruksanvisningen**

Du kan söka med hjälp av nyckelord i den elektroniska bruksanvisningar för att snabbare hitta det du söker.

- **1** Klicka i sökrutan och ange de nyckelord du vill söka efter.
- **2** Klicka på **Search (Sök)** eller tryck på Enter för att visa sökresultaten i sökfönstret.
- **3** För att visa ett ämne klickar du på det i sökresultatet.

### **1.3 Avsedd användning av systemet**

 $\Omega$ 

### **VIKTIGT**

*I USA får denna utrustning enligt federal lag endast säljas, distribueras och användas av eller på ŽƌĚŝnĂtiŽn av läkare.*

### **Indikationer för användning**

Azurion-serierna (inom gränserna för det operationsrumsbord som används) är avsedda att användas för att utföra följande:

- Bildvägledning inom diagnostiska, intervenerande och minimalt invasiva kirurgiska procedurer för följande kliniska tillämpningsområden: vaskulära, icke-vaskulära, kardiovaskulära eller neurologiska procedurer.
- Hjärtavbildningsapplikationer inklusive diagnostik, intervenerande och minimalt invasiva kirurgiska procedurer.

Dessutom gäller följande:

- Azurion-serierna kan användas i en hybridsal.
- Azurion-serierna innehåller ett antal funktioner som stödjer ett flexibelt och patientcentrerat procedurarbetsflöde.

### **Patientpopulation**

Människor i alla åldrar. Patientvikten är begränsad till specifikationen på undersökningsbordet.

#### Profil för avsedd operatör

Azurion-serierna är avsedda att användas och handhas av: adekvat utbildad, kvalificerad och behörig personal inom sjukvården som är insatta i den säkerhetsinformation och de akutrutiner som gäller enligt lokala lagar och föreskrifter för personal som arbetar med strålning.

#### **Klinisk miljö**

Azurion-systemet är ett fast stationärt system som kan användas i en klinisk miljö som uppfyller kraven i lokala lagar och föreskrifter för radiologiska röntgensystem i sterila och icke-sterila miljöer.

### Allmän säkerhet och effektivitet

För att underlätta säker och effektiv användning av systemet av utbildad läkare medföljer en bruksanvisning som en del av enhetsmärkningen samt utbildningssession vid leverans.

### **1.4 Kompatibilitet**

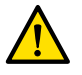

### **VARNING**

Använd inte systemet i kombination med andra delar eller produkter om de inte uttryckligen *förklarats kompatibla av Philips Medical Systems.* 

<span id="page-16-0"></span>En översikt över kompatibiliteten för certifierbara komponenter enligt 21CFR1020.30 (g) finns tillgänglig i InCenter-systemet för dokumentdistribution. Logga in på följande webbplats med det InCenteranvändarkonto som medföljer systemet:

incenter.medical.philips.com

Mer information kan erhållas från tillverkaren. Se *Kontaktuppaifter till tillverkaren* (sida 353).

### **1.5 Kontraindikationer**

Undvik att använda systemet på patienter som är gravida eller som kanske är gravida. Risken kan dock uppvägas av nyttan med att diagnostisera eller behandla ett allvarligt tillstånd. Det åligger den personal som handhar systemet att fatta beslutet. Undvik att använda systemet om strålskador förekommer (hos operatör eller patient).

### **1.6 Utbildning**

Försök inte att använda systemet utan adekvat utbildning i enlighet med lokala lagar och bestämmelser.

Som en miniminivå av utbildning ska du läsa och förstå den här bruksanvisningen. Det finns även programutbildning. Mer information kan erhållas från tillverkaren. Se Kontaktuppgifter till *[tiůůǀĞƌŬĂƌĞn](#page-352-0)* (sida 353).

## **1.7 Hjälp och vägledning**

Hjälp och vägledning finns tillgängligt i användargränssnittet medan du använder systemet.

### **Hjälpknappen**

Knappen Help (Hjälp) finns bredvid huvudfunktioner. När du klickar på den här knappen visas en hjälpruta som innehåller information om hur du använder den här funktionen.

Endast en hjälpruta kan visas åt gången. Om du öppnar en andra hjälpruta stängs den första rutan automatiskt.

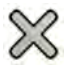

För att stänga en hjälpruta klickar du på Close (Stäng).

ANMÄRKNING *För att öppna den fullständiga elektroniska bruksanvisningen trycker du på F1.* 

#### Aktivitetsvägledning

Vägledning för att utföra aktiviteter visas som instruktioner i applikationspanelerna.

#### **Verktygstips**

För pekaren över en knapp för att visa verktygstips med information om funktionen.

# <span id="page-17-0"></span>**2 Säkerhet**

Produkter från Philips Medical Systems är utformade för att uppfylla kraven enligt stränga säkerhetsstandarder. All medicinsk elektrisk utrustning kräver korrekt installation, drift och underhåll för att garantera personlig säkerhet och korrekt drift.

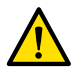

### **VARNING**

Använd inte systemet förrän du har läst och förstått alla säkerhetsrutiner, nödsituationsåtgärder, *varningar och ĨƂƌƐŝŬtiŐŚĞƚƐĊƚŐćƌĚĞƌ som beskrivs i den här bruksanvisningen, och observerat alla meddelanden om fara och ƐćŬĞƌŚĞƚƐĨƂƌĞƐŬƌŝŌĞƌ på utrustningen. Användning av systemet utan tiůůƌćcŬůŝŐ kunskap om hur systemet hanteras på ƌćƩ ƐćƩ kan orsaka livshotande eller andra allvarliga personskador. Det kan också leda tiůů klinisk feldiagnos eller klinisk felbehandling.*

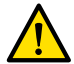

#### **VARNING**

Använd inte systemet om du misstänker att någon del av utrustningen är defekt. Om du använder systemet trots att det är defekt kan det leda till livshotande eller allvarliga skador. Det kan också leda *tiůů klinisk feldiagnos eller klinisk felbehandling. För ŝnĨŽƌmĂtiŽn om hur du kontrollerar ƐyƐƚĞmĨƵnŬtiŽnĞƌ͕ se [Användarens ǀĞƌŝĮĞƌŝnŐƐƚĞƐƚ \(sida 261\).](#page-260-0)*

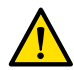

#### **VARNING**

Försök aldrig avlägsna, modifiera, kringgå eller motverka någon säkerhetsanordning på systemet. *Om du påverkar eller stör säkerhetsutrustning kan det leda tiůů livshotande eller andra allvarliga personskador.*

Endast kvalificerad och auktoriserad personal får handha eller underhålla denna utrustning. Med "kvalificerad" avses personer som har lagstadgad behörighet att arbeta med denna typ av medicinsk elektrisk utrustning och med "auktoriserad" personer som godkänts av utrustningens ansvariga användare.

Personal som handhar denna utrustning samt annan personal som befinner sig i undersökningsrummet måste följa gällande lagar och förordningar som gäller utrustningens handhavande. Om du är osäker ska du inte använda utrustningen.

### 2.1 **Nödrutiner**

Du ska läsa och förstå nödprocedurerna i det här avsnittet innan du använder systemet.

**ANMÄRKNING** *I sjukhusmiljö kan en nödstoppsknapp installeras för ĂƩ bryta strömförsörjningen* till systemet. Om du vill ha mer information kontaktar du teknisk support.

### **2.1.1 Klinisk nödsituation**

I en klinisk nödsituation använder du den här proceduren för att återställa systemet till standardpositionen och ge största möjliga åtkomlighet till patienten.

- **1** Tryck på knappen **Reset Geo (Återställ Geo)** på kontrollmodulen.
	- **2** Flytta C-bågen eller bordsskivan manuellt för att ge åtkomlighet till patienten.

### **2.1.2 Hjärt-lungräddning, HLR**

I en klinisk nödsituation där hjärt-/lungräddning (HLR) måste ges till en patient ska HLR-proceduren startas direkt.

<span id="page-18-0"></span>Hjärt-/lungräddning är möjlig i alla bordsskivepositioner. För att göra HLR lättare att utföra ska du dock följa den här proceduren.

ANMÄRKNING Om ett Trumpf-operationsbord används, se kortet med nödinstruktioner som medföljer systemet för närmare information om hur du positionerar Trumpf-bordet för hjärt-lungräddning.

- 1 Flytta bort detektorn från patienten.
- 2 Se till att det går att komma åt patienten från alla håll.

Om tillämpligt vrider du bordet för att förbättra åtkomsten. Ytterligare information finns i Vrida bordet (sida 65).

- 3 Flytta patienten ovanpå bordsbasen för att minska effekten av att bordsskivan böjs.
- 4 Justera höjden på bordsskivan till lämplig höjd.
- 5 Utför hjärt-/lungräddning.

#### $2.1.3$  $\overline{2}$

För att stoppa alla systemrörelser i en nödsituation i undersökningsrummet trycker du på nödstoppsknappen STOP (STOPP).

Nödstoppsknappen STOP (STOPP) finns på kontrollmodulen.

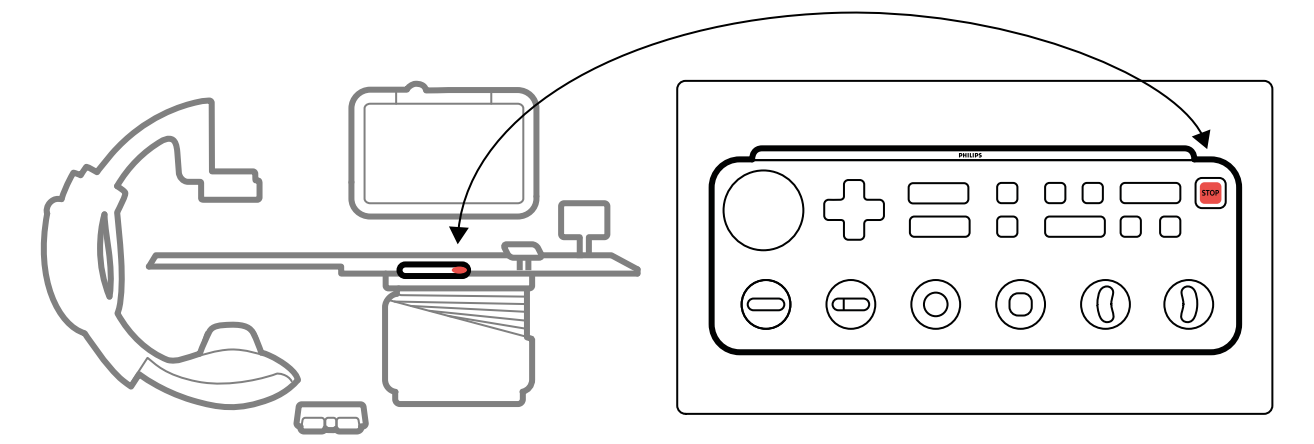

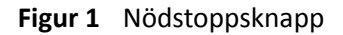

1 Tryck på STOP (STOPP) på kontrollmodulen.

Alla motordrivna bordsrörelser stoppas. Du kan rotera C-bågen och skjuta på monitortakhängningen manuellt.

Flytande förflyttning av bordsskivan efter ett nödstopp beror på följande omständigheter:

- Om tippningstillvalet inte är installerat kan du använda flytande förflyttning av bordsskivan i sidled och längsgående riktning.
- Om VA-bromsen är installerad går det inte att använda flytande förflyttning av bordsskivan.
- Om tippningstillvalet är installerat och alternativet VA-broms alternativ inte är installerat kan du flytta bordet flytande i sidled, men inte i längsgående riktning.

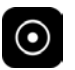

2 För att återställa systemet och starta om det trycker du ned och håller in knappen Power On (Slå på) i cirka två sekunder.

Ytterligare information finns i Starta om systemet (sida 46).

### <span id="page-19-0"></span>**2.2 Elektrisk säkerhet**

Följ riktlinjerna om elektrisk säkerhet i det här avsnittet. Att inte göra det kan orsaka allvarliga eller dödliga skador på patienten och kan skada utrustningen.

Det rum som systemet används i måste följa alla tillämpliga lagar och föreskrifter, eller föreskrifter gällande elektrisk säkerhet för denna typ av utrustning. Kombinationen av systemet och den anslutna utrustningen måste uppfylla kraven för medicinska elektriska system angivna i standarden IEC 60601-1.

### **Spänning**

Farliga elektriska spänningar förekommer inuti systemet. Kåpor eller kablage får endast tas loss av kvalificerad och auktoriserad servicepersonal.

Rör inte de elektriska anslutningarna på undersökningsbordet eller på monitortakhängningen och patienten samtidigt. Anslutningarnas kontaktstift kan ha låga spänningar som är ofarliga vid beröring men som kan vara skadliga för patienten.

### **Elektrisk jordning (Jord)**

Du får bara ansluta medicinsk utrustning tiůů systemet om utrustningen isoleras galvaniskt från systemet. För medicinteknisk utrustning med gränssnitt via Ethernet, video eller USB säkerställs galvanisk isolering genom användning av en vägganslutningsbox. Om du vill ha mer information kontaktar du teknisk support.

### Skydd mot patientläckström

En ekvipotentiell jordanslutningspunkt tillhandahålls på basen på undersökningsbordet. Om ett operationsbord är installerat sitter jordanslutningspunkten på kirurgivägganslutningsboxen. Om du vill ha mer information kontaktar du teknisk support.

### **Kablar**

Elektrisk ström kan fortfarande finnas i kablar som inte längre är anslutna till systemet, men som fortfarande är anslutna till vägganslutningsboxen. Förvara de här kablarna på kabelhållaren utanför patientmiljön. Om kabelhållaren är placerad i patientmiljön ska du se till att kontakterna är täckta med en gummikåpa. Om en kåpa inte finns tillgänglig ska du vidta försiktighetsåtgärder som förhindrar att kabelkontakter kommer i kontakt med vätskor.

Använd inte grenuttag eller förlängningskablar när du installerar eller ansluter någon del av systemet. Sådana kablar kan äventyra systemets elektriska säkerhet, i synnerhet för utrustning i undersökningsrummet, nära patienten.

### **Rengöring**

Stäng av systemet innan du rengör eller desinficerar det. Använd inte rengöringsmedel eller fuktig trasa på anslutningarnas kontaktstift. Ytterligare information finns i *Rengöring och desinfektion* (sida 256).

### **2.3 Mekanisk säkerhet**

Det här avsnittet innehåller information om att undvika kollisioner vid användning av systemet.

### **Stativ och bord**

<span id="page-20-0"></span>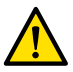

### **VARNING**

Under manuella och motordrivna rörelser av stativ eller bord är operatören ansvarig för patientens, personalens och utrustningens säkerhet. Undvik kollisioner för att förhindra allvarlig skada på *ƉĂtiĞnƚ͕ personal eller utrustning.*

Kollisioner kan inträffa i följande situationer:

- Bordsskivan kan slå emot stativet under längsgående, lateral och höjdledes förflyttning av bordsskivan, vid alla stativpositioner. Kollisioner kan också inträffa under tippningsrörelser, i förekommande fall.
- Stativet kan slå emot bordsskivan under vinklings- eller rotationsrörelser, när stativet är vid bordsskivans huvudände.

Systemet har installerats med säkerhetsanordningar som hjälper dig att undvika kollisioner under motordrivna rörelser:

- Mekaniska enheter, t.ex. slirkopplingar och motorströmtrösklar, har installerats för att begränsa skadan vid en kollision.
- Rörelsekontroller måste hållas kontinuerligt aktiverade av operatören för att starta och fortsätta en motordriven rörelse. Om man släpper kontrollen avbryts rörelsen. (Undantaget är om det alternerande **Float Tabletop (Flytande bordsskiva)**-läget är konfigurerat på systemet. I detta fall frigörs och aktiveras bordsskivans broms växelvis när du trycker ned och släpper panoreringshandtaget.)
- BodyGuard-systemet känner av avstånd mellan stativet och andra föremål och sänker rörelsehastigheten om ett föremål detekteras inom ett visst avstånd från en sensor. BodyGuardsystemet förhindrar inte alla kollisioner, men tack vare den minskade rörelsehastigheten blir kollisionskraften lägre om en kollision ändå skulle inträffa.
- Kollisionsbrytarna på lateralstativet kan detektera en kollision och stoppar motordrivna rörelser.

### **Monitortakhängning**

Var försiktig när du flyttar monitortakhängningen. Se till att patienten inte kläms mellan monitortakhängningen och bordet.

### **Elektrofysiologiska system**

Elektrofysiologiska system från tredje part kan störa BodyGuard-sensorn på röntgenrörets kåpa. När sådana system är aktiverade är sensorn på röntgenrörets kåpa inte pålitlig, och stativet kan kollidera med den elektrofysiologiska utrustningen under bordsskivan.

### **2.4 Explosionssäkerhet**

Användning av systemet i en miljö som det inte är avsett för kan orsaka brand eller explosion.

Använd inte systemet i närheten av explosiva gaser eller ångor, såsom vissa anestesigaser.

Använd inte lättantändliga eller potentiellt explosiva desinfektionssprayer. Ytterligare information finns i *Rengöring och desinfektion (sida 256).* 

### **2.5 Brandsäkerhet**

Brandskyddsbestämmelserna för den aktuella typen av medicinsk omgivning bör iakttagas, tillämpas och vidmakthållas fullt ut. Användning av systemet i en miljö som det inte är avsett för kan orsaka brand eller explosion.

<span id="page-21-0"></span>Brandsläckare ska finnas tillgängliga för både elektriska och icke elektriska bränder. Använd endast brandsläckare avsedda för elektriska eller kemiska bränder som är särskilt märkta för dessa ändamål. Att använda vatten eller andra vätskor vid en elektrisk brand kan orsaka livshotande eller allvarliga personskador.

Om det går att stänga av systemet på ett säkert sätt innan du försöker bekämpa en brand ska du göra det. Detta minskar risken för elektriska stötar.

### **2.6 Elektromagnetisk kompatibilitet**

Medicinsk-elektriska produkter kräver särskilda försiktighetsåtgärder avseende elektromagnetisk kompatibilitet och måste installeras och tas i drift enligt information som ges i medföljande dokument.

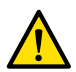

### **VARNING**

*Användning av andra tiůůbĞŚƂƌ͕ givare eller kablar än de som ƐƉĞcŝĮcĞƌĂƐ för denna utrustning kan resultera i förhöjda emissioner eller försämrad immunitet.*

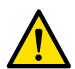

### **VARNING**

*Utrustningen bör inte användas ŝntiůů eller ovanpå annan utrustning. Om sådan användning ändå är nödvändig måste operatören ǀĞƌŝĮĞƌĂ ĂƩ systemet fungerar normalt i den ŬŽnĮŐƵƌĂtiŽn i vilken systemet ska användas.*

Systemet är avsett för yrkesanvändning i en sjukhusmiljö. Användning i andra miljöer kan äventyra den elektromagnetiska kompatibiliteten. Systemet och dess komponenter får inte direktanslutas till det offentliga lågspänningsnätet för strömförsörjning.

Systemet uppfyller relevanta internationella och nationella lagar och standarder (IEC60601-1 -2) om elektromagnetisk kompatibilitet för denna typ av produkt när den installeras och används på avsett sätt. Dessa lagar och standarder definierar både tillåten elektromagnetisk strålning från systemet och dess erforderliga tålighet mot elektromagnetiska störningar från yttre källor.

Andra elektroniska produkter som överskrider gränsvärdena i dessa standarder kan i sällsynta fall påverka funktionen hos systemet. Observera följande:

- Radiotjänster i frekvensområden och med störningsegenskaper som inte täcks av CISPR11, utgåva 5, kan störas. Om säkerhetskänsliga radiotjänster används inom eller i närheten av anläggningen där systemet används ska den ansvariga örganisationen utvärdera riskerna som är förenade med radiostörning.
- Mobila enheter kan påverka elektromedicinsk utrustning. Var försiktig när du använder sådana enheter inom det specificerade avståndet från elektromedicinska enheter.

Mer information finns i *Elektromagnetisk kompatibilitet (teknisk information)* (sida 327).

### **Nödvändig funktionalitet**

Nödvändig funktionalitet för systemet (baserat på IEC60601-1) är: "Upprätthålla genomlysning under den avgörande delen av interventionella procedurer".

### **2.7 Strålsäkerhet**

Systemet är avsett för undersökningar där air kerma-nivåerna vid normal användning kan bli så höga att det finns risk för bestående men. För att hantera de här riskerna ska du följa riktlinjerna för strålning i det här avsnittet.

I enlighet med IEC 60601-1-3:2008 (5.2.4.5, deterministiska effekter) och IEC 60601-2-54:2009 (203.5.2.4.5.101, dosimetrisk information) beskriver den här bruksanvisningen de åtgärder som ska vidtas för att minska risken för deterministiska effekter när systemet används såsom det är avsett.

Generellt ska du arbeta i enlighet med ALARA-principerna (As Low As Reasonably Achievable, lägsta möjliga stråldos) för strålningssäkerhet: minimera strålningstiden, håll avståndet från källan och ge avskärmning. Mer specifikt ska följande åtgärder vidtas för att minimera de deterministiska effekterna av röntgenstrålning på patienten (enligt arbetsflödets ordning):

### Patientsäkerhet

- Bestråla aldrig om det inte är absolut nödvändigt och bestråla endast under kortast möjliga tid.
- Välj lämpligt röntgenprotokoll för aktuell procedur:
	- För exponering väljer du ett röntgenprotokoll med lägsta möjliga bildhastighet.
	- För exponering väljer du Ğtt röntgenprotokoll med lägsta möjliga dosnivå.
	- För genomlysning väljer du den genomlysningstyp med lägst dosnivå.
	- För vaskulära procedurer använder du flerfashastigheter på lämpligt sätt och använder inte högre bildfrekvenser än vad som krävs.
	- För röntgenprotokoll som valts av användare möjliggör du optimal drift för indikerade kliniska protokoll.
- Fixera patienten för att förebygga behovet av att ta om bilder på grund av att patienten rörde sig.
- Välj lämplig patienttyp.
- Välj största lämpliga fältstorlek för aktuell procedur (per röntgenplan).
- Ha alltid brytaren för att inaktivera strålning påslagen för att förhindra oavsiktlig strålningsexponering (utom under avsedd pågående bestrålning).
- Avskärma känsliga organ när de är utsätts för strålen eller befinner sig i närheten av den.
- Var försiktig om patienten har akuta brännskador eller akut håravfall.
- Minimera strålningstiden vid genomlysning och exponering. Att ändra inställningar, t.ex. inbländning, kan också utföras medan LIH-bilden (Last Image Hold, håll kvar sista bild) visas.
- Blända in så mycket som möjligt och placera detektorn så nära objektet som möjligt.
- Håll patienten så långt från röntgenstrålen som möjligt genom att ställa in bordshöjden.
- Håll avståndet mellan fokus och hud så stort som möjligt.
- Använd olika röntgenstrålprojektioner för att sprida strålningen över huden.
- Undvik sneda projektioner för att minska det bestrålade vävnadsdjupet.
- Överväg att använda bildtagning med genomlysning istället för exponering.
- Ta bort onödiga objekt ur det primära strålfältet. De kan medföra oönskade effekter såsom onödig patientdos och feltolkning av bilder.
- Använd endast den ordinerade air kerma (rate) som behövs för att utföra en viss procedur.
- Släpp alla handkontakter och fotkontakter om visningen av live-bilder avbryts.
- Släpp och tryck ned handkontakten eller fotkontakten igen om begärd röntgenstrålning inte startar eller avbryts automatiskt.
- Positionera patienten och systemet så noggrant som möjligt utan att använda strålning.
- Undvik att bordsskenorna kommer med på röntgenbilden. Detta kan orsaka onödig strålningsbelastning för patienten.

### **Personalens säkerhet**

- Som operatör måste du till fullo använda systemets alla tillgängliga strålskyddsfunktioner, anordningar, -tillbehör och -procedurer. Ytterligare information finns i *[Använda](#page-66-0) [strålskydd](#page-66-0)* (sida 67).
- Du ska alltid ha på dig ett strålskyddsförkläde och använda stråldosimeter för att registrera mottagen strålning.
- Stå så långt bort som möjligt från det bestrålade objektet.
- Var försiktig om någon medlem i personalen har en kronisk strålskada.
- Avlägsna alla onödiga, blockerande föremål från primärstrålen (inkl. operatörens händer).
- Röntgenröret ska om möjligt placeras under bordet.
- Försök inte att avlägsna, modifiera, åsidosätta eller motverka någon säkerhetsanordning på utrustningen.

### <span id="page-23-0"></span>ANMÄRKNING När dörrkontakter ska ge en varning om strålning ska konfigurationen av *dörrkontakterna implementeras av användaren med hänsyn tiůů rumsvarningslampan.*

### **Mer information**

I följande tabell sammanfattas effekterna av de mest betydande åtgärderna på huddosfrekvens, air kerma-frekvens, ytdosprodukt och personaldos.

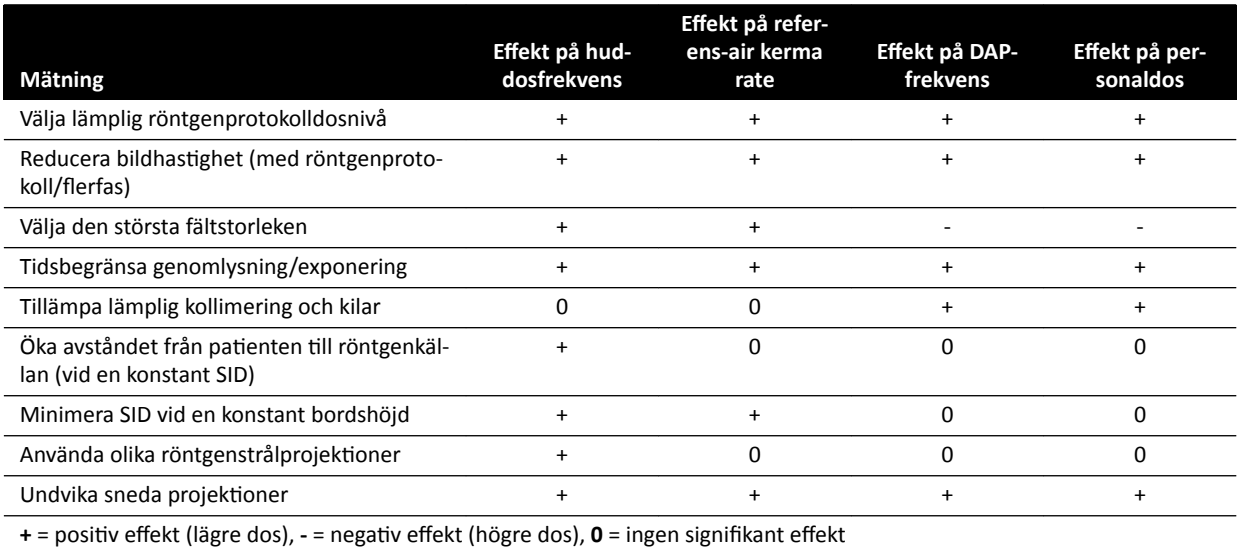

Patienttjockleken påverkar också de deterministiska effekterna av röntgenstrålning.

Mer information om att förbättra strålsäkerheten under procedurer finns i följande avsnitt:

- *[Systeminställningar som påverkar stråldosen](#page-293-0)* (sida 294)
- *[Skydd mot spridd strålning](#page-317-0)* (sida 318)
- *Ytterligare filtrering (sida 322)*

Du rekommenderas starkt att läsa aktuella rekommendationer från Internationella strålskyddskommissionen, samt i USA rekommendationerna från US National Council for Radiological Protection.

- ICRP, Pergamon Press, Oxford, New York, Beijing, Frankfurt, São Paulo, Sydney, Tokyo, Toronto.
- NCRP, Suite 800, 7910 Woodmont Avenue, Bethesda, Maryland 20814, USA.

### **2.7.1 Strålskyddsregler för barn**

Under strålbehandling av barn ska du följa dessa riktlinjer:

- Följ riktlinjerna som ges i *[Strålsäkerhet](#page-21-0)* (sida 22).
- Använd inte strålbehandling i onödan. Använd om möjligt en icke-joniserande strålningsmodalitet (t.ex. ultraljud).
- Avlägsna alla objekt i strålfältet som inte är radiolucenta eller som inte behövs för att utföra proceduren (t.ex. madrasser, kuddar och slangar).
- Välj rätt patienttyp och rätt undersökningsprotokoll för anatomin.
- Välj den lägsta genomlysningstypen med den lägsta dosen.
- Placera detektorn så nära patienten som möjligt.
- Använd elektronisk zoom istället för detektorzoom.
- Använd inbländning så mycket som möjligt för att skydda områden utanför intresseområdet. Uteslut ögon, sköldkörtel, bröst och könskörtlar om så är möjligt. Utför inbländning på LIH-bilden (Last Image Hold) när det är möjligt. Använd halvgenomträngliga kilar.
- <span id="page-24-0"></span>• Överväg att använda **Fluoro Store (Lagra genomlysningsbild)** som ett alternativ till bildtagning.
- Bestråla under kortast möjliga tid och använd LIH-bilden för att granska anatomin i stället för realtidsgenomlysning.

Innan du använder utrustningen på barn rekommenderar Philips att du läser allmänt tillgänglig information om pediatrisk bildtagning, t.ex. följande:

- U.S. Food and Drug Administration www.fda.gov/Radiation-EmittingProducts/RadiationEmittingProductsandProcedures/ MedicalImaging/ucm298899.htm
- The Alliance for Radiation Safety in Pediatric Imaging www.imagegently.org/Procedures
- Society for Pediatric Radiology www.pedrad.org

### **2.8 Skadliga substanser**

Delar av systemet kan innehålla skadliga substanser som måste återvinnas eller kasseras i enlighet med lokala, statliga eller federala lagar.

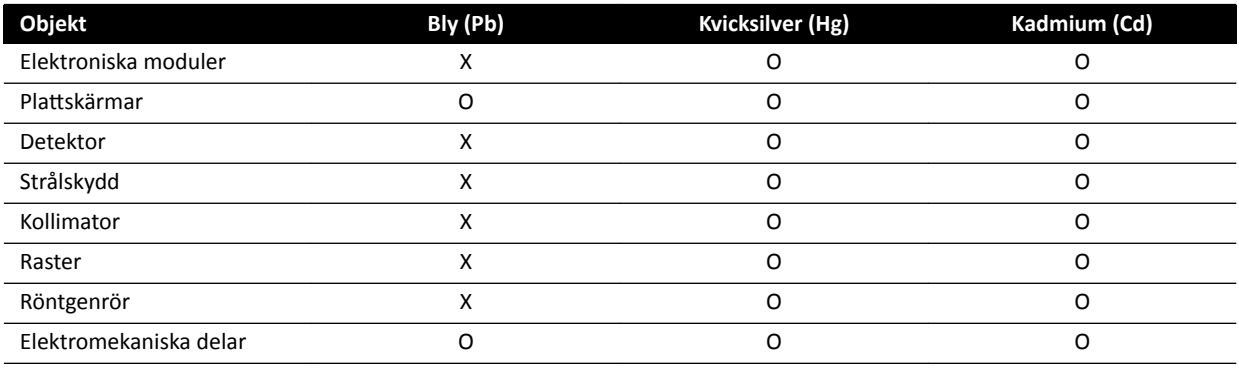

O: Anger att den här substansen, som den ingår i alla material i den här delen, underskrider det gränsvärde som tillåts i SJ/ T11363-2006.

X: Anger att den här substansen, som den ingår i minst ett av de material som använts till den här delen, överskrider det gränsvärde som tillåts i SJ/T11363-2006.

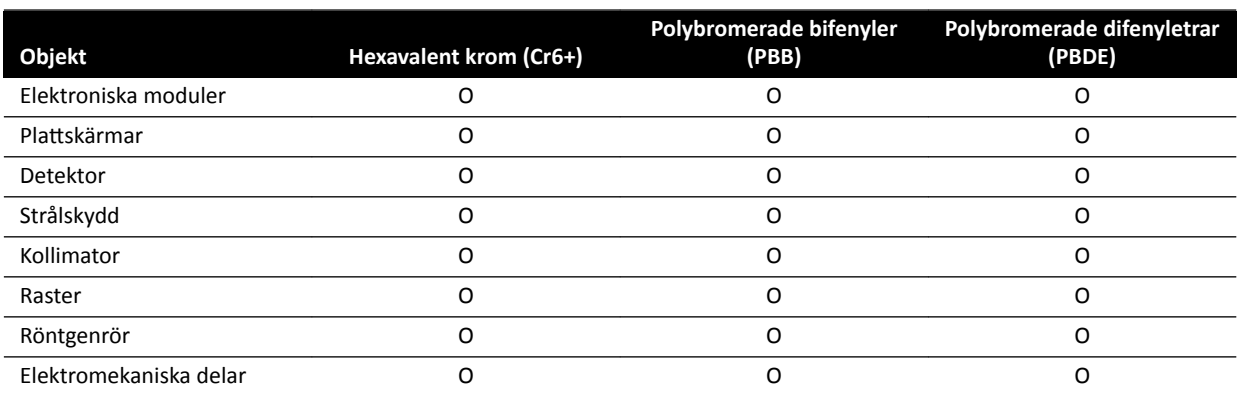

O: Anger att den här substansen, som den ingår i alla material i den här delen, underskrider det gränsvärde som tillåts i SJ/ T11363-2006.

X: Anger att den här substansen, som den ingår i minst ett av de material som använts till den här delen, överskrider det gränsvärde som tillåts i SJ/T11363-2006.

### **Perklorat**

Material med perklorat finns i litiumknappceller eller batterier som används i systemet. Särskild hantering kan krävas. Mer information finns på följande webbplats:

www.dtsc.ca.gov/hazardouswaste/perchlorate

### **REACH-deklaration**

REACH kräver att Philips Medical Systems tillhandahåller information om det kemiska innehållet i SVHCämnen (Substances of Very High Concern; särskilt farliga ämnen) om de utgör mer än 0,1 % av produktens vikt. Komponenter med elektrisk eller elektronisk utrustning kan ha ett ftalatinnehåll som överstiger gränsvärdet (till exempel bis(2-etylhexyl)ftalat), CAS-nr.: 117-81-7). Det pågår undersökningar inom Philips Medical Systems leveranskedja för att ytterligare fastställa vilka komponenter som innehåller ftalater. SVHC-listan uppdateras regelbundet. Den senaste listan över produkter som innehåller SVHC-ämnen över tröskelvärdet finns på följande webbplats:

www.philips.com/about/sustainability/reach.page

# <span id="page-26-0"></span>**3 Om systemet**

Systemet finns med följande konfigurationer.

Enplanssystem:

- Azurion C12 och F12: Ett tak- eller golymonterat enplanssystem med en 12-tums platt detektor.
- Azurion F15: Ett golymonterat enplanssystem med en 15-tums platt detektor.
- Azurion C20 och F20: Ett tak- eller golvmonterat enplanssystem med en 20-tums platt detektor.
- Azurion C20 OR: Ett takmonterat enplanssystem med en 20-tums platt detektor och ett gränssnitt för ett operationsbord.

Alla biplanssystem har ett golvmonterat frontalstativ och ett takmonterat lateralstativ:

- Azurion F12/12: Ett biplanssystem med en 12-tums plattdetektor på frontalstativet och en 12-tums plattdetektor på lateralstativet.
- Azurion F20/12: Ett biplanssystem med en 20-tums plattdetektor på frontalstativet och en 12-tums plattdetektor på lateralstativet.
- Azurion F20/15: Ett biplanssystem med en 20-tums plattdetektor på frontalstativet och en 15-tums plattdetektor på lateralstativet.
- Azurion F12/12 OR: Ett biplanssystem med en 12-tums plattdetektor på frontalstativet, en 12-tums plattdetektor på lateralstativet och ett gränssnitt för en operationsbord.
- Azurion F20/12 OR: Ett biplanssystem med en 20-tums plattdetektor på frontalstativet, en 12-tums plattdetektor på lateralstativet och ett gränssnitt för en operationsbord.
- Azurion F20/15 OR: Ett biplanssystem med en 20-tums plattdetektor på frontalstativet, en 15-tums plattdetektor på lateralstativet och ett gränssnitt för en operationsbord.

**ANMÄRKNING** *En enplanssystem kan också betecknas med M, tiůů exempel M20. På samma ƐćƩ* anger beteckningen B ett biplanssystem, till exempel B20/15.

### **3.1 Utrustning i undersökningsrummet**

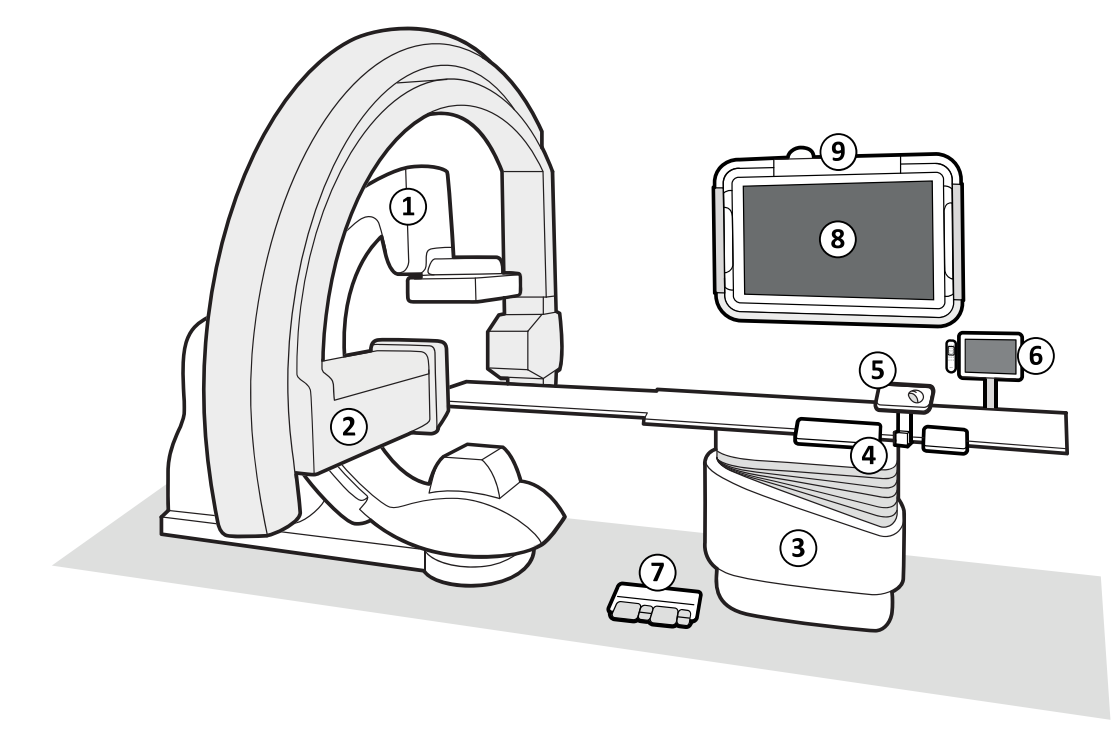

**Figur 2** Allmänna systemkomponenter i undersökningsrummet

<span id="page-27-0"></span>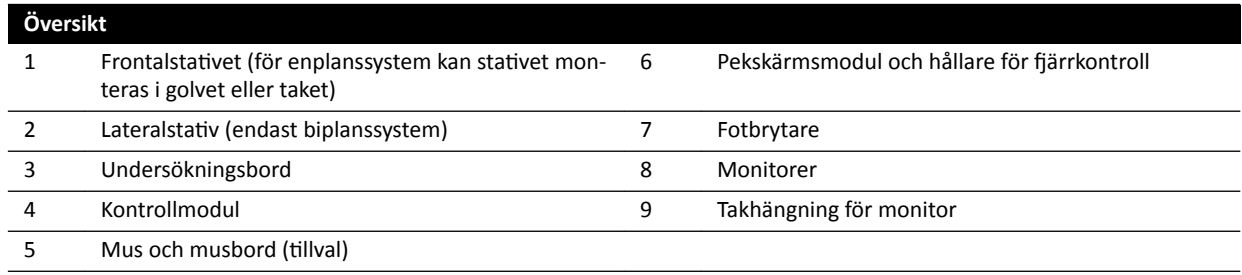

### **3.1.1 Stativ**

Med stativet kan du placera detektorn och röntgenröret i relation till undersökningsbordet med hjälp av kontrollmodulen.

### **Enplansstativ**

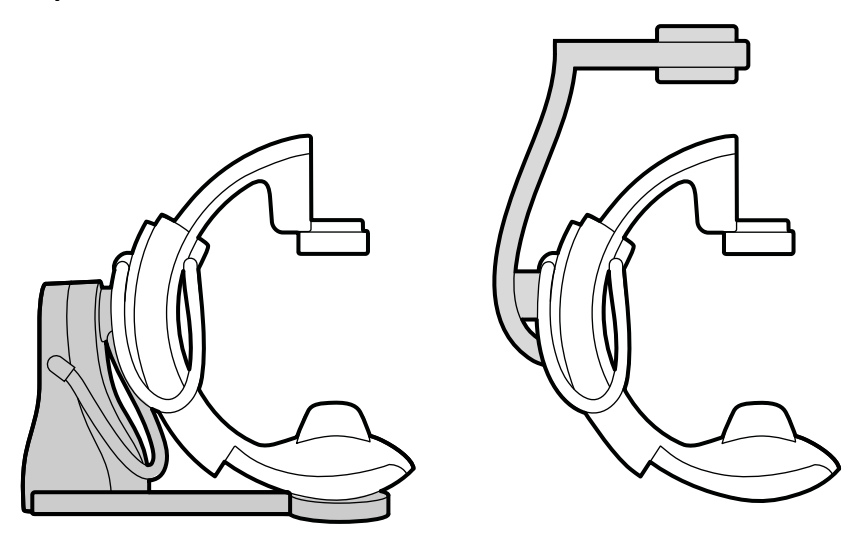

Figur 3 Golvmonterat stativ (vänster) och takmonterat stativ (höger)

Enplansstativet kan vara golv- eller takmonterat.

### **Biplansstativ**

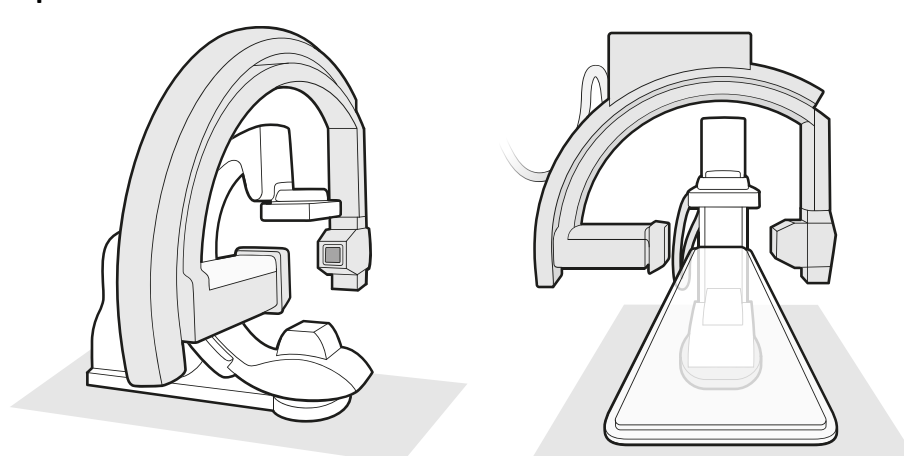

Figur 4 Två vyer av frontalstativet och lateralstativet för ett biplanssystem

### <span id="page-28-0"></span>**3.1.2 FlexVision (tillval)**

FlexVision är en monitor med ultrahög upplösning, placerad i undersökningsrummet.

Med FlexVision kan du visa och styra flera applikationer i individuella fönster. De applikationer som är tillgängliga beror på konfigurationen, men du kan anpassa layouten i fönstren. Du kan använda fördefinierade skärmlayouter (förinställningar) eller ändra layouten under proceduren. Mer information om att välja en förinställning för användning och om att hantera förinställningar finns i *[Välja en annan](#page-93-0) [förinställning för FlexVision](#page-93-0)* (sida 94) och *[Hantera förinställningar för FlexVision med hjälp av](#page-221-0) [pekskärmsmodulen](#page-221-0)* (sida 222).

### **3.1.3 FlexMove (tillval)**

FlexMove ger dig möjlighet att parkera C-bågen i standby-läge och sedan flytta den sedan på plats när den behövs under proceduren.

Om FlexMove-tillvalet har installerats kan C-bågen flyttas longitudinellt och lateralt på takmonterade skenor. Ytterligare information finns i *[FlexMove](#page-58-0)* (sida 59).

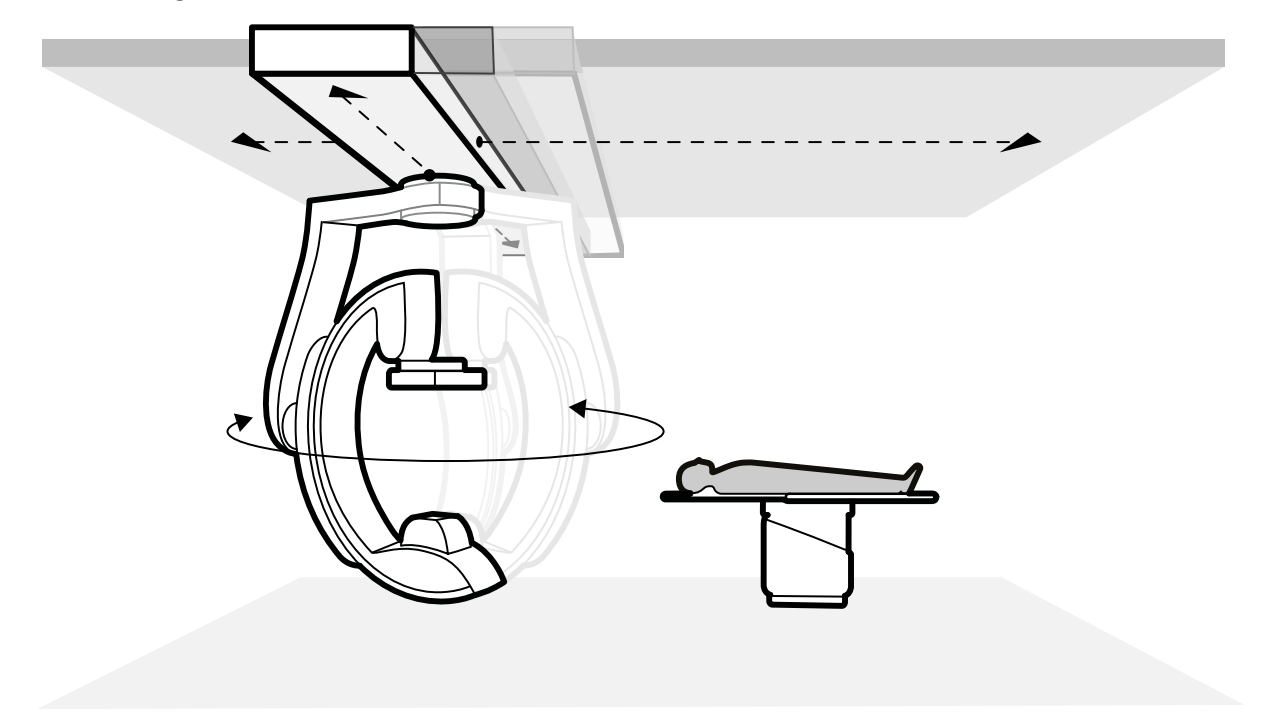

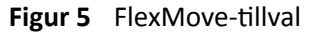

### **3.1.4 • Kollisionsprevention (BodyGuard)**

BodyGuard-systemet för kollisionsprevention skyddar patienten genom att sänka rörelsehastigheten om något objekt känns av inom ett visst säkerhetsavstånd.

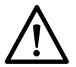

### **VIKTIGT**

#### Om en kollision som involverar någon del av systemet inträffar ska du kontakta teknisk support.

Skulle en kollision inträffa som orsakar att någon av utrustningens kåpor går sönder eller lossnar ska du göra följande:

- Avsluta undersökningen
- Stänga av strömmen
- Kontakta teknisk support

BodyGuard är avsedd att förhindra allvarliga kollisioner med patienten under normal användning av systemet, när patienten ligger på undersökningsbordet och bordet inte är vridet mer än 13 grader (om vridningstillvalet är installerat). Om patienten inte ligger på bordet eller om bordet är vridet mer än 13 grader kan inte BodyGuard-funktionen skydda patienten helt under rotation och vinkling. BodyGuard kan inte förhindra alla kollisioner, men tack vare den minskade rörelsehastigheten blir kollisionskraften lägre om en kollision ändå skulle inträffa.

Stativet är utrustat med BodyGuard-sensorer på följande platser:

- Runt detektorn
- Runt röntgenröret och kollimatorhöljet
- Vid stativets framkant (beroende på vilket stativ som används)

BodyGuard-sensorerna stängs av när stativet utför följande rörelser:

- Rotationsskanning
- Rotationsskanning med hög hastighet
- Bolus chase

För att säkerställa fri räckvidd i de här situationerna utförs en testkörning. För att förhindra en kollision ska patienten vara stilla mellan testkörningen och bildtagningskörningen, som utförs vid högre hastighet.

Observera följande information som gäller BodyGuard-funktionen:

- Placera inga solida objekt som inte är elektriskt ledande på patienten. Sådana föremål kan inte detekteras av BodyGuard-sensorn och en kollision kan inträffa.
- BodyGuard-sensorn har en blind fläck i mitten. Små föremål, såsom patientens näsa eller ett mycket litet barn (till exempel ett spädbarn under 1 kg), kanske inte detekteras vid närmande direkt ovanifrån.
- När bordsskivan är fullt utsträckt mot stativet, sänk inte ned bordsskivan och vinkla inte stativet kranialt, eftersom bordsskivan kan kollidera med stativets insida och klämma patientens fingrar.
- BodyGuard-sensorerna måste vara torra, annars fungerar BodyGuard-systemet mindre effektivt och med lägre hastighet.
- Om BodyGuard går sönder kan stativet endast röra sig med nedsatt hastighet.

#### **Kollisionsindikatorer**

Kollisioner med frontalstativet detekteras av strömavkänning och, beroende på vilket stativ som används, av kraftavkänning. Kollisioner med det laterala stativet detekteras av kollisionsbrytare. Kollisioner med bordet detekteras av kraftsensorer under bordsförflyttning i höjdled.

När en kollision detekteras visas en kollisionsindikator på följande platser:

- I statusområdet i fönstret för realtidsröntgen i undersökningsrummet.
- I statusområdet i bildtagningsfönstret i kontrollrummet.

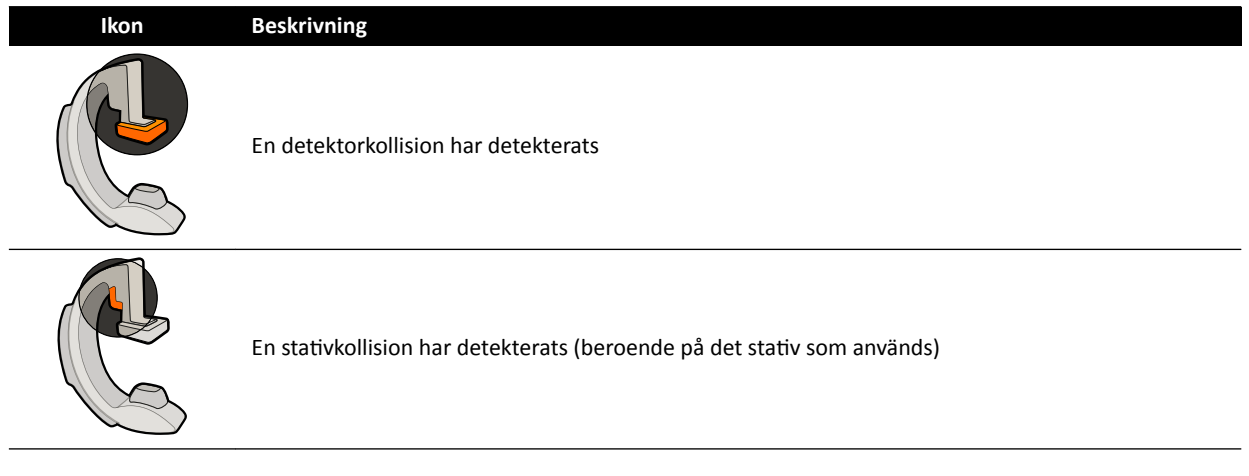

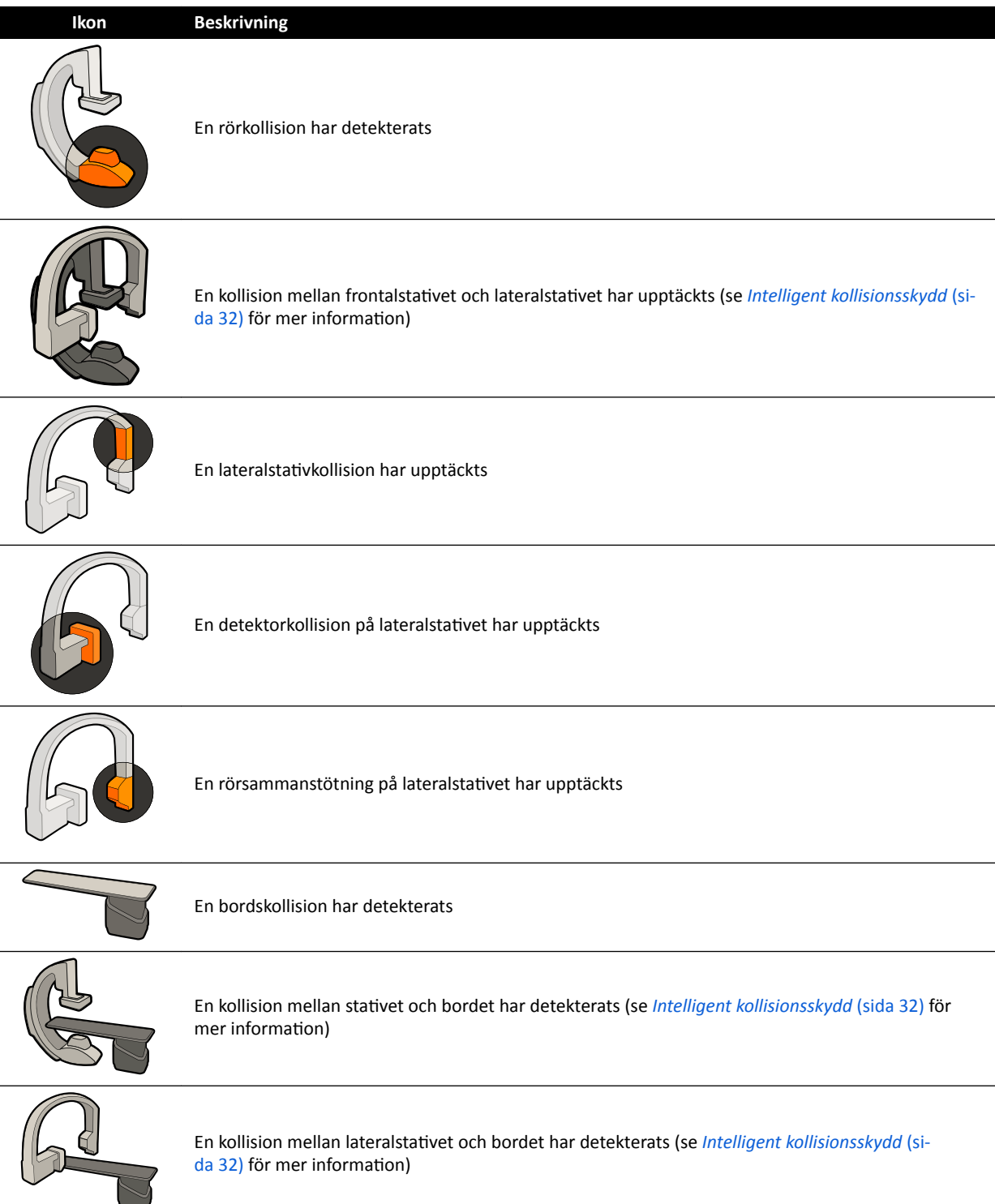

Ytterligare information finns i *[Statusområde](#page-363-0)* (sida 364).

### **Tillvalskonfigurationer**

Systemet kan anpassas så att vissa BodyGuard-sensorer stängs av när de befinner sig nedanför bordet under APC-rörelser. Den här tillvalsfunktionen heter BodyGuard avstängd under bordet. När den är aktiverad förhindrar inte BodyGuard en kollision om en del av patienten, såsom patientens arm, är under bordsskivans nivå. När stativet är positionerat på läkar- eller sköterskesidan stängs BodyGuardsensorn ovanpå stativet inte av, för att förhindra en kollision med operatörens ben.

<span id="page-31-0"></span>Tillvalsfunktionen Behåll max. SID behåller detektorn i den maximala SID-positionen för att förhindra att den stöter emot föremål under APC-rörelser. Att återkalla en stativposition kan orsaka en kollision. Om nödvändigt stoppar du återkallningsfunktionen och placerar stativet manuellt.

### 3.1.5 **Åsidosätta kollisionsprevention**

Du kan åsidosätta kollisionspreventionsfunktionen i följande situationer.

### Smart BodyGuard Override (Smart åsidosättande av BodyGuard)

Du kan åsidosätta BodyGuard-funktionen om den blockerar motordrivna stativrörelser som kan orsakas av utrustning som används kring patienten och bordet, t.ex. EKG-kablar. Den här funktionen kallas Smart BodyGuard Override (Smart åsidosättande av BodyGuard). Det är operatören som är ansvarig för att kollisioner med patient eller utrustning inte inträffar när åsidosättningsfunktionen är aktiv.

För att aktivera funktionen Smart BodyGuard Override (Smart åsidosättande av BodyGuard) när en rörelse har blockerats av BodyGuard ska du släppa rörelsebrytaren och aktivera den på nytt inom 5 sekunder.

När du aktiverar åsidosättningsfunktionen visas ett meddelande i statusområdet och ett upprepat pipljud hörs. Den maximala rörelsehastigheten under åsidosättning är lägre jämfört med normala rörelser. Åsidosättningsfunktionen inaktiveras och normala rörelser blir på nytt tillgängliga om begärd rörelse inte längre begränsas av BodyGuard-sensorn.

### **ANMÄRKNING** *Smart BodyGuard Override (Smart ĊƐŝĚŽƐćƩĂnĚĞ av BodyGuard) är en ŬŽnĮŐƵƌĞƌbĂƌ ĨƵnŬtiŽn och är kanske inte är ĂŬtiǀĞƌĂĚ på alla system*

### $\check{A}$ sidosättande av bordshöjdskollision

Om du måste utföra hjärt-lungräddning kan du åsidosätta den kraftsensor som stoppar bordshöjds- och tippningsrörelser.

Bordet är utrustat men en kraftsensor som mäter den lodrätt tillämpade kraften på bordsskivans yta. Vanligtvis bestäms den uppmätta kraften av patientvikten. Om en kollisionskraft som överskrider säkerhetsgränsen upptäcks under motordriven förflyttning avbryts rörelsen och omvänds kortvarigt.

För att åsidosätta kraftsensorn släpper du brytaren för bordstippning eller brytaren för bordshöjd och återupptar sedan brytarrörelsen inom 5 sekunder för att fortsätta rörelsen. Om inga rörelser utförs med brytaren inom 5 sekunder inaktiveras åsidosättningsläget och bordsrörelser stoppas.

### **ANMÄRKNING** *Inga ljudsignaler hörs i läget ĊƐŝĚŽƐćƩĂnĚĞ av bordshöjdskollision.*

### **3.1.6 Intelligent kollisionsskydd**

Intelligent kollisionsprevention (iCP) förhindrar kollisioner mellan bordsskivan, röntgenröret och stativet. I ett biplanssystem förhindrar ICP även kollisioner mellan frontalstativet och lateralstativet.

När avståndet mellan bordsskivan och stativet blir för litet förhindras en kollision genom att motordrivna stativrörelser stoppas (med undantag för flyttning av detektor).

Med iCP-funktionen kan du återuppta rörelse och minska avståndet mellan bordet och stativet på ett kontrollerat sätt:

- Ett litet rörelsesteg görs när det beräknade avståndet minskar ytterligare under rörelse.
- När det beräknade avståndet förblir detsamma under rörelse fortsätter rörelsen med minskad hastighet.
- När det beräknade avståndet ökar under rörelse fortsätter rörelsen med normal hastighet.

<span id="page-32-0"></span>För att förhindra att patienten klämmer sig stoppas bordets motordrivna rörelser vid ett avstånd på minst 2,5 cm mellan stativet och bordsskivan. Detta gäller för patienter upp till den högsta tillåtna patientvikten på bordet, med undantag för motordrivna rörelsesteg i åsidosättningsläge.

#### Bordsskiva – fritt utrymme för röntgenrör

iCP-funktionen förhindrar kollisioner mellan röntgenröret och bordsskivan. För att möjliggöra projektioner med branta vinklar förhindrar inte iCP rörelser för stativet och bordet när det fria utrymmet mellan röntgenröret och bordsskivans undersida är mer än 2 cm (med undantag för området längst ut där patientens fingrar riskerar att klämmas).

### Stativ – fritt utrymme för bordet (XY)

iCP-funktionen förhindrar kollisioner mellan stativet och bordet. Se till att patienten inte på något sätt kan fastna mellan stativet och bordsskivan och att stativet inte kolliderar med bordsskivan vid motordriven rörelse av stativet. När stativet placeras i en position utanför den lagrade positionen kan Larmen rotera under positionshämtningsrörelser och det finns risk för att det slår emot bordsskivan.

### Stativ – fritt utrymme för luftflödeskanal (XY)

iCP-funktionen förhindrar kollisioner mellan stativet och luftflödeskanalen. Stativets position (propellereller rullvinkel) tas med i beräkningen.

#### $3.1.7$ Undersökningsbord

Undersökningsbordet ger dig möjlighet att positionera patienten på flera olika sätt så att det passar den procedur som du utför.

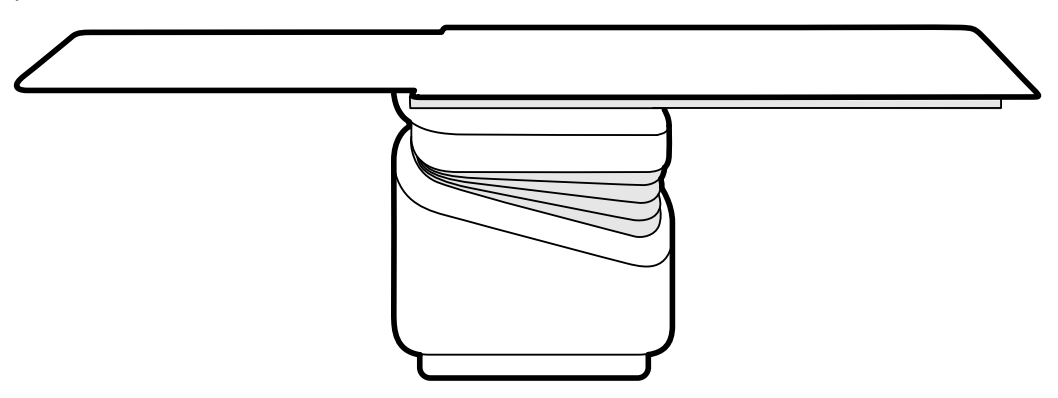

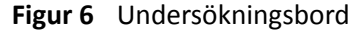

Tillgängliga rörelser beror på bordstypen och de konfigurerade alternativen:

- · Manuell eller motordriven flytande bordsskiva för längsgående och laterala rörelser
- Höjdjustering
- Tippning (när bordet är tippat är längsgående flytande rörelser motordrivna, medan laterala rörelser fortfarande kan utföras manuellt)
- Vaggning
- Vridning
- Vridning

Bordsrörelserna styrs med kontrollmodulen. Vissa av funktionerna kanske inte är tillgängliga i ditt system. Ytterligare information finns i Positionera bordet (sida 63).

Undersökningsbordet har en tillbehörsskena som används för att montera ytterligare utrustning såsom kontrollmodulen, pekskärmsmodulen och strålskydd.

<span id="page-33-0"></span>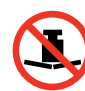

Bordsskivans maximala vikt får inte överskrida 275 kg/600 lbs. Detta innefattar vikten av alla tillbehör som monteras på bordsskivan.

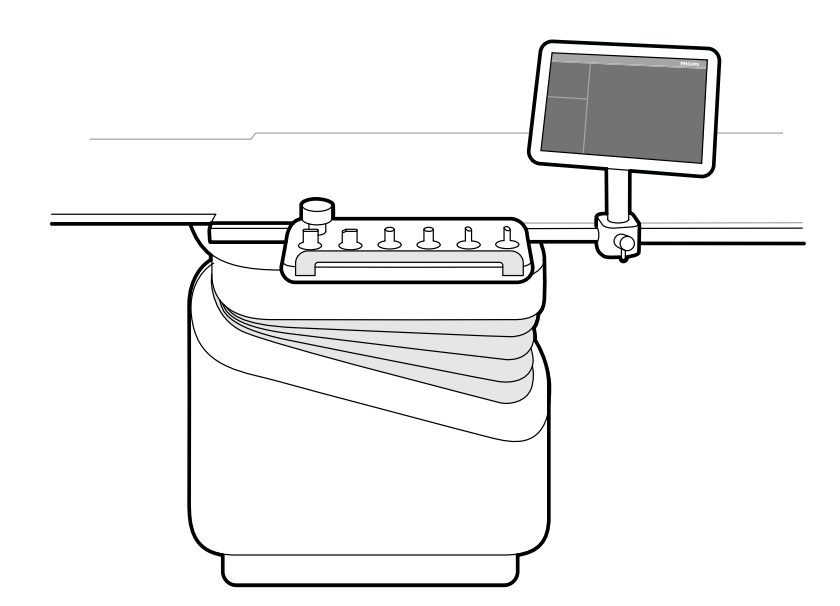

Figur 7 Kontrollmodul och pekskärmsmodul på tillbehörsskenan

### **3.1.8 Kontrollmodul**

Kontrollmodulen innehåller de reglage som behövs för att justera positionen för bordet och stativet och för att utföra bildfunktionerna under bildtagning.

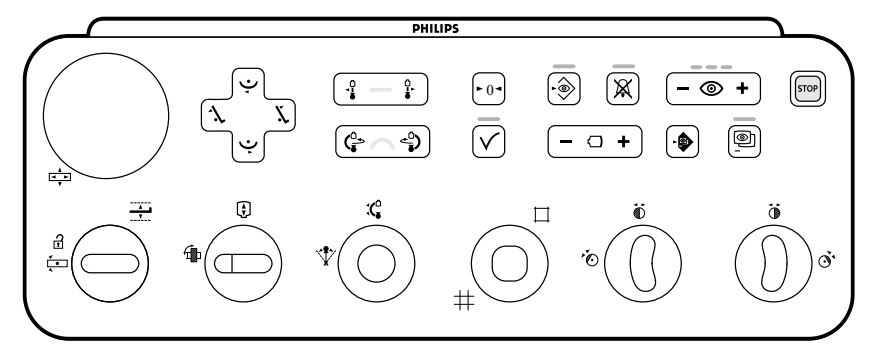

**Figur 8** Enplanskontrollmodul

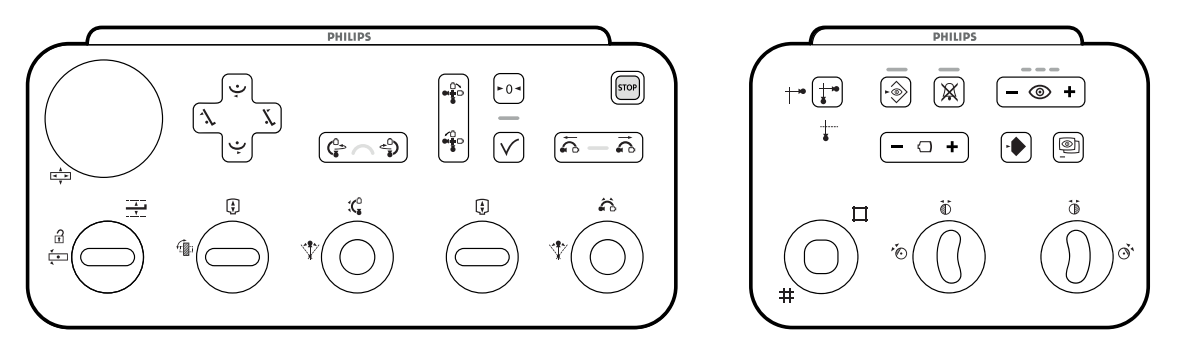

**Figur 9** Biplanskontrollmoduler: geometrikontrollmodul (vänster) och kontrollmodul för bildtagning (höger)

Upp till tre kontrollmoduler kan användas med varje system.

- <span id="page-34-0"></span>• Kontrollmodulen vid bordssidan i undersökningsrummet kan monteras i tre lägen på tillbehörsskenan: läkarsidan, sköterskesidan eller fotändan.
- Den andra kontrollmodulen i undersökningsrummet kan monteras på en piedestal (tillval). Piedestalen kan placeras på läkarsidan, på sköterskesidan samt vid bordets fot- eller huvudände.
- En tredje kontrollmodul (tillval) kan placeras i kontrollrummet.

De funktioner som är tillgängliga på kontrollmodulen samt reglagens layout beror på vilka alternativ som är installerade på ditt system.

Ytterligare information finns i *[Enplanskontrollmodul](#page-377-0)* (sida 378) eller *[Biplanskontrollmoduler](#page-379-0)* (sida 380).

### **3.1.9 Pekskärmsmodul**

Du kan använda pekskärmsmodulen för att styra bildtagningsinställningar och för att välja bilder för granskning eller efterbearbetning.

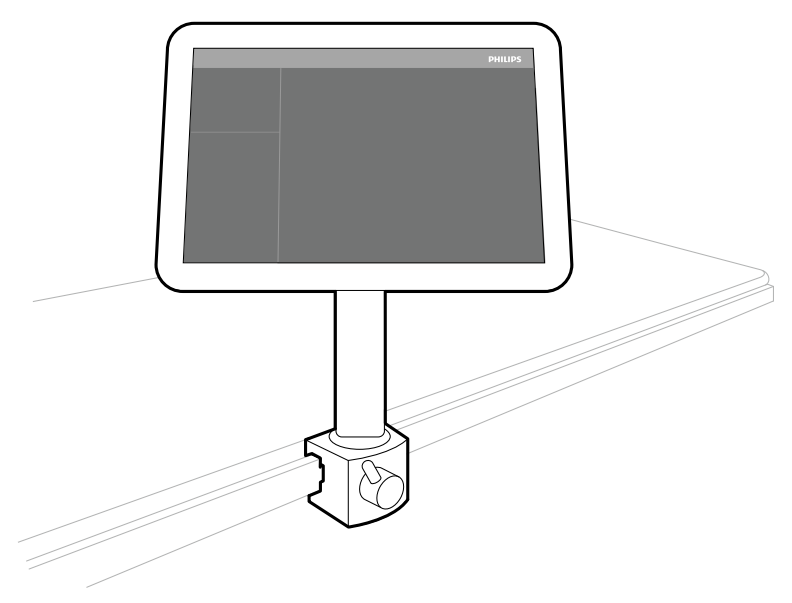

**Figur 10** Pekskärmsmodul i undersökningsrummet

Du kan styra systemfunktionerna med hjälp av pekskärmen. Beroende på den aktiva proceduren eller systemkonfigurationen är kanske vissa av knapparna inte tillgängliga.

Upp till tre pekskärmsmoduler kan användas med varje system.

- Pekskärmsmodulen vid bordssidan i undersökningsrummet kan monteras i tre lägen på tillbehörsskenan: läkarsidan, sköterskesidan eller fotändan.
- Den andra pekskärmsmodulen i undersökningsrummet kan monteras på en piedestal (tillval). Piedestalen kan placeras på läkarsidan, på sköterskesidan samt vid bordets fot- eller huvudände.
- En tredje pekskärmsmodul (tillval) kan placeras i kontrollrummet.

Om du använder flera pekskärmsmoduler gäller följande regler:

- Du kan använda olika applikationer på de olika pekskärmsmodulerna.
- Om du använder samma applikation på flera pekskärmsmoduler är modulerna helt länkade.

Ytterligare information finns i *[Pekskärmsmodul](#page-361-0)* (sida 362).

### **3.1.10 Monitorkonfiguration**

För enplanssystem finns det alltid minst en monitor i undersökningsrummet som visar realtids- och referensbilder. För biplanssystem finns det alltid minst två monitorer, och realtidsbilderna för de

frontala och laterala kanalerna synkroniseras alltid och visas sida vid sida. Extra monitorer för visning av referensbilder kan konfigureras vid installation.

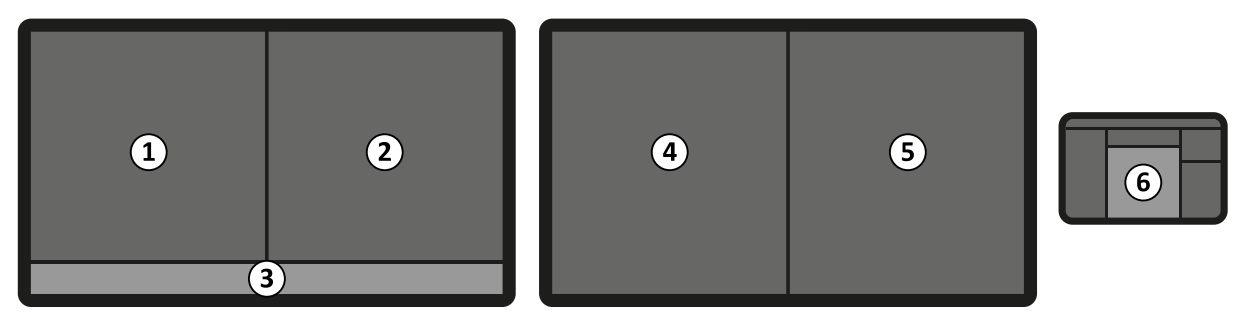

**Figur 11** Standardmonitorlayout i undersökningsrummet

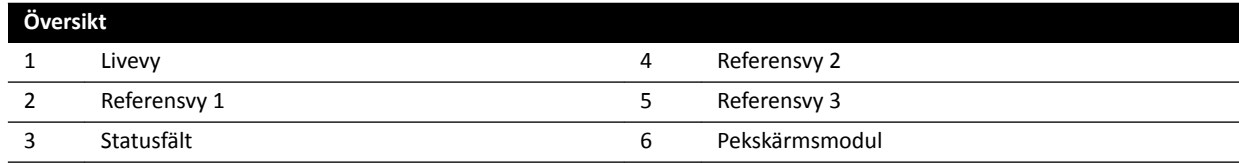

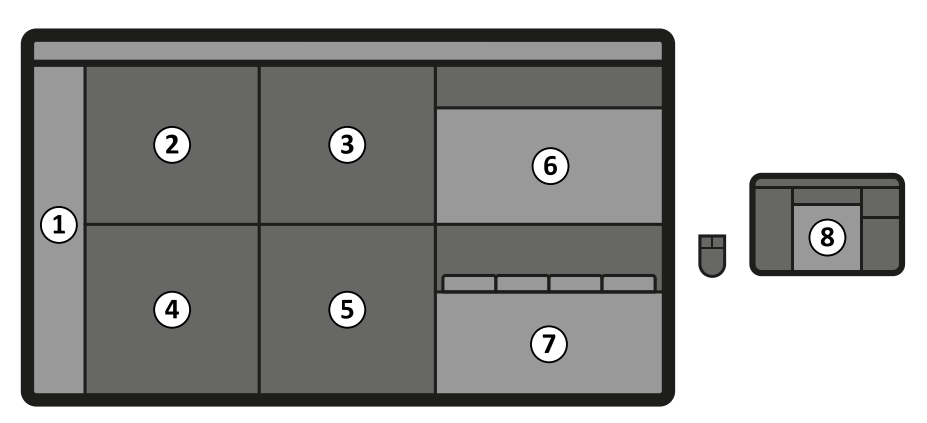

Figur 12 FlexVision-layout (tillval) i undersökningsrummet

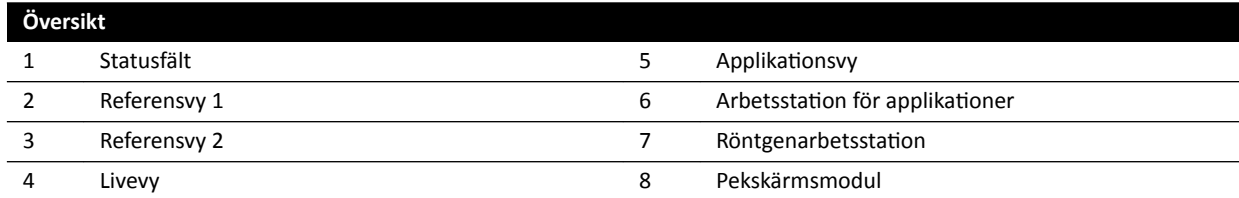

Monitorer monteras i en enhet för monitortakhängning. Ytterligare information finns i *[Placera](#page-61-0) [monitortakhängningen](#page-61-0)* (sida 62).

### ANMÄRKNING När en videokälla från tredje part inte har någon patientidentifikation bör sjukhuset ha rutiner för att bedöma videobilderna på den stora skärmen utan att riskera att *blanda ihop patientdata.*

### **Växlingsbara monitorer (tillval)**

Med alternativet växlingsbara monitorer kan du hantera upp till 16 bilder i undersökningsrummet och visa video och applikationer utgående från Azurion-systemet och upp till 11 videokällor från externa system.

Du kan välja vad som visas på varje monitor med hjälp av pekskärmsmodulen. Ytterligare information finns i *[Använda växlingsbara monitorer](#page-95-0)* (sida 96).
#### **FlexVision (tillval)**

Om FlexVision installerats kan individuella monitorer på monitortakhängningen ersättas av en enda stor skärm som visar alla tillämpningar.

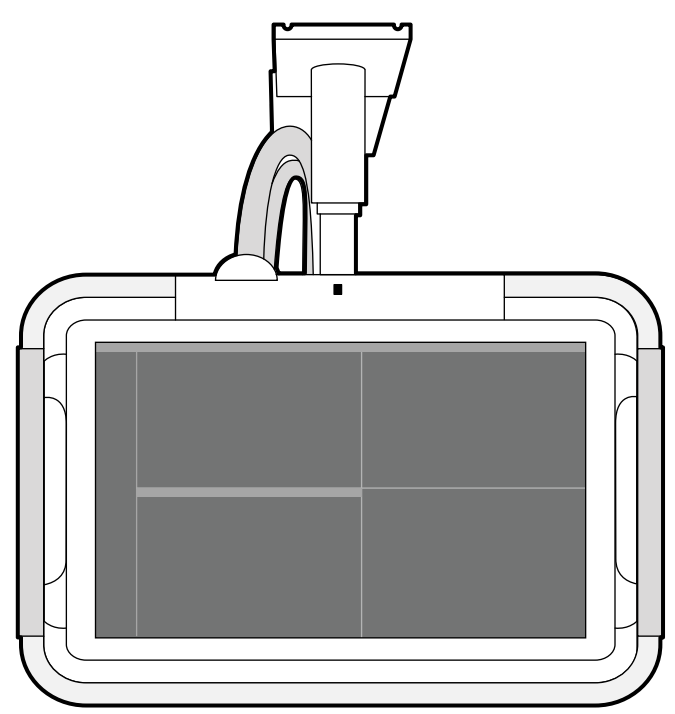

**Figur 13** Monitortakhängning med FlexVision

Monitorn visar applikationer i fönster. Du kan välja vilka applikationer som ska visas i varje fönster och välja olika förinställda layouter i enlighet med ditt arbetsflöde. Mer information finns i följande avsnitt:

- *[Välja en annan förinställning för FlexVision](#page-93-0)* (sida 94)
- *[Hantera förinställningar för FlexVision med hjälp av pekskärmsmodulen](#page-221-0)* (sida 222)

**ANMÄRKNING** *När videokällor från tredje part är för ljusa (t.ex. ultraljud) kan du placera om tredjepartsvideobilden på den stora skärmen.*

### **3.1.11 Fotbrytare**

Du kan styra genomlysning och exponering med hjälp av fotbrytaren.

Funktionstilldelningen för varje pedal på fotbrytaren konfigureras när systemet installeras.

### **Enplansfotbrytare**

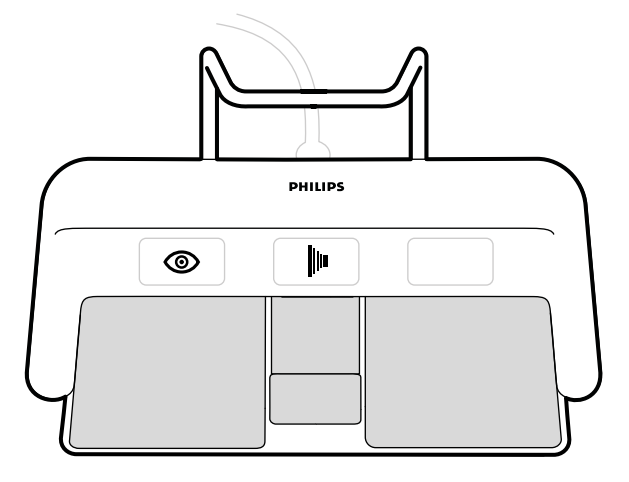

#### **Figur 14** Enplansfotbrytare

Beroende på hur systemet är konfigurerat kan tre av följande funktioner vara tilldelade till enplansfotbrytaren.

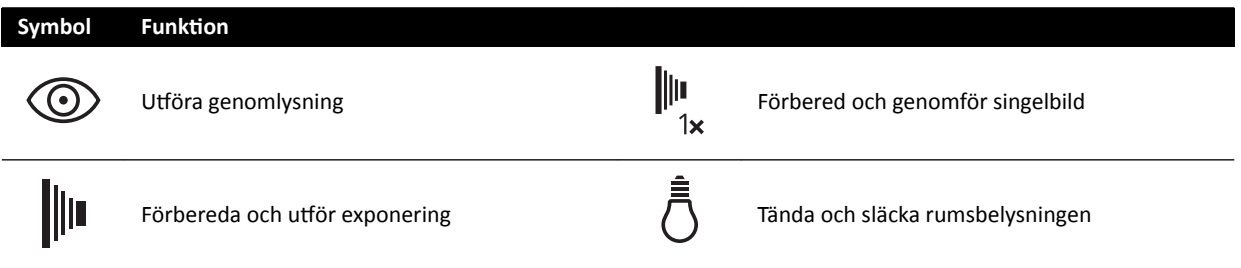

#### **Biplansfotbrytare**

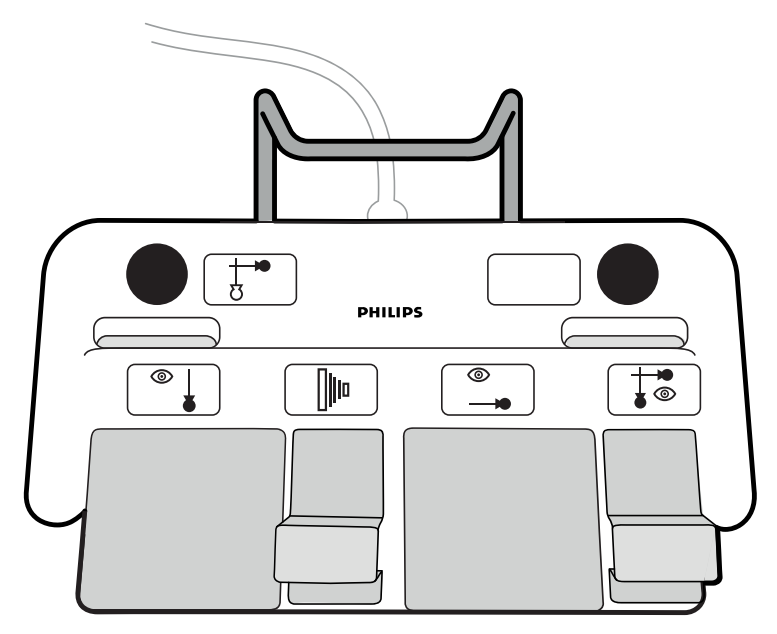

**Figur 15** Biplansfotbrytare

Beroende på hur systemet är konfigurerat kan sex av följande funktioner vara tilldelade till biplansfotbrytaren.

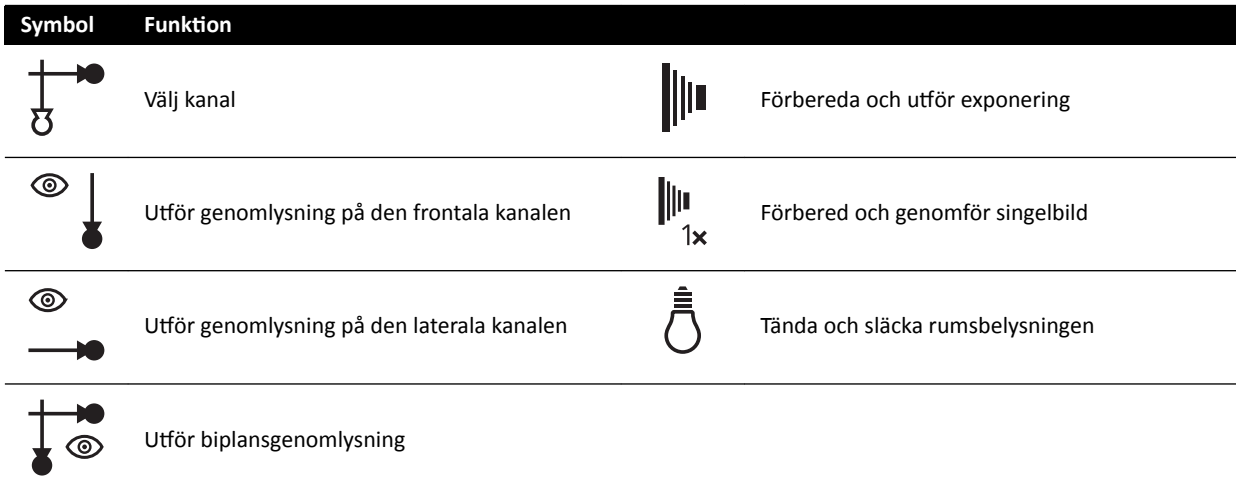

#### **Extra fotbrytare**

Om det finns en extra fotbrytare har den samma funktioner som standardfotbrytaren. Röntgenexponeringen kan startas från båda fotbrytarna i undersökningsrummet.

#### **Trådlös fotbrytare (tillval)**

Det finns ett trådlöst fotbrytaralternativ. Ytterligare information finns i *[Trådlös fotbrytare](#page-201-0) (tiůůǀĂů)* [\(sida 202\)](#page-201-0).

### **3.1.12 Handbrytare**

Systemet har tre handbrytare som var och en styr olika funktioner.

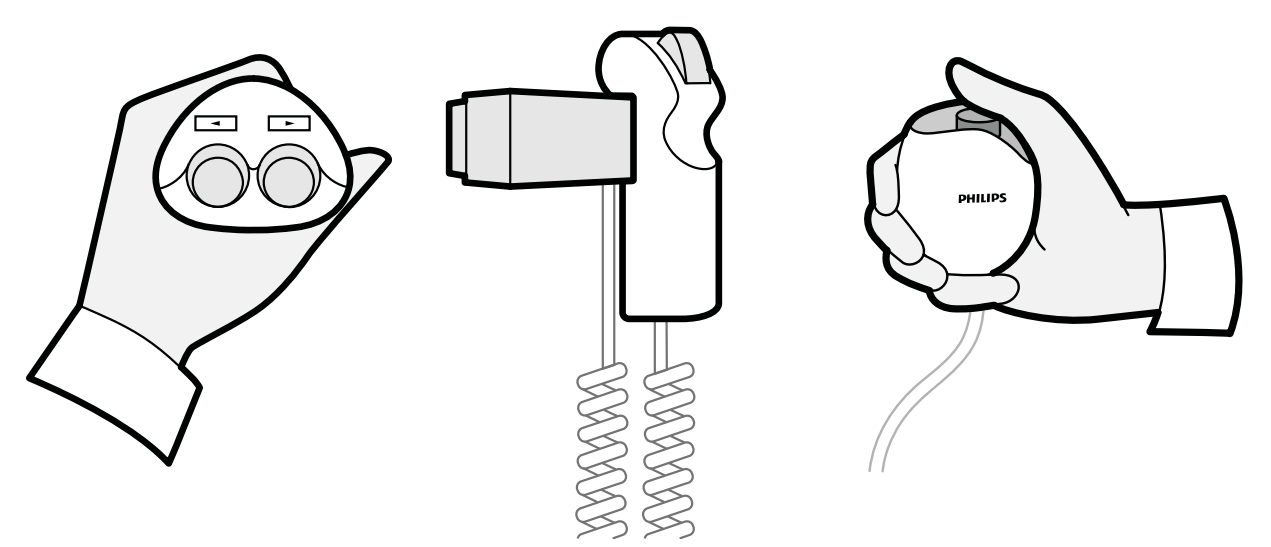

Figur 16 Handbrytare för svängning (vänster), kontroll för hastighet (mitten), handbrytare för exponering (höger)

#### **Handbrytare för svängning**

Du använder handbrytaren för svängning för att svänga bordet mot huvudänden eller mot fotänden.

#### **Kontroll för hastighet**

Du använder kontrollen för hastighet för att styra de längsgående bordsrörelsernas hastighet när du tar bilder för Bolus Chase-rekonstruktion.

Kontrollen för hastighet aktiveras automatiskt när du väljer ett röntgenprotokoll för bolus chase. Du styr bordets hastighet genom att trycka på utlösaren. Ju mer du trycker på utlösaren desto snabbare rör sig bordet.

#### **Handbrytare för exponering**

Du använder handbrytaren för exponering för att styra exponeringsfunktionen. Handbrytaren har en enda knapp som du trycker på i två steg:

- När du trycker på knappen till det första steget förbereds systemet för exponering.
- När du trycker på knappen till det andra steget aktiveras exponering.

### **3.1.13 Fjärrkontroll**

Fjärrkontrollen är en bärbar fjärrkontroll som du kan använda för att styra systemets visningsfunktioner.

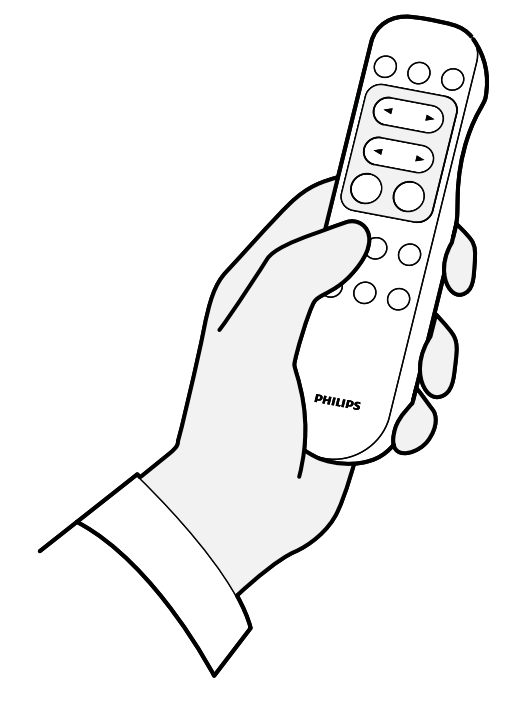

**Figur 17** Fjärrkontroll

Det finns två olika versioner av fjärrkontrollen: standard och vaskulär. Den vaskulära fjärrkontrollen har ytterligare funktioner. Ytterligare information finns i *[Fjärrkontroll](#page-383-0)* (sida 384).

Fjärrkontrollen är en infraröd fjärrkontroll. Den infraröda sändaren sitter på fjärrkontrollens framsida. Om sändaren skyms överförs inga signaler. Mottagaren sitter i monitortakhängningen, ovanför monitorerna. En lampa på mottagaren visar att det valda kommandot har tagits emot. Fjärrkontrollen fungerar inuti ett genomskinligt sterilskydd.

Fjärrkontrollen är batteridriven. Mer information om byte av batterier finns i *Byta batterier* (sida 259).

När den inte används förvaras fjärrkontrollen i hållaren som finns på sidan av pekskärmsmodulen.

ANMÄRKNING Öppna inte locket på fjärrkontrollen (gäller inte locket till batterifacket). För *underhåll kontaktar du teknisk support. Om höljet är skadat ska du inte använda fjärrkontrollen. Ring teknisk support för att byta ut den.* 

- ANMÄRKNING Använd inte fjärrkontrollen om mer än ett Azurion-system används i samma rum.
- ANMÄRKNING *Infraröda signaler från fjärrkontrollen kan störa annan utrustning i rummet som också kontrolleras av infraröd överföring. Innan du använder łćƌƌŬŽnƚƌŽůůĞn måste* du kontrollera att det inte föreligger interferens med annan utrustning.

En laserpekare sitter på fjärrkontrollens framkant. Du kan använda den här pekaren för att peka på bilderna på monitorerna. Laserpunktens kvalitet på monitorerna påverkas om sterilskydd används.

ANMÄRKNING Rikta inte lasern mot människors ögon eftersom det finns risk för skador.

### **3.1.14 Mus och musbord (tillval)**

En tillvalsmus är tillgänglig för undersökningsrummet som hjälp när du handhar systemet. Du använder musen med ett musbord monterat på bordstillbehörsskenan.

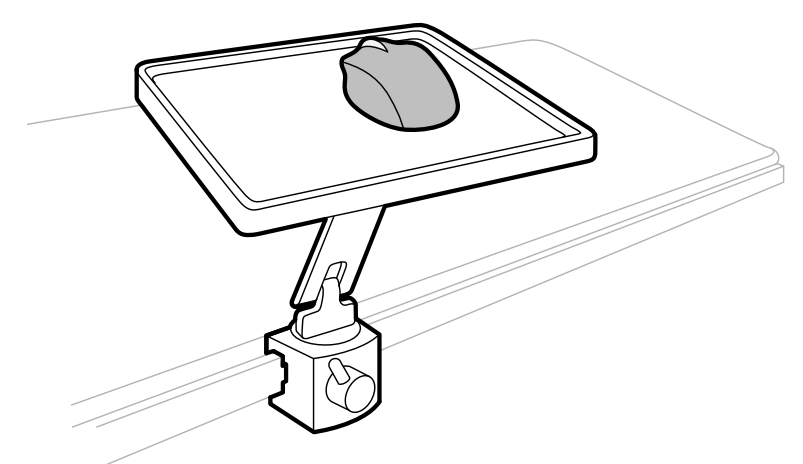

Figur 18 Mus och musbord (tillval)

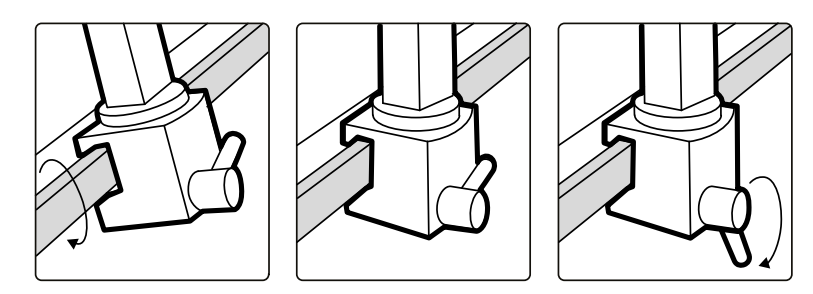

Figur 19 Fästa musbordet på tillbehörsskenan

### **3.1.15 Sterilskydd**

Sterilskydd finns för bordet, stativet och pekskärmsmodulen. Vi rekommenderar att du använder sterilskydd för att förebygga kontamination av systemet och för att upprätthålla en steril miljö. Det åligger sjukhuset att införskaffa och montera sterilskydden vid behov.

# **3.2 Utrustning i kontrollrummet**

I kontrollrummet finns vanligen två monitorer som visar bildtagningsfönstret och granskningsfönstret.

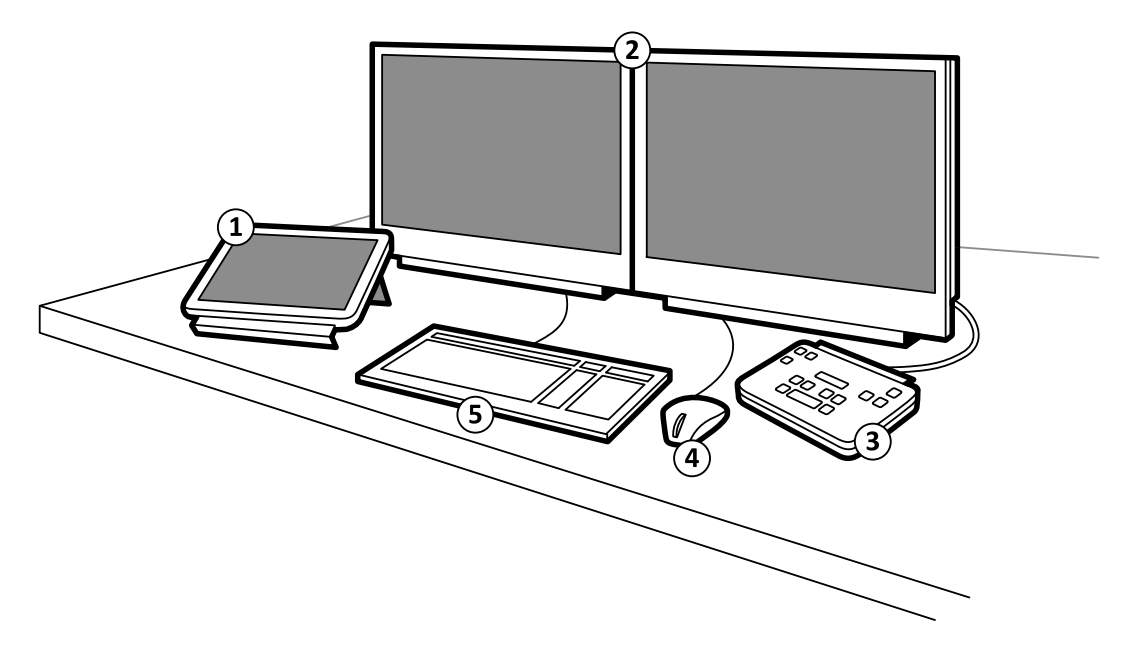

#### **Figur 20** Utrustning i kontrollrummet

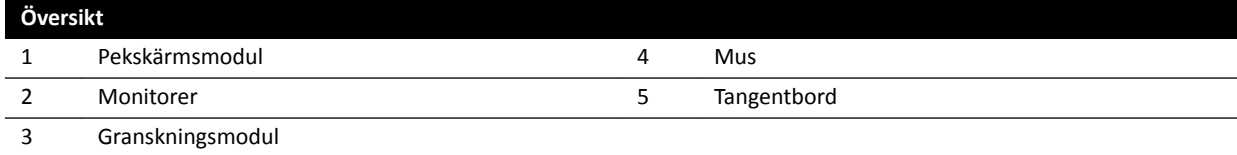

Bildtagningsfönstret visar liveröntgenbilder och används för att ändra procedurinställningar samt för att planera procedurer. Om bildtagningen inte pågår kan du använda den här monitorn för att utföra andra aktiviteter, såsom att granska bilder och efterbearbeta.

I granskningsfönstret kan du arbeta med studier och serier från någon patient. Medan bildtagning utförs i undersökningsrummet kan du använda granskningsfönstret i kontrollrummet för att arbeta parallellt och utföra aktiviteter såsom granskning och efterbearbetning av någon studie, även studier och serier som inte hör till bildtagningspatienten. Ytterligare information finns i [Omedelbart parallellt](#page-117-0) *arbete* [\(sida 118\)](#page-117-0).

Kontrollrummet kan även innehålla ytterligare utrustning och arbetsplatser:

- Pekskärmsmodul
- Granskningsmodul
- FlexSpot (tillval)
- Ytterligare FlexSpot (tillval)
- Slavmonitorer (upp till högst tre)

### **3.2.1 Granskningsmodul**

Granskningsmodulen finns i kontrollrummet och har reglage för att granska bilder i bildtagningsfönstret.

Du kan också utföra några allmänna funktioner med hjälp av granskningsmodulen, till exempel att sätta på och stänga av systemet, inaktivera strålning, inaktivera geometriska rörelser och återställa genomlysningssummern.

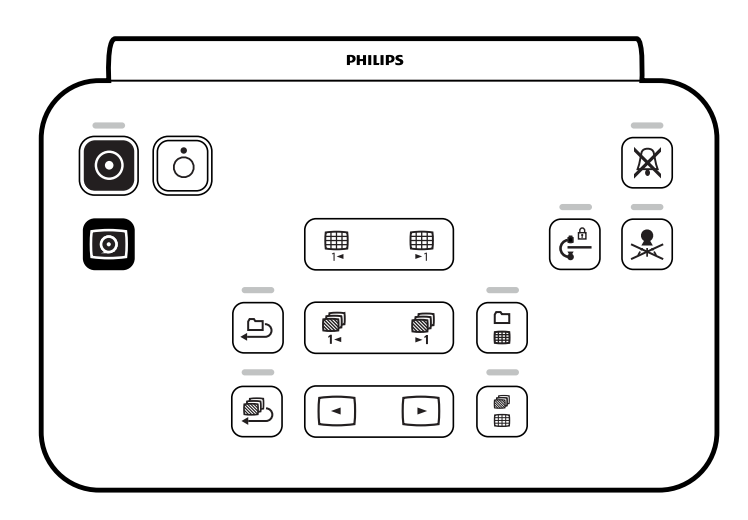

**Figur 21** Granskningsmodul

Ytterligare information finns i *[Granskningsmodul](#page-382-0)* (sida 383).

# **3.2.2 Pekskärmsmodul**

En ytterligare pekskärmsmodul kan installeras i kontrollrummet.

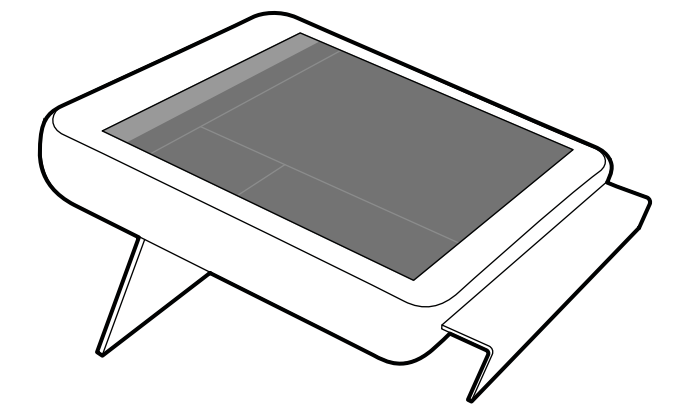

**Figur 22** Pekskärmsmodul i kontrollrummet

Du kan styra systemfunktionerna med hjälp av pekskärmen. Beroende på den aktiva proceduren eller systemkonfigurationen är kanske vissa av knapparna inte tillgängliga.

Upp till tre pekskärmsmoduler kan användas med varje system.

- Pekskärmsmodulen vid bordssidan i undersökningsrummet kan monteras i tre lägen på tillbehörsskenan: läkarsidan, sköterskesidan eller fotändan.
- Den andra pekskärmsmodulen i undersökningsrummet kan monteras på en piedestal (tillval). Piedestalen kan placeras på läkarsidan, på sköterskesidan samt vid bordets fot- eller huvudände.
- En tredje pekskärmsmodul (tillval) kan placeras i kontrollrummet.

Om du använder flera pekskärmsmoduler gäller följande regler:

- Du kan använda olika applikationer på de olika pekskärmsmodulerna.
- Om du använder samma applikation på flera pekskärmsmoduler är modulerna helt länkade.

Ytterligare information finns i *[Pekskärmsmodul](#page-361-0)* (sida 362).

# **3.2.3 FlexSpot (tillval)**

Om FlexSpot är installerat ersätts monitorerna i kontrollrummet med upp till två större wide screenmonitorer (de så kallade primära och sekundära monitorerna) som kan visa flera applikationer.

Ytterligare information finns i *FlexSpot (tillval)* (sida 358).

# **3.2.4 Ytterligare FlexSpot (tillval)**

Ytterligare FlexSpot är en utökning av FlexSpot-tillvalet. Det består av en ytterligare widescreenmonitor, mus, och tangentbord som placeras antingen i kontrollrummet eller i undersökningsrummet.

Gränssnittet är identiskt med FlexSpot med följande undantag:

- Det går bara att visa en applikation i taget.
- I menyraden är bara ikonerna för programväljaren och tangentbordslåset tillgängliga.
- Statusområdet kan döljas för att göra huvudgranskningsområdet större.

# **4 Starta och stoppa systemet**

Det här avsnittet innehåller information om starta och stoppa systemet under normal användning.

Mer information om att stoppa systemet i en nödsituation finns i 2 [\(sida 19\).](#page-18-0)

# **4.1 Starta systemet**

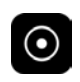

**1** På granskningsmodulen trycker du in och håller kvar **Power On (Slå på)** i 2 sekunder.

ANMÄRKNING *Undvik att använda något av reglagen medan systemet startar eftersom det kan hindra startprocessen.*

**2** Släpp knappen när indikatorn börjar blinka.

Indikatorlampan lyser med fast sken när startprocessen är klar.

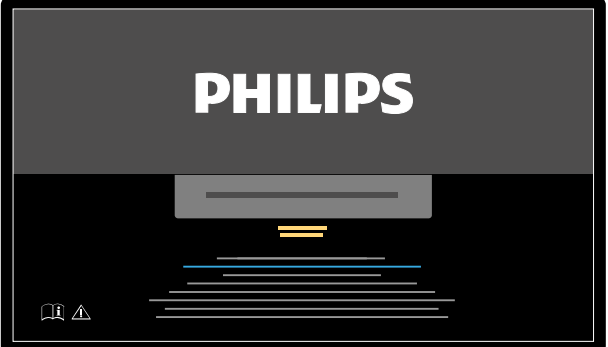

**Figur 23** Systemets startskärm

Det tar fem minuter från påslagning av systemet tills all funktionalitet finns tillgänglig.

- **3** Om ditt arbetsschema innehåller aktiviteter som utförs på en separat arbetsstation slår du på arbetsstationen och loggar in på den för att undvika att fördröja proceduren.
- **4** När inloggningsskärmen visas anger du användarnamn och lösenord och väljer sedan **Log on (Logga in)** eller trycker på Enter.

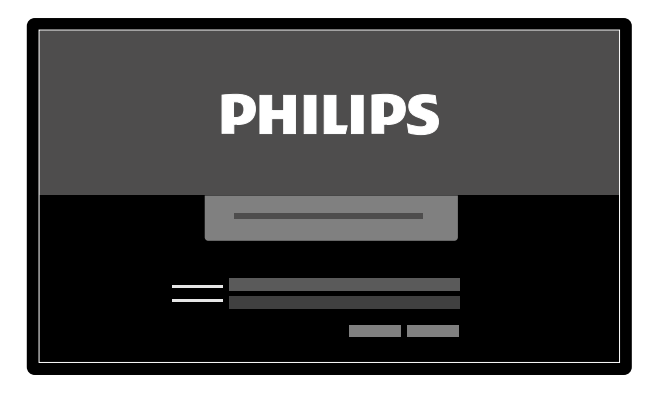

**Figur 24** Inloggningsskärm

Om lösenordet har upphört att gälla visas en dialogruta där du kan byta lösenord. Du ombeds att ange ditt nuvarande lösenord och att ange det nya lösenordet.

### **4.1.1 Komma åt systemet i en nödsituation**

Beroende på systemkonfigurationen kan du få åtkomst till systemet i en nödsituation utan att logga in.

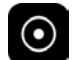

- **1** Om systemet inte är påslaget trycker du in och håller ned **Power On (Slå på)** på granskningsmodulen tills indikatorlampan slutar blinka.
- **2** I inloggningsskärmen klickar du på **Emergency (Akut)**.

Systemet är tillgängligt i nödsituationsåtkomstläge. Med det här läget kan du utföra en nödprocedur men läget har begränsad funktionalitet.

Information om hur du konfigurerar systemet för att tillåta nödsituationsåtkomst finns i *[Hantera](#page-234-0) [användare och systeminloggning](#page-234-0)* (sida 235).

# 4.1.2 Slå på endast monitorerna (tillval)

Det här alternativet ger dig möjlighet att använda monitorerna utan att slå på röntgensystemet. Du kan sedan visa bilder eller utföra en procedur som inte involverar systemet, t.ex. ultraljud.

Det här alternativet är tillgängligt om ditt system har alternativet FlexVision eller FlexSpot installerat tillsammans med växlingsbara monitorer som tillval.

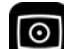

• Tryck på **Video Only (Endast video)** på granskningsmodulen i minst 2 sekunder.

Monitorerna slås på och musen blir tillgänglig för att konfigurera skärmlayouten.

# **4.2 Starta om systemet**

#### **ANMÄRKNING** *Om systemstyrningen börjar avvika från förväntat beteende ska du starta om systemet.*

Det finns två metoder för att starta om systemet.

- Varm omstart: Använd den här metoden om du försöker lösa ett programvarurelaterat problem med systemet. Det här är standardmetoden för att starta om systemet.
- Kall omstart: Använd den här metoden om du försöker lösa ett maskinvarurelaterat problem med systemet.

Vi rekommenderar att du gör en kall omstart av systemet varje dag. Under en kall omstart sparas viktiga data, vilket möjliggör distansservice.

Om du stoppar systemet med nödstoppsknappen **STOP (STOPP)** måste du starta om systemet innan du kan använda det igen. Ytterligare information finns i 2 [\(sida 19\)](#page-18-0).

- För att göra en varm omstart gör du följande:
	- **a** På granskningsmodulen trycker du in och håller kvar **Power On (Slå på)**.
	- **b** Släpp knappen när indikatorlampan börjar blinka.

Vid varm omstart tar det 90 sekunder tills systemet är helt funktionellt. Genomlysning är möjlig efter 60 sekunder.

För att göra en kall omstart gör du följande:

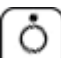

 $\odot$ 

- **a** På granskningsmodulen trycker du in och håller kvar **Power Off (Stäng av)**.
- **b** Släpp knappen när indikatorlampan börjar blinka.
- **c** Vänta 10 sekunder efter att systemet har stängts ned helt.
- **d** På granskningsmodulen trycker du in och håller kvar **Power On (Slå på)**.

#### **ANMÄRKNING** Använd inte något av reglagen medan systemet startar eftersom det kan *hindra startprocessen.*

Vid en kall omstart av systemet tar det sex minuter från det att den kalla omstarten påbörjas tills alla funktioner i systemet är tillgängliga.

# **4.3 Strömavbrott**

Vid strömavbrott uppför sig systemet på följande sätt:

- alla lagrade patient- och systemdata bevaras
- alla mekaniska, obalanserade rörelser blockeras.

Om sjukhusets backup-system är aktiverat vidtar systemet åtgärder för att spara ström. Funktioner som kräver hög strömförbrukning inaktiveras. Lågdosgenomlysning är fortfarande möjlig, liksom funktioner för patient- och strålfältspositionering. Detta säkerställer att du alltid kan frigöra patienten från systemet.

#### ANMÄRKNING *Den senast tagna serien kan gå förlorad om strömavbrottet inträffar kort efter att serien togs.*

Systemet har ett alternativ för att driva systemet med en avbrottsfri strömkälla. Kontakta teknisk support för mer information.

# **4.3.1 Avbrottsfri strömkälla (tillval)**

Systemet strömförsörjs via sjukhusets elnät. Elnätets stabilitet kan variera över tid och strömavbrott kan ibland uppstå.

Systemet stannar om ett strömavbrott inträffar. Skulle detta inträffa under en klinisk procedur måste du göra något av följande:

- transportera patienten till ett annat system för att fortsätta proceduren
- Vänta tills sjukhusets elnät har återställts och starta sedan om systemet för att fortsätta med proceduren.

För att minska effekterna av ett strömavbrott kan sjukhuset placera en avbrottsfri strömkälla mellan sjukhusets elnät och systemet. Med en avbrottsfri strömkälla kan du på ett säkert sätt avbryta eller slutföra en pågående procedur, om möjligt. När sjukhusets elnät avbryts eller återställs behöver inte systemet startas om, och eventuella pågående förfaranden avbryts inte.

Följande typer av avbrottsfria strömkällor är tillgängliga:

- Full avbrottsfri strömförsörjning, vilket gör att systemet kan fortsätta med full funktionsduglighet under minst 15 minuter.
- Avbrottsfri strömförsörjning med låg belastning: Detta gör att systemet kan fortsätta med lågdosgenomlysning under minst 15 minuter. Exponering är inte möjlig och bildkvaliteten försämras.

Alternativt kan en intern avbrottsfri strömkälla användas som ett alternativ med vilket systemet genomför en kontrollerad avstängning om strömförsörjningen från sjukhusets elnät avbryts. Alla data säkerhetskopieras under avstängningen.

Om du vill ha mer information kontaktar du teknisk support.

 $\odot$ 

# **4.4 Omstart efter nödstopp**

Efter en nödstoppssituation övergår systemet i ett nödstoppstillstånd.

Detta indikeras av en blinkande indikatorlampa ovanför knappen Power On (Slå på) på granskningsmodulen.

När du startar om systemet efter en nödstoppssituation måste du använda följande procedur.

**1** När indikatorlampan ovanför knappen **Power On (Slå på)** slutar blinka, tryck in och håll kvar **Power On (Slå på)** i mer än 2 sekunder.

ANMÄRKNING Om systemet drivs med en avbrottsfri strömkälla kan du läsa *användarhandboken för den ĂǀbƌŽƩƐĨƌŝĂ strömförsörjningen för mer information om hur du återställer den avbrottsfria strömförsörjningen efter en nƂĚƐƚŽƉƉƐƐŝƚƵĂtiŽn͘ När den ĂǀbƌŽƩƐĨƌŝĂ strömkällan körs igen börjar den förse systemet med ström. När indikatorlampan ovanför knappen Power On (Slå på) lyser kan du slå på systemet igen genom att hålla Power On (Slå på) intryckt i mer än 2 sekunder.*

# **4.5 Stoppa systemet**

När du stänger av systemet blir du automatiskt utloggad. Alternativt kan du logga ut utan att stänga av systemet och lämna systemet tillgängligt för nästa operatör.

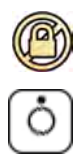

För att logga ut väljer System på granskningsfönstrets menyrad och väljer sedan Log Off (Logga ut).

För att stänga av systemet trycker du Power Off (Stäng av) på granskningsmodulen i tre sekunder.

# <span id="page-48-0"></span>**5 Förbereda en patientstudie**

Du kan du schemalägga och förbereda en patientstudie före en procedur. Du väljer, redigerar och påbörjar studien från patientdatabasen.

# **5.1 Patientdatabas**

När du öppnar patientdatabasen hämtar systemet automatiskt en lista över schemalagda studier från systemets databas.

Om systemet konfigurerats för det kan också en lista över schemalagda studier hämtas från sjukhusets arbetslista.

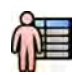

Du öppnar patientdatabasen genom att klicka på patientväljaren i det övre vänstra hörnet i bildtagningsfönstret eller i granskningsfönstret.

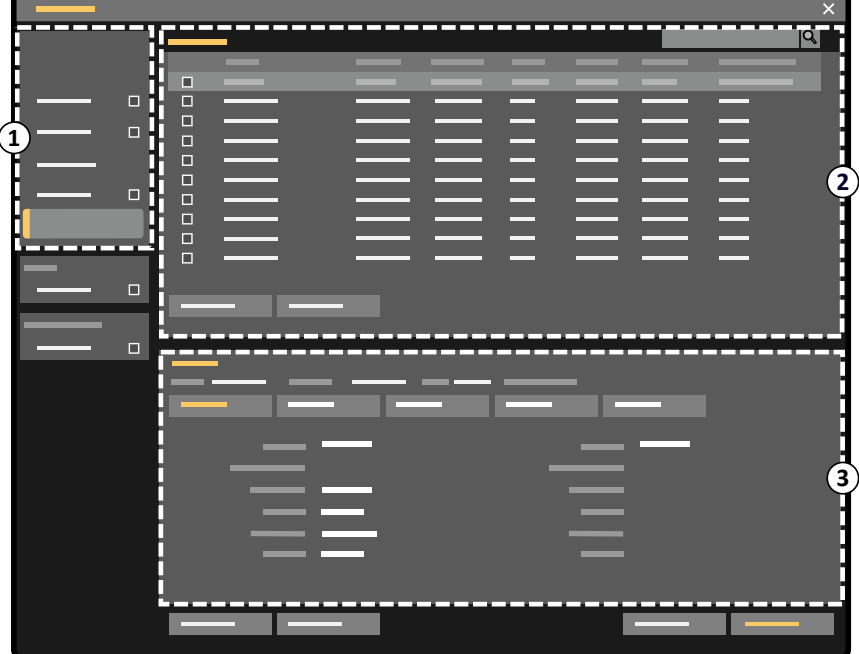

Figur 25 Patient databas

| Översikt |                |
|----------|----------------|
|          | Listväljare    |
|          | Patientlista   |
|          | Studiedetaljer |

Använd listväljaren för att filtrera studierna som visas i patientlistan.

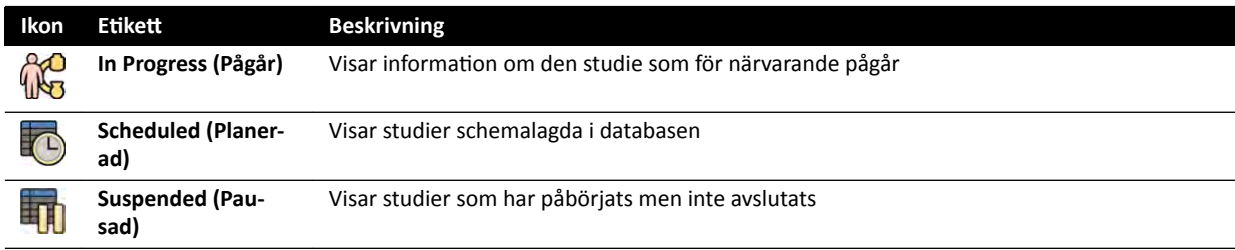

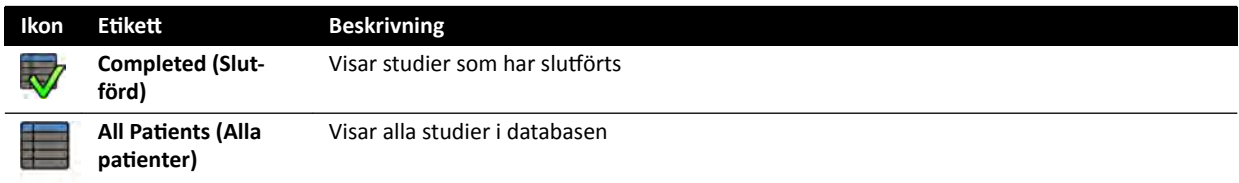

Du kan sortera patientlistan för att göra studier enklare att hitta.

- Om du klickar på kolumnrubriken sorteras kolumnen i stigande ordning.
- Om du klickar på kolumnrubriken igen sorteras samma kolumn i fallande ordning. En pil i kolumnrubriken visar att en kolumn har sorterats och i vilken ordning (stigande eller fallande).

Du kan ändra ordningen för hur kolumner visas genom att dra en kolumnrubrik till en ny plats.

Du kan också visa eller dölja kolumner genom att högerklicka på en kolumnrubrik och välja vilka kolumner som ska visas eller döljas.

Om du väljer All Patients (Alla patienter) visas varje studies status med ikoner.

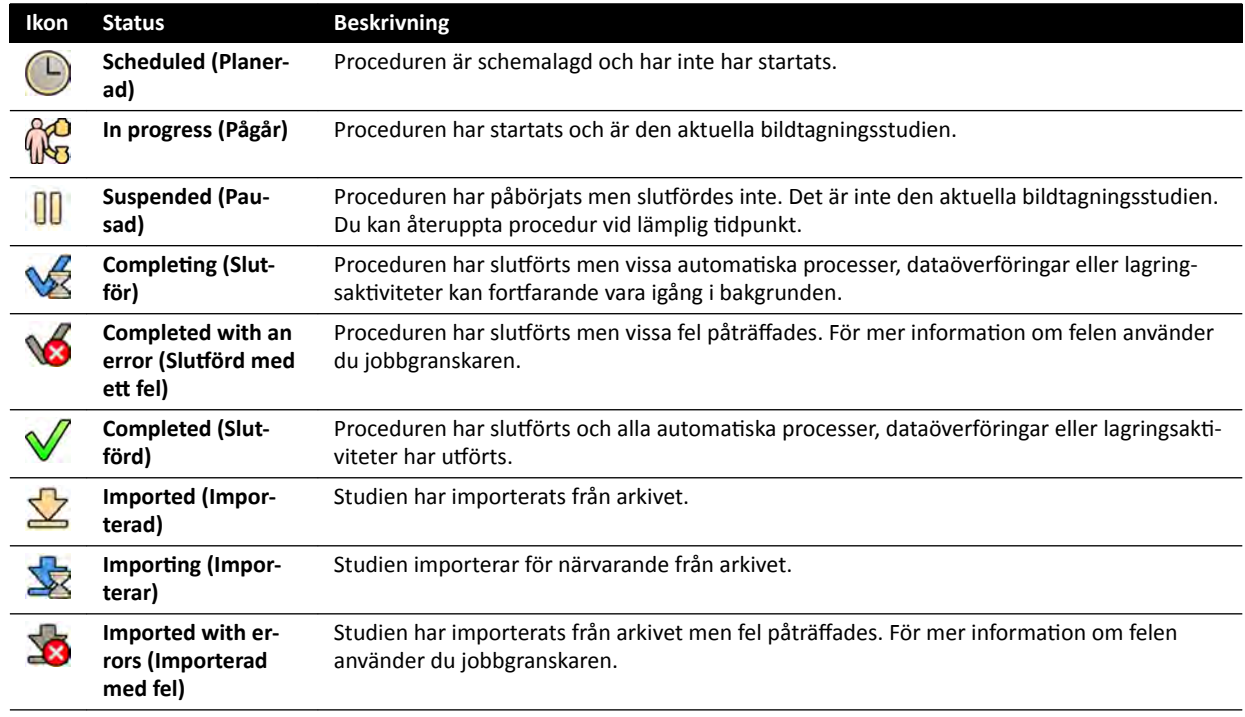

ANMÄRKNING Om en automatisk dataöverföring går fel medan en procedur håller på att slutföras kan procedurens status kvarstå som Completing (Slutför). Vill du ha mer information *om varför ƐůƵtfƂƌĂnĚĞƚ kan ha ŐĊƩ fel använder du jobbgranskaren.*

Ytterligare information finns i *Granska systemaktiviteter i jobbgranskaren* (sida 158).

#### **Snabbsökning**

Det finns en sökruta ovanför patientlistan så att du kan söka i patientdatabasen.

Sökresultaten visas automatiskt när du anger söktext. Sökningen är inte skiftlägeskänslig (skiljer inte på gemener och versaler).

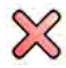

När du anger söktext ändras ikonen så att du kan ta bort söktexten om så önskas. Du kan ta bort söktexten genom att klicka på **Clear (Rensa)**.

# <span id="page-50-0"></span>**5.2 ProcedureCards**

Ett ProcedureCard är ett digitalt kort som innehåller fördefinierade procedurinställningar såsom bildtagningsprotokoll, patientorientering och importerade dokument för proceduranvisningar.

Om systemet har den tillvalet FlexSpot eller FlexVision installerat innehåller ProcedureCards även fördefinierade skärmlayouter.

Systemet tillhandahåller fördefinierade ProcedureCards som delas in i procedurgrupper. Du kan också skapa egna ProcedureCards och spara dem i egna grupper.

ProcedureCards ger systemet följande information:

- Standardmässiga röntgeninställningar som ska användas i studien.
- De röntgeninställningsval som är tillgängliga under studiens gång.
- Önskad patientorientering.
- Standardförinställningen för FlexVision.
- Standardförinställningen för FlexSpot.
- Anvisningar för studien.

Mer information finns i följande avsnitt:

- *Förbereda en patientstudie* (sida 49)
- *[Hantera ProcedureCards](#page-247-0)* (sida 248)

# **5.3 Planera en studie från sjukhusets arbetslista**

Om den patient som du planerar en studie för inte visas i arbetslistan kan du söka efter patienten på sjukhusets arbetslista.

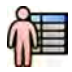

**1** Klicka på patientväljaren i det övre vänstra hörnet i granskningsfönstret eller bildtagningsfönstret för att visa patientdatabasen.

- **2** Gör något av följande:
	- Klicka på **Scheduled (Planerad)** för att visa en lista över planerade procedurer.
	- Klicka på All Patients (Alla patienter) för att se alla procedurer i den lokala databasen.

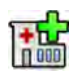

**3** Klicka på **Add from Worklist (Lägg tiůů från arbetslista)**.

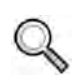

- För att söka efter en patient i arbetslistan gör du något av följande:
	- Skriv in patientens efternamn, patient-ID eller accessionsnummer och klicka på Search (Sök).
	- För att visa en lista över alla patienter i arbetslistan som har schemalagts för det här systemet lämnar du fälten tomma och klickar på **Search (Sök)**.

Om patienten som du söker efter var inplanerad för undersökning i ett annat system kan du behöva söka igen med andra värden för Station AE-Title (AE-titel på station) och Modality (Modalitet).

Om du inte hittar patienten i arbetslistan kan du behöva lägga till patienten manuellt. Ytterligare information finns i *[Planera en studie manuellt](#page-51-0)* (sida 52).

Du kan ändra det ProcedureCard som valts för studien genom att redigera studien. Ytterligare information finns i *[Redigera en schemalagd studie](#page-51-0)* (sida 52).

- **5** Välj patienten i patientlistan.
- **6** Klicka på **Add to Schedule (Lägg tiůů i schema)**.

<span id="page-51-0"></span>När du planerar en studie från sjukhusets arbetslista väljs ProcedureCard automatiskt baserat på DICOM RIS-koden som registrerats för studien i sjukhusets arbetslista. Ytterligare information finns i *[Mappa RIS-koder tiůů ProcedureCards](#page-237-0)* (sida 238).

# **5.4 Planera en studie manuellt**

för att visa patient databasen.

Du kan planera en studie för en patient som inte finns tillgänglig i arbetslistan.

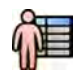

- **2** Gör något av följande:
	- Klicka på **Scheduled (Planerad)** för att visa en lista över planerade procedurer.
	- Klicka på All Patients (Alla patienter) för att se alla procedurer i den lokala databasen.

1 Klicka på patientväljaren i det övre vänstra hörnet i granskningsfönstret eller bildtagningsfönstret

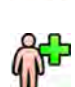

**3** Klicka på Add Patient (Lägg till patient).

- **4** Skriv in patientens information.
- **5** Ange information om studien på fliken **Study Details (Studiedetalier).**

Om du väljer **Auto (Autom.)** i rutan Patient Type (Typ av patient) väljer systemet automatiskt en lämplig patienttyp baserat på patientens längd och vikt.

- **6** Klicka på fliken **Procedures (Procedurer)**.
- **7** Välj lämpligt **ProcedureCard Group (ProcedureCard-grupp)** i listrutan.
- **8** Välj önskat ProcedureCard.

Om du inte väljer något ProcedureCard används standard-ProcedureCard. Ytterligare information finns i [Ändra standard-ProcedureCard](#page-247-0) (sida 248).

- **9** Gör något av följande:
	- För att lägga till proceduren i planeringslistan utan att starta proceduren än klickar du på Add to **Schedule (Lägg tiůů i schema)** i granskningsfönstret eller bildtagningsfönstret.
	- För Ătt lägga tiůů proceduren i planeringslistan och starta proceduren direkt klickar du på **Start Procedure (Starta procedur)** i bildtagningsfönstret.

# **5.5 Redigera en schemalagd studie**

Du kan redigera en schemalagd studie om du vill ändra eller lägga till uppgifter eller om du vill ändra ProcedureCard.

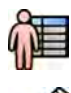

**1** Klicka på patientväljaren i det övre vänstra hörnet i bildtagningsfönstret eller i granskningsfönstret.

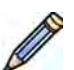

- **2** Välj patienten i patientlistan och klicka på **Edit (Redigera)**.
- **3** Om du vill ändra eller lägga till uppgifter använder du fliken **Study Details (Studiedetaljer)**.

Om studien har importerats från sjukhusets arbetslista kan du bara ändra information om patienttyp, -storlek och -vikt. Mer information om hur du importerar studier från sjukhusets arbetslista finns i *[Planera en studie från sjukhusets arbetslista](#page-50-0)* (sida 51).

**4** För att ändra ProcedureCard använder du fliken **Procedures (Procedurer)**.

Om du ändrar ProcedureCard tillämpas de inställningar som hör till det nya ProcedureCard på systemet när du väljer studie för bildtagning.

**5** Klicka på **Save (Spara)** för att spara dina ändringar.

Du kan också klicka **Back to Schedule (Tillbaka till schema)** för att återgå till patientdatabasen utan att spara ändringarna.

# 5.6 Kontrollera tillgängligt lagringsutrymme på diskenheten

Innan du påbörjar en studie och tar bilder bör du kontrollera att systemet har tillräckligt med lagringskapacitet.

Du kan kontrollera den tillgängliga lagringskapaciteten genom att titta i meddelandefältet. Nedanstående ikoner anger status för lagringsdisken.

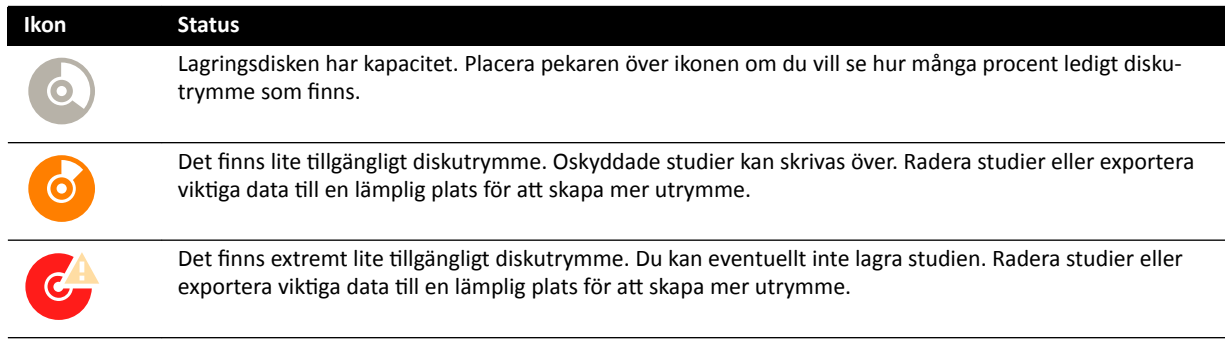

På tvåplanssystem visas lagringskapaciteten för varje kanal.

Mer information om att skydda eller arkivera viktiga data finns i följande avsnitt:

- *[Skydda studier och ta bort skydd från studier](#page-121-0)* (sida 122)
- *[Exportera data](#page-149-0)* (sida 150)

# **5.7 Starta en studie**

Om en studie har planerats kan du välja den och starta den.

Du kan bara starta en studie från bildtagningsfönstret.

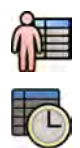

- 1 Klicka på patientväljaren i det övre vänstra hörnet i bildtagningsfönstret.
- **2** Klicka på **Scheduled (Planerad)** för att se listan över planerade studier.

Om patienten eller studien inte visas i listan över planerade studier kan du behöva söka i sjukhusets arbetslista eller lägga till patienten manuellt.

#### Mer information finns i följande avsnitt:

- *[Planera en studie från sjukhusets arbetslista](#page-50-0)* (sida 51)
- *[Planera en studie manuellt](#page-51-0)* (sida 52)

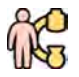

**3** Markera patienten i listan och klicka på Start Procedure (Starta procedur).

# <span id="page-53-0"></span>**5.8 WŽƐŝtiŽnĞrĂ ƉĂtiĞnƚĞn på undersökningsbordet**

Genom att positionera patienten korrekt på bordet före sterilförberedelse förebyggs behovet att positionera om patienten under studien.

**ANMÄRKNING** */nĂŬtiǀĞƌĂ geometriska rörelser och röntgen medan du ƵtfƂƌ följande åtgärder:*

- **•** Positionerar patienten på undersökningsbordet.
- **Tar bort patienten från undersökningsbordet.**
- **•** Förbereder patienten för proceduren.

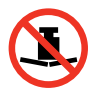

Den maximala vikten på undersökningsbordet får inte överskrida 275 kg/600 lbs. Detta innefattar vikten av alla tillbehör som monteras på bordet.

#### **ANMÄRKNING** *Den maximala tiůůĊƚnĂ vikten på ĞƩ ŽƉĞƌĂtiŽnƐbŽƌĚ skiljer sig från standardbordet. Mer information finns i bruksanvisningen som medföljer operationsbordet.*

- **1** Om tippnings- eller vaggningsalternativen installerats placerar du bordsskivan i 0 grader lutning och 0 grader vaggning.
- 2 Om vridningstillvalet är installerat kan du vrida bordet för att förbättra tillgängligheten vid överföring av patienten. För att vrida bordsskivan gör du följande:
	- **a** Flytta bordsskivan hela vägen mot huvudänden (fullt utsträckt från bordsbasen) för att göra den enklare att vrida.
	- **b** Vrid och håll kvar reglaget **Pivot Lock (Lås vridning)** på kontrollmodulen tills indikatorlampan för olåst ändrar färg från vit.

Fördröjningen i reglaget **Pivot Lock (Lås vridning)** förhindrar oavsiktlig upplåsning under patientförflyttning.

**c** Tryck bordsskivan till önskad vridningsposition.

Det finns spärrlägen vid +13 grader och -13 grader men du kan vrida bordsskivan mellan +90 grader och -180 grader.

**d** Se till att vridningslåsningen är aktiv.

Vridningslåsningen aktiveras automatiskt 10 sekunder efter vridningsrörelserna. Indikatorlampan för olåst växlar till vit när vridningslåsningen aktiveras.

Ytterligare information finns i *[Vrida bordet](#page-64-0)* (sida 65).

- **3** Flytta bordsskivan hela vägen mot fotänden (helt tillbakadragen mot bordsbasen).
- **4** Höj eller sänk bordsskivan till en höjd som är bekväm för patientförflyttning.
- **5** Ta bort kontrollmoduler och strålskyddet om de är monterade på tillbehörsskenan mellan vagnen och bordsskivan.

Du kan sätta tillbaks de här föremålen efter att patienten har överförts.

**6** Förflytta patienten till undersökningsbordet och placera patienten i rätt position.

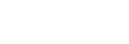

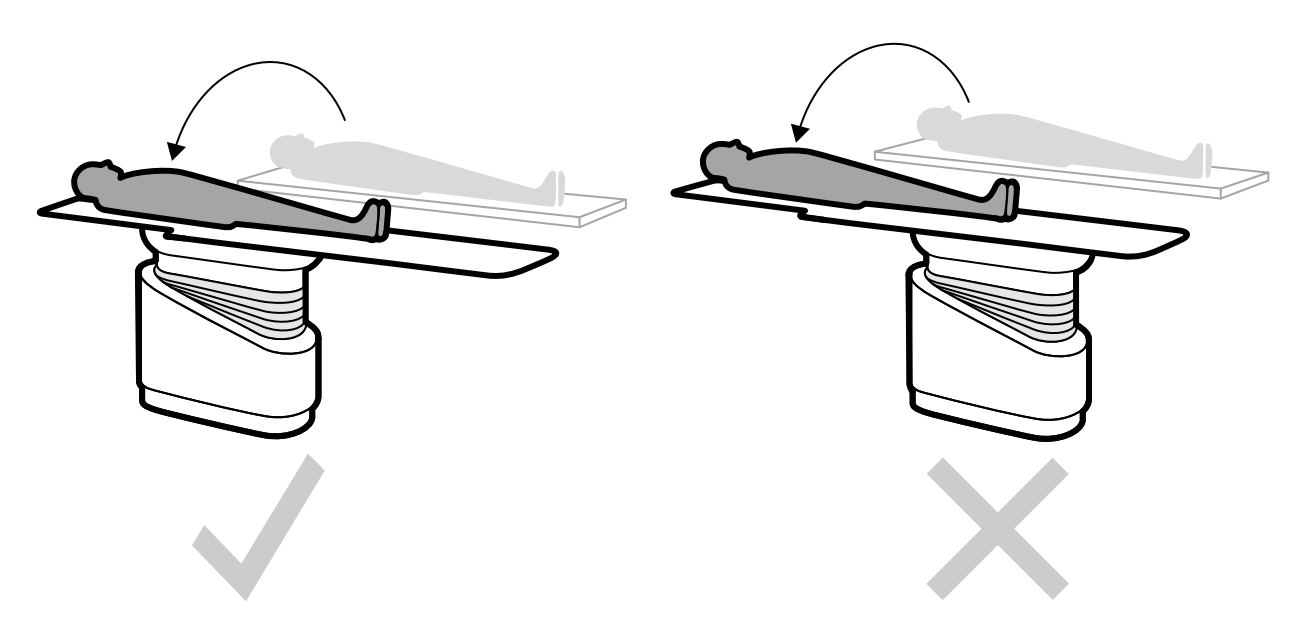

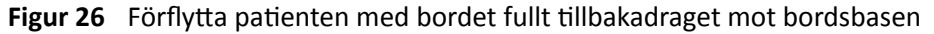

Den patientriktning som krävs för valt ProcedureCard visas i aktivitetspanelen X-ray Settings **(Röntgeninställningar)**. Om patientorienteringen är en annan ändrar du patientorienteringen i aktivitetspanelen. Ytterligare information finns i Ändra patientorienteringen (sida 56).

#### ANMÄRKNING Se till att patienten, kontrollmodulen och pekskärmsmodulen positioneras på ett *sådant ƐćƩ ĂƩ ƉĂtiĞnƚĞn inte kan vidröra eller komma i kontakt med modulerna.*

- **7** Om du har vridit bordet för att förflytta patienten gör du så här för att få tillbaka bordet till önskad procedurposition:
	- **a** Lås upp vridningslåsningen och vrid bordet.
	- **b** Se till att vridningslåsningen är aktiverad innan du fortsätter med patientförberedelser.

# **5.8.1 Använda patientband**

För att garantera patientsäkerheten ska du använda patientbanden innan du startar tippnings- eller vaggningsrörelse hos bordsskivan.

Om du använder sterilskydd för att täcka patienten kan de skymma banden. Om patienten är täckt med sterila skydd ska du kontrollera att patienten är fastspänd med band innan du startar tippnings- eller vaggningsrörelser.

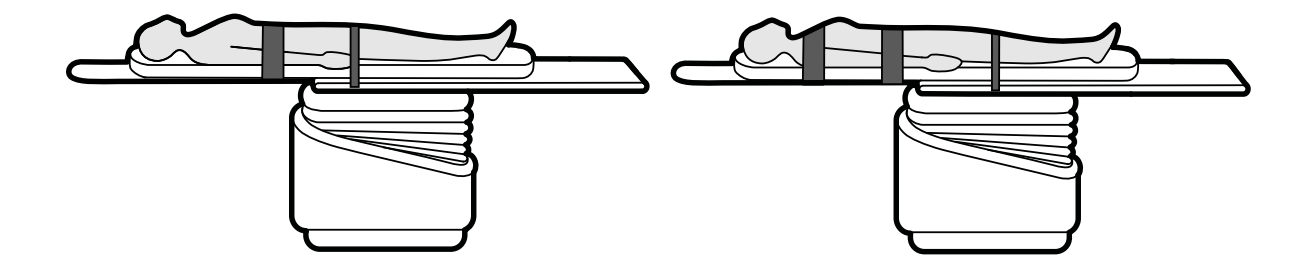

Figur 27 Använda patientband

Se till att banden är korrekt applicerade runt bordstillbehörsskenan.

<span id="page-55-0"></span>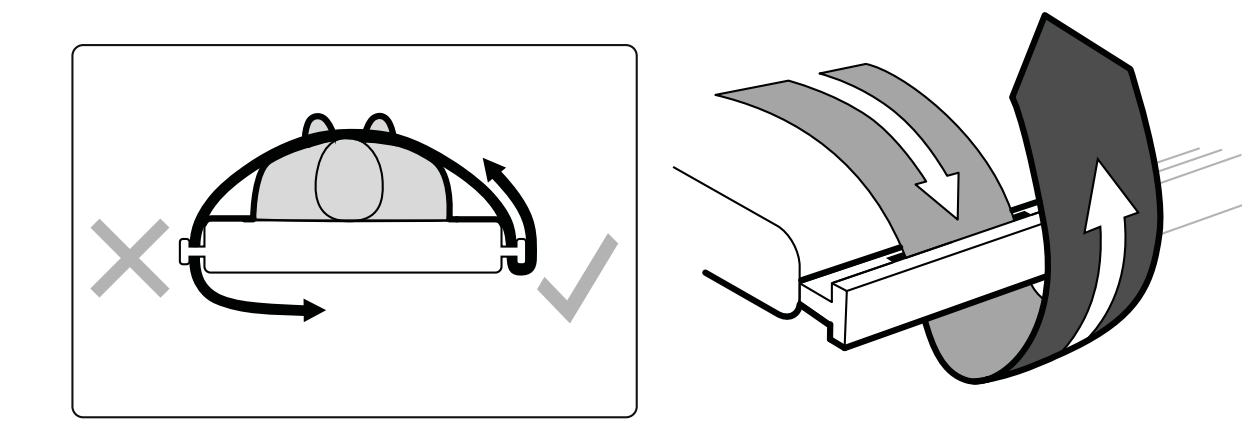

Figur 28 Applicera patientbanden runt tillbehörsskenan

En etikett som visar hur banden ska användas finns på båda sidorna av bordet, mellan bandens hål.

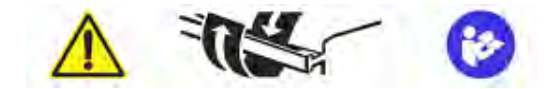

Figur 29 Patientbandsetikett

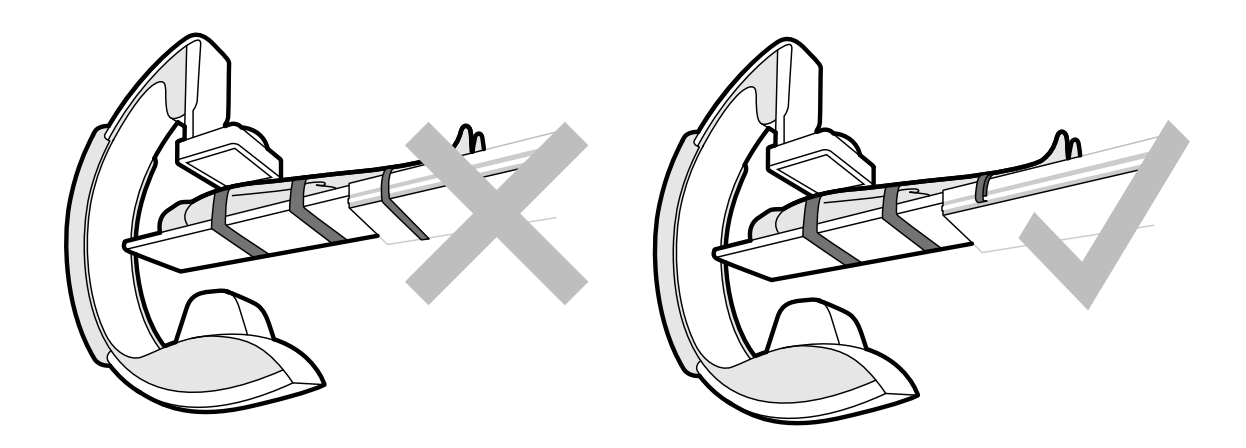

Figur 30 Patientband: felaktig användning och korrekt användning

ANMÄRKNING För patienter med vissa funktionshinder kan banden inte användas på det rekommenderade sättet. Du ansvarar för att finna en metod att använda *tippnings-/vaggningsfunktionen som minimerar risken att skada patienten.* 

# **5.8.2** Ändra patientorienteringen

Standardpatientorienteringen för proceduren bestäms av ProcedureCard. Du kan ändra patientorienteringen så att den passar den procedur som du utför och så att den stämmer överens med patientens faktiska position på bordet.

Du kan välja följande patientorienteringar:

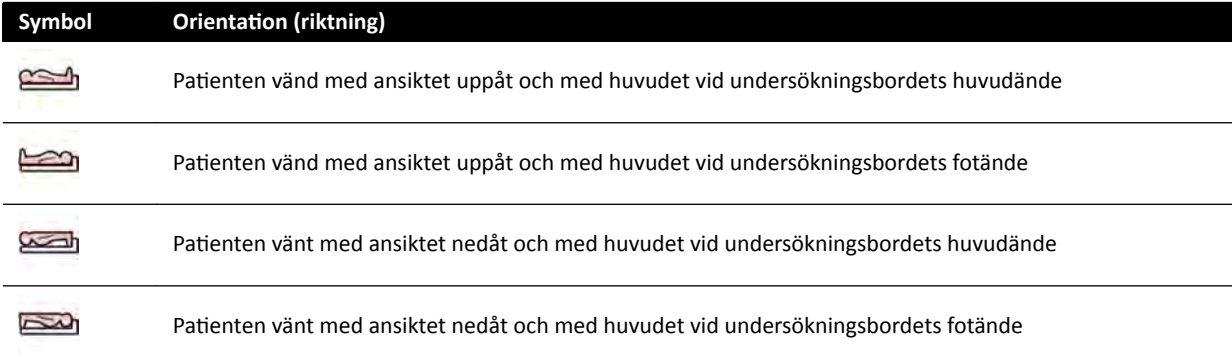

Ytterligare information finns i *[Bildorientering](#page-93-0)* (sida 94).

Du kan ändra patientorienteringen med hjälp av bildtagningsfönstret eller pekskärmsmodulen.

**1** För att ändra patientorienteringen med hjälp av bildtagningsfönstret gör du följande:

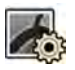

- **a** Välj aktiviteten X-ray Settings (Röntgeninställningar).
- **b** I aktivitetspanelen väljer du önskad Patient Orientation (Patientorientering).
- **2** För att ändra patientorienteringen med hjälp av pekskärmsmodulen gör du följande:
	- **a** Välj applikationen X-ray Acquisition (Röntgenbildtagning) på pekskärmsmodulen.
	- **b** Tryck på aktiviteten X-ray Settings (Röntgeninställningar).
	- **c** Tryck på Patient Orientation (Patientorientering).
	- **d** Välj önskad patientorientering.

# **5.9 Förbereda systemet**

I det här avsnittet beskrivs rekommenderade stativ- och bordspositioner för olika typer av procedurer.

# **5.9.1 Säkerhetsinformation**

#### Patientsäkerhet

Se till att inte patientens fingrar fastnar mellan bordet och C-bågen under motordriven förflyttning av stativet i lateral riktning.

Var försiktig när du flyttar detektorn mot patienten, så att detektorns frontplatta inte slår emot några små föremål, såsom patientens näsa.

Se till att patientens arm eller fingrar inte kläms mellan armstödet och C-bågen när bordet eller stativet flyttas med patientens arm liggande på armstödet för kateterisering.

#### **Sjukhuspersonalens säkerhet**

Under flytande förflyttning av bordsskivan ska du se till att andra i personalen inte fastnar mellan bordsskivan och annan utrustning i undersökningsrummet.

Det går att komma åt de längsgående styrmekanismerna från bordsskivans undersida. Allvarliga skador kan uppstå om någon kroppsdel fastnar i mekanismen.

#### **Säkerhetsanordningar**

Mer information om säkerhetsanordningar för stativets och bordets rörelser finns i *Kollisionsprevention [\(BodyGuard\)](#page-28-0)* (sida 29).

#### **Oavsiktlig aktivering**

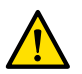

#### **VARNING**

*Se till att inte patienten, sterilskydd eller andra faktorer kan orsaka oavsiktlig aktivering av* kontrollmodulens knappar. Detta kan orsaka allvarlig skada på patienten eller andra personer.

#### **Fotbrytare**

Se till att fotbrytaren inte aktiveras oavsiktligt under geometrisk rörelse eller svängningsrörelse av bordsbasen.

Om fotbrytaren är försedd med sterilskydd får detta inte sitta för hårt. Anledningen är att skyddet, när du trycker ned en pedal, inte ska komma åt (och trycka ned) andra pedaler.

#### **Vätskespill**

Undvik vätskespill som kan leda till att spänningsförande delar av utrustningen kommer i kontakt med ledande höljen eller i direkt kontakt med operatören, annan personal eller patienten.

# **5.9.2 Placera C-bågen**

Du placerar C-bågen i arbetsläget med hjälp av kontrollmodulen.

Följande arbetspositioner finns:

- Huvudänden
- Flytta styrspaken nedåt för att aktivera åsidosättningsläget.
- Bordspositioner

Rotations- och vinklingsrörelser är motordrivna med variabel hastighet. Ju större tryck som utövas på kontrollmodulens reglage desto snabbare rör sig C-bågen. Vid normal användning är dessa hastigheter 0–25 grader per sekund (lägre maxhastighet kan konfigureras av teknisk support). Om stativet inte befinner sig inom sitt arbetsområde är maximal hastighet begränsad till 8 grader per sekund.

Rörelsens riktning påverkas av positionen hos brytaren Orientation (Riktning) på kontrollmodulens undersida. Ytterligare information finns i [Välja bordssideplacering för kontrollmodulen](#page-60-0) (sida 61).

I följande procedur antas kontrollmodulen vara placerad på läkarsidan av bordet.

Kontrollera status för bordslås och lås eller lås upp bordet under proceduren efter behov. Ytterligare information finns i *[Låsa och låsa upp C-bågens och bordets rörelser](#page-91-0)* (sida 92).

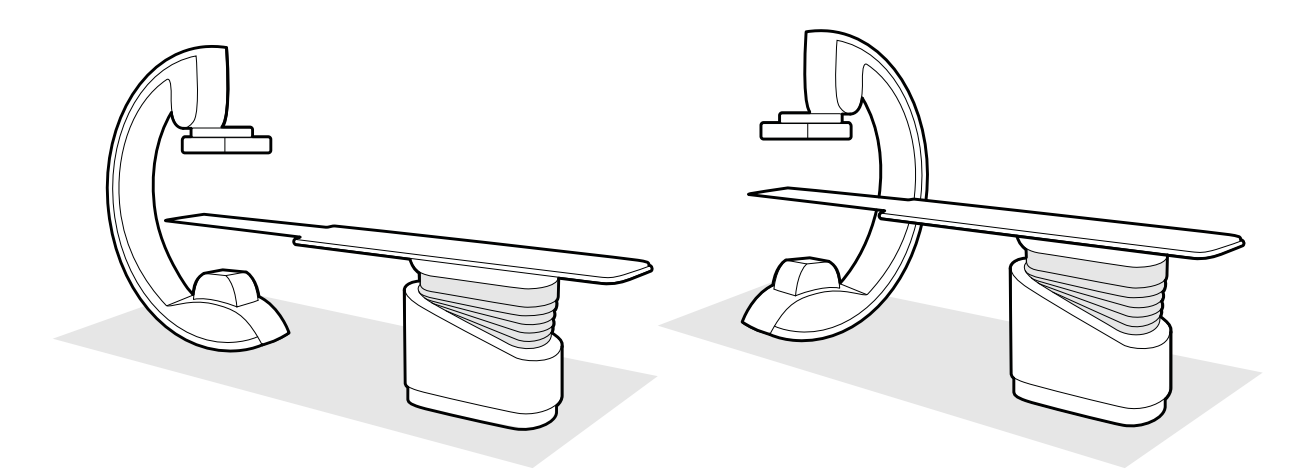

**Figur 31** Placera C-bågen vid huvudänden (vänster) och sköterskesidan (höger)

- 1 Se till att bordet inte är tippat om tippningstillvalet har installerats på bordet.
- 2 Se till att bordet inte är vridet om vridningstillvalet har installerats på bordet.

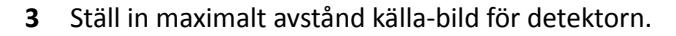

- 4 Placera patienten i önskad position på bordet. Ytterligare information finns i *Positionera patienten på undersökningsbordet* (sida 54).
- **5** Flytta C-bågen till önskad position.

Ytterligare information finns i *[Undersökningsbord: Läkarsida och sköterskesida](#page-389-0)* (sida 390).

- **6** Flytta bordsskivan till önskad position.
- **7** Justera C-armens rotation och vinkling för önskad projektion.

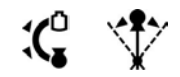

8 För ytterligare positionering av intresseområdet använder du bordsrörelser. Ytterligare information finns i *[Isocentrera](#page-92-0)* (sida 93).

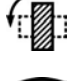

 $\left[\begin{smallmatrix}\overline{.} \ 0 \end{smallmatrix}\right]$ 

- **9** Om systemet har en vridbar detektor vrider du detektorn till önskad position (stående eller liggande).
- 
- 10 flytta detektorn så nära patienten som möjligt

# **5.9.3 FlexMove**

FlexMove ger en takmonterad C-båge longitudinella och laterala rörelser.

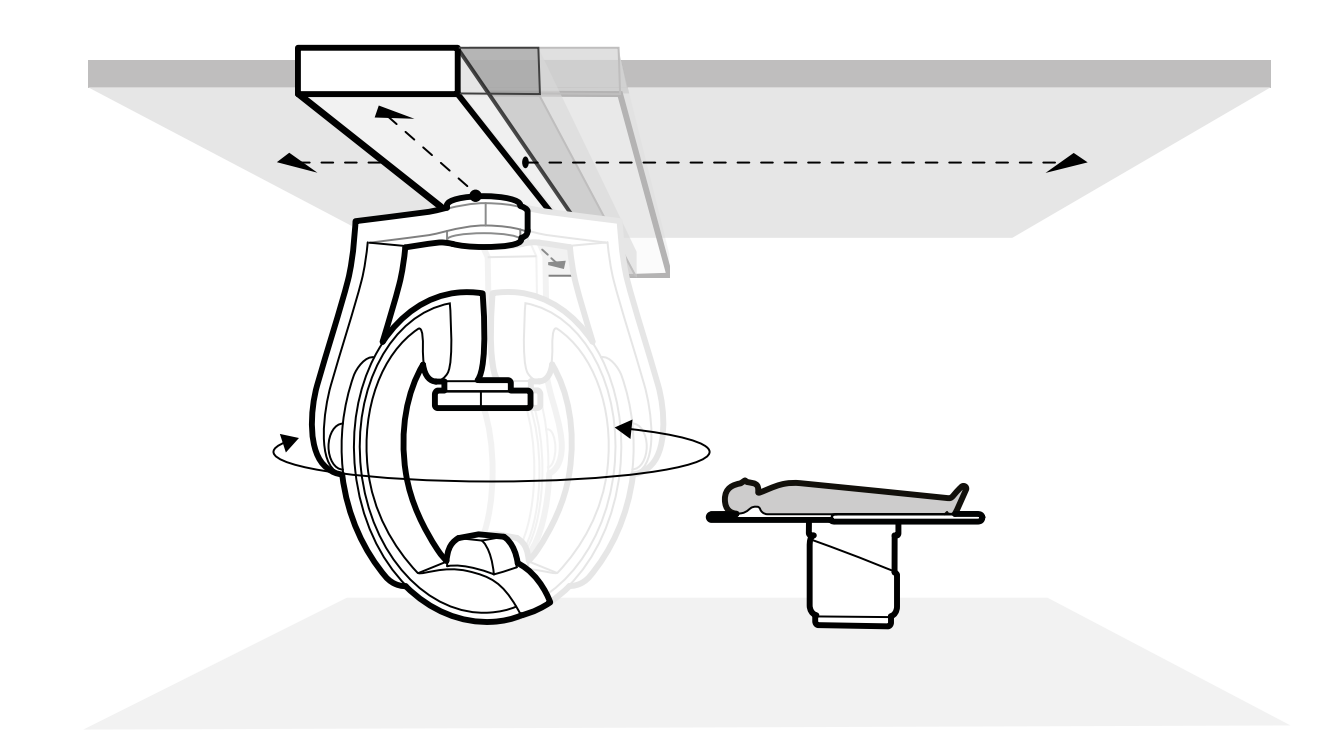

#### **Figur 32** FlexMove, geometri

- För att utföra manuella rörelser gör du följande:
	- **a** Tryck in och håll kvar den **Longitudinal/Transversal (Längsgående/transversal)** frigöringstangenten till rörelsebromsen på C-bågens stativ.
	- **b** Använd handtagen för att trycka eller dra C-bågen till önskad position.
	- **c** För att stoppa rörelsen släpper du tangenten.

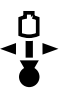

-G

För att utföra motordrivna rörelser använder du Move Beam XY Motorized (Motordriven XYrörelse av stativ)-brytaren på kontrollmodulen.

#### **5.9.4 Kontrollmoduler**

Kontrollmodulen innehåller en kombination av reglage för att justera positionen för stativet och bordet och för att utföra bildtagningsfunktionerna under bildtagning.

Du kan placera kontrollmodulerna på ett praktiskt sätt kring bordet genom att montera modulerna på tillbehörsskenan.

Anslut inte fler än två moduler på tillbehörsskenan.

#### **Flytta kontrollmodulen**

Du kan flytta kontrollmodulen till en plats som är mer praktisk för den studie som utförs.

<span id="page-60-0"></span>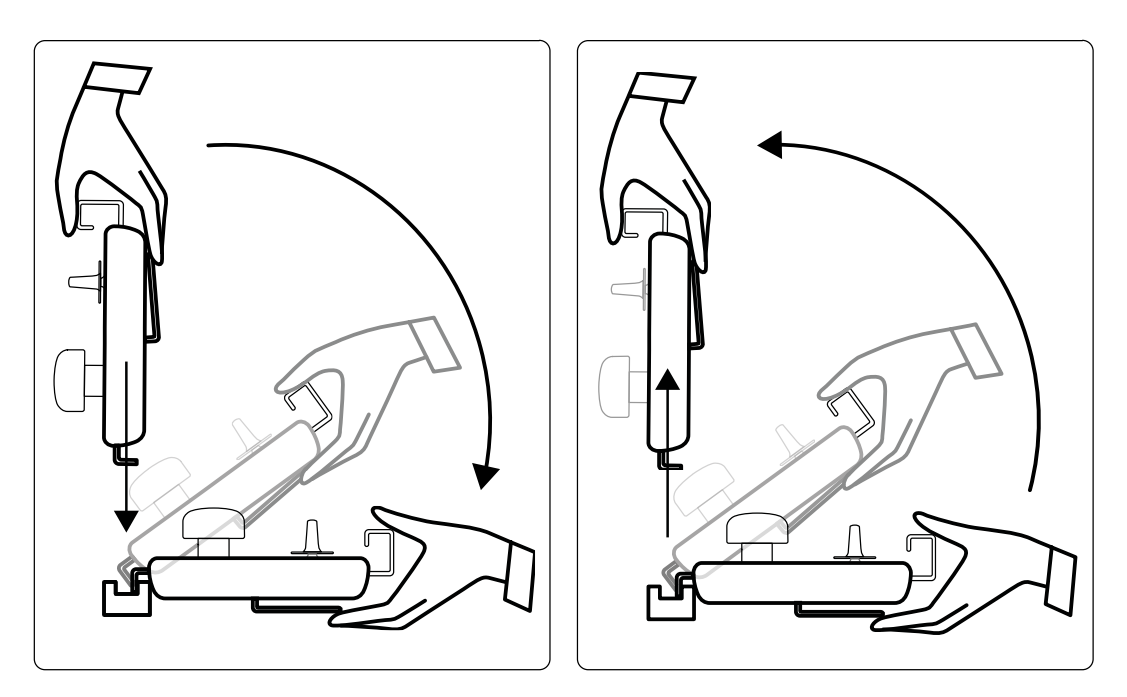

**Figur 33** Montera kontrollmodulen (vänster) och ta bort kontrollmodulen (höger)

- 1 För att ta bort kontrollmodulen från tillbehörsskenan tar du ta tag i den framifrån med en hand med tummen överst och med fingrarna på spärren.
- **2** Tryck på spärren för att lossa modulen och lyft ut modulen uppåt.

Modulen kan nu lyftas av tillbehörsskenan och flyttas till en annan plats.

- **3** För att montera kontrollmodulen på tillbehörsskenan trycker du på spärren för att öppna låset.
- **4** Placera låset över tillbehörsskenan och tryck ned modulen tills modulhöljets bakkant ligger an emot tillbehörsskenan. Släpp spärren.
- **5** Kontrollera att kablarna till kontrollmodulen har placerats i kabelhållarna.
- **6** Om du har flyttat kontrollmodulen till en annan sida av bordet måste du välja rätt bordssideposition med hjälp av reglaget **Orientation (Riktning)**. Ytterligare information finns i *Välja bordssideplacering för kontrollmodulen* (sida 61).

#### **Välja bordssideplacering för kontrollmodulen**

För att säkerställa fortsatt logiska stativrörelser oavsett placering för kontrollmodulen måste brytaren **Orientation (Riktning)** som sitter på modulens undersida ställas i rätt läge.

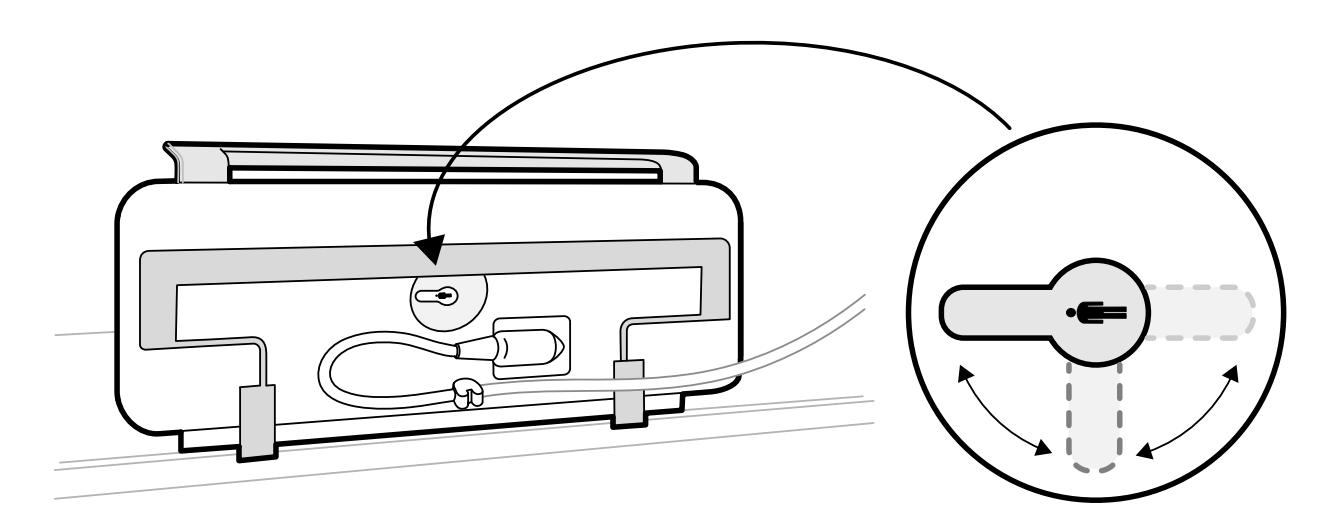

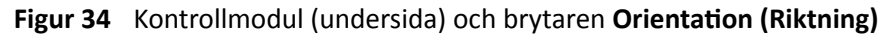

Brytaren måste alltid peka mot bordsskivans huvudände. Exempel:

- Om kontrollmodulen monteras på läkarsidan måste brytaren peka åt vänster.
- Om kontrollmodulen monteras på sköterskesidan måste brytaren peka åt höger.
- Om kontrollmodulen monteras vid fotänden måste brytaren peka mot bordsskivan.

Bordspositionsdefinitioner finns i *[Undersökningsbord: Läkarsida och sköterskesida](#page-389-0)* (sida 390).

När brytaren Orientation (Riktning) på kontrollmodulens undersida står i rätt läge, är stativets rörelser logiska i förhållande till brytarnas rörelser.

### **5.9.5 Placera monitortakhängningen**

#### **VARNING**

Låt inte patienten röra monitortakhängningens nedre handtag. Det är inte någon patientansluten del och får inte komma i kontakt med patienten.

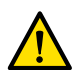

#### **VARNING**

*Montera inte någon utrustning på monitortakhängningens nedre handtag eftersom det inte betraktas som någon patientansluten del. Ytterligare information finns i Patientanslutna [delar \(sida 347\).](#page-346-0)*

**1** Tryck och håll ned knappen för motordrivna rörelser för att justera höjden på monitortakhängningen.

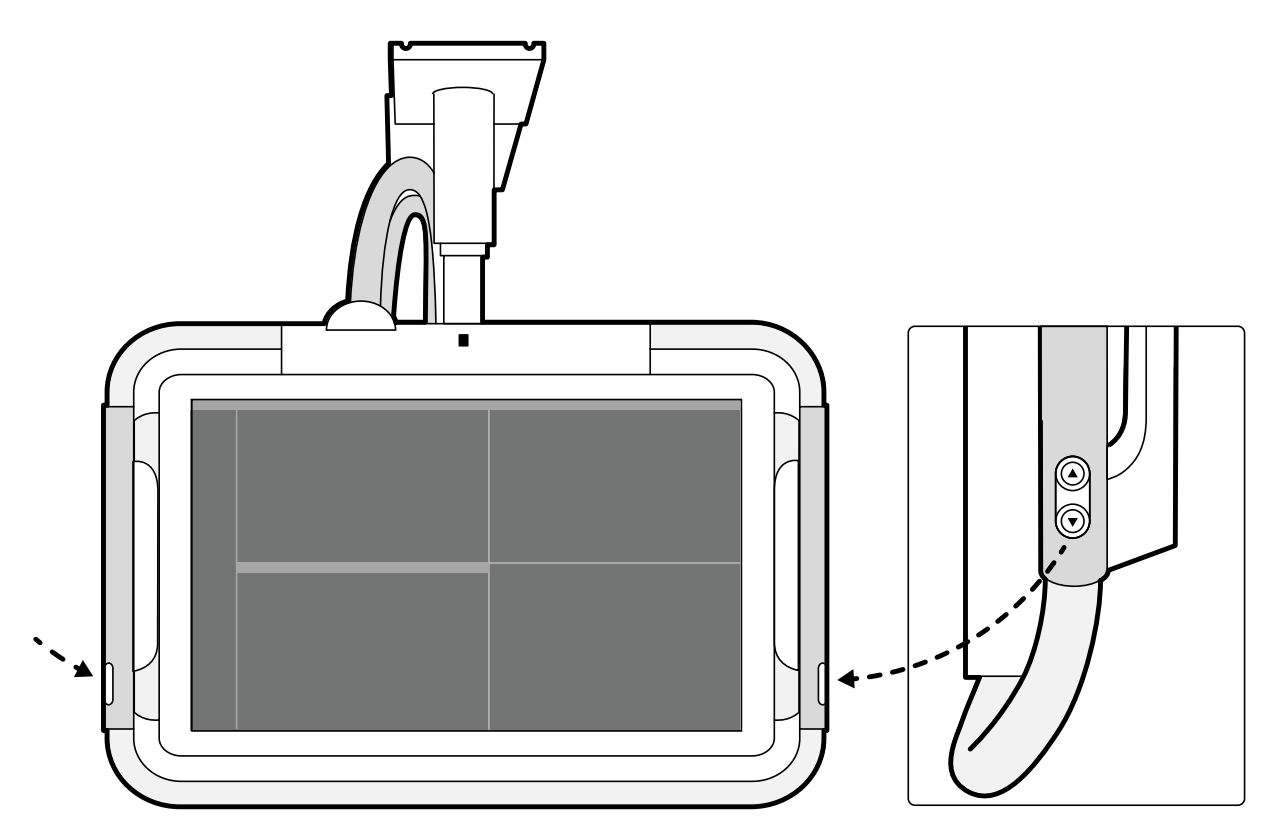

Figur 35 Knappar för monitortakhängningens förflyttning i höjdled

- **2** Tryck in eller dra ut handtaget för att justera X- och Y-position för monitortakhängningen.
- **3** Tryck in eller dra ut handtaget för att rotera monitortakhängningen.

# 5.9.6 **Positionera bordet**

De här avsnitten innehåller råd om hur du använder funktionerna för bordspositionering.

#### **Justera bordshöjden**

Du kan justera höjden på bordet så att intresseområdet är i rätt läge.

Se *[Isocentrera](#page-92-0)* (sida 93) för mer information om positionering av intresseområdet i isocenter.

**1** Ta bort alla föremål inom bordets räckvidd.

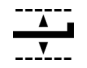

2 Med hjälp av kontrollmodulen justerar du bordets höjd tills intresseområdet befinner sig mitt i bildfältet.

Detta kan underlättas med genomlysning.

### Flytande förflyttning av bordsskivan

Du kan använda flytande förflyttning av bordsskivan i sidled och längsgående för att underlätta positioneringen av intresseområdet.

Beroende på systemets konfiguration kan laterala och längsgående rörelser vara manuella eller motordrivna.

**1** Ta bort alla föremål inom bordets räckvidd.

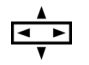

**2** Med hjälp av kontrollmodulen förflyttar du bordet flytande och centrerar intresseområdet mitt i bildfältet.

Detta kan underlättas med genomlysning.

### **Tippa bordet**

**VIKTIGT**

Med tippningsfunktionen kan du tippa bordsskivan från -17 grader till +17 grader.

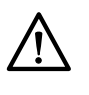

Risk för att klämma fingrarna. Placera inte fingrarna på bordsbälgen under tippning.

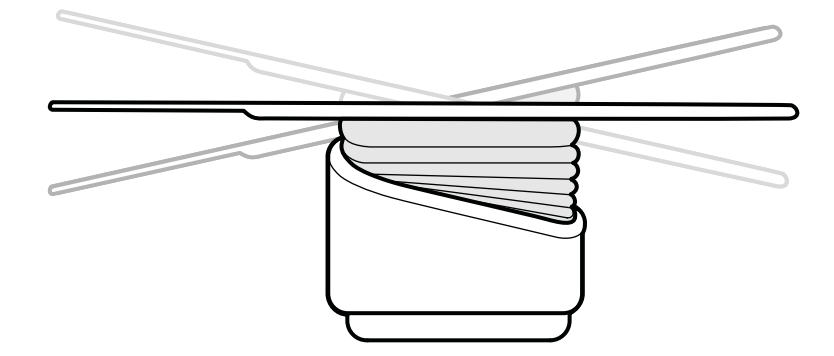

#### **Figur 36** Tippa bordet

- **1** Ta bort alla föremål inom bordets räckvidd.
- **2** Tryck in och håll kvar Tilt (Lutning) tills önskad vinkel nås.

Om alternativet synkroniserad tippning är tillgängligt och arbetspositionen är inställd på läkarsidan eller sköterskesidan justeras bordshöjden automatiskt under tippningsrörelsen för att säkerställa att intresseområdet stannar i isocenter.

**3** För att flytta bordsskivan med en flytande rörelse när den är tippad trycker du på Float Tabletop **(Flytande bordsskiva)** på kontrollmodulen och trycker sedan på kontrollen **Float Tabletop (Flytande bordsskiva)** i den riktning som du vill flytta bordsskivan.

För att underlätta flyttning av bordsskivan med tunga patienter motordrivs längsgående rörelser automatiskt när du använder **Float Tabletop (Flytande bordsskiva)** med tippad bordsskiva. Laterala rörelser motordrivs inte, oavsett om bordsskivan tippas.

#### **Vagga bordet**

Med vaggningsfunktionen kan du vagga bordsskivan från -15 grader till +15 grader.

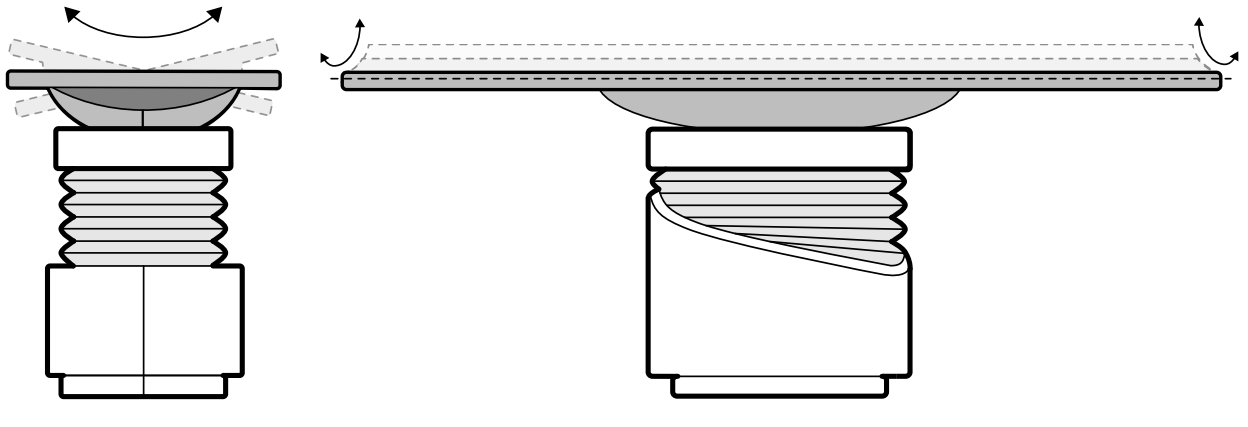

**Figur 37** Vagga bordet

- **1** Ta bort alla föremål inom bordets räckvidd.
- <span id="page-64-0"></span>**2** Tryck in och håll kvar **Cradle (Vagga)** tills önskad lutning nås.

#### **Vrida bordet**

Vridningsfunktionen ger dig möjlighet att vrida på bordsskivan för att öka åtkomlighet vid patientförflyttning eller för att ställa in bordsskivan för en procedur.

- **1** Ta bort alla föremål inom bordets räckvidd.
- **2** För att vrida bordet från huvudänden utökar du bordsskivan till huvudänden så att det blir enklare att vrida bordet.

Om proceduren eller det sätt på vilket rummet är organiserat kräver att du vrider bordet från fotänden ska du inte dra ut bordet, så att mindre kraft behövs för vridrörelsen.

**3** Öppna vridningslåsningen genom att vrida och trycka ned omkopplaren Pivot Lock (Lås vridning) på kontrollmodulen tills indikatorlampan för olåst växlar färg från vitt.

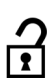

**4** Tryck bordet till önskad vinkel.

Det finns spärrlägen vid +13 grader och -13 grader men du kan vrida bordsskivan mellan +90 grader och -180 grader.

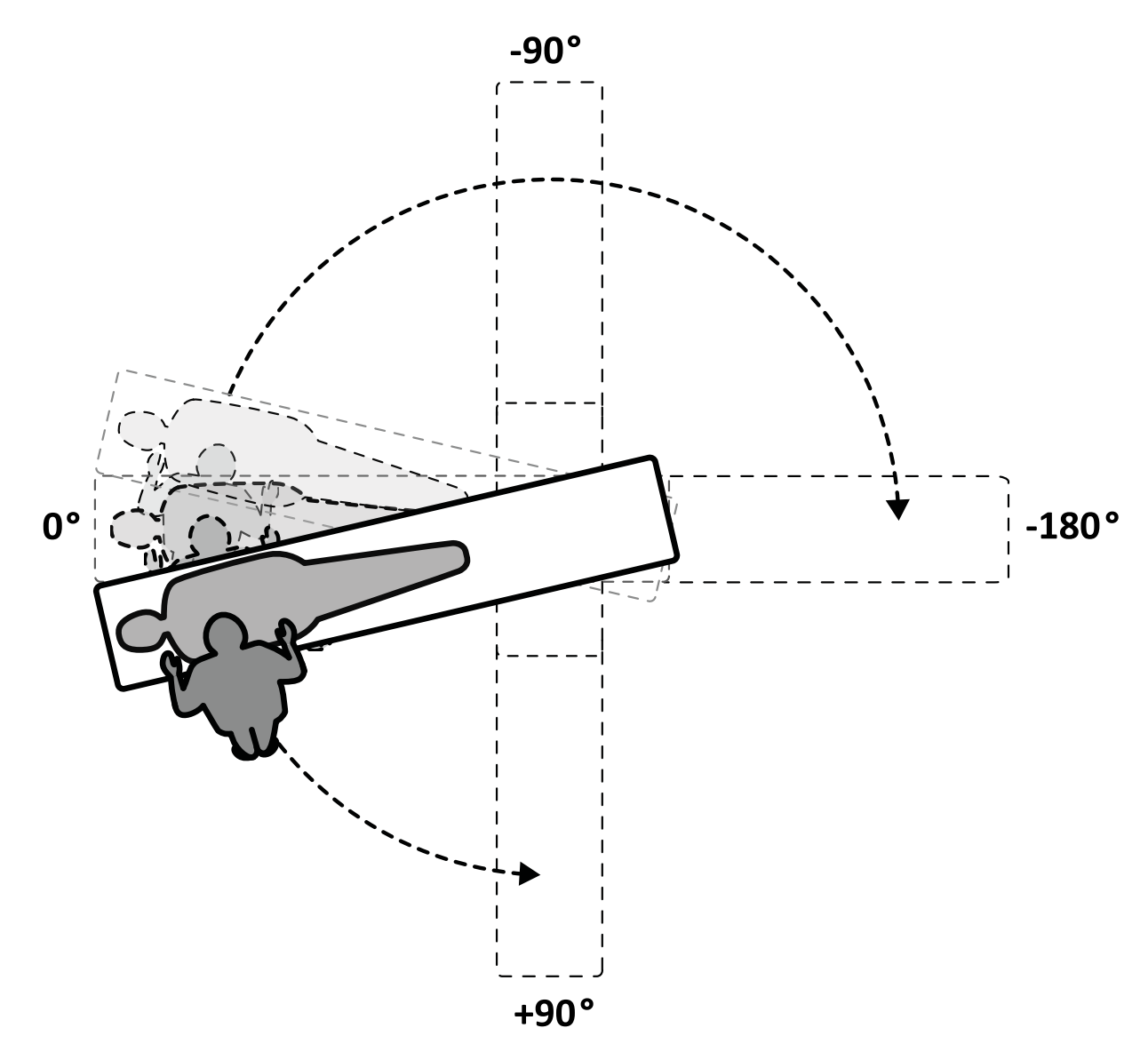

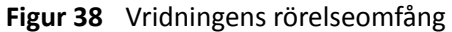

**ANMÄRKNING** *Om bordet vrids mer än 13 grader kan inte BodyGuard förhindra kollisioner med*  $patienten under rotation och vinkling.$ 

ANMÄRKNING *Vridningslåsningen aktiveras automatiskt efter 10 sekunder om du inte har vridit bordet inom den tiden.* 

**5** Innan du fortsätter med din aktivitet ska du säkerställa att vridningslåsningen aktiverats. Kontrollmodulens indikatorlampa för olåst växlar till vit när vridningslåsningen aktiveras.

### **Svänga bordet**

Med svängfunktionen kan du positionera bordet för helkroppsbildtagning med F20-systemet.

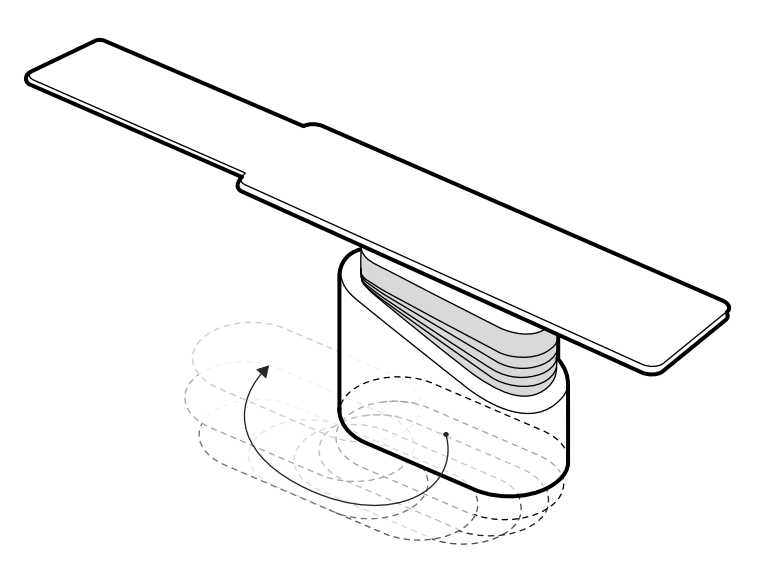

#### **Figur 39** Svänga bordet

- **1** Ta bort alla föremål inom bordets räckvidd.
- **2** Tryck och håll ned riktningsknappen på handbrytaren för svängning.

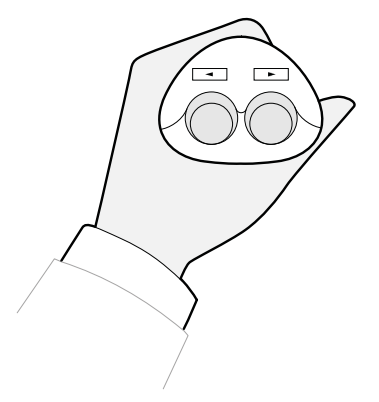

**Figur 40** Handbrytare för svängning

# **5.9.7 Använda strålskydd**

Strålskydd ger ytterligare skydd mot spridd strålning. Du kan använda ett bordsmonterat strålskydd och ett takmonterat strålskydd med systemet.

De bordsmonterade och takmonterade strålskydden har en blyekvivalens på 0,5 mm Pb. Använd de bordsmonterade och takmonterade strålskydden tillsammans med blyförkläden för optimalt skydd.

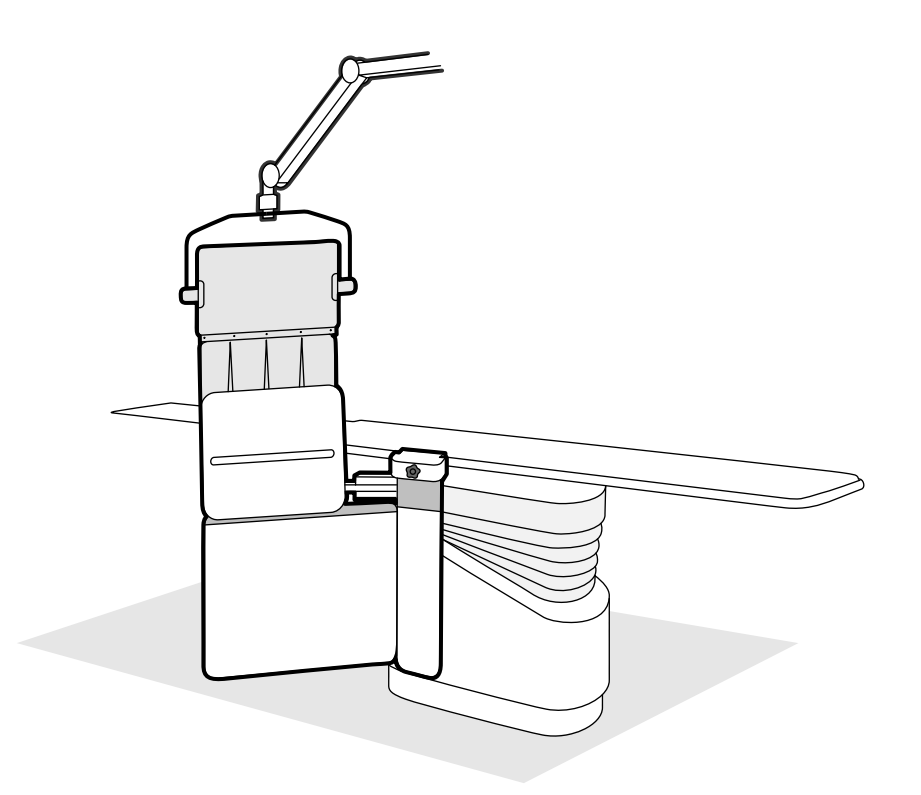

**Figur 41** Kombinerad användning av strålskydden

Innan strålskyddet används måste du kontrollera att det skyddande materialet inte är skadat. Skyddet ska vara fritt från synliga repor och skador vid genomlysningsundersökningar. Vi rekommenderar bestämt att denna kontroll utförs regelbundet och när det finns risk för att skyddet har skadats.

Ta bort det bordsmonterade strålskyddet från bordets tillbehörsskena innan du tippar eller vaggar bordsskivan, eftersom det kan lossna under rörelsen. När bordsskivan vaggas reduceras det skydd som det bordsmonterade strålskyddet ger.

Kollisioner med strålskydden kan inträffa när C-bågen eller monitortakhängningen positioneras. Se till att undvika kollisioner eftersom detta kan skada utrustningen.

### **Montera och placera det bordsmonterade strålskyddet**

### ANMÄRKNING *Fäst inte det bordsmonterade strålskyddet på den extra tillbehörsskenan.*

- **1** Om du vill kan du placera en sterilpåse över strålskyddet och förklädet.
- **2** Håll strålskyddet med höger hand på fästet och vänster hand på skyddets arm.
- **3** Skjut in fästets käftar över bordsskivans tillbehörsskena.
- 4 Vrid fästets vred medsols så att strålskyddet kläms fast på tillbehörsskenan.

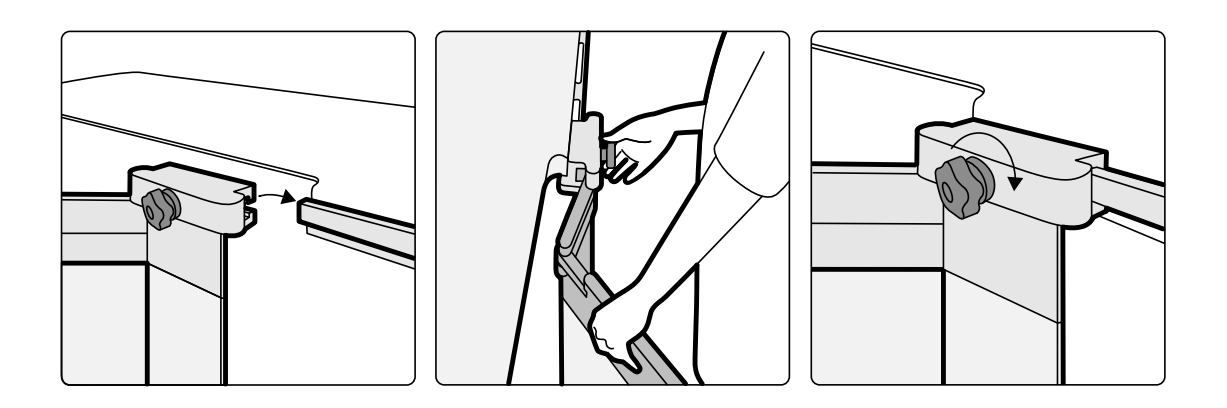

**Figur 42** Montera strålskyddet med fästet

- **5** Strålskyddet kan placeras i följande lägen:
	- Arbetsposition med både det nedre och det övre skyddet i bruk.
	- Arbetsposition med bara det nedre skyddet i bruk (det övre skyddet viks ned).
	- Parkeringsposition (skyddet invikt under bordet).
- 6 För att använda det övre skyddet lyfter du skyddet uppåt tills stiften faller ned i skårorna.

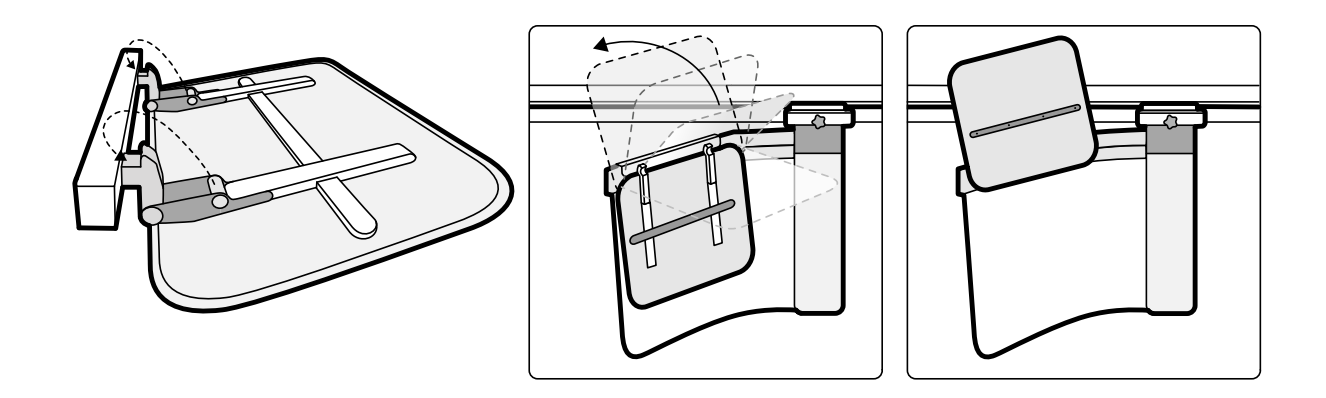

**Figur 43** Använda det övre skyddet

**7** För att parkera strålskyddet fäller du ned det övre skyddet om det används och skjuter in det nedre skyddet under bordet.

#### **Placera det takhängda strålskyddet**

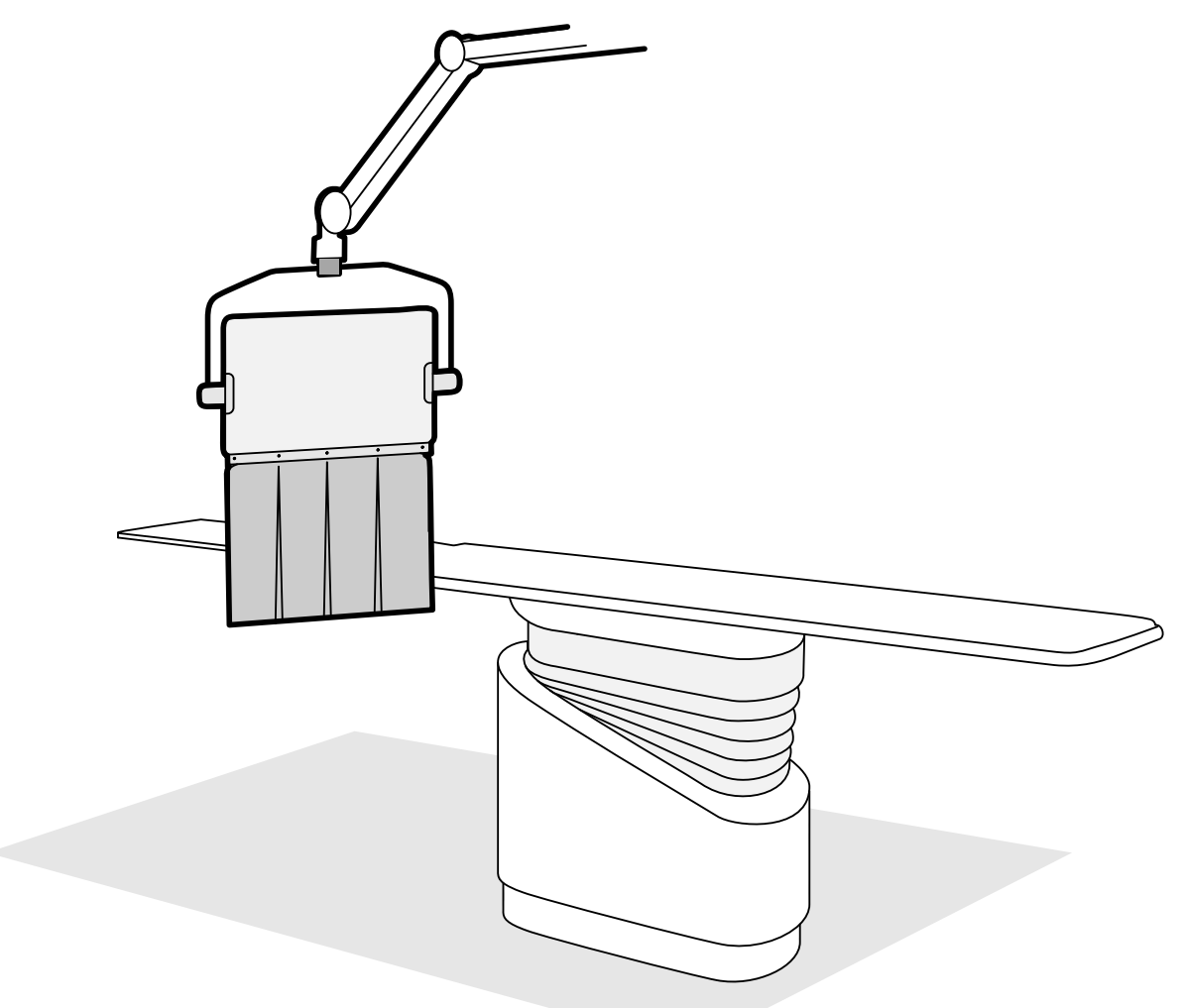

Figur 44 Takhängt strålskydd i arbetsposition

- **1** Om du så önskar kan du placera en sterilpåse över skyddets förkläde och en del av blyakrylskyddet genom att fästa påsen i de två urtagen.
- **2** Flytta skyddet till önskad position med hjälp av upphängningsarmen.
- **3** Vinkla skyddet till önskad position.

# **5.9.8 Använda sterila skydd**

Noggranna procedurer för att sätta på sterilskydd ansvarar sjukvårdsmiljön för.

Placera ett tunt sterilt plastskydd över bordsskivan, kontrollmoduler och panoreringshandtag. Fjärrkontrollen, pekskärmsmodulen, musen och musbordet, strålskydden, fotbrytaren och detektorn måste täckas över separat.

#### ANMÄRKNING *När du använder sterilskydd på pekskärmsmodulen ska du se till att skyddet sitter* tätt för att undvika problem när pekskärmen används för att till exempel dra på *skärmen.*

# **5.10 Använda ett operationsbord**

Du kan använda operationsbordet med Azurion-röntgensystemet. Graden av integration beror på det operationsbord som används, och de tillgängliga funktionerna beskrivs i det här avsnittet.

Azurion-röntgensystemet är kompatibelt med operationsbord från följande tillverkare:

- Maquet
- Trumpf

Ytterligare information finns i *Kompatibilitet* (sida 16).

#### **Moduler vid bordssidan**

Moduler vid bordssidan kan monteras på operationsbordet. När patienten flyttas till eller från bordet kan modulerna vid bordssidan parkeras på en piedestal (tillval) i undersökningsrummet.

#### **Geometriinställning och BodyGuard**

När ett operationsbord används är följande funktioner inte tillgängliga:

- Automatiskt stopp vid arbetsposition 1 eller 2 under motordrivna longitudinella rörelser av stativet
- BodyGuard avstängd under bordet (tillvalsfunktion)

När du använder ett Maquet-operationsbord är funktionen för automatisk åsidosättning av BodyGuard (ABO) tillgänglig. När ett föremål känns av gör den här funktionen att stativrörelser och laterala eller longitudinella förflyttningar av bordet kan fortsätta med en säker hastighet.

#### Kollisionsdetektion

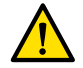

# **VARNING**

#### *When moving the table, take care to avoid collisions with the stand.*

Det intelligenta kollisionsskyddet (ICP) förhindrar kollisioner mellan stativet och operationsbordets bas.

När en kollision detekteras utförs följande åtgärder:

- Alla bordsrörelser stoppas.
- Ett användarmeddelande visas och en ljudsignal avges.

Normal rörelse återställs när kollisionen är uppklarad.

**ANMÄRKNING** *När ƐƚĂtiǀĞƚ placeras i en ƉŽƐŝtiŽn som inte är lagrad börjar L-armen rotera när du använder Recall APC (Återkalla APC)ͲĨƵnŬtiŽnĞn och C-bågen kan då kollidera med bordsskivan.*

ANMÄRKNING Om röntgensystemet är avstängt fungerar inte kollisionsdetektionssystemet när bordsrörelsen regleras med operationsbordets kontroller.

#### **Tillbehör**

Följande tillbehör kan användas med ett operationsbord.

- Philips radiolucent armstöd (inte tillgängligt med Trumpf-operationsbordet)
- Perifera röntgenfilter
- armstöd för pulskateterisering
- Tillbehörshållare för takhängt strålskydd
- Takhängt strålskydd
- Skallfilter
- **Neurokil**

#### **ANMÄRKNING** *zƩĞƌůŝŐĂƌĞ tiůůbĞŚƂƌ kan vara tiůůŐćnŐůŝŐĂ från tiůůǀĞƌŬĂƌĞn av ŽƉĞƌĂtiŽnƐbŽƌĚĞƚ͘ Dessa tiůůbĞŚƂƌ har dock inte testats för användning med Azurion-röntgensystemet.* Se den information som tillhandahålls av tillverkaren.

#### **Placera stativet**

Om den förlängda takskenan (tillval) har installerats kan du placera stativet så att det är utom räckhåll för bordet. Den förlängda takskenan (tillval) finns vid huvud- eller fotänden.

# **5.10.1 Maquet Operationsbordet**

Maquet-operationsbordet består av en operationsbordskolumn och en bordsskiva. Bordsskivan finns med följande konfigurationer:

- Universell bordsskiva: Lämplig för en rad olika kirurgiska applikationer. En basplatta och ledförsedda moduler används för placering av patienten.
- Radiolucent bordsskiva: Lämplig för intervenerande undersökningar och minimalt invasiva ingrepp.

### ANMÄRKNING Använd inte band från Philips för att spänna fast patienten vid rörelser. Mer *information om hur man spänner fast patienten finns i Maquet-dokumentationen.*

#### **Start och avstängning**

Start och avstängning av Maquet-operationsbordet hanteras av röntgensystemet. Du behöver inte sätta på och stänga av det.

#### **Patientförflyttning**

När patienten förflyttas kan röntgensystemet vara påslaget eller avstängt. Om röntgensystemet är påslaget låses funktionerna för bordsrörelser på röntgensystemets kontrollmodul.

#### **Patientorientering**

Maquet-operationsbordet har en blå prick på bordsbasen. När den övre delen av patientens kropp är på samma sida som den blå pricken definieras patientorienteringen för Maquet-operationsbordet som Normal (röntgensystem: Legs Down (ben ned)). I annat fall är patientorienteringen omvänd (röntgensystem: Legs Up (ben upp)).

Patientorienteringsfunktionerna på de olika systemen är länkade till varandra. När patientorienteringen ändras på Maquet-operationsbordet uppdateras patientorienteringsindikeringen för Legs Down (ben ned) eller Legs Up (ben upp) på röntgensystemet (indikeringen Nose up (näsa upp) eller Nose down (näsa ned) uppdateras inte). Den visade rotationsvinkeln och vinklingsvinkeln uppdateras också.

#### **Driftslägen**

En underuppsättning med bordsfunktioner är tillgänglig via röntgensystemets kontrollmodul.

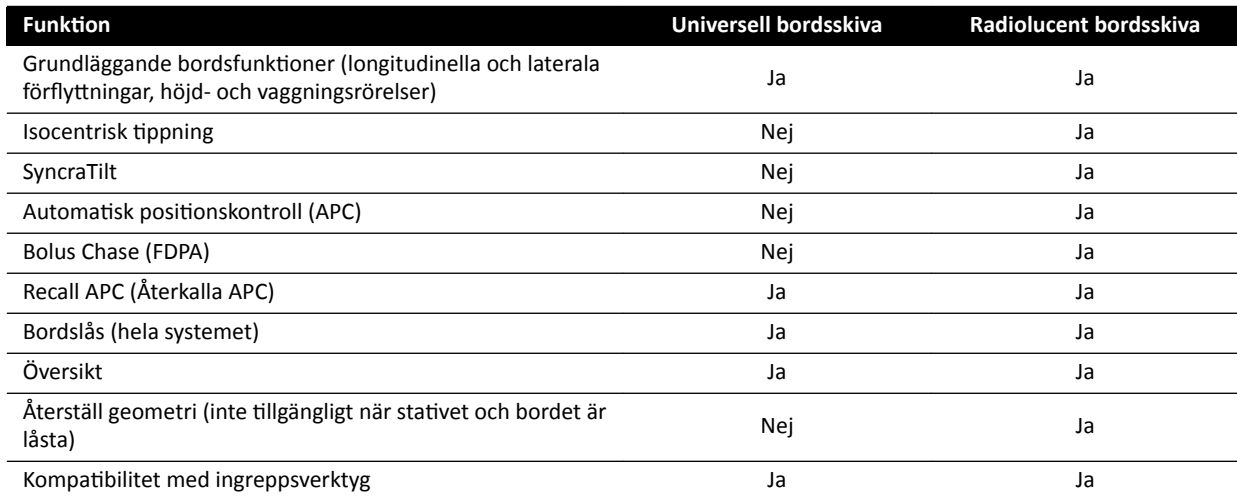
Full kontroll över bordet kan även fås med en särskild Maquet fjärrkontrollmodul eller styrspak. Information om reglagen i Maquet-användargränssnittet finns i dokumentationen som medföljer Maquet-bordet.

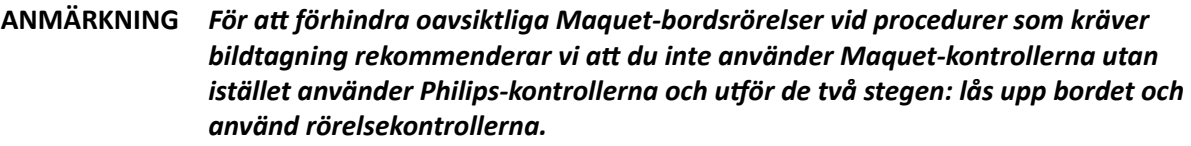

- **ANMÄRKNING** Alla rörelsefunktioner kan startas från Xper-geometrimodulen eller Maquet-*ĂnǀćnĚĂƌŐƌćnƐƐnŝƩƐƌĞŐůĂŐĞn i undersökningsrummet. Men om en ƌƂƌĞůƐĞĨƵnŬtiŽn ĂŬtiǀĞƌĂƐ på båda modulerna ƐĂmtiĚŝŐƚ͕ blockeras alla rörelser tiůůƐ ƌƂƌĞůƐĞĨƵnŬtiŽnĞn ŝnĂŬtiǀĞƌĂƐ på båda modulerna.*
- **ANMÄRKNING** Om rörelser blockeras på kontrollmodulen efter att bordsskivan har ändrats *aktiverar du först den önskade rörelsen med hjälp av reglagen på Maquet-ĂnǀćnĚĂƌŐƌćnƐƐnŝƩĞƚ͘ Kontrollmodulen ĂŬtiǀĞƌĂƐ sedan igen för yƩĞƌůŝŐĂƌĞ rörelser.*

**ANMÄRKNING** *Om geometrin låses via kontrollmodulen och röntgensystemet är avstängt, låses Maquet-bordet upp automatiskt. Bordsfunktionerna är fortfarande tillgängliga via Maquet-fjärrkontrollmodulen.* 

## **5.10.2 Trumpf-operationsbord**

Trumpf-operationsbordet består av en operationsbordskolumn och en bordsskiva. Bordsskivan finns med följande konfigurationer:

- SQ14-XTRA bildtagningsbordsskiva
- Carbon Floatline bildtagningsbordsskiva
- Universell bordsskiva

Endast SQ14-XTRA och bildtagningsbordsskivor med kontrollfunktionen Carbon Floatline är lämpliga för röntgenbildtagning med röntgensystemet.

Du kan ändra bordsskivan med hjälp av Trumpf skyttel- och bordsdockningssystem.

**ANMÄRKNING** *När du dockar ƐŬyƩĞůn för ĂƩ ändra bordsskivan måste du se tiůů ĂƩ ƐƚĂtiǀĞƚ är* parkerat. Detta frigör utrymme för skytteln och förhindrar att röntgensystemets *ŬŽůůŝƐŝŽnƐƐŬyĚĚƐĨƵnŬtiŽnĞƌ stör dockningen av bordet.*

ANMÄRKNING Använd inte band från Philips för att spänna fast patienten vid rörelser. Mer *information om hur man spänner fast patienten finns i Trumpf-dokumentationen.* 

#### **Begränsningar**

När Trumpf-operationsbordet används är inte funktionerna för Bolus Chase och automatisk positionskontroll av bordet tillgängliga. Automatisk positionskontroll är endast tillgänglig för stativplacering.

När ingreppsverktyg används med Trumpf-operationsbordet kan det medföra begränsningar. En del av verktygen, inklusive roadmap, kräver bordspositionsspårning som inte är tillgängligt i det här systemet. I sådana fall förloras bildregistreringen vid förflyttning av bordet (t.ex. vid panorering).

#### **ANMÄRKNING** *Systemet kommer inte upptäcka förlusten av bildregistrering om bordet panoreras medan du använder ingreppsverktyg.*

#### **Driftslägen**

Du kan styra Trumpf-bordet med hjälp av en särskild fjärrkontroll eller en kontrollpanel i fotänden. Information om reglagen i Trumpf-användargränssnittet finns i dokumentationen som medföljer Trumpf-operationsbordet.

När röntgensystemet är avstängt är det ändå möjligt att använda Trumpf-bordet.

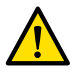

#### **VARNING**

När röntgensystemet slås på ska bordet inte flyttas förrän röntgensystemet är i full drift.

#### **Bordskontroll**

Trumpf-bordet kan styras med fjärrkontrollen som medföljer bordet, eller med nödkontrollpanelen på bordsbasen.

#### ANMÄRKNING Kontrollmodulen kan inte användas för att kontrollera Trumpf-bordet.

När du flyttar bordet mot röret och mot den platta detektorn stannar bordet på ett avstånd av ca 5 cm från röret eller detektorkåpan.

En kollisionsmeddelande visas på röntgensystemets skärm. I den här situationen är det inte möjligt att flytta bordet i någon riktning.

#### ANMÄRKNING *Tänk på att användarmeddelande försvinner efter en viss tid, men bordsrörelser är fortfarande spärrade. I en sådan situation kan bordet lutas i åsidosättningsläget.* Begränsningen kan upphävas genom att stativet flyttas bort från bordet.

När bordet har stoppats av BodyGuard kan bordet flyttas i åsidosättningsläge. Åsidosättningsläget fungerar när du för styrspaken för åsidosättning av bordet nedåt och samtidigt trycker på en knapp för bordsrörelse. Du kan också använda nödkontrollpanelen på bordsbasen för att åsidosätta rörelserestriktioner.

Om rörelsen har stoppats av BodyGuard kan bordet också förflyttas igen när BodyGuard är inte längre aktivt, eftersom stativet har flyttats. Styrspaken för åsidosättning av bordet behöver inte användas i den här situationen.

Så länge åsidosättningsläget är aktivt hörs en pipsignal och ett BodyGuard-meddelande visas för användaren.

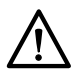

## **VIKTIGT**

*Bordet kan kollidera med röntgensystemet. Bordet stoppas inte av sig självt.*

#### **Röntgensystemskontroller**

Om du flyttar röntgensystemet mot-bordet och röntgensystemet stoppas eftersom det är för nära (5 cm) bordet, kan du flytta röntgensystemet bort från bordet utan att åsidosätta begränsningen.

När BodyGuard är aktiverat kan du flytta röntgensystemet närmare bordet med en lägre hastighet.

När BodyGuard är aktiverat kan du flytta röntgensystemet närmare vid en hastighet på 4 grader/ sekund.

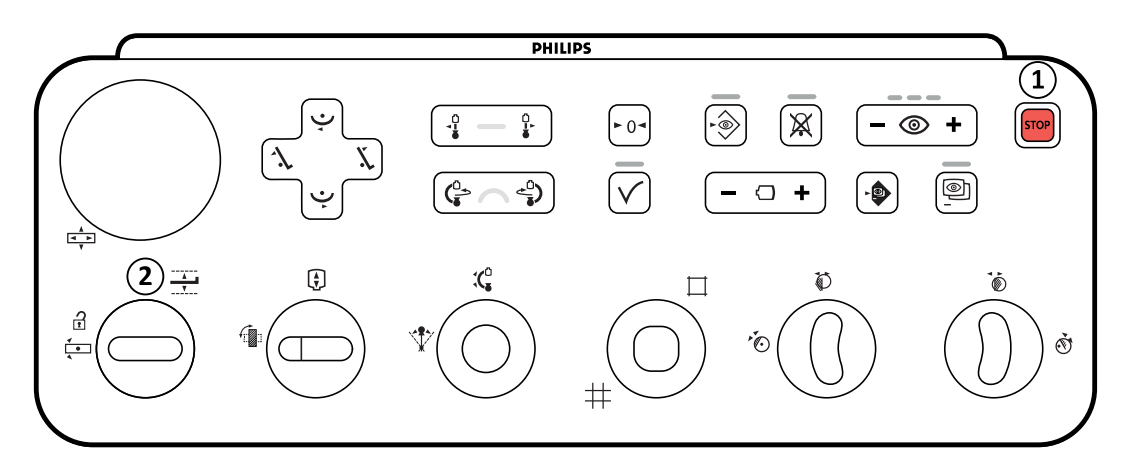

**Figur 45** Kontrollmodul

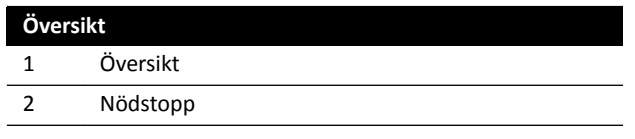

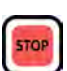

**2**

Åsidosättning av bord Nödstopp

Tryck på Power On (Slå på) på granskningsmodulen för att starta om geometrin.

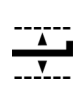

#### Åsidosättning av bord [14]

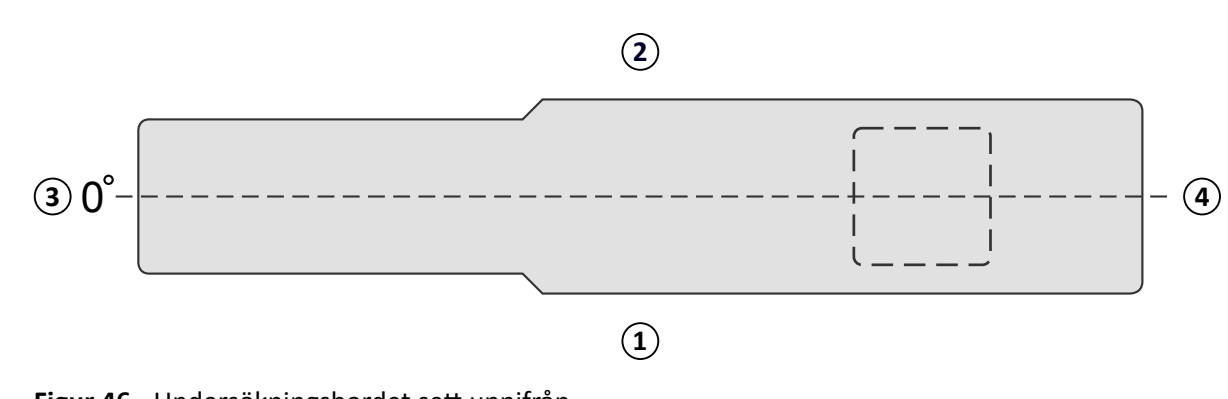

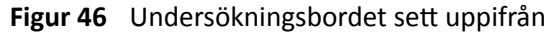

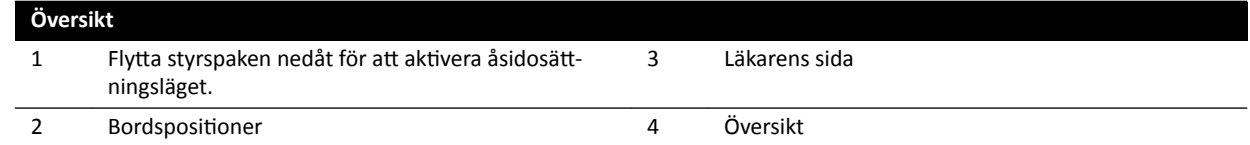

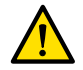

#### **VARNING**

Systemets funktioner för att förhindra kollision är begränsade när det används i kombination med ett Trumpf-bord. När du flyttar röntgensystemet eller bordet manuellt eller med motordrift måste du se *tiůů ĂƩ undvika kollisioner med ƉĂtiĞnƚ eller föremål.*

**ANMÄRKNING** *2*

#### **Rotationsskanning**

När du har angett slutposition för rotationsskanningen blockeras förflyttningar av Trumpf-bordet.

Bordet aktiveras igen när rotationsskanningen har utförts.

Om rotationsskanningen stoppas innan skanningen är klar aktiveras bordet igen först när en annan procedur har valts.

## 5.10.3 Sätta på sterila skydd och engångsskydd

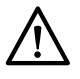

#### **VIKTIGT**

Använd alltid sterila engångsskydd med systemet när det används i en (hybrid)operationssal. Täck *alltid över gränssnittsmodulerna på bordssidan för att förhindra vätskeinflöde.* 

Sterila och icke-sterila skydd och dukar för utrustningen kan köpas från Microtek. Mer information hittar du på Microteks webbplats:

www.microtekmed.com

**ANMÄRKNING** *De skydd som är placerade under bordet, eller som placeras under bordet under ingreppet, betraktas som icke sterila.*

ANMÄRKNING Om du är osäker på om ett skydd är sterilt eller inte bör du betrakta det som icke *sterilt.*

#### **ANMÄRKNING** *För varje ingrepp krävs en ny ƵƉƉƐćƩnŝnŐ sterila skydd.*

Följande skydd finns i förpackningen med sterila skydd:

- Bottenskydd för stativ
- Toppskydd för stativ
- Detektorskydd
- Kabelskydd
- **1** Placera stativet i standby-/parkeringsläge med detektorn ovanpå och röret under.

#### ANMÄRKNING Om du har svårt att nå den översta delen av stativet vänder du det i sidoposition.

- **2** Ta fram bottenskyddet till stativet ur förpackningen med den sterila skyddsuppsättningen. Bottenskyddet har ett klistermärke med en bild av röntgenröret.
- **3** Placera bottenskyddet för stativet över röntgenröret och den nedre, inre delen av C-bågen.
- **4** Ta bort skyddsremsan från klisterlappen och fäst den inre delen av stativets bottenskydd på den nedre, inre delen av C-bågen.
- **5** Ta fram kabelskyddet. Det har ett klistermärke med en pil.
- **6** Ta bort skyddsremsan från klisterlappen och börja med att fästa den längs med den vänstra sidan av skyddet och sedan längs med den högra sidan.
- **7** Ta fram stativets toppskydd, som är den största delen i förpackningen med skydd. Toppskyddet har ett klistermärke med en bild av en detektor.
- **8** Börja med öppningen som markeras med en klisterlapp och placera stativets toppskydd över den övre delen av detektorn. Kontrollera att den elastiska änden täcker detektorns platta, runda anslutningsdel.
- **9** Ta bort skyddsremsan från klisterlappen och fäst stativets toppskydd på den inre delen av C-bågen, från topp till botten.
- **10** Ta fram detektorskyddet, som är den minsta delen i förpackningen med sterila skydd.
- 11 Placera detektorskyddet över detektorn. Kontrollera att den elastiska änden täcker detektorns platta, runda anslutningsdel.

En separat förpackning med skydd kan köpas från Microtek för pekskärmsmodulen. I bruksanvisningen som medföljer förpackningen med skydd för pekskärmsmodulen finns vägledning om hur skyddet sätts på plats.

Standardskydd kan användas för fotbrytaren, som ska täckas med ett plastskydd eller en plastpåse.

# **6** Utföra procedurer

Du kan utföra procedurer och ta bilder när en patientstudie har planerats eller startas.

Innan du utför procedurer med utrustningen måste du läsa och följa riktlinjerna i *[Strålsäkerhet](#page-21-0)* (sida 22).

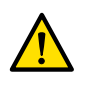

#### **VARNING**

*Om du använder ƌĂĚŝŽŐƌĂĮ (exponering) ĨĞůĂŬtiŐƚ för ƌĞĂůtiĚƐbŝůĚƚĂŐnŝnŐ kan fördröjningen av bildvisningen bli längre än för radioskopi (genomlysning).*

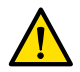

#### **VARNING**

*Feltolkning av ƐtiůůbŝůĚĞƌ som ƌĞĂůtiĚƐbŝůĚĞƌ kan leda tiůů allvarliga skador på ƉĂtiĞnƚĞn͘ Vid visning av live-bilder visas följande ikon:*

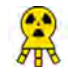

I ett biplanssystem visas röntgenstatusikoner för varje kanal.

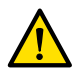

#### **VARNING**

*Ta inte röntgenbilder ƐĂmtiĚŝŐƚ som du använder elektrokirurgiska instrument (t.ex. elektrokirurgiska knivar) eller ŚũćƌƚĚĞĮbƌŝůůĂƚŽƌĞƌ͘ Den ĞůĞŬƚƌŽmĂŐnĞtiƐŬĂ påverkan från dessa enheter kan försämra bildkvaliteten och leda till att ytterligare exponeringsserier krävs.* 

När du startar en studie anger det ProcedureCard som du valde i samband med studieförberedelserna röntgenprotokollen. Medan du utför proceduren kan du ändra ProcedureCard och röntgenprotokollinställningarna. Mer information finns i följande avsnitt:

- *[ProcedureCards](#page-50-0)* (sida 51)
- *[Starta en studie](#page-52-0)* (sida 53)

Många av de procedurer som beskrivs i den här bruksanvisningen stöds ytterligare av den utökade funktionaliteten i Interventionsverktyg. Ytterligare information finns i *Interventionsverktyq* (sida 395).

Innan du tar nya bilder bör du kontrollera att systemet har tillräcklig lagringskapacitet, och skydda eller arkivera viktiga data vid behov. Ytterligare information finns i Kontrollera tillgängligt lagringsutrymme *[på diskenheten](#page-52-0)* (sida 53).

## **6.1 Allmänt arbetsflöde för bildtagning**

De här stegen är det vanliga arbetsflödet för att utföra en studie. Detaljerad information om hur du utför specifika studietyper finns i särskilda procedurer i det här avsnittet.

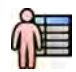

1 Välj en schemalagd patientstudie från patientdatabasen.

Ytterligare information finns i *Patientdatabas* (sida 49).

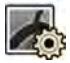

**2** Välj önskat röntgenprotokoll i aktiviteten X-ray Settings (Röntgeninställningar) i applikationen X-ray **cqƵŝƐŝtiŽn (Röntgenbildtagning)** på pekskärmsmodulen eller i bildtagningsfönstret.

Önskat ProcedureCard är redan är valt inom den schemalagda studien. Ytterligare information finns i *[ProcedureCards](#page-50-0)* (sida 51).

**3** Placera intresseområdet.

Mer information finns i följande avsnitt:

- *WŽƐŝtiŽnĞƌĂ [ƉĂtiĞnƚĞn på undersökningsbordet](#page-53-0)* (sida 54)
- *[Isocentrera](#page-92-0)* (sida 93)
- **4** Starta bildtagningen.

Ytterligare information finns i *Ta bilder* [\(sida 81\).](#page-80-0)

<span id="page-78-0"></span>**5** När studien är klar stänger du studien.

Ytterligare information finns i *[Avsluta en studie](#page-115-0)* (sida 116).

## **6.2 Aktivera röntgen**

För att använda systemet för bildtagning behöver du aktivera röntgen. Det kan du göra med hjälp av granskningsmodulen eller pekskärmsmodulen.

Du kan se på pekskärmsmodulen om röntgen är aktiverad eller inaktiverad. Följande symboler används:

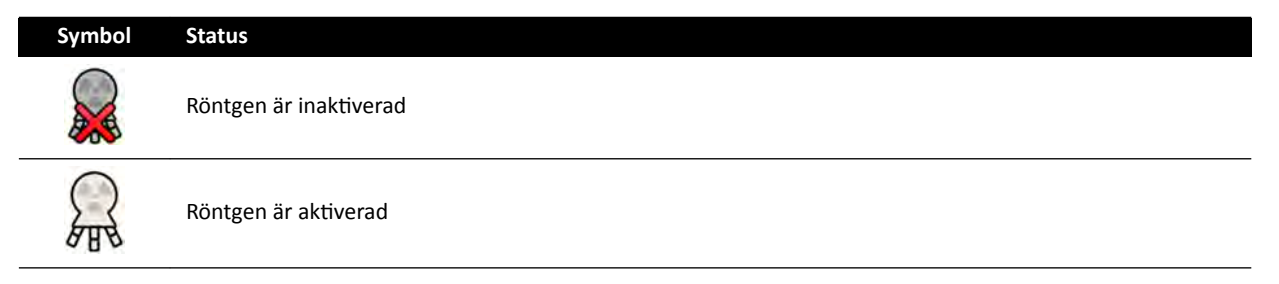

1 För att aktivera röntgen med granskningsmodulen trycker du på **Enable X-ray (Aktivera röntgen)**.

När röntgen är inaktiverad lyser indikatorlampan.

När röntgen är aktiverad är indikatorlampan släckt.

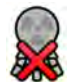

**2** För att aktivera röntgen med pekskärmsmodulen trycker du på X-ray Disabled (Röntgen inaktiverad).

## **6.3 Indikatorer för strålning pågår**

Av säkerhetsskäl har systemet flera indikatorer som talar om att röntgenstrålning är aktiv.

Nedan beskrivs dessa indikatorer och deras placering.

#### **Indikationsruta**

En indikationsruta finns installerad i undersökningsrummet. Dess indikatorlampor visar när systemet är klart för exponering (grönt) och när röntgen är på (gult). När röntgen är på avger indikationsrutan också en ljudsignal.

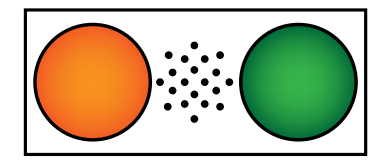

Figur 47 Indikationsruta: indikatorlampa för att röntgen är på (vänster) och indikatorlampa för att systemet är klart för exponering (höger)

ANMÄRKNING *Det är möjligt att starta genomlysning även om indikatorlampan för att systemet är klart för exponering inte lyser.*

#### **Indikator utanför undersökningsrum**

Utanför undersökningsrummet sitter minst en indikatorlampa vid varje dörr. Lampan tänds när en foteller handkontakt aktiveras för att initiera genomlysning eller exponering.

#### **Indikator för monitortakhängning**

En indikatorlampa är monterad på vardera sidan av monitortakhängningen i undersökningsrummet. Lampan tänds när en fot- eller handkontakt aktiveras för att initiera genomlysning eller exponering.

**ANMÄRKNING** *De łćĚĞƌbĞůĂƐƚĂĚĞ monitorarmarna med takhängning för två eller tre monitorer har inte indikatorlampor.*

ANMÄRKNING När tredjepartsram används sitter indikatorlampan på tillbehörssatsen till *monitortakhängningen.*

#### **Indikator för livebild**

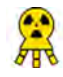

När genomlysning eller exponering är aktiv visas en indikatorikon för "röntgen på" i live-bildfönstret.

I ett biplanssystem visas röntgenstatusikoner för varje kanal.

#### **Statusområde**

När genomlysning eller exponering är aktiv visas en indikatorikon för "röntgen på" i statusområdet. Ytterligare information finns i *[Statusområde](#page-363-0)* (sida 364).

### **6.3.1 Ljudsignaler**

För att undvika oavsiktlig bestrålning är systemet utrustat med ljudsignaler som kan användas för att signalera när genomlysning eller exponering är aktiv.

De tre ljudsignalerna kan konfigureras av teknisk support och utgörs av:

- Genomlysningssummer
- Summer för högnivågenomlysning
- Exponeringssummer

#### **Genomlysningssummer**

När genomlysningssummern är konfigurerad och summern för högnivågenomlysning inte är konfigurerad är summerns ljud en kontinuerlig ljudsignal som avges om genomlysning är aktiverad vid låg/normal eller hög genomlysningstyp.

När genomlysningssummern och summern för högnivågenomlysning är konfigurerade är summerns ljud en kontinuerlig ljudsignal som avges om genomlysning är aktiverad vid låg/normal genomlysningstyp. När hög genomlysningstyp används avger summern en upprepad tvåpulsljudsignal varannan sekund.

#### **Summer för högnivågenomlysning**

När summern för högnivågenomlysning är konfigurerad och genomlysningssummern inte är konfigurerad avger summern en upprepad tvåpulsljudsignal varannan sekund om genomlysning är aktiverad vid hög genomlysningstyp. Summern avger ingen ljudsignal om genomlysning är aktiverad vid låg/normal genomlysningstyp.

#### **Exponeringssummer**

När exponeringssummern är konfigurerad avger summern en kontinuerlig ljudsignal om exponering är aktiverad. När exponeringssummern inte har konfigurerats avger summern ingen ljudsignal om exponering är aktiverad.

## <span id="page-80-0"></span>**6.4 Ta bilder**

Du kan ta genomlysningsbilder eller exponeringsbilder. Exponeringsbilder sparas automatiskt, men du kan också manuellt spara genomlysningsbilder.

Vid bildtagning visas de röntgenprotokollinställningar som används i statusområdet i kontrollrummet och i undersökningsrummet.

Du kan inte utföra genomlysning och exponering samtidigt. När du använder ett biplanssystem kan du dock utföra antingen genomlysning eller exponering på båda kanalerna samtidigt.

Du kan bara ta bilder när systemet är redo för att göra det. Ytterligare information finns i *Systemberedskap* (sida 81).

## **6.4.1 Systemberedskap**

Systemets beredskap att utföra procedurerna anges i statusområdet.

I statusområdet anges systemets status med hjälp av följande symboler:

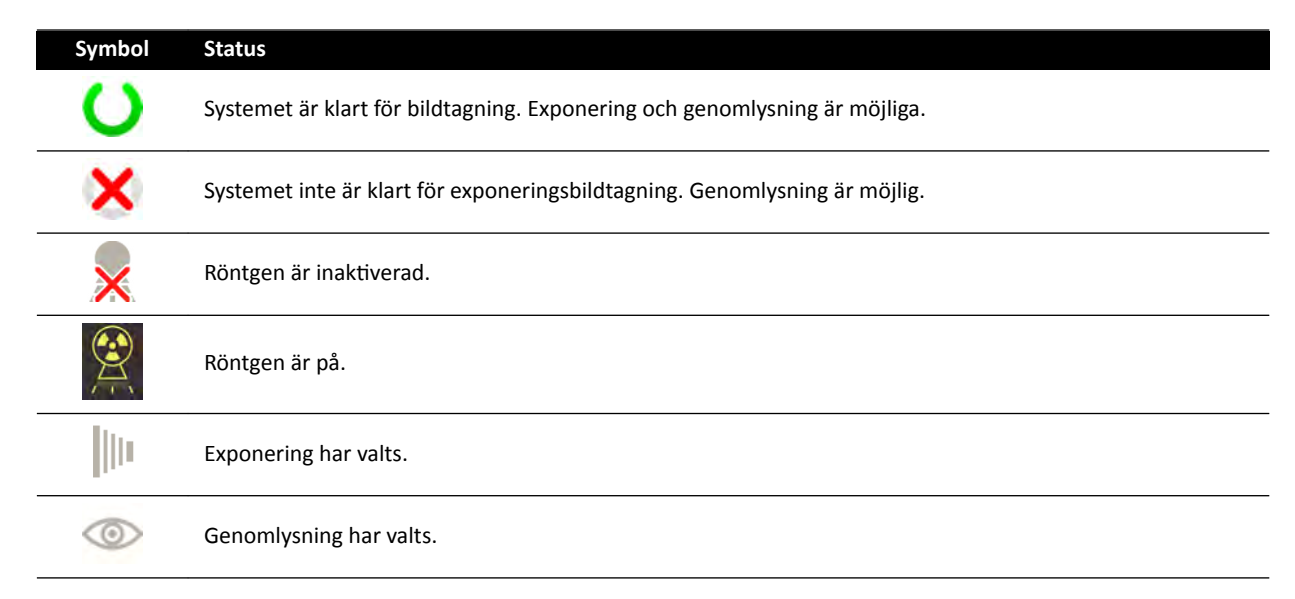

En kombination av de här symbolerna används för att informera dig om systemets beredskap. I följande tabell visas exempel på de här kombinationerna och deras innebörd.

Om systemet inte är klart ska du observera riktlinjerna i de meddelanden som visas i statusområdet.

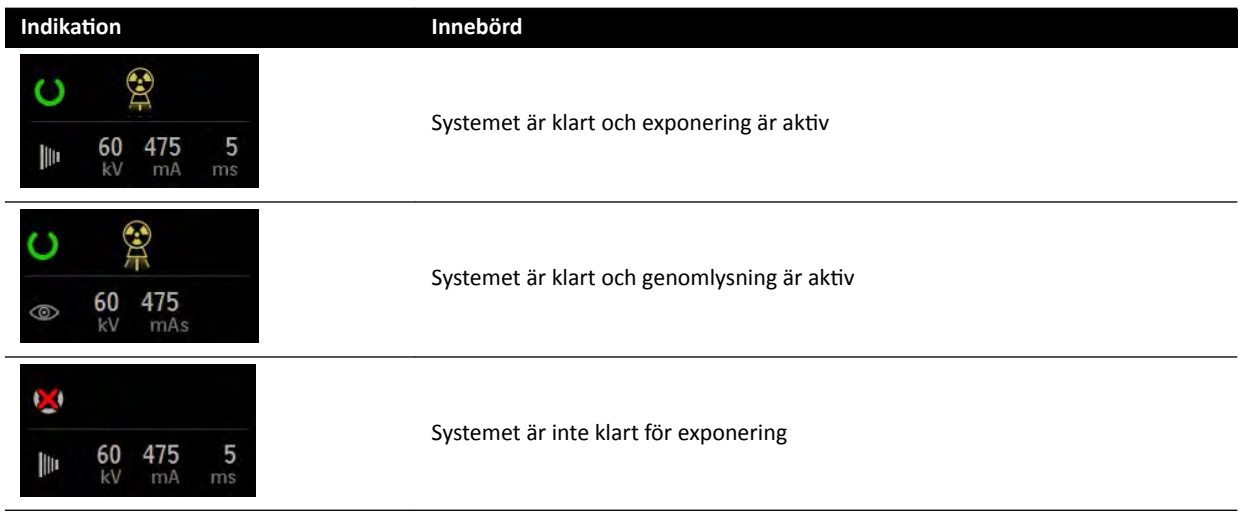

<span id="page-81-0"></span>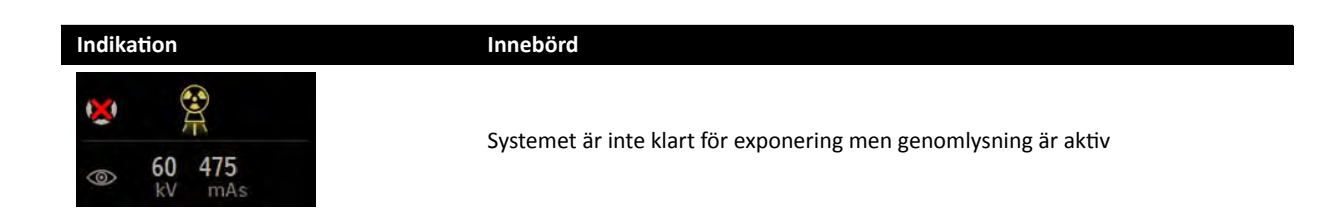

## **6.4.2 Ta genomlysningsbilder**

Genomlysning innebär att röntgenbilder genereras med låga air kerma rates.

Under genomlysning visas följande anvisningar i statusområdet i kontrollrummet och i undersökningsrummet:

- Indikator för strålning pågår
- Genomlysningsparametrar
- **Genomlysningstyp**

#### **Ställa in genomlysningstyp**

Du kan välja vilken genomlysningsnivå som ska användas. De här genomlysningsnivåerna kallas typer.

Det finns tre genomlysningstyper.

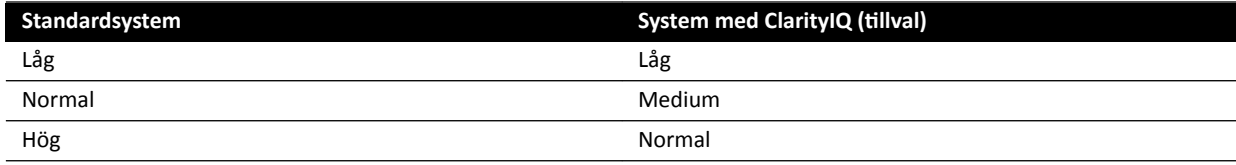

Du kan ändra standardgenomlysningstyp innan du startar genomlysning. Standardtypen definieras när systemet installeras.

Varje typ ger en annan dosnivå och kan också vara olika för varje röntgenprotokollgrupp.

Indikatorlamporna på kontrollmodulen anger vilken typ som är aktiv.

Du kan ställa in genomlysningstypen på följande ställen:

- Kontrollmodul
- Pekskärmsmodul
- Bildtagningsfönstret i kontrollrummet
- Fönstret för realtidsröntgen i undersökningsrummet

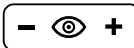

**1** För Ătt ställa in genomlysningstyp med hjälp av kontrollmodulen trycker du på **+** eller **-**.

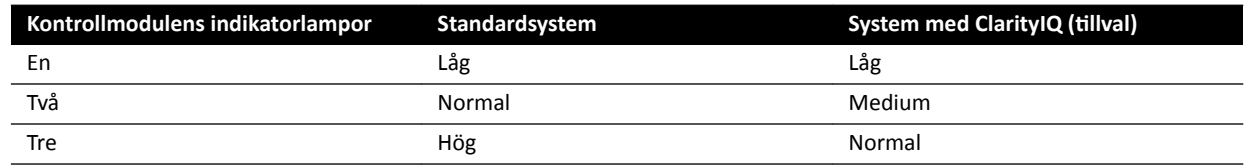

#### **2** För att ställa in genomlysningstyp med hjälp av pekskärmsmodulen gör du följande:

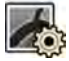

#### **a** Tryck på aktiviteten X-ray Settings (Röntgeninställningar).

- **b** I genomlysningspanelen väljer du önskad typ i listan.
- **3** För att ställa in genomlysningstyp med hjälp av bildtagningsfönstret gör du följande:

<span id="page-82-0"></span>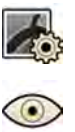

**a** Klicka på aktiviteten X-ray Settings (Röntgeninställningar).

**b** Expandera aktivitetspanelen Fluoroscopy (Genomlysning).

**c** Välj önskad typ i listan.

#### **Utföra genomlysning**

Genomlysning innebär att röntgenbilder genereras med låga air kerma rates.

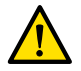

෨

#### **VARNING**

*Feltolkning av ƐtiůůbŝůĚĞƌ som ƌĞĂůtiĚƐbŝůĚĞƌ kan leda tiůů allvarliga skador på ƉĂtiĞnƚĞn͘ Vid visning av live-bilder visas följande ikon:*

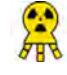

I ett biplanssystem visas röntgenstatusikoner för varje kanal.

Kontrollera att du har valt och startat önskad studie i patientdatabasen. Ytterligare information finns i *[Starta en studie](#page-52-0)* (sida 53).

**1** Placera patienten.

Ytterligare information finns i *Positionera patienten på undersökningsbordet* (sida 54).

**2** För att starta genomlysning trycker du på motsvarande pedal på fotbrytaren.

Under genomlysning lyser indikatorlampan för röntgen. Ytterligare information finns i *[Indikatorer](#page-78-0) [för strålning pågår](#page-78-0)* (sida 79).

**3** Släpp fotkontakten för att avbryta genomlysningen.

I bildens övre högra hörn visas följande symbol som betyder att detta är en LIH-bild (Last Image Hold, håll kvar sista bild (LIH)):

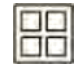

Du kan se den osparade genomlysningsserien i aktivitetskontrollpanelen Series (Serie). Om en genomlysningsserie inte är sparad har den miniatyrbild som visas i minatyrbildsindex ett diagonalt linjemönster, så att du omedelbart kan se att serien inte har sparats.

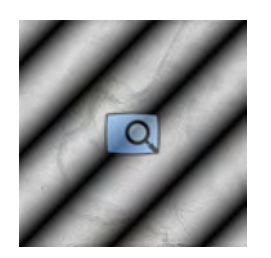

**Figur 48** Miniatyrbild av osparad genomlysningsserie

#### **Lagra genomlysningsserier och -bilder**

Du kan spara tagna genomlysningsserier och -bilder i patientens fil.

Du kan hämta dem i aktiviteten Series (Serie).

Du kan lagra enskilda bilder medan du utför genomlysning och lagra en genomlysningsserie när du har tagit den.

**1** Påbörja genomlysningen.

Ytterligare information finns i *[Ta genomlysningsbilder](#page-81-0)* (sida 82).

- **2** För att lagra (eller fånga) enskilda bilder medan du utför genomlysning gör du något av följande:
	- På kontrollmodulen trycker du på och håller kvar **Fluoro Store (Lagra genomlysningsbild)**.

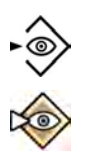

• På pekskärmsmodulen eller i bildtagningsfönstret väljer du och håller kvar **Fluoro Store (Lagra genomlysningsbild)**.

Varje bild som tas medan du håller kvar knappen **Fluoro Store (Lagra genomlysningsbild)** lagras. När du granskar bilderna visas följande symbol i bildens övre högra hörn som anger att det är en sparad bild:

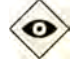

- **3** För att lagra serien gör du följande:
	- **a** Stoppa genomlysningen.

Den sista bilden i den tagna serien visas som en LIH-bild (last image hold, håll kvar sista bild).

- **b** Gör något av följande:
	- På kontrollmodulen trycker du på **Fluoro Store (Lagra genomlysningsbild)**.
	- På pekskärmsmodulens översta fält eller i bildtagningsfönstret väljer du **Fluoro Store (Lagra genomlysningsbild)**.

Genomlysningsserien lagras. När du granskar serien visas följande symbol i bildens övre högra hörn som anger att det är en sparad serie:

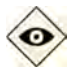

#### **Återställa genomlysningssummern**

När ackumulerad genomlysningstid når 5 minuter hörs en ljudsignal.

Indikatorlamporna blinkar vid knapparna för **Reset Fluoroscopy Buzzer (Återställ** genomlysningssummer) på granskningsmodulen och kontrollmodulen och ett meddelande visas på pekskärmsmodulen.

#### ANMÄRKNING *Genomlysning stängs av automatiskt efter 10 minuters oavbruten genomlysning.*

- 1 För att stänga av ljudsignalen gör du något av följande:
	- På kontrollmodulen eller på granskningsmodulen trycker du på **Reset Fluoroscopy Buzzer (Återställ genomlysningssummer)**.
	- På pekskärmsmodulen klickar du på **Reset (Återställ)**.
- **2** Fortsätt med genomlysning om lämpligt.

#### **Använda dubbel genomlysning**

Om det röntgenprotokoll du använder är konfigurerat för det kan du använda dubbel genomlysning för att visa två live-genomlysningsbilder. Live-genomlysning visas i live-fönstret och en andra live-bild visas i ett referensfönster.

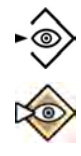

Du kan slå på eller stänga av dubbel genomlysning i bildtagningsfönstret eller med hjälp av pekskärmsmodulen.

Dubbel genomlysning aktiveras automatiskt om röntgenprotokollet är konfigurerat för att göra det eller när du zoomar en LIH-genomlysningsbild (LIH, Last Image Hold, håll kvar sista bild). Till exempel när Roadmap slås på. I undersökningsrummet visas Roadmap- eller SmartMask-bilden i bildtagningsfönstret och genomlysningsbilden visas i referensfönstret. Mer information finns i följande avsnitt:

- *[Använda Roadmap Pro](#page-102-0)* (sida 103)
- *[Använda SmartMask](#page-103-0)* (sida 104)

#### 1 Välj aktiviteten X-ray Settings (Röntgeninställningar).

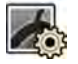

**2** För Ătt slå på dubbel genomlysning väljer du **Dual Fluoro**.

Dubbel genomlysning slås på och en andra live-bild visas i ett tillgängligt referensfönster. Du kan manipulera bilden i live-fönstret, till exempel genom att tillämpa zoom eller subtraktion, för att underlätta utförandet av proceduren.

## **6.4.3** Använda bländare och kilfilter

Bländare och kilfilter minskar mängden spridd strålning vilket förbättrar bildkvaliteten.

Att använda bländarna och kilfiltren är också ett viktigt steg för att begränsa det exponerade området på patienten till intresseområdet och minimera röntgendosen.

Du kan justera bländare och kilfilter med hjälp av kontrollmodulen och pekskärmsmodulen.

#### **Bländare**

Bländare är kollimatorer som används för att begränsa det bestrålade områdets bredd och höjd och för att förbättra bildkvaliteten. De rektangulära bländarna fungerar parvis. De vertikala bländarna rör sig tillsammans och de horisontella bländarna rör sig tillsammans. Bländarposition visas som en grafiköverlagring med vita streckade linjer när du gör justeringar i LIH-bilden (Last Image Hold, håll kvar sista bild) utan användning av genomlysning.

#### **Kilar**

Kilar är filter som används för att reducera röntgenintensiteten på det exponerade området och för att förbättra bildkvaliteten. Det finns två kilar som styrs oberoende av varandra, var och en med sitt eget reglage. Kilposition visas som en grafiköverlagring när du gör justeringar i LIH-bilden (Last Image Hold, håll kvar sista bild) utan användning av genomlysning. En blå streckad linje representerar vänster kil och en grön streckad linje representerar höger kil.

#### **Justera bländare på kontrollmodulen**

Du justerar bländarna med bländarreglaget.

♯

Ytterligare information finns i *[Enplanskontrollmodul](#page-377-0)* (sida 378).

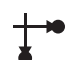

1 När du använder ett biplanssystem, välj önskad kanal.

Symbolen för den valda kanalen tänds. Du kan bläddra genom följande alternativ genom att trycka upprepade gånger på knappen:

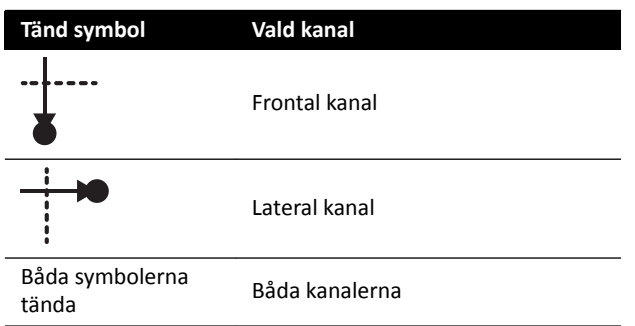

- **2** Tryck reglaget åt vänster och höger för att justera de vertikala bländarna.
- **3** Tryck reglaget uppåt och nedåt för att justera de horisontella bländarna.
- **4** Tryck ned på reglaget för att återställa bländarna till automatisk inbländning. Bländarna flyttas till kanten av bildområdet.

#### **Justera bländare på pekskärmsmodulen**

Du kan justera de vertikala och horisontella bländarlägena med hjälp av pekskärmsmodulen.

Slutarna kan bara ställas in på pekskärmsmodulen när en bild har tagits. På tvåplanssystem krävs en biplanstagning krävs för att justera slutarna för båda kanalerna.

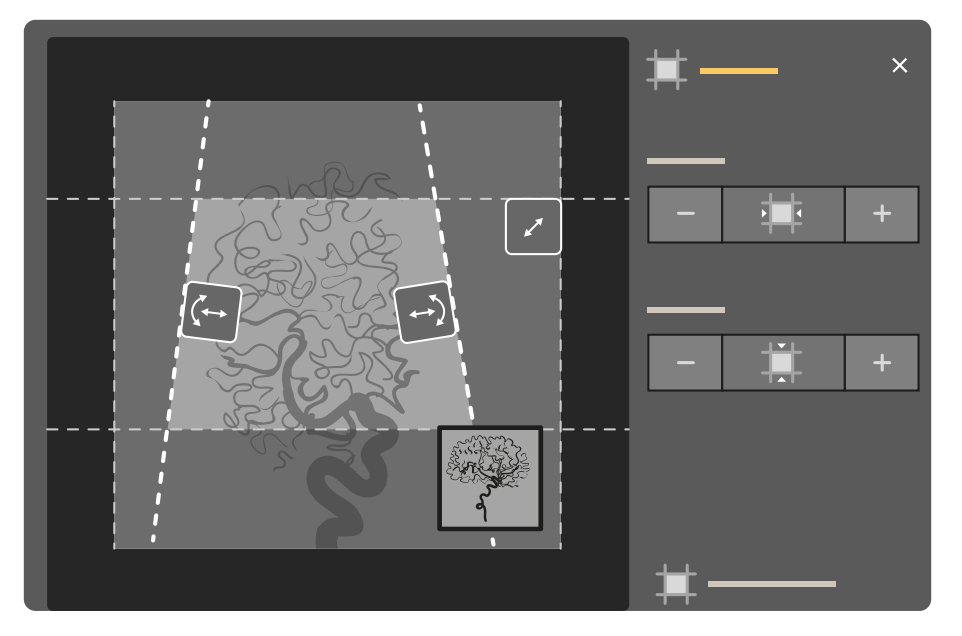

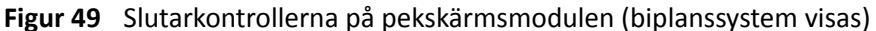

- **1** Välj aktiviteten **Collimation (Inbländning)**.
- 2 När du använder ett biplanssystem tillämpas justeringarna på kanalen som representeras av huvudbilden. Tryck på minivisningsområdet för att ändra kanalen.
- **3** Om du vill flytta de horisontella bländarna och de vertikala bländarna oberoende av varandra gör du på följande sätt:

本

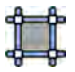

#### **a** Tryck på **Shutters (Bländare)**.

- **b** Tryck på + och för att göra det horisontellt avbländade området större eller mindre.
- **c** Tryck på + och för att göra det vertikalt avbländade området större eller mindre.

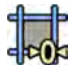

4 För att återställa bländarna till standardpositionerna trycker du på Reset Shutters (Återställ **bländare)**.

#### **Justera kilar på kontrollmodulen**

Du justerar kilar på kontrollmodulen genom att använda vänster och höger kilreglage.

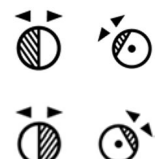

Ytterligare information finns i *[Enplanskontrollmodul](#page-377-0)* (sida 378).

1 När du använder ett biplanssystem, välj önskad kanal.

Symbolen för den valda kanalen tänds. Du kan bläddra genom följande alternativ genom att trycka upprepade gånger på knappen:

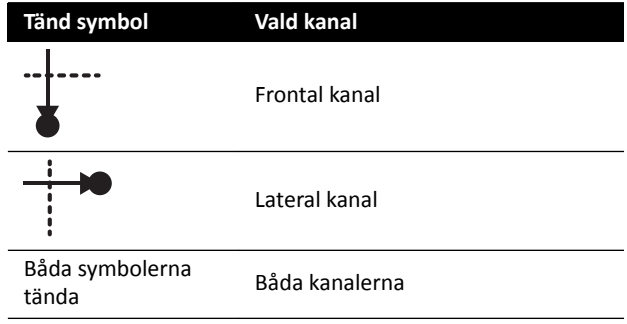

- 2 Vrid lämpligt reglage för att rotera kilfiltret.
- **3** Tryck reglaget åt vänster och höger för att justera relevant kilposition.
- 4 Tryck och håll ned reglaget för att återställa relevant kil till precis utanför bildområdet.

#### **Justera kilar på pekskärmsmodulen**

Du kan justera kilfiltrens placering med hjälp av pekskärmsmodulen.

Kilarna kan bara ställas in på pekskärmsmodulen när en bild har tagits. På tvåplanssystem krävs en biplanstagning för att justera kilarna för båda kanalerna.

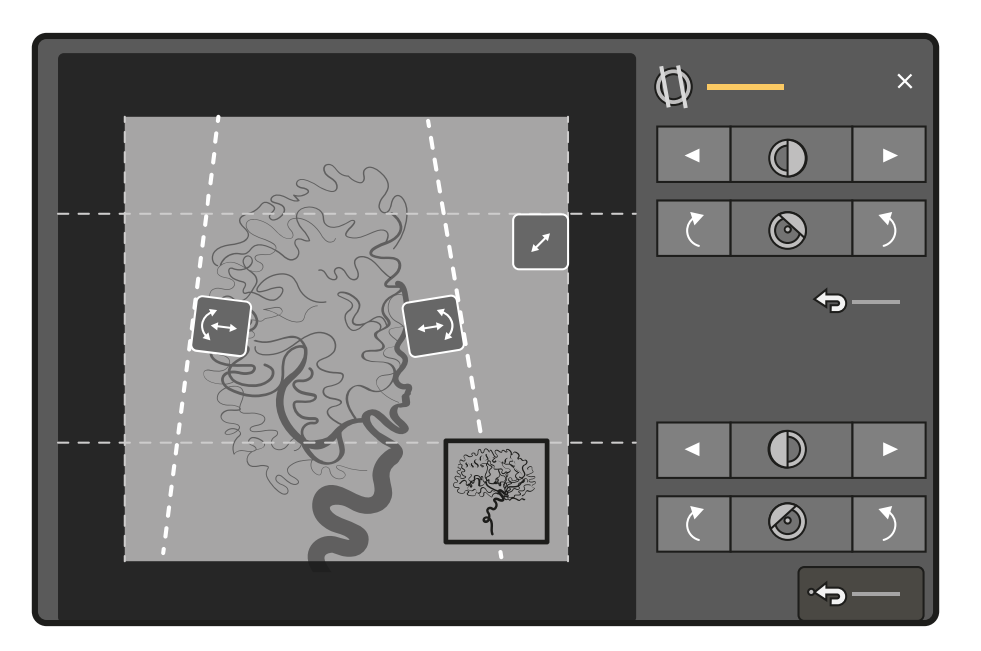

**Figur 50** Justera kilar på pekskärmsmodulen (biplanssystem visas)

Vänster kil visas i blått. Höger kil visas i grönt.

- 1 Välj aktiviteten **Collimation (Inbländning)**.
- 2 När du använder ett biplanssystem tillämpas justeringarna på kanalen som representeras av huvudbilden. Tryck på minivisningsområdet för att ändra kanalen.
- **3** För att justera placeringen av varje kil genom att dra, drar du i handtaget för önskad kil till en ny placering.

Genom att dra kilen kan du flytta kilen lateralt och rotera den samtidigt. Genom att dra kilen uppåt och nedåt och samtidigt dra åt vänster och höger roteras kilen.

**4** För att justera placeringen av vänster eller höger kil med hjälp av kontrollknapparna gör du följande:

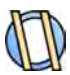

本

- **a** Tryck på **Wedges (Kilar)**.
- **b** Klicka på vänster eller höger pilknapp för att flytta varje kil åt vänster eller åt höger tills önskad placering har nåtts.

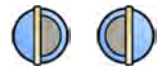

**c** Tryck på rotationsknapparna för att rotera varje kil medurs eller moturs tills önskad placering har nåtts.

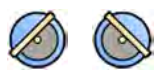

**5** Tryck på Reset (Återställ) för att återställa önskat kilfilter till standardplaceringen.

#### **Använda automatisk kilföljning**

Systemet kan placera kilarna automatiskt i enlighet med C-bågens rotations- och vinklingsvinklar.

Vid till exempel hjärtapplikationer i 2D placerar systemet automatiskt kilar över lungområdet för att undvika överexponering. Under geometrirörelser rör sig kilarna parallellt och fortsätter vara placerade över lungområdet. För hjärtprocedurer är systemet standardsmässigt påslaget.

- 1 På pekskärmsmodulen trycker du på aktiviteten **Collimation (Inbländning)**.
- **2** Tryck på **Auto Wedge Follow (Automatisk kilfölining)** för att sätta på eller stänga av funktionen efter önskemål.

## **6.4.4 Ta exponeringsbilder**

Exponering är att ta röntgenbilder som resulterar i en serie enskilda bilder.

Kontrollera att du har valt och startat önskad studie i patientdatabasen. Ytterligare information finns i *[Starta en studie](#page-52-0)* (sida 53).

Röntgeninställningarna konfigureras enligt det röntgenprotokoll som valts i det ProcedureCard som används. Ytterligare information finns i *[ProcedureCards](#page-50-0)* (sida 51).

Före och under exponering visas följande anvisningar i statusområdet i bildtagningsfönstret, både i kontrollrummet och i undersökningsrummet:

- Systemberedskap
- Indikator för strålning pågår
- Exponeringsparametrar (per kanal för biplan), kV, mA, mAs och ms

#### ANMÄRKNING *I vissa av stegen i den här proceduren beskrivs hur du kan justera bildhastigheten* och dosnivån för att ändra antalet bilder som tas per sekund och för att justera bildkvaliteten. För vissa röntgenprotokoll går det inte att justera de här *inställningarna.*

**1** Placera patienten.

Du kan använda genomlysning för att placera patienten. Mer information finns i följande avsnitt:

- *WŽƐŝtiŽnĞƌĂ [ƉĂtiĞnƚĞn på undersökningsbordet](#page-53-0)* (sida 54)
- *[Ta genomlysningsbilder](#page-81-0)* (sida 82)
- **2** Kontrollera att systemet är redo att ta exponeringsbilder.

Ytterligare information finns i *[Systemberedskap](#page-80-0)* (sida 81).

- **3** För att ändra antalet bilder som tas per sekund gör du följande:
	- **a** Välj aktiviteten X-ray Settings (Röntgeninställningar).
- 
- **b** Om du använder bildtagningsfönstret klickar du på expanderingen **Exposure (Exponering)** för att öppna menyn.
- **c** Välj en ny Frame Speed (Bildhastighet).
- **4** För att justera bildkvaliteten genom att ändra den dosnivå som används gör du följande:
	- **a** Välj aktiviteten X-ray Settings (Röntgeninställningar).

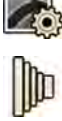

- **b** Om du använder bildtagningsfönstret klickar du på expanderingen **Exposure (Exponering)** för att öppna menyn.
- **c** Välj en ny **Dose Level (Dosnivå)**.
- **5** För att börja registrera exponeringsbilder trycker du på exponeringshandbrytaren eller exponeringsfotbrytaren.

När du trycker ned exponeringshandbrytarens knapp tiůů det första steget förbereds systemet för exponering. När du trycker på knappen till det andra steget aktiveras exponering.

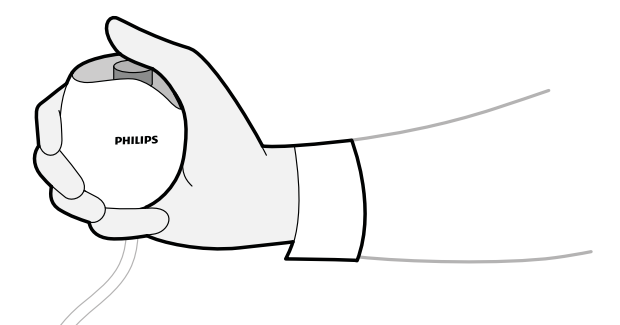

**Figur 51** Exponeringshandbrytare

Under bildtagningen lyser indikatorlampan för pågående röntgen.

**6** För att stoppa bildtagningen släpper du trycket på exponeringshandbrytaren eller fotbrytaren.

Om det röntgenprotokoll som används har konfigurerats att automatiskt spela upp serien startar uppspelning automatiskt när du slutar ta bilder. Om detta inte har ställts in för det röntgenprotokoll du använder visas den sista bilden i den tagna serien.

I övre högra hörnet på alla bilder i den tagna serien visas följande symbol som betyder att de är LIHbilder (Last Image Hold, håll kvar sista bild):

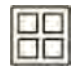

### **6.4.5** Nolldospositionering

När du har tagit en bild kan du placera om bildens centrum utan att använda röntgen för att fastställa den nya mittpositionen.

**1** Flytta bordet till en ny position med hjälp av reglaget för flytande bordsskiva på kontrollmodulen.

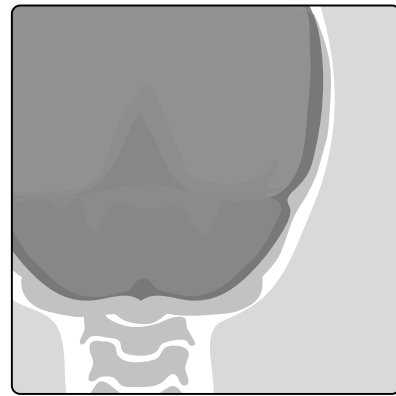

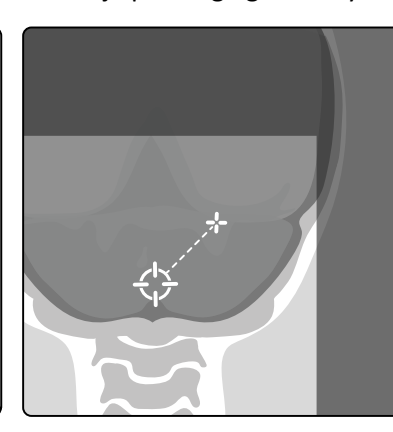

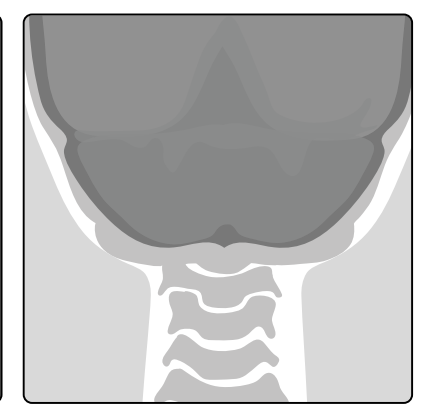

#### **Figur 52** Placera om bildcentrum

Bildens centrum visas som ett mål i röntgenfönstret.

2 När det nya centrumpositionen har nåtts kan du ta en ny bild.

## **6.5 Ta bilder i en nödsituation**

Med nödsituationsåtkomstläget kan du i en nödsituation starta en studie utan att logga in och utan att först ha schemalagt patienten. Du kan ta bilder medan du använder systemet i nödsituationsåtkomstläge, men andra systemfunktioner är inte tillgängliga.

Du kan inte granska andra studier när du använder systemet i nödsituationsåtkomstläge. Du kan bara ta nya bilder och serier. Du kan granska de bilder och serier som du tar under nödsituationsåtkomstläge men om du avslutar proceduren kan du inte öppna den igen förrän du har loggat in på systemet.

Mer information om hur du konfigurerar systemet så att nödsituationsåtkomstläge tillåts utan inloggning finns i *[Hantera användare och systeminloggning](#page-234-0)* (sida 235).

Du kan starta en nödsituationsstudie utan att ange någon patientinformation. Du kan fortfarande hitta studien i patientdatabasen genom att söka efter studiens tid och datum som finns i Patient ID (Patient-**/)**.

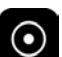

**1** Om systemet inte är påslaget trycker du in och håller ned **Power On (Slå på)** på granskningsmodulen tills indikatorlampan slutar blinka.

**2** I inloggningsskärmen klickar du på **Emergency (Akut)**.

Systemet är tillgängligt i nödsituationsåtkomstläge. I det här läget kan du utföra en nödprocedur men läget har begränsad funktionalitet.

En studie startas omedelbart med hjälp av standard-ProcedureCard och en meny visas där du kan välja ProcedureCard för studien.

**3** För att ändra ProcedureCard gör du följande:

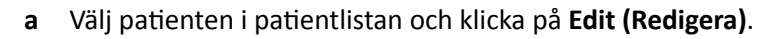

- **b** Välj lämpligt **ProcedureCard Group (ProcedureCard-grupp)** i listrutan.
- **c** Välj ett alternativt ProcedureCard.
- 4 Om du kan matar du in alla tillgängliga patientuppgifter på fliken **Study Details (Studiedetaljer)**.

ANMÄRKNING *Du kan inte lägga till eller ändra patientinformation när bilder har tagits. Om du inte har registrerat patientens information innan du tar bilder kan du lägga till ƉĂtiĞnƚĞn i systemet senare, när du har loggat in, och använda guiden Resolve* Patient Mix (Åtgärda patientblandning) för att knyta den tagna serien till *ƉĂtiĞnƚĞn͘ zƩĞƌůŝŐĂƌĞ ŝnĨŽƌmĂtiŽn ĮnnƐ i [Återställa en](#page-128-0) [ƉĂtiĞnƚƐĂmmĂnbůĂnĚnŝnŐ \(sida 129\)](#page-128-0).*

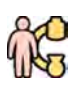

**5** För att starta studien klickar du på **Back to Procedure (Tillbaka till procedur)**.

- **6** Utföra nödvändig procedur.
- **7** För att avsluta studien gör du så här:
	- **a** Klicka på **End Procedure (Avsluta procedur)**.

En dialogruta visar en varning som påminner om att du är i nödsituationsåtkomstläge och att insamlade data inte är tillgängliga om du avslutar proceduren.

- **b** För att stänga dialogrutan och fortsätta studien klickar du på **Cancel (Avbryt)**.
- **c** För Ătt avsluta studien klickar du på **OK**.

Studien avslutas och fönstret Add Patient (Lägg till patient) visas så att du kan påbörjar en ny studie om så behövs.

<span id="page-91-0"></span>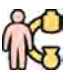

- 8 För att starta en ny studie i nödsituationsåtkomstläge klickar du på Start Procedure (Starta **procedur)** och upprepar steg 2 till 6.
- **9** När alla studier är klara och nödsituationsåtkomst inte längre behövs klickar du på **System** och väljer Log Off (Logga ut) för att lämna nödsituationsåtkomstläge och återgå till inloggningsskärmen.

## **6.6 Låsa och låsa upp C-bågens och bordets rörelser**

C-bågens och bordets lås förhindrar oavsiktliga rörelser hos C-bågen och bordet.

Låsfunktionerna styrs via pekskärmsmodulen.

Följande lås finns:

- Lateralt lås: Förhindrar att bordet rör sig i transversal riktning, till exempel vid bolus chaseprocedurer.
- Fullständigt bordslås: Förhindrar att bordet rör sig i någon riktning.
- Geometrilås: Låser bordsrörelser och C-bågens stativrörelser helt.

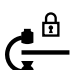

I proceduren nedan används pekskärmsmodulen men du kan också låsa och låsa upp alla geometriska rörelser med granskningsmodulen i kontrollrummet.

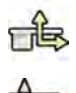

1 På pekskärmsmodulen trycker du på aktiviteten Table (Tabell).

**2** För att bara låsa laterala bordsrörelser trycker du på Lateral.

För att låsa upp trycker du på Lateral igen.

**3** För att låsa alla bordsrörelser trycker du på All (Alla).

För att låsa upp trycker du på **All (Alla)** igen.

**4** För att låsa alla C-bågsrörelser och bordsrörelser gör du följande:

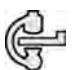

**a** Tryck på geometrilåset i den övre raden i pekskärmsmodulen.

Ett bekräftelsemeddelande visas.

- **b** För att bekräfta att du vill låsa alla C-bågsrörelser och bordsrörelser trycker du på Lock (Lås).
- **c** För att stänga bekräftelsemeddelande utan att låsa alla C-bågsrörelser och bordsrörelser trycker du på **Cancel (Avbryt)**.

Ikonen ändras för att ange status för låset:

C-bågens och bordets rörelser är låsta

C-bågens och bordets rörelser är olåsta

**5** För att låsa upp alla C-bågsrörelser och bordsrörelser gör du följande

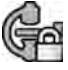

**a** Tryck på geometrilåset i den övre raden i pekskärmsmodulen.

Ett bekräftelsemeddelande visas.

- **b** För att bekräfta att du vill låsa upp alla C-bågsrörelser och bordsrörelser trycker du på Unlock **(Lås upp)**.
- **c** För att stänga bekräftelsemeddelande utan att låsa upp alla C-bågsrörelser och bordsrörelser trycker du på **Cancel (Avbryt)**.

## <span id="page-92-0"></span>**6.7 Isocentrera**

För vissa typer av procedurer är det viktigt att det anatomiska intresseområdet befinner sig i isocenter. C-bågens isocenter är den punkt runt vilken detektorn och röntgenröret roterar.

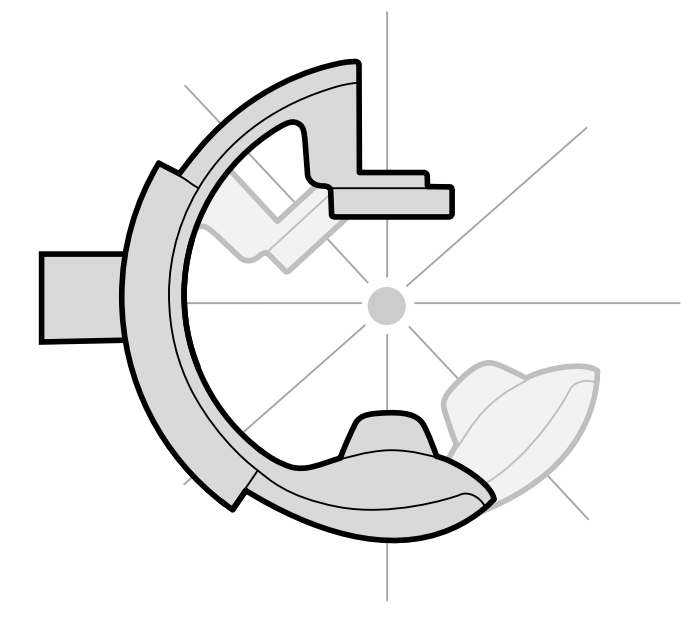

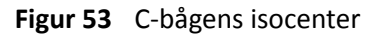

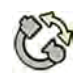

1 På pekskärmsmodulen trycker du på aktiviteten **Projections (Projektioner)**.

- **2** Om C-bågen inte redan befinner sig i anterior-posterior position gör du något av följande:
	- Tryck på fliken Stored (Lagrad), välj AP och tryck sedan på Accept (Godkänn) på kontrollmodulen för att flytta C-bågen.
	- Placera C-bågen vid 0 grader för rotation.

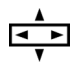

**3** Med hjälp av kontrollmodulen förflyttar du bordet flytande och centrerar intresseområdet mitt i bildfältet.

Detta kan underlättas med genomlysning.

- **4** Placera om C-bågen genom att göra något av följande:
	- Välj **LAT** på pekskärmsmodulen och tryck sedan på **Accept (Godkänn)** på kontrollmodulen för att flytta C-bågen.
	- Rotera C-bågen till 90 grader

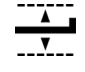

5 Med hjälp av kontrollmodulen justerar du bordets höjd tills intresseområdet befinner sig mitt i bildfältet.

Detta kan underlättas med genomlysning.

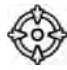

**6** I aktiviteten Table (Tabell) på pekskärmsmodulen trycker du på Set ROI (Ställ in ROI).

Intresseområdet befinner sig i isocenter och bordspositionen sparas. Ett meddelande visas i bildtagningsfönstrets statusområde när den här bordspositionen, isocenter, återkallas.

## **6.7.1 Återkalla isocenterpositionen**

När du har sparat isocenterpositionen kan du kan återkalla den om du har flyttat bordet till en annan position.

Du återkallar isocenterpositionen med hjälp av pekskärmsmodulen.

- 1 På pekskärmsmodulen trycker du på aktiviteten **Table (Tabell)**.
- **2** Se till att alla lås för bordsförflyttning är av.

Ytterligare information finns i *[Låsa och låsa upp C-bågens och bordets rörelser](#page-91-0)* (sida 92).

**3** För att endast återkalla den lagrade bordshöjden trycker du på Recall Height (Återkalla höjd).

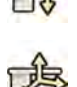

TÈ

- 4 För att återkalla isocenterpositionen trycker du på Recall ROI (Återkalla ROI).
- **Tryck in och håll kvar Accept (Godkänn)** på kontrollmodulen tills bordet slutar röra sig.

När bordet har nått den lagrade isocenterpositionen visas följande ikon i statusområdet.

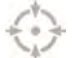

**ANMÄRKNING** *Om du släpper Accept (Godkänn) innan bordet har stannat trycker du på och håller ned knappen igen. Bordet fortsätter att röra sig till isocenterpositionen.* 

## **6.8 Bildorientering**

Bildorienteringen bestäms av patientorienteringen som anges av ProcedureCard.

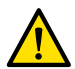

#### **VARNING**

Bildorienteringen bestäms av patientorienteringen som anges av det ProcedureCard som används. Olika bildorienteringar är möjliga beroende på de inställningar som används. Du bör kontrollera att bildorienteringen är lämplig för den procedur som utförs.

Ytterligare information finns i *[ProcedureCards](#page-50-0)* (sida 51).

För de flesta procedurer visas bilderna för en patientorientering där patienten befinner sig i ryggläge med huvudet vid bordets huvudände. Bilden visas med patientens huvud högst upp i bilden och de är riktade emot dig som granskare. Detta kallas diagnostisk vy. För vissa procedurer kan det vara nödvändigt att placera patienten på ett annat sätt, till exempel på mage med ansiktet vänt nedåt på bordet. När bilden visas med patientens huvud högst upp men riktad bort från dig som granskare kallas det här för kirurgisk vy.

Du kan ändra patientorientering i röntgenprotokollinställningarna så att den motsvarar den verkliga patientorienteringen. Ytterligare information finns i Ändra patientorienteringen (sida 56).

Följande indikator för kirurgisk vy visas med bilder som har tagits i kirurgisk vy:

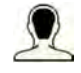

## **6.9 Välja en annan förinställning för FlexVision**

Förinställningar är fördefinierade fönster- och innehållslayouter. Du kan redigera förinställningar för att få en layout som passar ditt arbetsflöde och som visar de applikationer som du vill använda.

Den förinställda layouten för FlexVision är fördefinierad i valt ProcedureCard som används men du kan välja att använda en annan layout för studien.

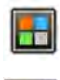

**1** På pekskärmsmodulen trycker du på programväljaren.

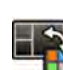

2 Tryck på FlexVision för att visa tillgängliga förinställningar.

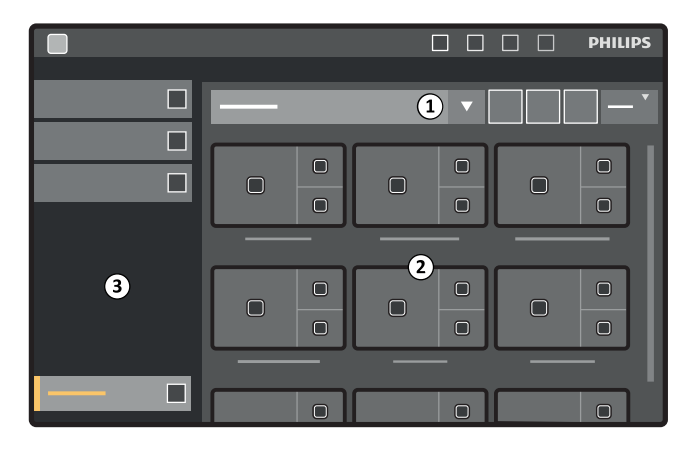

**Figur 54** Förinställningsmeny för FlexVision

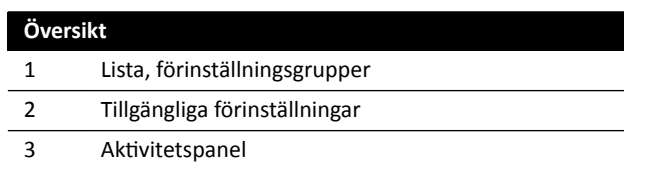

Varje förinställning avbildas med en miniatyrbild som visar den fördefinierade skärmlayouten och applikationer.

- **3** Tryck på önskad förinställning för att välja den och tillämpa den på FlexVision-monitorn.
- **4** För att ändra vilka applikationer som visas under en studie gör du följande:

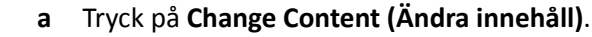

En bild av layouten visas med varje applikation som en ikon i varje fönster.

- **b** Dra de applikationer som du vill använda för att önskad fönsterposition på layoutbilden. Ändringarna tillämpas omedelbart på FlexVision-monitorn.
- **5** För att återställa förinställningen till ursprungliga inställningar gör du följande:

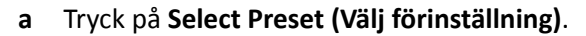

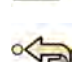

**b** Tryck på **Reset (Återställ)**.

Ytterligare information finns i *[Hantera förinställningar för FlexVision med hjälp av](#page-221-0) [pekskärmsmodulen](#page-221-0)* (sida 222).

### **6.9.1 Spara en modifierad förinställning för FlexVision**

Om du har ändrat fönsterinnehållet under en studie kan du spara det som en förinställning för framtida bruk.

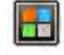

- **1** På pekskärmsmodulen trycker du på programväljaren.
- **2** Tryck på **FlexVision**.
	-
- 
- **4** Tryck på **Save As (Spara som)**.
- **5** Välj en förinställningsgrupp i listan.

**3** Tryck på **Change Content (Ändra innehåll)**.

- **6** Ange ett namn för den nya förinställningen med hjälp av tangentbordet på skärmen.
- **7** För att stänga dialogrutan utan att spara förinställningen trycker du på **Cancel (Avbryt)**.
- **8** För att spara förinställningen trycker du på **Save (Spara)**.

### **6.9.2 Använda skärmsläckaren på FlexVision**

När du inte tar röntgenbilder kan du visa en skärmsläckare på FlexVision-monitorn.

#### **ANMÄRKNING** *Skärmsläckaren kan inte startas medan röntgenbildtagning pågår.*

**1** På pekskärmsmodulen trycker du på programväljaren.

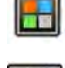

**2** Tryck på **FlexVision**.

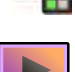

**3** Tryck på **ComfortThemes**.

Filmer som är tillgängliga för skärmsläckaren visas.

- **4** Gör något av följande för att starta en film som skärmsläckare:
	- Dubbelklicka på en film.
	- Tryck på en film för att välja den och tryck sedan på **Play (Spela upp)**.

Filmen börjar spelas upp på FlexVision-monitorn. Den övre raden och statusområdet förblir synliga medan filmen spelas. Meddelanden visas högst upp på filmen.

#### ANMÄRKNING *Du kan inte skapa skärmdumpar medan skärmsläckaren är aktiv.*

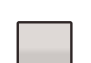

**5** Tryck på **Stop (Stoppa)** på den valda filmen för att stänga av skärmsläckaren.

Skärmsläckaren stängs automatiskt om du startar röntgenbildtagning eller interagerar med den övre raden eller statusområdet med en mus.

## **6.10 Använda växlingsbara monitorer**

Med det här tillvalet kan du välja vilka applikationer eller videokällor som ska visas på varje monitor i undersökningsrummet och spara den konfigurationen för framtida användning.

För att kunna växla videokällor på det här sättet måste tillvalet växlingsbara monitorer installeras på systemet.

<span id="page-96-0"></span>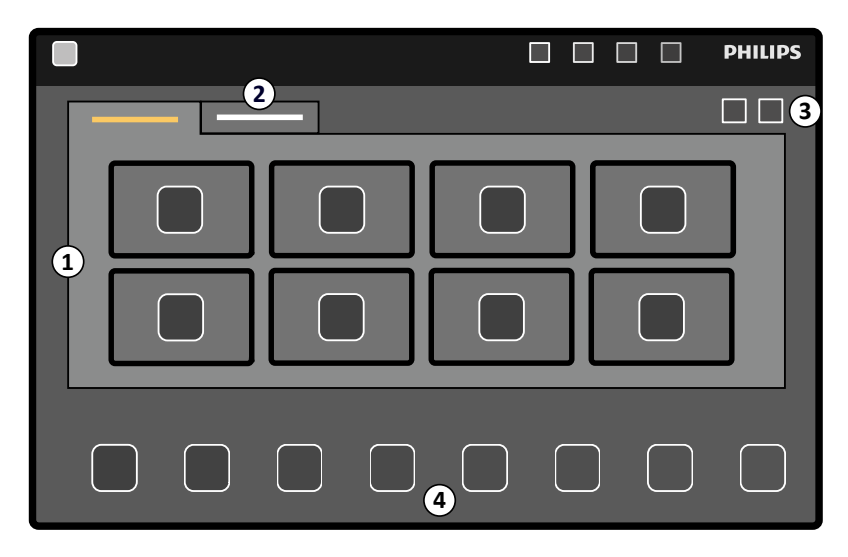

**Figur 55** Växla monitorer med hjälp av pekskärmsmodulen

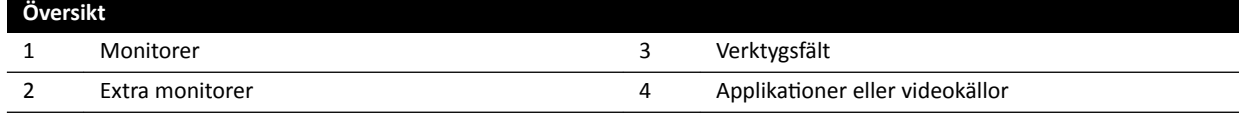

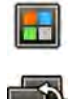

#### **1** På pekskärmsmodulen trycker du på programväljaren.

**2** Tryck på **Switchable Monitors (Växlingsbara monitorer)**.

- 
- **3** Identifiera monitorn och den applikation eller videokälla du vill visa på den.

Systemet kan hantera maximalt 16 monitorer. Om fler än 8 monitorer har installerats används flikar på pekskärmsmodulen som var och en visar maximalt 8 monitorer.

4 Dra applikationen eller videokällan till monitorn.

Varje monitor identifieras med en etikett i det övre vänstra hörnet. Den här siffran motsvarar monitornumret på pekskärmsmodulen.

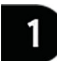

Figur 56 Identifieringsetikett för monitor

Du kan visa samma applikation eller videokälla på fler än en monitor.

- **5** För att återställa monitorerna och ångra ändringarna trycker du på Reset (Återställ).
- 
- **6** För Ătt spara ändringarna trycker du på **Save (Spara)**.

Den här sparade konfigurationen sparas som standardkonfiguration och används nästa gång systemet startas.

## **6.11 Injektorkoppling**

Tiden för kontrastinjektion och röntgenbildtagning kan kopplas för att synkronisera bildtagningen med flödet av kontrastmedel.

Använd endast ett injektorsystem som har ett kompatibilitetsutlåtande för det röntgensystem som används. Mer information finns i *[Ansluta en injektor](#page-206-0)* (sida 207). Att använda andra injektorsystem kan resultera i injektion av en för stor mängd kontrastmedel. Operatören är ansvarig för den mängd kontrastmedel som administreras till patienten.

Det finns två lägen för drift med injektorkoppling:

- Ikopplad
- Okopplad

I okopplat läge styr hand- och fotbrytarna endast röntgen medan injektionen styrs av injektorns handbrytare.

I kopplat läge kan du ha driftsläge med en eller två kontroller. Ytterligare information finns i *[Metoder för](#page-394-0) att styra injektorn* (sida 395).

Injektionstid och exponering beräknas på grundval av valda inställningar.

Du kan manuellt justera den tid för X-ray delay som bestäms av protokollinställningarna. Värdet kan ligga mellan 0 och 40 sekunder i steg om 0,5 sekunder.

## **6.11.1 Okopplad drift**

Du kan ta bilder med injektorkoppling okopplad.

När injektorkoppling okopplats måste du trigga injektorn manuellt vid rätt tid med injektorns handbrytare.

Du kan välja okopplad drift med hjälp av pekskärmsmodulen eller bildtagningsfönstret.

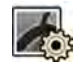

1 Välj aktiviteten X-ray Settings (Röntgeninställningar).

**2** Välj röntgenprotokoll.

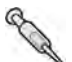

- **3** Om injektorkoppling är påslagen trycker du på **Coupling (Koppling)** för att stänga av injektorkoppling.
- **4** Starta och stoppa injektionen genom att trycka in och släppa injektorns handkontakt.
- **5** Starta och stoppa bildtagningen genom att trycka in och släppa hand- eller fotkontakten.

### **6.11.2** Kopplad drift

Du kan styra injektion av kontrastmedel automatiskt med hjälp av injektorkoppling.

Du kan ange en fördröjning mellan injektion av kontrastmedel och bildtagning för att säkerställa att kontrasten är synlig i intresseområdet. Det här kallas X-ray delay.

#### ANMÄRKNING *Kopplad drift är inte tillgänglig för alla röntgenprotokoll.*

Du kan konfigurera systemet så att frikoppling sker efter varje exponeringsserie för att förebygga oavsiktlig injektion av kontrastmedel. Teknisk support kan anpassa systemet så att injektorn inte frikopplas efter varje exponeringsserie eller procedurbyte, utan endast frikopplas när en ny patient har valts.

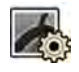

- 1 Välj aktiviteten X-ray Settings (Röntgeninställningar).
- **2** Välj röntgenprotokoll.

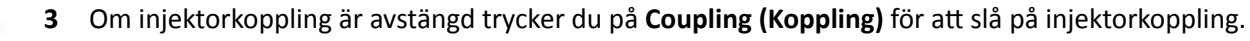

- <span id="page-98-0"></span>**4** Justera tiden för X-ray delay med + eller -.
- **5** Förbered injektorn.

Kontrast injiceras inte förrän exponering påbörjas.

**6** Tryck på exponeringshandbrytaren eller exponeringsfotbrytaren för att starta bildtagning. Om du använder en metod med två kontroller trycker du på injektorknappen för att starta kontrastmedelsinjektionen.

Mitt i bildtagningsfönstret visas en timer-stapel som visar hur X-ray delay räknas ned i sekunder. När nedräkningen är klar startar röntgenbildtagning automatiskt.

Mer information om hur du använder metoderna med en eller två kontroller finns i *Metoder för att [styra injektorn](#page-394-0)* (sida 395).

**7** Släpp knappen på hand- eller fotbrytaren för att stoppa bildtagning och kontrastmedelsinjektion.

## **6.12 Flerfasbildtagning**

Flerfasbildtagning används endast för vaskulära tillämpningar.

Under flerfasbildtagning har du direkt kontroll över bildtagningshastighet och -varaktighet. Datainsamlingen delas upp i högst tre faser och används när konstant bildhastighet inte behövs igenom hela exponeringens varaktighet.

Du kan justera längden på varje fas i sekunder och bildhastigheten i bilder per sekund. Du kan också växla mellan den andra och tredje fasen om du vill minska bildfrekvensen eller öka den vid långa bildtagningsserier.

Vanligtvis aktiveras flerfasbildtagning automatiskt för lämpliga röntgenprotokoll. Det här konfigureras när systemet installeras.

#### **ANMÄRKNING** *BŝůĚŚĂƐtiŐŚĞƚĞn (bildfrekvensen) begränsas av den bŝůĚŚĂƐtiŐŚĞƚ som valts i inställningarna för Multiphase Acq. (Flerfasbildtagning) i aktiviteten X-ray Settings (Röntgeninställningar).*

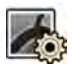

- 1 Välj aktiviteten X-ray Settings (Röntgeninställningar) i bildtagningsfönstret eller på pekskärmsmodulen.
- **2** Välj önskad procedur.
- **3** Starta bildtagningen.

När röntgenstrålning är aktiv visas inte reglagen för justering av bildhastigheten och fasvaraktighet. De ersätts av en fasknapp som visar vald bildhastighet för varje fas.

**4** Om du vill flytta mellan faserna och ändra bildhastigheten trycker du på önskad fasknapp.

Bilder tas vid den nya bildhastigheten som visas för den valda fasen.

Du kan bara växla till en fas om relevant fasknapp har aktiverats.

### 6.12.1 Ändra inställningar för flerfasbildtagning

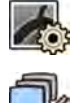

- 1 Välj aktiviteten X-ray Settings (Röntgeninställningar) på pekskärmsmodulen.
- 
- 2 På pekskärmsmodulen trycker du på **Multiphase Acq. (Flerfasbildtagning)** för att visa inställningsskärmen för flerfasbildtagning.
- **3** Ställ in bildhastigheten (bildfrekvens) i bilder per sekund för varje fas:
- Tryck på + för att öka bildhastigheten.
- Tryck på för att minska bildhastigheten.
- **4** Ställ in varaktigheten för varje fas.
	- Tryck på + för att öka varaktigheten.
	- Tryck på för att minska varaktigheten.

Fasvaraktigheten visas i sekunder.

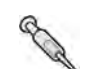

- **5** Om så önskas trycker du på **Coupling (Koppling)** för att slå på injektorkoppling.
- **6** Ställ in tiden för X-ray delay i sekunder.

Mer information om bildtagning med flera faser, t. ex. hur du ändrar bildhastigheten under bildtagning, finns i *[Flerfasbildtagning](#page-98-0)* (sida 99).

## **6.13 Bolus chase**

Du använder Bolus chase-proceduren för att ta bilder av kärlen i de nedre extremiteterna. Du styr bordshastigheten medan du följer kontrastbolus ned genom benen.

Du tar en Bolus chase-serie med kontrast med hjälp av FDPA-proceduren (Flexible Dynamic Peripheral Angiography, flexibel dynamisk perifer angiografi). Om så önskas kan du ta en maskserie utan kontrast efter Bolus chase-serien. Efter bildtagningen rekonstruerar Bolus chase-rekonstruktionsapplikationen automatiskt bilderna för granskning. Ytterligare information finns i *Bolus Chase[ƌĞŬŽnƐƚƌƵŬtiŽn](#page-124-0)* (sida 125).

Följande riktlinjer rekommenderas för att ta en Bolus chase-serie:

- Använd perifera röntgenfilter för optimal bildkvalitet. Ytterligare information finns i [Perifera](#page-194-0) röntgenfilter (sida 195).
- För att förbättra rekonstruktionens noggrannhet placerar du en Bolus chase-rekonstruktionslinjal i vyn, parallell med bordet, under bildtagningen.
- Minst fem kontrastbilder krävs för att skapa en rekonstruktion.

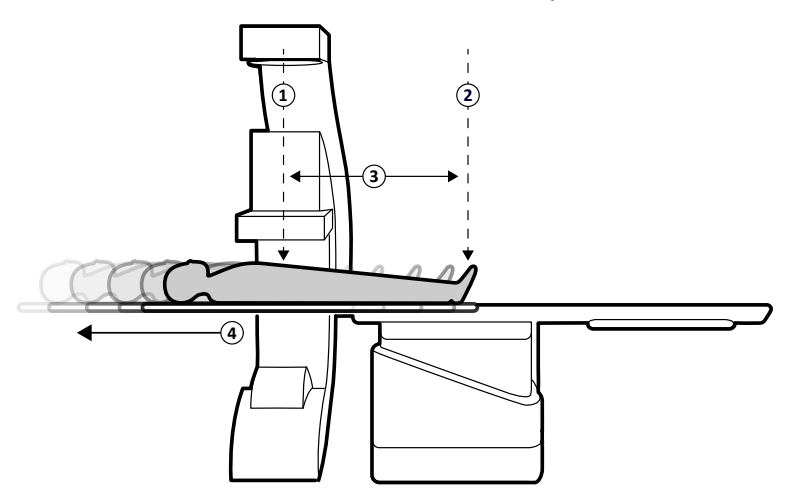

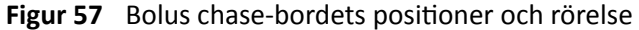

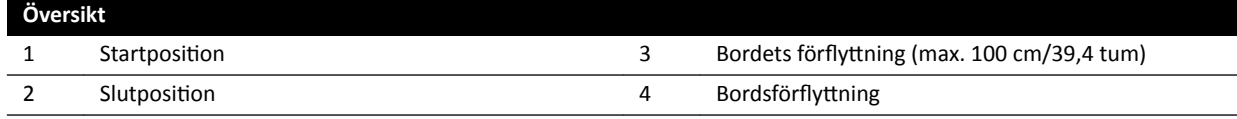

### **6.13.1 Ta en kontrastserie**

För att ta en kontrastserie för Bolus Chase-rekonstruktion följer du en kontrastbolus längs patientens ben.

Innan du påbörjar proceduren ska du säkerställa att C-bågen befinner sig antingen på sköterskesidan eller läkarsidan och att alla föremål har tagits bort från bordets räckvidd.

- 1 Parkera lateralstativet i det parkerade läget.
- **2** Positionera patienten på undersökningsbordet.

Ytterligare information finns i *Positionera patienten på undersökningsbordet* (sida 54).

**3** Placera de perifera röntgenfiltren.

Ytterligare information finns i *Perifera röntgenfilter* (sida 195).

- **4** Fixera patientens ben.
- **5** För att välja Bolus Chase-röntgenprotokollet gör du följande.

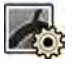

- **a** På pekskärmsmodulen trycker du på aktiviteten X-ray Settings (Röntgeninställningar). De röntgenprotokoll som visas är de som är associerade med valt ProcedureCard.
- **b** Tryck på **Bolus Chase**.

Om **Bolus Chase** inte visas i listan med röntgenprotokoll trycker du på **Other (Annat)** och väljer **Peripherals (Perifert)** och sedan **Bolus Chase** från den fullständiga listan av röntgenprotokoll.

- **6** Om systemet har en vridbar detektor placerar du detektorn i liggande eller stående position.
	- För att kunna höja bordet till den högsta positionen höjer du detektorn till högsta möjliga position.

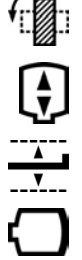

 $\mathbf{G}$ 

- **8** Höj bordet till maximal höjd.
- **9** Ställ in bildfältet på maximal storlek.
- **10** Centrera intresseområdet vid startpositionen.
- 11 Minska avståndet mellan patienten och detektorn till minsta möjliga.
- 12 Lås laterala bordsrörelser genom att göra följande:
	- a På pekskärmsmodulen trycker du på aktiviteten Table (Tabell).
	- **b** Tryck på Lateral för att aktivera den laterala bordslåsningen.
- **13** Använd genomlysning för att bekräfta att patienten befinner sig i korrekt position genom att flytta bordet från startpositionen till slutpositionen.
- 14 Justera vid behov patientens laterala position genom att flytta patienten på undersökningsbordet.

#### **ANMÄRKNING** *Lås inte upp bordets laterala rörelser.*

- 15 Flytta bordet longitudinellt på startpositionen.
- **16** Slå på **Injector Coupling (Injektorkoppling)**.

Ytterligare information finns i *[Injektorkoppling](#page-96-0)* (sida 97).

- **17** Förbered injektorn.
- **18** Starta bildtagningen genom att trycka på knappen på handbrytaren och hålla den intryckt.

#### ANMÄRKNING *BodyGuard är inaktiverade under bildtagning.*

19 När kontrastbolus når botten i bilden på monitorn startar du förflyttningen av bordsskivan med hjälp av kontrollen för hastighet.

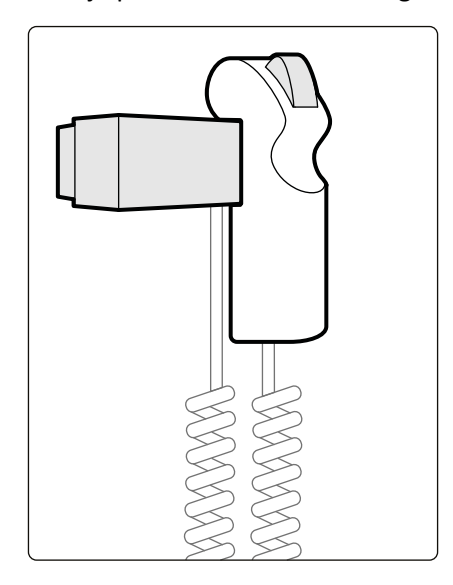

Figur 58 Kontroll för hastighet

20 Använd kontrollen för hastighet för att styra bordshastigheten så att kontrastbolus kvarhålls nära bildens botten.

Kontrollen för hastighet är proportionell; ju hårdare du trycker på knappen, desto fortare rör sig bordsskivan.

- 21 Släpp kontrollen för hastighet när kontrasten når patientens fötter.
- 22 Stoppa bildtagningen genom att släppa knappen på exponeringshandbrytaren när kontrastbolus ankommer.

När du har tagit en kontrastserie startas Bolus Chase-rekonstruktion i granskningsfönstret och de tagna bilderna rekonstrueras. Ytterligare information finns i *Bolus Chase-rekonstruktion* (sida 125).

### **6.13.2** Ta en maskserie (tillval)

Genom att ta en maskserie kan du visa subtraherade bilder i Bolus Chase-rekonstruktion.

- **1** För optimala subtraktionsresultat ska du se till att patienten håller sig så stilla som möjligt under hela proceduren.
- **2** När du har tagit kontrastserien ska du vänta 30–60 sekunder innan du tar maskserien för att minska risken för att avbilda venös fyllning.
- **3** Tryck in och håll kvar knappen på handbrytaren för hastighet tills bordet har återgått till startläget.
- **4** Starta bildtagning genom att trycka in knappen på handbrytaren och hålla den intryckt.

Bordsskivan upprepar automatiskt förflyttningen från kontrastserien.

**5** Släpp knappen på handbrytaren när exponeringen slutar.

Exponering slutar automatiskt när samma antal bilder som i kontrastserien har tagits.

Bolus Chase-rekonstruktion använder automatiskt maskserien för att visa subtraherade bilder.

**6** Medan du granskar serien kan du använda **Subtraction On/Off (Subtraktion på/av)** för att visa subtraherade bilder eller kontrastbilder.

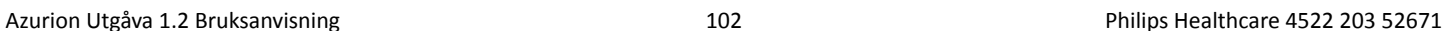

Du kan ta ytterligare maskserier om så önskas.

## <span id="page-102-0"></span>**6.14 Roadmap Pro**

Roadmap Pro ger dig möjlighet att överlagra en maskbild av kärlträdet för att förbättra synligheten av katetrar, enheter och material.

Roadmap Pro är 2D-subtraherad genomlysning och registreras i två faser:

- Den första fasen är kärlmasken. Den används för att skapa den mask på vilken live-genomlysningen överlagras.
- Den andra fasen är enhetsfasen. Denna fas är för att visa enheten, till exempel en kateter, ledare eller spole under genomlysning ovanpå kärlmasken.

För att säkerställa att den subtraherade genomlysningsbilden inte störs av oavsiktlig bordsrörelse eller C-bågsrörelse under en viktig procedur ska du låsa bordet och de geometriska rörelserna under Roadmap Pro. Ytterligare information finns i *[Låsa och låsa upp C-bågens och bordets rörelser](#page-91-0)* (sida 92).

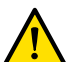

**VARNING**

Feltolkning av stillbilder som realtidsbilder kan leda till allvarliga skador på patienten. Vid visning av *live-bilder visas följande ikon:*

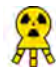

I ett biplanssystem visas röntgenstatusikoner för varje kanal.

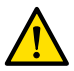

#### **VARNING**

*När du använder överläggsbilder i en procedur ska du se tiůů ĂƩ överläggsbilden och huvudbilden är* rätt inriktade. Bilder som inte är korrekt inriktade kan leda till felaktig diagnos eller felbehandling.

### **6.14.1 Använda Roadmap Pro**

Med Roadmap Pro kan du skapa en kärlkarta att använda med livegenomlysning.

Det här kan du göra med hjälp av pekskärmsmodulen eller bildtagningsfönstret.

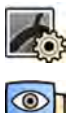

- 1 Välj aktiviteten X-ray Settings (Röntgeninställningar).
- **2** Om du använder pekskärmsmodulen trycker du på **Roadmap** för att öppna menyn **Roadmap**.
- **3** För att slå på Roadmap gör du något av följande:
	- På pekskärmsmodulen klickar du på **Roadmap**.
	- I bildtagningsfönstret klickar du på expanderingen **Roadmap** i aktivitetspanelen och klickar på **On (På)**.
	- Tryck på **Roadmap** på kontrollmodulen.
- 4 Gör något av följande för att välja kliniskt läge:
	- Klicka på önskat namn för **Mode (Läge)** på pekskärmsmodulen.
	- Välj önskat läge i listan Mode (Läge) i aktivitetspanelen i bildtagningsfönstret.
- **5** Påbörja genomlysningen.

Ytterligare information finns i *Utföra genomlysning* (sida 83).

**6** När den subtraherade bilden skapas injicerar du kontrastmedlet.

Ytterligare information finns i *[Injektorkoppling](#page-96-0)* (sida 97).

- <span id="page-103-0"></span>**7** Stoppa genomlysningen när kärlträdet är fullt synligt (med maximal opacitet).
- **8** För Ătt justera bildens genomskinligheten trycker du på **+** eller **-** på pekskärmsmodulen för följande masker:
	- **Vessel (Kärl)**
	- **Device (Enhet)**

#### ANMÄRKNING *Du kan bara ändra genomskinlighet när genomlysning inte är aktiv.*

- **9** Starta genomlysningen för den kliniska proceduren.
- 10 Sätt i enheten när den subtraherade kärlkartan är synlig.

### **6.14.2 Använda SmartMask**

Med SmartMask kan du använda en tidigare tagen bild som kärlmask.

Du kan välja vilken bild du vill använda för SmartMask. SmartMask-bilder måste ha samma inställningar för projektion och avstånd källa-till-bild som de aktuella bildtagningsinställningarna, men de kan vara från en annan serie för samma patient.

**1** Lokalisera den serie som innehåller önskad bild och öppna serien för granskning.

Mer information finns i följande avsnitt:

- *[Granska en serie med hjälp av granskningsfönstret](#page-117-0)* (sida 118)
- *[Granska en serie med hjälp av pekskärmsmodulen](#page-119-0)* (sida 120)
- **2** Markera den bild du vill ha som kärlmask i bildtagningsfönstret med hjälp av pekskärmsmodulen eller fjärrkontrollen.
- **3** När den önskade bilden visas i live-fönstret aktiverar du SmartMask på något av följande sätt: • På kontrollmodulen trycker du på **SmartMask**.
- 
- **I** aktiviteten X-ray Settings (Röntgeninställningar) på pekskärmsmodulen väljer du Roadmap och väljer sedan **SmartMask**.
- **4** Påbörja genomlysningen.

Ytterligare information finns i *Utföra genomlysning* (sida 83).

Efter subtraktion ställs den aktuella bilden in som SmartMask-bild.

**5** Sätt i enheten.

## **6.15 EKG-triggning**

Med EKG-triggning kan du ta bilder i samma fas av hjärtcykeln. EKG-signalen används för att generera EKG-triggerpulserna med en justerbar fördröjning.

För att kunna starta EKG-triggad exponering eller genomlysning måste du etablera en korrekt EKGsignal. Systemet är klart att startas men väntar på en EKG-signal under en begränsad tidsperiod. Systemet genererar ingen strålning förrän EKG-signalen avkänns. EKG-triggning kan bara användas med genomlysning och en begränsad uppsättning exponeringsprocedurer.

#### ANMÄRKNING *För singelbildstriggning genereras endast en bild på det här sättet.*

Som standard är EKG-triggning inte aktiverad. När den aktiverats kvarstår inställningarna tills funktionen stängs av eller en ny patient väljs. Om du väljer en procedur som inte kan användas med EKG-triggning, t.ex. rotationsskanning eller Bolus chase, inaktiveras EKG-triggning automatiskt och reglagen i aktivitetspanelen för EKG-triggning blir otillgängliga.

När EKG-triggning är aktiverad övervakar systemet triggningspulser (även i standby-läge). Om triggerpulser av någon anledning inte förekommer under 2 sekunder eller mer visas systemmeddelandet **Ingen EKG-signal**. Systemmeddelandet tas bort när triggerpulserna återkommer eller när EKG-triggning inaktiveras.

#### ANMÄRKNING *Ett systemmeddelande visas även 2 sekunder efter varje triggerpuls när ŚũćƌtfƌĞŬǀĞnƐĞn är under 30 slag per minut.*

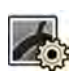

- 1 Välj aktiviteten X-ray Settings (Röntgeninställningar).
- **2** Om du använder bildtagningsfönstret gör du följande:
	- **a** Klicka på expanderaren i den kontrollpanel som hör till den typ av procedur du utför (**Fluoroscopy (Genomlysning)** eller **Exposure (Exponering)**).

Om det röntgenprotokoll du använder kan användas med EKG-triggning visas expanderaren **ECG-Triggering (EKG-triggning)**.

- **b** Expandera **ECG-Triggering (EKG-triggning)**-expanderaren.
- **c** För Ătt slå på EKG-triggning klickar du på **On (På)**.
- **3** Om du använder pekskärmsmodulen gör du följande:
	- **a** Tryck på **More (Mer)** och välj **ECG Triggering (EKG-triggning)**.

Aktivitetspanelen ECG-Triggering (EKG-triggning) visas.

**b** Tryck antingen på **Fluoro ECG (Genomlysnings-EKG)** eller på **Exposure ECG (Exponerings-EKG)** för att slå på önskad funktion.

Systemet byter ut typindikationen för genomlysning eller hastighetsindikationen för exponeringsserie i realtidsfönstret mot indikationen EKG.

ANMÄRKNING För "Singelbild"-procedurer kvarstår indikationen "Singelbild" i realtidsfönstret.

Om injektorkoppling är påslagen stängs den automatiskt av.

4 Öka eller minska tiden för **Trigger Delay (Triggningsfördröjning)** på lämpligt sätt.

Fördröjningstidens noggrannhet är begränsad. Den valda fördröjningen ska vara i relation till patientens aktuella hjärtfrekvens och önskad hjärtfrekvensfas, t.ex. slutdiastole eller slutsystole.

**5** Starta genomlysning eller exponering på lämpligt sätt för den valda EKG-triggningen.

Reglagen på pekskärmsmodulen är inte tillgängliga vid genomlysning och exponering.

Bilder tas i enlighet med patientens aktuella hiärtfrekvens. Efter varie R-tagg i EKG-signalen plus den valda triggningsfördröjningen tas en bild. Om en annan triggerpuls tas emot under fördröjningsperioden (tiůů exempel om EKG-signalen är för hög) ignoreras denna triggerpuls.

**6** När valet eller justeringen är klar trycker du på X för att stänga aktivitetspanelen.

## **6.16 Rotationsskanningar**

Rotationsskanningar, eller 3D-RA (rotationsangiografi i 3D), används för att göra en tredimensionell bild av kärlens anatomi.

Fasta rotationsskanningar är fördefinierade och det går inte att ändra start- och slutpositionerna.

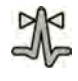

En fri rotationsskanning kan tas antingen från huvudänden eller från läkar- eller sköterskesidorna. Du kan definiera start- och slutpositionerna för en fri rotationsskanning inom gränserna för rotationsskanningssessionen.

Fria rotationsskanningar börjar med att ställa in start- och slutpositionerna. Rotationsskanningar kan subtraheras genom att två serier tas. Det är bäst att ta en maskserie följd av en kontrastserie.

#### ANMÄRKNING *BodyGuard-sensorerna är avstängda under en rotationsskanning.*

### **6.16.1 Utföra en fast rotationsskanning**

Du kan utföra en fast rotationsskanning för att ge en 3D-bild av kärlet.

I en fast rotationsskanning är start- och slutpositionerna fördefinierade.

**1** Placera intresseområdet i isocenter.

Ytterligare information finns i *[Isocentrera](#page-92-0)* (sida 93).

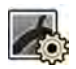

- 2 Välj aktiviteten X-ray Settings (Röntgeninställningar) på pekskärmsmodulen.
- **3** Välj det röntgenprotokoll för rotationsskanning som du vill använda.

Steg 1 **Settings (Inställningar)** i rotationsskanningsguiden visas.

- 4 Välj de detaljerade inställningarna för röntgenprotokollet i steget Settings (Inställningar).
- **5** Från kontrollmodulen placerar du detektorn i liggande eller stående läge.

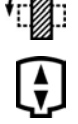

- **6** Välj maximalt avstånd källa-bild.
- **7** Välj önskat bildfält.
- 8 Ta bort alla föremål från C-bågens rotationsbåge.
- **9** Slå på eller av **Injector Coupling (Injektorkoppling)** efter önskemål.
	- **a** Om du slår på **Injector Coupling (Injektorkoppling)** ställer du in tiden för X-ray Delay **(Fördröjning)**.
- **10** Tryck på **Next (Nästa)** på pekskärmsmodulen.

Steg 2 **End position (Slutposition)** i rotationsskanningsguiden visas.

11 Tryck på Accept (Godkänn) på kontrollmodulen för att gå till den fasta slutpositionen.

Steg 3 **Start position (Startposition)** i rotationsskanningsguiden visas.

- 12 Tryck på Accept (Godkänn) på kontrollmodulen för att gå till den fasta startpositionen.
- **13** Om injektorkoppling är påslagen förbereder du injektorn.
- **14** Starta bildtagning med exponeringshandbrytaren eller exponeringsfotbrytarpedalen och håll intryckt tills exponeringen slutar.

**ANMÄRKNING** *BodyGuard är inaktiverad under bildtagning.* 

### **6.16.2** Utföra en fri rotationsskanning

Du kan utföra en fri rotationsskanning för att göra en 3D-bild av ett kärl baserad på 2D-bilder. I ett fri rotationsskanning kan du definiera start- och slutpositionerna.

- **1** Placera C-bågen i önskad arbetsposition.
- **2** Placera intresseområdet i isocenter. Ytterligare information finns i *[Isocentrera](#page-92-0)* (sida 93).
- 
- **3** Välj aktiviteten X-ray Settings (Röntgeninställningar) på pekskärmsmodulen.
- **4** Tryck på **Rotational Scan (Rotationsskanning)**. Steg 1 **Settings (Inställningar)** i rotationsskanningsguiden visas.
- **5** Från kontrollmodulen placerar du detektorn i liggande eller stående läge.
- 
- **6** Välj maximalt avstånd källa-bild.
- **7** Välj önskat bildfält.
- 8 Ta bort alla föremål från C-bågens rotationsbåge.
- **9** Om du utför en hiärtrotationsskanning välier du önskad rotationsinställning.
- 10 Slå på eller av **Injector Coupling (Injektorkoppling)** efter önskemål.
	- **a** Om du slår på **Injector Coupling (Injektorkoppling)** ställer du in tiden för X-ray delay.
- **11** Tryck på **Next (Nästa)** på pekskärmsmodulen.

Steg 2 **End position (Slutposition)** i rotationsskanningsguiden visas.

- **12** Gör något av följande för att ställa in slutpositionen:
	- Tryck på **Accept (Godkänn)** på kontrollmodulen för att gå till standardslutpositionen.
	- Placera C-bågen med hjälp av kontrollmodulen och välj **Next (Nästa)** för att ställa in slutpositionen.

Steg 3 **Start position (Startposition)** i rotationsskanningsguiden visas.

- **13** Gör något av följande för att ställa in startpositionen:
	- Tryck på **Accept (Godkänn)** på kontrollmodulen för att gå till standardstartpositionen.
	- Placera C-bågen med hjälp av kontrollmodulen och välj Next (Nästa) för att ställa in startpositionen.
- 14 Tryck på Done (Klar) för att stänga guiden.
- **15** Om injektorkoppling är påslagen förbereder du injektorn.
- **16** Starta bildtagning med exponeringshandbrytaren eller exponeringsfotbrytarpedalen och håll intryckt tills exponeringen slutar.

**ANMÄRKNING** BodyGuard är inaktiverad under bildtagningen.

## **6.16.3 XperCT**

XperCT-proceduren består av en rotationsskanning. De tagna bilderna skickas automatiskt till arbetsstationen Interventionsverktyg.

XperCT-proceduren är endast tillgänglig på system som är utrustade med den platta detektorn på 20tum.

För biplanssystem är XperCT endast tillgängligt på den frontala kanalen.

För information om kalibrering av XperCT, se *[XperCT Kalibrering](#page-267-0)* (sida 268).

För att XperCT ska kunna användas måste bordet placeras inom följande intervall:

- Bordets tippningsvinkel: -1 till 1 grader
- Bordets vaggningsvinkel: -5 till 5 grader
- Bordets vridningsvinkel:
	- -5 tiůů 5 grader
	- 175 tiůů 185 grader
	- -175 tiůů -185 grader
- Bordets svängningsvinkel:
	- -1 tiůů 1 grader
	- 179 tiůů 181 grader
	- $-$  -179 till -181 grader

ANMÄRKNING *Du måste vara inloggad på arbetsstationen för Interventionsverktyg innan du startar bildtagningen. Vi rekommenderar att du slår på arbetsstationen och loggar in i början av ditt arbetsschema för att undvika fördröjning.* 

#### ANMÄRKNING BodyGuard är inaktiverade under bildtagning.

- **1** Placera C-bågen i arbetsposition.
- **2** Placera intresseområdet i isocenter.

Ytterligare information finns i *[Isocentrera](#page-92-0)* (sida 93).

- **3** Välj aktiviteten X-ray Settings (Röntgeninställningar).
- **4** Välj XperCT-proceduren.

Ytterligare information finns i *Välja XperCT-procedur* (sida 108).

**5** Från kontrollmodulen placerar du detektorn i liggande läge.

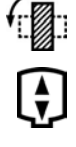

**6** Välj maximalt avstånd källa-bild.

- **7** Ta bort alla föremål från C-bågens rotationsbåge.
- **8** Följ instruktionerna på pekskärmsmodulen för att bekräfta slutpositionen.
- **9** Följ instruktionerna på pekskärmsmodulen för att bekräfta startpositionen.
- 10 Instruera patienten.
- 11 För att starta bildtagningen trycker du på hand- eller fotkontakten tills exponeringen stoppas.

#### **Välja XperCT-procedur**

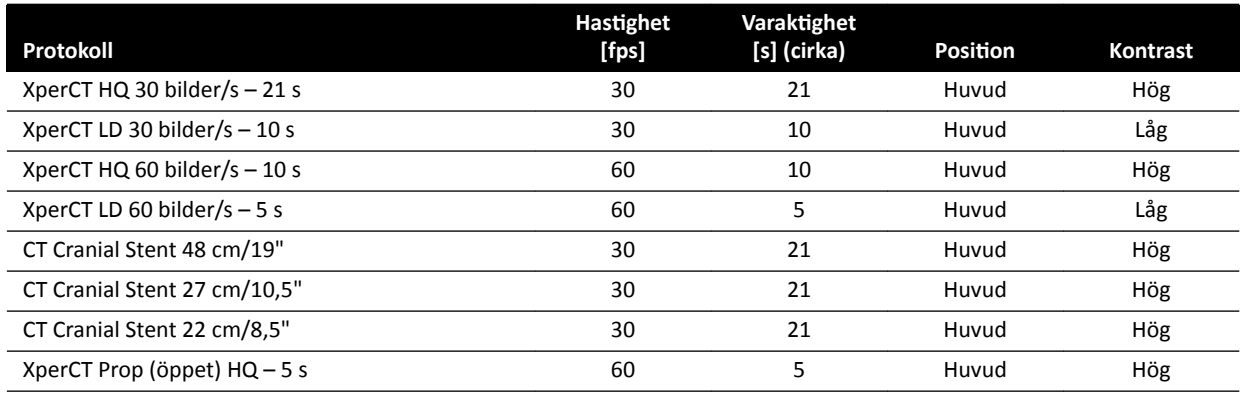
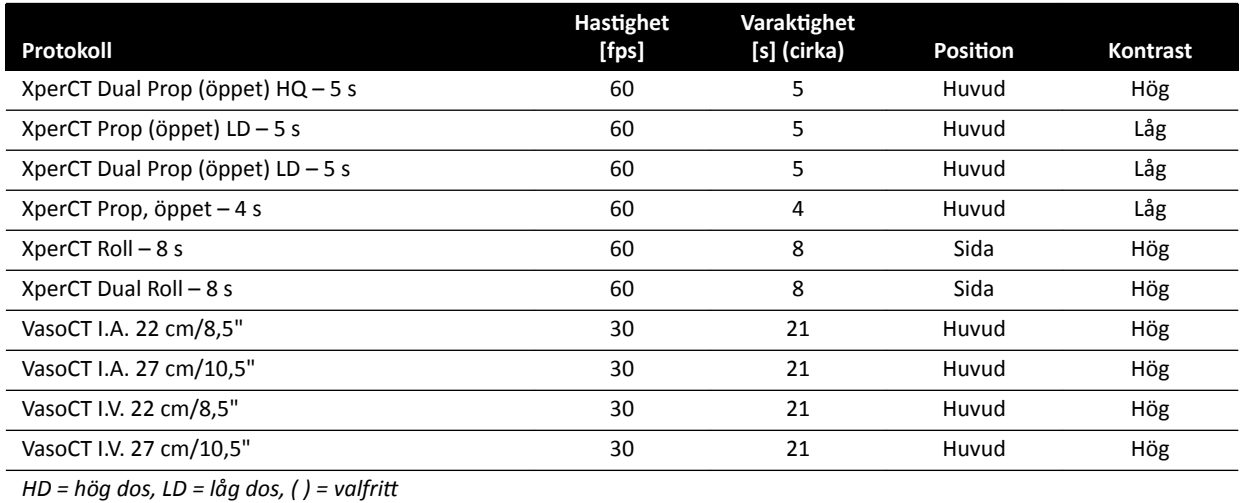

ANMÄRKNING *Vissa av dessa applikationsprotokoll kanske inte är tillgängliga, beroende på den* röntgenutrustning som används samt köpta tillval.

### **6.16.4 XperCT Dual**

XperCT Dual-proceduren är en dubbelfasskanning som består av en framåt- och en bakåtfas. De tagna bilderna skickas automatiskt till arbetsstationen Interventionsverktyg.

Kontrastmedel används under skanningens framåtfas för att visualisera artärerna. Efter en kort paus, det s.k. skanningsintervallet, tas bakåtfasen. När kontrastmedlet har tvättats ur artärerna behåller lesionen kontrastmedlet något längre, så att lesionen visualiseras i bakåtfasen.

För information om kalibrering av XperCT, se *[XperCT Kalibrering](#page-267-0)* (sida 268).

ANMÄRKNING *Du måste vara inloggad på arbetsstationen för Interventionsverktyg innan du startar bildtagningen. Vi rekommenderar att du slår på arbetsstationen och loggar in i början av ditt arbetsschema för att undvika fördröjning.* 

ANMÄRKNING Om du släpper exponeringsknappen efter framåtskanningen avbryts *bakåtskanningen.*

#### ANMÄRKNING *BodyGuard är inaktiverade under bildtagning.*

- **1** Placera C-bågen i arbetsposition.
- **2** Placera intresseområdet i isocenter.

Ytterligare information finns i *[Isocentrera](#page-92-0)* (sida 93).

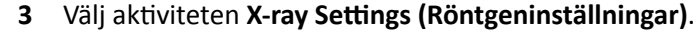

- **4** Välj XperCT Dual Phase-proceduren.
- **5** Justera intervalltiden om så önskas.

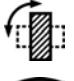

**6** Från kontrollmodulen placerar du detektorn i liggande läge.

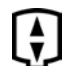

- **7** Välj maximalt avstånd källa-bild.
- 8 Ta bort alla föremål från C-bågens rotationsbåge.
- **9** Slå på eller av Injector Coupling (Injektorkoppling) efter önskemål.
	- a Om du slår på **Injector Coupling (Injektorkoppling)** ställer du in tiden för X-ray delay.
- 10 Följ instruktionerna på pekskärmsmodulen för att bekräfta slutpositionen.
- 11 Tryck på Accept (Godkänn) på kontrollmodulen för att gå till slutpositionen.
	- 12 Följ instruktionerna på pekskärmsmodulen för att bekräfta startpositionen.
	- 13 Tryck på Accept (Godkänn) på kontrollmodulen för att gå till startpositionen.
	- 14 Ge patienten instruktion om andningsproceduren.
	- **15** Starta bildtagningen.
	- **16** Fortsätt att hålla in exponeringsknappen vid slutet av framåtfasen.
	- 17 Använd räknaren som visas i fönstret för realtidsröntgen eller i bildtagningsfönstret för vägledning och instruera patienten att andas under intervalltiden och att hålla andan i början av bakåtfasen.
	- **18** Släpp exponeringknappen på hand- eller fotbrytaren i slutet av bakåtfasen.

### **6.16.5 CardiacSwing**

CardiacSwing ger en dubbelaxelrotationen för antingen vänster eller höger kransartär. Bildtagningskörningen kombinerar rotations- och vinklingsrörelser för C-bågen och omfattar de flesta rutinmässiga kranskärlsprojektionerna i ett enda svep.

Särskilda röntgenprotokoll för vänster och höger kranskärl ingår i systemet. CardiacSwing används med C-bågen placerad för en kardiologisk studie.

Kontrastmedel kan antingen injiceras manuellt eller via en injektor. Se noggrant till att det finns kontrast i hela kranskärlsträdet under svängningens tidsperiod.

1 Rotera detektorn till liggande läge (C20/F20-system).

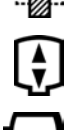

- **2** Välj maximalt avstånd källa-bild
- **3** Välj önskat bildfält.
- **4** Centrera intresseområdet i den laterala positionen.

Det kan vara praktiskt att ställa in den här positionen som isocenter så att du kan hämta den senare.

- **5** Centrera AP: Placera kateterspetsen i den övre vänstra kvadranten av detektorn.
- **6** Ta bort alla föremål från C-bågens rotationsbåge.
- **7** Välj aktiviteten X-ray Settings (Röntgeninställningar) på pekskärmsmodulen.
- **8** Tryck på **CardiacSwing** i listan över tillgängliga röntgenprotokoll.

Om **CardiacSwing** inte visas i listan över röntgenprotokoll associerade med valt ProcedureCard väljer du inställningarna för **Cardiac (Hjärta)** och klickar på **CardiacSwing**.

**9** Välj önskade detaljerade inställningar.

Ytterligare information finns i *[Välja CardiacSwing-procedur](#page-110-0)* (sida 111).

- **10** Om du använder en injektor gör du följande:
	- **a** Tryck på **Injector Coupling (Injektorkoppling)** för att slå på injektorkoppling.
	- **b** Ställ in tiden för X-ray delay.

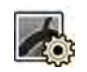

- <span id="page-110-0"></span>**11** Tryck på **Next (Nästa)**.
- 12 Tryck in och håll kvar Accept (Godkänn) på kontrollmodulen tills C-bågen når slutpositionen.
- 13 Tryck in och håll kvar Accept (Godkänn) på kontrollmodulen tills C-bågen når startpositionen.
- **14** Om injektorkoppling är påslagen förbereder du injektorn.

Systemet är inte klart för att ta bilder.

- 15 Instruera patienten.
- 16 Starta bildtagningen genom att trycka på knappen på handbrytaren tills exponeringen slutar.

#### ANMÄRKNING *BodyGuard är inaktiverade under bildtagning.*

### **Välja CardiacSwing-procedur**

För CardiacSwing-procedurer är det rekommenderade bildfältet 30 cm (11,6 tum) för C12/F12 systemen och 27 cm (10,5 tum) eller större för F15- och C20/F20-systemen.

För att optimera bildtagning ska artären vara fylld från den första till den sista bilden i swingproceduren. Vi rekommenderar att påbörja injektionen 0,5 sekunder innan den första bilden tas. Om du använder en injektor ställer du in en tid för X-ray delay på systemet på 0,5 sekunder.

Alla procedurer utförs med följande inställningar:

- C-bågens position: huvudänden
- Bildfrekvens: 15 bilder/sek eller 25 bilder/sek

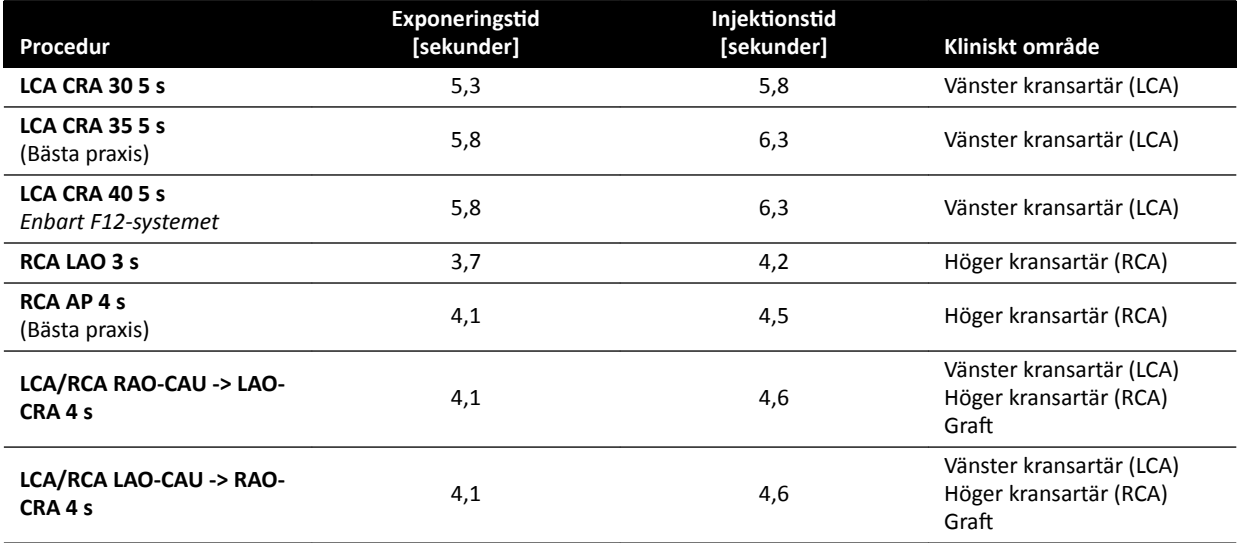

### **LCA-banor**

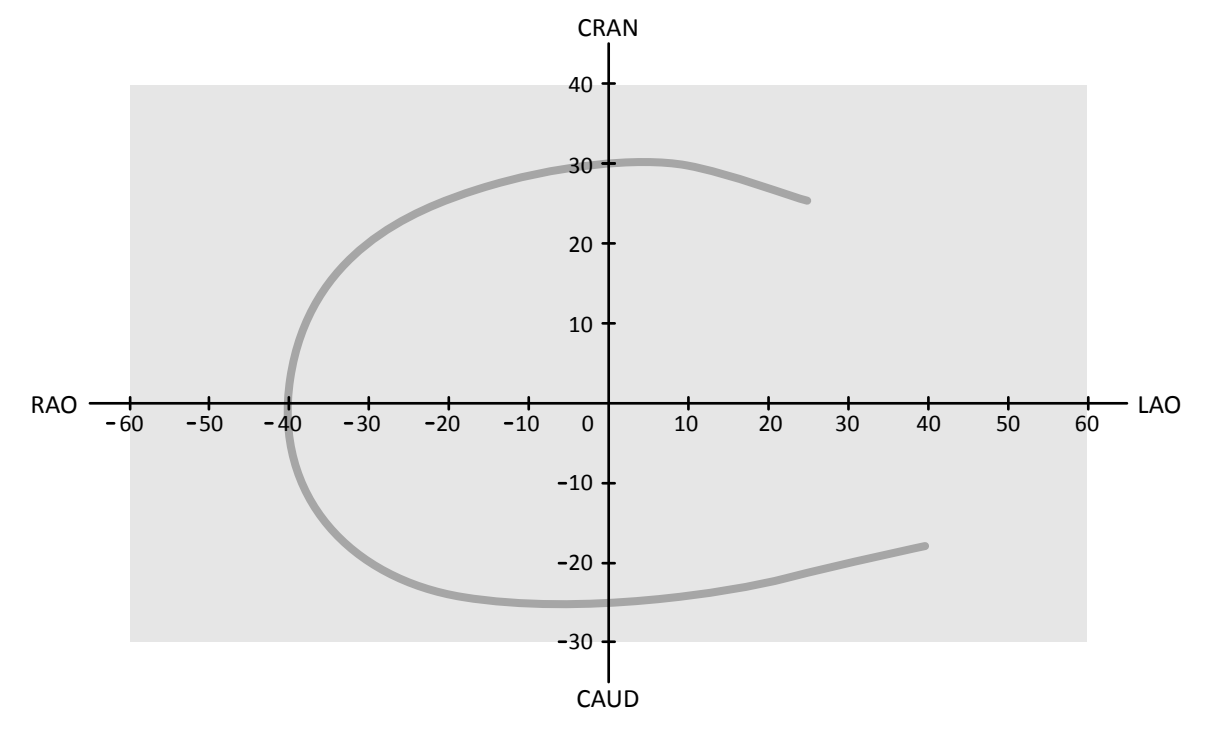

Figur 59 Liten kurva för alla patienter: LCA CRA 30 5 s

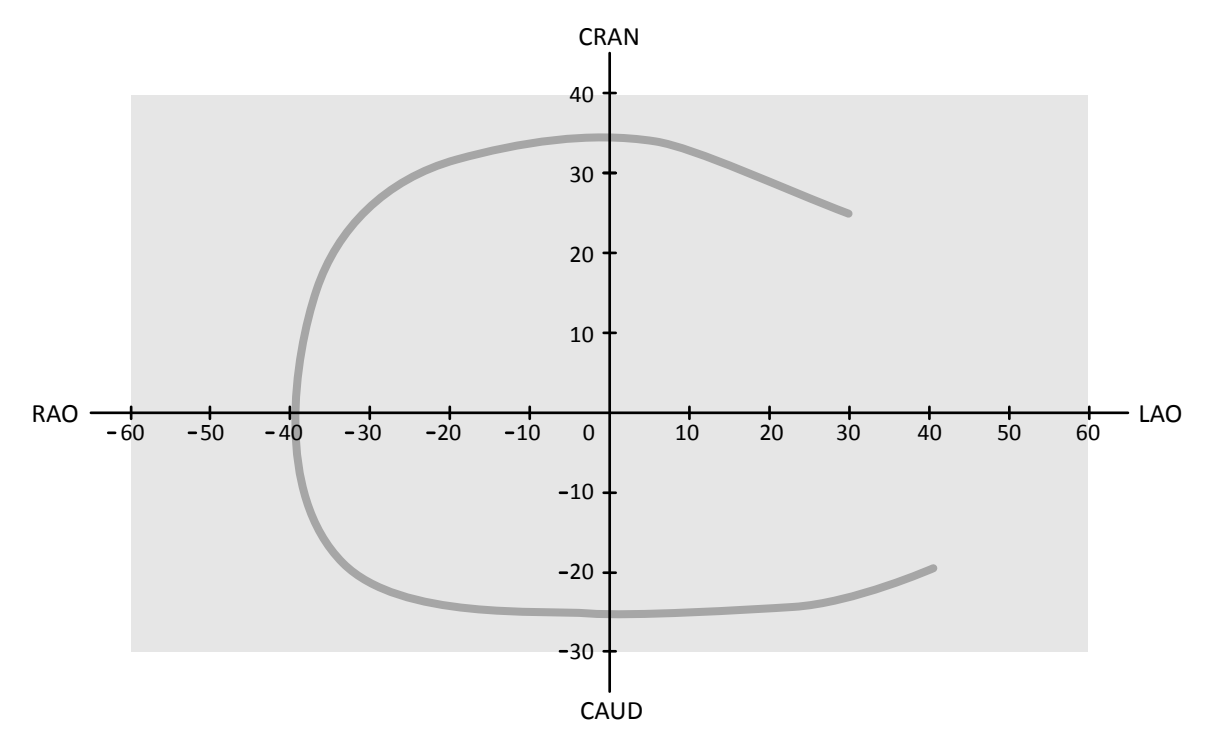

Figur 60 Mediumkurva för alla patienter: LCA CRA 35 5 s (bästa praxis för LCA)

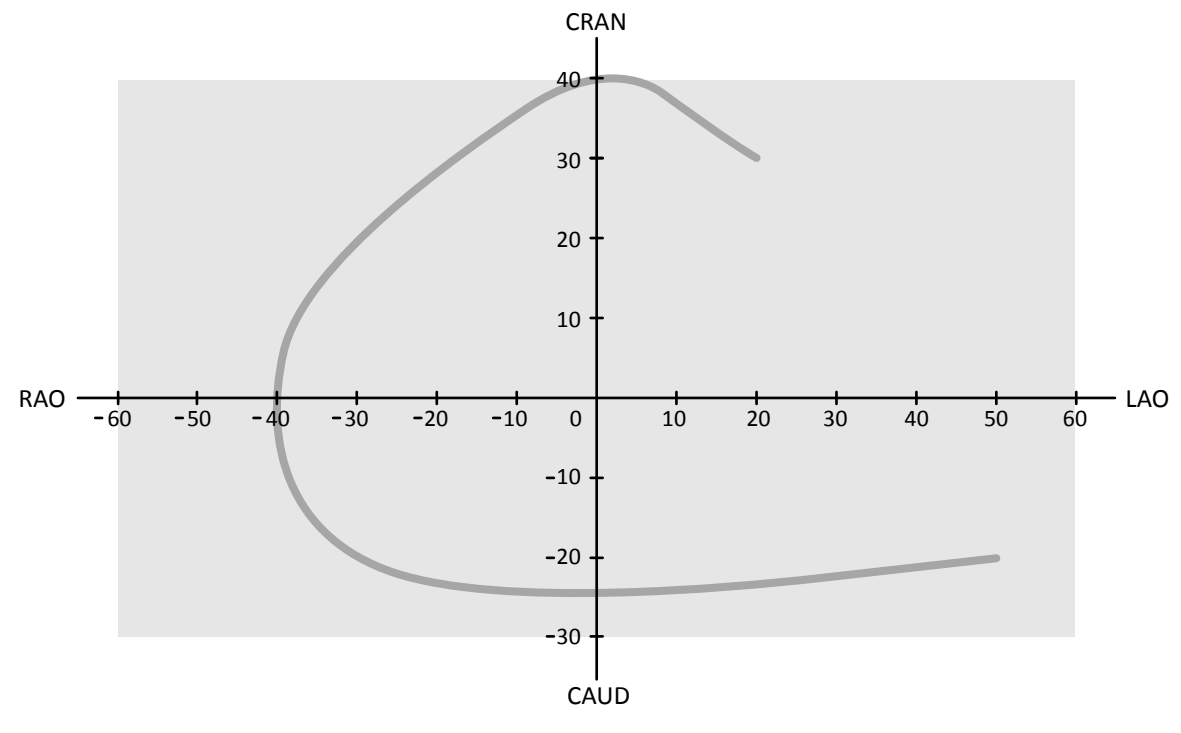

Figur 61 Stor kurva för normala eller smala patienter: LCA CRA 40 5 s

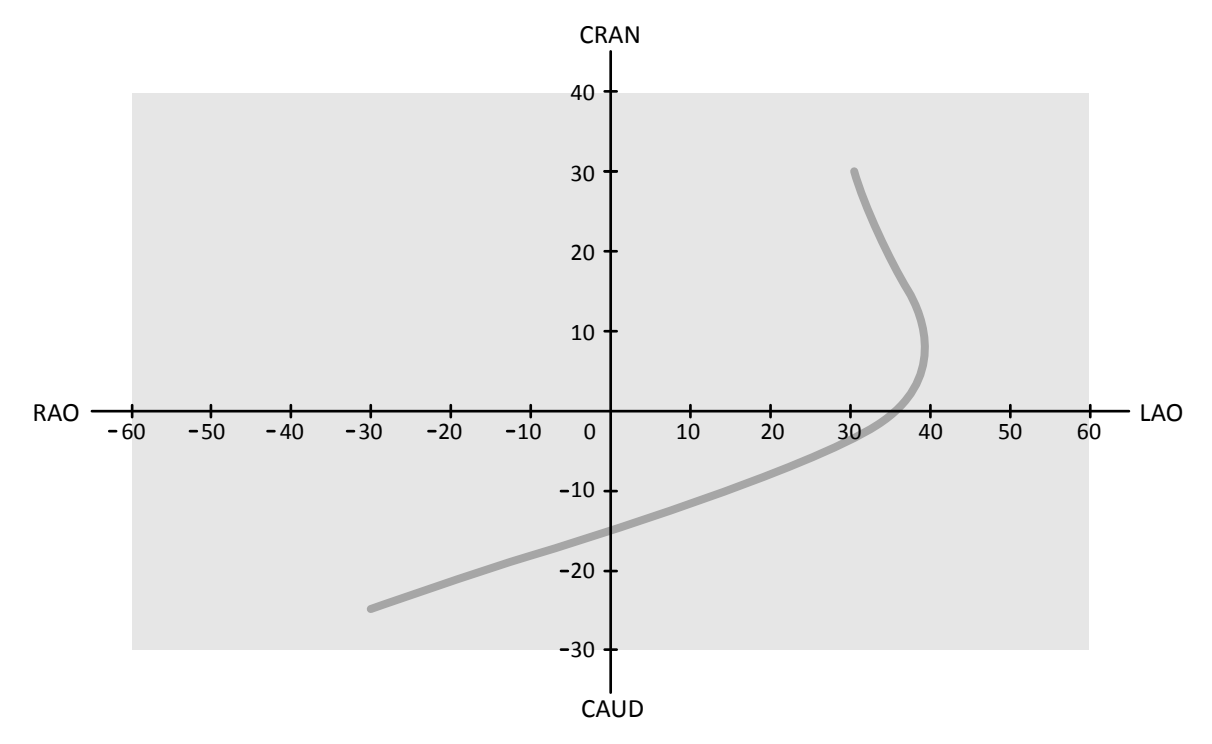

Figur 62 Standardkurva för alla patienter: RCA LAO 3 s

**RCA-banor**

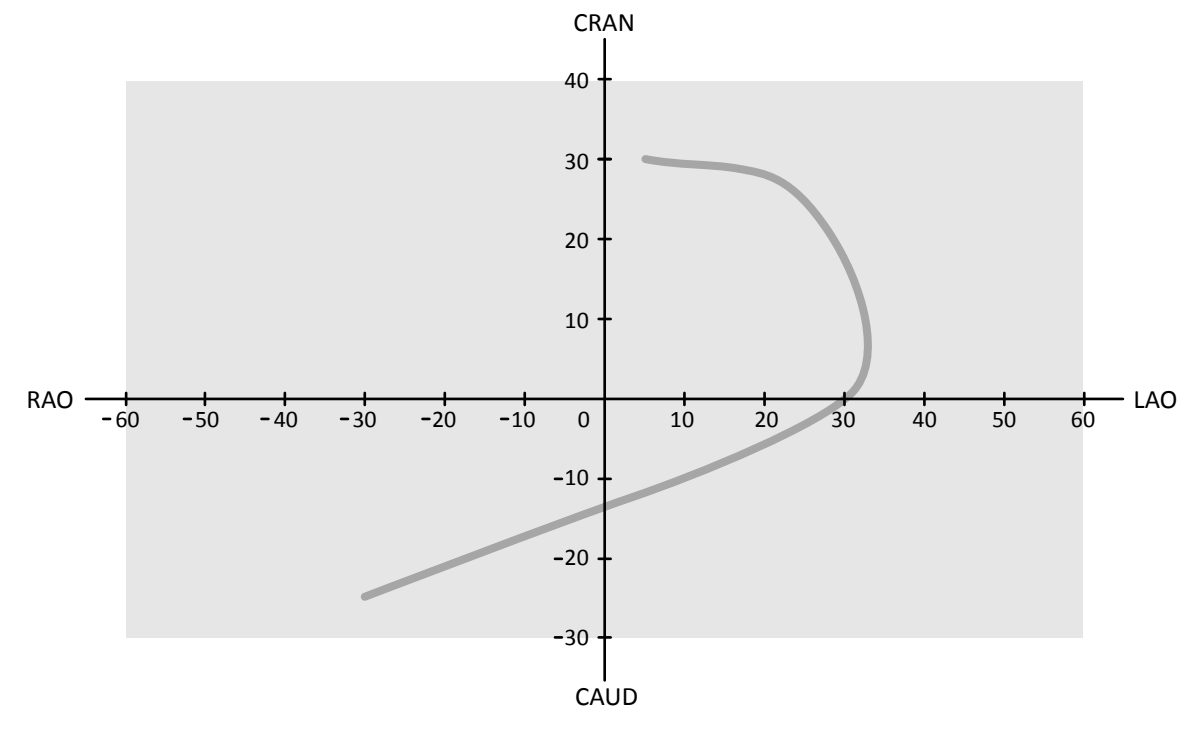

Figur 63 Standardkurva för alla patienter: RCA AP 4 s

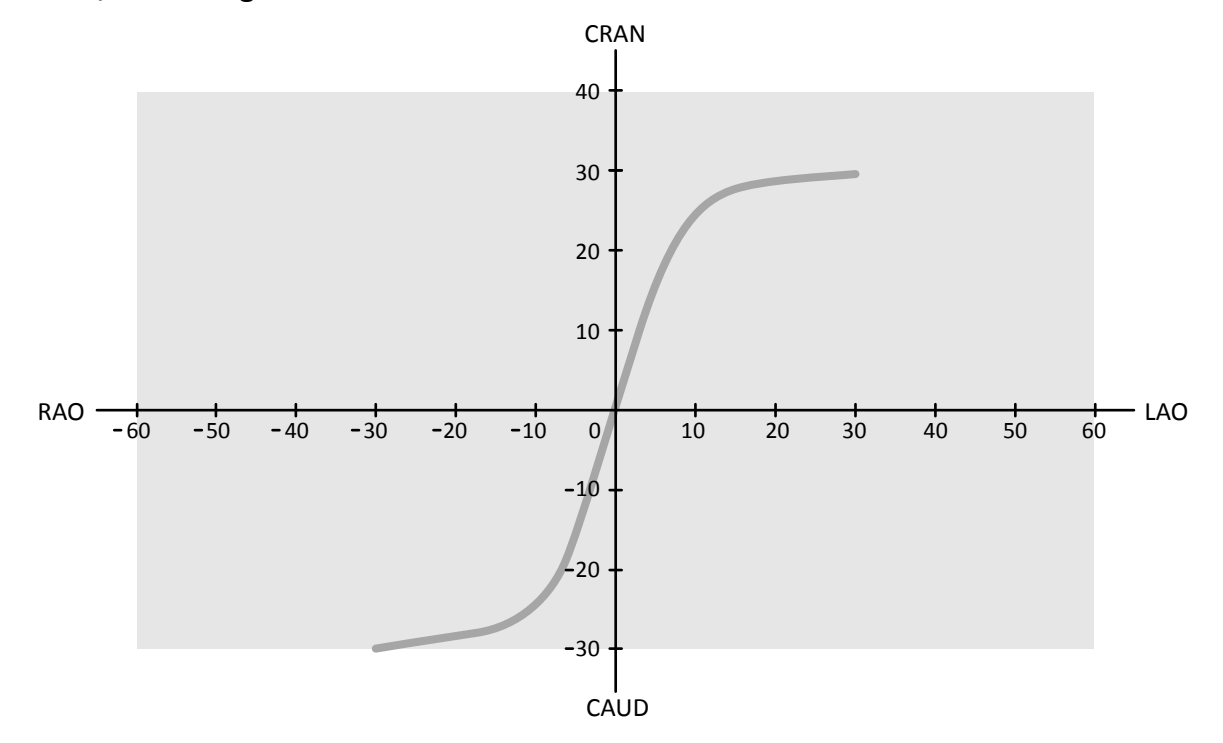

**LCA-, RCA- och graftbanor** 

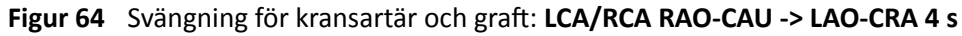

<span id="page-114-0"></span>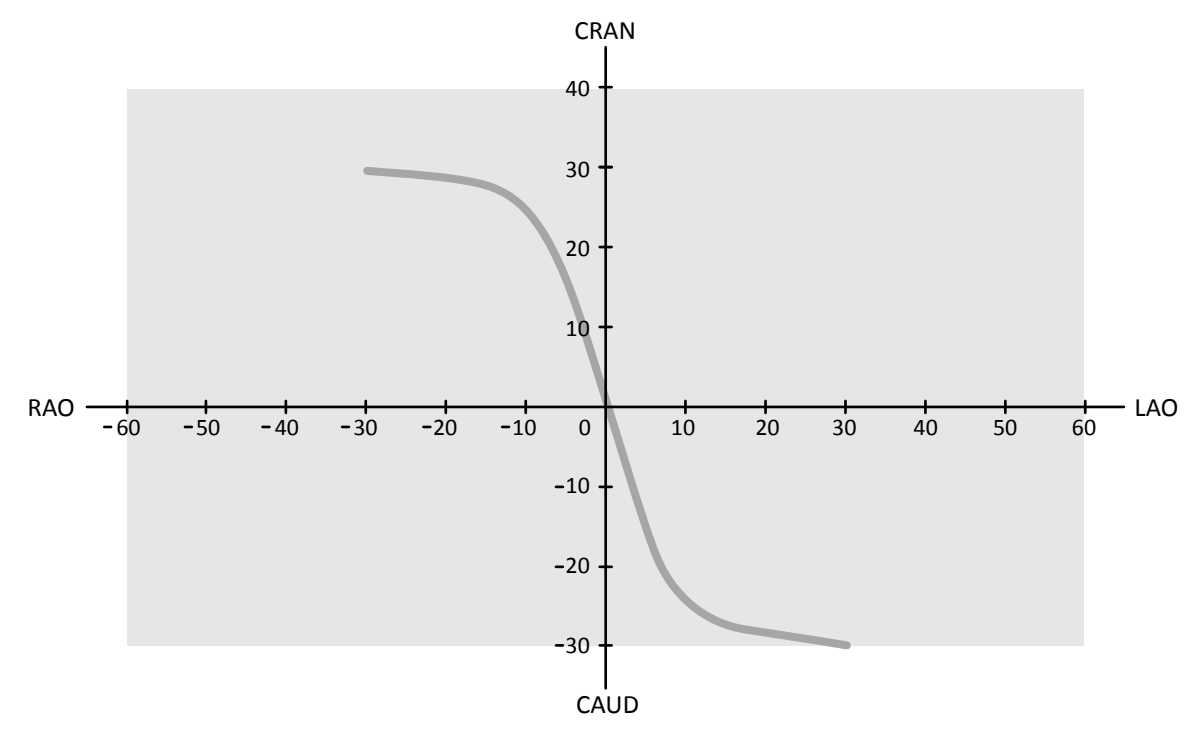

Figur 65 Svängning för kransartär och graft: LCA/RCA LAO-CAU -> RAO-CRA 4 s

# **6.17 Elektrofysiologiska procedurer**

### **Biosense elektrofysiologi**

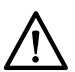

**VIKTIGT** Använd inte bilder som tagits med en Biosense-procedur för diagnostiska ändamål. Dessa bilder är *endast för icke-diagnostisk granskning.* 

# **6.18 Förhandsgranska serier och bilder för automatisk arkivering**

Serier och bilder arkiveras automatiskt när du avslutar en studie om systemet har konfigurerats för att göra det.

Du kan när som helst förhandsgranska de serier och bilder som arkiveras automatiskt. Ytterligare information finns i *Konfigurera automatisk dataöverföring* (sida 246).

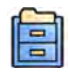

**1** Klicka på **Archive Preview (Förhandsgranskning arkiv)** i panelen för globala verktyg.

En dialogruta visas med serier och bilder som ska arkiveras.

Om det finns fler än en arkivdestination visas i dialogrutan ett avsnitt för varje specifik arkiveringsdestination och de serier och bilder som ska arkiveras till den destinationen.

Följande ikoner anger huruvida hela serien eller endast vissa bilder i serien ska arkiveras.

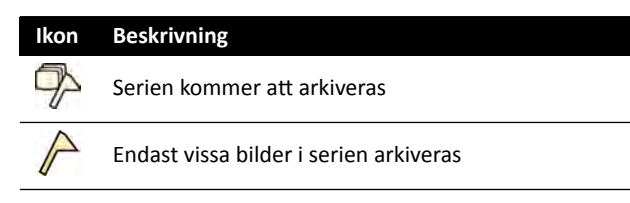

2 För att utesluta en serie från arkivering markerar du serien i fråga och klickar på Exclude (Uteslut).

Du kan utesluta flera olika serier. När en serie utesluts visas ett meddelande på miniatyrbilden som också tonas ned.

### **ANMÄRKNING** *Serier som har ƵƚĞƐůƵtiƚƐ kan exporteras manuellt.*

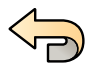

- **3** Om du vill ångra ändringarna och börja om klickar du på **Undo Changes (Ångra ändringar)**.
- **4** Klicka på **Done (Klar)** för att bekräfta inställningarna och stänga dialogrutan.

### **6.19 Avsluta en studie**

När du avslutar en studie kan du välja vilken status som vart och ett av procedurstegen som utförts inom studien ska få.

Systemet kan vara konfigurerat så att serier och bilder som hör till studien automatiskt arkiveras när du avslutar en studie. Du kan kontrollera vilka serier och bilder som arkiveras innan du avslutar studien.

Du kan bara avsluta en studie från bildtagningsfönstret.

- 1 För att avsluta studien gör du något av följande:
	- Klicka på **End Procedure (Avsluta procedur)** i bildtagningsfönstret.
	- Klicka på **End Procedure (Avsluta procedur)** i patientdatabasen om patientdatabasen är öppen.

En dialogruta visas och du uppmanas att välja hur studien ska avslutas.

I dialogrutan visas de steg som utförts i studien.

**2** Välj en status för varje procedursteg som har utförts.

Om inga röntgenbilder har tagits i studien finns följande alternativ:

- Complete (Slutför)
- **Keep Scheduled (Behåll som planerad)**

Om röntgenbilder har tagits finns följande alternativ:

- **Complete (Slutför)** (visas endast när MPPS inte är konfigurerat)
- **Discontinue (Avbryt)** (visas endast när MPPS är konfigurerat)
- **Suspend (Pausa)**
- **3** Om du valt Discontinue (Avbryt) för ett eller flera procedursteg ska du också välja anledningen till att varje steg avbrutits.

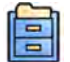

**4** För att förhandsgranska de serier och bilder som arkiveras när du avslutar studien klickar du på **Archive Preview (Förhandsgranskning arkiv)**.

En dialogruta visas med de serier och bilder som kommer att arkiveras. Ytterligare information finns i Förhandsgranska serier och bilder för automatisk arkivering (sida 115).

**5** För att avsluta studien klickar du på OK.

### **6.20 Dosrapporter**

Dosrapporter kan skapas automatiskt när en studie är klar. En dosrapport innehåller dosinformation för varje serie och för hela studien.

### **DICOM-strukturerad stråldosrapport**

En DICOM-strukturerad stråldosrapport skapas automatiskt när en studie är klar. Den här rapporten kan inte visas på systemet utan exporteras automatiskt till en nätverksdestination (till exempel en

arbetsstation som kan visa strukturerade rapporter). Ytterligare information finns i Konfigurera *[ĂƵƚŽmĂtiƐŬ dataöverföring](#page-245-0)* (sida 246).

#### **Secondary Capture-dosrapport**

En Secondary Capture-dosrapport är en fotobild av en dosrapport. Den här typen av dosrapport skapas automatiskt om systemet är konfigurerat för att göra det. Ytterligare information finns i [Ändra allmänna](#page-235-0) *inställningar för patient och arbetsflöde (sida 236).* 

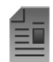

En Secondary Capture-dosrapport lagras med studien och identifieras med en rapportminiatyrbild i aktivitetspanelen. Den kan visas på systemet och skrivas ut. Du kan även exportera dosrapporten till en nätverksdestination eller en lagringsenhet. Mer information finns i *[Exportera data](#page-149-0)* (sida 150). Secondary Capture-dosrapporter exporteras dessutom automatiskt till en nätverksdestination. Ytterligare information finns i *Konfigurera automatisk dataöverföring* (sida 246).

### **6.20.1 Visa en Secondary Capture-dosrapport**

Du kan visa en Secondary Capture-dosrapport i visningsapplikationen i granskningsfönstret.

För att visa en dosrapport måste du slutföra den tillhörande studien.

Dosrapporter sparas när en studie slutförs. De sparas som fotobilder och är tillgängliga för visning i aktivitetskontrollpanelen Series (Serie).

- **1** Läs in önskad patientstudie.
- **2** Välj fliken **Series (Serie)** i kontrollpanelen.
- **3** Välj **All Images (Alla bilder)** eller **Photo images (Fotobilder)** i bildväljarens listruta.
- **4** Klicka på dosrapportens miniatyrbild i bildförteckningen.

Dosrapporten visas i granskaren.

### **6.20.2 Skriva ut en Secondary Capture-dosrapport**

Secondary Capture-dosrapporter skapas som bilder och kan skrivas ut.

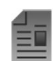

Dosrapporten för en procedur finns som en miniatyrbild i aktivitetspanelen.

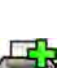

1 För att lägga till dosrapporten i utskriftsförhandsgranskningen gör du något av följande:

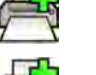

**förhandsgranskning)** i panelen för globala verktyg. • Högerklicka på dosrapportens miniatyrbild i kontrollpanelen och välj **Add Series to Print**

• Välj dosrapportens miniatyrbild i kontrollpanelen och klicka på **Add to Print Preview (Lägg tiůů i**

**Preview (Lägg tiůů serie i förhandsgranskning)**.

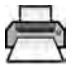

**2** För att starta utskriftsprogram klickar du på **More Tools (Fler verktyg)** och väljer sedan Print Preview (Förhandsgranska utskrift).

Utskriftsapplikationen startas och en förhandsgranskning för rapporten visas, inklusive dosrapporten.

**3** Sammanställa andra önskade rapportelement.

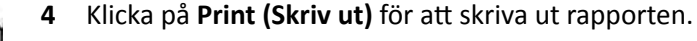

人

# **7 Granskning**

Du kan granska en serie eller en bild i undersökningsrummet med hjälp av fjärrkontrollen eller tillvalsmusen, eller i kontrollrummet med hjälp av musen eller granskningsmodulen.

Du väljer en serie eller bild för granskning med hjälp av minatyrbildsindex i aktiviteten Series (Serie) i bildtagningsfönstret, i granskningsfönstret eller på pekskärmsmodulen.

Serierna visas i ett minatyrbildsindex. En gul ram runt en miniatyrbild betyder att detta är den visade bilden eller serien i huvudgranskningsområdet. Biplansserier visas alltid med den frontala serien och den laterala serien sida vid sida i uppgiften**Series (Serie)**. När du väljer en biplansserie markeras också motsvarande serie på den andra kanalen.

Om visningsområdet för miniatyrbilder är inte tillräckligt stort för att visa alla miniatyrbilder visas ett skjutreglage vid sidan av skärmen som du använder för att bläddra genom miniatyrbilderna. Du kan också använda ett filter i aktivitetsnavigeringspanelen för Series (Serie) för att hitta serien som du letar efter.

När du har tagit en serie visas serien i huvudgranskningsområdet och om röntgenprotokollet konfigurerats för att göra det spelas bilderna i serien upp automatiskt.

För genomlysning visas den sista bilden som togs i serien om röntgenprotokollet inte konfigurerats för att automatiskt spela upp serien. Detta är funktionen håll kvar sista bild (LIH).

### **ANMÄRKNING** *När du hanterar persondata måste du göra det i enlighet med de sekretessregler som gäller i din vårdmiljö och enligt den ƐĞŬƌĞƚĞƐƐůĂŐƐtiŌnŝnŐ som gäller i din region.*

Mer information finns i följande avsnitt:

- *[Fönster, paneler, vyer och visningsområden](#page-388-0)* (sida 389)
- *[Bildtagningsmonitor](#page-353-0)* (sida 354)
- *[Granskningsmonitor](#page-355-0)* (sida 356)
- *[Granskningsmodul](#page-382-0)* (sida 383)
- *[Fjärrkontroll](#page-383-0)* (sida 384)

# **7.1 Omedelbart parallellt arbete**

Medan bildtagning utförs i undersökningsrummet kan du använda granskningsfönstret i kontrollrummet för att arbeta parallellt och utföra aktiviteter såsom granskning och efterbearbetning av någon studie, även studier och serier som inte hör till bildtagningspatienten.

Du väljer en studie eller en serie för granskning på samma sätt för icke-bildtagningspatienter som för bildtagningspatienten. Ytterligare information finns i *Granska en serie med hjälp av granskningsfönstret* (sida 118).

När du granskar en studie eller en serie som inte hör till bildtagningspatienten visas en varning i granskningsfönstret som påminner dig om att du inte granskar bildtagningspatienten. Du kan tona ned den här varningen, men den visas alltid när du granskar en serie eller en studie som inte är från bildtagningspatienten.

# **7.2 Granska en serie med hjälp av granskningsfönstret**

Du kan granska en serie för en patient i granskningsfönstret med hjälp av musen eller granskningsmodulen i kontrollrummet eller med hjälp av fjärrkontrollen eller tillvalsmusen i undersökningsrummet.

Följande procedur beskriver en metod men många av åtgärderna kan du också utföra antingen med hjälp av musen, granskningsmodulen eller med fjärrkontrollen beroende på situationen. Mer  $information$  finns i *[Granskningsmodul](#page-382-0)* (sida 383) och *[Fjärrkontroll](#page-383-0)* (sida 384).

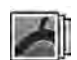

**1** Klicka på aktiviteten **Series (Serie)** i granskningsfönstret för att välja en serie för granskning.

- **2** För att ändra hur serier visas i kontrollpanelen gör du något av följande:
	- Klicka på **Show pictorials (Visa indexbilder)** för att visa serierna som miniatyrbilder.
	- Klicka på **Show details (Visa information)** för att visa serierna som en lista.
- **3** Gör något av följande:
	- Klicka på en serie för att öppna den i huvudgranskningsområdet.
	- Dubbelklicka på en serie för att öppna den i huvudgranskningsområdet och automatiskt spela upp bilderna i serien.

ANMÄRKNING Biplansserier visas alltid med den frontala serien och den laterala serien sida vid *sida i ƵƉƉŐŝŌĞnSeries (Serie). När du väljer en biplansserie markeras också motsvarande serie på den andra kanalen.*

- **4** För att styra uppspelningen av bilderna i en serie gör du följande:
	- **a** För att spela upp serien klickar du på **Play (Spela upp)**.
	- **b** För att göra en paus i serien klickar du på Pause (Pausa)
	- **c** För att granska föregående eller nästa bild i serien klickar du på **Previous image (Föregående bild)** eller **Next image (Nästa bild)**.

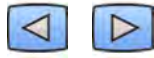

**d** För Ătt granska föregående eller nästa serie klickar du på **Previous Series (Föregående serie)** eller **Next series (Nästa serie)**.

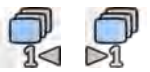

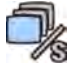

**e** För att ändra den bildfrekvens som används under bilduppspelning klickar du på Frame Rate **(Bildfrekvens)** och justerar skjutreglaget tiůů önskat antal bilder per sekund.

**ANMÄRKNING** *När du granskar biplansbilder visas endast ĞƩ ĮůmǀĞƌŬƚyŐƐĨćůƚ͘ Filmuppspelning och bilder som visas synkroniseras för frontala och laterala bilder.*

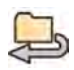

**5** För att spela upp alla bilder och serier i studien klickar du på **Cycle all (Cykla alla)**.

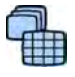

**6** För att visa en översikt över alla bilder i den valda serien klickar du på Image Overview **(Bildöversikt)**.

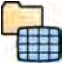

- **7** För att visa en bild från var och en av patientens tillgängliga serier klickar du på Series Overview **(Serieöversikt)**.
- **8** För att granska en viss bildtyp väljer du ett av följande filter i listan:
	- **Acquired images (Tagna bilder)**
	- **Photo images (Fotobilder)**
	- **Flagged images (Flaggade bilder)**

# **7.3 Granska en serie med hjälp av pekskärmsmodulen**

Du kan granska en serie för bildtagningspatienten med hjälp av pekskärmsmodulen.

Följande procedur beskriver en metod men många av åtgärderna kan du också utföra antingen med hjälp av musen, granskningsmodulen eller med fjärrkontrollen beroende på situationen. Mer information finns i *[Granskningsmodul](#page-382-0)* (sida 383) och *[Fjärrkontroll](#page-383-0)* (sida 384).

När du granskar en biplansserie på pekskärmsmodulen visas den frontala bilden i huvudvisningsområdet och den laterala bilden visas i ett minivisningsområde i huvudvisningsområdet, i stället för att den frontala och laterala bilden visas sida vid sida som i granskningsfönstret.

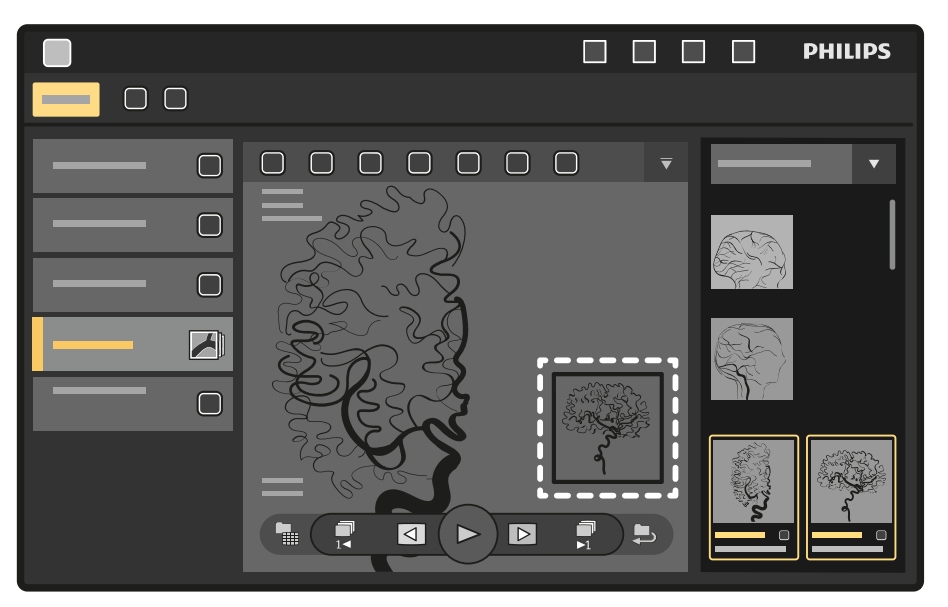

### **Figur 66** Minivisningsområde i huvudvisningsområdet

Tryck på minivisningsområdet för att växla bilden i huvudvisningsområdet mot bilden i minivisningsområdet.

För att flytta minivisningsområdet trycker du på det och drar det till en ny plats.

**1**

Välj applikationen X-ray Acquisition (Röntgenbildtagning) på pekskärmsmodulen.

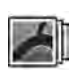

**2** Välj aktiviteten Series (Serie).

**3** Tryck på en serie i aktivitetspanelen för att öppna den i huvudgranskningsområdet.

**ANMÄRKNING** *Biplansserier visas ĂůůtiĚ med den frontala serien och den laterala serien sida vid sida i ƵƉƉŐŝŌĞnSeries (Serie). När du väljer en biplansserie markeras också motsvarande serie på den andra kanalen.*

**4** För att spela upp bilderna i en serie gör du följande:

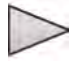

**a** För att spela upp serien trycker du på **Play (Spela upp)**.

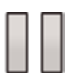

- **b** För att göra en paus i serien trycker du på Pause (Pausa)
- **c** För att granska föregående eller nästa bild i serien trycker du på **Previous image (Föregående bild)** eller **Next image (Nästa bild)**.

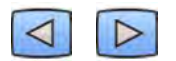

d För att granska föregående eller nästa serie trycker du på **Previous Series (Föregående serie)** eller **Next series (Nästa serie)**.

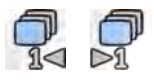

- **5** För att spela upp alla bilder och serier i studien trycker du på Cycle all (Cykla alla).
- **6** För att visa en översikt över alla bilder i den valda serien trycker du på Image Overview **(Bildöversikt)**.
- 

**7** För att visa en bild från var och en av patientens tillgängliga serier trycker du på Series Overview **(Serieöversikt)**.

- **8** För att granska en viss bildtyp väljer du ett av följande filter i listan:
	- **Acquired images (Tagna bilder)**
	- **Photo images (Fotobilder)**
	- **Flagged images (Flaggade bilder)**

### **7.4 Använda den intervenerande rumspekaren**

Du kan visa den intervenerande rumspekaren på en bild i ett minivisningsområde för att indikera ett intresseområde. Markören är synlig i alla fönster (i undersökningsrummet och kontrollrummet) och på alla pekskärmsmoduler som också visar bilden.

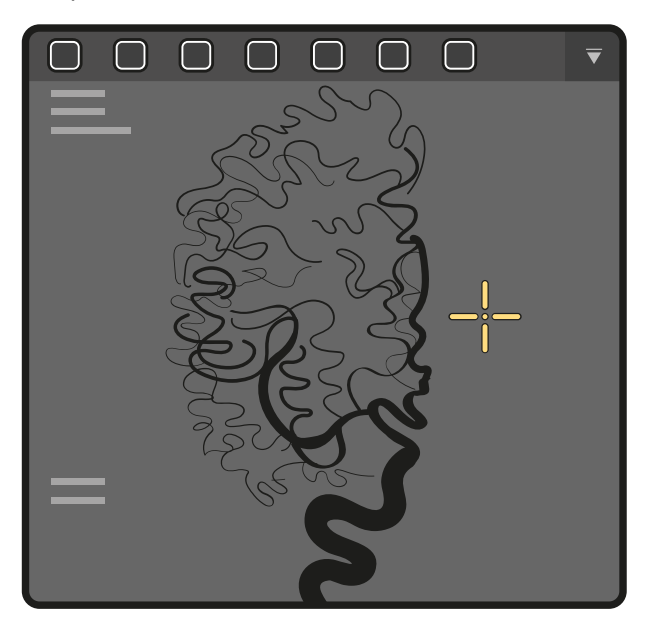

**Figur 67** Intervenerande rumspekare

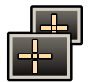

**1** För att visa pekaren med hjälp av musen klickar du på **Interventional Room Pointer (Intervenerande rumspekare)** i verktygsfältet på visningsområdet.

Dra med musen för att flytta pekaren på bilden.

- **a** Klicka på **Interventional Room Pointer (Intervenerande rumspekare)** i verktygsfältet igen för att ta bort pekaren från bilden.
- **2** Håll bilden i visningsområdet nedtryckt för att visa pekaren med hjälp av pekskärmsmodulen.

Dra med fingret för att flytta pekaren på bilden. Pekaren försvinner när du lyfter fingret från pekskärmsmodulen.

# **7.5 Skydda studier och ta bort skydd från studier**

Om systemets minne är fullt tar systemet automatiskt bort oskyddade data som för att frigöra utrymme för nytagna bilder. Du kan skydda enskilda studier och därmed förhindra radering.

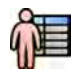

**1** Klicka på patientväljaren i det övre vänstra hörnet i bildtagningsfönstret eller i granskningsfönstret.

- **2** Markera en studie i listan.
- **3** För att skydda studien högerklickar du på studien och klickar på **Protect Study (Skydda studie)**.

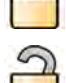

**4** För att ta bort skyddet från en studie som redan är skyddad högerklickar du på studien och klickar på **Unprotect Study (Ta bort skydd från studie)**.

Du kan konfigurera systemet så att alla studier skyddas när de slutförts. Ytterligare information finns i Ändra allmänna inställningar för patient och arbetsflöde (sida 236).

# **7.6 Granska historiska data för en schemalagd patient**

Du kan granska historiska studier och serier för en schemalagd patient.

När du har valt en patient i patientlistan kan du visa alla studier som är tillgängliga för den patienten. Detta innefattar studier och serier som är tillgängliga i den lokala databasen och arkiverade studier och serier som är tillgängliga på nätverket.

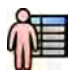

- 1 Klicka på patientväljaren i det övre vänstra hörnet av granskningsfönstret för att visa patientdatabasen.
- **2** Markera en schemalagd patient i patientlistan.
- **3** Klicka på fliken History (Historik).

Alla tillgängliga studier och serier för den valda patienten visas, inklusive arkiverade studier och serier som är tillgängliga på nätverket. Om en serie är tillgänglig i den lokala patientdatabasen visas en miniatyrbild. Om en serie är en arkiverad serie visas inte någon miniatyrbild.

Studier visas som standard i ordningsföljd efter bildtagningsdatum, med den senaste först.

- **4** För att visa en studie i den lokala databasen gör du följande:
	- **a** Hitta studien i listan.
	- **b** Välj den serie som du vill visa inom studien.
	- **c** Klicka på **View (Visa)**.
- **5** För att visa en arkiverad studie gör du följande:
	- **a** Hitta studien i listan.
	- **b** Välj den serie som du vill granska inom studien.

För att importera mer än en arkiverad serie åt gången markerar du kryssrutan i det övre vänstra hörnet av varje serie som du vill importera.

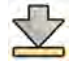

#### **c** Klicka på **Import (Importera)**.

De valda serierna importeras från nätverksarkivet till den lokala databasen.

- **d** Välj de importerade serier som du vill visa.
- **e** Klicka på **View (Visa)**.

### **7.7 Importera studier eller serier för granskning**

Du kan importera studier eller serier från en plats i nätverket, en CD eller DVD eller en USB-enhet för granskning på systemet.

### **7.7.1 Importera studier eller serier från en plats i nätverket**

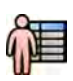

1 Öppna patientdatabasen.

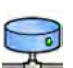

- 
- **2** Klicka på den nätverksplats som du vill importera från.
	- En sökpanel visas där du kan hitta den patient och den studie du letar efter.
- **3** Ange några lämpliga söktermer och klicka på **Search (Sök)**.

En patientlista visas med studier som matchar dina sökkriterier.

**4** Välj önskad patientstudie i listan.

Studiedetaljerna visas under patientlistan.

- **5** För att importera hela studien klickar du på **Import (Importera)**.
- **6** För att importera en serie från studien klickar du på fliken Series (Serie).

De tillgängliga serierna visas. Förhandsgranskningar visas inte i miniatyrbilderna eftersom serierna inte finns i den lokala patientdatabasen.

**7** Välj de serier du vill importera.

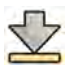

### **8** Klicka på **Import (Importera)**.

När importen slutförts visas en förgranskningsbild i miniatyrbilden.

**9** Om du vill avbryta importprocessen klickar du på **Stop (Stoppa)**.

### **7.7.2 Importera studier och serier från en USB-enhet, CD eller DVD**

**1** Om du importerar från en USB-enhet sätter du i enheten i en av USB-portarna på monitorn i kontrollrummet.

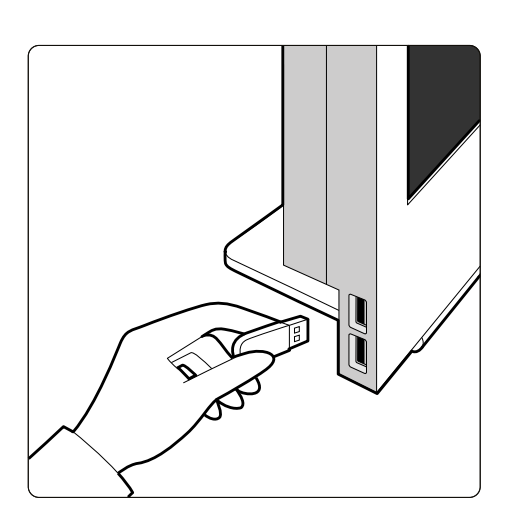

**Figur 68** Sätta i ett USB-minne

**2** Om du importerar från en CD eller DVD sätter du i skivan i CD/DVD-enheten.

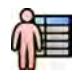

Öppna patient databasen.

**4** Klicka på den enhet som du vill importera från.

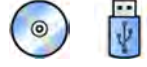

Om enheten är lösenordsskyddad anger du lösenordet i dialogrutan som visas och klickar på **Unlock (Lås upp)**.

En patientlista visar de studier som är tillgängliga från den valda enheten.

**5** Välj önskad patientstudie i listan.

Studiedetaljerna visas under patientlistan.

**6** För att importera hela studien klickar du på **Import (Importera)**.

En dialogruta visas där du uppmanas att bekräfta den här åtgärden.

- **7** Bekräfta importen genom att göra följande:
	- Klicka på Link (Länka) för att importera data och slå samman patientinformation. Använd det här alternativet om de data som du importerar hör till en patient som redan har studier i systemet.
	- Klicka på **Import (Importera)** för att importera data utan slå samman patientinformation.
	- Klicka på **Cancel (Avbryt)** för att avbryta importen.

Om du klickar på **Link (Länka)** visas ytterligare en dialogruta. Kontrollera att patientuppgifterna stämmer och klicka sedan på Link Data (Länka data) för att importera data och slå samman patientinformationen. Alternativt kan du klicka på **Cancel (Avbryt)** för att stänga dialogrutan utan att importera data.

8 För att importera en serie från studien klickar du på fliken Series (Serie).

De tillgängliga serierna visas. Förhandsgranskningar visas inte i miniatyrbilderna eftersom serierna inte lagras i den lokala patientdatabasen.

**9** Välj den serie du vill importera och klicka på **Import (Importera)**.

**ANMÄRKNING** *Ta inte bort USB-enheten, CD:n eller DVD:n förrän importprocessen är klar (importprocessens förlopp visas).*

När importen är slutförd visas en förgranskningsbild visas i miniatyrbilden.

**10** Om du vill avbryta importprocessen klickar du på **Stop (Stoppa)**.

# **7.8 Bolus Chase-rekonstruktion**

Bolus Chase-rekonstruktion är ett programvaruverktyg som finns som tillval på systemet. Det skapar en översiktsbild av artärerna i patientens ben genom att automatiskt sy ihop successiva bilder tagna med bildtagningsprotokollet FDPA (Flexible Dynamic Peripheral Angiography, flexibel dynamisk perifer angiografi) eller med Bolus Chase-bildtagningsprotokollet.

Översiktsbilden är avsedd att underlätta när du visar originalbilderna. Översiktsbilden är inte avsedd att användas för diagnostik. Faktisk diagnos (t.ex. analys av ocklusioner) ska baseras på informationen i originalröntgenbilderna.

Mer information om hur du tar röntgenbilder finns i *[Bolus chase](#page-99-0)* (sida 100).

### **ANMÄRKNING** *Importerade bilder kan inte användas för att skapa en översiktsbild i Bolus Chase*rekonstruktion.

Skärmen Bolus Chase-rekonstruktion innehåller följande vyer och aktivitetspaneler.

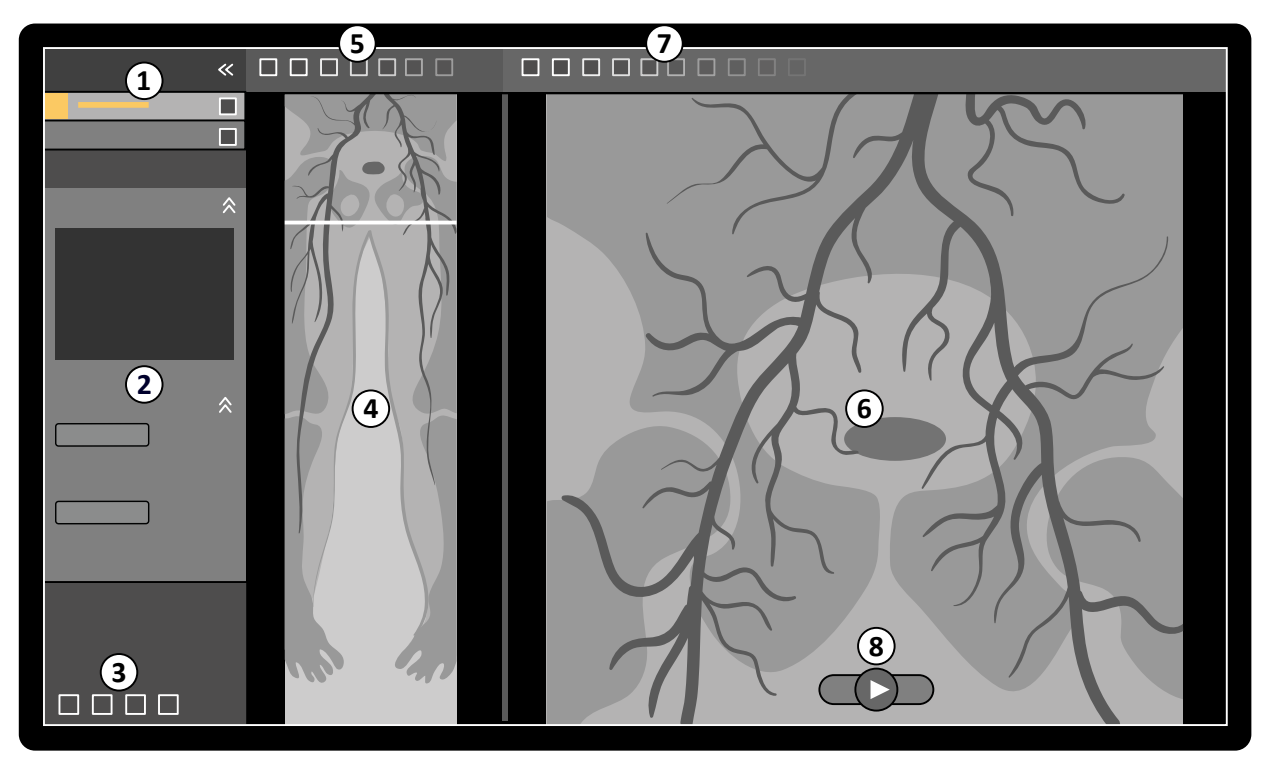

Figur 69 Bolus Chase-rekonstruktion

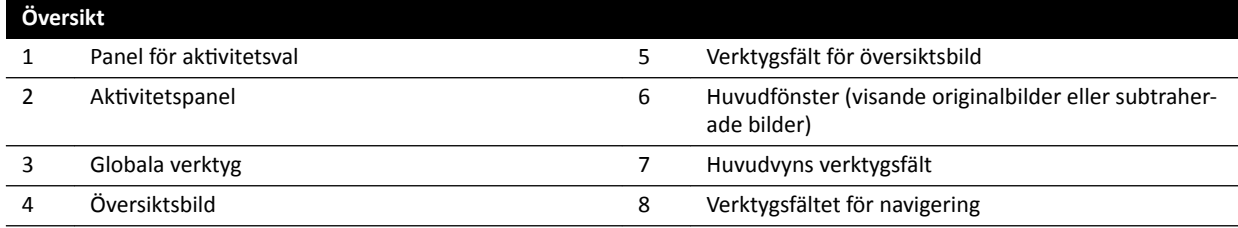

### **7.8.1 Aktiviteter**

Bolus Chase-rekonstruktion innehåller följande aktiviteter:

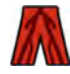

**Reconstruction (Rekonstruktion)**: Denna aktivitet ger dig möjlighet att visa den rekonstruerade översiktsbilden. Du använder översiktsbilden som hjälp för att navigera och analysera originalbilderna.

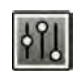

Processing (Bearbetar): Denna aktivitet innehåller verktyg för att lägga till kommentarer och skapa mätningar i originalbilderna.

Du använder panelen för aktivitetsval för att gå till nästa aktivitet när aktuell aktivitet är klar. Du kan också gå tillbaka till en tidigare aktivitet och upprepa den om så önskas. I aktivitetspanelen finns funktioner som hör ihop med aktuella aktivitet.

### **7.8.2 Rekonstruktion**

När du har tagit en Bolus Chase-serie startar Bolus Chase-rekonstruktion automatiskt och en översiktsbild rekonstrueras.

Om en annan patient än bildtagningspatienten granskas i granskningsfönstret stängs den patienten automatiskt och Bolus Chase-serien för bildtagningspatienten öppnas.

Om en Bolus Chase-maskserie också finns tillgänglig för bildtagningspatienten kan du skapa en subtraherad vy för rekonstruktionsbilden.

### **ANMÄRKNING** *I kontrollrummet kan du manuellt starta en Bolus Chase-rekonstruktion för en annan ƉĂtiĞnƚ än bŝůĚƚĂŐnŝnŐƐƉĂtiĞnƚĞn genom ĂƩ öppna en tiĚŝŐĂƌĞ tagen Bolus Chase-serie i ƉĂtiĞnƚĚĂƚĂbĂƐĞn͘ För ĂƩ starta ĂƉƉůŝŬĂtiŽnĞn klickar du på More Tools (Fler verktyg) och sedan på Bolus Chase Reconstruction (Bolus chase-ingrepp).*

**ANMÄRKNING** Rekonstruktioner sparas automatiskt.

#### Granska rekonstruktionen

Efter automatisk rekonstruktion av Bolus Chase-serien visas en översiktsbild vid sidan av originalbilderna som togs.

**ANMÄRKNING** *Den rekonstruerade bilden är endast avsedd för översikt och navigering. Den är inte* avsedd för diagnostiska ändamål. Kliniska slutsatser ska baseras på och verifieras *med hjälp av originalbilderna.*

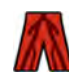

ŬtivŝƚĞƚĞn **RĞcŽnƐƚrƵctiŽn (RĞŬŽnƐƚrƵŬtiŽn)** öppnas och ger tiůůŐĊnŐ tiůů en kontrollpanel med verktyg för att hantera rekonstruktioner.

**1** Granska översiktsbilden och originalbilderna för att kontrollera om hela den perifera artären är synlig eller om eventuella ocklusioner är närvarande.

Använd översiktsbilden som referens när du navigerar igenom originalbilderna.

2 För att visa den original bild som motsvarar en viss punkt i översiktsbilden klickar du på punkten i översiktsbilden.

En linje visas som markör i översiktsbilden och motsvarande originalbild visas i huvudvyn. Du kan dra markörlinjen för att justera dess position.

**3** För att visa originalbilderna i serien eller för att granska serien som en film använder du navigeringsverktygsfältet längst ned i huvudvyn.

Navigeringsverktygsfältet innehåller följande reglage:

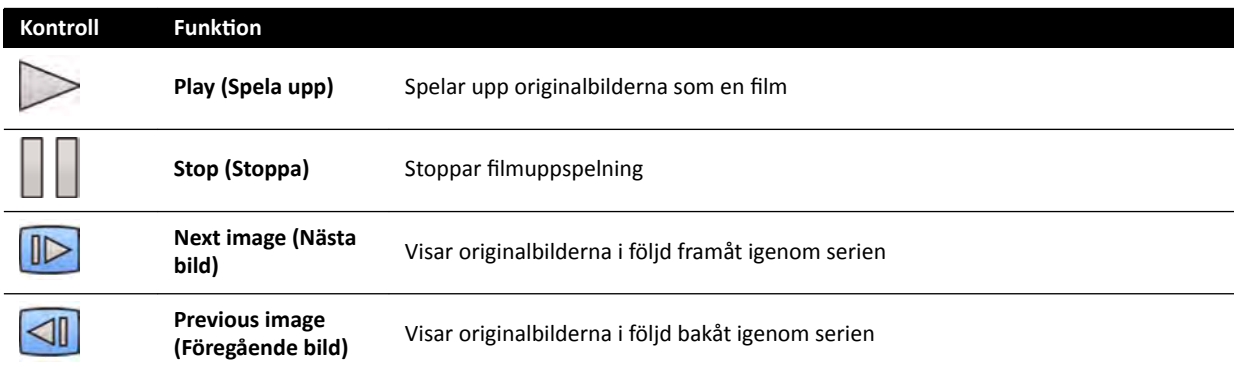

Du kan även styra bildnavigering med hjälp av följande åtgärder:

- Dubbelklicka i huvudvyn för att starta och stoppa filmuppspelning.
- När filmuppspelningen har stoppats vrider du ned ratten för att visa nästa bild eller vrider upp ratten för att se föregående bild.

Följande funktioner är inte tillgängliga när du granskar serien som en film:

- Noteringar
- Mätningar
- Snapshots
- Skriva ut
- **4** För att visa originalbilderna i huvudvyn med anatomin fast på plats gör du följande:
	- Visa önskad plats i översiktsbilden.
	- Välj Fixed Anatomy (Fast anatomi) i kontrollpanelen Reconstruction (Rekonstruktion).

När du klickar på **Next image (Nästa bild)** eller **Previous image (Föregående bild)** i

navigeringsverktygsfältet och anatomin är fast visas åtföljande bilder högre upp eller längre ned i huvudvyn så att anatomin i varje bild visas på samma plats i vyn. Att sätta fast anatomin underlättar när du ska granska ett intresseområde i en serie av originalbilder.

#### ANMÄRKNING *Filmqranskningsfunktionen kan inte användas när fast anatomi är aktiverad.*

**5** För Ătt zooma i originalbilderna i huvudvyn klickar du på **Zoom (Zooma)** i huvudvyns verktygsfält och gör följande:

- Zooma in genom att dra uppåt.
- Zooma ut genom att dra nedåt.

Du kan också zooma direkt i vyn genom att trycka på Ctrl och vrida på hjulknappen, även när zoomverktyget inte är valt.

#### **ANMÄRKNING** *Det går inte ĂƩ zooma i översiktsbilden.*

**6** För Ătt panorera i originalbilderna i huvudvyn klickar du på **Pan (Panorera)** i huvudvyns verktygsfält och drar bilden för att panorera vyn.

Du kan också panorera vyn direkt genom att dra med höger musknapp, även när panoreringsverktyget inte är valt. Det går inte att panorera översiktsbilden.

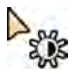

**7** För att justera ljusstyrka och kontrast i översiktsbilden eller i originalbilderna klickar du på **Brightness/Contrast (Ljusstyrka/kontrast)** i motsvarande verktygsfält och gör följande:

- Dra muspekaren uppåt för att minska ljusstyrkan.
- Dra muspekaren nedåt för att öka ljusstyrkan.
- Dra muspekaren åt höger för att minska kontrasten.
- Dra muspekaren åt vänster för att öka kontrasten.

Du kan också justera ljusstyrka och kontrast direkt genom att trycka på Ctrl-tangenten och dra med mittenmusknappen, även när verktyget för ljusstyrka/kontrast inte är valt.

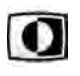

**8** För Ătt invertera gråskalevärdena i översiktsbilden eller i originalbilderna klickar du på **Invert (Invertera)** i motsvarande verktygsfält.

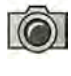

**9** För att skapa ett snapshot av översiktsbilden eller av originalbilden som visas i huvudvyn klickar du på **Snapshot** i motsvarande verktygsfält.

Innan du skapar Ğtt snapshot måste du, med hjälp av verktyget **Image overlays (Bildöverlägg)** i

Snapshot sparas i patientdatabasen under aktuell studie.

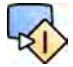

10 För att skicka översiktsbilden eller den för närvarande visade originalbilden till en referensvy i undersökningsrummet klickar du på **Copy to Reference (Kopiera tiůů referens)** i motsvarande verktygsfält.

panelen för globala verktyg, kontrollera att rätt nivå av patientinformation visas i bilden.

Beroende på röntgensystemets konfiguration kan du välja att skicka bilden till referensvy 1, referensvy 2 eller referensvy 3.

- $-0-$ 
	- **11** För att återställa översiktsbilden eller originalbilderna till standardmässig presentationsstatus klickar du på **Reset (Återställ)** i motsvarande verktygsfält.
	- 12 För att dölja översiktsbilden och endast visa originalbilderna väljer du **Hide Reconstruction (Dölj rekonstruktion)** i kontrollpanelen **Reconstruction** (Rekonstruktion).
	- 13 Om en annan Bolus Chase-rekonstruktion finns tillgänglig för patienten kan du välja rekonstruktionen i panelen Existing Reconstructions (Befintliga rekonstruktioner) i kontrollpanelen **Reconstruction (Rekonstruktion).**

Den Bolus Chase-rekonstruktion som för närvarande valts för utredningen anges med en ikon i panelen **Existing Reconstructions (Befintliga rekonstruktioner).** 

**14** Om den för närvarande visade Bolus Chase-serien inte är lämplig kan du ta en annan Bolus Chaseserie för patienten. För att visa den nytagna serien klickar du på Select Series (Välj serie) i kontrollpanelen **Reconstruction** (Rekonstruktion).

Om du har tagit en ny kontrastserie och en ny maskserie kan du välja båda serierna i dialogrutan **Select Series (Välj serie)**.

15 För att ta bort en rekonstruktion högerklickar du på rekonstruktionen i panelen Existing Reconstructions (Befintliga rekonstruktioner) och klickar sedan på Delete (Ta bort) i genvägsmenyn.

### **Använda en mask**

Om en maskbildtagningsserie (utan kontrast) är tillgänglig kan du använda masken och skapa en subtraherad bild.

**1** Ta en maskserie.

Maskserien behandlas automatiskt och används på den aktuella kontrastserien. En subtraherad översiktsbild visas. De subtraherade originalbilderna visas i huvudfönstret.

Den subtraherade rekonstruktionen markeras också i panelen **Existing Reconstructions (Befintliga** rekonstruktioner) aktivitetspanelen.

**2** Granska den subtraherade serien.

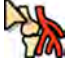

**3** För att manuellt kombinera en del av den subtraherade bakgrunden med den subtraherade översiktsbilden eller de subtraherade originalbilderna klickar du på **Landmarking (Landmärkning)** i motsvarande verktygsfält och gör följande:

- Dra muspekaren uppåt för att minska synligheten för riktmärken (öka genomskinlighet).
- Dra muspekaren nedåt för att öka synligheten för riktmärken (minska genomskinlighet).

Riktmärkning är användbart i orienteringssyfte.

- 4 För att stänga av subtraktion i huvudfönstret och visa de ursprungliga osubtraherade bilderna klickar du på **Subtraction On/Off (Subtraktion på/av)** i verktygsfältet.
- **5** För att på nytt slå på subtraktion klickar du på **Subtraction On/Off (Subtraktion på/av)** igen.
- **6** Om så önskas kan du ta en ny maskserie.

Den nya maskserien behandlas automatiskt och används på den aktuella kontrastserien. En subtraherad översiktsbild visas. De subtraherade originalbilderna visas i huvudfönstret.

**7** För att använda en annan maskserie som du redan har tagit klickar du på Remask (Ny mask) i aktivitetspanelen Reconstruction (Rekonstruktion).

Dialogrutan Remask (Ny mask) med tillgängliga maskserier visas.

**8** Välj en maskserie i dialogrutan **Remask (Ny mask)** och klicka på **OK**.

Subtraktion tillämpas automatiskt med hjälp av den nya maskserien.

### **7.8.3 Bearbeta**

Medan du granskar bilder kan du lägga till noteringar och mätningar.

Du kan lägga till noteringar och mätningar till originalbilderna men du kan bara lägga till noteringar i översiktsbilden.

Mer information finns i följande avsnitt:

- *[Lägga tiůů noteringar](#page-134-0)* (sida 135)
- *[Göra mätningar](#page-143-0)* (sida 144)

# **7.9 Återställa en patientsammanblandning**

Om du misstänker att bilder har lagrats för fel patient kan du flytta dem till rätt patient med hjälp av guiden **Resolve Patient Mix (Åtgärda patientblandning)**.

ANMÄRKNING *Om den patient du vill flytta serien till (destinationspatienten) inte finns i* patientlistan måste du lägga till patienten innan du använder guiden. Ytterligare *information finns i [Planera en studie manuellt \(sida 52\)](#page-51-0)*.

1 Så här gör du för att starta guiden:

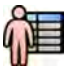

- a Klicka på patientväljaren i det övre vänstra hörnet i bildtagningsfönstret.
- **b** Välj den patient vars mapp innehåller serien som du vill flytta.
- **c** Högerklicka på patienten och klicka på **Resolve Patient Mix (Åtgärda patientblandning)** i genvägsmenyn.
- **2** Kontrollera att källpatienten är korrekt och klicka på **Next (Nästa)**.
- **3** Välj den serie som du vill flytta till destinationspatienten.

Du kan välja mer än en serie i taget om du tror att mer än en serie måste flyttas. För att välja fler än en serie markerar du kryssrutan i det övre vänstra hörnet på varje serie som ska flyttas.

- **4** Klicka på **Next (Nästa)**.
- **5** Välj destinationsstudie genom att göra följande:
	- **a** Välj destinationspatienten i listan.

En lista över tillgängliga destinationsstudier för vald patient visas.

- **b** Välj destinationsstudien i listan.
- **6** Klicka på **Next (Nästa)**.
- **7** Kontrollera att serien som ska flyttas och destinationspatienten stämmer.
- **8** Om de stämmer klickar du på **Finish (Avsluta)**.

ANMÄRKNING När du har flyttat serien tillämpas dosinformation enligt följande:

- **•** Dosinformationen för hela källstudien läggs till destinationspatienten. Som en följd av detta kan den visade dosinformationen för destinationspatienten vara högre än den faktiska dos som patienten har fått.
- **•** Dosinformationen tas inte bort från källpatienten.
- **9** Klicka på **Close (Stäng)** för att stänga fönstret.

# **8 Bearbeta**

När du har tagit bilder eller öppnat en serie kan du utföra funktioner för bildbearbetning.

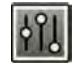

I aktiviteten Processing (Bearbetar) kan du utföra följande funktioner för bildbearbetning:

- Zooma och panorera bilder
- Justera kontrast, ljusstyrka och kantförstärkning
- Applicera text och grafiska noteringar
- Beskära bilder (elektroniska bländare)
- Applicera vaskulära verktyg
- Skapa View Trace-bilder
- Utföra mätningar
- Starta kvantitativ analys

När du utför bearbetningsåtgärder väljer du lämplig aktivitet i panelen för aktivitetsval så visas bilderna i huvudgranskningsområdet. Mer information finns i följande avsnitt:

- *[Fönster, paneler, vyer och visningsområden](#page-388-0)* (sida 389)
- *[Bildtagningsmonitor](#page-353-0)* (sida 354)
- *[Granskningsmonitor](#page-355-0)* (sida 356)
- *[Verktygsfält](#page-374-0)* (sida 375)

### **Bearbeta biplansbilder**

När du bearbetar biplansbilder kan du ställa in omfattningen av ändringarna för endast den frontala eller den laterala bilden, oberoende för varje bild eller automatiskt för båda bilderna.

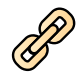

Klicka på Link Image Processing (Länka bildbehandling) i verktygsfältet för att ange bearbetningens omfattning.

- Biplane Unlinked (Biplan avlänkat): ändringar kan tillämpas oberoende av varandra på både frontala och laterala bilder
- **Biplane Linked (Biplan länkat)**: ändringar som tillämpas på en bild tillämpas automatiskt på både frontala och laterala bilder

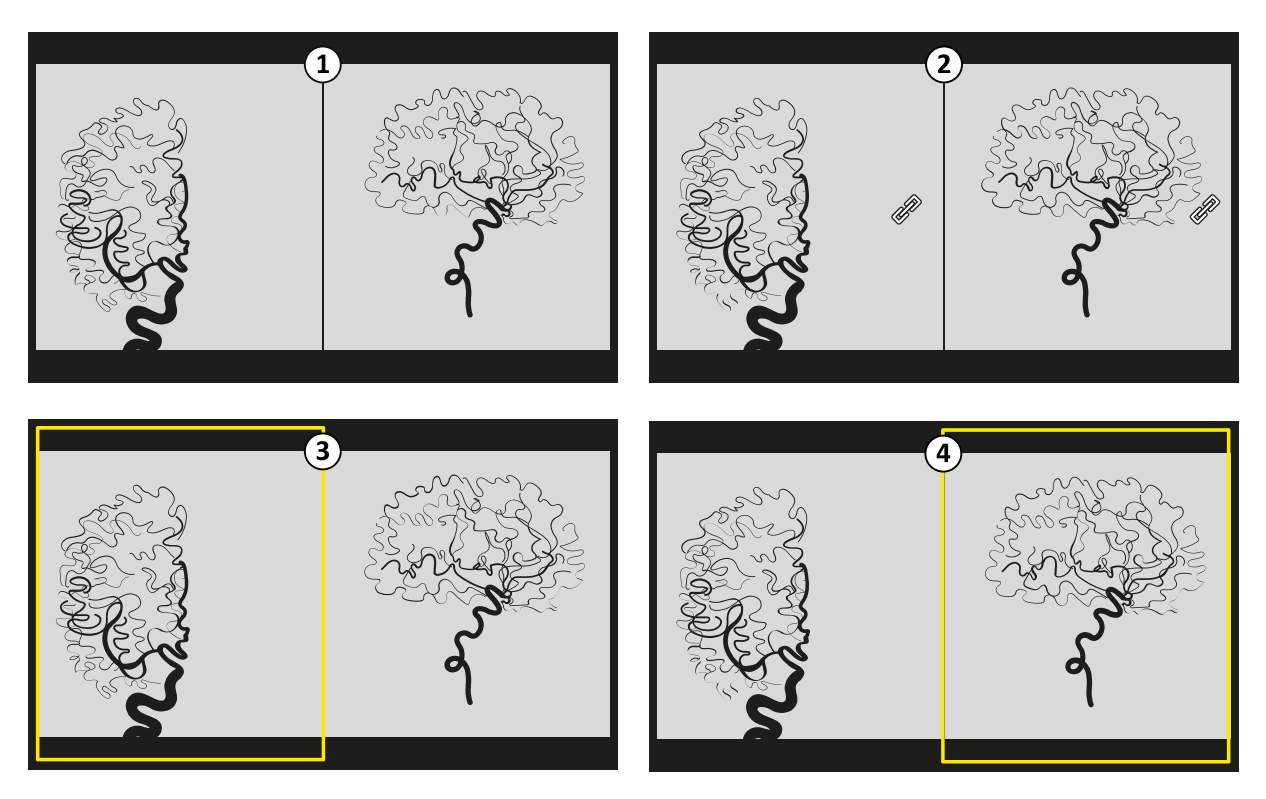

Figur 70 Link Image Processing (Länka bildbehandling) tillval

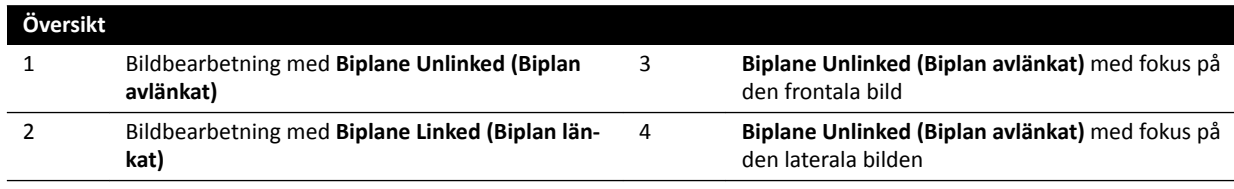

# **8.1 Zoomning**

Du kan zooma bilder med hjälp av musen eller pekskärmsmodulen. När du använder musen kan du zooma bilder i bildtagningsfönstret och i granskningsfönstret. När du använder pekskärmsmodulen kan du zooma bilder i bildtagningsfönstret.

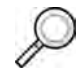

1 Välj aktiviteten Processing (Bearbetar) och klicka eller tryck sedan på Zoom and Pan (Zooma och **panorera)**.

**ANMÄRKNING** *Zoom (Zooma) är även tiůůŐćnŐůŝŐ i verktygsfältet i bildtagningsfönstret eller i granskningsfönstret.*

- **2** För att zooma med hjälp av musen gör du följande:
	- Zooma in genom att dra uppåt.
	- Zooma ut genom att dra nedåt.
	- a För att zooma bara i aktuell bild väljer du Adjust current image only (Justera endast aktuell **bild)** i kontrollpanelen.
- **3** För att zooma med hjälp av pekskärmsmodulen använder du **Zoom (Zooma)**-reglagen.

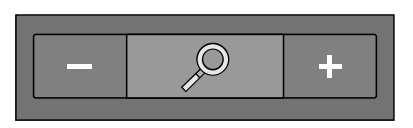

### ANMÄRKNING *Du kan också zooma med pekrörelser på pekskärmsmodulen. Ytterligare ŝnĨŽƌmĂtiŽn ĮnnƐ i [Pekskärmshandrörelser \(sida 363\)](#page-362-0).*

- **a** För att välja om ändringarna bara gäller den aktuella bilden eller samtliga bilder trycker du på Scope (Omfattning) och väljer ett alternativ.
	- Tillämpa ändringar endast på den aktuella bilden.
	- Tillämpa ändringar på alla bilder i serien.

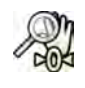

För att visa hela bilden mitt i vyn igen klickar eller trycker du på Reset (Återställ) i kontrollpanelen.

# **8.2 Panorering**

Du kan panorera bilder med hjälp av musen eller pekskärmsmodulen. Om du använder musen kan du panorera bilder i bildtagningsfönstret och i granskningsfönstret. Om du använder pekskärmsmodulen kan du panorera bilder i bildtagningsfönstret. Med panorering kan du visa olika delar av en zoomad bild.

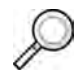

**1** Välj aktiviteten Processing (Bearbetar) och klicka eller tryck sedan på Zoom and Pan (Zooma och **panorera)**.

**ANMÄRKNING** *Pan (Panorera) är även tiůůŐćnŐůŝŐ i verktygsfältet i bildtagningsfönstret eller i granskningsfönstret.*

- **2** För att panorera med hjälp av musen drar du bilden i önskad riktning.
	- **a** För att bara panorera aktuell bild väljer du Adjust current image only (Justera endast aktuell **bild)** i kontrollpanelen.
- **3** För att panorera med hjälp av pekskärmsmodulen använder du reglagen för Pan (Panorera).

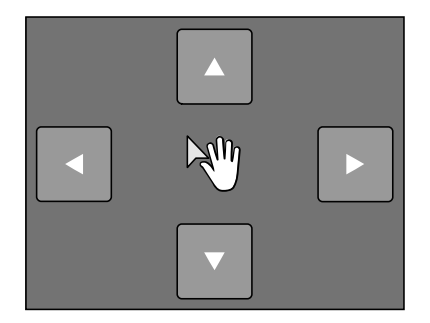

ANMÄRKNING *Du kan också panorera genom att dra direkt på pekskärmsmodulen. Ytterligare ŝnĨŽƌmĂtiŽn ĮnnƐ i [Pekskärmshandrörelser \(sida 363\)](#page-362-0).*

- **a** För att välja om ändringarna bara gäller den aktuella bilden eller samtliga bilder trycker du på **Scope (Omfattning)** och väljer ett alternativ.
	- $\Box$  Tillämpa ändringar endast på den aktuella bilden.
	- $\left\langle \Box \right|$  Tillämpa ändringar på alla bilder i serien.

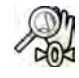

**4** För Ătt visa hela bilden mŝtt i vyn igen klickar du på **Reset (Återställ)** i kontrollpanelen.

# **8.3 Justera kontrast och ljusstyrka**

För att underlätta vid bildgranskning kan du oberoende justera nivåerna för kontrast och ljusstyrka.

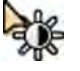

**1** För Ătt justera kontrast och ljusstyrka direkt på bilden med hjälp av musen klickar du på **Contrast and brightness (Kontrast och ljusstyrka)** i verktygsfältet i bildtagningsfönstret eller i granskningsfönstret och gör följande:

- Dra uppåt för att minska ljusstyrkan.
- Dra nedåt för att öka liusstyrkan.
- Dra åt höger för att minska kontrasten.
- Dra åt vänster för att öka kontrasten.
- **2** För att justera kontrast och ljusstyrka i aktivitetspanelen gör du följande:
	- **a** Välj aktiviteten **Processing (Bearbetar)** och klicka på **Contrast, Brightness, Edge (Kontrast,** liusstyrka, kantförstärkning).
	- **b** Justera skjutreglagen för **Contrast and brightness (Kontrast och ljusstyrka)**.

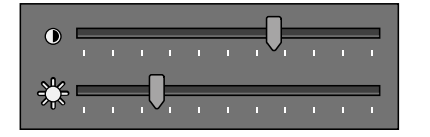

- **c** För att tillämpa ändringarna endast i den aktuella bilden väljer du **Adjust current image only (Justera endast aktuell bild)**.
- **3** För att justera kontrast och ljusstyrka på pekskärmsmodulen gör du följande:

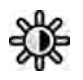

- **a** Välj aktiviteten **Processing (Bearbetar)** och tryck på CBE.
- **b** Använd reglagen för **Contrast and brightness (Kontrast och ljusstyrka)**.

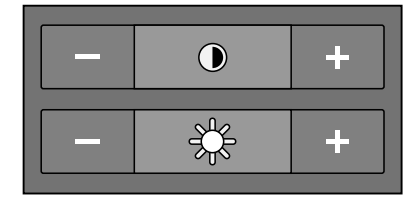

**c** För att välja om ändringarna bara gäller den aktuella bilden eller samtliga bilder trycker du på Scope (Omfattning) och väljer ett alternativ.

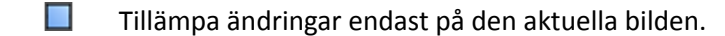

 $\left\langle \Box \right\rangle$  Tillämpa ändringar på alla bilder i serien.

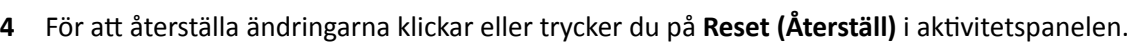

Du kan också återställa ändringarna genom att klicka på Reset image processing (Återställ **bildbehandling)** i verktygsfältet i bildtagningsfönstret eller i granskningsfönstret.

# **8.4 Förstärka kanter i bilder**

Du kan använda kantförstärkningsfunktionen för att göra kanterna skarpare och göra dem tydligare, som en hjälp när du granskar bilder.

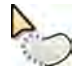

 $-0-$ 

**1** För Ătt förstärka kanter direkt på bilden med hjälp av musen klickar du på **Edge enhancements (<ĂntfƂrƐƚćrŬnŝnŐĂr)** i verktygsfältet i bildtagningsfönstret eller i granskningsfönstret och gör följande:

- Dra uppåt för att göra kanterna skarpare.
- Dra nedåt för att göra kanterna mjukare.
- **2** För att justera kantförstärkningen i aktivitetspanelen gör du följande:

<span id="page-134-0"></span>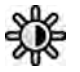

- **a** Välj aktiviteten Processing (Bearbetar) och klicka på Contrast, Brightness, Edge (Kontrast, ljusstyrka, kantförstärkning).
- **b** Justera skjutreglaget **Edge enhancements (Kantförstärkningar)**.

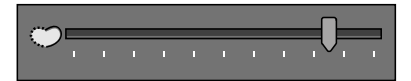

- **c** För att tillämpa ändringarna endast i den aktuella bilden väljer du **Adjust current image only (Justera endast aktuell bild)**.
- **3** För att justera kantförstärkningen på pekskärmsmodulen gör du följande:

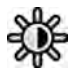

- **a** Välj aktiviteten **Processing (Bearbetar)** och tryck på CBE.
- **b** Använd reglagen för **Edge enhancements (Kantförstärkningar)**.

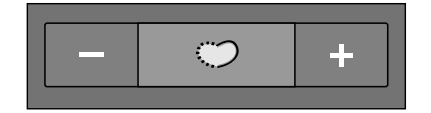

- **c** För att välja om ändringarna bara gäller den aktuella bilden eller samtliga bilder trycker du på Scope (Omfattning) och väljer ett alternativ.
	- $\Box$  Tillämpa ändringar endast på den aktuella bilden.
	- Tillämpa ändringar på alla bilder i serien.
- **4** För att återställa ändringarna klickar eller trycker du på Reset (Återställ) i aktivitetspanelen.

Du kan också återställa ändringarna genom att klicka på Reset image processing (Återställ **bildbehandling)** i verktygsfältet i bildtagningsfönstret eller i granskningsfönstret.

### **8.5 Invertera bilder**

Du kan invertera bilder vid granskning och bearbetning.

**1** Välj aktiviteten Processing (Bearbetar) och klicka eller tryck sedan på Contrast, Brightness, Edge **(Kontrast, ljusstyrka, ŬĂntfƂrƐƚćrŬnŝnŐ)** (**CBE**).

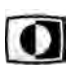

 $-0-$ 

**2** Klicka eller tryck på **Invert (Invertera)**.

**3** För att stänga av inverteringsfunktionen klickar eller trycker du på **Invert (Invertera)** igen.

# **8.6 Lägga tiůů noteringar**

Du kan lägga till noteringar i bilder med hjälp av aktiviteten Processing (Bearbetar).

Följande typer av noteringar är tillgängliga:

- En textnotering med fördefinierade märkningar eller egen text
- Pil
- Ellips
- **Rektangel**
- Polylinje

### **ANMÄRKNING** *Du kan kopiera och klistra in noteringar med datorns standardkortkommandon: Ctrl +C och Ctrl+V.*

Noteringar sparas med bilderna, och de finns tillgängliga om du öppnar bilderna med en annan applikation på ditt system.

### **8.6.1 Lägga tiůů en textnotering**

Du kan lägga till en textnotering med egen text eller med fördefinierad text.

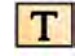

- **1** Klicka på aktiviteten **Processing (Bearbetar)** och sedan klicka på **Annotations (Noteringar)** så visas de tillgängliga alternativen.
- **2** För att tillämpa en notering på alla bilder i serien istället för bara den valda bilden väljer du Annotate All Images (Kommentera på alla bilder) i aktivitetspanelen innan du skapar noteringen.

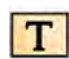

**3** Klicka på **Free Format Text (Text i fritt format)** i aktivitetspanelen och klicka sedan i bilden på den plats där du vill lägga till noteringen.

Funktionen Free Format Text (Text i fritt format) finns också i verktygsfältet och i genvägsmenyn när du högerklickar på en plats i bilden.

- **4** Gör något av följande:
	- Skriv in din egen text i noteringen och tryck sedan på Enter eller klicka utanför noteringen.
	- Klicka på pilen vid slutet av noteringen och välj en fördefinierad notering. Ytterligare information finns i *Anpassa fördefinierade noteringar* (sida 230).

### ANMÄRKNING För att redigera en notering när du har skapat den klickar du på noteringen och *redigerar sedan texten.*

**5** För att ändra utseendet på en notering högerklickar du på den och väljer ett alternativ på genvägsmenyn.

Du kan ändra följande egenskaper om tillgängliga:

- **Color (Färg)**
- Font Size (Teckensnittsstorlek)
- **Line Thickness (Linjetjocklek)**
- **6** För att flytta en kommentar drar du den till en ny plats.

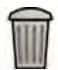

**7** För att ta bort en notering markerar du noteringen och klickar sedan på Delete (Ta bort) i aktivitetspanelen.

Om du högerklickar på noteringen kan du också ta bort en notering (eller bara en noterings textetikett, om tillämpligt) via genvägsmenyn.

### **8.6.2 Lägga tiůů en pil**

Du kan lägga till en pilnotering med textmärkning.

- **1** Klicka på aktiviteten **Processing (Bearbetar)** och sedan klicka på **Annotations (Noteringar)** så visas de tillgängliga alternativen.
- **2** För att tillämpa en notering på alla bilder i serien istället för bara den valda bilden väljer du **Annotate All Images (Kommentera på alla bilder)** i aktivitetspanelen innan du skapar noteringen.

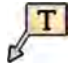

 $T<sub>1</sub>$ 

- **3** Klicka på **Arrow + Text (Pil + text)** i aktivitetspanelen.
- **4** Klicka på den plats i bilden där du vill placera pilens spets och klicka sedan igen vid slutet av pilen.
- **5** Gör något av följande:
- Skriv in din egen text på etiketten och tryck sedan på Enter eller klicka utanför etiketten.
- Klicka på pilen vid slutet av etiketten och välj en fördefinierad notering.
- För att skapa noteringen utan textetikett trycker du på Enter eller klickar utanför etiketten utan att ange någon text.

ANMÄRKNING *För att redigera en textetikett när du har skapat en notering klickar du på*  $etiketten och redigerar sedan texten.$ 

**6** För att ändra utseendet på en notering högerklickar du på den och väljer ett alternativ på genvägsmenyn.

Du kan ändra följande egenskaper om tillgängliga:

- **Color (Färg)**
- Font Size (Teckensnittsstorlek)
- **Line Thickness (Linjetjocklek)**
- **7** För att flytta en pil eller en pils textmärkning drar du den till en ny plats.
- **8** För att redigera en pil drar du en ändpunkt till en ny plats.
- 
- **9** För att ta bort en notering markerar du noteringen och klickar sedan på Delete (Ta bort) i aktivitetspanelen.

Om du högerklickar på noteringen kan du också ta bort en notering (eller bara en noterings textetikett, om tillämpligt) via genvägsmenyn.

### **8.6.3 Lägga tiůů en ellips**

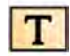

**1** Klicka på aktiviteten **Processing (Bearbetar)** och sedan klicka på **Annotations (Noteringar)** så visas de tillgängliga alternativen.

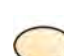

**2** Klicka på **Ellipse (Ellips)** i aktivitetspanelen och gör sedan följande (det behövs tre musklick för att skapa en ellips):

- Klicka i bilden för att börja rita ellipsen.
- Flytta pekaren och klicka för att ange ellipsens längd (långa axel).
- Klicka igen för att ange ellipsens bredd (korta axel).
- **3** För att ändra utseendet på en notering högerklickar du på den och väljer ett alternativ på genvägsmenyn.

Du kan ändra följande egenskaper om tillgängliga:

- **Color (Färg)**
- Font Size (Teckensnittsstorlek)
- **Line Thickness (Linjetjocklek)**
- **4** För att flytta en ellips drar du den till en ny plats.

#### **ANMÄRKNING** *Innan du drar en ellips rör du pekaren över ellipsens kant.*

**5** För att redigera en ellips rör du pekaren över ellipsen och drar sedan i en kontrollpunkt för att ändra ellipsens form.

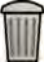

**6** För att ta bort en notering markerar du noteringen och klickar sedan på **Delete (Ta bort)** i aktivitetspanelen.

Om du högerklickar på noteringen kan du också ta bort en notering (eller bara en noterings textetikett, om tillämpligt) via genvägsmenyn.

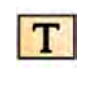

### **8.6.4 Lägga tiůů en rektangel**

- **1** Klicka på aktiviteten **Processing (Bearbetar)** och sedan klicka på **Annotations (Noteringar)** så visas de tillgängliga alternativen.
- **2** Klicka på **Rectangle (Rektangel)** i aktivitetspanelen.
- **3** Dra diagonalt över den plats i bilden där du vill placera rektangeln.
- **4** För att ändra utseendet på en notering högerklickar du på den och väljer ett alternativ på genvägsmenyn.

Du kan ändra följande egenskaper om tillgängliga:

- **Color (Färg)**
- **Font Size (Teckensnittsstorlek)**
- **Line Thickness (Linjetjocklek)**
- **5** För att flytta rektangeln drar du den till en ny plats.

#### **ANMÄRKNING** *Innan du drar en rektangel rör du pekaren över rektangelns kant.*

- **6** För att redigera en rektangel rör du pekaren över rektangeln och drar sedan i en kontrollpunkt för att ändra rektangelns form.
- 
- **7** För att ta bort en notering markerar du noteringen och klickar sedan på Delete (Ta bort) i aktivitetspanelen.

Om du högerklickar på noteringen kan du också ta bort en notering (eller bara en noterings textetikett, om tillämpligt) via genvägsmenyn.

### **8.6.5 Lägga tiůů en polylinje**

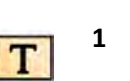

- **1** Klicka på aktiviteten Processing (Bearbetar) och sedan klicka på **Annotations (Noteringar)** så visas de tillgängliga alternativen.
- **2** Klicka på **Polyline (Polylinje)** i aktivitetspanelen.
- **3** Klicka på bilden vid linjens önskade startpunkt.
- **4** Klicka på mellanpunkter på linjen.

Du kan lägga in så många mellanpunkter som du vill.

- **5** Dubbelklicka på linjens slutpunkt.
- **6** För att ändra utseendet på en notering högerklickar du på den och väljer ett alternativ på genvägsmenyn.

Du kan ändra följande egenskaper om tillgängliga:

- **Color (Färg)**
- Font Size (Teckensnittsstorlek)
- **Line Thickness (Linjetjocklek)**
- **7** För att flytta en polylinje drar du den till en ny plats.
- **8** För att redigera en polylinje gör du något av följande:
	- Dra en ändpunkt eller en mellanpunkt till en ny plats.
	- För att skapa en ny punkt klickar du på linjen mellan punkter och drar sedan den nya punkten till en ny plats.
	- För Ătt ta bort en punkt högerklickar du på punkten och klickar sedan på **Delete Point (Ta bort punkt)**.

**9** För att tillämpa en notering på alla bilder i serien istället för bara den valda bilden väljer du Annotate All Images (Kommentera på alla bilder) i aktivitetspanelen innan du skapar noteringen.

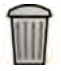

**10** För att ta bort en notering markerar du noteringen och klickar sedan på **Delete (Ta bort)** i aktivitetspanelen.

Om du högerklickar på noteringen kan du också ta bort en notering (eller bara en noterings textetikett, om tillämpligt) via genvägsmenyn.

# **8.7 Beskära bilder**

Genom att beskära en bild kan du dölja de delar av den visade bilden som inte är av intresse. Det här påverkar inte den sparade bilden. Beskärningslinjerna kallas även elektroniska bländare.

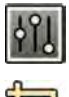

1 Klicka på aktiviteten Processing (Bearbetar) i bildtagnings- eller granskningsfönstret.

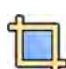

**2** Klicka på **Image Cropping (Bildbeskärning)** i kontrollpanelen.

Bländarnas linjer visas i bildens kanter.

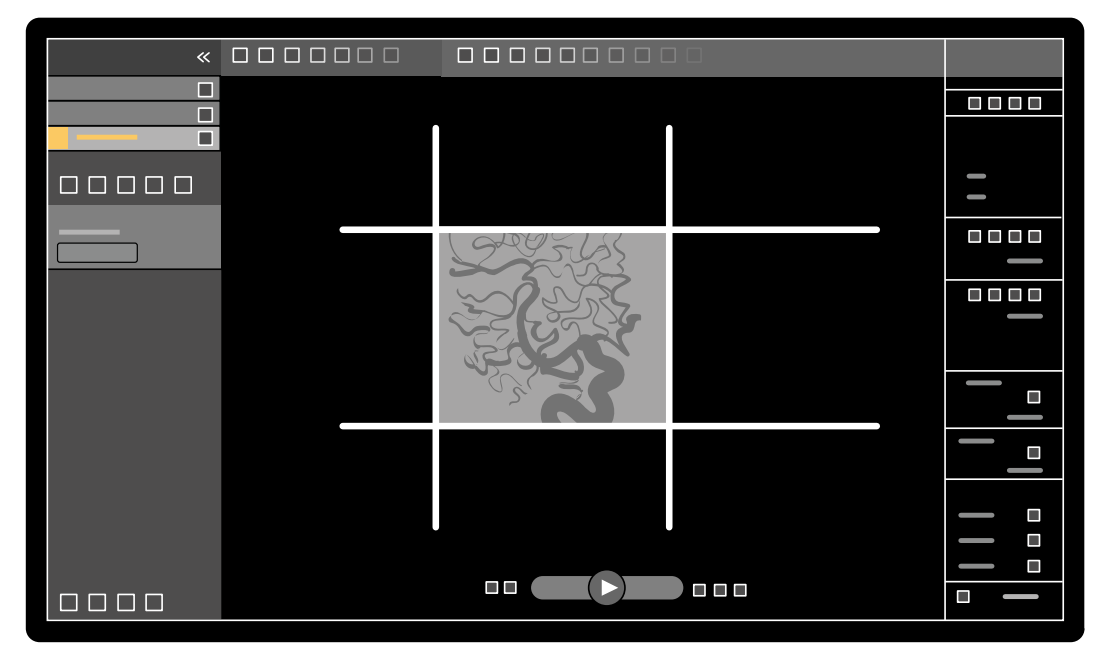

**Figur 71** Bländarnas linjer vid bildbeskärning

**3** För att flytta ihop vänster och höger respektive övre och nedre linje markerar du kryssrutan Use **symmetric lines (Använd symmetriska linjer)**.

Om du använder symmetriska linjer och till exempel flyttar den vänstra bländarlinjen åt höger kommer även den högra bländarlinjen att flyttas åt vänster.

- **4** För att ställa in så att varje linje flyttas oberoende av någon annan avmarkerar du kryssrutan Use **symmetric lines (Använd symmetriska linjer)**.
- **5** För att flytta en linje drar du den till önskad position.

**ANMÄRKNING** *Bländarlinjerna försvinner i bildtagningsfönstret när bildtagningen startar eller* när en ny aktivitet väljs på kontrollpanelen. För att flytta bländarlinjer när de

### *har försvunnit måste du först på nyƩ välja Image Cropping (Bildbeskärning) i kontrollpanelen.*

<span id="page-139-0"></span>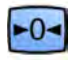

**6** För att återställa alla bildbearbetningsändringar klickar du på Reset (Återställ) i kontrollpanelen eller på **Reset image processing (Återställ bildbehandling)** i verktygsfältet.

# 8.8 Använda subtraktion

Subtraktion kan underlätta orientering i anatomin när du granskar serier. Det kan också hjälpa dig visualisera blodkärl i mjukvävnad genom att ta bort detaljer som inte hör till de kontrastfyllda kärlen.

Subtraktion använder en maskbild. Du kan välja masken från samma serie eller subtrahera en serie från en annan serie.

1 Öppna den serie som du vill utföra efterbearbetning på.

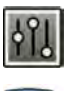

2 Välj aktiviteten **Processing (Bearbetar)**.

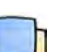

**3** Välj **Vascular Tools (Vaskulära verktyg)**.

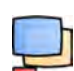

- **4** Starta subtraktionen genom att göra något av följande:
	- **a** För att använda en enda maskbild väljer du **Image Subtraction (Bildsubtraktion)**.

Med den här funktionen subtraheras alla bilder i en serie från en enda maskbild.

**ANMÄRKNING** *Du kan också välja Image ^ƵbƚƌĂctiŽn (BŝůĚƐƵbƚƌĂŬtiŽn) via verktygsfältet.*

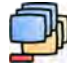

**b** För att subtrahera en serie från en annan serie väljer du **Series Subtraction (Seriesubtraktion)** 

Med den här funktionen subtraheras alla bilder i en serie från motsvarande bilder (bilder med samma bildnummer) i en annan serie från samma studie.

### 8.8.1 Ändra subtraktionsmasken

Du kan ändra den mask som används för subtraktion genom att välja en annan bild från den aktuella serien eller genom att välja en annan serie i samma studie. Detta kallas även Ny mask.

Se till att subtraktion slås på. Ytterligare information finns i *Använda subtraktion* (sida 140).

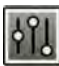

1 Välj aktiviteten Processing (Bearbetar).

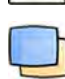

**2** Välj **Vascular Tools (Vaskulära verktyg)**.

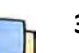

**3** Om du använder pekskärmsmodulen trycker du på **Remask (Ny mask)**.

- **4** Om du använder **Image Subtraction (Bildsubtraktion)** ska du använda en av följande funktioner för att välja en ny maskbild:
	- •

Ställer in den aktuella bilden som ny maskbild. Gå till önskad maskbild innan du använder den här funktionen. Den här funktionen är också tillgänglig i verktygsfältet.

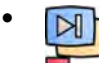

Ställer in den sista bilden i den aktuella serien som ny maskbild.

- Ställer in bilden före den aktuella maskbilden som ny maskbild. •
	- Ställer in bilden efter den aktuella maskbilden som ny maskbild.
- **5** Om du använder **Series Subtraction (Seriesubtraktion)** gör du något av följande för att välja en ny maskserie:
	- $\triangleleft$

•

Ställer in serien före den aktuella maskserien som ny maskserie.

Ställer in serien efter den aktuella maskserien som ny maskserie.

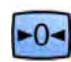

6 För att återställa masken till den standardmask som används under bildtagning väljer du Reset **(Återställ)**.

### **8.8.2 Justera maskpositionen**

Om mask- och live-bilderna inte är inriktade, till exempel på grund av patientrörelser, kan du justera positionen för maskbilden.

Se till att subtraktion slås på. Ytterligare information finns i *Använda subtraktion* (sida 140).

**1** Välj aktiviteten Processing (Bearbetar) och välj sedan Vascular Tools (Vaskulära verktyg).

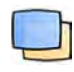

**2** Välj Pixel Shift (Pixelskift).

#### **ANMÄRKNING** *Du kan också välja Pixel ^ŚŝŌ (WŝxĞůƐŬŝŌ) via verktygsfältet.*

- **3** Väli **Scope (Omfattning)** för att bestämma vilka bilder omplacering ska tillämpas på.
	- $\bullet$   $\overleftrightarrow{ }$  Tillämpa ändringar på alla bilder i serien.
	- $\Box$  Tillämpa ändringar endast på den aktuella bilden.
	- $\sqrt[4]{\phantom{a}}$  Tillämpa ändringar på aktuell bild och föregående bilder.
	- **Fillämpa ändringar på aktuell bild och alla följande bilder.**
- **4** För att justera maskbildens position med hjälp av musen drar du maskbilden till den nya positionen.
- **5** För att justera maskbildens position med hjälp av pekskärmsmodulen trycker du på den pil som motsvarar önskad riktning.

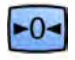

**6** För att återställa maskbildens position klickar eller trycker du på Reset (Återställ).

# **8.9 Använda riktmärkning**

**Landmarking (Landmärkning)** Med kan du tona fram bakgrundsanatomin vid bildgranskning.

Du kan endast tillämpa Landmarking (Landmärkning) om subtraktion är påslagen.

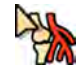

- **1** För att justera riktmärkning med hjälp av musen direkt på bilden högerklickar du på bilden. Klicka på **Landmarking (Landmärkning)** och gör sedan något av följande:
	- Dra uppåt för att öka genomskinligheten.
	- Dra nedåt för att minska genomskinligheten.
- **2** Så här justerar du riktmärkning i kontrollpanelen:
- **a** Välj aktiviteten Processing (Bearbetar) och klicka på Vascular Tools (Vaskulära verktyg).
- **b** Klicka på **On (På)** i kontrollpanelen **Landmarking (Landmärkning)**.
- **c** Justera skjutreglaget **Landmarking (Landmärkning)**.

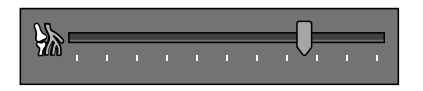

**d** För att tillämpa ändringarna endast i den aktuella bilden väljer du **Adjust current image only (Justera endast aktuell bild)**.

**ANMÄRKNING** *Du kan också välja Landmarking (Landmärkning) via verktygsfältet.*

- **3** För att justera riktmärkning med pekskärmsmodulen gör du följande:
	- **a** Välj aktiviteten **Processing (Bearbetar)**, klicka på **Vascular Tools (Vaskulära verktyg)** och tryck sedan på **Landmarking (Landmärkning)**.
	- **b** Använd reglagen för **Landmarking (Landmärkning)**.

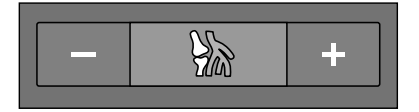

- **c** För att välja om ändringarna bara gäller den aktuella bilden eller samtliga bilder trycker du på Scope (Omfattning) och väljer ett alternativ.
	- $\Box$  Tillämpa ändringar endast på den aktuella bilden.
	- $\left\langle \mathbf{F} \right\rangle$  Tillämpa ändringar på alla bilder i serien.

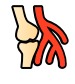

- För att aktivera eller inaktivera riktmärkning klickar du på Landmarking (Landmärkning) i verktygsfältet.
- **5** För att återställa ändringarna klickar eller trycker du på Reset (Återställ) i aktivitetspanelen.

Du kan också återställa ändringarna genom att klicka på Reset image processing (Återställ **bildbehandling)** i verktygsfältet i bildtagningsfönstret eller i granskningsfönstret.

### **8.10 Skapa en View Trace-bild**

**View Trace (Visa spår)** skapar en enkelbild som visar hela kärlträdet fyllt med kontrast. Systemet skapar den här bilden genom att lägga ihop bilder som du väljer från serien.

För att använda View Trace (Visa spår) måste de serier som du granskar innehålla bilder med kontrastmedel.

#### ANMÄRKNING *När du skapar en View Trace-bild är andra bearbetningsverktyg inte tillgängliga.*

**1** Navigera tiůů den bild du vill använda som startpunkt.

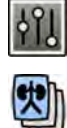

**3** Klicka på **View Trace (Visa spår)**.

Kontrollpanelen **View Trace (Visa spår)** öppnas och View Trace-bilden visas.

**2** Klicka på aktiviteten **Processing (Bearbetar)** i bildtagnings- eller granskningsfönstret.

- **4** Välj det kontrastmedel som används.
	- **Iodine (Jod)**
	- **CO2**

**5** För att lägga till aktuell bild i View Trace-bilden klickar du på Add (Lägg till).

Bilden läggs till i View Trace-bilden och nästa bild visas. Följande symbol visas:

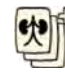

- 
- **6** För att gå till nästa bild utan att lägga till den aktuella bilden i View Trace-bilden klickar du på Skip **(Hoppa över)**.
- 
- **7** För att ta bort den senast tillagda bilden från View Trace-bilden klickar du på Undo Last (Ångra **senaste)**.
- **8** För Ătt spara View Trace-bilden klickar du på **Save (Spara)**.
- **9** För att avbryta skapandet av View Trace-bilden klickar du på **Exit (Avsluta)**.

Kontrollpanelen **View Trace (Visa spår)** stängs.

**ANMÄRKNING** En osparad View Trace-bild sparas inte automatiskt.

# **8.11 Kopiera bilder och serier tiůů referensfönster**

Du kan kopiera en bild eller serie till ett referensfönster. Beroende på systemets konfiguration kan antingen två eller tre referensfönster vara tillgängliga.

I kontrollrummet visas referensfönster som används som flikar i rubrikområdet. I undersökningsrummet används separata referensfönster eller visningsområden.

- **1** För Ătt kopiera en bild navigerar du tiůů önskad bild och gör du något av följande:
	- Klicka på Copy image to Reference 1 (Kopiera bild till referens 1). I ett biplanssystem kopieras bilden med fokus. Om ingen bild har fokus kopieras den frontala bilden.
	- Klicka på **Copy image to Reference 2 (Kopiera bild till referens 2)**. I ett biplanssystem kopieras bilden med fokus. Om ingen bild har fokus kopieras den laterala bilden.
	- Klicka på Copy image to Reference 3 (Kopiera bild till referens 3). I ett biplanssystem kopieras bilden med fokus. Om ingen av bilderna har fokus kopieras båda bilderna.
- 2 För att kopiera serien högerklickar du på aktuell bild, markerar **Copy to Reference (Kopiera till referens)** i genvägsmenyn och gör något av följande:
	- Klicka på Copy series to Reference 1 (Kopiera serie till referens 1). I ett biplanssystem kopieras serien från den frontala kanalen.
	- Klicka på Copy series to Reference 2 (Kopiera serie till referens 2). I ett biplanssystem kopieras serien från den laterala kanalen.
	- Klicka på **Copy series to Reference 3 (Kopiera serie till referens 3)**. I ett biplanssystem kopieras serien med fokus. Om ingen av serierna har fokus kopieras båda serierna.
- **3** För att visa en bild eller serie som kopierats till ett referensfönster klickar du på motsvarande referensflik i rubrikområdet på granskningsmonitorn eller går till lämpligt fönster eller visningsområde i undersökningsrummet.

# **8.12** Skapa ett snapshot

Du kan skapa ett snapshot av en bild, inklusive eventuella noteringar på bilden. Snapshots lagras som fotobilder i relevant patientstudie.

中国 中国 不同

- <span id="page-143-0"></span>1 Navigera till önskad bild.
- **2** Gör något av följande:

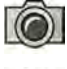

• I verktygsfältet klickar du på **Copy as photo image (Kopiera som fotobild)**.

• Högerklicka på bilden och välj **Copy as photo image (Kopiera som fotobild)**.

Snapshot lagras som en fotobild i patientstudien.

# **8.13 Flagga bilder**

Du kan flagga en eller flera bilder för att skapa ett urval för export eller utskrift.

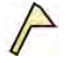

**1** För att flagga en enskild bild använder du navigeringsverktygsfältet för att visa bilden och klickar sedan på **Flag (Flagga)** i verktygsfältet.

Du kan visa och flagga andra bilder i serien med den här metoden.

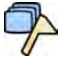

2 För att flagga alla bilder i aktuell serie klickar du på pilen bredvid verktyget Flag (Flagga) i verktygsfältet och väljer **Flag Series (Flagga serie)**.

Bilder som har flaggats visar en flaggsymbol i det övre högra hörnet:  $\mathscr{P}$ 

# **8.14 Göra mätningar**

Du kan göra mätningar på bilder med hjälp av aktivitetspanelen Calibration and Measurements **(Kalibrering och mätningar)** i aktiviteten **Processing (Bearbetar)**.

Följande mätningstyper finns:

- Avstånd
- Polylinje
- Förhållande
- Vinkel
- Öppen vinkel

Mätningar sparas med bilderna, och de finns tillgängliga om du öppnar bilderna med en annan applikation på ditt system.

### **Kalibrering**

Kalibrering krävs för att erhålla absoluta värden för avståndsmätningar. Du kan godkänna den automatiska kalibreringsfaktorn om den finns i serien.

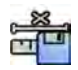

Klicka på **Accept (Godkänn)** i aktivitetspanelen Calibration and Measurements (Kalibrering och mätningar) för att godkänna den automatiska kalibreringsfaktorn.

Om du godkänner kalibreringsfaktorn läggs informationen till i bildinformationsöverlägget på bilden.

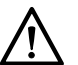

### **VIKTIGT**

Om du använder autokalibrering för mätningar eller kvantitativ analys måste intresseområdet *placeras så nära isocenter som möjligt under bildtagningen. Om intresseområdet inte är i isocenter kommer kalibreringsfaktorn och mätningarna att bli felaktiga.* 

Om automatisk kalibrering inte är tillgänglig ska du kalibrera serien manuellt. Ytterligare information finns i *[Manuell kalibrering](#page-146-0)* (sida 147).
### **ANMÄRKNING** *Om du godkänner kalibreringsfaktorn visas mätvärdena i millimeter. Om du inte godkänner kalibreringsfaktorn visas mätvärdena i pixlar.*

### **Noggrannhet**

Noggrannheten på längdmätningar är, om kalibreringen sker automatiskt, ± 5 % när det uppmätta objektet är i isocenter och längden på objektet är minst 50 pixlar på monitorn.

Noggrannheten på vinkelmätningar är ± 2 grader.

# **8.14.1 Göra en avståndsmätning**

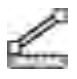

**1** Välj aktiviteten Processing (Bearbetar) och klicka på Calibration and Measurements (Kalibrering och mätningar) så visas tillgängliga mätalternativ.

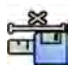

**2** Om den automatiska kalibreringsfaktorn är tillgänglig klickar du på **Accept (Godkänn)**.

Om den automatiska kalibreringsfaktorn inte är tillgänglig bör du utföra manuell kalibrering innan du gör en mätning. Information finns i *[Manuell kalibrering](#page-146-0)* (sida 147).

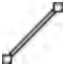

**3** Klicka på **Distance (Avstånd)**.

**4** Klicka i bilden vid mätningens startpunkt och klicka sedan igen vid slutpunkten.

Mätningen och dess värde visas i bilden.

- **5** För att flytta en mätning drar du den till en ny plats.
- **6** Du redigerar en mätning genom att dra en ändpunkt till en ny plats.
- **7** För att ta bort en mätning väljer du mätningen och klickar på Delete (Ta bort) i aktivitetspanelen.

Du kan också ta bort den valda mätningen med Delete på tangentbordet eller via genvägsmenyn när du har högerklickat på en mätning.

# **8.14.2 Göra en polylinjemätning**

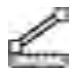

**1** Välj aktiviteten Processing (Bearbetar) och klicka på Calibration and Measurements (Kalibrering och mätningar) så visas tillgängliga mätalternativ.

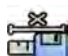

2 Om den automatiska kalibreringsfaktorn är tillgänglig klickar du på Accept (Godkänn).

Om den automatiska kalibreringsfaktorn inte är tillgänglig bör du utföra manuell kalibrering innan du gör en mätning. Information finns i *[Manuell kalibrering](#page-146-0)* (sida 147).

# **3** Klicka på **Polyline (Polylinje)**.

- **4** Klicka på bilden vid linjens önskade startpunkt.
- **5** Klicka på mellanpunkter på linjen.

Du kan lägga in så många mellanpunkter som du vill.

- **6** Dubbelklicka på linjens slutpunkt.
- **7** För att flytta en mätning drar du den till en ny plats.
- **8** Du redigerar en mätning genom att göra något av följande:
- Dra någon av punkterna på linjen till en ny plats.
- Om du vill ta bort en punkt högerklickar du på punkten och klickar sedan på **Delete Point (Ta bort punkt)**.

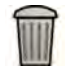

**9** För att ta bort en mätning väljer du mätningen och klickar på **Delete (Ta bort)** i aktivitetspanelen.

Du kan också ta bort den valda mätningen med Delete på tangentbordet eller via genvägsmenyn när du har högerklickat på en mätning.

### **8.14.3 Skapa en kvotmätning**

En kvotmätning visar skillnaden mellan två avstånd i procent.

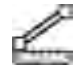

**1** Välj aktiviteten Processing (Bearbetar) och klicka på Calibration and Measurements (Kalibrering och mätningar) så visas tillgängliga mätalternativ.

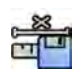

2 Om den automatiska kalibreringsfaktorn är tillgänglig klickar du på Accept (Godkänn).

Om den automatiska kalibreringsfaktorn inte är tillgänglig bör du utföra manuell kalibrering innan du gör en mätning. Information finns i *[Manuell kalibrering](#page-146-0)* (sida 147).

### **3** Klicka på **Ratio (Förhållande)**.

- **4** Klicka i bilden vid den första avståndslinjens startpunkt och klicka sedan igen vid slutpunkten.
- **5** Klicka vid den andra avståndslinjens startpunkt och klicka sedan igen vid slutpunkten.

De två avståndslinjerna visas i bilden och kvoten mellan det andra avståndet och det första avståndet anges.

- **6** För att flytta en mätning drar du den till en ny plats.
- **7** Du redigerar en mätning genom att dra en ändpunkt till en ny plats.
- 8 För att ta bort en mätning väljer du mätningen och klickar på Delete (Ta bort) i aktivitetspanelen.

Du kan också ta bort den valda mätningen med Delete på tangentbordet eller via genvägsmenyn när du har högerklickat på en mätning.

### **8.14.4 Skapa en vinkelmätning**

En vinkelmätning visar vinkeln mellan två vinkelben som förenas vid apex.

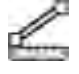

IIII

**1** Välj aktiviteten Processing (Bearbetar) och klicka på Calibration and Measurements (Kalibrering och mätningar) så visas tillgängliga mätalternativ.

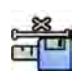

2 Om den automatiska kalibreringsfaktorn är tillgänglig klickar du på **Accept (Godkänn)**.

Om den automatiska kalibreringsfaktorn inte är tillgänglig bör du utföra manuell kalibrering innan du gör en mätning. Information finns i *[Manuell kalibrering](#page-146-0)* (sida 147).

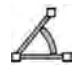

- **3** Klicka på **Angle (Vinkel)**.
- **4** Klicka i bilden där det första vinkelbenet slutar.
- **5** Klicka på vinkelns apex.
- **6** Klicka där det andra benet slutar.
	- Vinkeln och dess värde visas i bilden.
- **7** För att flytta en mätning drar du den till en ny plats.
- <span id="page-146-0"></span>**8** Du redigerar en mätning genom att dra en ändpunkt eller apex till en ny plats.
- **9** För att ta bort en mätning väljer du mätningen och klickar på Delete (Ta bort) i aktivitetspanelen.

Du kan också ta bort den valda mätningen med Delete på tangentbordet eller via genvägsmenyn när du har högerklickat på en mätning.

# **8.14.5 Skapa en öppen vinkelmätning**

En öppen vinkelmätning visar vinkeln mellan två linjer som inte är förenade vid ett apex.

- 1 Välj aktiviteten Processing (Bearbetar) och klicka på Calibration and Measurements (Kalibrering **och mätningar)** så visas tillgängliga mätalternativ.
- - **2** Om den automatiska kalibreringsfaktorn är tillgänglig klickar du på **Accept (Godkänn)**.

Om den automatiska kalibreringsfaktorn inte är tillgänglig bör du utföra manuell kalibrering innan du gör en mätning. Information finns i *Manuell kalibrering* (sida 147).

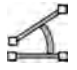

- **3** Klicka på **Open Angle (Öppen vinkel)**.
- **4** Klicka i bilden vid den första linjens startpunkt och klicka sedan igen vid slutpunkten.
- **5** Klicka vid den andra linjens startpunkt och klicka sedan igen vid slutpunkten.

De två linjerna och värdet för vinkeln mellan dem visas i bilden.

- **6** För att flytta en mätning drar du den till en ny plats.
- **7** Du redigerar en mätning genom att dra en ändpunkt till en ny plats.
- 8 För att ta bort en mätning väljer du mätningen och klickar på **Delete (Ta bort)** i aktivitetspanelen.

Du kan också ta bort den valda mätningen med Delete på tangentbordet eller via genvägsmenyn när du har högerklickat på en mätning.

# **8.14.6 Manuell kalibrering**

Mätfunktionen måste kalibreras för att exakta mätningar ska kunna säkerställa.

Du kan utföra manuell kalibrering med en av följande metoder:

- **Catheter (Kateter)**
- **Distance (Avstånd)**
- **Sphere (Sfär)**

**ANMÄRKNING** *När du ƵtfƂƌ manuell kalibrering på biplansbilder måste du kalibrera den frontala och den laterala bilden separat.*

### **Kateterkalibrering**

Du utför kateterkalibrering genom att i bilden följa en kateters mittlinje.

Du kan utföra kateterkalibrering antingen på ett rakt katetersegment eller på ett krökt segment, men du ska alltid använda ett icke-sluttande segment. Om du använder ett sluttande segment för kalibrering blir mätresultaten felaktiga.

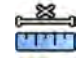

- **1** I aktivitetspanelen **Calibration and Measurements (Kalibrering och mätningar)** klickar du på **Manual Calibration (Manuell kalibrering)** för att visa dialogrutan **Calibration (Kalibrering)**.
- **2** I listan **Cal. Method (Kal.metod)** väljer du **Catheter (Kateter)**.

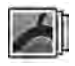

**3** Om du vill ändra den serie du ska utföra kalibrering på klickar du på **Change (Ändra)** och väljer en tillgänglig serie.

Den serie som för närvarande är vald används som standard. Numret för vald serie visas i aktivitetspanelen.

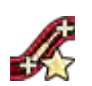

- **4** Klicka på **Draw (Rita)** i kontrollpanelen och gör följande:
	- Klicka på kateterns mittlinje vid önskad startpunkt.
	- Klicka igen för att placera en punkt längre bort längs mittlinien.
	- Fortsätt att placera ut punkter längs mittlinjen och dubbelklicka sedan på önskad slutpunkt.

För ytterligare information kan du klicka på Help (Hjälp) i kontrollpanelen.

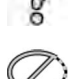

**5** Om du vill dölja eller visa kateterkonturen under arbetets gång kan du markera eller avmarkera **Hide (Dölj)** i kontrollpanelen.

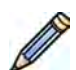

- **6** För Ătt ändra en kontur klickar du på **Edit (Redigera)** i kontrollpanelen, och gör något av följande:
	- Klicka längs väggarna på katetern på bilden och dubbelklicka sedan på den sista positionen för att slutföra konturen.
	- Dra längs väggarna på katetern på bilden för att korrigera konturens position.
- **7** När konturerna är klara väljer du kateterns storlek från listan i kontrollpanelen.

Om önskad kateterstorlek inte är tillgänglig kan du ange den direkt i rutan.

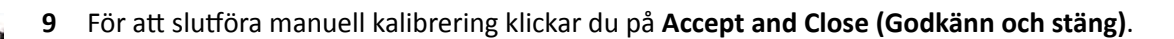

8 Du kan när som helst ta bort kalibreringen och börja om genom att klicka på Delete (Ta bort) i

# **Avståndskalibrering**

aktivitetspanelen.

Utför avståndskalibrering genom att markera ett känt avstånd i bilden.

- u po Le
- **1** I aktivitetspanelen **Calibration and Measurements (Kalibrering och mätningar)** klickar du på **Manual Calibration (Manuell kalibrering)** för att visa dialogrutan **Calibration (Kalibrering)**.
- **2** I listan **Cal. Method (Kal.metod)** väljer du **Distance (Avstånd)**.

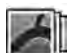

**3** Om du vill ändra den serie du ska utföra kalibrering på klickar du på **Change (Ändra)** och väljer en tillgänglig serie.

Den serie som för närvarande är vald används som standard. Numret för vald serie visas i aktivitetspanelen.

- **4** Klicka på **Draw (Rita)** i kontrollpanelen och gör följande:
	- Klicka på bilden på önskad startpunkt för linjen.
	- Klicka en gång till på önskad slutpunkt.

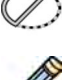

Klicka på **Edit (Redigera)** i kontrollpanelen och gör följande för att redigera linjen:

**5** Om du vill dölja eller visa linjen markerar eller avmarkerar du **Hide (Dölj)** i kontrollpanelen.

- **a** Flytta pekaren över startpunkten eller slutpunkten
- **b** Dra punkten till en ny position.
- **7** När du har ritat linjen väljer du avståndet i listan i kontrollpanelen.

Om önskat avstånd inte är tillgängligt kan du ange det direkt i rutan.

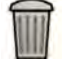

8 Du kan när som helst ta bort kalibreringen och börja om genom att klicka på Delete (Ta bort) i aktivitetspanelen.

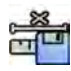

**9** För att slutföra manuell kalibrering klickar du på Accept and Close (Godkänn och stäng).

### **Sfärkalibrering**

Du utför sfärkalibrering genom att identifiera en sfär av känd storlek i bilden.

- **1** I aktivitetspanelen **Calibration and Measurements (Kalibrering och mätningar)** klickar du på **Manual Calibration (Manuell kalibrering)** för att visa dialogrutan Calibration (Kalibrering).
- **2** I listan **Cal. Method (Kal.metod)** väljer du **Sphere (Sfär)**.
- 
- **3** Om du vill ändra den serie du ska utföra kalibrering på klickar du på **Change (Ändra)** och väljer en tillgänglig serie.

Den serie som för närvarande är vald används som standard. Numret för vald serie visas i aktivitetspanelen.

- 
- **4** Klicka på **Draw (Rita)** i kontrollpanelen.
- **5** Klicka på en sfär i bilden för att identifiera den.
- **6** För att dölja eller visa sfärens kontur markerar eller avmarkerar du **Hide (Dölj)** i kontrollpanelen.
- **7** Klicka på **Edit (Redigera)** i kontrollpanelen och gör något av följande för att redigera sfären:
	- Dra sfärens mittpunkt till en ny position för att flytta sfären.
	- Dra i sfärens omkrets för att ändra sfärens diameter.
- 8 När sfären är definierad väljer du diametern i listan i kontrollpanelen.

Om önskad diameter inte är tillgänglig kan du ange den direkt i rutan.

- **9** Du kan när som helst ta bort kalibreringen och börja om genom att klicka på Delete (Ta bort) i aktivitetspanelen.
- 10 För att slutföra manuell kalibrering klickar du på Accept and Close (Godkänn och stäng).

# **9 Exportera och skriva ut**

Följande avsnitt innehåller information om hur du exporterar de bilder du tagit under en patientstudie. Utskriftsfunktioner finns även i systemet om en skrivare är tillgänglig.

# **9.1 Exportera data**

Du kan exportera lokalt lagrade data, antingen i DICOM- eller PC-format, till nätverksplatser eller lagringsenheter.

Du kan exportera hela studier eller utvalda serier och bilder från en studie till en nätverksplats, ett DICOM-arkiv eller tiůů en lagringsenhet t.ex. USB-minne eller en CD/DVD-skiva.

När du exporterar biplansbilder exporteras frontala och laterala bilder alltid tillsammans.

Du kan exportera bilder i följande format:

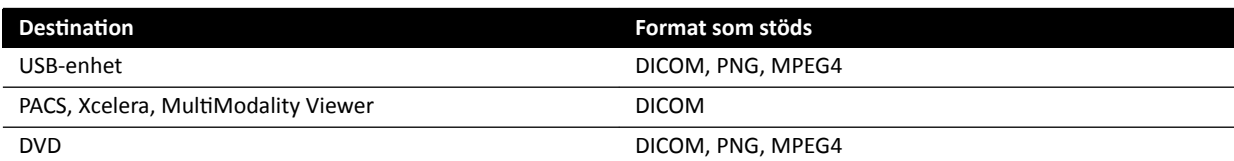

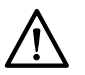

# **VIKTIGT**

*Använd inte bilder i PNG- eller MPEG-format i diagnostiskt syfte. Sådana bilder är endast för icke*diagnostisk granskning.

Det går också att konfigurera systemet genom att anpassa de exportprotokoll som används, så att data exporteras automatiskt när du tar bilder eller när du stänger en studie. Mer information om hur du anpassar exportprotokoll och automatisk dataöverföring finns i *Konfigurera exportprotokoll* (sida 244) och *Konfigurera automatisk dataöverföring* (sida 246).

**ANMÄRKNING** *Bara en systemadministratör kan anpassa inställningar för exportprotokoll och ĂƵƚŽmĂtiƐŬ dataöverföring.*

# **9.1.1 Exportera data till ett USB-minne**

Du kan exportera data, i DICOM- eller PC-format, antingen från aktiviteten Series (Serie) eller från patientlistan till ett USB-minne, så att du kan visa studien, serien eller bilderna på ett annat system eller en annan dator.

Kontrollera att önskad studie är öppen i aktiviteten Series (Serie) i granskningsfönstret eller att patientlistan är öppen och studien tillgänglig.

Du kan välja bilder eller serier att exportera och du kan exportera mer än en studie, serie eller bild i taget.

**ANMÄRKNING** *När du hanterar persondata måste du göra det i enlighet med de sekretessregler som gäller i din vårdmiljö och enligt den ƐĞŬƌĞƚĞƐƐůĂŐƐtiŌnŝnŐ som gäller i din region.*

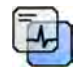

- 1 Kontrollera, med hjälp av verktyget Image overlays (Bildöverlägg) i panelen för globala verktyg, att rätt nivå av patientinformation visas i bilderna.
- 2 Sätt in ett USB-minne in i en av USB-portarna på sidan av den vänstra monitorn.

USB-portarna finns alltid i vänster monitor, oavsett gransknings- och bildtagningsmonitorernas placering (vänster eller höger) i kontrollrummet.

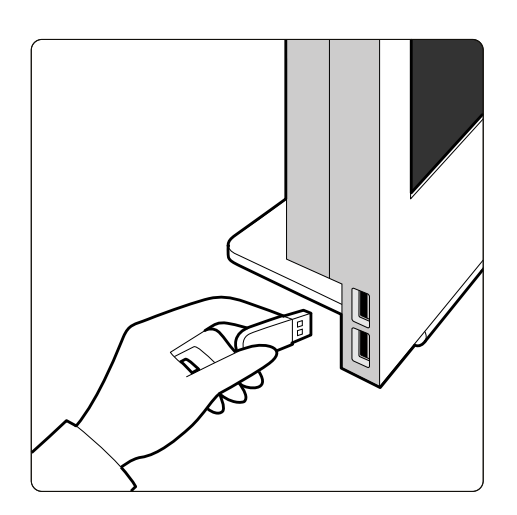

Figur 72 Sätta i ett USB-minne

Om enheten är lösenordsskyddad anger du lösenordet i dialogrutan som visas och klickar på **Unlock (Lås upp)**.

**3** Välj de studier, serier eller bilder du vill exportera.

För att välja mer än en studie, serie eller bild i taget gör du något av följande:

- I aktiviteten **Series (Serie)** håller du Ctrl-tangenten nedtryckt och klickar på var och en av de bilder eller serier du vill exportera.
- I aktiviteten **Series (Serie)** klickar du på den första bilden eller serien som du vill exportera och klickar sedan i kryssrutan i det övre vänstra hörnet av varje ytterligare miniatyrbild som du vill välja.
- I patientlistan håller du Ctrl-tangenten nedtryckt och klickar på var och en av de studier som du vill exportera.

### **ANMÄRKNING** *Biplansserier visas ĂůůtiĚ med den frontala serien och den laterala serien sida vid sida i ƵƉƉŐŝŌĞnSeries (Serie). När du väljer en biplansserie markeras också motsvarande serie på den andra kanalen.*

- **4** Gör något av följande:
	- I aktiviteten **Series (Serie)** högerklickar du på en av de valda miniatyrbilderna och väljer **Save To (Spara tiůů)**.
	- **Klicka på Save To (Spara till)** i patientlistan.

Dialogrutan **Save To (Spara till)** visas.

**5** Kontrollera att **Selected images (Valda bilder)** har valts.

Om du vill ändra de bilder du vill exportera kan du välja något av följande alternativ:

- **Selected images (Valda bilder)**<sup>1</sup>
- **Selected series (Valda serier)**
- **All series (Alla serier)**<sup>2</sup>
- **All acquired series (Alla tagna serier)**
- **Photo images (Fotobilder)**
- **Reference images (Referensbilder)**
- **Flagged images (Flaggade bilder)**

 $^1$  Det här alternativet är bara tillgängligt om du har valt specifika bilder du vill exportera.

<sup>2</sup> Det här alternativet är inte tillgängligt om du har valt specifika bilder du vill exportera.

Den serie eller de bilder som exporteras presenteras under ditt val.

**6** För att välja ett DICOM-format för export gör du så här:

**a** I avsnittet **Format** i listrutan väljer du vilket **DICOM Formats (DICOM-format)** som ska användas för export.

I listan visas de exportprotokoll som är tillgängliga för alla DICOM-format. Mer information om hur du ändrar inställningarna för exportprotokoll finns *Konfigurerg exportprotokoll* (sida 244).

- **b** För att inkludera en standardmässig DICOM-granskare på USB-minnet väljer du **Include DICOM Viewer (Inkludera DICOM-granskare)**.
- **7** För att välja ett PC-format för export gör du följande:
	- **a** I avsnittet **Format** i listrutan väljer du vilket **PC Formats (PC-format)** som ska användas för export.

Du kan välja ett PC-format så att du kan exportera en serie som en MPEG4-film och bilder som PNG-bilder.

**b** Ange ett filnamn för de exporterade data.

Om du exporterar mer än en serie eller bild exporteras varje fil med det namn som du matar in med tillägg av ett löpnummer.

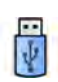

### **8** Välj USB i listan Destination (Mål).

Hur mycket utrymme som är ledigt på USB-minnet visas med en färgad stapel:

- Grön: Mer än 20 % ledigt utrymme
- Orange: Mellan 10 % och 20 % ledigt utrymme
- Röd: Mindre än 10 % ledigt utrymme

Standarddestinationen för en USB-minnet är enhetens rotmapp.

- **9** För att välja en undermapp på USB-minnet gör du följande:
	- **a** Klicka på **Browse (Bläddra)**.
	- **b** Välj önskad undermapp.
	- **c** Klicka på **OK**.

10 För att avidentifiera bilderna gör du följande:

- **a** Välj De-Identify (Avidentifiera).
- **b** För var och en av patienterna som finns i listan anger du ett alternativt De-Identified Name **(Avidentifierat namn).**

#### ANMÄRKNING *Persondata i fotobilder kan inte avidentifieras.*

- **11** Klicka på **Save (Spara)** för att exportera data.
- **12** Klicka på **Cancel (Avbryt)** för att stänga dialogrutan utan att exportera data.

# **9.1.2** Exportera data till CD/DVD

Du kan exportera data, i DICOM- eller PC-format, antingen från aktiviteten Series (Serie) eller från patientlistan till en CD/DVD, så att du kan visa studien, serien eller bilderna på ett annat system eller en annan dator.

### **ANMÄRKNING** *CD-RW är ĞƩ ŽtiůůĨƂƌůŝƚůŝŐƚ medium och rekommenderas inte för arkivering.*

Kontrollera att önskad studie är öppen i aktiviteten **Series (Serie)** i granskningsfönstret eller att patientlistan är öppen och studien tillgänglig.

Du kan välja bilder eller serier att exportera och du kan exportera mer än en studie, serie eller bild i taget.

### **ANMÄRKNING** *När du hanterar persondata måste du göra det i enlighet med de sekretessregler som gäller i din vårdmiljö och enligt den ƐĞŬƌĞƚĞƐƐůĂŐƐtiŌnŝnŐ som gäller i din region.*

**1** Välj de studier, serier eller bilder du vill exportera.

För att välja mer än en studie, serie eller bild i taget gör du något av följande:

- I aktiviteten **Series (Serie)** håller du Ctrl-tangenten nedtryckt och klickar på var och en av de bilder eller serier du vill exportera.
- I aktiviteten **Series (Serie)** klickar du på den första bilden eller serien som du vill exportera och klickar sedan i kryssrutan i det övre vänstra hörnet av varje ytterligare miniatyrbild som du vill välja.
- I patientlistan håller du Ctrl-tangenten nedtryckt och klickar på var och en av de studier som du vill exportera.

### ANMÄRKNING Biplansserier visas alltid med den frontala serien och den laterala serien sida vid *sida i ƵƉƉŐŝŌĞnSeries (Serie). När du väljer en biplansserie markeras också motsvarande serie på den andra kanalen.*

- **2** Gör något av följande:
	- I aktiviteten **Series (Serie)** högerklickar du på en av de valda miniatyrbilderna och väljer **Save To (Spara tiůů)**.
	- Klicka på **Save To (Spara till)** i patientlistan.

Dialogrutan Save To (Spara till) visas.

**3** Kontrollera att **Selected images (Valda bilder)** har valts.

Om du vill ändra de bilder du vill exportera kan du välja något av följande alternativ:

- **Selected images (Valda bilder)**<sup>1</sup>
- **Selected series (Valda serier)**
- **All series (Alla serier)**<sup>2</sup>
- **All acquired series (Alla tagna serier)**
- **Photo images (Fotobilder)**
- **Reference images (Referensbilder)**
- **Flagged images (Flaggade bilder)**

 $^1$  Det här alternativet är bara tillgängligt om du har valt specifika bilder du vill exportera.

<sup>2</sup> Det här alternativet är inte tillgängligt om du har valt specifika bilder du vill exportera.

Den serie eller de bilder som exporteras presenteras under ditt val.

- **4** För att välja ett DICOM-format för export gör du så här:
	- **a** I avsnittet **Format** i listrutan väljer du vilket **DICOM Formats (DICOM-format)** som ska användas för export.

I listan visas de exportprotokoll som är tillgängliga för alla DICOM-format. Mer information om hur du ändrar inställningarna för exportprotokoll finns *Konfigurera exportprotokoll* (sida 244).

- **b** För att inkludera en standard DICOM-granskare på CD:n/DVD:n väljer du Include DICOM Viewer **(Inkludera DICOM-granskare)**.
- **5** För att välja ett PC-format för export gör du följande:
	- **a** I avsnittet **Format** i listrutan väljer du vilket **PC Formats (PC-format)** som ska användas för export.

Du kan välja ett PC-format så att du kan exportera en serie som en MPEG4-film och bilder som PNG-bilder.

**b** Ange ett filnamn för de exporterade data.

Om du exporterar mer än en serie eller bild exporteras varje fil med det namn som du matar in med tillägg av ett löpnummer.

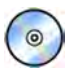

**6** Välj i listan **Destination (Mål)**.

- **7** För att avidentifiera bilderna gör du följande:
	- **a** Välj De-Identify (Avidentifiera).
	- **b** För var och en av patienterna som finns i listan anger du ett alternativt De-Identified Name **(Avidentifierat namn).**

### **ANMÄRKNING** *Persondata i fotobilder kan inte avidentifieras.*

- **8** Klicka på **Save (Spara)** för att exportera data.
- **9** Klicka på **Cancel (Avbryt)** för att stänga dialogrutan utan att exportera data.

Om exportprocessen av någon anledning avbryts under pågående skrivning av skivan, till exempel p.g.a. en systemomstart samtidigt som exporten fortfarande pågår, kan det hända att den externa CD/DVD-enheten inte öppnas. Om den externa CD/DVD-enheten inte öppnas eller inte går att öppna normalt efter en misslyckad export ska du stänga av den externa CD/DVD-enheten eller koppla loss strömkabeln. När du slår på den externa CD/DVD-enheten igen bör skivsläden öppnas som vanligt.

# **9.1.3 Exportera data till PACS**

Om systemet är anslutet till en PACS-nätverksplats (Picture Archiving and Communication System, bildlagrings- och kommunikationssystem) kan du exportera data i DICOM-format data till vald PACS.

### **ANMÄRKNING** *När du hanterar persondata måste du göra det i enlighet med de sekretessregler som gäller i din vårdmiljö och enligt den ƐĞŬƌĞƚĞƐƐůĂŐƐtiŌnŝnŐ som gäller i din region.*

Den här proceduren kan utföras antingen från aktiviteten Series (Serie) eller från patientlistan.

Kontrollera att önskad studie är öppen i aktiviteten **Series (Serie)** i granskningsfönstret eller att patientlistan är öppen och studien tillgänglig.

**1** Välj de studier, serier eller bilder du vill exportera.

För att välja mer än en studie, serie eller bild i taget gör du något av följande:

- I aktiviteten Series (Serie) håller du Ctrl-tangenten nedtryckt och klickar på var och en av de bilder eller serier du vill exportera.
- I aktiviteten **Series (Serie)** klickar du på den första bilden eller serien som du vill exportera och klickar sedan i kryssrutan i det övre vänstra hörnet av varje ytterligare miniatyrbild som du vill välja.
- I patientlistan håller du Ctrl-tangenten nedtryckt och klickar på var och en av de studier som du vill exportera.

### **ANMÄRKNING** *Biplansserier visas ĂůůtiĚ med den frontala serien och den laterala serien sida vid sida i ƵƉƉŐŝŌĞnSeries (Serie). När du väljer en biplansserie markeras också motsvarande serie på den andra kanalen.*

**2** Gör något av följande:

- I ĂŬtivŝƚĞƚĞn **Series (Serie)** högerklickar du på en av de valda miniatyrbilderna och väljer **Save To (Spara tiůů)**.
- Klicka på Save To (Spara till) i patientlistan.

Dialogrutan **Save To (Spara till)** visas.

**3** Kontrollera att **Selected images (Valda bilder)** har valts.

Om du vill ändra de bilder du vill exportera kan du välja något av följande alternativ:

- **Selected images (Valda bilder)**<sup>1</sup>
- **Selected series (Valda serier)**
- **All series (Alla serier)**<sup>2</sup>
- **All acquired series (Alla tagna serier)**
- **Photo images (Fotobilder)**
- **Reference images (Referensbilder)**
- **Flagged images (Flaggade bilder)**

 $^1$  Det här alternativet är bara tillgängligt om du har valt specifika bilder du vill exportera.

<sup>2</sup> Det här alternativet är inte tillgängligt om du har valt specifika bilder du vill exportera.

Den serie eller de bilder som exporteras presenteras under ditt val.

**4** I avsnittet Format i listrutan väljer du vilket **DICOM Formats (DICOM-format)** som ska användas för export.

I listan visas de exportprotokoll som är tillgängliga för alla DICOM-format. Mer information om hur du ändrar inställningarna för exportprotokoll finns Konfigurera exportprotokoll (sida 244).

Data som exporteras i PC-format kan inte exporteras till PACS-platser.

5 Välj önskad PACS-nätverksplats i listan Destination (Mål).

**6** För att avidentifiera bilderna gör du följande:

- **a** Välj **De-Identify** (Avidentifiera).
- **b** För var och en av patienterna som finns i listan anger du ett alternativt De-Identified Name **(Avidentifierat namn).**

### **ANMÄRKNING** Persondata i fotobilder kan inte avidentifieras.

- **7** Klicka på **Save (Spara)** för att exportera data.
- **8** Klicka på **Cancel (Avbryt)** för att stänga dialogrutan utan att exportera data.

# **9.1.4 Exportera data med dra och släpp**

Du kan snabbt exportera studier eller serier genom att dra och släppa önskad data direkt från patientlistan.

Se till att önskad patientstudie är tillgänglig i patientlistan. Om den enhet som du vill kopiera till är lösenordsskyddad behöver du känna till lösenordet.

Se till att standardexportprotokollet är inställt efter önskemål. Det här protokollet används när du exporterar genom att dra och släppa. Mer information om hur du ställer in standardexportprotokollet finns i *Konfigurera exportprotokoll* (sida 244).

### **ANMÄRKNING** *När du hanterar persondata måste du göra det i enlighet med de sekretessregler som gäller i din vårdmiljö och enligt den ƐĞŬƌĞƚĞƐƐůĂŐƐtiŌnŝnŐ som gäller i din region.*

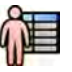

- 1 Öppna patientdatabasen genom att klicka på patientväljaren i det övre vänstra hörnet i granskningsfönstret.
- **2** Gör så här för att exportera en studie genom att dra och släppa:
	- **a** Välj önskad studie i patientlistan.
	- **b** Dra studien från patientlistan och släpp den på önskad enhet eller nätverksplats till vänster.

Om det av någon anledning inte går att exportera data till önskad plats ändras pekaren för att visa detta.

- **3** Gör så här för att exportera en serie från en studie:
	- **a** Välj önskad studie i patientlistan.
	- **b** Välj fliken Series (Serie).
	- **c** Dra den önskade serien från serielistan och släpp den på önskad enhet eller nätverksplats tiůů vänster.

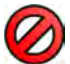

Om det av någon anledning inte går att exportera data till önskad plats ändras pekaren för att visa detta.

# **9.2 Skriva ut**

Du använder funktionen skriv ut förhandsgranskning för att välja bilder och dosrapporter och för att komponera ett utskriftsiobb för den aktiva studien. Därefter kan du skriva ut jobbet på OH-film eller på papper med hjälp av en skrivare som är ansluten till systemet.

Utskriften sker i bakgrunden för att inte störa det kliniska arbetsflödet.

**ANMÄRKNING** *När du hanterar persondata måste du göra det i enlighet med de sekretessregler som gäller i din vårdmiljö och enligt den ƐĞŬƌĞƚĞƐƐůĂŐƐtiŌnŝnŐ som gäller i din region.*

- **1** Använd navigeringsverktygsfältet för att visa den bild som du vill skriva ut i huvudfönstret.
- **2** Klicka på **Add to Print Preview (Lägg tiůů i förhandsgranskning)** i panelen för globala verktyg.
	- **ANMÄRKNING** *Om du lägger tiůů en biplansbild i Print Preview (Förhandsgranska ƵƚƐŬƌŝŌ) läggs både frontala och laterala bilder till. Om Optimize for biplane image printing (KƉtimĞƌĂ för ƵƚƐŬƌŝŌ av biplansbild) väljs i ĂƉƉůŝŬĂtiŽnƐŝnƐƚćůůnŝnŐĂƌnĂ för Print (Skriv ut) skrivs de ut sida vid sida om du inte ändrar sidlayouten tiůů 1x1 eller tiůů en enkel kolumn. zƩĞƌůŝŐĂƌĞ ŝnĨŽƌmĂtiŽn ĮnnƐ i [Ändra](#page-230-0) [ƵƚƐŬƌŝŌƐŝnƐƚćůůnŝnŐĂƌ \(sida 231\)](#page-230-0).*
- 
- **3** För att starta utskriftsprogrammet klickar du på More Tools (Fler verktyg) och väljer Print Preview **(Förhandsgranska ƵƚƐŬrŝŌ)**.
- **4** För att lägga till fler bilder i utskriftsförhandsgranskningen gör du följande:
	- Klicka på fliken för visningsapplikationen.

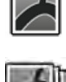

- **b** Välj aktiviteten Series (Serie).
- **c** Klicka på den bild som ska läggas till i kontrollpanelen för aktiviteter.

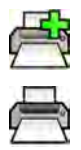

**d** Klicka på **Add to Print Preview (Lägg tiůů i förhandsgranskning)** i panelen för globala verktyg.

- **e** För att återgå till utskriftsapplikationen klickar du på fliken för utskrift.
- **5** Välj följande inställningar med hjälp av listrutorna i kontrollpanelen.
	- **Skrivare**
	- Mediastorlek
	- Mediatyp (gäller bara DICOM-skrivare)
	- Orientation (riktning)
	- Sidlayout
	- Bildinformation
	- Antal exemplar
- **6** För att avidentifiera bilderna gör du följande:
	- **a** Välj De-Identify (Avidentifiera).

### ANMÄRKNING *Det går inte att avidentifiera dosrapporter.*

- **b** För var och en av patienterna som finns i listan anger du ett alternativt De-Identified Name **(Avidentifierat namn).**
- **7** Markera de sidor eller det sidintervall du vill skriva ut.

Om du väljer **All (Alla)** skrivs alla sidor i utskriftsjobbet ut.

Vill du bara skriva ut vissa sidor väljer du alternativknappen sidintervall och anger de sidor eller det sidintervall du vill skriva ut.

För att skriva ut en enda sida anger du sidnumret.

För att skriva ut ett sidintervall anger du sidintervallet med ett bindestreck. Om du till exempel vill skriva ut sidorna 1 till 5 anger du 1-5.

För att skriva ut enstaka sidor och sidintervall tillsammans skiljer du sidnumren åt med ett kommatecken. Om du till exempel vill skriva ut sidorna 1 till 5 och bara sidan 8 skriver du 1-5, 8.

- 
- 8 För att radera alla bilder från utskriftsjobbet och börja om klickar du på Clear Preview (Rensa **förhandsgranskning)** i kontrollpanelen.
- **9** För att ta bort utvalda bilder från utskriftsjobbet gör du så här:
	- **a** Välj den bild du vill ta bort i utskriftsförhandsgranskningen.

Bilder kan väljas i utskriftsförhandsgranskningen genom att markera kryssrutan i bildens övre vänstra hörn.

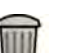

**b** Klicka på **Delete Selected Images (Ta bort valda bilder)**.

10 Välj hur du vill att sidorna ska sorteras.

- **Collated (Sammanställd)**
- **Uncollated (Osammanställd)**

Om du skriver ut fler än ett exemplar av utskriftsjobbet eller fler än ett exemplar i ett sidintervall kan du välja att sortera sidorna. Om du väljer sorterade sidor skrivs varje exemplar av utskriftsjobbet ut individuellt i sidordning. Om du väljer osorterade sidor skrivs alla exemplar av samma sida ut tillsammans.

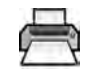

11 Klicka på Print (Skriv ut) för att skriva ut utskriftsjobbet eller de valda sidorna.

# **9.3 Granska systemaktiviteter i jobbgranskaren**

Med hjälp av jobbgranskaren kan du se import-, export- och utskriftsaktiviteter som utförs av systemet.

Jobbgranskaren visar aktiviteter som väntar eller som resulterat i fel och ger dig möjlighet att se vilka fel som påträffats.

Du kan också ta bort, avbryta eller upprepa jobb.

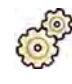

### **1** På menyn **System** klickar du på **Job Viewer (Jobbgranskaren)**.

Jobbgranskaren visas.

Jobbgranskaren innehåller flikar för varje typ av aktivitet:

- **All Jobs (Alla jobb)**
- **Export (Exportera)**
- **Import (Importera)**
- **Print (Skriv ut)**
- **MPPS**

### **ANMÄRKNING** *Fliken MPPS visas endast om en Modality Performed Procedure Step Manager (hanterare för steg som utförs på modaliteten) aktiveras. Ytterligare information finns i Konfigurera hantering av arbetslistor och MPPS Manager [\(hanteraren för Modality Performed Procedure Step\) \(sida 240\)](#page-239-0).*

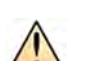

Om ett fel uppstår visas en varningssymbol på relevant flik.

**2** Klicka på relevant flik för att hitta det jobb som du letar efter.

På varje flik visas följande information för varje aktivitet:

- **Name (Namn)**
- **Type (Typ)**
- Location (Plats)
- **Status**
- Submitted Time (Skickad tid)
- **Progress (Förlopp)**
- **3** Välj jobbet i listan.
- **4** För att se mer information om en aktivitet klickar du på More Info (Mer info).

Mer information om aktiviteten visas, inklusive eventuella felmeddelanden och alla tillgängliga rekommendationer till åtgärder.

Stäng jobbdetaljerna genom att klicka på Close (Stäng).

**5** För att ta bort en aktivitet klickar du på Delete (Ta bort).

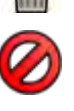

 $\frac{1}{2}$ 

- **6** För att avbryta en aktivitet som är igång eller väntar klickar du på **Cancel (Avbryt)**.
- **7** För att starta om eller upprepa en aktivitet klickar du på Redo (Gör om).
- **8** För Ătt stänga jobbgranskaren klickar du på **Close (Stäng)**.

# **10 2D Kvantitativ analys (tillval)**

Informationen i det här avsnittet gäller 2D Kvantitativ analys version 1.0.

2D Quantitative Analysis är en särskild serie med analysapplikationer som ger möjlighet till kvantitativ information om kransartärer, perifera artärer och kammare.

# **10.1 Avsedd användning av2D Quantitative Analysis**

### **Enhetsbeskrivning**

"2D kvantitativ analys" (2D-QA) är en programvaruenhet som hjälper användaren med kvantifiering av

- kärl och kärlobstruktioner.
- kammarvolymer, och
- kammarväggrörelse

från angiografiska röntgenbilder. Programmet tillhandahåller halvautomatisk konturdetektion av kärl, katetrar och vänster kammare i angiografiska röntgenbilder. 2D-QA implementerar kalkylmodeller för kvantifiering av kärl, kärlobstruktioner, kammarvolymer och lokala kammarväggrörelser från 2Dkonturer.

### **Medicinskt bruk**

"2D kvantitativ analys" (2D-QA) är en medicinsk programvara med efterbearbetningsprogram avsedd att hjälpa läkare genom att ge kvantitativ information som extra input för den omfattande beslutsprocessen vid diagnosticering och planering vid kardiovaskulära procedurer och för utvärdering efter proceduren. 2D-QA består av sex program:

"2D kvantitativ koronaranalys" är avsedd att användas för kvantifiering av kranskärldimensioner (ungefär 1 till 6 mm) från 2D-angiografibilder.

"2D kvantitativ kärlanalys" är avsedd att användas för kvantifiering av dimensioner för aorta och perifera kärl (ungefär 5 till 50 mm) från 2D-angiografibilder.

Programmen "2D-analys av vänster kammare" och "biplans-2D-analys av vänster kammare" är avsedda att användas för kvantifiering av vänsterkammarvolym och lokala väggrörelser från enplans- och biplansangiografiserier.

Programmen "2D-analys av höger kammare" och "biplans-2D-analys av höger kammare" är avsedda att användas för kvantifiering av högerkammarvolym och lokala väggrörelser från enplans- och biplansangiografiserier.

### **Patientpopulation**

Programvaruenheten "2D kvantitativ analys" är lämplig för patienter med en (misstänkt) kardiovaskulär sjukdom som genomgår en angiografisk kardiovaskulär procedur.

### Profil för avsedd operatör

Enheten för "2D kvantitativ analys" är avsedd att användas och hanteras av eller under överinseende av en läkare med ansvar för att göra goda kliniska bedömningar och ordinera den bästa kliniska behandlingen.

### **Kontakt med kroppsdel/vävnadstyp**

"2D kvantitativ analys" är en medicinsk programvara och kommer inte i kontakt med patienten.

### **Klinisk miljö**

Enheten "2D kvantitativ analys" kan användas i kontrollrummet och undersökningsrummet i en behandlingsserie eller operationssal.

### Allmän säkerhet och effektivitet

För att underlätta säker och effektiv användning av systemet av utbildad läkare medföljer en bruksanvisning som en del av enhetsmärkningen samt utbildningssession vid leverans.

### **Användningsmetod**

"2D Kvantitativ analys" tillhandahåller kvantifiering av kärl- och kammarparametrar baserat på halvautomatisk analys av angiografiska 2D-röntgenbilder.

# **10.2 Ta röntgenbilder**

Tillförlitliga resultat i 2D-QA kan endast uppnås med bilder av god kvalitet av och av rätt typ och efter en noggrant utförd kalibrering. I följande avsnitt får du hjälp med att ta bilder för användning i 2D-QA.

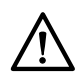

### **VIKTIGT**

Du bör vidta åtgärder för att förhindra förkortning i bilder som ska användas för analys eller *kalibrering i 2D-QA.*

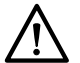

### **VIKTIGT**

Om du avser att använda autokalibrering under analysen ska det objekt som undersökas placeras så *nära isocentret som möjligt under bildtagning (inom högst 5 cm).*

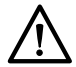

### **VIKTIGT**

*Analysresultat kanske inte är korrekta om ŐĞŽmĞƚƌŝƉŽƐŝtiŽnĞƌ för kalibreringsbilden och analysbilden är olika.*

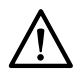

### **VIKTIGT**

*Analysresultat kanske inte är korrekta om du använder kateterkalibrering med en kateter som är mindre än 6 French.*

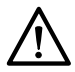

### **VIKTIGT**

*LVA/RVA-analysresultat kanske inte är korrekta om bildtagningsvinklarna för den serie som används för analys är utanför räckvidden för den valda LVA/RVA-volymmodellen eller regressionsformeln.*

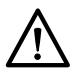

### **VIKTIGT**

*RVA kan inte användas med den pediatriska RV-serien för bildtagning i enplansläge.*

### **Allmänna riktlinjer**

- 2D-QA stöder bara exponeringsbilder.
- Objekt som ska undersökas ska fyllas jämnt med kontrastmedel. Om kontrasten mellan ett objekt och dess bakgrund är otillräcklig kan den halvautomatiska processen för konturdetektering inte detektera konturer ordentligt. Det är ditt ansvar att granska alla konturer som detekteras i systemet, och att korrigera konturerna när det behövs.
- Undvik att använda bilder med otillräcklig bildkvalitet, t.ex. låg kontrast, starkt brus eller överlappande strukturer.

### **Riktlinjer för QCA och QVA**

- Förhindra förkortning av objekten med hjälp av projektioner där objektet under analys är i ett plan parallellt med bilddetektorn.
- Undvik bildtagning med starkt brus, bakgrundsstrukturer eller överlappande kärl.
- Undvika bildtagning med 50/60 b/s eftersom dessa bilders minskade upplösning påverkar resultatens noggrannhet.

#### **Riktlinjer för LVA och RVA**

- Använd en bildtagningshastighet på minst 15 b/s för att kunna välja bilder från icke-ektopiska slag och i en slutdiastolisk och slutsystolisk fas.
- Ta bilder från vinklar som föreskrivs för de olika volym- och väggrörelsemetoderna.
- Instruera patienten i tekniker för att hålla andan för att kunna ta bilder för analys av väggrörelse.

# **10.3 Starting (Startar) 2D kvantitativ analys**

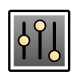

1 Klicka på aktiviteten Processing (Bearbetar) för att visa bildbearbetningspanelen.

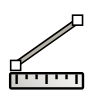

ACTOR

- 2 Tryck på Measurements (Mätningar) för att visa aktivitetspanelen Measurements (Mätningar).
- **3** I avsnittet Open Analysis Tool (Öppna analyseringsverktyget) klickar du på önskad analysverktygsknapp för att starta analysen.
	- **Quantitative Coronary Analysis (Kvantitativ koronaranalys)**
	- **Quantitative Vascular Analysis (Kvantitativ kärlanalys)**
	- **Left Ventricular Analysis (Vänsterkammaranalys)**
	- **Biplane Left Ventricular Analysis (Biplansanalys av vänster kammare)**
	- **Right Ventricular Analysis (Högerkammaranalys)**
	- **Biplane Right Ventricular Analysis (Biplansanalys av höger kammare)**

ANMÄRKNING *Öppna endast den frontala eller den laterala bilden från en biplansserie i ett analysprogram. Högerklicka sedan på bilden, placera pekaren över Open With (Öppna med) och klicka sedan på ett enplansprogram.* 

# **10.4 Kalibreringsanvisningar**

En projektion av ett anatomiskt objekt på en röntgendetektor förstoras geometriskt. Om du vill göra en realistisk mätning i motsvarande röntgenbild måste du kompensera för den förstoringen. Det gör du genom att utföra kalibrering på röntgenbilden och bestämma en kalibreringsfaktor (CF) i enheterna millimeter/pixlar.

Det finns två huvudsakliga kalibreringstyper:

- Autokalibrering kan användas när anatomin befinner sig i isocenter. För alla objekt på denna plats finns i 2D-QA alla relevanta avstånd som behövs för att automatiskt beräkna den geometriska förstoringen och kalibreringsfaktorn. Användaren behöver inte göra något mer.
- Manuell kalibrering kan användas för alla platser i röntgenstrålen. Kalibreringsfaktorn för den anatomi som undersöks beräknas med hjälp av ett kalibreringsobjekt med känd storlek som placeras i närheten. Användaren markerar kalibreringsobjektet och anger dess verkliga storlek.

Observera att fel i kalibreringsfaktorn direkt leder till proportionella fel i QCA/QVA-avståndsmätningar. Vid beräkning av volymer i LVA/RVA kan dessa fel även multipliceras med en faktor på 2 till 3. Därför är det viktigt att följa riktlinjerna för korrekt kalibrering nedan.

Undvik förkortade vyer på kalibreringsobjektet och anatomin.

Detta är viktigt vid avståndskalibrering och för alla mätningar i anatomiska intresseområden.

Placera kalibreringsobjektet och det objekt som ska undersökas korrekt.

- Om du avser att använda autokalibrering måste det objekt som ska undersökas placeras så nära isocentret som möjligt under bildtagning (inom högst 5 cm).
- Om du avser att använda manuell kalibrering (kateter, sfär eller avstånd) måste kalibreringsobjektet placeras så nära den anatomi som ska undersökas som möjligt.
- Skillnader i höjd mellan anatomin och isocenter (vid autokalibrering) eller mellan anatomin och kalibreringsobjektet (vid manuell kalibrering) orsakar skillnader i geometrisk förstoring. Det här leder till ytterligare fel i kalibreringsfaktorn på 1–1,5 % för varje centimeters skillnad i höjd.

Autokalibrering, eller objekt av medelstorlek för manuell kalibrering, föredras.

- Använd helst autokalibrering när den anatomi som ska undersökas är tillräckligt nära isocentret (inom högst 5 cm). De flesta bilder är vanligen acceptabla för automatisk kalibrering.
- Om autokalibrering inte är tillämpligt anses oftast kateterkalibrering vara det lämpligaste alternativet. Dock är den även det minst noggranna alternativet när det används i kombination med moderna katetrar med liten (4–6 French) diameter (se följande tabell). Om möjligt bör du använda avståndskalibrering på en kalibreringskateter eller sfärkalibrering i stället.
- I allmänhet ökar noggrannheten för manuell kalibrering med objektstorleken eller avståndet som används. Använd inte små kalibreringsobjekt för manuell kalibrering. Om så är möjligt bör du välja ett kalibreringsobjektet av medelstorlek (några centimeter) för optimal noggrannhet.

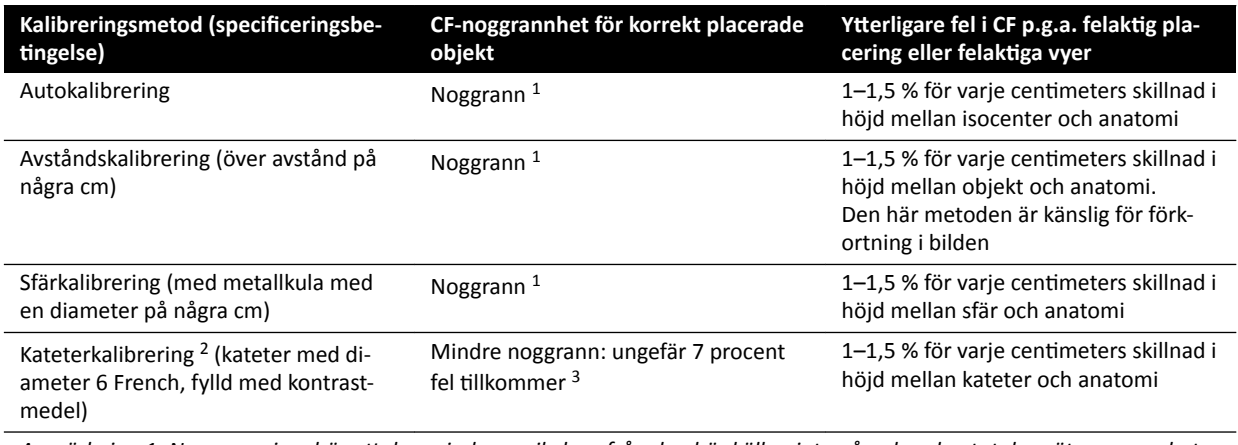

### **Översikt över kalibreringsfaktorns (CF) noggrannhet**

Anmärkning 1: Noggrann innebär att den mindre avvikelsen från den här källan inte påverkar den totala mätnoggrannhet*en negativt.* 

*Anmärkning 2: Som ǀĞƌŝĮĞƌĂƚ för ŽŌĂ använda katetrar. På grund moderna katetrars små diametrar och väggar av olika slag beror uppnådd noggrannhet på kateterns märke och storlek.*

*Anmärkning 3: Fel som beror på användning av ofyllda katetrar eller katetrar under 6 French kan vara 20 % eller mer.*

Fel i kalibreringsfaktorn förs proportionellt vidare till QCA/QVA-avståndsmätning. Relativa fel multipliceras med en faktor på cirka 2 till 3 i LVA/RVA-beräkningar av absoluta kammarvolymer. Däremot påverkas inte ejektionsfraktion av de här onoggrannheterna i kalibrering.

### **Riktlinjer för manuell kateterkalibrering**

- Använd en strålningsabsorberande kateter.
- Använd en fylld kateter för att förbättra detektion och noggrannhet.
- Philips Medical Systems rekommenderar inte kateterkalibrering på tomma katetrar eller katetrar under 6 French, eftersom det kan leda till felaktig kalibreringsfaktor. Felet kan vara 20 % eller mer. 2D-QA stödjer inte katetrar under 4 French.
- Undvik låg dos och hög bildfrekvens för att öka noggrannheten.

### **Riktlinjer för manuell sfärkalibrering**

Det går att använda två olika serier för bildtagning av sfären och den anatomi som ska undersökas. Se dock till att sfären och anatomin har samma geometriska förstoring på röntgenbilden. Detta innebär att bilderna tas med följande egenskaper:

- Samma avstånd mellan röntgenfokus och objekt och samma avstånd mellan objekt och detektor.
- Samma vinkling och rotationsvinklar.
- Samma bordshöjd.

### **Kontrollera kalibreringens noggrannhet för din egen kateter**

- **1** Placera en kateter och en linjal nära varandra, ta bilder och utföra sedan kateterkalibrering.
- **2** Utför en QCA-längdmätning i röntgenbilden längs katetern mellan de två markeringarna på linjalen och jämför resultatet med det faktiska avståndet från linjalen.

# **10.5 QCA/QVA**

Applikationerna QCA och QVA har liknande aktiviteter och beskrivs tillsammans i följande avsnitt.

### **Kvantitativ koronaranalys (QCA)**

Använd QCA för att markera konturerna av ett kranskärl i hjärtat, analysera en stenos samt skapa, lagra och skriva ut analysrapporter.

### **Kvantitativ kärlanalys (QVA)**

Använd QVA för att markera konturerna av aorta och perifera artärer, analysera en stenos samt skapa, lagra och skriva ut rapporter av analysen.

# **10.5.1 QCA/QVA-aktiviteter**

En uppsättning fördefinierade aktiviteter används för att säkerställa att koronaranalys och kärlanalys utförs på ett logiskt sätt.

QCA- och QVA-applikationerna tillhandahåller följande aktiviteter i ordning:

- **Select Series (Välj serie)**
- Calibration (Kalibrering)
- **Analysis (Analys)**
- **Result (Resultat)**

När en serie väljs fortskrider systemet automatiskt till aktiviteten Calibration (Kalibrering).

När kalibreringsfaktorn godkänns fortskrider systemet automatiskt till aktiviteten Analysis (Analys).

**ANMÄRKNING** *Autokalibrering är tiůůŐćnŐůŝŐƚ om lämpliga bŝůĚĂƩƌŝbƵƚ i valda bildserier (avstånd mellan fokus och bild, avstånd mellan fokus och objekt, och pixelavstånd för* bildplan) inte ändrats under bildtagning. Om du väljer autokalibrering i detta fall *ska du se till att intresseområdet befinner sig i isocenter.* 

# **10.5.2** Aktiviteten Select Series (Välj serie)

Använd aktiviteten Select Series (Välj serie) för att välja en bildserie för analys.

**ANMÄRKNING** *Endast XA-exponeringsbilder kan användas för analys.*

**ANMÄRKNING** *Serie med bildpixelstorlek större än 0,225 mm vid QCA och större än 0,4 mm vid QVA*  $\ddot{a}$ r suboptimal för analys.

ANMÄRKNING *Du kan minska detektorns fältstorlek eller minska bildhastigheten för att erhålla mindre pixelstorlek.*

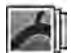

**1** Klicka på **Select Series (Välj serie)** i aktivitetspanelen.

2 Välj önskad bildserie i dialogrutan Select Series (Välj serie) och klicka på Select (Markera) för att öppna serien.

# **10.5.3** Aktiviteten Kalibrering

För att möjliggöra korrekt mätning under analys och för att säkerställa att måtten visas i relevanta enheter måste bilden kalibreras.

ANMÄRKNING *Du kan konfigurera standardinställningarna för kalibrering på anpassningsskärmen. Se [Ändra inställningar för standardkalibrering \(sida 186\)](#page-185-0) för mer information.* 

Du kan utföra kalibrering automatiskt eller manuellt med hjälp av aktiviteten Calibration (Kalibrering).

### Förutsättningar

Följ dessa riktlinjer för exakt manuell kalibrering:

- Placera kalibreringsobjektet nära positionen för den anatomi som undersöks.
- Välj ett kalibreringsobjekt av medelhög storlek (några centimeter) för optimal noggrannhet.

Följ dessa riktlinjer för manuell kateterkalibrering:

- Använd en strålningsabsorberande kateter.
- Använd en fylld kateter för att förbättra detektion.
- Använd katetrar för kalibrering som är minst 6 French. Katetrar under 4 French stöds inte.
- Se till att den externa kateterstorlek som anges av tillverkaren är korrekt.

Säkerställ att bildkvaliteten är god och att kontrasten mellan kalibreringsobjekt och bakgrund är god.

### **Automatisk kalibrering**

2D-QA kan beräkna kalibreringsfaktorn automatiskt om fordrad information finns tillgänglig i bildserierna.

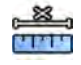

**1** Klicka på aktiviteten **Calibration (Kalibrering)**.

Kalibreringsmetoden **Auto (Autom.)** väljs automatiskt om fordrad information finns tillgänglig i bildserierna.

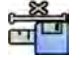

**2** För att godkänna kalibreringsfaktorn ska du klicka på **Accept and Continue (Godkänn och fortsätt)**.

### **Manuell kalibrering**

Du kan utföra manuell kalibrering med en av följande metoder:

- **Catheter (Kateter)**
- **Distance (Avstånd)**
- **Sphere (Sfär)**

### **Kateterkalibrering**

Du utför kateterkalibrering genom att i bilden följa en kateters mittlinje.

Du kan utföra kateterkalibrering antingen på ett rakt katetersegment eller på ett krökt segment, men du ska alltid använda ett icke-sluttande segment. Om du använder ett sluttande segment för kalibrering blir mätresultaten felaktiga.

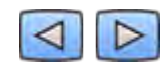

**1** Använd verktygsfältet för navigering för att granska serierna och välja en bild som ska användas för kalibrering.

**ANMÄRKNING** *Du kan ändra kalibreringsbilden när som helst genom att klicka på Change (Ändra) i kontrollpanelen och välja en annan bild.*

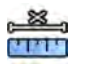

- **2** Klicka på aktiviteten **Calibration (Kalibrering)**.
- **3** Klicka på **Catheter (Kateter)** i listan **Select calibration method (Välj kalibreringsmetod).**
- **4** Klicka på **Draw (Rita)** i kontrollpanelen och gör följande:
	- Klicka på kateterns mittlinje vid önskad startpunkt.
		- Klicka igen för att placera en punkt längre bort längs mittlinjen.
	- Fortsätt att placera ut punkter längs mittlinjen och dubbelklicka sedan på önskad slutpunkt.

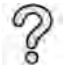

För ytterligare information kan du klicka på Help (Hjälp) i kontrollpanelen.

- **5** Om du vill dölja eller visa kateterkonturen under arbetets gång kan du markera eller avmarkera **Hide (Dölj)** i kontrollpanelen.
- **6** För att ändra en kontur klickar du på **Edit (Redigera)** i kontrollpanelen, och gör något av följande:
	- Klicka längs väggarna på katetern på bilden och dubbelklicka sedan på den sista positionen för att slutföra konturen.
	- Dra längs väggarna på katetern på bilden för att korrigera konturens position.
- **7** När konturerna är klara väljer du kateterns storlek från listan i kontrollpanelen.

Om önskad kateterstorlek inte är tillgänglig kan du ange den direkt i rutan.

8 Du kan när som helst ta bort kalibreringen och börja om genom att klicka på Delete (Ta bort) i aktivitetspanelen.

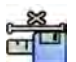

**9** Klicka på **Accept and Continue (Godkänn och fortsätt)** i kontrollpanelen för att godkänna kalibreringsfaktorn.

### **Avståndskalibrering**

Utför avståndskalibrering genom att markera ett känt avstånd i bilden.

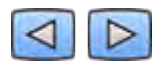

**1** Använd verktygsfältet för navigering för att granska serierna och välja en bild som ska användas för kalibrering.

### **ANMÄRKNING** *Du kan ändra kalibreringsbilden när som helst genom att klicka på Change (Ändra) i kontrollpanelen och välja en annan bild.*

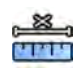

- **2** Klicka på aktiviteten **Calibration (Kalibrering)**.
- **3** Klicka på **Distance (Avstånd)** i listan **Select calibration method (Välj kalibreringsmetod).**

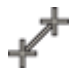

- **4** Klicka på **Draw (Rita)** i kontrollpanelen och gör följande:
	- Klicka på bilden på önskad startpunkt för linjen.
	- Klicka en gång till på önskad slutpunkt.
- **5** Om du vill dölja eller visa linjen markerar eller avmarkerar du **Hide (Dölj)** i kontrollpanelen.
- **6** Klicka på **Edit (Redigera)** i kontrollpanelen och gör följande för att redigera linjen:
	- **a** Flytta pekaren över startpunkten eller slutpunkten
	- **b** Dra punkten till en ny position.

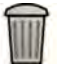

- **7** Du kan när som helst ta bort kalibreringen och börja om genom att klicka på Delete (Ta bort) i aktivitetspanelen.
- **8** När du har ritat linjen väljer du avståndet i listan i kontrollpanelen.

Om önskat avstånd inte är tillgängligt kan du ange det direkt i rutan.

**9** Klicka på **Accept and Continue (Godkänn och fortsätt)** i kontrollpanelen för att godkänna kalibreringsfaktorn.

### **Sfärkalibrering**

Du utför sfärkalibrering genom att identifiera en sfär av känd storlek i bilden.

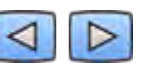

**1** Använd verktygsfältet för navigering för att granska serierna och välja en bild som ska användas för kalibrering.

ANMÄRKNING *Du kan ändra kalibreringsbilden när som helst genom att klicka på Change (Ändra) i kontrollpanelen och välja en annan bild.*

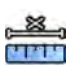

- **2** Klicka på aktiviteten **Calibration (Kalibrering)**.
- **3** Klicka på **Sphere (Sfär)** i listan **Select calibration method (Välj kalibreringsmetod).**
- **4** Klicka på en sfär i bilden för att identifiera den.

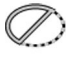

**5** För att dölja eller visa sfärens kontur markerar eller avmarkerar du Hide (Dölj) i kontrollpanelen.

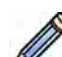

- 6 Klicka på Edit (Redigera) i kontrollpanelen och gör något av följande för att redigera sfären:
	- Dra sfärens mittpunkt till en ny position för att flytta sfären.
	- Dra i sfärens omkrets för att ändra sfärens diameter.

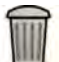

- **7** Du kan när som helst ta bort kalibreringen och börja om genom att klicka på **Delete (Ta bort)** i aktivitetspanelen.
- 8 När sfären är definierad väljer du diametern i listan i kontrollpanelen.

Om önskad diameter inte är tillgänglig kan du ange den direkt i rutan.

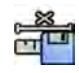

**9** Klicka på **Accept and Continue (Godkänn och fortsätt)** i kontrollpanelen för att godkänna kalibreringsfaktorn.

# **10.5.4 Aktiviteten Analys**

Använd aktiviteten Analysis (Analys) för att identifiera och markera konturerna för kranskärl eller artärer.

Du kan analysera subtraherade och osubtraherade bilder i QVA, men du kan endast analysera osubtraherade bilder i QCA.

### Definiera intresseområdet

Du kan definiera konturerna av ett intresseområde automatiskt ("ett klick"-metoden) eller genom att manuellt placera ut punkter längs kärlets mittlinje.

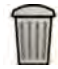

Du kan när som helst ta bort konturerna och börja om genom att välja Delete (Ta bort) i kontrollpanelen.

### **Definiera intresseområdet automatiskt**

Detta kallas även "ett klick"-metoden. Mätningar och grafer som visas när intresseområdet är definierat.

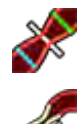

**1** Klicka på aktiviteten **Analysis (Analys)**.

- **2** Klicka på **Identify Vessel Segment (Identifiera kärlsegment)** i kontrollpanelen.
- **3** Dubbelklicka på stenos i mitten av kärlet för att detektera kärlets kontur.
- **4** För att justera konturen, se *Redigera konturen* (sida 167).

Detekterade konturer kanske inte är rätt justerade mot blodkärlsväggen om det inte finns tillräckligt mycket kontrast i bilden, eller om en förgrening eller överlappande kärl förekommer.

### Definiera intresseområdet manuellt

Den här metoden gör att du kan definiera intresseområdet genom att placera punkter längs kärlets mittlinje. Mätningar och grafer som visas när intresseområdet är definierat.

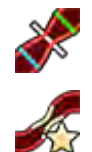

**1** Klicka på aktiviteten Analysis (Analys).

- 2 Klicka på *Identify Vessel Segment (Identifiera kärlsegment)* i kontrollpanelen och gör följande:
	- Klicka på kärlets mittlinje för att placera intresseområdets startpunkt.
	- Fortsätta att placera ut punkter längs mittlinjen och dubbelklicka för att placera slutpunkten och för att detektera kärlets kontur.

#### **Redigera konturen**

Om du inte är nöjd med den kärlsegmentets kontur kan denna korrigeras manuellt.

När du ändrar en kontur måste du börja och avsluta redigeringen i den befintliga konturen. Pekaren byter utseende för att markera att du är tillräckligt nära konturen.

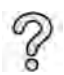

För ytterligare information kan du klicka på **Help (Hjälp)** i kontrollpanelen.

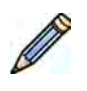

- **1** I analysaktiviteten klickar du på **Edit (Redigera)**.
- **2** Gör så här för att redigera konturen:
	- Klicka på konturen vid startpunkten i den sektion som ska redigeras.
	- Fortsätt att placera ut punkter längs kärlväggen och dubbelklicka sedan på konturen vid slutpunkten för att redigera.

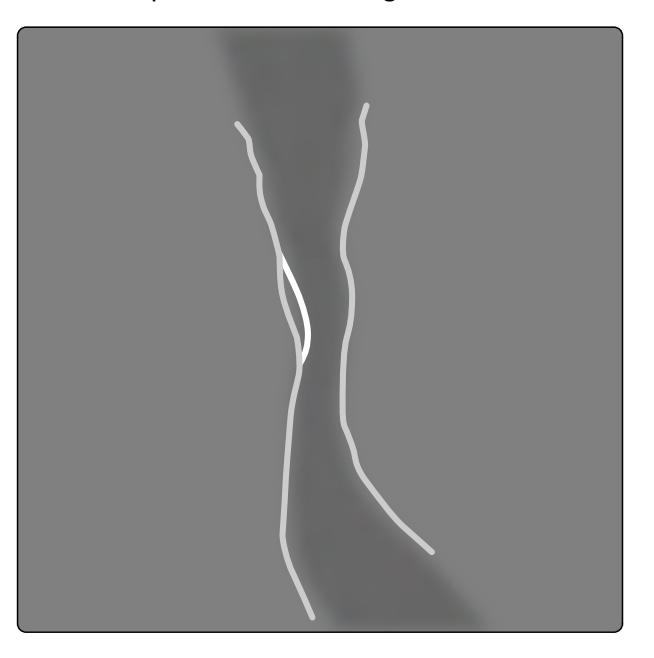

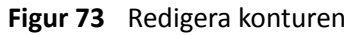

**3** För att redigera konturen genom att dra, drar du en punkt på konturen till rätt position på kärlväggen.

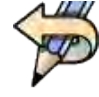

**4** Om du vill ångra den senaste redigeringen klickar du på **Undo Last Edit (Ångra senaste redigeringen)** i kontrollpanelen.

### **Justera mätningar**

Du kan justera analysmätningarna genom att flytta referenslinjerna i bilden eller i diagrammet.

När du flyttar en referenslinje uppdateras diametrar, längder och procentandelar uppdateras automatiskt i panelen Analysis Results (Analysresultat).

När du flyttar referenslinjen för den minsta lesionsdiametern visas referenslinjerna i bilden och i diagrammet på den nya positionen, men den systemdefinierade referenslinje bibehålls.

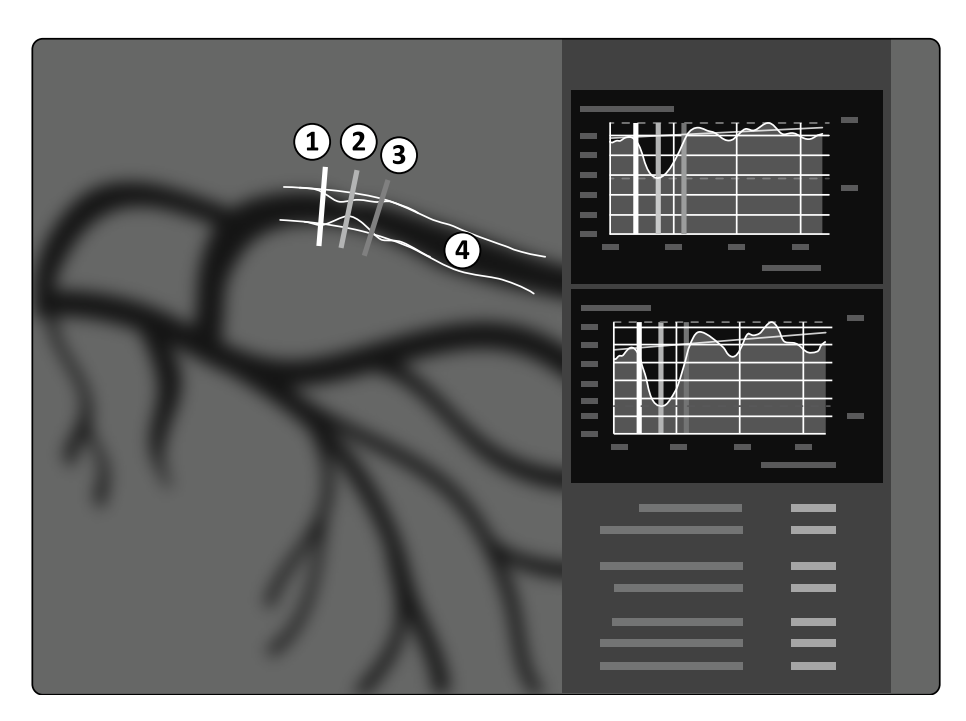

**Figur 74** Referenslinjer för mätning av stenos

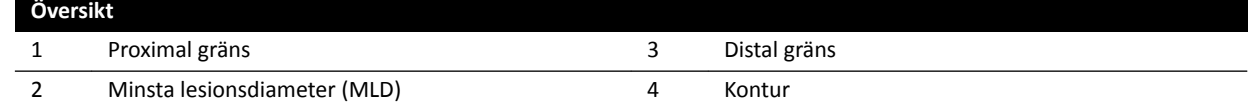

- **1** Dra den minsta lesionsdiametern till en ny position för att flytta stenospunkten.
- 2 Dra den gröna referenslinjen till en ny position för att flytta den proximala gränsen.
- **3** Dra den blå referenslinjen till en ny position för att flytta den distala gränsen.
- 4 Klicka på **Show/Hide Plaque (Visa/dölj plack)** i kontrollpanelen för att visa eller dölja plack inom segmentet.
- 5 Klicka på Show/Hide Contour (Visa/dölj kontur) i kontrollpanelen för att visa eller dölja segmentkonturen.

# **10.5.5 Aktiviteten Resultat**

Använd aktiviteten Result (Resultat) för att visa analysresultat från QCA och QVA.

Resultatsidan visar analysresultat, den analyserade bilden och analysgrafer. Eventuella varningar associerade med analysresultatet visas också.

### **Noggrannheten hos QCA/QVA-resultat**

### **QCA**

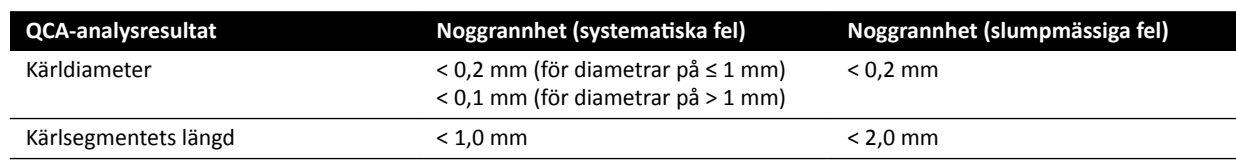

Noggrannheten för kärldiametern anges för mätningar som utförs på ett kärl placerat i isocentret med hjälp av autokalibrering.

Noggrannheten för kärlsegmentets längd anges för avstånd upp till 50 mm mellan användardefinierade markörer på en oförkortad vy av ett kärl som har placerats i isocentret med hjälp av autokalibrering.

**ANMÄRKNING** *Ʃ använda en ĨĞůĂŬtiŐ kalibreringsfaktor (på grund av exempelvis förkortning, ĨĞůĂŬtiŐ placering av kalibreringsobjektet eller kalibrering på en kateter med liten diameter) kan leda tiůů yƩĞƌůŝŐĂƌĞ fel i ƵƉƉmćƩĂ längder och diametrar.*

### **QVA**

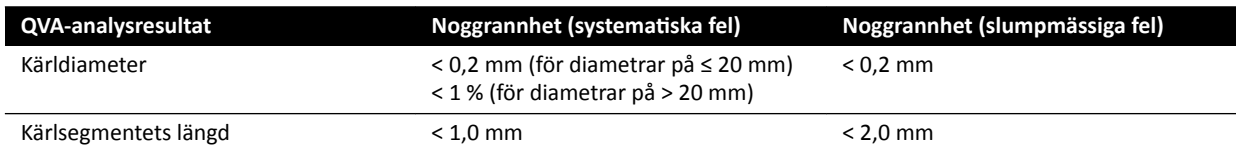

Noggrannheten för kärldiametern anges för mätningar som utförs på ett kärl placerat i isocentret med hjälp av autokalibrering.

Noggrannheten för kärlsegmentets längd anges för avstånd upp till 50 mm mellan användardefinierade markörer på en oförkortad vy av ett kärl som har placerats i isocentret med hjälp av autokalibrering.

### **ANMÄRKNING** *Ʃ använda en ĨĞůĂŬtiŐ kalibreringsfaktor (på grund av exempelvis förkortning, ĨĞůĂŬtiŐ placering av kalibreringsobjektet eller kalibrering på en kateter med liten diameter) kan leda tiůů yƩĞƌůŝŐĂƌĞ fel i ƵƉƉmćƩĂ längder och diametrar.*

### **Referenser**

Beräkningar i 2D-QA utförs enligt metoder beskrivna i medicinsk litteratur.

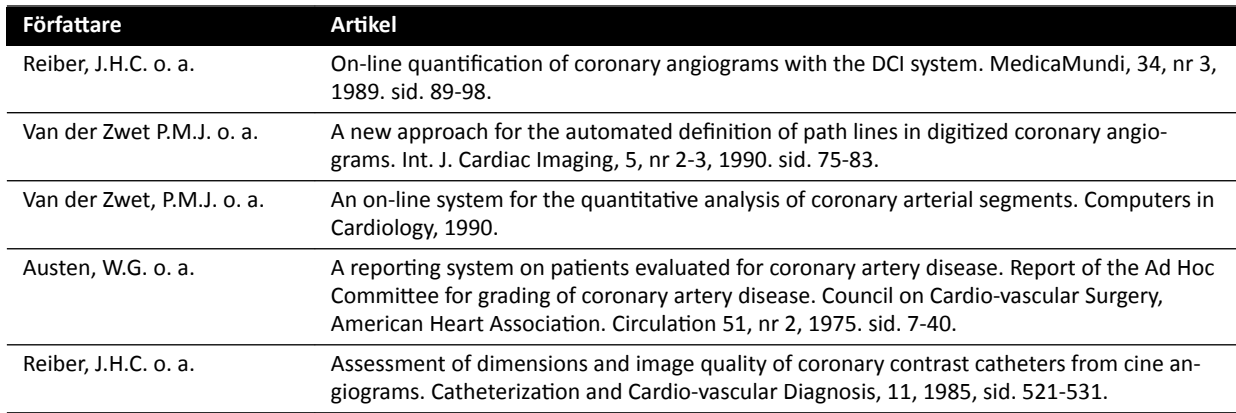

# **10.6 LVA/RVA**

Applikationerna LVA och RVA har liknande aktiviteter och beskrivs tillsammans i följande avsnitt.

Ytterligare åtgärder som erfordras för biplans-LVA och biplans-RVA anges när det behövs.

### **Analys av vänster kammare (LVA)**

Du använder LVA för att upprätta slutdiastoliska (ED) och slutsystoliska (ES) konturer av vänster kammare, för att fastställa kammarvolymer och väggrörelser. Du kan skapa, lagra och skriva ut analysrapporter.

### **Analys av höger kammare (RVA)**

Du använder RVA för att upprätta slutdiastoliska (ED) och slutsystoliska (ES) konturer av höger kammare, för att fastställa kammarvolymer och väggrörelser. Du kan skapa, lagra och skriva ut analysrapporter.

# **10.6.1 LVA/RVA-aktiviteter**

En uppsättning fördefinierade aktiviteter används för att säkerställa att analys av vänster eller höger kammare utförs på ett logiskt sätt.

LVA- och RVA-applikationerna tillhandahåller följande aktiviteter i ordning:

- **Select Series (Välj serie)**
- **Calibration (Kalibrering)**
- **End Diastole (Slutdiastole)**
- **End Systole (Slutsystole)**
- **Result (Resultat)**

När du har valt en serie öppnas aktiviteten **Calibration (Kalibrering)** automatiskt.

När du har slutfört kalibrering öppnas aktiviteten **End Diastole (Slutdiastole)** automatiskt.

**ANMÄRKNING** *Autokalibrering är tiůůŐćnŐůŝŐƚ om lämpliga bŝůĚĂƩƌŝbƵƚ i valda bildserier (avstånd mellan fokus och bild, avstånd mellan fokus och objekt, och pixelavstånd för* bildplan) inte ändrats under bildtagning. Om du väljer autokalibrering i detta fall *ska du se till att intresseområdet befinner sig i isocenter.* 

# 10.6.2 Aktiviteten Välj serie

Använd aktiviteten Select Series (Välj serie) för att välja en serie för analys.

**ANMÄRKNING** *Endast XA-exponeringsbilder kan användas för analys.*

**ANMÄRKNING** *Serie med egenskaper utanför följande områden är ƐƵbŽƉtimĂůĂ för analys:*

- *Serie med bildpixelstorlek större än 1 mm.*
- **•** Serie med bildhastighet mindre än 15 b/s.
- *Serie som tas med vinkling och ƌŽƚĂtiŽnƐǀŝnŬůĂƌ som inte matchar vinkelkraven för den valda volymmetoden/regressionsformeln.*

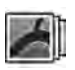

- 1 Klicka på Select Series (Välj serie) i aktivitetspanelen.
- **2** Välj önskad bildserie i dialogrutan **Select Series (Välj serie)** och klicka på **Select (Markera)** för att öppna serien.

# **10.6.3** Aktiviteten Kalibrering

För att möjliggöra korrekt mätning under analys och för att säkerställa att måtten visas i relevanta enheter måste bilden kalibreras.

**ANMÄRKNING** *Du kan ŬŽnĮŐƵƌĞƌĂ standardinställningarna för kalibrering på anpassningsskärmen. Se [Ändra inställningar för standardkalibrering \(sida 186\)](#page-185-0) för mer information*.

Du kan utföra kalibreringen automatiskt med hjälp av autokalibrering eller manuellt med hjälp av aktiviteten **Calibration (Kalibrering)**.

Om du bara är intresserad av att beräkna ejektionsfraktion kan du hoppa över kalibreringen för enplans-LVA och enplans-RVA.

### Förutsättningar

Följ dessa riktlinjer för manuell kalibrering:

- Placera kalibreringsobjektet nära positionen för den anatomi som undersöks.
- Välj ett kalibreringsobjekt av medelhög storlek (några centimeter) för optimal noggrannhet. För LVA/RVA rekommenderas inte användning av kateterkalibrering. Relativa fel från kalibreringen multipliceras med en faktor på upp till tre när du beräknar (kammar-)volymer.

Följ dessa riktlinjer för manuell kateterkalibrering:

- Använd en strålningsabsorberande kateter.
- Använd en fylld kateter för att förbättra detektion.
- Använd katetrar för kalibrering som är minst 6 French. Katetrar under 4 French stöds inte.
- Se till att den externa kateterstorlek som anges av tillverkaren är korrekt.

Säkerställ att bildkvaliteten är god och att kontrasten mellan kalibreringsobjekt och bakgrund är god.

### **Automatisk kalibrering**

2D-QA kan beräkna kalibreringsfaktorn automatiskt om fordrad information finns tillgänglig i bildserierna.

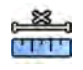

**1** Klicka på aktiviteten **Calibration (Kalibrering)**.

Kalibreringsmetoden **Auto (Autom.)** väljs automatiskt om fordrad information finns tillgänglig i bildserierna.

- 
- **2** För att godkänna kalibreringsfaktorn ska du klicka på **Accept and Continue (Godkänn och fortsätt)**.

### **Manuell kalibrering**

Du kan utföra manuell kalibrering med en av följande metoder:

- **Catheter (Kateter)**
- **Distance (Avstånd)**
- **Sphere (Sfär)**

### **Kateterkalibrering**

Du utför kateterkalibrering genom att i bilden följa en kateters mittlinje.

Du kan utföra kateterkalibrering antingen på ett rakt katetersegment eller på ett krökt segment, men du ska alltid använda ett icke-sluttande segment. Om du använder ett sluttande segment för kalibrering blir mätresultaten felaktiga.

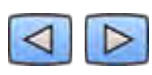

1 Använd verktygsfältet för navigering för att granska serierna och välja en bild som ska användas för kalibrering.

ANMÄRKNING *Du kan ändra kalibreringsbilden när som helst genom att klicka på Change (Ändra) i kontrollpanelen och välja en annan bild.*

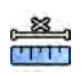

2 Klicka på aktiviteten **Calibration (Kalibrering)**.

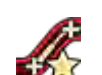

- **3** Klicka på **Catheter (Kateter)** i listan **Select calibration method (Välj kalibreringsmetod).** 
	- **4** Klicka på **Draw (Rita)** i kontrollpanelen och gör följande:
		- Klicka på kateterns mittlinje vid önskad startpunkt.
		- Klicka igen för att placera en punkt längre bort längs mittlinjen.
		- Fortsätt att placera ut punkter längs mittlinjen och dubbelklicka sedan på önskad slutpunkt.

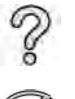

För ytterligare information kan du klicka på Help (Hjälp) i kontrollpanelen.

- **5** Om du vill dölja eller visa kateterkonturen under arbetets gång kan du markera eller avmarkera **Hide (Dölj)** i kontrollpanelen.
- **6** För att ändra en kontur klickar du på **Edit (Redigera)** i kontrollpanelen, och gör något av följande:
	- Klicka längs väggarna på katetern på bilden och dubbelklicka sedan på den sista positionen för att slutföra konturen.
	- Dra längs väggarna på katetern på bilden för att korrigera konturens position.
- 7 Om du använder Biplane LVA/RVA (Biplans-LVA/RVA): Spåra kateterns mittlinje både i den frontala bilden och i den laterala bilden.
- **8** När konturerna är klara väljer du kateterns storlek från listan i kontrollpanelen.

Om önskad kateterstorlek inte är tillgänglig kan du ange den direkt i rutan.

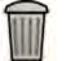

**9** Du kan när som helst ta bort kalibreringen och börja om genom att klicka på Delete (Ta bort) i aktivitetspanelen.

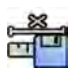

10 Klicka på Accept and Continue (Godkänn och fortsätt) i kontrollpanelen för att godkänna kalibreringsfaktorn.

### **Avståndskalibrering**

Utför avståndskalibrering genom att markera ett känt avstånd i bilden.

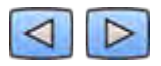

1 Använd verktygsfältet för navigering för att granska serierna och välja en bild som ska användas för kalibrering.

ANMÄRKNING *Du kan ändra kalibreringsbilden när som helst genom att klicka på Change (Ändra) i kontrollpanelen och välja en annan bild.*

- **2** Klicka på aktiviteten **Calibration (Kalibrering)**.
	- **3** Klicka på **Distance (Avstånd)** i listan **Select calibration method (Välj kalibreringsmetod).**
- **4** Klicka på **Draw (Rita)** i kontrollpanelen och gör följande:
	- Klicka på bilden på önskad startpunkt för linjen.
	- Klicka en gång till på önskad slutpunkt.

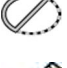

u mi

**5** Om du vill dölja eller visa linjen markerar eller avmarkerar du **Hide (Dölj)** i kontrollpanelen.

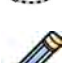

**6** Klicka på **Edit (Redigera)** i kontrollpanelen och gör följande för att redigera linjen:

- **a** Flytta pekaren över startpunkten eller slutpunkten
- **b** Dra punkten till en ny position.
- **7** Om du använder **Biplane LVA/RVA (Biplans-LVA/RVA)**: Märk linjen i både den frontala bilden och den laterala bilden.

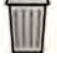

- 8 Du kan när som helst ta bort kalibreringen och börja om genom att klicka på **Delete (Ta bort)** i aktivitetspanelen.
- **9** När du har ritat linjen väljer du avståndet i listan i kontrollpanelen.

Om önskat avstånd inte är tillgängligt kan du ange det direkt i rutan.

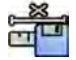

10 Klicka på Accept and Continue (Godkänn och fortsätt) i kontrollpanelen för att godkänna kalibreringsfaktorn.

### **Sfärkalibrering**

Du utför sfärkalibrering genom att identifiera en sfär av känd storlek i bilden.

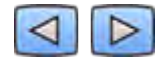

**1** Använd verktygsfältet för navigering för att granska serierna och välja en bild som ska användas för kalibrering.

**ANMÄRKNING** *Du kan ändra kalibreringsbilden när som helst genom att klicka på Change (Ändra) i kontrollpanelen och välja en annan bild.*

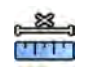

- 2 Klicka på aktiviteten **Calibration (Kalibrering)**.
- **3** Klicka på **Sphere (Sfär)** i listan **Select calibration method (Välj kalibreringsmetod).**
- **4** Klicka på en sfär i bilden för att identifiera den.

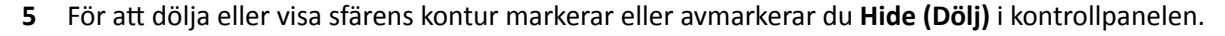

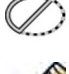

- **6** Klicka på **Edit (Redigera)** i kontrollpanelen och gör något av följande för att redigera sfären:
	- Dra sfärens mittpunkt till en ny position för att flytta sfären.
	- Dra i sfärens omkrets för att ändra sfärens diameter.
- **7** Om du använder **Biplane LVA/RVA (Biplans-LVA/RVA)**: Märk sfären både i den frontala bilden och i den laterala bilden.

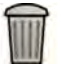

- 8 Du kan när som helst ta bort kalibreringen och börja om genom att klicka på Delete (Ta bort) i aktivitetspanelen.
- **9** När sfären är definierad väljer du diametern i listan i kontrollpanelen.

Om önskad diameter inte är tillgänglig kan du ange den direkt i rutan.

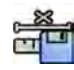

**10** Klicka på **Accept and Continue (Godkänn och fortsätt)** i kontrollpanelen för att godkänna kalibreringsfaktorn.

# **10.6.4** Aktiviteten Slutdiastole (ED)

Använd aktiviteten End Diastole (Slutdiastole) för att välja ED-bild från serien och för att definiera en kontur på bilden.

När du definierar en kontur i LVA kan du antingen använda en halvautomatisk metod eller en manuell metod.

När du definierar en kontur i RVA kan du bara använda den manuella metoden.

### **Välja ED-bild**

Innan du definierar ED-konturen måste du välja en lämplig bild som visar ED-positionen.

Om EKG:t är tillgängligt visas den med en serie för att hjälpa dig att identifiera ED-positionen.

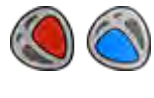

1 Klicka på **End Diastole (Slutdiastole)** i aktivitetspanelen.

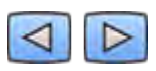

**2** Använd verktygsfältet för navigering för att granska serierna och välja en bild som visar EDpositionen.

### **Definiera ED-kontur halvautomatiskt i LVA**

För att definiera en kontur halvautomatiskt i LVA placerar du tre huvudpunkter på den valda bilden.

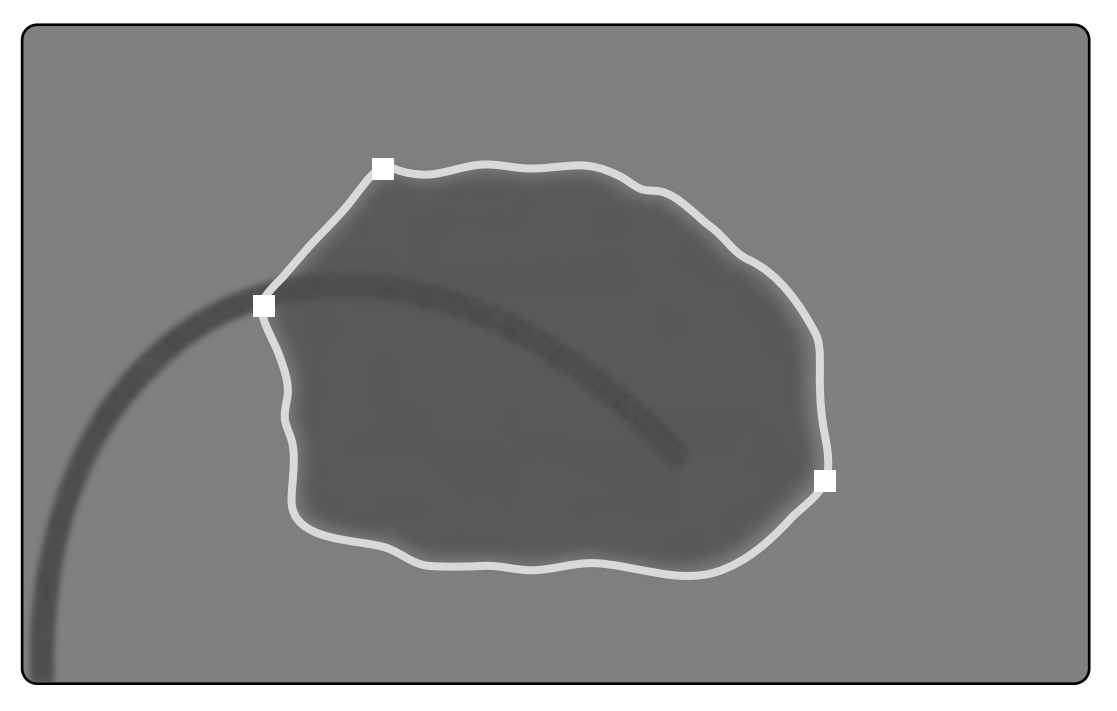

**Figur 75** LVA halvautomatisk ED-konturdetektion

När du har placerat punkterna visas konturen och ED-volymen (EDV) visas i en panel i det nedre högra hörnet.

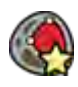

1 Klicka på Semi-Automatic (Halvautomatisk) i kontrollpanelen.

- **2** Klicka på den övre kanten av aortaroten.
- **3** Klicka på den undre kanten av aortaroten.
- **4** Klicka på apex.
- **5** Om du använder **Biplane LVA (Biplans-LVA)**: Utför den här processen på både den frontala bilden och den laterala bilden så att konturen detekteras i varje bild.

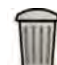

**6** Om du vill ta bort konturen och börja om klickar du på **Delete (Ta bort)** i kontrollpanelen.

Om kontrastnivån i bilden är otillräcklig kanske konturen inte är korrekt definierad. Du kan redigera konturen manuellt för att korrigera det: Se *[Redigera konturen](#page-177-0)* (sida 178).

### **Definiera ED-kontur manuellt**

För att definiera en kontur manuellt kan du placera ut punkter längs kammarväggen.

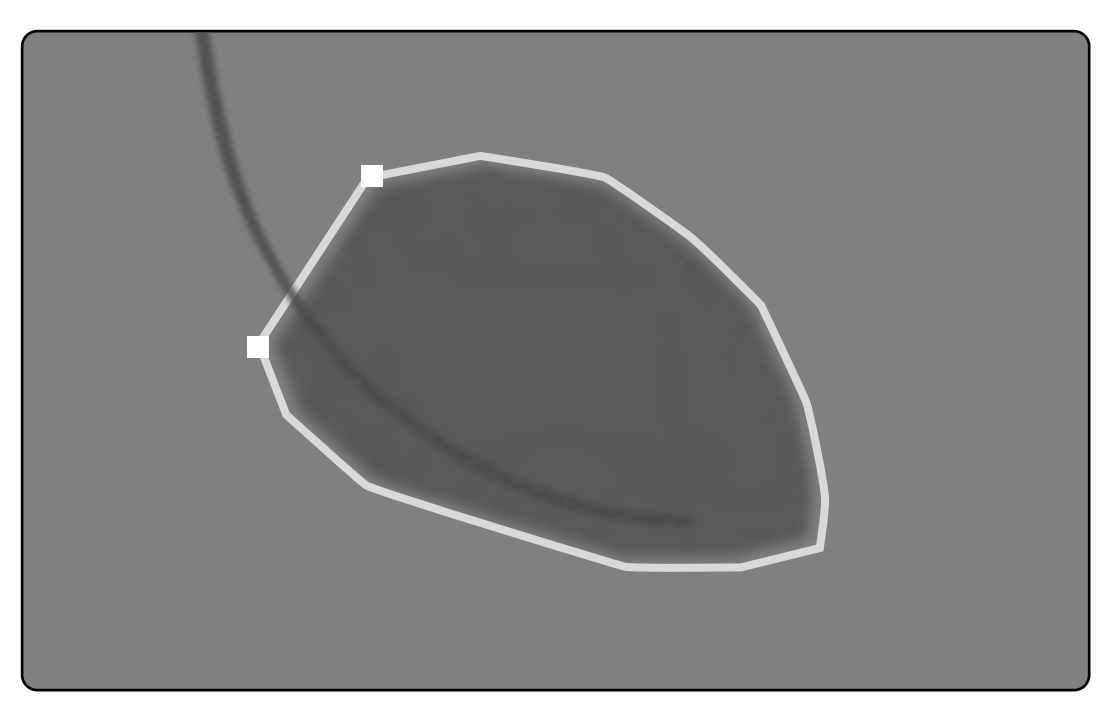

Figur 76 Manuell definition av ED-konturen

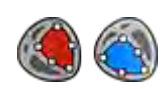

**1** Klicka på **Manual (Manuell)** i kontrollpanelen.

- **2** Klicka på den övre kanten på aortaroten (LVA) eller lungroten (RVA) för att starta konturen.
- **3** Klicka vidare längs kammarväggen för att placera nästa punkt för konturen.
- 4 Fortsätt att placera ut punkter längs kammarväggen genom hjärtapex tills du når den undre kanten av aortaroten (LVA) eller lungroten (RVA).
- **5** Dubbelklicka på kanten av aortaroten (LVA) eller lungroten (RVA) för att slutföra konturen.
- **6** Om du använder Biplane LVA/RVA (Biplans-LVA/RVA): Utför den här processen på både den frontala bilden och den laterala bilden så att konturen detekteras i varje bild.

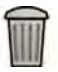

**7** Om du vill ta bort konturen och börja om klickar du på **Delete (Ta bort)** i kontrollpanelen.

# **10.6.5** Aktiviteten slutsystole (ES)

Använd aktiviteten End Systole (Slutsystole) för att välja ES-bild från serien och för att definiera en kontur på bilden.

När du definierar en kontur i LVA kan du antingen använda en halvautomatisk metod eller en manuell metod.

När du definierar en kontur i RVA kan du bara använda den manuella metoden.

### **Välja ES-bild**

Innan du definierar ES-konturen måste du välja en lämplig bild som visar ES-positionen.

EKG:t visas med en serie för att hjälpa dig att identifiera ES-hjärtfasen.

### ANMÄRKNING *Försäkra dig om att ES-bilden du väljer är i samma hjärtcykel som den ED-bild du valde i aktiviteten End Diastole (Slutdiastole).*

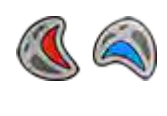

- **1** Klicka på aktiviteten **End Systole (Slutsystole)**.
- **2** Använd verktygsfältet för navigering för att granska serierna och välja en bild som visar EShjärtfasen.

### Definiera **ES-kontur halvautomatiskt i LVA**

För att definiera en kontur halvautomatiskt i LVA placerar du tre huvudpunkter på den valda bilden.

När du har angett ES-konturen visas både ED- och ES-konturerna för varje bild i serien. Konturerna markeras när du visar den bild som används för att definiera konturen.

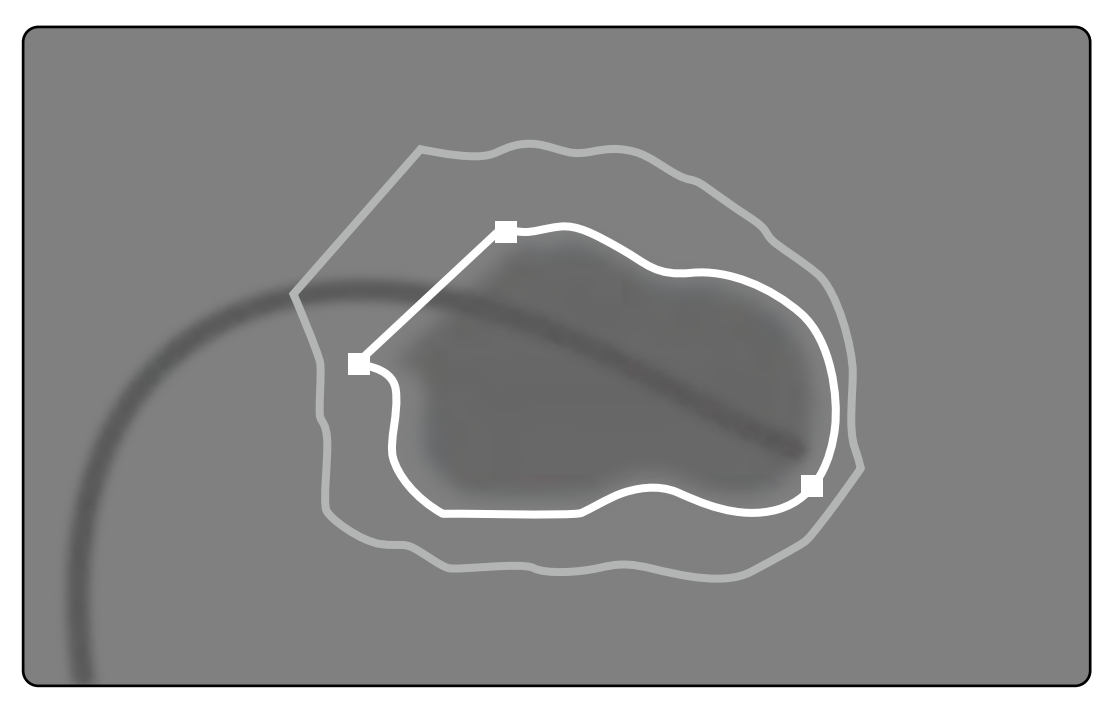

**Figur 77** LVA halvautomatisk ES-konturdetektion

De huvudsakliga analysresultaten visas i en panel i nedre högra hörnet.

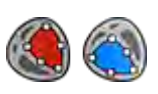

1 Klicka på **Semi-Automatic (Halvautomatisk)** i kontrollpanelen.

- **2** Klicka på den övre kanten av aortaroten.
- **3** Klicka på den undre kanten av aortaroten.
- **4** Klicka på apex.
- **5** Om du använder **Biplane LVA (Biplans-LVA)**: Utför den här processen på både den frontala bilden och den laterala bilden så att konturen detekteras i varje bild.

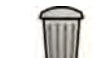

- **6** Om du vill ta bort konturen och börja om klickar du på **Delete (Ta bort)** i kontrollpanelen.
- **7** Använd verktygsfältet för navigering för att kontrollera noggrannheten för ED- och ES-konturerna för varje bild i serien.

<span id="page-177-0"></span>Om kontrastnivån i bilden är otillräcklig kanske konturen inte är korrekt definierad. Du kan redigera konturen manuellt för att korrigera det: Se *Redigera konturen* (sida 178).

### Definiera ES-kontur manuellt

För att definiera en kontur manuellt kan du placera ut punkter längs kammarväggen.

När du har angett ES-konturen visas både ED- och ES-konturerna för varje bild i serien. Konturerna markeras när du visar den bild som används för att definiera konturen. De huvudsakliga analysresultaten visas även i en panel i nedre högra hörnet.

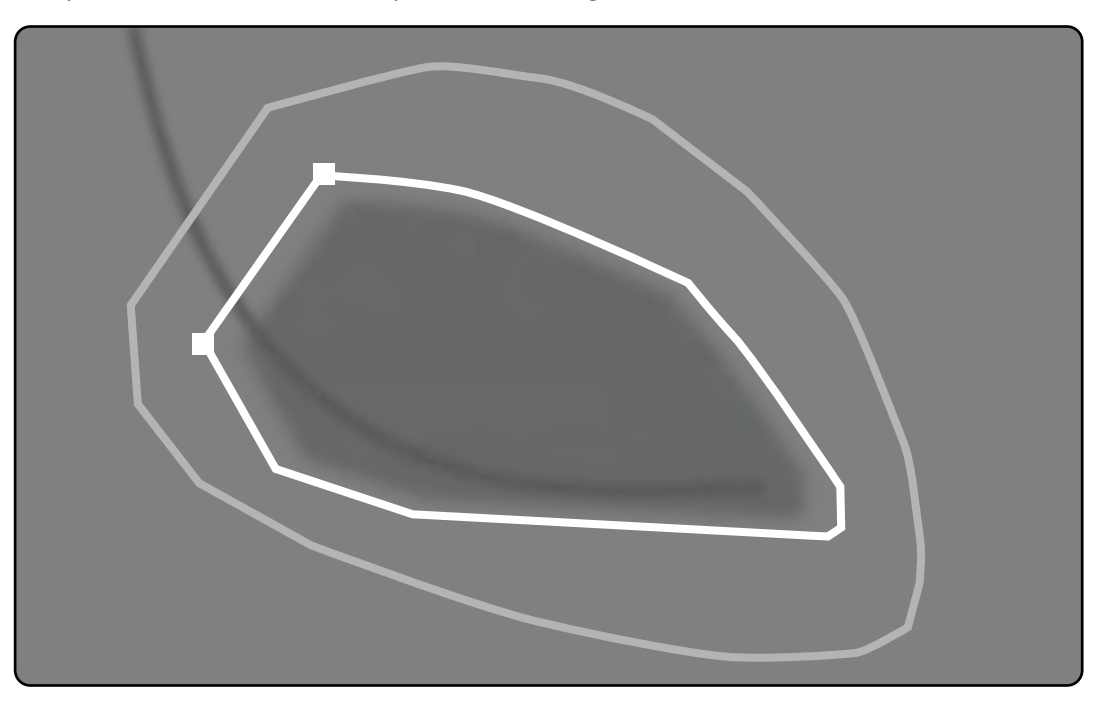

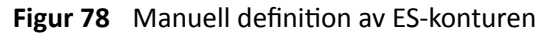

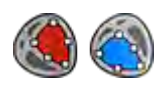

**1** Klicka på **Manual (Manuell)** i kontrollpanelen.

- **2** Klicka på den övre kanten på aortaroten (LVA) eller lungroten (RVA) för att starta konturen.
- **3** Klicka vidare längs kammarväggen för att placera nästa punkt för konturen.
- **4** Fortsätt att placera ut punkter längs kammarväggen genom hjärtapex tills du når den undre kanten av aortaroten (LVA) eller lungroten (RVA).
- **5** Dubbelklicka på kanten av aortaroten (LVA) eller lungroten (RVA) för att slutföra konturen.
- **6** Om du använder **Biplane LVA/RVA (Biplans-LVA/RVA)**: Utför den här processen på både den frontala bilden och den laterala bilden så att konturen detekteras i varje bild.

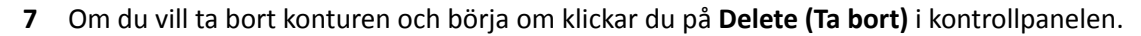

8 Använd verktygsfältet för navigering för att kontrollera noggrannheten för ED- och ES-konturerna för varje bild i serien.

# **10.6.6 Redigera konturen**

Om konturen inte är korrekt definierad kan du redigera den manuellt.

När du ändrar en kontur måste du börja och avsluta redigeringen i den befintliga konturen. Pekaren byter utseende för att markera att du är tillräckligt nära konturen.

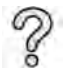

För ytterligare information kan du klicka på Help (Hjälp) i kontrollpanelen.

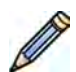

**1** Klicka på **Edit (Redigera)** i kontrollpanelen.

- **2** Klicka på konturen vid startpunkten i den sektion som ska redigeras.
- **3** Fortsätt att placera ut punkter längs kärlväggen och dubbelklicka sedan på konturen vid slutpunkten för att redigera.
- **4** Om du använder **Biplane LVA/RVA (Biplans-LVA/RVA)**: Du kan redigera konturen antingen i den frontala bilden eller i den laterala bilden enligt önskemål, eller så kan du redigera konturen i båda bilderna.

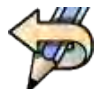

**5** Om du vill ångra den senaste redigeringen klickar du på **Undo Last Edit (Ångra senaste redigeringen)** i kontrollpanelen.

# **10.6.7** Aktiviteten Resultat

Kammaranalysresultat visas i aktiviteten Result (Resultat).

Den här aktiviteten visar analysresultaten och den valda ED-bilden med ED- och ES-konturerna angivna. Eventuella varningar associerade med analysresultatet visas också.

### **Analysresultat**

ED- eller ES-volymen beräknas baserat på konturen och kalibreringsfaktorn med hjälp av den beräkningsmodell som har valts i anpassade inställningar.

En första volymiteration beräknas med den valda volymmetoden. Den volym som visas i rapporten har korrigerats med en regressionsformel.

Indexerade värden kan beräknas när patientinformationen är tillgänglig.

2D-QA har noggrant kontrollerats och testats. Programvaran är avsedd för att skapa en matematisk modell enligt beskrivningarna i medicinsk litteratur och forskning. Philips Medical Systems kan inte på något sätt hållas ansvarigt för eventuella felaktigheter, oavsett deras art, som uppstår till följd av användningen av denna programvara. Om dessa kalibreringsanvisningar inte följs kan de absoluta mätningarna bli felaktiga eller otillförlitliga.

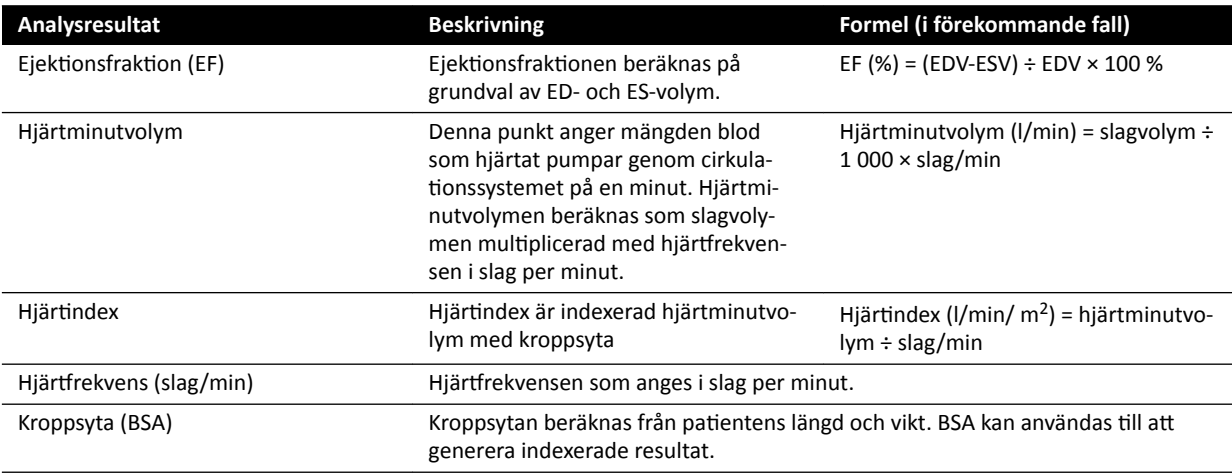

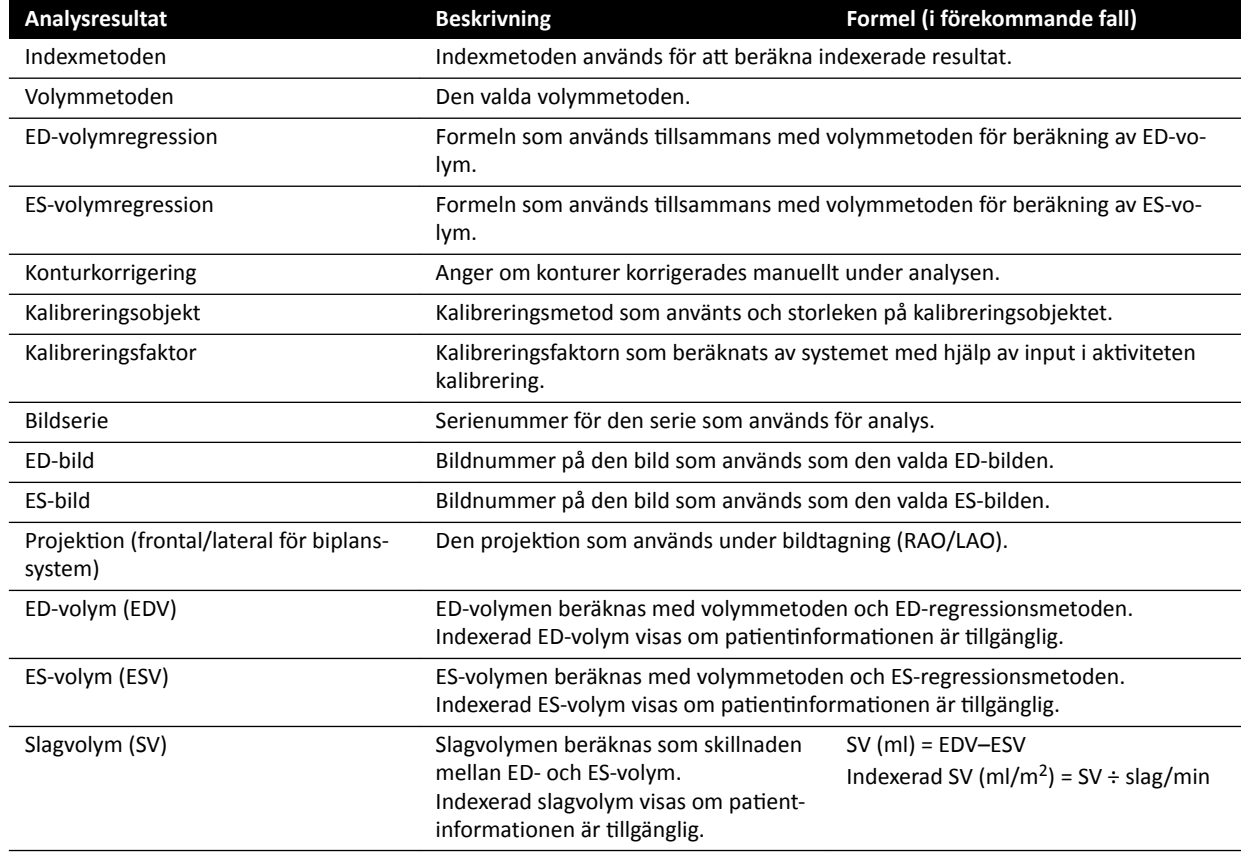

#### **Ställa in patientinformationen**

Vissa analysresultat beror på korrekt definierad patientinformation, såsom patientens längd, vikt och hjärtfrekvens.

Patientens längd och vikt gör det möjligt att beräkna kroppsytan (BSA), vilket i sin tur gör det möjligt att beräkna indexerade analysresultat. När de är tillgängliga hämtas patientens längd och vikt automatiskt från patientdatabasen, annars kan du ange dem manuellt.

Patientens hjärtfrekvens gör det möjligt att beräkna hjärtminutvolym och hjärtindex. Patientens hjärtfrekvens förs in automatiskt om informationen är tillgänglig i patientdatabasen, annars kan du kan ange informationen manuellt.

Du kan redigera bildtagningspatientens information med hjälp av följande procedur.

- **1** I kontrollpanelen klickar du på **Edit Patient Demographics (Redigera patientinformation).**
- 2 Ange korrekt information om patientens längd- och viktinformationen inte visas, eller om den är felaktig.
- **3** Skriv in patientens hjärtfrekvens.
- **4** Klicka på OK för att stänga dialogrutan och återgå till aktiviteten Result (Resultat).

### **Volymmetoder**

#### **Volymmetoder: Area-längdmetoden**

Area-längdmetoden bygger på en modell med en tredimensionell ellips som är symmetrisk runt sin långa axel. Den resulterande volymen korrigeras med lämplig regressionsformel.
#### **Volymmetoder: Simpsons metod**

Simpson- eller snittsummeringsmetoden utgår från en uppsättning lika tjocka, cirkulära skivor vinkelrätt mot den långa axeln. Den resulterande volymen korrigeras med lämplig regressionsformel.

#### **Regressionsformler**

Den volym som beräknas från en tvådimensionell bild måste korrigeras för att kunna användas som den tredimensionella vänsterkammarvolymen.

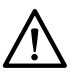

**VIKTIGT**

En standardregressionsformel används under analysen. Detta kan ändras i anpassade inställningar. *Men analysresultaten kanske inte är korrekta om du väljer att använda en regressionsformel som inte är standard och som inte är kliniskt validerad.*

ANMÄRKNING *Analysresultaten påverkas kraftigt av vilken regressionsformel som används och därför måste man vara noggrann vid valet av dessa faktorer.*

ANMÄRKNING *Inom en klinik bör det finnas en standard för vilka fördefinierade metoder och regressionsformler som används.*

#### **Fördefinierad regressionsformel**

Olika volymkorrigeringsformler har definierats för att korrigera ED- och ES-volymerna. Korrigeringsformler har definierats i anpassningsskärmarna och beror på vald volymberäkningsmetod (både för enplan och biplan).

#### **Användardefinierad regressionsformel**

De korrigerade volymerna beräknas enligt följande (både för enplan och biplan):

- EDV<sub>korr</sub> = [användardefinierad faktor] EDV<sub>beräkn</sub> + [användardefinierad konstant]
- $ESV<sub>kor</sub> = [användardefinierad faktor]  $ESV<sub>beräkn</sub> + [användardefinierad konstant]$$

Det går bra att definiera optimala korrektionsformler för ED- och ES-volymerna. Användardefinierade faktorer kan vara olika för area-längdmetoden eller Simpsonmetoden.

Om du endast är intresserad av den procentuella andelen EF kan du erhålla denna genom att hoppa över kalibreringsproceduren.

Rapporten innehåller information om vilken formel som använts för resultatberäkning.

#### **Väggrörelseresultat**

Väggrörelseresultat visas inte som standard. För att inkludera väggrörelseresultat på resultatsidan väljer du alternativet väggrörelse i kontrollpanelen:

- Slagers väggrörelse
- Mittliniens väggrörelse

#### **Slagers väggrörelseresultat (endast LVA)**

Slagers väggrörelseresultat beräknas endast för LVA. Resultatsidan innehåller en bild som visar en representation av Slagers väggrörelsemodell och grafer som visar färgkodad information gällande bidrag till den totala EF från varje del av hjärtväggen.

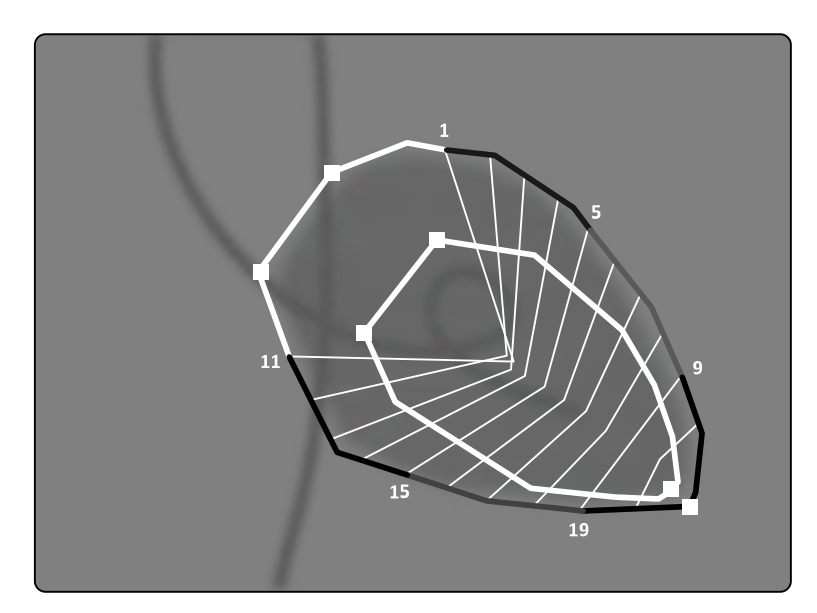

**Figur 79** Slagers väggrörelse

Metoden Slagers väggrörelse bygger på en kontraktionsmodell och beskrivs i medicinsk litteratur:

- Slager, C.J., Hooghoudt, T.E.H., et al., "Quantitative assessment of regional left ventricular motion using endocardial landmarks"
- Slager, D.J., Hooghoudt, T.E.H., et al., "Left ventricular contour segmentation from anatomical landmark trajectories and its application to wall motion analysis"

Denna metod syftar till att beskriva förskjutningen mellan slutdiastole och slutsystole i vissa punkter på den vänstra kammarväggen. Beräkningarna baseras på bilder med standardprojektionen RAO 30°, vilken också krävs för beräkning av använd volym.

Vänster sida av resultatsidan visar ett sammanställt diagram över CREF-värdena (Regional Contribution to global Ejection Fraction; regionalt bidrag till den globala ejektionsfraktionen) för de 20 segmenten. CREF-värdena deriveras från data över systolisk väggförskjutning och förkortningen av vänsterkammarens längsgående axel. De enskilda CREF-värdena anterior och posterior för patienten visas och överlagras med raka linjer.

För att jämföra de kvantitativa resultaten med de resultat som erhålls genom vanlig visuell tolkning är vänsterkammarens gränser indelade i fem anatomiska områden som betecknas anterobasalt, anterolateralt, apikalt, diafragmatiskt samt posterobasalt. Segmenten fördelas på dessa områden och CREF-värdena för områdena visas också.

I LVA-resultat motsvarar det grå området väggrörelseparametrarna för en normal patientpopulation som insamlats av Thorax Center, Erasmus University och University Hospital Dijkzigt i Rotterdam. Det grå området visar genomsnittliga normalparametrar ±2 standardavvikelser.

Vänster sida av resultatsidan visar den ED-bild som valdes för vänsterkammaranalysen (EF) med de konturer som accepterades under analysen. Vänsterkammarens väggrörelse per segment beräknas längs 20 raka linjer som erhålls genom ett matematiskt uttryck som härletts från anatomiska riktmärkesbanor hos normala patienter.

Dessa 20 linjer kommer från 20 väldefinierade ED-konturpunkter eller -segment, 10 anterior och 10 posterior. Punkt- eller segmentnumren står angivna längs konturen. Ett centrum för sammandragningen definieras för varje par av två motsatta ED-konturpunkter.

#### Väggrörelseresultat för mittlinje (LVA/RVA)

Väggrörelseresultat för mittlinje kan visas för både LVA och RVA. Resultatsidan innehåller en bild som visar en representation av den detekterade väggrörelsen, en tabell med kinetiska delar och grafer som visar normaliserad rörelse och standardavvikelse.

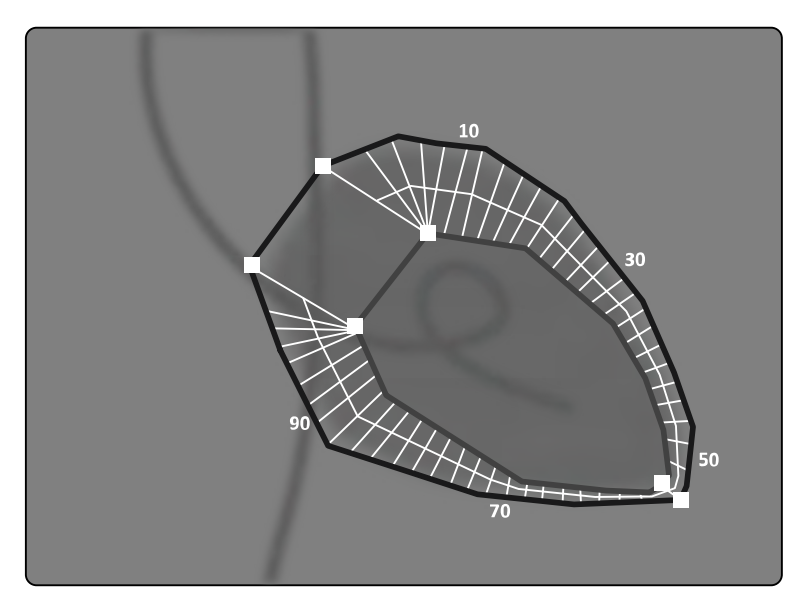

Figur 80 Mittlinjens väggrörelse

Metoden för mittlinjens väggrörelse beskrivs i medicinska litteratur: Sheehan, F.H. "Avantages and applications of the centerline method for characterizing regional ventricular function".

Metoden för mittlinjens väggrörelse beskriver förskjutningen mellan ED och ES i speciella punkter på kammarväggen. Beräkningarna baseras på bilder med standardprojektionen RAO 30°, vilken också krävs för beräkning av använd volym.

Mellan ED- och ES-konturerna definieras en mittlinje. 100 jämnt fördelade kordor vinkelrätt mot denna mittvägg beräknas. Endast 50 kordor visas i diagrammet. Kordorna definieras så att de inte korsar varandra.

Bredvid bilden med konturer och kordor visas en tabell som indikerar hyperkinetiska delar (mer än två standardavvikelser från normal rörelse) och hypokinetiska delar (mindre än minus två standardavvikelser från normal rörelse).

Grafer visas också som indikerar normaliserad rörelse och standardavvikelse baserat på kordornas längd. Den vertikala axeln representerar längden och den horisontella axeln visar mätpunkternas placering på kammarväggen.

I LVA-resultat motsvarar det grå området väggrörelseparametrar för en normal population. Det grå området motsvarar väggrörelseparametrarna för en normal patientpopulation, enligt beskrivningen ovannämnda artikel av Sheehan. Det grå området visar genomsnittliga normalparametrar ±2 standardavvikelser. Det här är inte tillgängligt i RVA-resultat.

#### **Referenser**

Beräkningar i 2D kvantitativ analys utförs enligt metoder beskrivna i medicinsk litteratur.

#### **LVA**

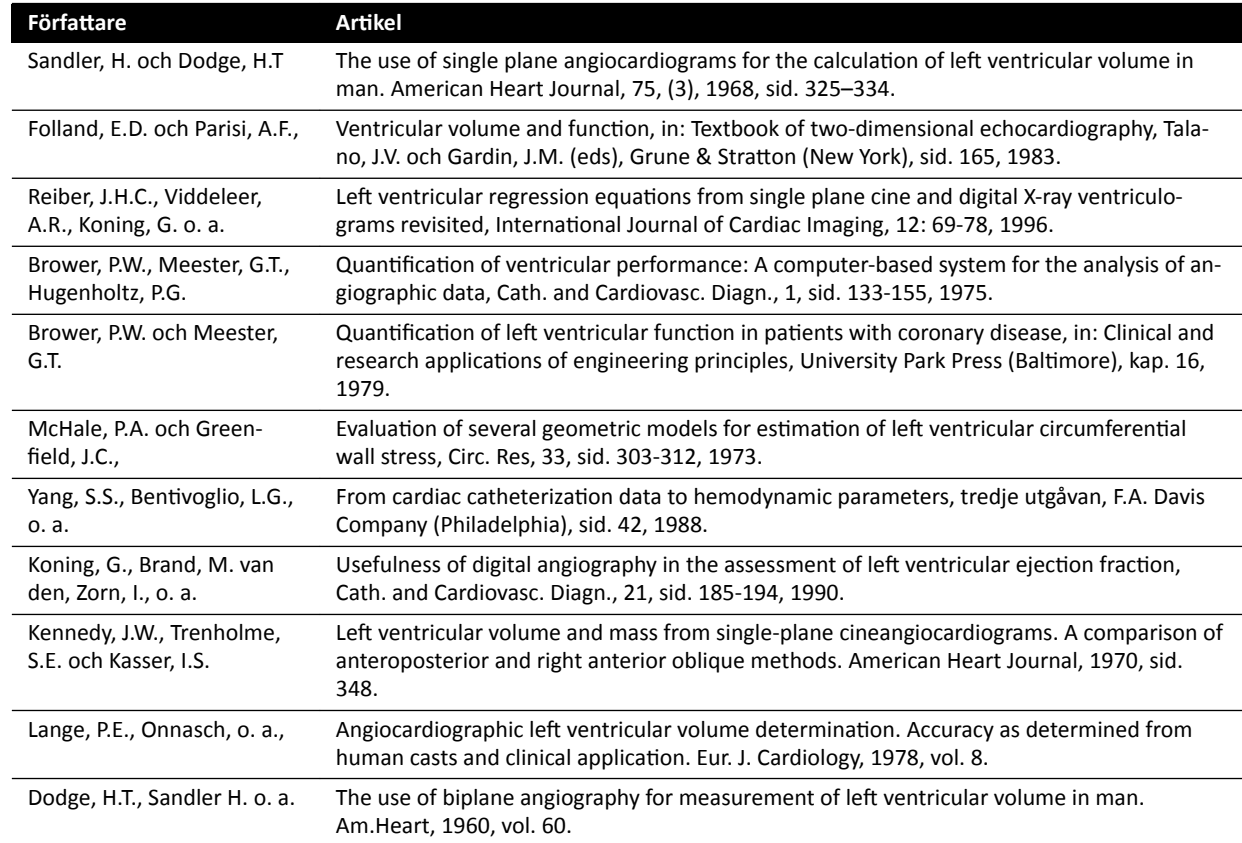

#### **RVA**

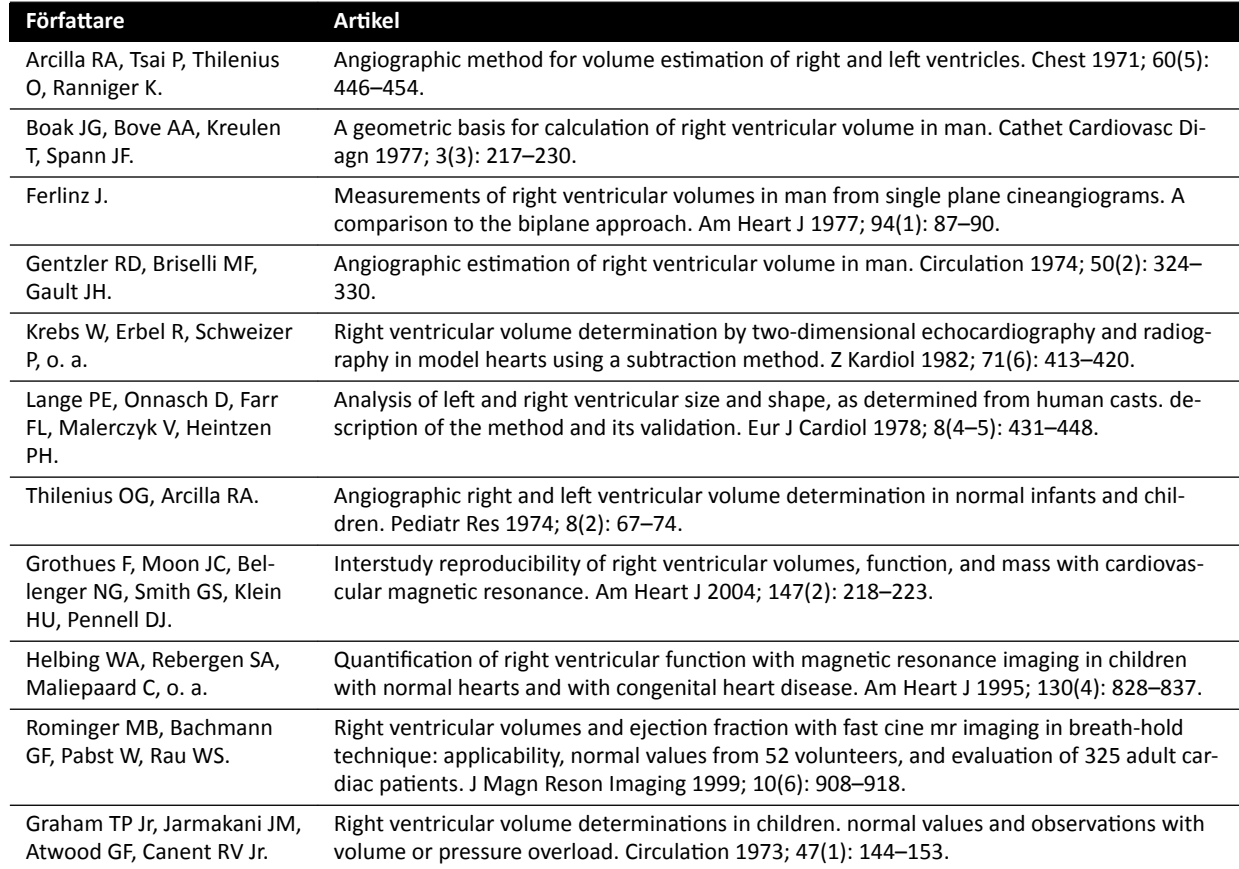

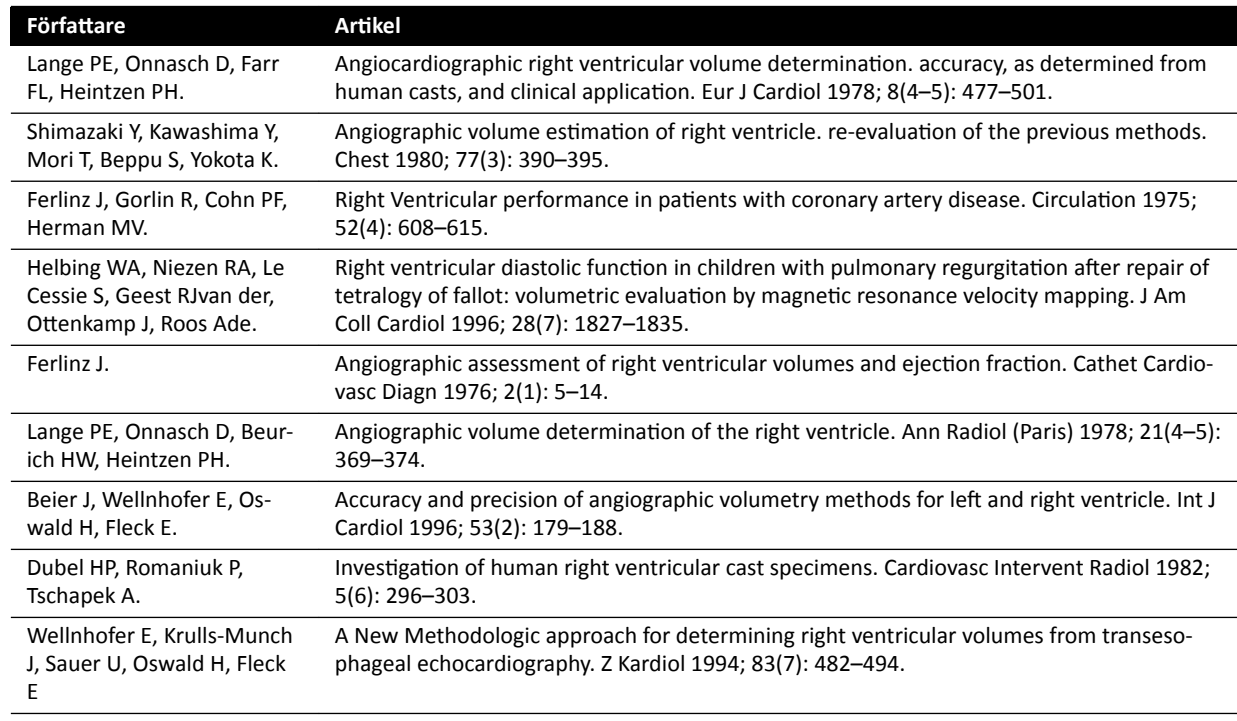

# **10.7 Hantera resultat**

Du kan granska, spara eller radera resultatsidor i aktiviteten Resultat.

Om resultatsidorna för aktuellt valt analysprogram redan har sparats för den aktuella studien visas de i listan Existing result pages (Befintliga resultatsidor) i kontrollpanelen.

### 10.7.1 Sidan Spara ett resultat

När du sparar en resultatsida lagras den i patientdatabasen med den aktuella studien.

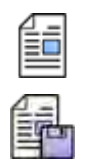

1 När analysen är klar klickar du på aktiviteten Result (Resultat).

**2** Klicka på **Save Result (Spara resultat)**.

#### 10.7.2 Sidan Granska ett sparat resultat

Du kan granska en sparad resultatsida i aktiviteten Resultat.

Endast resultatsidor för det valda analysprogram kan granskas.

I rutan Existing result pages (Befintliga resultatsidor) bläddrar du igenom de sparade resultatsidorna och väljer önskad sida.

# **10.7.3 Sidan Ta bort ett resultat**

Du kan ta bort en tidigare sparad resultatsida i aktiviteten Result (Resultat).

I listan **Existing result pages (Befintliga resultatsidor)** bläddrar du igenom de sparade resultatsidorna, högerklickar på önskad sida och klickar på **Delete (Ta bort)**.

# **10.8 2D-QA-inställningar**

I följande avsnitt finns information om hur du anpassar 2D-QA till det arbetsflöde som du föredrar.

# **10.8.1 Ändra inställningar för standardkalibrering**

ANMÄRKNING Ändringar som en användare gör för att anpassa inställningarna tillämpas för alla *användare.*

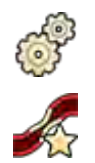

- 1 På menyn **System** klickar du på **Customization (Anpassning)**.
- 2 På vänster sida av skärmen, i sektionen Measurements and Analysis (Mätningar och analys), klickar du på **Calibration and Vessel Analysis (Kalibrering och kärlanalys)**.
- **3** Ändra följande inställningar på önskat sätt:

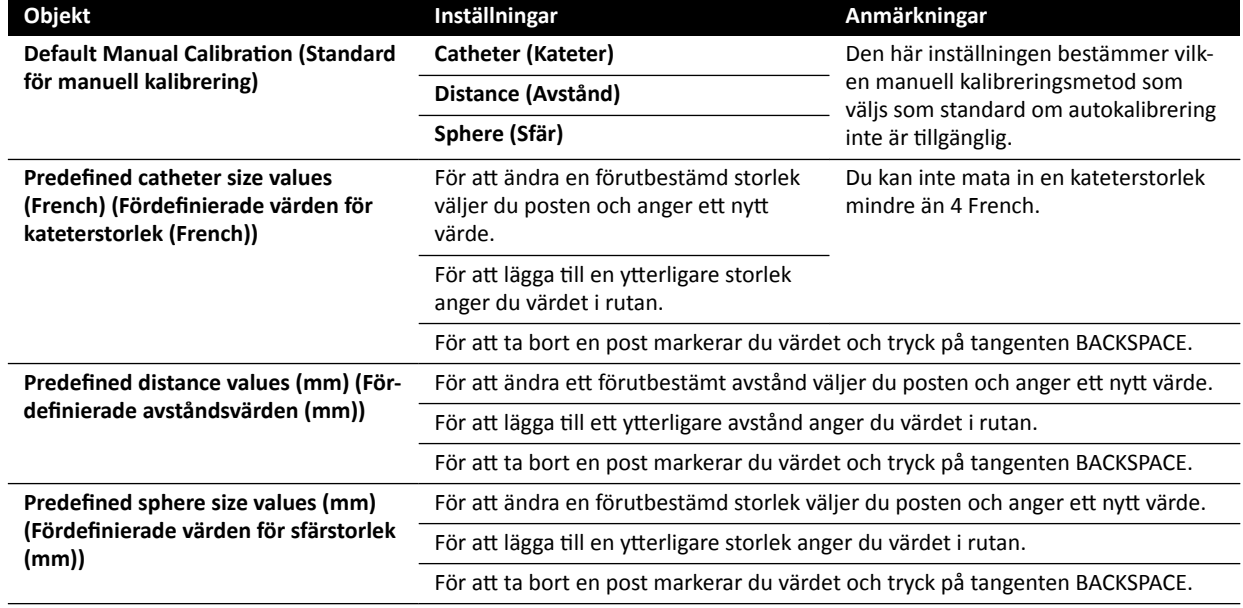

ANMÄRKNING *I panelen Calibration and Vessel Analysis (Kalibrering och kärlanalys) kan du även ändra standardkurvinställningar. Se [Ändra inställningar för visning av](#page-186-0) [QCA/QVA-standardkurva \(sida 187\)](#page-186-0)* för mer information.

**4** Om du vill ångra eventuella ändringar som du har gjort i panelen **Calibration and Vessel Analysis (Kalibrering och kärlanalys)** klickar du på **Undo Changes (Ångra ändringar)**.

**5** Om du vill återställa systeminställningarna tiůů standardvärdena klickar du på **Reset Default (Återställ tiůů standard)**.

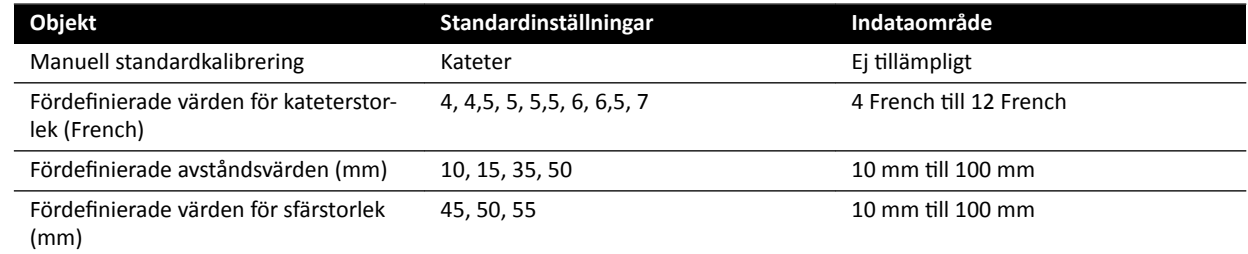

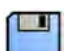

**6** Klicka på **Save (Spara)** för att spara dina ändringar.

# <span id="page-186-0"></span>**10.8.2 Ändra inställningar för visning av QCA/QVA-standardkurva**

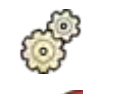

1 På menyn **System** klickar du på **Customization (Anpassning)**.

2 På vänster sida av skärmen, i sektionen Measurements and Analysis (Mätningar och analys), klickar du på **Calibration and Vessel Analysis (Kalibrering och kärlanalys)**.

**3** Ändra följande inställning på önskat sätt:

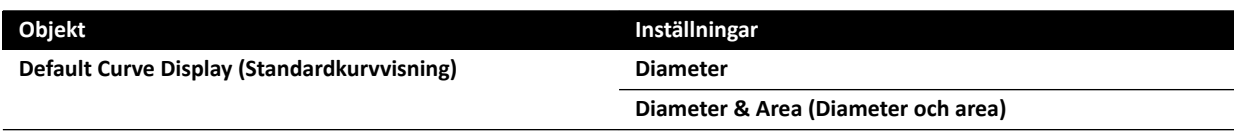

**4** Klicka på **Save (Spara)** för att spara dina ändringar.

# **10.8.3 Ändra LVA-standardinställningar**

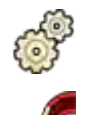

1 På menyn **System** klickar du på **Customization (Anpassning)**.

**2** På vänster sida av skärmen, i sektionen Measurements and Analysis (Mätningar och analys), klickar du på Left Ventricle Analysis (Analys av vänster kammare).

**3** Ändra följande inställningar på önskat sätt:

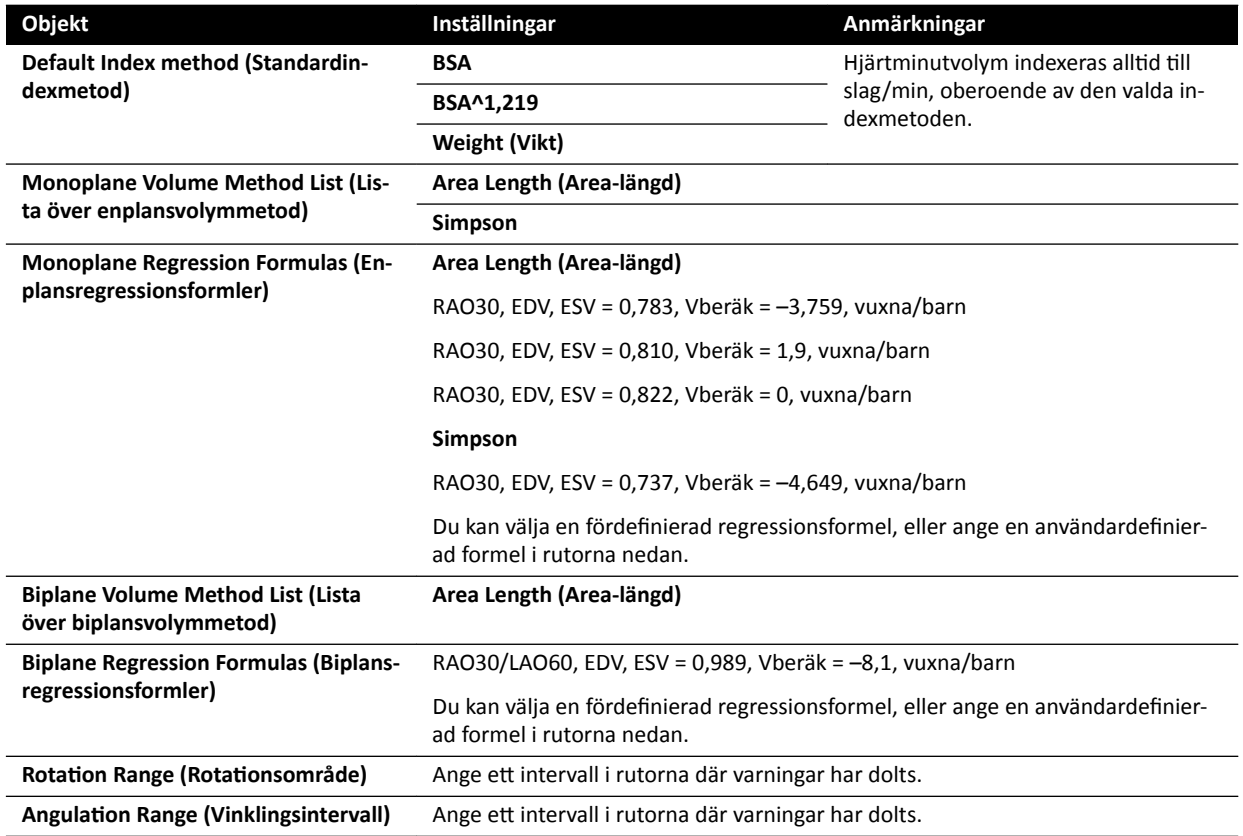

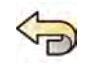

4 Om du vill ångra eventuella ändringar som du har gjort i panelen Left Ventricle Analysis (Analys av **vänster kammare)** klickar du på **Undo Changes (Ångra ändringar)**.

**5** Om du vill återställa systeminställningarna tiůů standardvärdena klickar du på **Reset Default (Återställ tiůů standard)**.

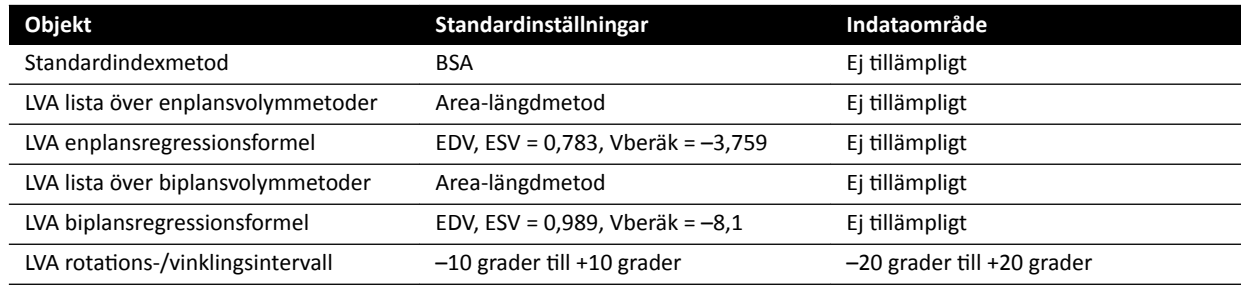

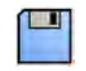

**6** Klicka på **Save (Spara)** för att spara dina ändringar.

# **10.8.4 Ändra RVA-standardinställningar**

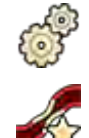

- 1 På menyn System klickar du på Customization (Anpassning).
- 2 På vänster sida av skärmen, i sektionen Measurements and Analysis (Mätningar och analys), klickar du på **Right Ventricle Analysis (Analys av höger kammare)**.
- **3** Ändra följande inställningar på önskat sätt:

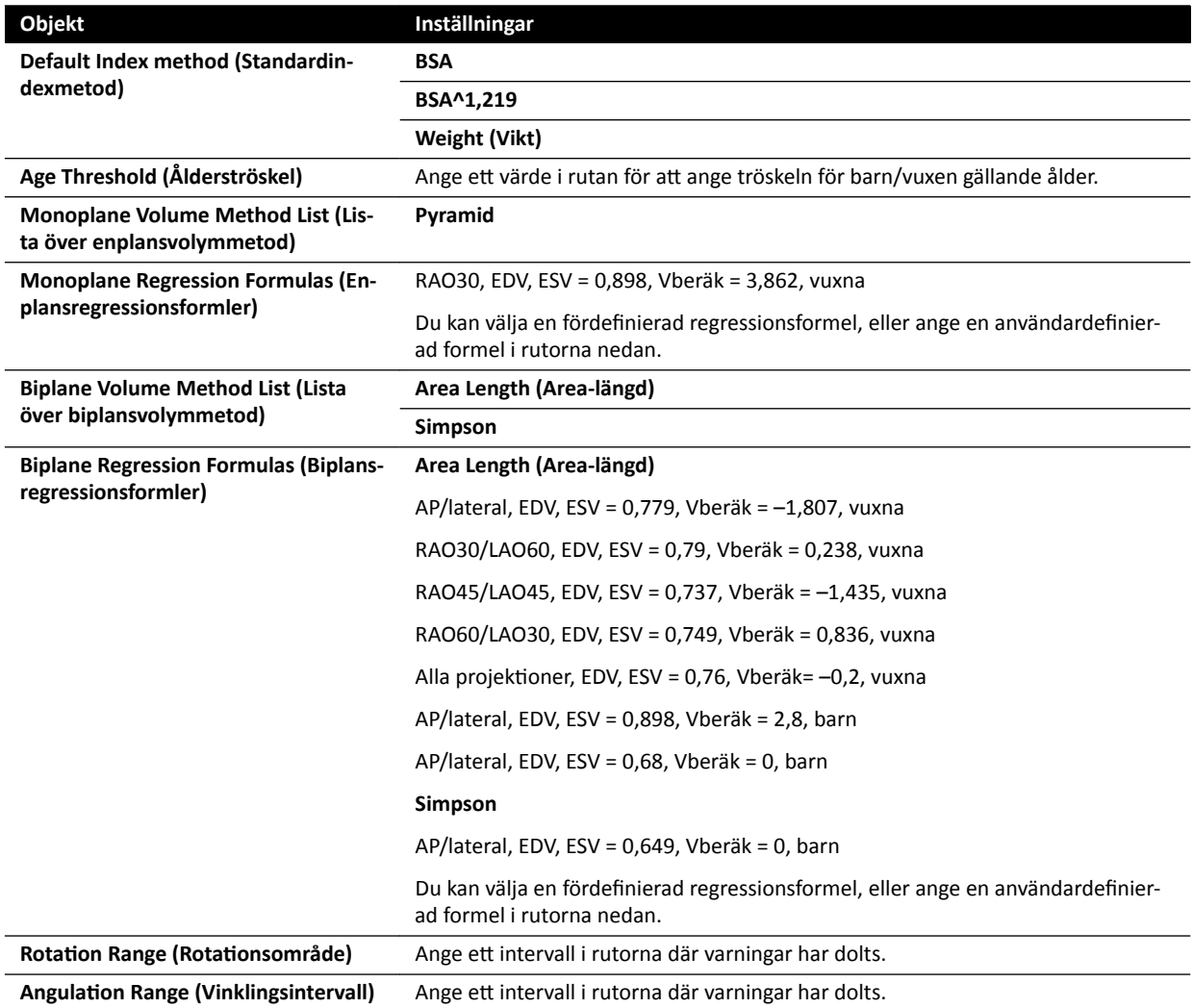

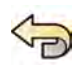

**4** Om du vill ångra eventuella ändringar som du har gjort i panelen **Right Ventricle Analysis (Analys av höger kammare)** klickar du på **Undo Changes (Ångra ändringar)**.

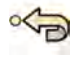

**5** Om du vill återställa systeminställningarna tiůů standardvärdena klickar du på **Reset Default (Återställ tiůů standard)**.

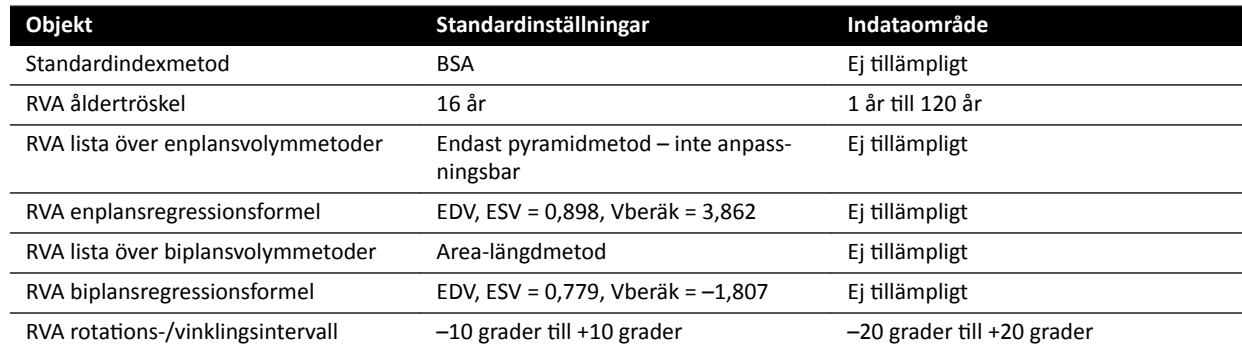

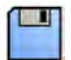

**6** Klicka på **Save (Spara)** för att spara dina ändringar.

# **11 Använda annan utrustning**

Systemet är utformat för användning med andra system och utrustningar som tillval eller integrerade.

Den här bruksanvisningen ger grundläggande information om hur systemet kommer i kontakt med annan utrustning. För mer information om hur du använder den andra utrustningen ska du läsa bruksanvisningen som medföljer den utrustningen.

# **11.1 Tillbehör**

Det här avsnittet innehåller information om tillbehör som är tillgängliga med systemet.

# 11.1.1 Extra bordstillbehörsskena

Du kan använda den extra bordstillbehörsskenan för att placera moduler och tillbehör närmare bordsskivans huvudände. Belastningen på den extra bordstillbehörsskenan får inte överstiga 100 N nedåt (begränsas av bordet) och ett vridmoment på 40 Nm nedåt och 20 Nm uppåt (begränsas av bordet).

Den extra bordstillbehörsskenan finns tillgänglig som EU- och USA-version (USA-versionen har en svart anodiserad finish). Modulerna som är tillverkade för EU-versionen passar inte korrekt på USAversionen; modulerna kan lossna från skenan.

**1** Öppna klämmorna på den extra bordstillbehörsskenan, passa in skenan på kanten av bordsskivan och stäng sedan klämmorna för att sätta fast skenan.

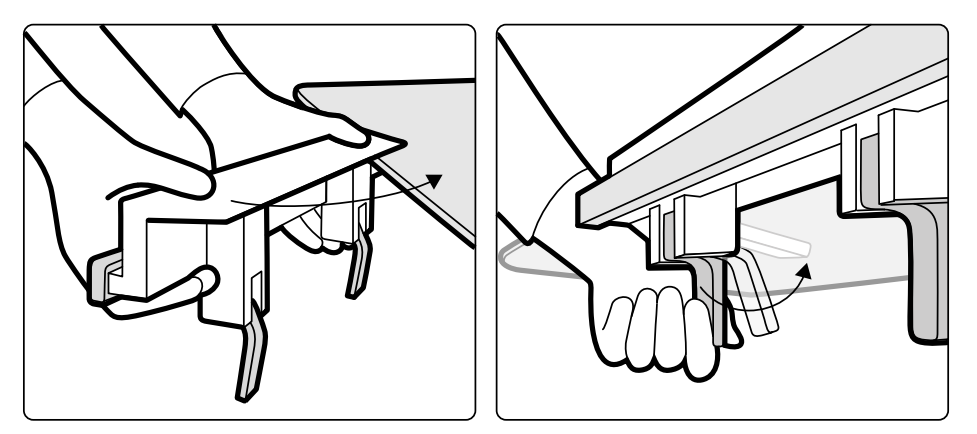

Figur 81 Extra bordstillbehörsskena

**2** Fäst moduler på den extra bordstillbehörsskenan.

Den extra bordstillbehörsskenan kan användas för 2 moduler, eller 1 modul och kirurgiska tillbehör. Vikten får inte överstiga 10 kg. Om du sätter fast ett kirurgiskt tillbehör på den extra bordstillbehörsskenan, som placeras tvärs över bordets bredd, får den maximala kraften inte överstiga 4 kg över mitten av bordet.

- **3** Se till att alla kablar sitter i kabelhållarna.
- **4** Gör så här för att ta bort den extra bordstillbehörsskenan:
	- **a** Ta bort modulerna och sätt fast dem på standardtillbehörsskenan för bord.
	- **b** Ta bort den extra bordstillbehörsskenan från bordsskivan.

# <span id="page-190-0"></span>**11.1.2 Armstöd**

Följande armstöd finns tillgängliga för användning med systemet:

- Uppsättning armbågsstöd: Används för att förbättra patientens komfort och för att förhindra att patientens armar hänger ned över bordets sidor.
- Armstödsbräda: Används för att stödja patientens arm under brachiocefaliska kateteriseringsprocedurer.
- Axelstödbräda. Används för att stödja båda armarna under brachiocefaliska kateteriseringsprocedurer.
- Höjdjusterbart armstöd: Används för att hantera blodflödet under venös digital subtraktionsangiografi (DSA).

# **11.1.3 Använda armbågsstödet**

- 1 Placera patienten på bordet innan du använder armbågsstödet.
- 2 Skjut in armbågesstödet under patienten, mellan bordsskivan och madrassen.

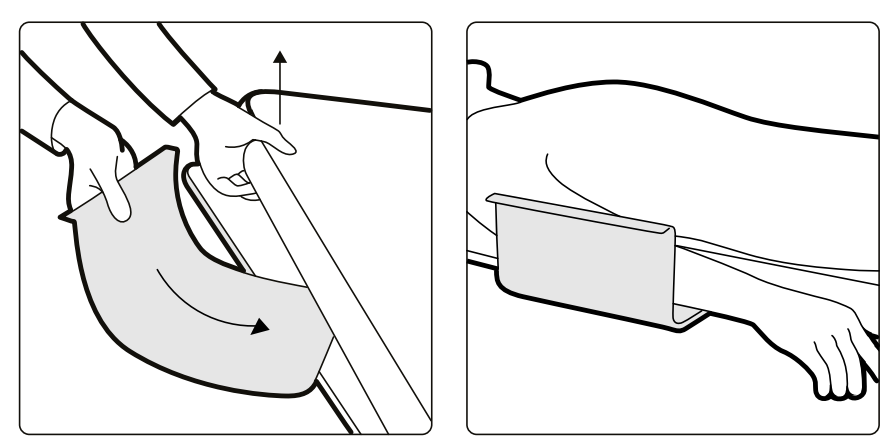

**Figur 82** Placera armbågsstödet

**3** Placera patientens arm på armbågsstödet.

## **11.1.4 Använda armstödsbrädan**

- **1** Placera patienten på undersökningsbordet innan du använder armstödsbrädan.
- **2** Sätt fast skumgummiunderlägget på armstödsbrädan och se till att armstödsbrädan förs in genom fästbandet på underlägget.

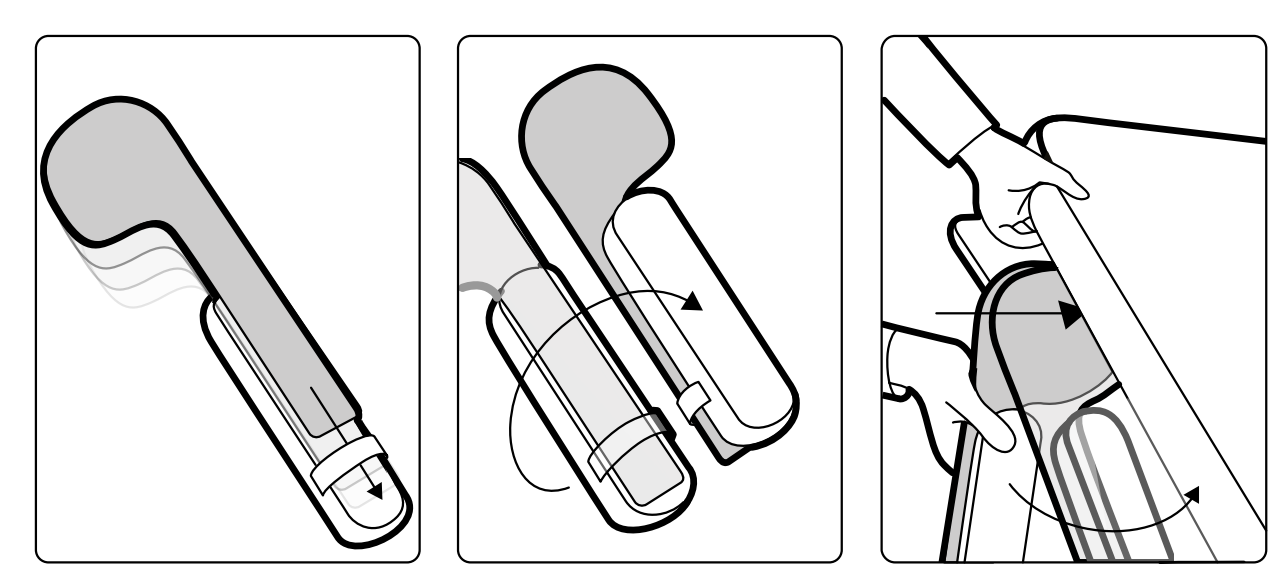

**Figur 83** Montera skumgummiunderlägget på armstödsbrädan

- **3** Med skumgummiunderlägget vänt uppåt skjuter du in armstödsbrädan under patientens axel mellan bordsskivan och madrassen.
- 4 Placera patientens arm på armstödsbrädan.

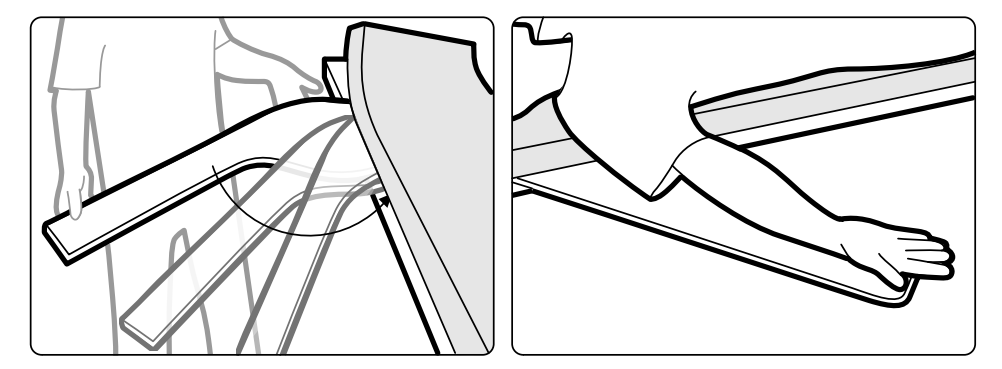

Figur 84 Placera patientens arm

# **11.1.5 Använda det höjdjusterbara armstödet**

**ANMÄRKNING** *Det höjdjusterbara armstödet kan inte användas för röntgenprocedurer på armen. I*  $s$ ådana fall ska du använda armstödsbrädan. Ytterligare information finns i *[Använda armstödsbrädan \(sida 191\)](#page-190-0).*

1 Positionera patienten på undersökningsbordet.

Ytterligare information finns i *Positionera patienten på undersökningsbordet* (sida 54).

2 Sätt fast ett tillbehörsfäste på undersökningsbordet i önskat läge. Dra åt låsspaken.

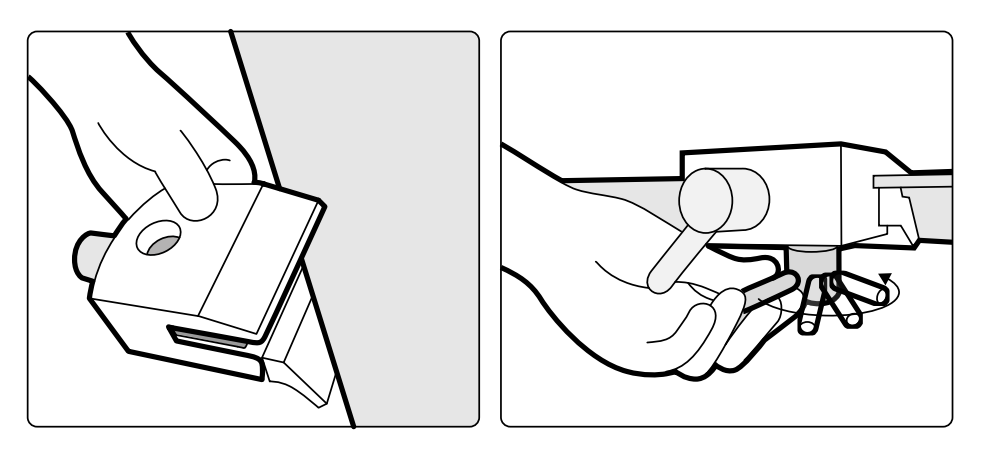

Figur 85 Montera tillbehörsfästet på bordsskivan

- **3** Gör något av följande:
	- Fäst armstödets förlängning på armstödet och justera förlängningens längd efter behov.

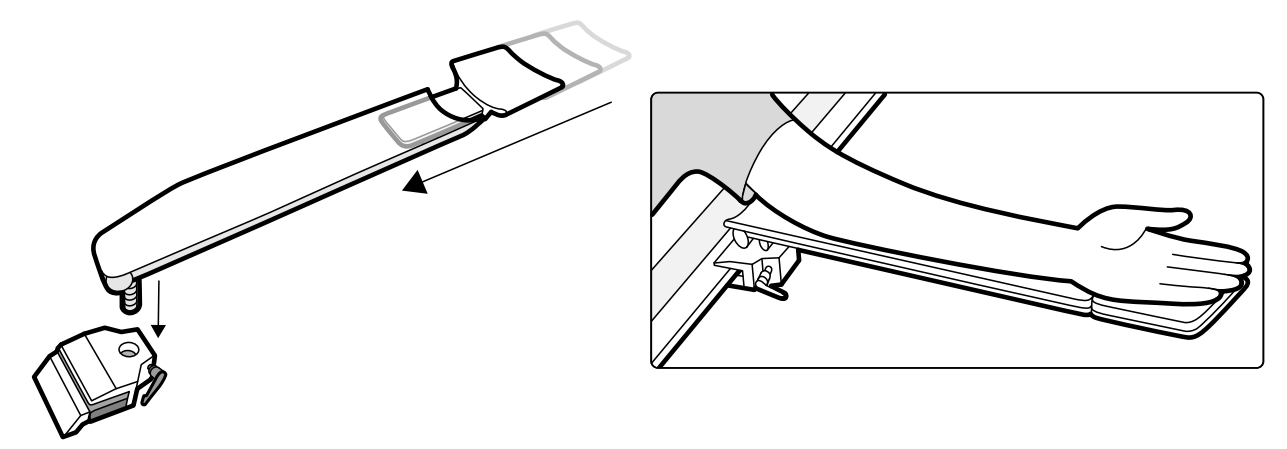

**Figur 86** Använda armstödets förlängning

Fäst armstödets handtag på armstödet och justera handtagets placering efter behov.

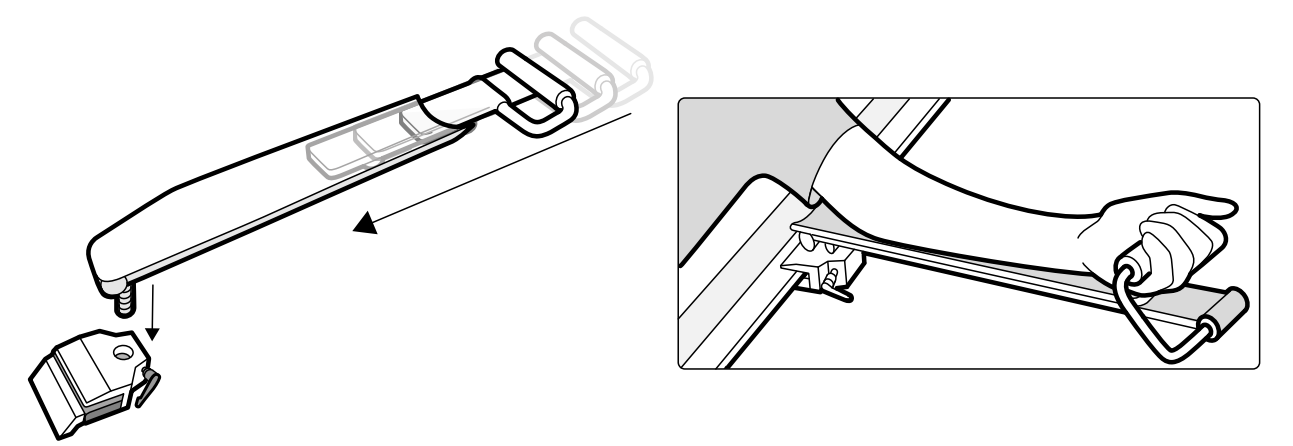

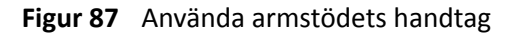

- 4 Passa in armstödet i tillbehörsfästet och dra åt låsspaken.
- **5** Täck över armstödet med ett biokompatibelt material, t.ex. ett pappersskydd eller ett lakan, för att undvika direktkontakt med patienten.
- **6** Ställ in önskad vinkel på armstödet och placera patientens arm på stödet.

# **11.1.6 Använda axelstödbrädan**

**1** Skjut in axelstödbrädan mellan madrassen och bordsskivan och under patientens axel.

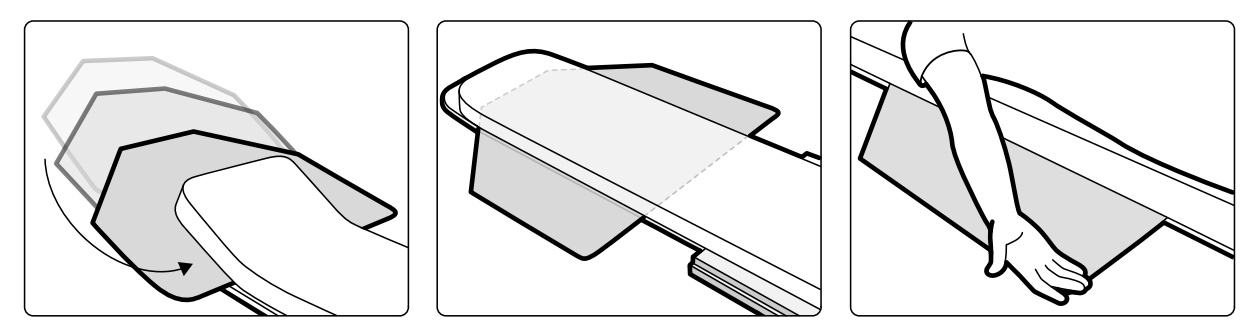

**Figur 88** Använda axelstödbrädan

**2** Placera patientens arm på stödbrädan.

### 11.1.7 **Droppstativ**

Du kan fästa droppstativet på bordstillbehörsskenan för att hänga upp påsar med vätska. Den maximala belastningen för droppstativet är 2 kg på varje krok.

- **1** Sätt fast ett fäste för tillbehörsskenan på tillbehörsskenan och placera droppstativet i fästet.
- **2** Skruva åt fästet för att sätta fast droppstativet.

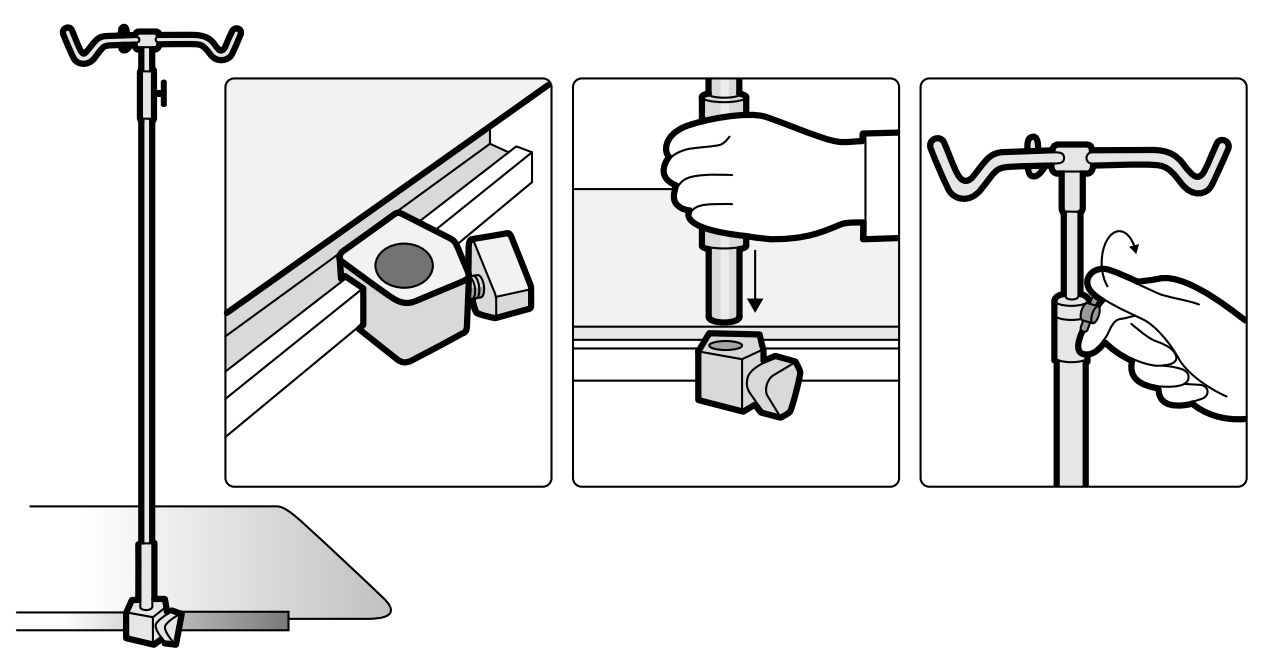

Figur 89 Montera droppstativet

**3** För att justera höjden på droppstativet lossar du höjdjusteringsskruven, ställer in höjden på droppstativet och skruvar sedan fast skruven.

# **11.1.8 Cerebralt filter**

Det cerebrala filtret förbättrar den totala bildkvaliteten under neuro-angiografiska procedurer.

1 För att montera det cerebrala filtret trycker du det i ramen på röntgenrörets hölje.

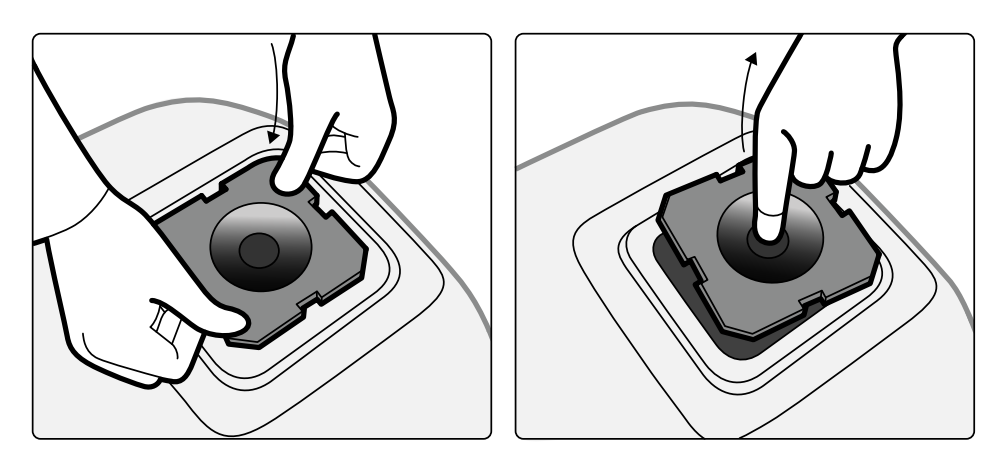

Figur 90 Montera det cerebrala filtret

**2** För att ta bort det cerebrala filtret för du in ett finger i filterhålet och lyfter ut filtret ur ramen på röntgenrörets hölje.

### 11.1.9 Perifera röntgenfilter

Perifera röntgenfilter minimerar patientens rörelser vid nedre perifera angiografiska procedurer.

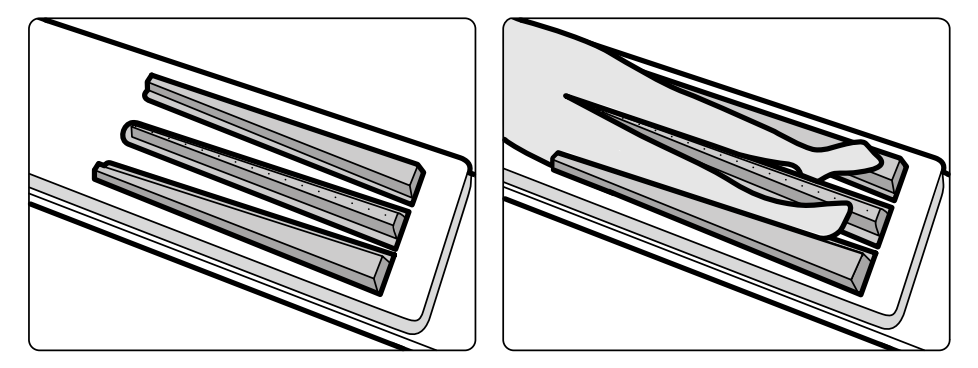

Figur 91 Perifera röntgenfilter

Mittfiltret är markerat för att underlätta mätningar i tagna bilder. Markeringarna är positionerade ca 5 cm (2 tum) ifrån varandra.

**1** Placera försiktigt det perifera mittfiltret mellan patientens ben med den breda änden vid patientens fötterna och den smala änden så högt upp som möjligt.

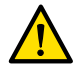

#### **VARNING**

Det perifera röntgenfiltret innehåller koppar. Du måste använda ett lakan eller ett täcke för att *undvika direktkontakt med patientens hud.* 

**2** Fixera vid behov patientens ben vid knän och vrister med remmar.

För patienter med genu varum (hjulbenthet) ska patientens knän höjas något och stöttas upp underifrån och sedan spännas tätt ihop.

För patienter med genu valgum (kobenthet) ska patientens knän höjas något och stöttas upp underifrån. Sedan ska patientens vrister spännas tätt ihop.

- **3** Placera sidofiltren så nära sidorna på patientens ben som möjligt, med den bredare änden vid patientens fötter.
- **4** Anpassa filtren efter formen på patientens ben för att undvika glapp mellan filtren och benen.

# <span id="page-195-0"></span>**11.1.10 Huvudstöd**

Huvudstödet förbättrar patientkomforten och minimerar huvudrörelser under en procedur.

- **1** Placera huvudstödsbasen vid bordets huvudände, med den rektangulära sidan mot madrassen men inte på madrassen.
- **2** Placera det formade huvudstödet på huvudstödsbasen och rikta in markörerna.

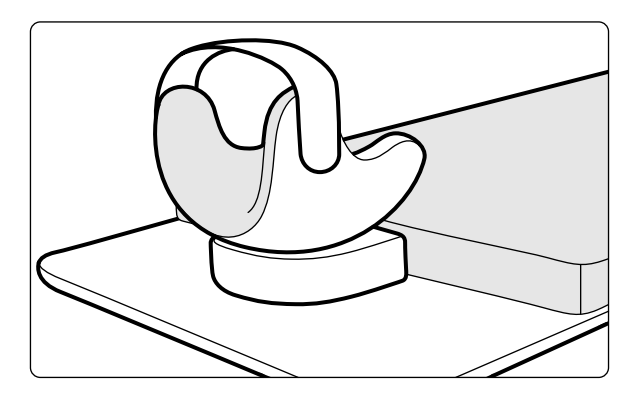

**Figur 92** Placera huvudstödet

- **3** Placera patienten så att hans/hennes huvud ligger bekvämt i huvudstödet.
- 4 För extra stöd sätter du på huvudbandet.

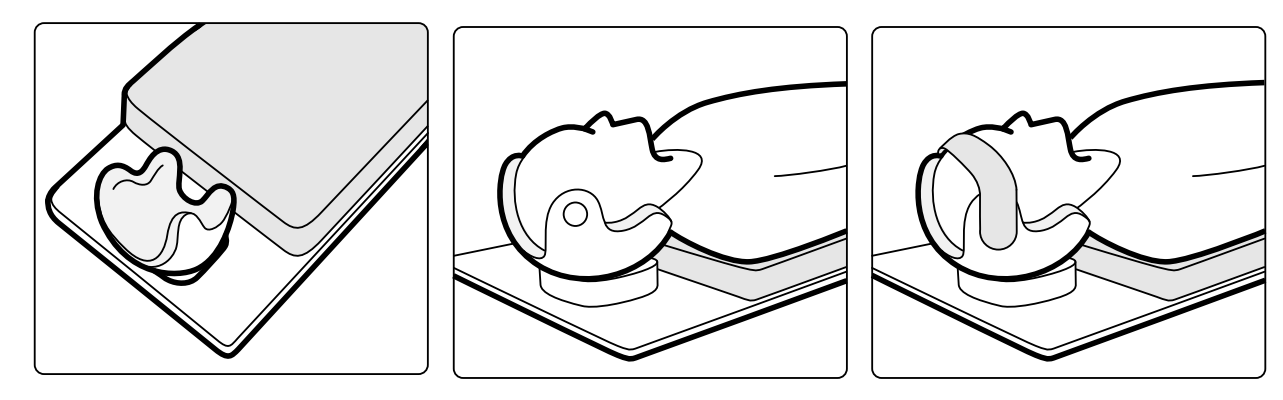

Figur 93 Placera patienten i huvudstödet

Du kan använda neurokilen tillsammans med huvudstödet. Mer information om neurokilen finns i *Neurokil* [\(sida 197\).](#page-196-0)

### **11.1.11 Madrass**

Madrassen gör det bekvämare för patienten och fördelar patientens vikt jämnt.

Det finns tre typer av madrasser:

- Standard
- Kardiologisk
- **Neurologisk**

#### **ANMÄRKNING** *Madrassen innehåller inte latex.*

Innan du placerar patienten på madrassen öppnar du luftpluggen så att madrassen kan expandera och komprimeras ordentligt med patientens vikt.

Stäng luftpluggen när du rengör madrassen. När madrassen inte används kan luftpluggen tryckas in helt i madrassen.

# <span id="page-196-0"></span>**11.1.12 Neurokil**

Du kan använda neurokilen för att placera patientens huvud i isocenterposition under neuroradiologiska procedurer. Neurokilen ska användas med huvudstödet. Mer information om huvudstödet finns i *[Huvudstöd](#page-195-0)* (sida 196).

- **1** För in neurokilens sluttande del under madrassen vid huvudänden av undersökningsbordet så att endast den rektangulära delen av kilen är synlig.
- **2** Placera huvudstödet ovanpå neurokilens rektangulära del.
- **3** Placera patienten så att hans/hennes huvud ligger bekvämt i huvudstödet.

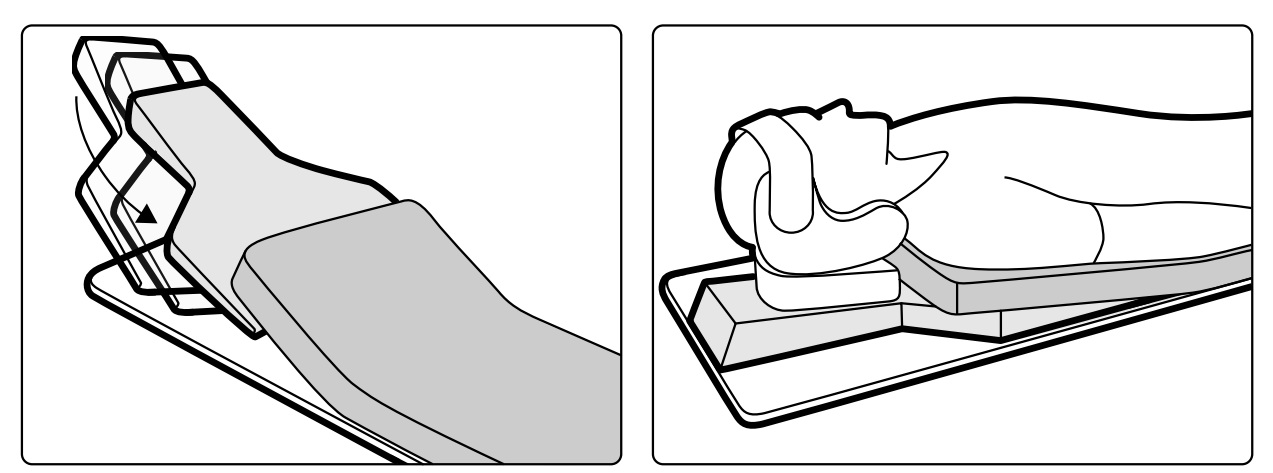

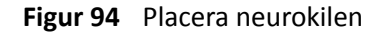

### **11.1.13 Kompressionsanordning**

Kompressionsanordningen ger patienten en måttlig kompression och minimerar patientrörelser. Det här förbättrar visualiseringen av inre organ.

- **1** Placera enheten på bordets kant och dra åt fästena på undersidan.
- **2** Tryck ned spaken för att lossa kompressionsbandet.
- **3** Dra kompressionsbandet över patienten och tillbaka ned under bordet. Placera sedan änden av bandet över kompressionsbandsvalsen.

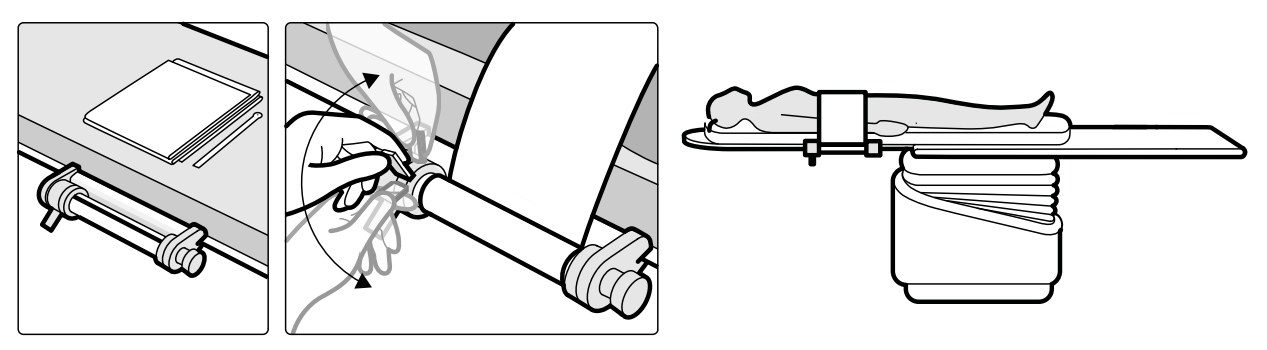

**Figur 95** Montera kompressionsbandet

4 Vrid vredet medurs för att öka kompressionen.

Var noggrann med att kontrollera hur stor kompression som används.

- **5** För att minska kompressionen trycker ned spaken och vrider vredet motsols.
- **6** För att lossa kompressionsbandet när proceduren är slutförd gör du på följande sätt:
- **a** Tryck ned spaken.
- **b** Lossa bandet från kompressionsbandsvalsen.
- **c** Rulla tillbaka bandet genom att vrida vredet motsols.
- **d** Ta bort enheten från bordets kant.

#### 11.1.14 Fästen för tillbehörsskenan

Med fästen för tillbehörsskenan kan du fästa kompatibla tillbehör på bordstillbehörsskenan.

1 Skjut in fästet på tillbehörsskenan.

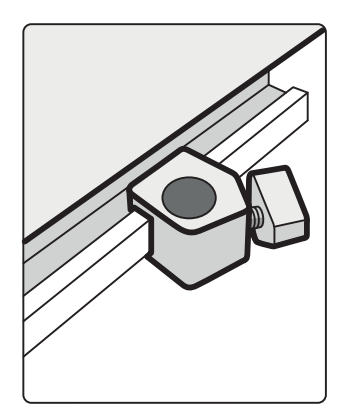

Figur 96 Placera fästet på tillbehörsskenan

**2** Fäst ett tillbehör i fästet.

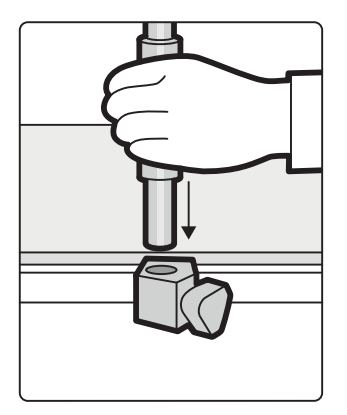

Figur 97 Fästa ett tillbehör i fästet

**3** Vrid vredet på fästet så att såväl fästet som tillbehöret sitter ordentligt fast på tillbehörsskenan.

När det inte sitter ett tillbehör i ett fäste bör det tas bort från skenan.

### **11.1.15 Handtags- och klämset**

Handtags- och klämsetet ger patienten säkerhet och bekvämlighet under tippnings- eller vaggningsrörelser.

1 Montera ett tillbehörsfäste för undersökningsbordet på lämplig plats på varje sida av bordet.

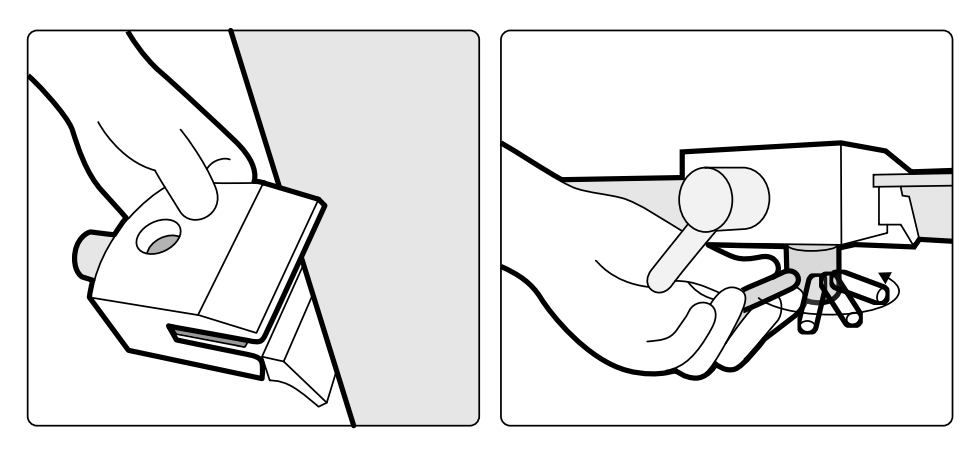

Figur 98 Montera tillbehörsfästet för undersökningsbordet

**2** Sätt i handtagen i fästena och dra åt låsspakarna.

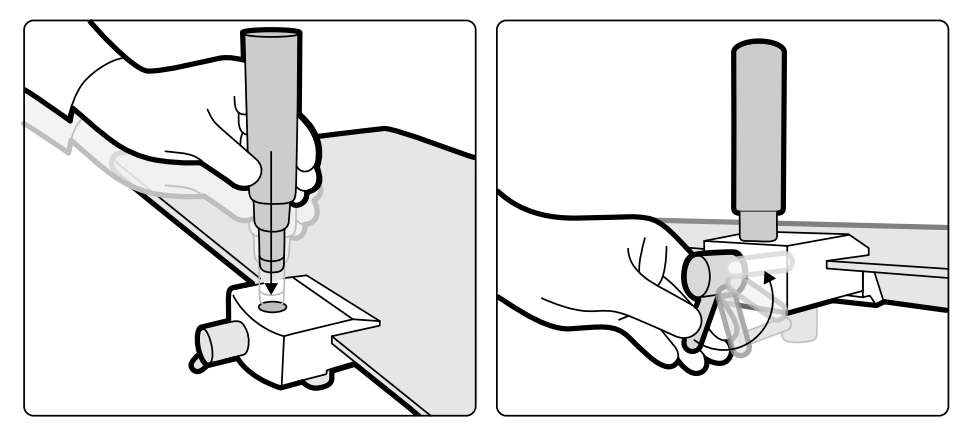

**Figur 99** Placera handtagen

# 11.1.16 XperGuides laserverktyg (tillval)

XperGuides laserverktyg är ett positioneringshjälpmedel. Det är monterat på undersökningsbordet för användning under perkutana ingrepp.

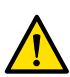

#### **VARNING**

XperGuide-laserverktyget innehåller en laser som av IEC klassificerats som en laserprodukt av klass 1. *Undvik alltid ögonkontakt med lasern.* 

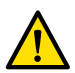

#### **VARNING**

Använd aldrig laserverktyget för undersökning. Laserverktyget är endast avsett för positionering.

Laserverktyget markerar nålens ingångspunkt på huden och hjälper användaren genom att hålla nålen i korrekt position och riktning.

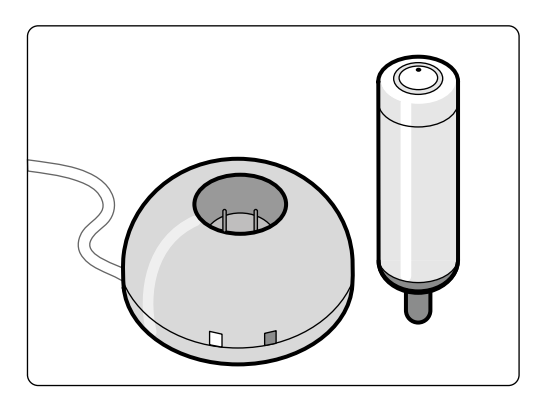

**Figur 100** Laserverktyg och laddare

Laserverktyget används i hållaren för laserverktyget, som sätts fast på bordet med hjälp av en tillbehörsklämma för undersökningsbordet.

Laserverktygets laseröppning anges med en pil i följande illustration.

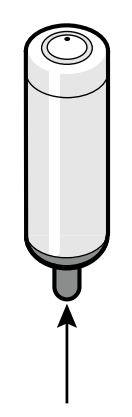

**Figur 101** Laserverktygets laseröppning

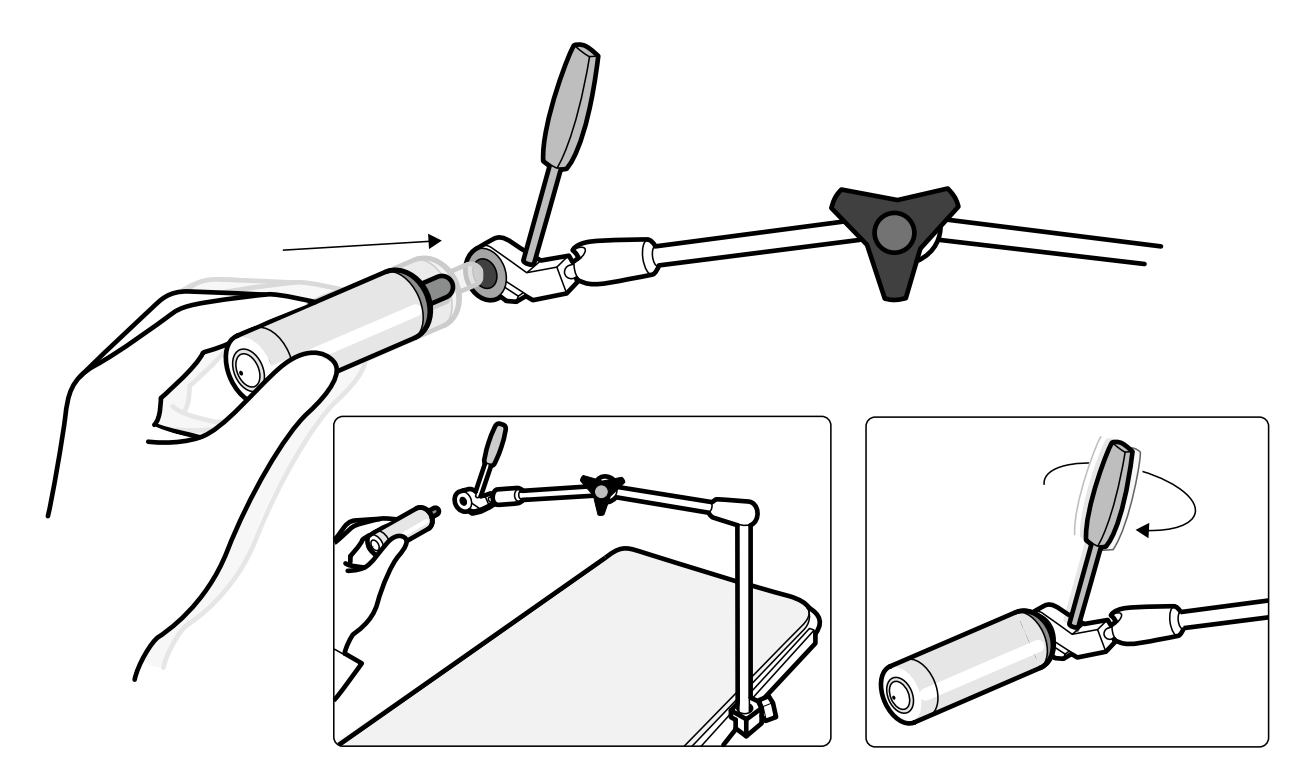

**Figur 102** Hållare för laserverktyget

Sterila engångsskydd medföljer inte laserverktyget utan måste beställas separat.

# **Slå på och stänga av XperGuide-laserverktyget**

1 Du slår på laserverktyget genom att trycka på strömknappen ovanpå verktyget. När laserverktyget slås på tänds indikatorlampan på knappen.

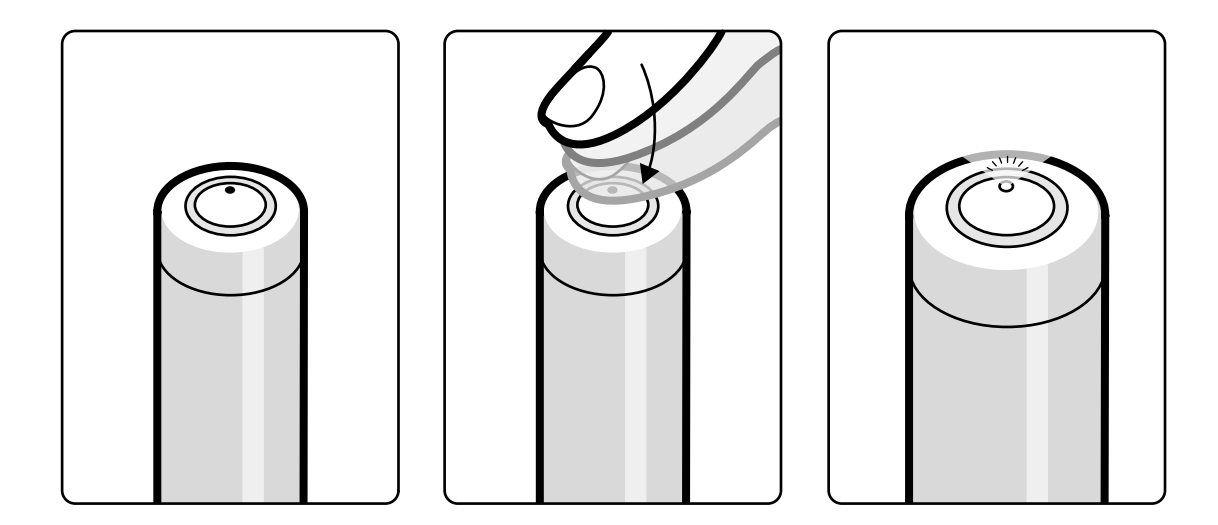

**Figur 103** Strömknapp på XperGuide-laserverktyget

2 Du stänger av laserverktyget genom att trycka på strömknappen igen.

#### <span id="page-201-0"></span>**Ladda XperGuide-laserverktyget**

Förvara laserverktygets laddare i kontrollrummet (på avstånd från patienten).

1 Anslut laserverktygsladdaren till elnätet.

När den röda indikatorlampan på laserverktygsladdaren är tänd är laddaren ansluten till elnätet.

**2** Sätt i laserverktyget i laddaren.

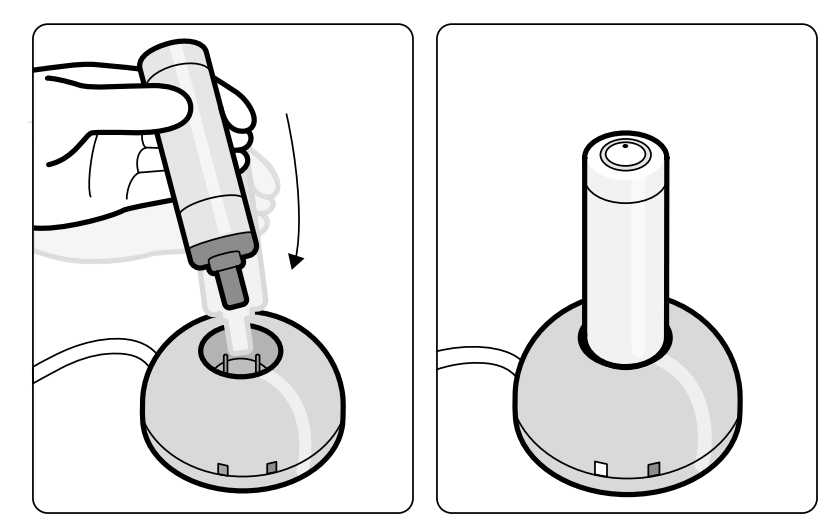

**Figur 104** Laddare för XperGuide-laserverktyget

När den gröna indikatorlampan lyser laddas laserverktyget.

När den gröna indikatorlampan slocknar är laserverktyget fulladdat.

- **3** Koppla bort laserverktygsladdaren från elnätet.
- 4 Ladda laserverktyget efter varje användning för att säkerställa att lasern är tillgänglig vid nästa procedur.

# 11.1.17 Trådlös fotbrytare (tillval)

Den trådlösa fotbrytaren har samma funktioner som den fotbrytare med sladd som medföljde röntgensystemet.

#### **ANMÄRKNING** *Den trådlösa fotbrytaren genererar, använder och kan utstråla radiofrekvensenergi, och om den inte installeras och används i enlighet med bruksanvisningen kan den* orsaka skadlig interferens på radiokommunikationer.

Det finns ingen garanti för att radiostörningar inte förekommer vid installation. Om utrustningen orsakar skadliga störningar i radio- eller tv-mottagning, vilket kan fastställas genom att starta och stänga av utrustningen, kontaktar du teknisk support.

Den trådlösa fotbrytaren måste installeras av en kvalificerad servicetekniker med användning av ett installationspaket från Philips. Kontakta en Philips-representant om du vill veta mer.

#### ANMÄRKNING Den trådlösa fotbrytaren är inte avsedd för patientkontakt. Den klassificeras som *tiůůŚƂƌĂnĚĞ isoleringsklass II.*

#### **Identifieringsetiketter**

Under installationen måste den trådlösa fotbrytaren paras ihop med röntgensystemet så att fotbrytaren endast aktiverar funktioner på tillhörande röntgensystem.

Ett ark med självhäftande identifieringsetiketter medföljer den trådlösa fotbrytaren. Vi rekommenderar att du använder de här etiketterna för att identifiera fotbrytaren och röntgensystemet.

På arket med etiketter finns 6 par tryckta nummer. Fäst en etikett i fördjupningen i fotbrytarens övre högra hörn, och fäst därefter motsvarande etikett på ett synligt område på röntgensystemet. Tomma etiketter medföljer också, om du vill göra din egen märkning.

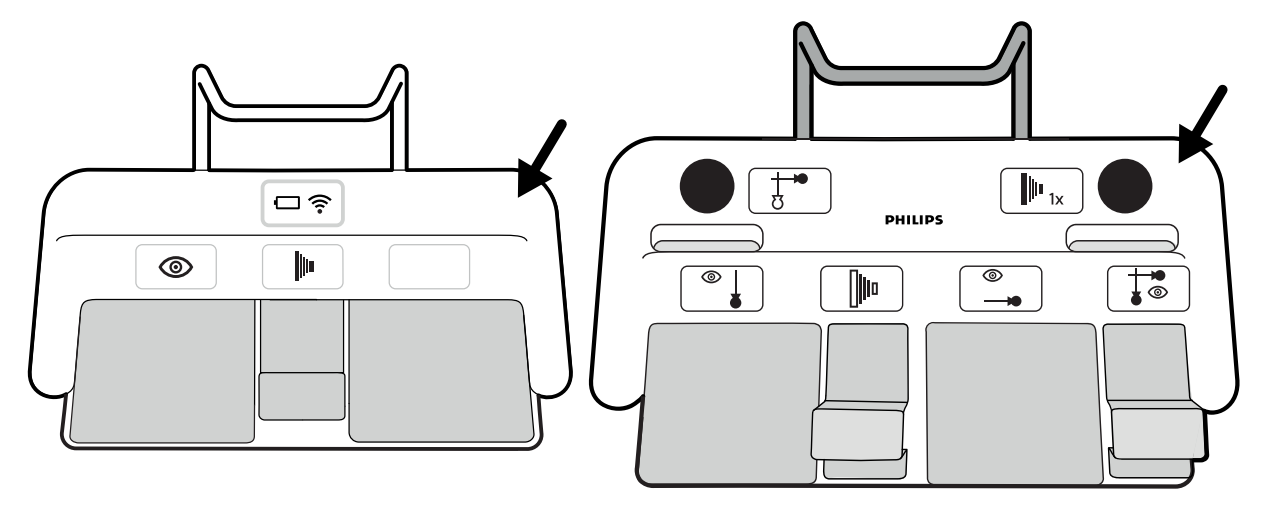

Figur 105 Placering av fördjupningen för identifieringsetiketter

#### **Funktionsetiketter**

Den trådlösa fotbrytarens pedalfunktioner kan konfigureras av teknisk support. Någon av följande funktioner kan tilldelas till en pedal. När fotbrytaren har konfigurerats bör du fästa en etikett som anger funktionen intill eller på pedalen.

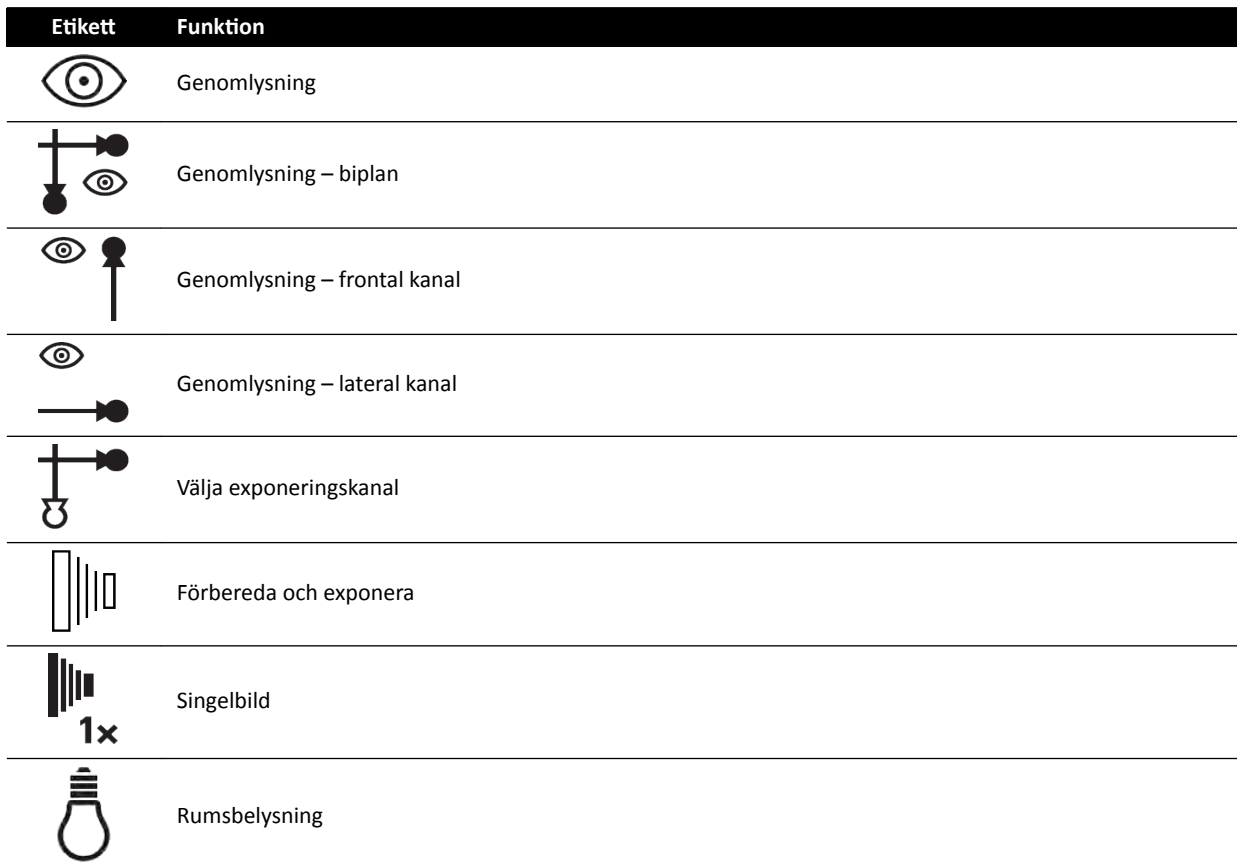

#### **Skötsel och underhåll**

När den trådlösa fotbrytaren inte används, eller under transport eller förvaring, ska den hållas sval och torr. Den får aldrig utsättas för eld eller extrem hetta.

Den trådlösa fotkontrollen innehåller litiumjonbatterier. Den måste kasseras i enlighet med lokal, statlig och federal lagstiftning för kassering av litiumjonbatterier. Om du inte kan kassera den trådlösa fotkontrollen i ditt område kan du skicka tillbaka den till tillverkaren för kassering.

#### **Slå på och stänga av den trådlösa fotbrytaren**

ANMÄRKNING Se till att batteriet i den trådlösa fotbrytaren är fulladdat före användning. Om batteriet tar slut under en procedur stängs fotbrytaren av. I sådana fall ska du *ansluta fotbrytaren tiůů laddningsenheten och ĨŽƌƚƐćƩĂ ĂƩ använda kontrollen. Var ĨƂƌƐŝŬtiŐ så ĂƩ du inte skadar sladden tiůů laddningsenheten när du ŇyƩĂƌ utrustning (som vagnar och sängar) i undersökningsrummet. Du kan också ansluta en fotbrytare med sladd till den fotbrytaranslutning som finns tillgänglig som tillval.* 

Innan du använder systemet ska du kontrollera att den trådlösa fotbrytaren fungerar tillsammans med systemet. Om det förekommer identifieringsetiketter ska du kontrollera att etiketterna på systemet överensstämmer med etiketterna på fotbrytaren. Ytterligare information finns i *Identifieringsetiketter* (sida 202).

Den trådlösa fotbrytaren kan placeras i ett sterilt plastskydd.

**1** Slå på den trådlösa fotbrytaren med hjälp av strömbrytaren på fotbrytarens baksida.

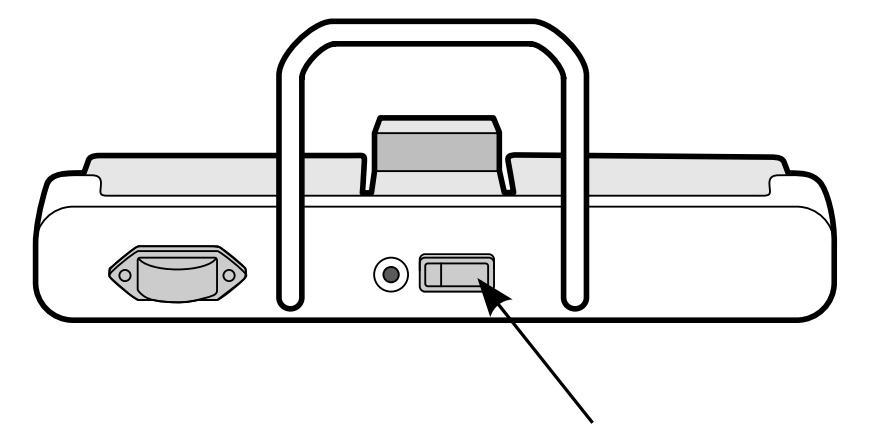

**Figur 106** Trådlös fotbrytare (enplansfotbrytare visas som exempel, gäller också för biplansfotbrytare)

**2** Kontrollera indikatorerna på den trådlösa fotbrytaren för att se till att den är tillräckligt laddad och att den trådlösa anslutningen fungerar.

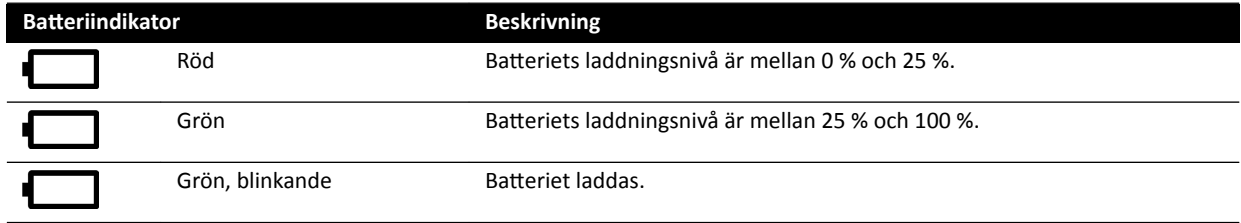

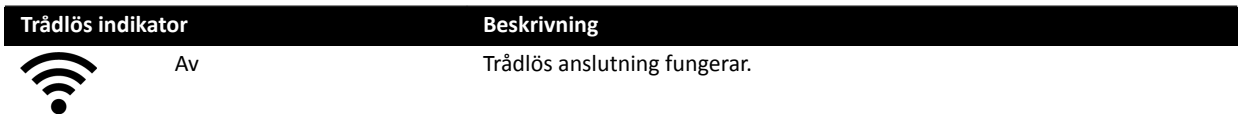

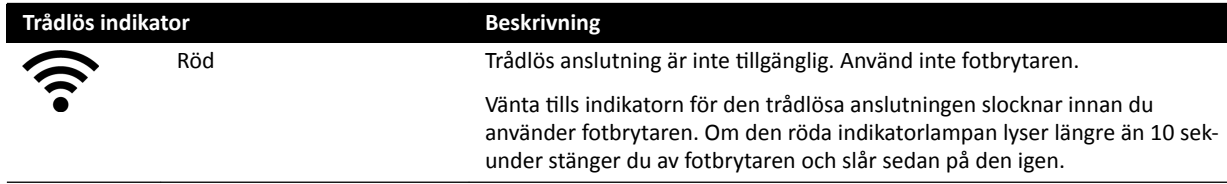

**3** Använd strömbrytaren på fotbrytarens baksida för att stänga av den trådlösa fotbrytaren.

#### Ladda batteriet i den trådlösa fotbrytaren

En laddningsenhet medföljer för laddning av batteriet till den trådlösa fotbrytaren.

#### **ANMÄRKNING** *Använd endast den laddningsenhet som medföljde den trådlösa fotbrytaren. Andra laddningsenheter kan orsaka skador på fotbrytaren och upphäva garantin.*

**1** Ta bort kåpan från laddningsporten på baksidan av den trådlösa fotbrytaren.

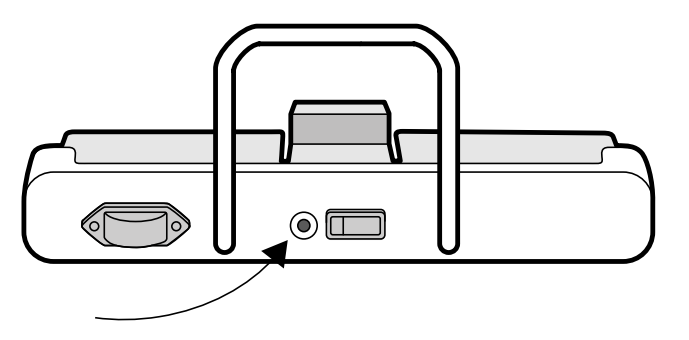

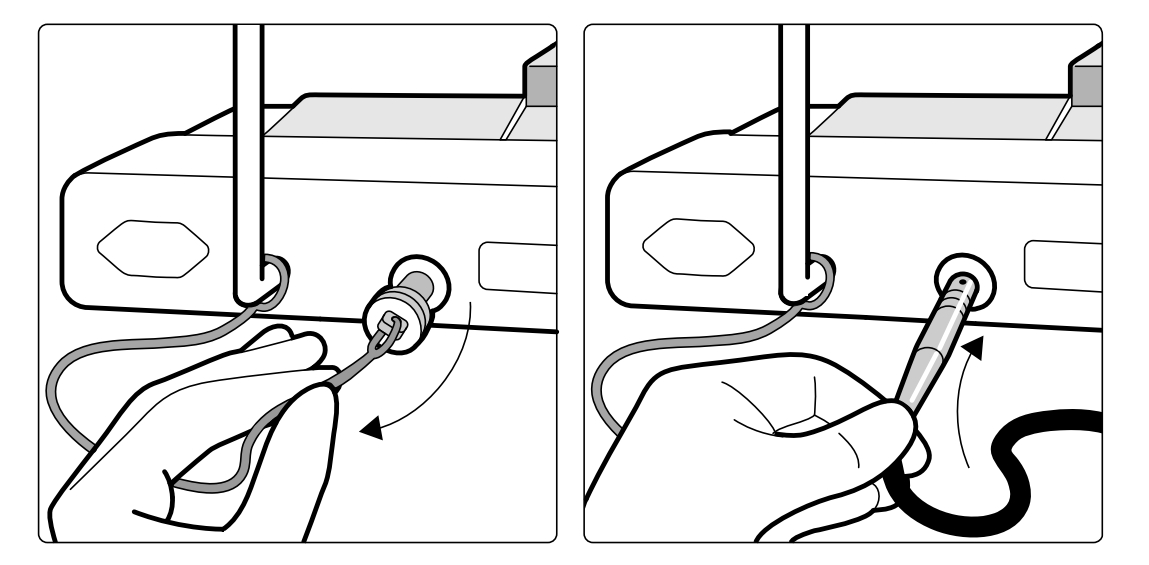

**Figur 107** Laddningsport för trådlös fotbrytare (enplansfotbrytare visas som exempel, gäller också för biplansfotbrytare)

2 Anslut laddningsenheten till laddningsporten.

Batteriindikatorn på den trådlösa fotbrytaren blinkar när fotbrytaren laddas. En fullständig laddning tar upp till 8 timmar.

En fullständig laddning av den trådlösa fotbrytaren räcker för en veckas användning. Du bör ladda batteriet varje vecka eller när indikatorn för batteristatus blir röd (vilket innebär att laddningsnivån är under 25 %). Batteriet har inbyggda säkerhetsfunktioner som ser till att det inte laddas för mycket.

#### **ANMÄRKNING** *Om bĂƩĞƌŝĞƚ är helt slut 2 dagar ĞŌĞƌ ĂƩ det laddades fullständigt ska du kontakta* teknisk support för ett nytt batteri. Batteriet får bara bytas ut av en kvalificerad *servicetekniker.*

# **11.1.18 Tillbehörsfästen för undersökningsbordet**

Med tillbehörsfästen kan du fästa kompatibla tillbehör på bordsskivan.

**1** Skjut in fästet på bordskanten.

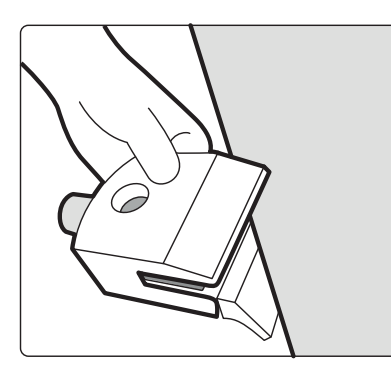

**Figur 108** Skjuta in fästet på bordskanten

**2** Sätt fast fästet genom att dra åt spaken [1] på fästets undersida.

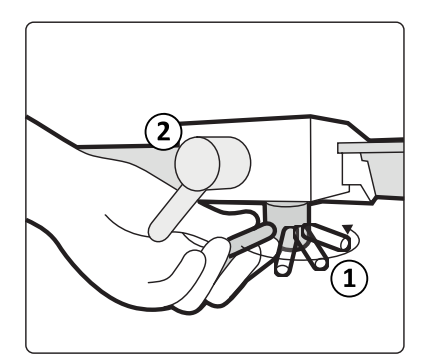

Figur 109 Sätta fast fästet på bordsskivan

**3** Placera ett tillbehör i fästet och dra åt spaken [2] på sidan av fästet.

När det inte sitter något tillbehör i ett fäste bör det tas bort från bordet.

# 11.2 Tredjepartsgränssnitt

Det här avsnittet innehåller information om hur du ansluter utrustning från tredje part till systemet.

# 11.2.1 Kompatibilitetsutlåtanden

Philips har definierat kompatibilitetsutlåtanden för en mängd olika produkter från tredje part. Ett kompatibilitetsutlåtande förutsätter att en produkt från tredje part och systemet verifieras med avseende på ömsesidig kompatibilitet när de används i enlighet med tillverkarens instruktioner.

Kompatibilitetsutlåtandet betyder att produkten från tredje part och systemet, när de används tillsammans, inte påverkar följande negativt:

- Avsedd användning och väsentliga prestanda för båda systemen.
- Systemens säkerhet och effektivitet.

# **11.2.2 Ansluta en injektor**

För att ansluta en injektor till systemet använder du en specifik anslutning på gränssnittspanelen på baksidan av bordsbasen.

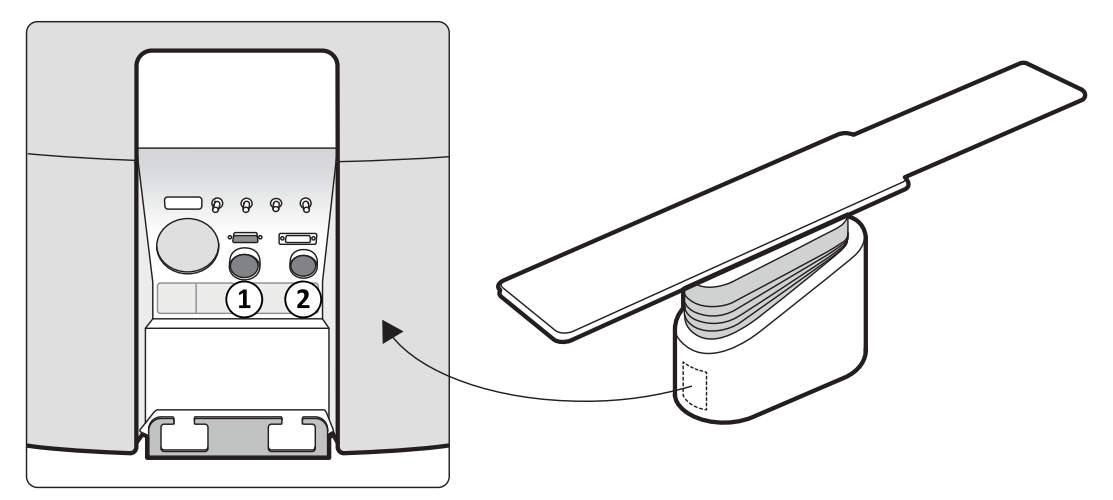

Figur 110 Injektoranslutningarna på baksidespanelen för gränssnittet

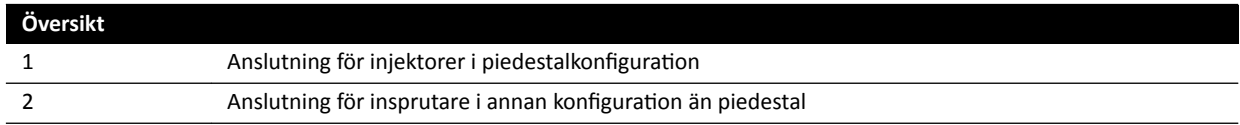

Fråga Philips-representanten efter ett kompatibilitetsutlåtande för den injektorenhet som du vill ansluta till systemet.

#### **Piedestalkonfiguration**

I piedestalkonfigurationen är hela injektorn placerad i undersökningsrummet utom en injektordisplayenhet i kontrollrummet som tillval. Injektorn placeras på en rörlig piedestal och kan enkelt anslutas och kopplas bort från röntgensystemet med en Burndy-kontakt. Burndy-kontakten finns på baksidespanelen för gränssnittet vid bordsbasen (punkt [1] på bilden).

Om du använder ett operationsbord kan inte baksidespanelen för gränssnittet vid bordsbasen användas. I stället tillhandahålls en vägganslutningsbox i undersökningsrummet, men på ett större avstånd från bordet.

#### **Icke-piedestalkonfiguration**

I icke-piedestalkonfigurationen sitter endast injektorns övre del och injektordisplayenheten i undersökningsrummet. Injektorns basenhet är placerat i teknikrummet. Ett ytterligare injektordisplayenhet kan också placeras i kontrollrummet. Injektoranslutningen [ 2] används i den här konfigurationen.

### **11.2.3 Ansluta videofeeds**

Du kan ansluta enheter från tredje part till Philips interventionella röntgensystem för visning av videofeeds på flera olika sätt.

Videofeeds från enheter från tredje part kan visas på följande enheter:

- FlexVision eller en särskild Philips-monitor.
- En monitor från tredje part är utrustad med tredjepartssystem, men integrerad i monitorns takhängning.
- Växlingsbara monitorer som använder tillvalet MultiSwitch.
- Monitorer i kontrollrummet

Videofeeds från Philips interventionella röntgensystem kan visas på monitorer från tredie part.

#### **ANMÄRKNING** *Philips kan inte garantera bildkvaliteten eller samordning av videofeeds som visas på monitorer från tredje part.*

Vägganslutningsboxen underlättar anslutning av enheter från tredje part.

Vänd dig till en Philips-representant för mer information.

# **11.3 Andra enheter**

Det här avsnittet innehåller information om ytterligare utrustning som kan användas med systemet.

# **11.3.1 MultiSwitch (tillval)**

MultiSwitch medger anslutning av upp till tre ytterligare PC-liknande modaliteter till samma, delade administrativa arbetsplats (monitor, tangentbord och mus), till exempel Xcelera, Xcelera CLM, Interventional Workspot och IntelliSpace Portal.

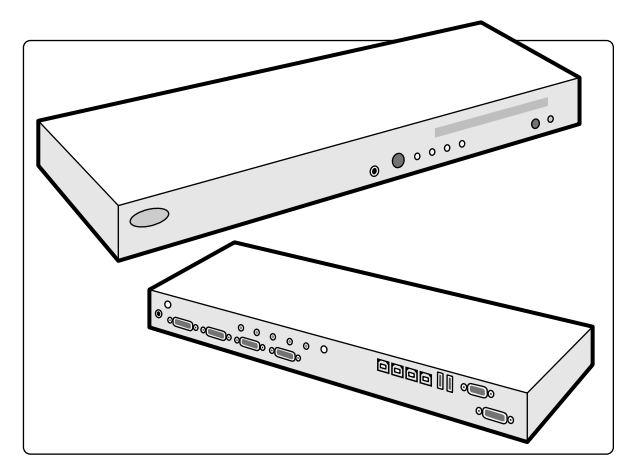

Figur 111 MultiSwitch-enhet

MultiSwitch används för att hantera och styra signalerna från DVI-video, tangentbord och mus mellan modaliteter som inte är anslutna till de fysiska enheterna. MultiSwitch finns på arbetsbordet.

Omkoppling av arbetsplatsens gränssnitt till en av de anslutna PC-modaliteterna görs manuellt med knappen på MultiSwitch-enhetens framsida .

En indikatorlampa på MultiSwitch visar vald ingång. Ingångsvalet sker i sekventiell ordning.

Kontrollrummets anslutningsbox rymmer strömuttag för följande enheter:

- MultiSwitch
- Ethernet-omkopplare
- Anslutna datormodaliteter

Strömmen till arbetsplatsen, anslutningsboxen med associerade enheter samt anslutna PC-modaliteter tillhandahålls av systemet.

# 11.3.2 Vägganslutningsbox (tillval)

Vägganslutningsboxen ger anslutningspunkter till systemet för Ethernet, video och USB.

Med en vägganslutningsbox kan du ansluta tilläggsutrustning till systemet.

ANMÄRKNING Även om en vägganslutningsbox erbjuder anslutningspunkter för tilläggsutrustning *kan den inte förse ansluten utrustning med ström.*

Vägganslutningsboxar kan installeras enligt önskemål i kontrollrummet, undersökningsrummet och teknikrummet.

Mer information om den tekniska specifikationen för vägganslutningsboxen finns i följande avsnitt:

- *[Vägganslutningsbox](#page-292-0)* (sida 293)
- *Installation och utrustningens anslutningar* (sida 349)

### **11.3.3 Intercom (tillval)**

Intercom finns som tillval för att underlätta kommunikationen mellan kontrollrummet och undersökningsrummet.

Två intercomenheter installeras: en i kontrollrummet och en i undersökningsrummet.

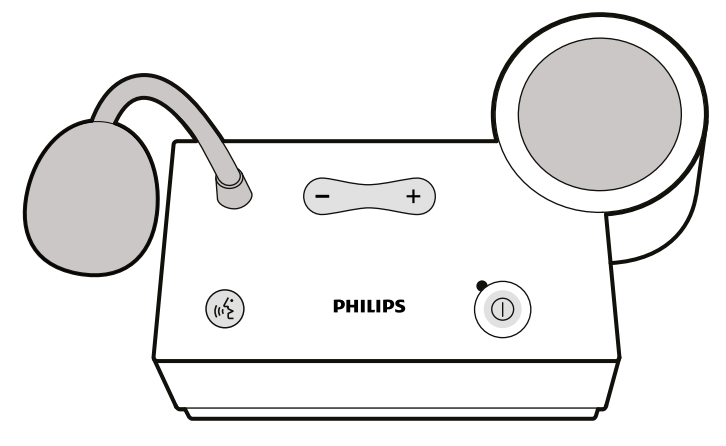

**Figur 112** Intercomenhet

Följande reglage används för att hantera intercom.

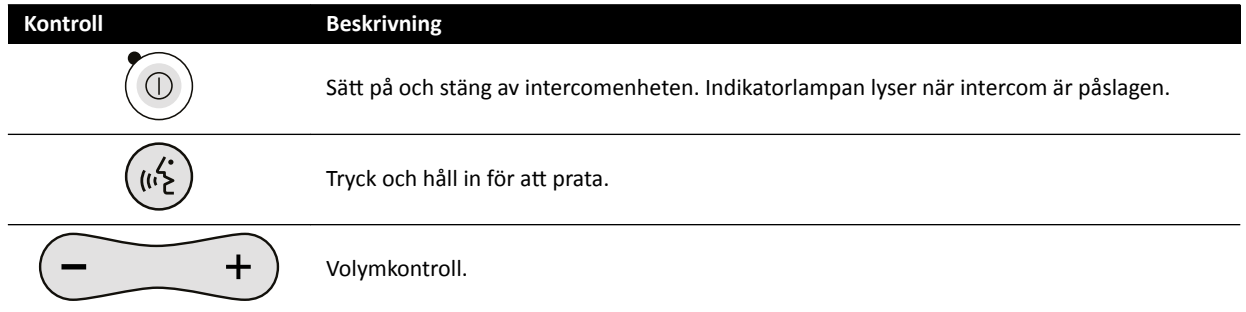

### 11.3.4 Utrustningsrack (tillval)

Det takhängda utrustningsracket är en utrymmesbesparande enhet som hjälper dig hålla undersökningsrummet i ordning genom att konsolidera de olika hållarna för exempelvis elektrofysiologisk utrustning och genom att hålla ordning på kablar.

Ytterligare anslutningspunkter för strömförsörjning och nätverk integreras med utrustningsracket.

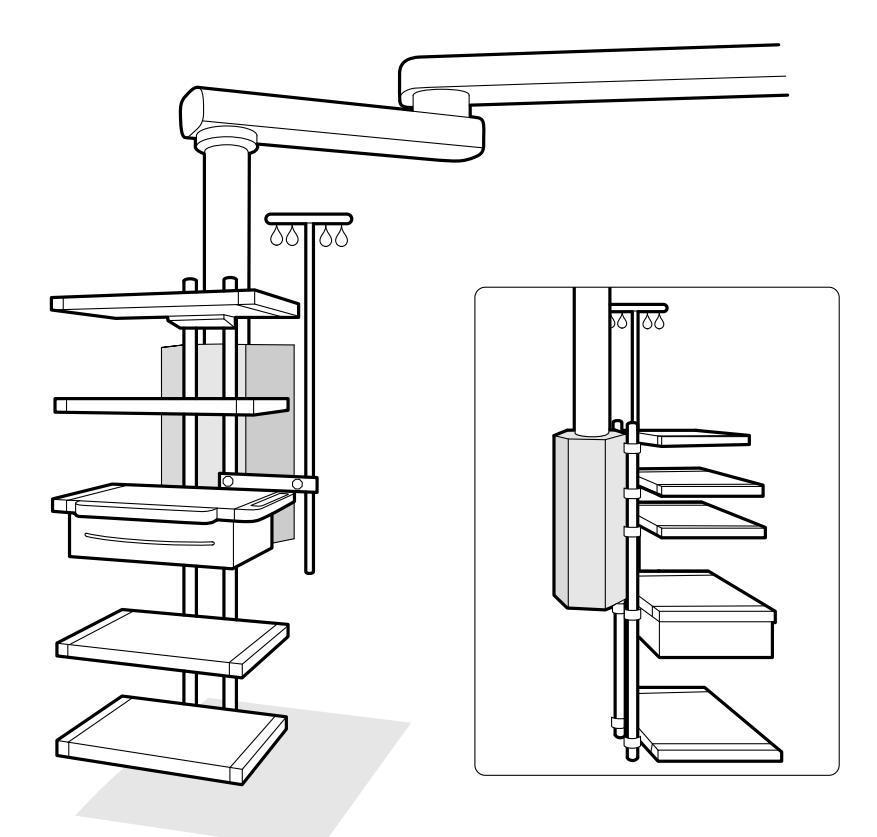

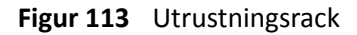

Mer information om hur du använder och underhåller utrustningsracket finns i bruksanvisningen som medföljer utrustningsracket.

# 11.3.5 Piedestal (tillval)

Du kan använda piedestalen som en primär eller sekundär kontrollpunkt för systemet.

Du kan placera kontrollmodulen och pekskärmsmodulen på piedestalen. Du kan sedan placera piedestalen på en lämpligare plats i undersökningsrummet om så önskas.

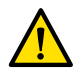

**VARNING**

*Skjut inte på och luta dig inte mot piedestalen.*

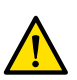

**VARNING**

*Anslut inte några andra moduler än kontrollmodulen eller pekskärmsmodulen tiůů piedestalen.*

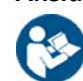

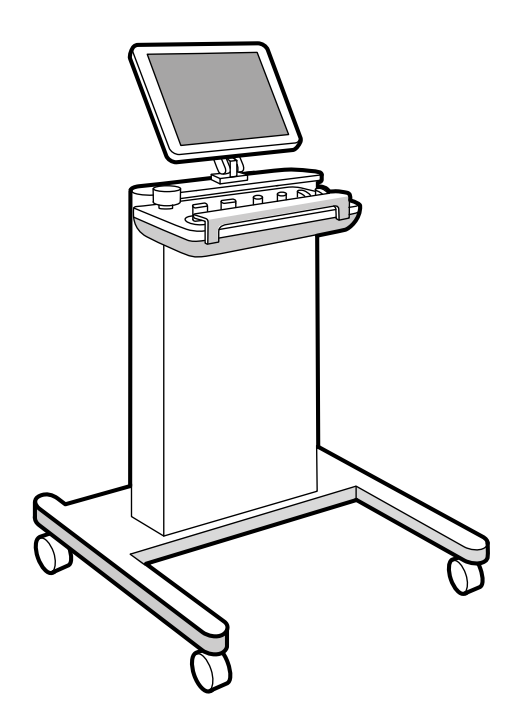

**Figur 114** Piedestal

För att möjliggöra vissa systemkonfigurationer, kan du använda ett kompatibelt, takupphängt utrustningsrack som alternativ till piedestalen.

# 11.3.6 Panoreringshandtag (tillval)

Du kan använda panoreringshandtaget för att frigöra undersökningsbordets bromsar och flytta bordsskivan flytande.

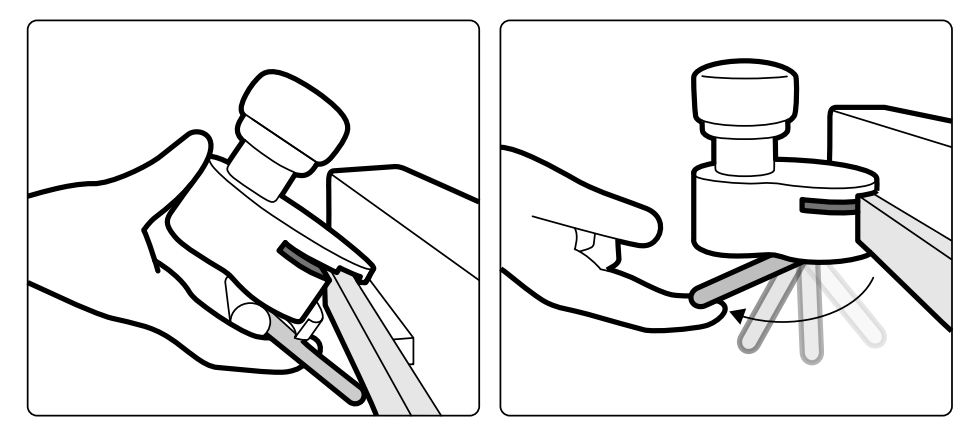

**Figur 115** Panoreringshandtag

- 1 Kläm fast panoreringshandtaget på tillbehörsskenan eller på bordsskivan.
- **2** Dra åt låsspaken för att säkra panoreringshandtaget.

Panoreringshandtagets funktion konfigureras av en serviceingenjör och motsvarar den funktion som konfigurerats för funktionen Float Tabletop (Flytande bordsskiva) på kontrollmodulen:

- Alternerande läge: När du trycker på och släpper panoreringshandtaget frigörs bordsskivans broms och kan du flytta bordet flytande. Tryck ned och släpp panoreringshandtaget igen för att aktivera bordsskivans broms.
- Direktläge: När du trycker på och håller ned panoreringshandtaget frigörs bordsskivans broms och kan du flytta bordet flytande. Släpp panoreringshandtaget för att aktivera bordsskivans broms.

Om bordet har en lutningsfunktion kan du när bordet inte lutas använda flytande förflyttning av bordsskivan endast med hjälp av panoreringshandtaget.

# **11.3.7** 8 meters kabelsats (tillval)

Du kan använda en 8 meters kabelsats för att ansluta annan utrustning till systemet och till sjukhusströmmen (t.ex. ultraljudsvagnen Philips CX50).

**ANMÄRKNING** *Om 8 meters kabelsatsen kopplas ur vid utrustningen kan kabeln bli kvar på golvet* och dess kontakt kan fortfarande vara strömförande. Det här innebär risk för *elektrisk stöt om vätska skulle komma i kontakt med kontakterna. För att undvika den här risken måste kontakten täckas med plastkåpan som är fäst vid anslutningen ĞŌĞƌ ĂƩ utrustningskabeln kopplats ur, och kabeln måste förvaras i vägghållaren bredvid vägganslutningsboxen.*

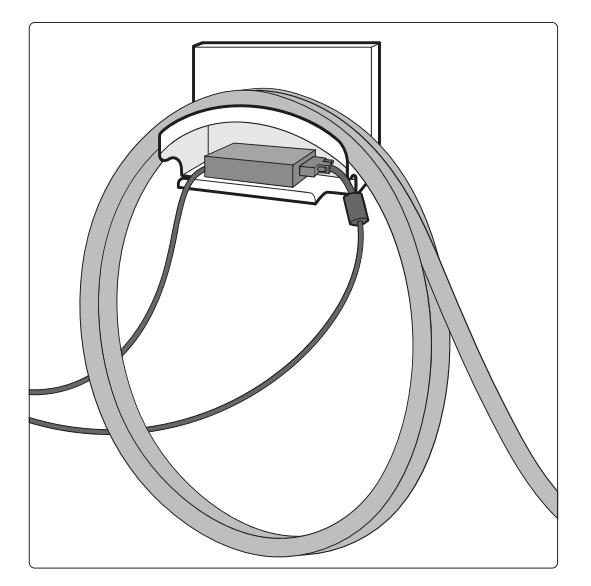

**Figur 116** 8 meters kabelsats

### 11.3.8 Paneler för bordsgränssnitt

Panelerna för bordsgränssnitt sitter under bordsskivan och på baksidan av bordsbasen.

Bordets sekundära kretsutgång och tillbehörsskenan för bordsunderredet ger ytterligare anslutning till systemet. Det går att dra kablar till extern utrustning genom panelerna för bordsgränssnitt. Om du vill ha mer information kontaktar du teknisk support.

De här gränssnitten erbjuder ett säkert och standardiserat sätt att installera tredjepartsutrustning och medför inga begränsningar av bordets rörelser.

#### **Bordets sekundära kretsutgång**

Med den sekundära kretsutgången kan du ansluta kompatibel medicinsk elektrisk utrustning eller elektrisk utrustning som uppfyller grundläggande IEC-säkerhetsnormer.

Den sekundära kretsutgången är inte avsedd för strömförsörjning av medicinsk utrustning med viktiga prestanda som är beroende av strömförsörjning från elnätet. Den sekundära kretsutgångens nätuttag ger upp till 600 VA vid 230 V (50/60 Hz).

Ytterligare information finns i *Undersökningsbord och gränssnitt på baksidan* (sida 352).

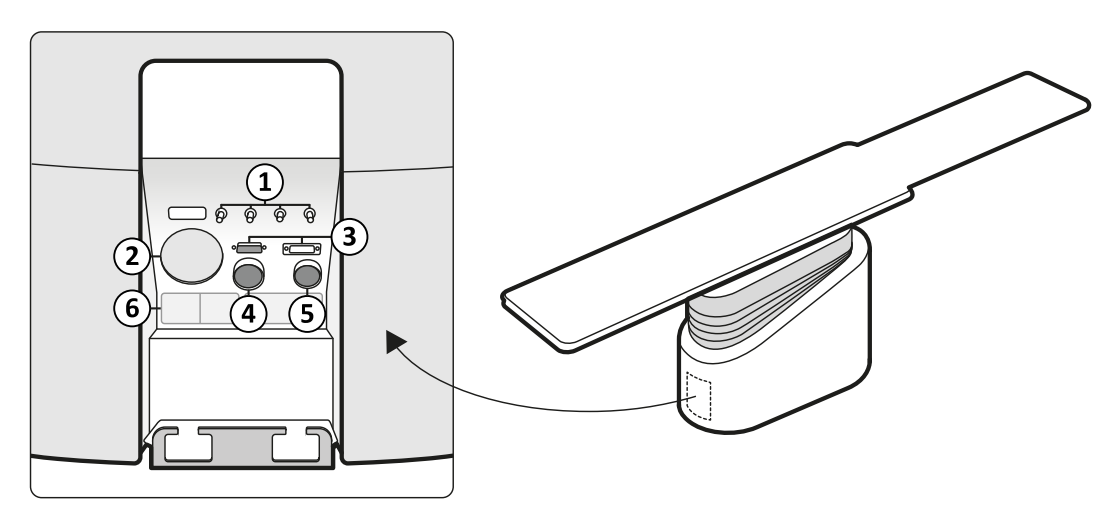

Figur 117 Baksidespanel för gränssnitt på baksidan av bordsbasen

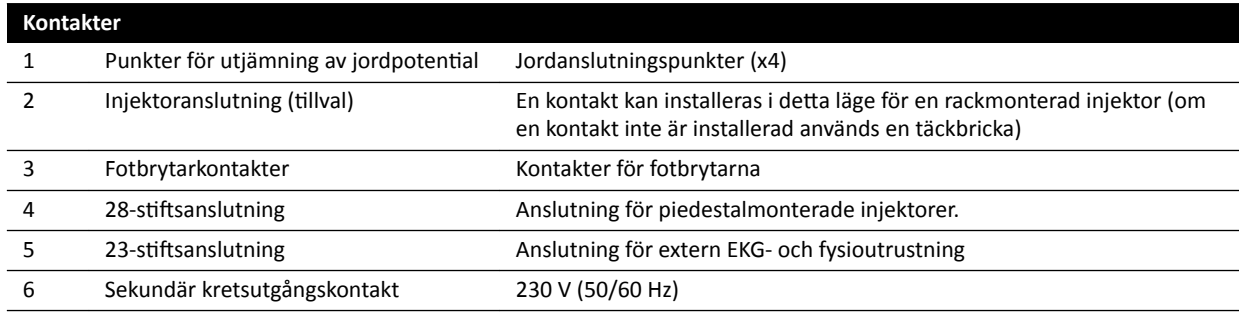

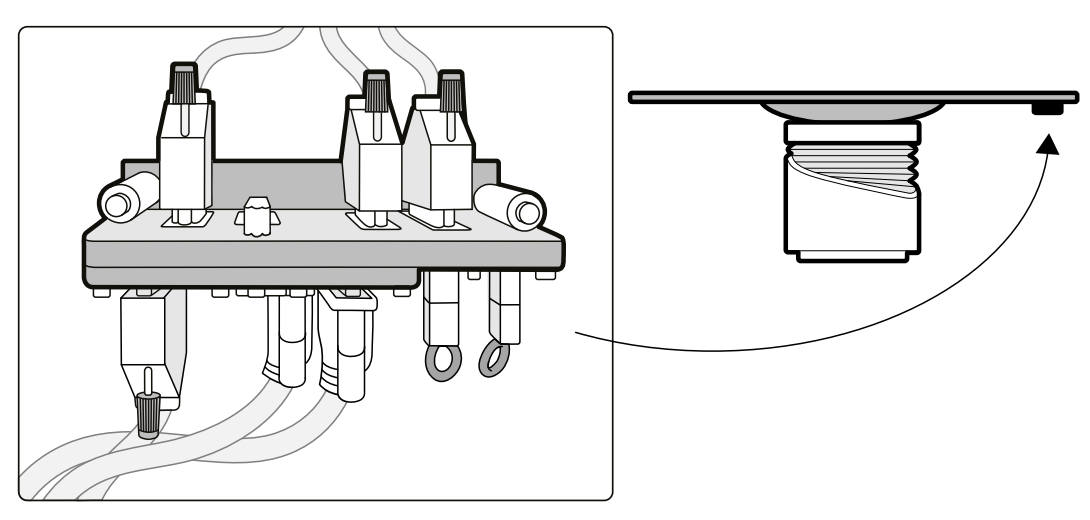

Figur 118 Baksidespanel för gränssnitt under bordsskivan

#### **Tillbehörsskena för bordsunderrede**

Tillbehörsskenan för bordsunderredet kan bära utrustning på upp till 10 kg. Maximalt vridmoment är 30 Nm.

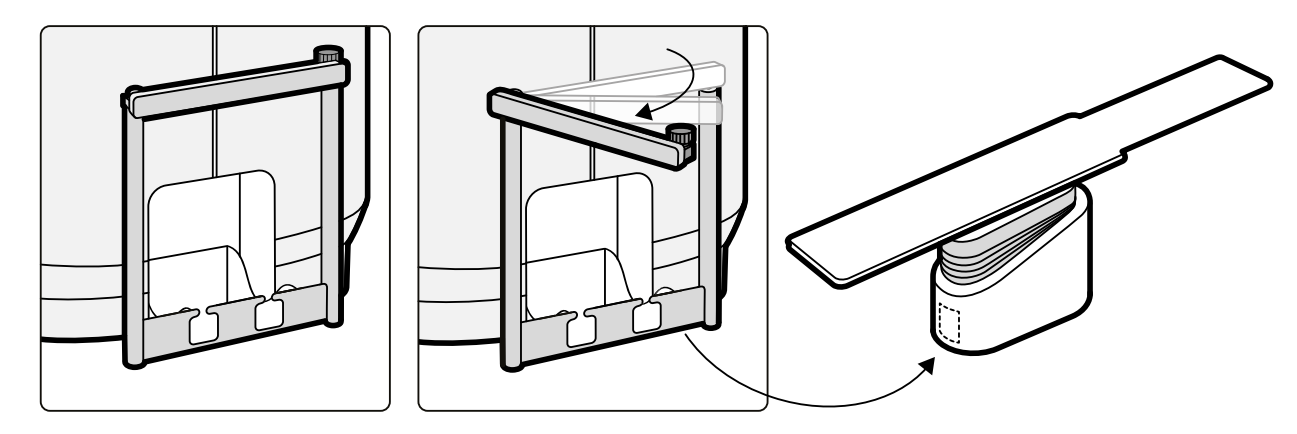

**Figur 119** Tillbehörsskena för bordsunderrede

# **12 Användaranpassning**

Du kan anpassa systemets funktionalitet och konfigurering för att passa hur du vill använda det.

Du kan visa eller konfigurera följande inställningar utan systemadministratörskonto.

- System- och licensinformation inklusive sjukhusnamn och avdelningsnamn
- Inställningar för datum och tid
- Läkarlista
- FlexSpot-förinställningar och förinställningsgrupper
- FlexVision-förinställningar och förinställningsgrupper
- Inställningar för automatisk positionskontroll
- Röntgenprotokoll
- Gransknings-, bearbetnings- och visningsinställningar
- Noteringar
- Inställningar för kvantitativ analys
- Utskriftsinställningar

**ANMÄRKNING** *Innan du ändrar inställningarna för systemanpassning bör du överväga att* exportera de befintliga inställningarna så att du kan importera dem senare om det *behövs. Bara en systemadministratör kan importera eller exportera inställningar.*

# **12.1 Byta lösenord**

Det är viktigt att du ser till att alltid skydda ditt lösenord och det är en god vana att regelbundet byta lösenord.

När du loggat in i systemet kan du när som helst byta lösenord. Om du glömmer bort ditt lösenord kan systemadministratören återställa det. Mer information om hur du återställer ett lösenord finns i *[Återställa en användares lösenord](#page-235-0)* (sida 236).

Om du vill ändra ditt eget lösenord ska du vara inloggad in i systemet och göra något av följande:

**1** I granskningsfönstret klickar du på **System** och väljer **Change Password (Ändra lösenord)**.

En dialogruta visas där du ombeds att ange det gamla lösenordet och att skriva in det nya lösenordet.

**2** Kontrollera att det User Name (Användarnamn) som visas är korrekt.

Om det User Name (Användarnamn) som visas inte är ditt måste logga ut ur systemet och logga in med ditt eget användarnamn och lösenord.

- **3** Ange ditt **Old Password (Gammalt lösenord)**.
- **4** Ange ditt **New password (Nytt lösenord)**.

Följ nedanstående regler när du ställer in lösenordet:

- Fältet för lösenord får inte vara tomt.
- Lösenord får inte innehålla användarnamn.
- Lösenord måste stämma överens med inställningarna för lösenordspolicyn (se *[Hantera](#page-234-0) [användare och systeminloggning](#page-234-0)* (sida 235)).
- Om lösenordskomplexitet är aktiverat måste lösenordet innehålla tecken från tre av följande kategorier:
	- Versaler
	- Gemener
	- $-$  Siffror (0 till 9)
	- Specialtecken (till exempel: ! \$ # %)
- 5 Ange det nya lösenordet igen i **Confirm Password (Bekräfta lösenord)**.
- **6** Gör något av följande:
	- **a** Om du vill stänga dialogrutan utan att ändra det nya lösenordet klickar du på **Cancel (Avbryt)**.
	- **b** Om du vill stänga dialogrutan och ändra lösenordet klickar du på **Apply (Applicera)**.

# **12.2 Visa system- och licensinformation**

Du kan visa grundläggande information om systemet och licenserna som är installerade på systemet.

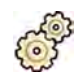

- **1** I menyn **System** klickar du på **Customization (Anpassning)** för att visa fönstret **System Customization (Systemanpassning).**
- **2** I inställningsgruppen **General (Allmän)** klickar du på **System and License Information (System- och**  $licensionformation$ ).

System- och licensinformation visas i den högra rutan.

- Sjukhus- och avdelningsnamn
- Lokalt system-ID
- Dator- och värdnamn
- IP- och MAC-adresser
- Installerade maskinvaru- och programvarulicenser
- **3** För att stänga fönstret **System Customization (Systemanpassning)** klickar du på Close (Stäng).

# **12.3** Ställa in datum och tid

Du kan välja om datum och tid ska ställas in manuellt eller automatiskt.

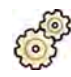

- **1** I menyn System klickar du på Customization (Anpassning) för att visa fönstret System **Customization (Systemanpassning).**
- **2** I inställningsgruppen General (Allmän) klickar du på Date and Time Settings (Inställningar för datum och tid).
- **3** För att ställa in datum och tid automatiskt med en tidsserver aktiverar du Time Server (Tidsserver) genom att välja **Enabled (Aktiverad)**.

Om tidsservern aktiveras synkroniseras datum och tid automatiskt efter start när en anslutning med tidsservern har upprättats. Manuellt inmatade datum och tidpunkter skrivs över när datum och tid synkroniseras automatiskt. Tid och datum synkroniseras varje timme när systemet är anslutet till tidsservern. Det går inte att ändra systemets datum och tid manuellt om tidsservern är aktiverad.

Om tidsservern är **Enabled (Aktiverad)** måste du säkerställa att korrekt värdnamn eller IP-adress för tidsservern anges i fältet nedanför alternativknapparna.

- **4** För att ställa in datum och tid manuellt gör du följande:
	- **a** Välj Disabled (Avaktiverad) för tidsservern.
	- **b** Välj korrekt datum i den nedrullningsbara kalendern för **System Date (Systemdatum)**.
	- **c** Ange korrekt tid i fältet **System Time (Systemtid)**.
- **5** Välj rćtt **Time Zone (Tidszon)** i listan.

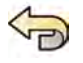

**6** För att ångra eventuella ändringar som du gjort klickar du på **Undo Changes (Ångra ändringar)**.
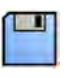

- **7** För Ătt spara ändringarna klickar du på **Save (Spara)**.
- 8 För att stänga fönstret System Customization (Systemanpassning) klickar du på Close (Stäng).

### 12.4 Ändra format för datum och tid

Systemet visar både korta och långa versioner av datum och tid. Du kan ändra hur datum och tid visas enligt lokala preferenser.

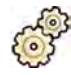

- **1** I menyn **System** klickar du på **Customization (Anpassning)** för att visa fönstret **System Customization (Systemanpassning).**
- 2 I inställningsgruppen General (Allmän) klickar du på Date and Time Settings (Inställningar för datum och tid).
- **3** Välj de format som ska användas för **Short Date (Kort datum)** och **Long Date (Långt datum)** i tillgängliga listor.
- **4** Välj de format som ska användas för **Short Time (Kort tid)** och **Long Time (Lång tid)** i listrutorna.
- **5** Välj vilken dag som ska betraktas som **First Day of the Week (Veckans första dag)** i listrutan.
- **6** För att ångra eventuella ändringar som du gjort klickar du på **Undo Changes (Ångra ändringar)**.

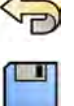

- **7** För att spara ändringarna klickar du på Save (Spara).
- 8 För att stänga fönstret **System Customization (Systemanpassning)** klickar du på **Close (Stäng)**.

# **12.5 Ändra läkarlistan**

Du kan lägga till, ta bort eller byta namn på läkare som används i systemet. I stället för att ta bort en läkare från systemet kan du välja om läkare ska visas i systemet.

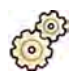

- **1** I menyn **System** klickar du på **Customization (Anpassning)** för att visa fönstret **System Customization (Systemanpassning).**
- **2** I inställningsgruppen **General (Allmän)** klickar du på **Physician List (Läkarlista)**.
- **3** För att ändra en läkares uppgifter gör du följande:
	- **a** Välj läkaren i **Physician List (Läkarlista)**.

**Physician Details (Läkarinformation)** visas bredvid Physician List (Läkarlista).

- **b** Ändra **Physician Details (Läkarinformation)**.
- **4** För att lägga till en ny läkare gör du följande:

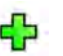

**a** Klicka på **New (Ny)**.

En ny läkare läggs tiůů i **Physician List (Läkarlista)** med namnet **New Physician (Ny läkare)**.

- **b** Välj den nya läkaren i **Physician List (Läkarlista)**.
- **c** Ändra **Physician Details (Läkarinformation)** för att visa rätt namn.
- **d** Om så önskas kan du dölja läkaren i systemet genom att avmarkera kryssrutan bredvid läkarens namn i **Physician List (Läkarlista)**.

**ANMÄRKNING** *När läkare läggs tiůů är de som standard synliga i systemet.*

- <span id="page-217-0"></span>
- **5** För att ta bort en läkare klickar du på **Delete (Ta bort)** och bekräftar att du vill ta bort läkaren.
- **6** För att ångra eventuella ändringar som du gjort klickar du på **Undo Changes (Ångra ändringar)**.
- **7** För att spara ändringarna klickar du på **Save (Spara)**.
- 8 För att stänga fönstret **System Customization (Systemanpassning)** klickar du på Close (Stäng).

### **12.6 Hantera förinställningar från kontrollrummet**

Du kan redigera, skapa och ta bort förinställningar för användning med FlexSpot och FlexVision, från FlexSpot-primärmonitorn i kontrollrummet. Om FlexSpot inte är installerat kan du hantera FlexVisionförinställningar på granskningsmonitorn.

FlexSpot- eller FlexVision-utrustning måste installeras på systemet innan du kan hantera förinställningar.

Förinställningar är fördefinierade skärmlayouter. Med hjälp av de här förinställningslayouterna kan du ange önskad skärmlayout för att hjälpa dig under en studie. Du hanterar FlexSpot- och FlexVisionförinställningar på samma sätt.

Information om hantering av förinställningar i undersökningsrummet finns i *[Hantera förinställningar för](#page-221-0) [FlexVision med hjälp av pekskärmsmodulen](#page-221-0)* (sida 222).

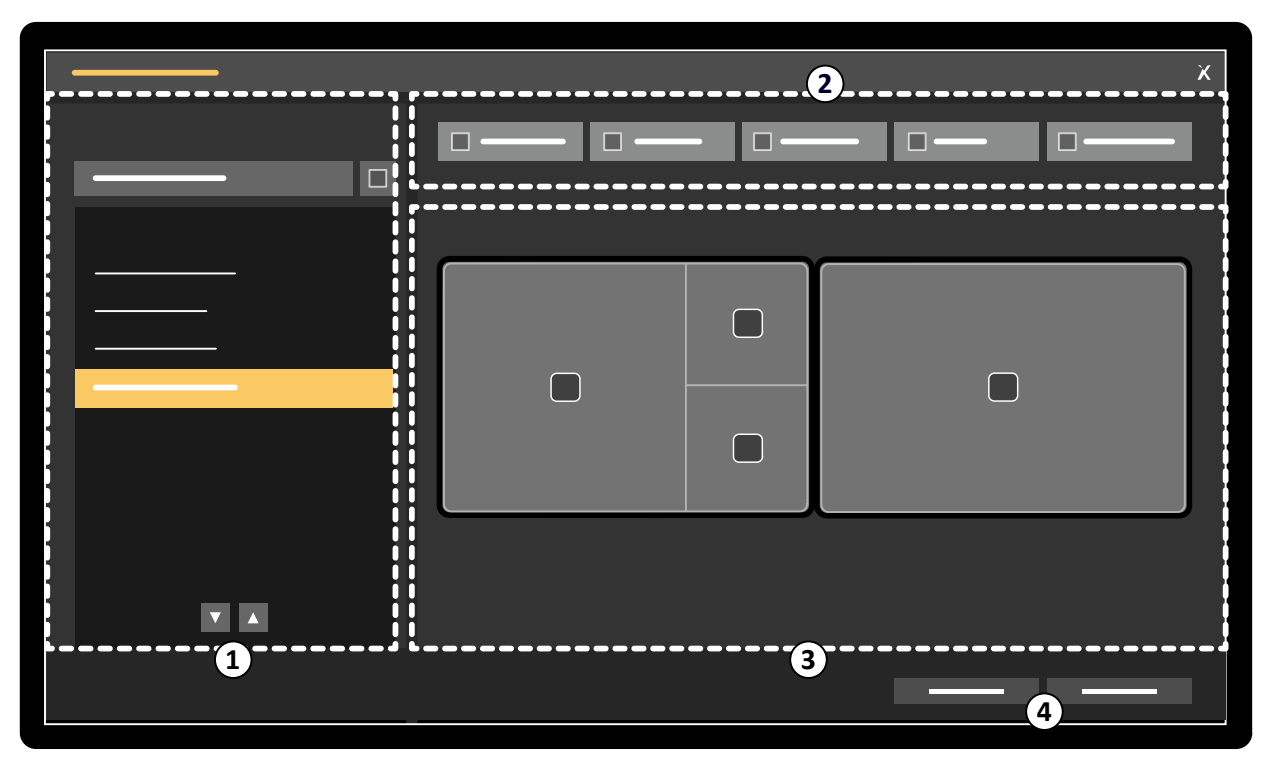

**Figur 120 FlexSpot Presets Manager (FlexSpot förinställningshanterare)** – dialogruta (liknar **FlexVision Presets Manager (FlexVision förinställningshanterare)**)

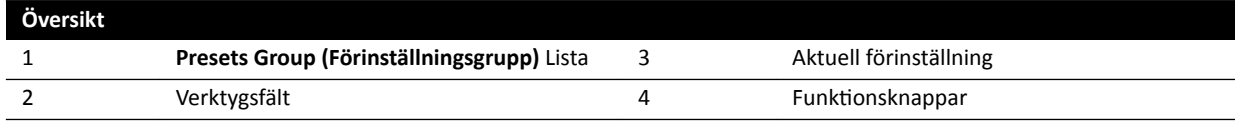

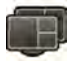

**1** För Ătt hantera FlexSpot-förinställningar klickar du på **FlexSpot** och väljer **Manage Presets (Hantera förinställningar)**.

**FlexSpot Presets Manager (FlexSpot förinställningshanterare)** visas.

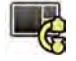

**2** För Ătt hantera FlexVision-förinställningar klickar du på **FlexSpot** och väljer **Manage FlexVision Presets (Hantera förinställningar för FlexVision)**.

**FlexVision Presets Manager (FlexVision förinställningshanterare)** visas.

- **3** Så här skapar du en ny förinställning:
	- **a** Välj önskad förinställningsgrupp i listan **Presets Group (Förinställningsgrupp)**.
	- **b** Klicka på **New (Ny)**.

Dialogrutan **New Preset (Ny förinställning)** visas.

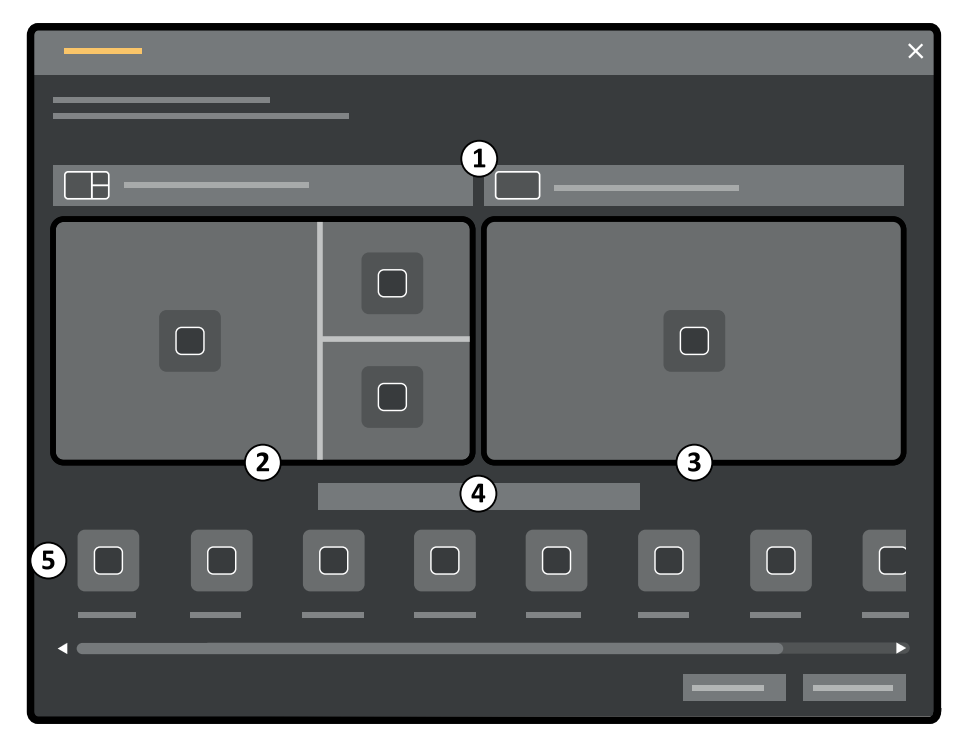

**Figur 121 New Preset (Ny förinställning)** Dialogrutan

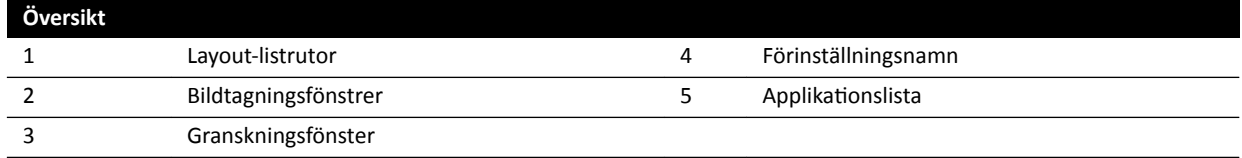

Monitorkonfigurationen avbildas i dialogrutan som miniatyrbilder. För FlexVision visas bara en monitor.

- **c** För varje avbildad monitor väljer du önskad layout med hjälp av listorna ovanför varje monitorminiatyrbild.
- **d** Ange ett namn för förinställningen.
- **e** Dra de applikationer som du vill ska visas i förinställningen, från applikationslistan till önskade platser på monitorerna.
- **f** För Ătt spara förinställningen klickar du på **Save (Spara)**.

Förinställningen sparas inom den valda förinställningsgruppen.

- <span id="page-219-0"></span>**g** För att stänga dialogrutan utan att spara förinställningen klickar du på Cancel (Avbryt).
- **4** Så här redigerar du en förinställning:
	- **a** Välj den förinställningsgrupp som innehåller den förinställning som du vill redigera.
	- **b** Välj den förinställning som du vill redigera i listan.
	- **c** Klicka på **Edit (Redigera)**.

En dialogruta visas.

- **d** Redigera förinställningen enligt önskemål.
- **e** För Ătt spara ändringarna klickar du på **Save (Spara)**.
- **f** För att stänga dialogrutan utan att spara ändringarna klickar du på **Cancel (Avbryt)**.
- **5** Gör så här för att kopiera en befintlig förinställning:
	- **a** Välj den förinställningsgrupp som innehåller den förinställning som du vill kopiera.
	- **b** Välj den förinställning som du vill kopiera i listan.
	- **c** Klicka på **Copy To... (Kopiera till...)**.
		- En dialogruta visas.
	- **d** Välj den förinställningsgrupp som förinställningen ska kopieras till.
	- **e** För att kopiera förinställningen till den valda förinställningsgruppen klickar du på OK.
	- f För att stänga dialogrutan utan att kopiera förinställningen klickar du på **Cancel (Avbryt)**.
- **6** Gör så här för att flytta en förinställning till en annan förinställningsgrupp:
	- **a** Välj den förinställningsgrupp som innehåller den förinställning som du vill flytta.
	- **b** Välj den förinställning som du vill flytta i listan.
	- **c** Klicka på **Move To... (Flytta till...)**.

En dialogruta visas.

- **d** Välj den förinställningsgrupp som förinställningen ska flyttas till.
- **e** För att flytta förinställningen till den valda förinställningsgruppen klickar du på OK.
- f För att stänga dialogrutan utan att flytta förinställningen klickar du på **Cancel (Avbryt)**.
- **7** För att använda den valda förinställningen på systemet nu klickar du på Activate (Aktivera). Den valda förinställningen visas på systemmonitorerna.
- **8** Klicka på Close (Stäng) för att stänga dialogrutan.

### **12.7 Hantera förinställningsgrupper från kontrollrummet**

Du kan skapa, byta namn på, ändra ordning på och ta bort förinställningsgrupper för FlexSpot och FlexVision från kontrollrummet.

Förinställningarna är indelade i grupper så att du kan välja vilken grupp du vill lägga till en förinställning i.

Mer information om att hantera förinställningsgrupper i undersökningsrummet finns i *[Hantera](#page-224-0) [förinställningsgrupper för FlexVision med hjälp av pekskärmsmodulen](#page-224-0)* (sida 225).

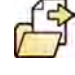

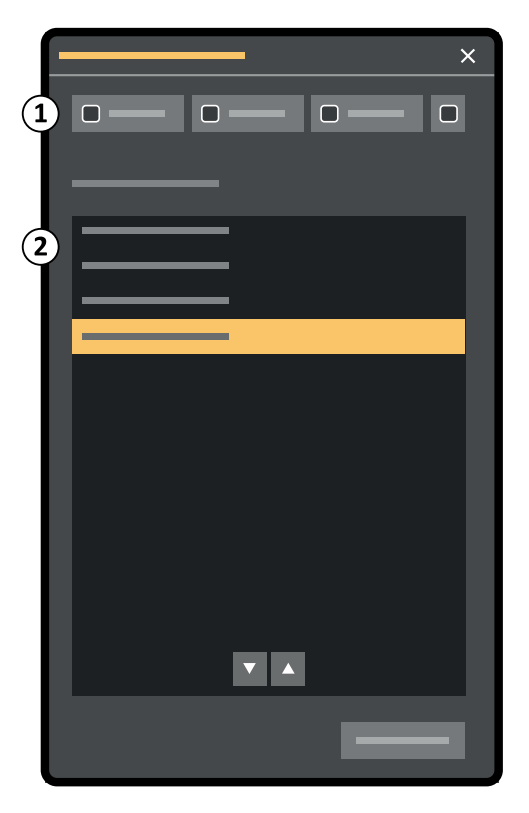

**Figur 122** Dialogrutan **Manage Preset Groups (Hantera förinställningsgrupper)** (FlexVision liknande)

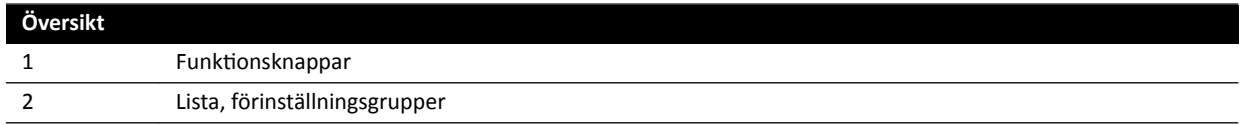

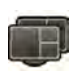

**1** För Ătt hantera FlexSpot-förinställningar klickar du på **FlexSpot** och väljer **Manage Presets (Hantera förinställningar)**.

**FlexSpot Presets Manager (FlexSpot förinställningshanterare)** visas.

- 
- **2** För Ătt hantera FlexVision-förinställningar klickar du på **System** och väljer **Manage FlexVision Presets (Hantera förinställningar för FlexVision)**.

**FlexVision Presets Manager (FlexVision förinställningshanterare)** visas.

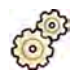

**3** Klicka på **Manage Preset Groups (Hantera förinställningsgrupper)**.

Dialogrutan **Manage Preset Groups (Hantera förinställningsgrupper)** visas.

4 Gör så här för att skapa en ny förinställningsgrupp:

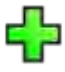

**a** Klicka på **New (Ny)**.

En dialogruta visas.

- **b** Ange ett namn för den nya gruppen.
- **c** För Ătt spara den nya gruppen klickar du på **OK**.
- **d** För att stänga dialogrutan utan att spara den nya gruppen klickar du på **Cancel (Avbryt)**.
- **5** Så här byter du namn på en förinställningsgrupp:
	- **a** Välj önskad grupp i listan.

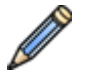

**b** Klicka på **Rename (Döp om)**.

En dialogruta visas.

- <span id="page-221-0"></span>**c** Ange ett nytt namn för gruppen.
- **d** För att spara det nya gruppnamnet klickar du på OK.
- **e** För att stänga dialogrutan utan att spara det nya gruppnamnet klickar du på **Cancel (Avbryt)**.
- **6** För att förinställningsgrupp gör du följande:
	- **a** Välj önskad grupp i listan.
	- **b** Klicka på **Delete (Ta bort)**.

Ett bekräftelsemeddelande visas.

- **c** För att ta bort gruppen klickar du på OK.
- **d** För att stänga bekräftelsemeddelandet utan att ta bort gruppen klickar du på **Cancel (Avbryt)**.
- **7** För att ändra ordning på förinställningsgrupperna i listan gör du följande:
	- **a** Välj den förinställning du vill flytta.
	- **b** Klicka på pilarna för att flytta förinställningen uppåt och nedåt i listan.

77  $\wedge$ 

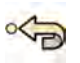

- **8** Om du vill återställa de fabriksinställda förinställningsgrupperna klickar du på **Restore factory default presets (Återställ tiůů fabriksförinställningar)**.
- **9** Klicka på Close (Stäng) för att stänga dialogrutan.

# **12.8 Hantera förinställningar för FlexVision med hjälp av pekskärmsmodulen**

Du kan redigera, skapa och ta bort förinställningar för användning med FlexVision.

FlexVision måste installeras på systemet innan du kan hantera förinställningar.

Förinställningar är fördefinierade skärmlayouter. Med hjälp av de här förinställningslayouterna kan du ange önskad skärmlayout för att hjälpa dig under en studie.

Mer information om att hantera förinställningar från kontrollrummet finns i *[Hantera förinställningar](#page-217-0) [från kontrollrummet](#page-217-0)* (sida 218).

**1** På pekskärmsmodulen trycker du på programväljaren.

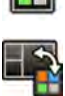

#### **2** Tryck på **FlexVision**.

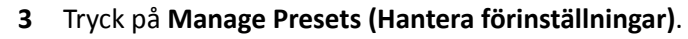

En meny visas där du kan hantera förinställningar.

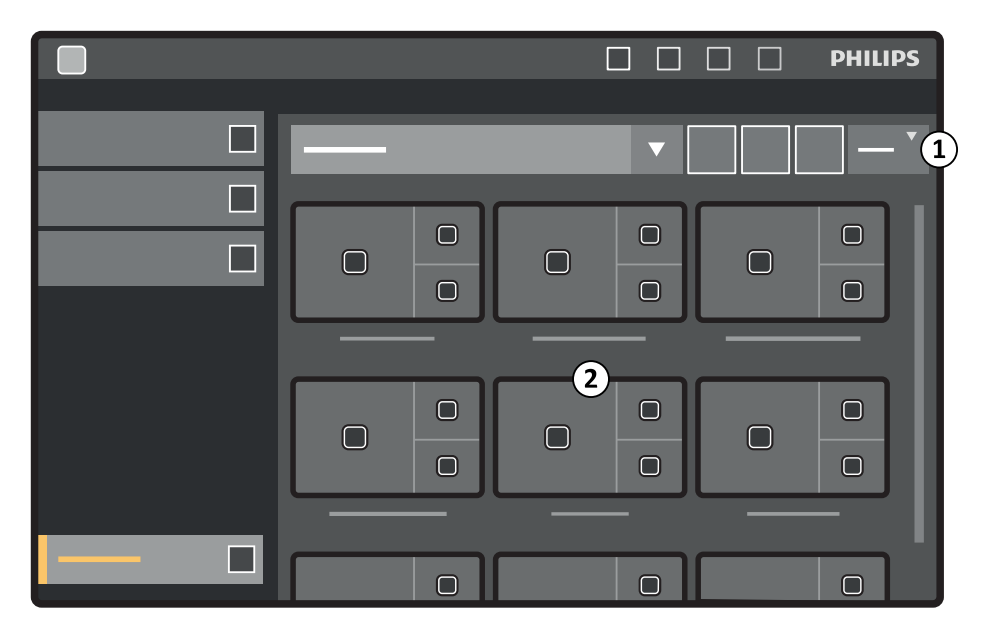

**Figur 123** Förinställningsmeny för FlexVision

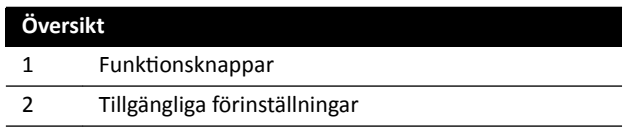

Varje förinställning avbildas med en miniatyrbild som visar den fördefinierade skärmlayouten och applikationer.

- **4** Så här skapar du en ny förinställning:
	- **a** Välj önskad förinställningsgrupp i listan.
	- **b** Tryck på **New (Ny)**.

Dialogrutan **New Preset (Ny förinställning)** visas.

- **c** Välj en skärmlayout och tryck på **Next (Nästa)**.
- **d** Välj vilka applikationer som ska ingå i förinställningen och tryck på Next (Nästa).

**ANMÄRKNING** *Systemet väljer ĂƵƚŽmĂtiƐŬƚ ĂƉƉůŝŬĂtiŽnĞƌ som är obligatoriska för den aktuella ƐŝƚƵĂtiŽnĞn i undersökningsrummet. Du kan inte avmarkera obligatoriska applikationer, men undvik dock att applikationer definieras* som obligatoriska genom att inrätta undersökningsrummet efter dina behov. För att till exempel skapa en förinställning som inte obligatoriskt inkluderar den laterala realtidsapplikationen parkerar du lateralstativet eller *ŝnĂŬtiǀĞƌĂƌ röntgen innan du skapar förinställningen.*

Antalet tillgängliga fönster i vald layout indikeras.

Du kan gå tillbaks ett steg genom att trycka på Previous (Föregående).

- **e** Dra varje applikation från applikationslistan till önskad position på monitorn och tryck på Next **(Nästa)** när du är klar.
- **f** Välj en förinställningsgrupp i listan.
- **g** Ange ett namn för förinställningen.
- **h** För att spara förinställningen trycker du på **Complete (Slutför)**.

Förinställningen sparas inom den valda förinställningsgruppen.

- **i** För att stänga dialogrutan utan att spara förinställningen klickar du på **Cancel (Avbryt)**.
- **5** Så här redigerar du en förinställning:
	- **a** Välj önskad förinställningsgrupp i listan.
	- **b** Tryck på **Edit (Redigera)**.

Dialogrutan **Edit Preset (Redigera förinställning)** visas.

De inställningar som redan har sparats för förinställningen visas vid varje steg i guiden.

- **c** Välj en ny skärmlayout om så önskas och tryck på **Next (Nästa)**.
- **d** Välj eller välj bort de applikationer som du vill inkludera i förinställningen och tryck på Next **(Nästa)**.

Systemet väljer automatiskt obligatoriska applikationer. Det går inte att välja bort de här applikationerna.

Antalet tillgängliga fönster i vald layout indikeras.

Du kan gå tillbaks ett steg genom att trycka på Previous (Föregående).

- **e** Dra en applikation till en ny önskad position på monitorn och tryck på **Next (Nästa)** när du är klar.
- f För att byta ut förinställningsgruppen väljer du en annan förinställningsgrupp i listan.
- g För att ändra namnet på förinställningen anger du ett nytt namn.
- **h** För att spara ändringarna trycker du på **Complete (Slutför)**. Ändringarna sparas.
- **i** För att stänga dialogrutan utan att spara ändringarna klickar du på **Cancel (Avbryt)**.
- **6** Gör så här för att kopiera en befintlig förinställning:
	- **a** Välj den förinställningsgrupp som innehåller den förinställning som du vill kopiera.
	- **b** Välj den förinställning du vill kopiera.
	- **c** Tryck på **More (Mer)**.
	- **d** Tryck på **Copy To... (Kopiera till...)**.

En dialogruta visas.

- **e** Välj den förinställningsgrupp som förinställningen ska kopieras till.
- **f** För att kopiera förinställningen till vald förinställningsgrupp tycker du på OK.
- **g** För att stänga dialogrutan utan att kopiera förinställningen trycker du på **Cancel (Avbryt)**.
- **7** Gör så här för att flytta en förinställning till en annan förinställningsgrupp:
	- **a** Välj den förinställningsgrupp som innehåller den förinställning som du vill flytta.
	- **b** Välj den förinställning som du vill flytta i listan.
	- **c** Tryck på **More (Mer)**.

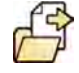

**d** Tryck på **Move To... (Flytta till...)**.

En dialogruta visas.

**e** Välj den förinställningsgrupp som förinställningen ska flyttas till.

- <span id="page-224-0"></span>**f** För att flytta förinställningen till vald förinställningsgrupp tycker du på **OK**.
- **g** För att stänga dialogrutan utan att flytta förinställningen trycker du på Cancel (Avbryt).
- **8** För att ändra ordningsföljden för hur förinställningarna visas gör du följande:
	- **a** Tryck på **More (Mer)**.
	- **b** Tryck på **Order Presets (Ordna förinställningar)**.
	- **c** Välj den förinställning du vill flytta.
	- **d** Tryck på Left (Vänster) eller Right (Höger) för att flytta förinställningsminiatyrbilden till önskad position i listan.
	- **e** För att spara förinställningen på den nya platsen trycker du på Save (Spara).
	- f För att stänga menyn utan att spara förinställningen på den nya positionen trycker du på **Cancel (Avbryt)**.

# **12.9 Hantera förinställningsgrupper för FlexVision med hjälp av pekskärmsmodulen**

Du kan skapa, byta namn på och ta bort förinställningsgrupper för FlexVision med hjälp av pekskärmsmodulen.

Med förinställningsgrupper kan du gruppera förinställningar för att göra dem lättare att hitta eller för att gruppera ihop relaterade förinställningar.

Mer information om att hantera förinställningsgrupper från kontrollrummet finns i *[Hantera](#page-219-0) [förinställningsgrupper från kontrollrummet](#page-219-0)* (sida 220).

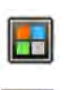

- **2** Tryck på **FlexVision**.
- **3** Tryck på **Manage Presets (Hantera förinställningar)**.
- **4** Tryck på **More (Mer)** och välj **Manage Groups (Hantera grupper)**.

**1** På pekskärmsmodulen trycker du på programväljaren.

**5** Gör så här för att skapa en ny förinställningsgrupp:

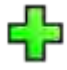

**a** Tryck på **New (Ny)**.

En ny förinställningsgrupp läggs till i listan med tillgängliga förinställningsgrupper med namnet **My Preset Group (Min förinställningsgrupp)**.

- **b** Välj den nya förinställningsgruppen i listan och utför steg 6 för att byta namn på förinställningsgruppen.
- **6** Så här byter du namn på en förinställningsgrupp:

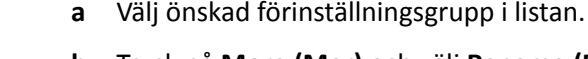

**b** Tryck på **More (Mer)** och välj **Rename (Döp om)**.

Tangentbordet på pekskärmsmodulen aktiveras.

**c** Redigera namnet på förinställningsgruppen med hjälp av tangentbordet på pekskärmsmodulen.

- <span id="page-225-0"></span>**d** För att avsluta utan byta namn på förinställningsgruppen trycker du på **Cancel (Avbryt)**.
- **e** För att byta namn förinställningsgruppen trycker du på Save (Spara).
- **7** För att förinställningsgrupp gör du följande:

#### ANMÄRKNING *Om du tar bort en förinställningsgrupp tas alla förinställningar bort som finns i förinställningsgruppen.*

- **a** Välj önskad förinställningsgrupp i listan.
- **b** Tryck på **More (Mer)** och välj **Delete (Ta bort)**.

En bekräftelsedialogruta visas.

- **c** För att stänga dialogrutan utan att ta bort förinställningsgruppen trycker du på **Cancel (Avbryt)**.
- **d** För att ta bort förinställningsgruppen trycker du på **Delete (Ta bort)**.

Förinställningsgruppen tas bort, inklusive alla förinställningar som den innehåller.

**8** Om du vill återställa de fabriksinställda förinställningsgrupperna gör du följande:

**ANMÄRKNING** *Om du återställer förinställningsgrupperna tiůů de fabriksinställda skrivs alla* befintliga förinställningar och förinställningsgrupper över, även anpassade *förinställningar och förinställningsgrupper.*

**a** Tryck på **More (Mer)** och välj **Restore Defaults (Återställ tiůů standard)**.

En bekräftelsedialogruta visas.

- **b** För att stänga dialogrutan utan att återställa de fabriksinställda förinställningsgrupperna trycker du på **Cancel (Avbryt)**.
- **c** För att återställa de fabriksinställda förinställningsgrupperna trycker du på Delete (Ta bort).

De fabriksinställda förinställningsgrupperna och förinställningarna återställs. Anpassade förinställningar och förinställningsgrupper tas bort.

### 12.10 Ändra inställningar för automatisk positionskontroll

Du kan anpassa inställningarna för automatisk positionskontroll (APC) i systemet för framtida användning.

Systemet ger dig möjlighet att ändra, byta namn på, kopiera, ta bort och lägga till nya APC-positioner. Du kan också lagra aktuell geometri för framtida användning som en APC-position.

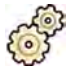

- **1** I menyn **System** klickar du på **Customization (Anpassning)** för att visa fönstret **System Customization (Systemanpassning).**
- **2** I inställningsgruppen **X-Ray Application (Röntgenapplikation)** klickar du på APC Positions (APCpositioner).

Om du använder ett biplanssystem kan du i dialogrutan **APC Positions (APC-positioner)** välja mellan  $positionerna Monoplane (Enplan) och Biplane (Biplan). Du kan använda Monoplane (Enplan)$ positioner i ett biplanssystem. I så fall lagras endast positionsinformation för den frontala kanalen.

- **3** För att byta namn på en befintlig APC-position gör du följande:
	- **a** Välj APC-positionen i listan **Position Name (Positionsnamn)**.

**APC Position Details (APC-positionsdetaljer)** visas.

**b** Ange ett nytt namn i fältet **Position Name (Positionsnamn).** 

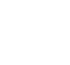

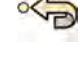

Listan **Position Name (Positionsnamn)** uppdateras automatiskt.

- 4 Så här ändrar du inställningarna för en enplansposition:
	- **a** Välj **Monoplane (Enplan)**.
	- **b** Välj APC-positionen i listan **Position Name (Positionsnamn)**.
	- **c** Ställ in **Rotation Angle (Rotationsvinkel)** för frontalstativet med reglaget eller genom att ange ett värde i rutan.

**ANMÄRKNING** *Beteckningarna som används för att ange Rotation Angle (Rotationsvinkel)* och Angulation Angle (Vinklingsvinkel) beror på inställningen som är *konfigurerad för Rotation/Angulation Display Flavor (Visning av rotation/*  $vinkling$ *).* 

- **d** Ställ in Angulation Angle (Vinklingsvinkel) med reglaget eller genom att ange ett värde i rutan.
- **e** Ställ in **Source Image Distance (Avstånd mellan fokus och bild)** med reglaget eller genom att ange ett värde i rutan.
- f Välj Detector Orientation (Detektororientering) i listrutan.
- **5** Så här ändrar du inställningarna för en biplansposition:
	- **a** Välj **Biplane (Biplan)**.
	- **b** Välj APC-positionen i listan **Position Name (Positionsnamn)**.
	- **c** I avsnittet **Frontal** konfigurerar du följande inställningar:
		- Ställ in Rotation Angle (Rotationsvinkel) med reglaget eller genom att ange ett värde i rutan.

#### **ANMÄRKNING** Beteckningarna som används för att ange Rotation Angle *(ZŽƚĂtiŽnƐǀŝnŬĞů) och nŐƵůĂtiŽn Angle (Vinklingsvinkel) beror på inställningen som är konfigurerad för Rotation/Angulation Display Flavor (Visning av ƌŽƚĂtiŽnͬǀŝnŬůŝnŐ). ĞƩĂ tiůůćmƉĂƐ även på vinklarna i* avsnittet Lateral.

- $-$  Ställ in Angulation Angle (Vinklingsvinkel) med reglaget eller genom att ange ett värde i rutan.
- Ställ in **Source Image Distance (Avstånd mellan fokus och bild)** med reglaget eller genom att ange ett värde i rutan.
- $-$  Välj Detector Orientation (Detektororientering) i listrutan.
- **d** I avsnittet Lateral konfigurerar du följande inställningar:
	- Ställ in **Rotation Angle (Rotationsvinkel)** med reglaget eller genom att ange ett värde i rutan.
	- $-$  Ställ in Angulation Angle (Vinklingsvinkel) med reglaget eller genom att ange ett värde i rutan.
	- Ställ in **Source Image Distance (Avstånd mellan fokus och bild)** med reglaget eller genom att ange ett värde i rutan.
- **6** För att lägga till en ny position gör du följande:

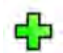

**a** Klicka på **New (Ny)**.

En ny position läggs till i listan med namnet *Ny APC-position*.

- **b** Välj den nya positionen i listan **Position Name (Positionsnamn)**.
- **c** Ange ett nytt **Position Name (Positionsnamn)**.
- **d** Konfigurera positionsinställningarna enligt ovan.
- **7** För att kopiera en befintlig position göra du följande:
	- **a** Klicka på **Copy (Kopiera)**.

En ny position läggs till i listan och identifieras som kopia.

- **b** Välj den kopierade positionen i listan **Position Name (Positionsnamn)**.
- **c** Ange ett nytt **Position Name (Positionsnamn)**.
- **d** Konfigurera positionsinställningarna enligt ovan.
- **8** Så här tar du bort en position:
	- **a** Välj önskad position i listan **Position Name (Positionsnamn)**.
	- **b** Klicka på **Delete (Ta bort)**.
	- **c** Bekräfta att du vill ta bort positionen.
- **9** För att ångra eventuella ändringar som du gjort klickar du på **Undo Changes (Ångra ändringar)**.
- 
- 10 För att spara ändringarna klickar du på Save (Spara).

#### **ANMÄRKNING** *Ändringarna börjar gälla när systemet stängts av och startats igen.*

11 För att stänga fönstret **System Customization (Systemanpassning)** klickar du på Close (Stäng).

### 12.11 Anpassa APC-positioner för röntgenprotokoll

Du kan anpassa de automatiska positionskontrollinställningar som är tillgängliga för varje röntgenprotokoll.

Varje röntgenprotokoll är kopplat till en definierad lista över automatiska positionskontrollinställningar. Du kan ändra vilka positioner som kan återkallas för varje röntgenprotokoll.

#### ANMÄRKNING *Innan du kan välja en position för automatisk positionskontroll måste den finnas i listan över tillgängliga positioner.*

Mer information om att hantera positioner för automatisk positionskontroll finns i [Ändra inställningar](#page-225-0) *för ĂƵƚŽmĂtiƐŬ [ƉŽƐŝtiŽnƐŬŽnƚƌŽůů](#page-225-0)* (sida 226).

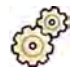

- **1** I menyn **System** klickar du på **Customization (Anpassning)** för att visa fönstret **System Customization (Systemanpassning).**
- 2 I inställningsgruppen X-Ray Application (Röntgenapplikation) klickar du på X-ray Protocols **(Röntgenprotokoll)**.
- **3** Välj önskat röntgenprotokoll i listan **X-ray Protocols (Röntgenprotokoll)**.

I listan visas de överordnade röntgenprotokollen som standard. Du kan expandera varje överordnat protokoll och därefter välja ett underordnat protokoll.

Om du ändrar de tillgängliga positionerna för ett överordnat protokoll görs de valda positionerna tillgängliga för alla underordnade protokoll som ingår i det överordnade protokollet.

Om du ändrar de tillgängliga positionerna för ett underordnat protokoll görs de valda positionerna bara tillgängliga för det underordnade protokollet.

- **4** I området Details (Detaljer) väljer du de APC Positions (APC-positioner) som du vill ska vara tillgängliga för det valda röntgenprotokollet.
- **5** För att ändra ordningsföljden för hur de valda positionerna visas i systemet gör du följande:
- **a** I listan **APC Positions Order (APC-positionsordning)** väljer du den position du vill flytta.
- **b** Klicka på uppåt- eller nedåtpilarna för att flytta positionen uppåt eller nedåt i listan.

 $\bigtriangledown$  $\wedge$ 

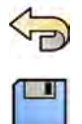

- 6 För att ångra eventuella ändringar som du gjort klickar du på **Undo Changes (Ångra ändringar)**.
- **7** För Ătt spara ändringarna klickar du på **Save (Spara)**.

**ANMÄRKNING** *Ändringarna börjar gälla när systemet stängts av och startats igen.*

8 För att stänga fönstret **System Customization (Systemanpassning)** klickar du på Close (Stäng).

### **12.12 Ändra visningspreferenser**

Du kan ändra vissa visningsinställningar så att det passar ditt sätt att använda systemet.

De visningsinställningar du kan ändra är:

- Den röntgenbild som visas när du öppnar en serie.
- Det sätt på vilket navigering och uppspelning hanteras mellan serier.
- Maximal tid för att spela upp serie och studie.
- Visningssätt för vinklar på systemet.
- 
- **1** I menyn **System** klickar du på **Customization (Anpassning)** för att visa fönstret **System Customization (Systemanpassning).**
- **2** I inställningsgruppen **X-Ray Application (Röntgenapplikation)** klickar du på **Viewing and Processing (Granskning och bearbetning)**.
- **3** För att ändra den bild som standardmässigt visas när du öppnar en serie väljer du en ny inställning i listan Default Active X-ray Image (Aktiv röntgenbild, standard).

Möjliga inställningarna är:

- **First image (Första bilden)**: visar den första bilden i serien.
- Middle image (Mittbild): visar den mittersta bilden i serien.

Standardvalet är Middle image (Mittbild).

**4** Om du vill ändra hur navigering fungerar när du når en studies början eller slut väljer du en ny inställning i listan Image Navigation Model (Modell för bildnavigering).

Möjliga inställningarna är:

- **Navigate images in all series (Bläddra bland bilder i alla serier)**: bildnavigeringen stannar inte i slutet av den aktuella serien utan fortsätter till nästa tillgängliga serie i vald studie.
- **Stop at the beginning and at the end of the series (Stoppa vid början och slutet av serien)**: bildnavigeringen stannar i början eller i slutet av aktuell serie.
- **Step through the images in a loop (Stega genom bilderna i en loop)**: bildnavigeringen i den aktuella serien fortsätter tills den stoppas.
- **5** För att ange en maximal tidslängd för seriebilduppspelning anger du ett värde i sekunder för Replay **Time Out (Tidsgräns för uppspelning)**.
- 6 För att ange en maximala tidslängd för studiebilduppspelning anger du ett värde i sekunder för **Study Cycle Replay Time Out (Tidsgräns för cyklisk uppspelning av serie)**.
- **7** För att ändra hur vinklar visas på systemet markerar du vinkeltypen i listan Rotation/Angulation **Display Flavor (Visning av rotation/vinkling).**

Möjliga inställningarna är:

- **Cardio (LAO/RAO, CRAN/CAUD) (Kardiologisk)**
- **Vascular (Rot, Ang) (Vaskulär (rot, vink))**

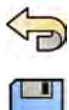

8 För att ångra eventuella ändringar som du gjort klickar du på **Undo Changes (Ångra ändringar)**.

- **9** För att spara ändringarna klickar du på Save (Spara).
	- **ANMÄRKNING** *Ändringarna börjar gälla när systemet stängts av och startats igen.*

10 För att stänga fönstret **System Customization (Systemanpassning)** klickar du på Close (Stäng).

# **12.13 Ändra visningspreferenser**

För att säkerställa korrekta musförflyttningar mellan skärmar kan du välja vilken kontrollmonitorkonfiguration du använder.

Du kan också ange en väntetid för skärmsläckaraktivering.

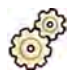

- **1** I menyn System klickar du på Customization (Anpassning) för att visa fönstret System **Customization (Systemanpassning).**
- **2** I inställningsgruppen **X-Ray Application (Röntgenapplikation)** klickar du på **Viewing and Processing (Granskning och bearbetning)**.
- **3** För att säkerställa korrekta musförflyttningar mellan bildtagnings- och granskningsfönstret väljer du den konfiguration du använder i inställningarna för Displays and Mouse Control (Skärmar och **muskontroll)**.
- **4** För att ändra väntetiden innan skärmsläckaren aktiveras väljer du en lämplig tid i listan Screen Saver Wait Time (Väntetid för skärmsläckare).
- **5** För att omedelbart aktivera skärmsläckaren klickar du på Activate Screen Saver (Aktivera **skärmsläckare)**.

Skärmsläckaren inaktiveras när du flyttar musen eller trycker på valfri tangent på tangentbordet.

- **6** För att ångra eventuella ändringar som du gjort klickar du på **Undo Changes (Ångra ändringar)**.
- **7** För att spara ändringarna klickar du på Save (Spara).

**ANMÄRKNING** *Ändringarna börjar gälla när systemet stängts av och startats igen.*

8 För att stänga fönstret System Customization (Systemanpassning) klickar du på Close (Stäng).

### **12.14 Anpassa fördefinierade noteringar**

Vissa kommentarer är fördefinierade men det går att anpassa dem.

När du anpassar fördefinierade noteringar kan du ändra texten, färgen och storleken för varje kommentar.

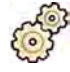

- **1** I menyn System klickar du på Customization (Anpassning) för att visa fönstret System **Customization (Systemanpassning).**
- **2** I inställningsgruppen **X-Ray Application (Röntgenapplikation)** klickar du på **Annotations (Noteringar)**.

En lista över fördefinierade noteringar visas och uppgifter för den valda noteringen visas i **Annotation Details (Noteringsdetaljer).** 

**3** Så här gör du för att skapa en ny notering:

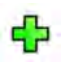

**a** Klicka på **New (Ny)**.

- En ny notering läggs till i listan med texten **New annotation (Ny notering)**.
- **b** Välj den nya noteringen i listan och redigera noteringen (steg 6).
- **4** Så här gör du för att kopiera en befintlig anteckning:

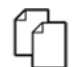

- **a** Klicka på **Copy (Kopiera)**.
	- En ny notering läggs till i listan och märks som kopia av den ursprungliga noteringen.
- **b** Välj den kopierade noteringen i listan och redigera noteringen (steg 6).
- **5** Så här gör du för att ändra en befintlig notering:

Du kan se en förhandsgranskning av noteringen i Annotation Details (Noteringsdetaljer).

- **a** Välj önskad notering i listan **Annotations (Noteringar)**.
- **b** För att ändra noteringstexten skriver du in ny text i Annotation Details (Noteringsdetaljer).
- **c** För att ändra noteringens storlek väljer du en storlek.
- **d** För att ändra noteringens standardfärg klickar du på en färg för att välja den.
- **6** För att ta bort en notering gör du följande:
	- **a** Välj önskad notering i listan **Annotations (Noteringar)**.

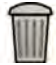

#### **b** Klicka på **Delete (Ta bort)**.

En bekräftelsedialogruta visas.

- **c** Vill du avbryta utan att ta bort noteringen klickar du på **Cancel (Avbryt)**.
- **d** Vill du ta bort noteringen klickar du på **OK**.

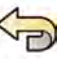

- 7 För att ångra eventuella ändringar som du gjort klickar du på Undo Changes (Ångra ändringar).
- **8** För Ătt spara ändringarna klickar du på **Save (Spara)**.
- **9** För att stänga fönstret **System Customization (Systemanpassning)** klickar du på **Close (Stäng)**.

# 12.15 Ändra utskriftsinställningar

Du kan ändra standardinställningarna för skrivaren och den information som visas på utskrivna sidor.

När du skriver ut en bild kan du visa eller dölja ytterligare information på sidan.

- Patientinformation
- Beskrivning av studie
- Physician (Läkare)
- Sjukhusets namn

Du kan också ange vilken standardskrivare och vilka mediatyper som ska användas.

**ANMÄRKNING** *När du hanterar persondata måste du göra det i enlighet med de sekretessregler som gäller i din vårdmiljö och enligt den ƐĞŬƌĞƚĞƐƐůĂŐƐtiŌnŝnŐ som gäller i din region.*

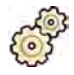

- **1** I menyn **System** klickar du på **Customization (Anpassning)** för att visa fönstret **System Customization (Systemanpassning).**
- 2 I inställningsgruppen **Print Application (Skrivarprogram)** klickar du på **Print (Skriv ut)**.
- **3** Välj önskad information i Page Header and Footer Information (Information på sidhuvud och sidfot) genom att markera eller avmarkera önskade kryssrutor.
- 4 Ställ in alla **Print Preferences (Utskriftsinställningar)** enligt önskemål.

ANMÄRKNING *Om du väljer Optimize for biplane image printing (Optimera för utskrift av biplansbild) skrivs frontala och laterala bilder ut sida vid sida om du inte ändrar sidlayouten tiůů 1x1 eller tiůů en enkel kolumn.*

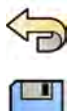

- 5 För att ångra eventuella ändringar som du gjort klickar du på Undo Changes (Ångra ändringar).
- **6** För Ătt spara ändringarna klickar du på **Save (Spara)**.
- **7** För att stänga fönstret **System Customization (Systemanpassning)** klickar du på **Close (Stäng)**.

# **13 Systemadministration**

Med ett systemadministratörskonto kan du anpassa många av systemets funktioner för att passa hur systemet används på ditt sjukhus.

För att ändra följande inställningar måste du ha ett användarkonto som systemadministratör.

- Regionala inställningar
- Granskningshistorik
- Användare och inloggningskrav
- Patientadministration, inklusive lagringsenheter
- RIS-kod-mappning/ProcedureCard-mappning
- DICOM-konfiguration
- Exportprotokoll
- Automatisk dataöverföring
- ProcedureCards
- Importera och exportera inställningar

ANMÄRKNING *Innan du ändrar inställningarna för systemanpassning bör du överväga att* exportera de befintliga inställningarna så att du kan importera dem senare om det *behövs. zƩĞƌůŝŐĂƌĞ ŝnĨŽƌmĂtiŽn ĮnnƐ i [Exportera inställningar \(sida 254\).](#page-253-0)*

# **13.1 Ändra regionala inställningar**

Du kan ändra språket som används i systemet och hur mått, siffror och tid visas så att det passar dina lokala preferenser.

Systemets användargränssnitt stödjer flera språk och du kan ändra det språk som används. Bruksanvisningen inom systemet kan också visas på olika språk.

**ANMÄRKNING** *Du kan visa bruksanvisningen på ĞƩ annat språk än det som används i ĂnǀćnĚĂƌŐƌćnƐƐnŝƩĞƚ ĞŌĞƌƐŽm bruksanvisningen ĮnnƐ tiůůŐćnŐůŝŐ på ŇĞƌĂ språk än* vad användargränssnittet stödjer.

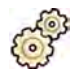

- **1** I menyn **System** klickar du på **Customization (Anpassning)** för att visa fönstret **System Customization (Systemanpassning).**
- 2 I inställningsgruppen General (Allmän) klickar du på Regional Settings (Regionala inställningar).
- **3** För att ändra systemets språk för användargränssnitt väljer du önskat Language (Språk).
- **4** För att ändra det språk du använder för att göra inmatningar samt tillhörande tangentbordslayout väljer du önskat **Input Language and Keyboard (Inmatningsspråk och tangentbord)**.
- **5** För att ändra bruksanvisningens språk väljer du önskat Instructions for Use Language **(Bruksanvisningsspråk)**.
- **6** Välj i listrutan vilken **Decimal Symbol (Decimalsymbol)** som ska användas.
- **7** Välj i listrutan vilket **Digit Grouping Symbol (Siffergrupperingssymbol)** som ska användas.
- **8** Välj i listrutan vilket **Measurement System (Mätsystem)** som ska användas.
- **9** Välj vilket format som ska användas för att visa genomlysningstiming i listrutan **Fluoro Time Display** Format (Displayformat för genomlysningstid).
- **10** Välj vilka enheter som ska användas för att visa detektorns storlek i listrutan Detector Size Display **Unit (Detektorstorlek, displayenhet)**.

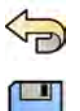

- 11 För att ångra eventuella ändringar som du gjort klickar du på **Undo Changes (Ångra ändringar)**.
- 12 För att spara ändringarna klickar du på Save (Spara).
	- **ANMÄRKNING** *Ändringarna börjar gälla när systemet stängts av och startats igen.*
- 13 För att stänga fönstret System Customization (Systemanpassning) klickar du på Close (Stäng).

### 13.2 Konfigurera inställningar för granskningshistorik

Du kan konfigurera de inställningar som används i systemet för att skapa granskningsloggar.

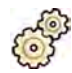

- **1** I menyn **System** klickar du på **Customization (Anpassning)** för att visa fönstret **System Customization (Systemanpassning).**
- **2** I inställningsgruppen **General (Allmän)** klickar du på **Audit Trail (Granskningshistorik)**.
- **3** För att aktivera Local Audit Trail (Lokal granskningshistorik) väljer du Enabled (Aktiverad).
- **4** För att aktivera Remote Audit Trail (Fjärrgranskningshistorik) väljer du Enabled (Aktiverad) och gör följande databasinställningar.
	- **a** Ange **Host Name or IP Address (Värdnamn eller IP-adress)** för den centrala granskningsdatabasen.
	- **b** Klicka på rutan **Network Protocol (Nätverksprotokoll)** och välj ett protokoll för kommunikation med den centrala granskningsdatabasen.
	- **c** Ange Port Number (Portnummer) för kommunikation med den centrala granskningsdatabasen.
	- **d** För att aktivera säker kommunikation väljer du Use Authentication (Använd autentisering).
	- **e** För att aktivera användning av kryptering väljer du Use Encryption (Använd kryptering).

Det här alternativet är endast tillgängligt om Use Authentication (Använd autentisering) är valt.

**f** Om Use Authentication (Använd autentisering) har valts klickar du på rutan Certificate **(Certifikat)** och väljer ett lokalt certifikat som ska användas för autentisering.

#### **5** Klicka på **Test Connection (Testa anslutning)**.

Testresultatet visas med en ikon.

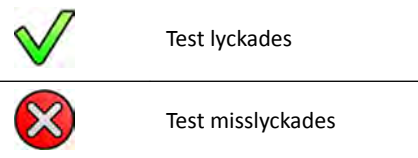

Om testet misslyckas kommer mer information.

**6** För Ătt ångra eventuella ändringar som du gjort klickar du på **Undo Changes (Ångra ändringar)**.

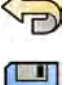

**7** För att spara ändringarna klickar du på Save (Spara).

**ANMÄRKNING** *Ändringarna börjar gälla när systemet stängts av och startats igen.*

8 För att stänga fönstret **System Customization (Systemanpassning)** klickar du på Close (Stäng).

### <span id="page-234-0"></span>**13.3 Hantera användare och systeminloggning**

Du kan hantera användarkonton och tillåta åtkomst i nödsituationer, eller konfigurera systemet för automatisk inloggning när det startas.

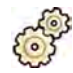

- **1** I menyn System klickar du på Customization (Anpassning) för att visa fönstret System **Customization (Systemanpassning).**
- **2** I inställningsgruppen **General (Allmän)** klickar du på **System Logon (Systeminloggning)**.
- **3** För att aktivera automatisk inloggning när systemet startas markerar du kryssrutan **System Automatic logon (Automatisk systeminloggning)** och väljer i listrutan att **Automatic logon User** Name (Användarnamn vid automatisk inloggning) ska användas.
- **4** För att aktivera nödsituationsåtkomst till systemet markerar du kryssrutan **Allow emergency system access (Tillåt systemåtkomst i nödläge)**.
- **5** För att ändra lösenordspolicyn gör du något av eller alla följande steg:
	- Ange **Maximum password age (Maximal lösenordsålder)** (dagar).
	- Ange **Minimum password length (Minimal lösenordslängd)** (tecken).
	- Aktivera eller inaktivera Password complexity (Lösenordskomplexitet).
- **6** För att ändra uppgifter i ett användarkonto väljer du användarkontot i listan User Accounts **(Användarkonton)** och ändrar ĂnvćnĚĂrŬŽnƚŽƵƉƉŐŝŌĞrnĂ i området **Details (Detaljer)**.
- **7** För att ångra eventuella ändringar som du gjort klickar du på **Undo Changes (Ångra ändringar)**.
- **8** För Ătt spara ändringarna klickar du på **Save (Spara)**.
- **9** För att stänga fönstret **System Customization (Systemanpassning)** klickar du på **Close (Stäng)**.

### 13.3.1 Lägga till och ta bort användare

En systemadministratör kan skapa, ändra och ta bort användarkonton.

Du kan lägga tiůů och ta bort användare i dialogrutan **System Logon (Systeminloggning)**.

**1** I dialogrutan **System Logon (Systeminloggning)** klickar du på **New (Ny)**.

En ny användare visas i listan med namnet **New User (Ny användare)**.

- **2** Välj den nya användaren i listan **User Accounts (Användarkonton)**.
- **3** Ange ett User Name (Användarnamn) i avsnittet Details (Detaljer).

**ANMÄRKNING** *Du kan inte ändra användarnamnet när du har sparat de nya*  $anv$ ändaruppaifterna.

- **4** Ange användarens **Full Name (Fullständigt namn)** och en **Description (Beskrivning)** om så önskas.
- **5** Välj lämplig **User Group (Användargrupp)**.

Den valda **User Group (Användargrupp)** styr användarens åtkomstnivå inom systemet. Användare är normalt grupperade som kliniska användare eller systemadministratörer.

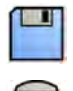

- **6** Klicka på **Save (Spara)** för att spara de nya användaruppgifterna.
- **7** För att ta bort en användare väljer du användaren i listan, klickar på **Delete (Ta bort)** och bekräftar sedan att du vill ta bort användarkontot.

### **13.3.2 Återställa en användares lösenord**

Som systemadministratör kan du återställa en användares lösenord.

Du kan återställa en användares lösenord i dialogrutan **System Logon (Systeminloggning)**. Information om hur du ändrar ditt eget lösenord finns i *[Byta lösenord](#page-214-0)* (sida 215).

**1** Markera användaren i listan **User Accounts (Användarkonton)**.

Användaruppgifterna visas i avsnittet Details (Detaljer).

**2** Klicka på **Reset Password (Återställ lösenord)**.

En dialogruta visas.

**3** Ange ett **New password (Nytt lösenord)**.

Följ nedanstående regler när du ställer in lösenordet:

- Fältet för lösenord får inte vara tomt.
- Lösenord får inte innehålla användarnamn.
- Lösenord måste stämma överens med inställningarna för lösenordspolicyn (se *[Hantera](#page-234-0) [användare och systeminloggning](#page-234-0)* (sida 235)).
- Om lösenordskomplexitet är aktiverat måste lösenordet innehålla tecken från tre av följande kategorier:
	- Versaler
	- Gemener
	- $-$  Siffror (0 till 9)
	- Specialtecken (till exempel: ! \$ # %)
- **4** Ange samma lösenord i **Confirm Password (Bekräfta lösenord)**.

ANMÄRKNING Det lösenord du har angett i Confirm Password (Bekräfta lösenord) måste stämma överens med det lösenord som angetts i New password (Nytt lösenord).

- **5** Gör något av följande:
	- **a** För att stänga dialogrutan utan att återställa användarens lösenord klickar du på **Cancel (Avbryt)**.
	- **b** För att stänga dialogrutan och återställa användarens lösenord klickar du på Apply (Applicera).

### 13.4 Ändra allmänna inställningar för patient och arbetsflöde

Du kan anpassa allmänna inställningar för arbetsflöde och ange storlekar för de olika patienttyperna.

Om systemets lokala minne är fullt tar systemet automatiskt bort oskyddade data för att frigöra utrymme för nytagna bilder. Du kan konfigurera systemet så att alla studier skyddas när de slutförts.

Du kan konfigurera systemet så att procedurer som kommer från XperIM startas automatiskt.

Du kan förenkla DICOM-arbetsflödet så att alla procedurer automatiskt märks som avslutade och så att en dosrapport skapas automatiskt när en procedur stängs.

Följande grundläggande inställningar för patient och arbetsflöde kan du ändra:

- Förhindra automatisk radering av studie
- Aktivera ett förenklat DICOM-arbetsflöde
- Aktivera automatisk dosrapportering
- Åldersgränser för neonatal, spädbarn och barn
- Omkretsgränser för vuxna
- Standardpatienttyp
- Aktivera funktioner för kinesiska, japanska och koreanska (CJK) ideografiska tecken
- Göra systemet kompatibelt med kraven från USA:s veterandepartement (VA)

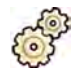

- **1** I menyn **System** klickar du på **Customization (Anpassning)** för att visa fönstret **System Customization (Systemanpassning).**
- **2** I inställningsgruppen **General (Allmän)** klickar du på **Workflow (Arbetsflöde).**
- **3** För att skydda alla studier när de är slutförda markerar du kryssrutan Prevent Automatic Study **Deletion (Förhindra automatisk radering av studie).**

Du kan tillåta att en individuell studie tas bort manuellt genom att ta bort skyddet för den studien. Mer information om att skydda studier och ta bort skydd från studier finns i *[Skydda studier och ta](#page-121-0) [bort skydd från studier](#page-121-0)* (sida 122).

- **4** För att automatiskt markera procedurer som avslutade när de stängs markerar du kryssrutan Simplified DICOM Workflow (Förenklat DICOM-arbetsflöde).
- **5** För att aktivera automatisk dosrapportering när en procedur stängs markerar du kryssrutan Automatic Dose Report (Automatisk dosrapport) och markerar den typ av rapport du vill ta fram.
- **6** Ange eller ändra åldersgränserna för pediatriska patienttyper.
- **7** Ange eller ändra omkretsgränserna för vuxna patienttyper.

#### ANMÄRKNING *Det finns ingen omkretsgräns för den största vuxna patienttypen.*

8 För att ändra standardpatienttypen markerar du alternativknappen Default (Standard) bredvid den standardpatienttyp du önskar använda.

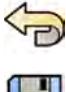

**9** För att ångra eventuella ändringar som du gjort klickar du på **Undo Changes (Ångra ändringar)**.

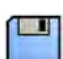

10 För att spara ändringarna klickar du på Save (Spara).

**11** För Ătt stänga fönstret **System CƵƐƚŽmŝnjĂtiŽn (Systemanpassning)** klickar du på **Close (Stäng)**.

# 13.5 Aktivera och inaktivera export till och import från **lagringsenhet**

Export av data till lagringsenheter (USB-flashminne eller CD/DVD) är aktiverat som standard. Du kan inaktivera den här funktionen om det behövs.

Du kan även ändra standardinställningen för att avidentifiera patientdata för export till ett USB-minne eller till en CD/DVD.

Du kan även inkludera en DICOM-visningsapplikation med patientdata på lagringsenheten.

- **1** I menyn **System** klickar du på **Customization (Anpassning)** för att visa fönstret **System Customization (Systemanpassning).**
- 2 I inställningsgruppen General (Allmän) klickar du på Workflow (Arbetsflöde).
- **3** För att inaktivera **Storage Device Export and Import (Export och import av lagringsenhet) väljer du Disabled (Avaktiverad).**
- **4** För att automatiskt inkludera en DICOM-visningsapplikation med exporterade patientdata väljer du **Include DICOM Viewer (Inkludera DICOM-granskare)**.
- **5** För att avidentifiera patientdata som exporteras till ett USB-minne väljer du **Default De-Identify** Upon USB Export (Standardavidentifiering vid USB-export).

**6** För att avidentifierar patientdata som exporteras till en CD/DVD väljer du **Default De-Identify Upon** CD/DVD Export (Standardavidentifiering vid CD/DVD-export).

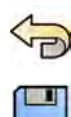

**7** För att ångra eventuella ändringar som du gjort klickar du på **Undo Changes (Ångra ändringar)**.

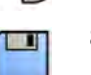

- **8** För Ătt spara ändringarna klickar du på **Save (Spara)**.
- **9** För att stänga fönstret **System Customization (Systemanpassning)** klickar du på Close (Stäng).

### **13.6 Mappa RIS-koder tiůů ProcedureCards**

Du kan mappa de koder som används i sjukhusets radiologiska informationssystem (RIS) till ProcedureCards i systemet.

När du importerar en patients uppgifter från ett radiologiskt informationssystem kan du med mappning tillämpa rätt ProcedureCard i Azurion-systemet för den avsedda kliniska proceduren.

Systemet samlar in en lista över alla RIS-koder som används i schemalagda procedurer, eller också kan du ange nya koder manuellt.

**1** I menyn **System** klickar du på **Customization (Anpassning)** för att visa fönstret **System Customization (Systemanpassning).** 

**2** I inställningsgruppen **General (Allmän)** klickar du på **RIS Code Mapping (RIS-kodmappning)**.

En lista med RIS-koder visas, och listan visar också vilket ProcedureCard som var och en är mappad till. DICOM-attributet som används för RIS-kodmappningen visas ovanför listan.

Om en RIS-kod inte mappats till ett ProcedureCard visas en varningssymbol.

Du kan sortera varje kolumn i stigande eller fallande ordningsföljd genom att klicka på kolumnrubriken för RIS-kod eller mappat ProcedureCard.

- **3** För att använda ett annat DICOM-attribut för RIS-kodsmappningen klickar du på pilen DICOM **Mapping Attribute (DICOM-mappningsattribut)** och väljer ett attribut.
- **4** För att lägga till en ny RIS-kod gör du följande:

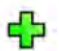

**a** Klicka på **New (Ny)**.

En ny RIS-kod som kallas **New RIS Code (Ny RIS-kod)** läggs tiůů i listan.

- **b** Markera den nya RIS-koden och ange rätt RIS-kod i rutan RIS Code Details (RIS-koddetaljer).
- **c** Klicka på **Save (Spara)** för att spara den nya RIS-koden.
- **5** Välj den RIS-kod som ska mappas.

RIS-kodens uppgifter visas.

- **6** Välj ProcedureCard-grupp i listrutan **Cards Group (Kortgrupp)**. De ProcedureCards som hör till vald grupp visas.
- **7** Välj det ProcedureCard som du vill mappa till RIS-koden.

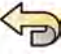

8 För att ångra eventuella ändringar som du gjort klickar du på **Undo Changes (Ångra ändringar)**.

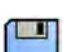

**9** För att spara ändringarna klickar du på **Save (Spara)**.

10 För att stänga fönstret **System Customization (Systemanpassning)** klickar du på Close (Stäng).

# **13.7 DICOM Settings (DICOM-inställningar)**

Du kan anpassa systemets DICOM-inställningar.

**DICOM Settings (DICOM-inställningar)** finns tillgängliga i inställningsgruppen General (Allmän) för följande poster:

- Lokalt system
- Arbetslista och MPPS
- Fjärrsystem
- DICOM Printers (DICOM-skrivare)

### 13.7.1 Konfigurera lokala inställningar

Du kan konfigurera DICOM-inställningar för det lokala systemet och aktivera användning av säker kommunikation.

Du kan konfigurera de här lokala DICOM-inställningarna med hjälp av menyn **DICOM Settings (DICOMinställningar)**.

Följande objekt är skrivskyddade och går inte att ändra:

- IP-adress
- IP-adress för standardgateway
- **1** I menyn **System** klickar du på **Customization (Anpassning)** för att visa fönstret **System Customization (Systemanpassning).**
- 2 I inställningsgruppen General (Allmän) klickar du på DICOM Settings (DICOM-inställningar).

Fliken **Local System (Lokalt system)** visas som standard.

- **3** För att ändra Application Entity-titeln anger du ett nytt namn i fältet AE Title (AE-titel).
- 4 För att ändra numret på den port som används anger du det nya portnumret i fältet Port Number **(Portnummer)**.
- **5** För att konfigurera säker kommunikation klickar du på Advanced Settings (Avancerade **inställningar)** och fortsätter med uppgiften i Konfigurerg säker kommunikation i det lokala *systemet* (sida 239).

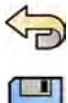

- **6** För att ångra eventuella ändringar som du gjort klickar du på **Undo Changes (Ångra ändringar).**
- 
- **7** För att spara ändringarna klickar du på **Save (Spara)**.
- 8 För att stänga fönstret **System Customization (Systemanpassning)** klickar du på **Close (Stäng)**.

#### Konfigurera säker kommunikation i det lokala systemet

Du kan konfigurera säker kommunikation och hantera certifikat från betrodda utfärdare.

Du kan importera och ta bort certifikat och välja vilket lokalt systemcertifikat som ska användas för säker kommunikation.

**1** Om fliken **Local System (Lokalt system)** inte redan visas, gör så här:

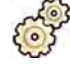

- **a** I menyn **System** klickar du på **Customization (Anpassning)** för att visa fönstret **System Customization (Systemanpassning).**
- **b** I inställningsgruppen General (Allmän) klickar du på DICOM Settings (DICOM-inställningar).
- **2** Klicka på **Advanced Settings (Avancerade inställningar)**.

Dialogrutan **Advanced DICOM Settings (Avancerade DICOM-inställningar)** visas.

- **3** För att aktivera säker kommunikation väljer du Use Authentication (Använd autentisering).
- **4** För att aktivera användning av kryptering väljer du Use Encryption (Använd kryptering).

Det här alternativet är endast tillgängligt om Use Authentication (Använd autentisering) är valt.

- ANMÄRKNING För korrekt säker kommunikation mellan det lokala systemet och fiärrsystem, se *tiůů ĂƩ inställningarna för säker ŬŽmmƵnŝŬĂtiŽn ŬŽnĮŐƵƌĞƌĂƐ på samma ƐćƩ i* det lokala systemet och fjärrsystem. Om inställningarna inte stämmer överens *fungerar det eventuellt inte att importera och exportera jobb mellan det lokala systemet och ett fjärrsystem.*
- **5** För att ändra det certifikat som används för säker kommunikation:
	- a Välj det certifikat som ska användas i listan Local System Certificates (Lokalt systemcertifikat).

Om ett certifikat har utgått visas en varning för certifikatet i listan. Du kan inte använda ett utgånget certifikat.

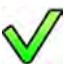

- **b** Klicka på Use in Secure Communication (Använd i säker kommunikation).
- **6** För att importera ett certifikat:
	- **a** Klicka på **Import (Importera)** i listan **Local System Certificates (Lokalt systemcertifikat)** eller i listan Trusted Certification Authorities Certificates (Certifikat av betrodda certifikatutfärdare). Importcertifikatets dialogruta visas.
	- **b** Välj den certifikatfil som ska importeras.
	- **c** Klicka på **Cancel (Avbryt)** för att stänga rutan utan att importera ett certifikat.
	- **d** Klicka på **Import (Importera)** för att importera det valda certifikatet.
- **7** För att ta bort ett certifikat:
	- **a** Välj det certifikat som ska tas bort.
- **b** Klicka på **Delete (Ta bort)**.
	-
	- **c** Bekräfta att du vill ta bort certifikatet.

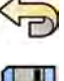

- 8 För att ångra eventuella ändringar som du gjort klickar du på **Undo Changes (Ångra ändringar)**.
- **9** För att spara ändringarna klickar du på **Save (Spara)**.
- 10 Stäng dialogrutan Advanced DICOM Settings (Avancerade DICOM-inställningar) genom att klicka på **Close (Stäng)**.
- 11 För att stänga fönstret **System Customization (Systemanpassning)** klickar du på **Close (Stäng)**.

### **13.7.2** Konfigurera hantering av arbetslistor och MPPS Manager (hanteraren för **Modality Performed Procedure Step)**

Du kan aktivera eller inaktivera hantering av arbetslistor och MPPS-hanteraren.

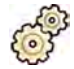

- **1** I menyn **System** klickar du på **Customization (Anpassning)** för att visa fönstret **System Customization (Systemanpassning).**
- 2 I inställningsgruppen General (Allmän) klickar du på DICOM Settings (DICOM-inställningar).
	- Fliken **Local System (Lokalt system)** visas som standard.
- **3** Väli fliken **WLM/MPPS**.
- **4** För att aktivera arbetslisthantering väljer du **Enabled (Aktiverad)** i avsnittet Worklist Management **(Hantering av arbetslista)**.
- **5** För att aktivera MPPS-hanteraren väljer du **Enabled (Aktiverad)** i avsnittet **Modality Performed** Procedure Step Manager (Hanterare för steg som utförs på modaliteten).
- **6** Ange följande obligatoriska uppgifter för hantering av arbetslistor och för hanteraren för MPPShanteraren:
	- AE Title (AE-titel)
	- **Host Name or IP Address (Värdnamn eller IP-adress)**
	- **Port Number (Portnummer)**
- **7** Välj den tidsperiod som ska användas för automatisk förfrågan om planerade procedurer.
- 8 För att aktivera säker kommunikation väljer du Use Authentication (Använd autentisering).
- **9** För att aktivera användning av kryptering väljer du Use Encryption (Använd kryptering).
	- Det här alternativet är endast tillgängligt om Use Authentication (Använd autentisering) är valt.

#### 10 Klicka på Test Connection (Testa anslutning).

Testresultatet visas med en ikon.

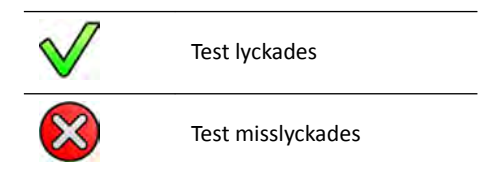

Om testet misslyckas kommer mer information.

- 11 För att aktivera arbetslisthantering väljer du Disabled (Avaktiverad) i avsnittet Worklist **Management (Hantering av arbetslista)**.
- 12 För att inaktivera MPPS-hanteraren väljer du Disabled (Avaktiverad) i avsnittet Modality Performed Procedure Step Manager (Hanterare för steg som utförs på modaliteten).
- 13 För att ångra eventuella ändringar som du gjort klickar du på Undo Changes (Ångra ändringar).

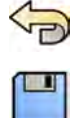

14 För att spara ändringarna klickar du på Save (Spara).

**15** För Ătt stänga fönstret **System CƵƐƚŽmŝnjĂtiŽn (Systemanpassning)** klickar du på **Close (Stäng)**.

### **13.7.3** Konfigurera fjärrsystem

Du kan konfigurera inställningarna för andra DICOM-kompatibla system som är anslutna till samma sjukhusnätverk som Azurion-systemet.

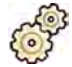

- **1** I menyn **System** klickar du på **Customization (Anpassning)** för att visa fönstret **System Customization (Systemanpassning).**
- 2 I inställningsgruppen General (Allmän) klickar du på DICOM Settings (DICOM-inställningar).
- **3** Klicka på fliken **Remote Systems (Fjärrsystem)**.

En lista över fiärrsystem visas (DICOM-noder).

**4** Väli ett system i listan för att visa inställningar som har konfigurerats för ett befintligt fiärrsystem.

Inställningarna Remote System Settings (Inställningar för fjärrsystem) och Services (Tjänster) visas och ger information om valt fiärrsystem och vilka tiänster som det kan användas med.

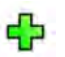

5 Klicka på Add (Lägg till) under listan över fjärrsystem för att lägga till ett nytt fjärrsystem.

Ett nytt fjärrsystem läggs till i listan. Nu kan du konfigurera inställningarna för det nya systemet.

- **6** För att konfigurera systeminställningarna i avsnittet Remote System Settings (Inställningar för **fjärrsystem)** väljer du systemet i listan och gör så här:
	- **a** Ange **Name (Namn)** för fjärrsystemet.
	- **b** Klicka på rutan **Template Type (Malltyp)** och välj en mall.

Mallen definierar vilka tjänster som är tillgängliga på fjärrsystemet. Tillgängliga tjänster är markeras med en markerad kryssruta i avsnittet Services (Tjänster).

- **c** För att aktivera säker kommunikation väljer du Use Authentication (Använd autentisering).
- d För att aktivera användning av kryptering väljer du Use Encryption (Använd kryptering).

Det här alternativet är endast tillgängligt om Use Authentication (Använd autentisering) är valt.

**ANMÄRKNING** *För korrekt säker ŬŽmmƵnŝŬĂtiŽn mellan det lokala systemet och fjärrsystem, se till att inställningarna för säker kommunikation konfigureras* på samma sätt i det lokala systemet och fjärrsystem. Om inställningarna inte stämmer överens fungerar det eventuellt inte att importera och exportera jobb mellan det lokala systemet och ett fjärrsystem.

- 7 Gör så här för att konfigurera tjänsterna för valt fjärrsystem i avsnittet Services (Tjänster):
	- **a** Välj en tjänst i listan **Service**.
	- **b** Konfigurera inställningarna för tjänsten efter behov
		- $-$  AE Title (AE-titel)
		- **Host Name or IP Address (Värdnamn eller IP-adress)**
		- **Port Number (Portnummer)**
		- $-$  **DICOM Presentation State Support (DICOM-presentationsstatussupport)**
		- **JPEG Compression (JPEG-komprimering)**
		- **Monitor Type (Bildskärmstyp)**

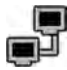

**8** Klicka på **Test Connection (Testa anslutning)** för att testa konfigurationen av ett fjärrsystem.

Anslutningen till systemet testas och resultatet visas i listan över fjärrsystem bredvid namnet på systemet.

**a** Om ett test misslyckas klickar du på **Status Details (Statusinformation)** för att se mer information om testresultatet.

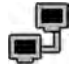

**9** Klicka på **Test All (Testa alla)** under listan över fjärrsystem för att testa alla fjärrsystemanslutningar.

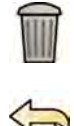

- 10 För att ta bort ett fjärrsystem klickar du på Remove (Ta bort) och bekräftar att du vill ta bort systemet.
- **11** För att ångra eventuella ändringar som du gjort klickar du på **Undo Changes (Ångra ändringar).**
- 12 För att spara ändringarna klickar du på Save (Spara).

13 För att stänga fönstret **System Customization (Systemanpassning)** klickar du på **Close (Stäng)**.

#### **13.7.4 Konfigurera DICOM-skrivare**

Du kan lägga till, konfigurera om, testa, kalibrera och ta bort DICOM-skrivare som är anslutna till systemets nätverk.

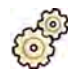

- **1** I menyn **System** klickar du på **Customization (Anpassning)** för att visa fönstret **System Customization (Systemanpassning).**
- **2** I inställningsgruppen General (Allmän) klickar du på DICOM Settings (DICOM-inställningar).

Fliken **Local System (Lokalt system)** visas som standard.

**3** Välj fliken DICOM Printers (DICOM-skrivare).

En lista över DICOM-skrivare visas.

Listan över skrivare kan sorteras genom att klicka på kolumnrubrikerna för att sortera varje kolumn i stigande eller fallande ordning.

- **4** För att konfigurera om en befintlig skrivare ska du utföra följande procedur:
	- **a** Välj önskad skrivare i listan.

Inställningarna för den valda skrivaren visas i avsnittet Printer Settings (Skrivarinställningar).

- **b** Ändra den önskade skrivarinställningen i avsnittet Printer Settings (Skrivarinställningar).
- **5** För att lägga till en ny skrivare utför du följande procedur:
	- **a** Klicka på **Add (Lägg till)**.

En ny skrivare läggs till i listan.

- **b** Välj den nya skrivaren.
- **c** Gå till **Printer Settings (Skrivarinställningar)** för den nya skrivaren.
- **d** För att aktivera säker kommunikation väljer du Use Authentication (Använd autentisering).
- **e** För att aktivera användning av kryptering väljer du Use Encryption (Använd kryptering). Det här alternativet är endast tillgängligt om Use Authentication (Använd autentisering) är valt.

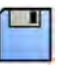

**f** Klicka på **Save (Spara)** för att spara dina ändringar.

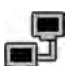

För att testa en individuell skrivares anslutning klickar du på Test Connection (Testa anslutning). Anslutningen till skrivaren testas och resultatet visas i listan över skrivare bredvid namnet på skrivaren.

Testresultatet visas med en ikon.

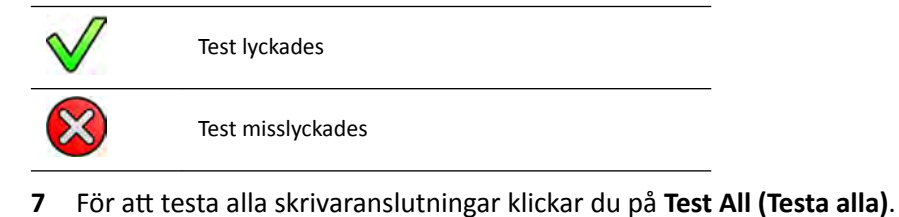

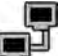

8 För att kalibrera en skrivare klickar du på **Printer Calibration (Skrivarkalibrering)**.

- 
- **9** För att ta bort en skrivare klickar du på Remove (Ta bort) och bekräftar att du vill ta bort skrivaren.
- 10 För att ångra eventuella ändringar som du gjort klickar du på **Undo Changes (Ångra ändringar)**.
- 11 För att spara ändringarna klickar du på Save (Spara).
- 12 För att stänga fönstret **System Customization (Systemanpassning)** klickar du på Close (Stäng).

### **13.8 Konfigurera exportprotokoll**

Du kan konfigurera hur och när systemet exporterar bilder genom att konfigurera exportprotokollen.

Ett exportprotokoll anger om export sker automatiskt eller manuellt, vilket format bilderna får och vart de exporteras.

Du kan redigera, kopiera och radera ett befintligt exportprotokoll eller skapa ett nytt.

När du redigerar eller skapar ett protokoll kan du konfigurera följande alternativ:

- Manuell eller automatisk export
- Protokollnamn
- Standarddestination
- Bildformat, -storlek och -kvalitet
- När automatisk export inträffar
- Vilka bilder som exporteras automatiskt

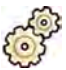

- **1** I menyn **System** klickar du på **Customization (Anpassning)** för att visa fönstret **System Customization (Systemanpassning).**
- **2** I inställningsgruppen **General (Allmän)** klickar du på **Export Protocols (Exportprotokoll)**.
- **3** Så här ändrar du standardprotokollet:
	- **a** Välj önskat protokoll i listan.

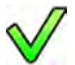

**b** Klicka på **Set as Default (Ange som standard)**.

- **4** Så här lägger du till ett nytt protokoll:
	- **a** Klicka på **New (Ny)**.

Ett nytt protokoll läggs till i listan med namnet **New export protocol (Nytt exportprotokoll)**.

- **b** Välj det nya exportprotokollet i listan.
- **c** Redigera **Export Protocol Details (Exportprotokolldetaljer)**.

Följande inställningar rekommenderas:

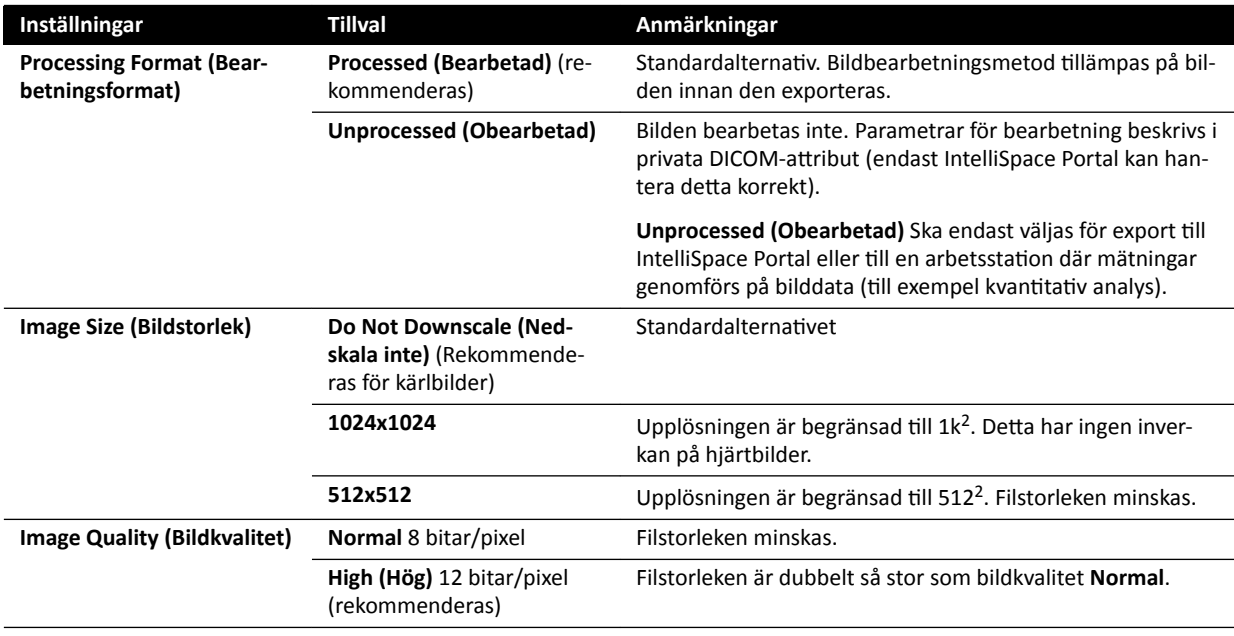

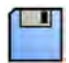

**d** Klicka på **Save (Spara)** för att spara de nya protokolluppgifterna.

**5** Så här lägger du till ett nytt protokoll baserat på ett befintligt protokoll:

- **a** Välj önskat protokoll i listan.
- **b** Klicka på **Copy the selected export protocol (Kopiera valt exportprotokoll)**.

#### **c** Redigera **Export Protocol Details (Exportprotokolldetaljer)**.

Följande inställningar rekommenderas:

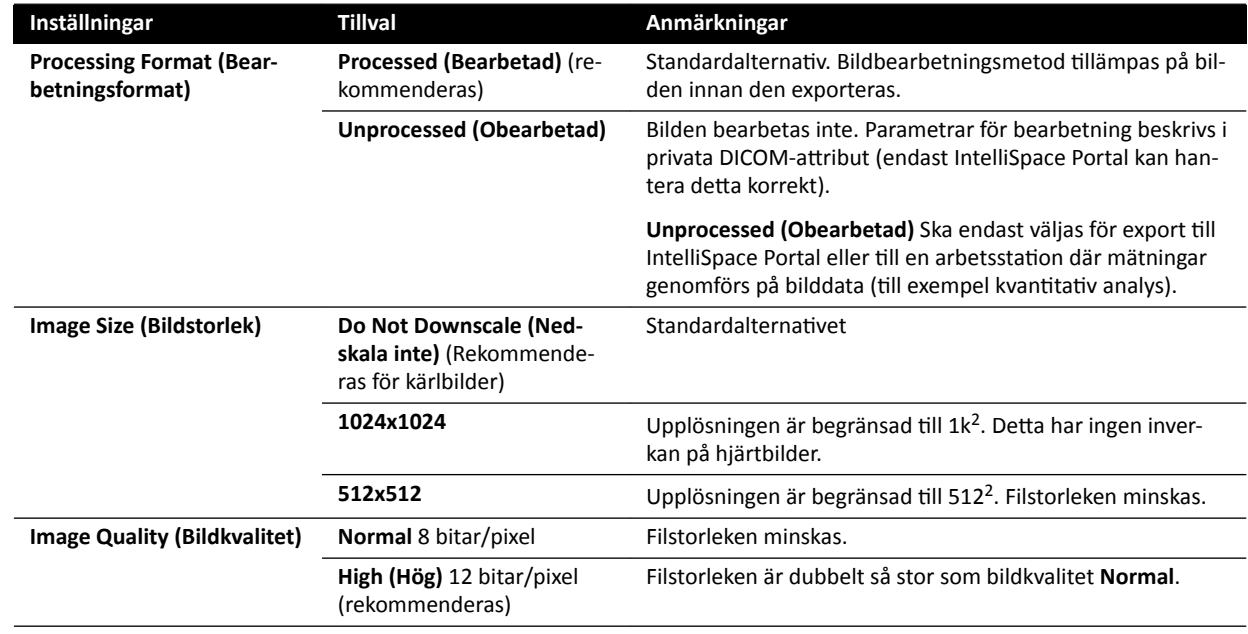

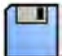

**d** Klicka på Save (Spara) för att spara de nya protokolluppgifterna.

6 Så här redigerar du ett befintligt protokoll:

- **a** Välj önskat protokoll i listan.
- **b** Redigera **Export Protocol Details (Exportprotokolldetaljer)**.

#### **ANMÄRKNING** *Om exportprotokollet inte har någon angiven ƐƚĂnĚĂƌĚĚĞƐtinĂtiŽn visas en varningssymbol i listan.*

- **c** Klicka på **Save (Spara)** för att spara de nya protokolluppgifterna.
- **7** Så här raderar du ett protokoll:
	- **a** Välj önskat protokoll i listan.
- 
- **c** Bekräfta att du vill ta bort protokollet.
- 8 För att ångra eventuella ändringar som du gjort klickar du på **Undo Changes (Ångra ändringar)**.
	- **9** För att spara ändringarna klickar du på Save (Spara).

10 För att stänga fönstret System Customization (Systemanpassning) klickar du på Close (Stäng).

**b** Klicka på **Delete the selected export protocol (Ta bort valt exportprotokoll)**.

### **13.9 Konfigurera automatisk dataöverföring**

Du kan konfigurera vilka typer av bilder och data som exporteras automatiskt och vilket format som används.

För varje röntgenprotokoll kan du ange hur du vill att systemet ska hantera den automatiska överföringen av bilddata genom att välja vilka exportprotokoll som ska användas.

För icke-röntgenbildsdata (snapshots, analysrapporter och dosrapporter) kan du välja destination för data baserat på den datatyp eller det röntgenprotokoll som användes vid insamlingen.

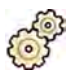

- **1** I menyn System klickar du på Customization (Anpassning) för att visa fönstret System **Customization (Systemanpassning).**
- **2** I inställningsgruppen General (Allmän) klickar du på Automatic Data Transfer (Automatisk **dataöverföring)**.

Fliken **X-ray Image Data (Röntgenbildsdata)** visas som standard.

- **3** Välj önskat röntgenprotokoll.
- **4** Välj det exportprotokoll som ska användas för varje bildtyp.
- **5** Ställ in preferenserna för icke-röntgenbilder enligt följande procedur:
	- a Välj fliken Non X-ray Image Data (Ej röntgenbildsdata).
	- **b** Välj det exportprotokoll som ska användas för varje datatyp.
- **6** För att ångra eventuella ändringar som du gjort klickar du på **Undo Changes (Ångra ändringar).**

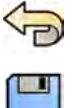

- **7** För att spara ändringarna klickar du på **Save (Spara)**.
- 8 För att stänga fönstret **System Customization (Systemanpassning)** klickar du på Close (Stäng).

### 13.10 Network Configuration (Nätverkskonfiguration)

Du kan konfigurera systemets standardnätverksinställningar.

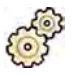

- **1** I menyn **System** klickar du på **Customization (Anpassning)** för att visa fönstret **System Customization (Systemanpassning).**
- **2** I inställningsgruppen General (Allmän) klickar du på Network Configuration **(Nätverkskonfiguration).**

I panelen **Network Configuration (Nätverkskonfiguration)** visas aktuell nätverksstatus för systemet i avsnittet Network Adapter (Nätverkskort). Du kan Disable (Inaktivera) eller Enable (Aktivera) nätverksadaptern enligt önskemål.

**3** För att ställa in IP-adressinställningarna för systemet klickar du på fliken IPv4 Settings (IPv4**inställningar)** eller **IPv6 Settings (IPv6-inställningar)**, beroende på vilket nätverksprotokoll som används, och konfigurerar IP-adressinställningarna enligt kraven för ditt nätverk.

Kontakta nätverksadministratören om du är osäker på hur du konfigurerar dessa inställningar.

4 Konfigurera DNS Settings (DNS-inställningar) enligt nätverkets krav.

Kontakta nätverksadministratören om du är osäker på hur du konfigurerar dessa inställningar.

Systemets nätverkskonfiguration visas i panelen Network Details (Nätverksuppgifter). Om du har ändrat nätverkets konfiguration klickar du på Refresh (Uppdatera) för att visa de senaste inställningarna.

- 
- **5** För att ångra eventuella ändringar som du gjort klickar du på **Undo Changes (Ångra ändringar)**.
- **6** För Ătt spara ändringarna klickar du på **Save (Spara)**.
- **7** För att stänga fönstret **System Customization (Systemanpassning)** klickar du på **Close (Stäng)**.

### 13.11 Aktivera eller inaktivera fjärrsupport

Du kan aktivera teknisk fjärrsupport för övervakning av systemet, eller inaktivera den här tjänsten i syfte att förhindra fjärrövervakning.

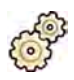

- **1** I menyn **System** klickar du på **Customization (Anpassning)** för att visa fönstret **System Customization (Systemanpassning).**
- **2** I inställningsgruppen **General (Allmän)** klickar du på **Remote Support (Fjärrsupport)**.
- **3** För att aktivera fjärrsupport väljer du **Enabled (Aktiverad)** i panelen **Remote Support (Fjärrsupport)**.

När fjärrsupport är aktiverat kan teknisk support följa systemet på avstånd.

- **a** Välj något av följande supportalternativ:
	- $-$  Allow the system to send diagnostic data (Tillåt systemet att skicka diagnostiska data): det här alternativet skickar diagnostikdata och varningar till teknisk support.
	- Allow Remote Assistance (Tillåt fjärrassistans): det här alternativet gör att teknisk support kan erbjuda fjärrassistans genom skärmdelning. Du kan avsluta skärmdelningen om så önskas.
	- Allow the system to receive and install software updates (Tillåt systemet att ta emot och **installera programvaruuppdateringar)**: detta alternativ gör att systemet automatiskt kan hämta uppdateringar som teknisk support eller en administratör installerar.
- 4 Välj Disabled (Avaktiverad) för att inaktivera fjärrsupport.

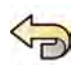

**5** För att ångra eventuella ändringar som du gjort klickar du på **Undo Changes (Ångra ändringar)**.

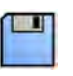

**6** För Ătt spara ändringarna klickar du på **Save (Spara)**.

**7** För att stänga fönstret System Customization (Systemanpassning) klickar du på Close (Stäng).

### **13.12 Hantera ProcedureCards**

Du kan skapa, redigera, kopiera, flytta och ta bort ProcedureCards så att de passar de studier som du utför.

Ett ProcedureCard är en fördefinierad samling inställningar som du kan koppla till en studie. När du planerar en studie kan du välja vilket ProcedureCard som används och på så vis erhåller du de systeminställningar som används för studien.

Du kan hantera ProcedureCards inom systemet och skapa, redigera och organisera ProcedureCards så att de passar ditt sätt att använda systemet.

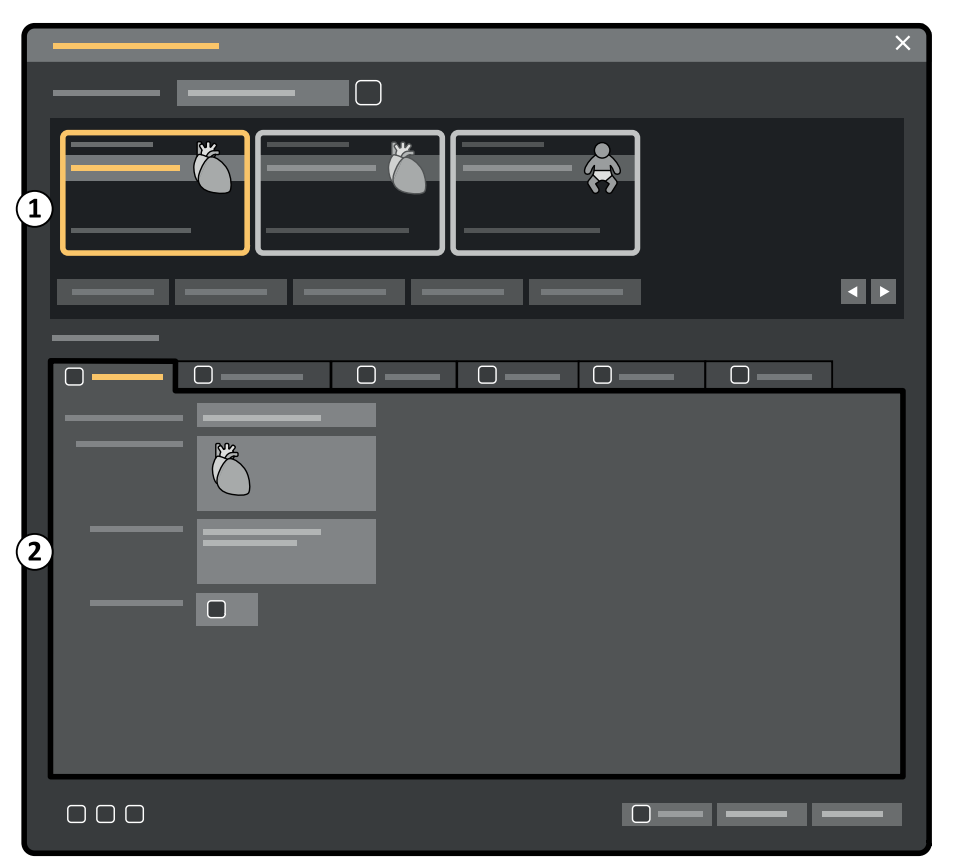

**Figur 124 ProcedureCards Manager (ProcedureCard-hanterare)**

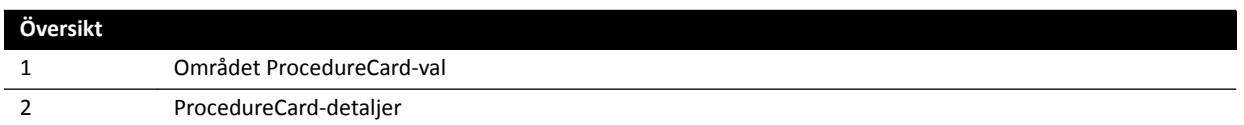

### **13.12.1 Ändra standard-ProcedureCard**

Du kan ändra det standard-ProcedureCard som används för studier. Ytterligare information om [ProcedureCards](#page-50-0) finns i *ProcedureCards* (sida 51).

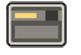

**1** I granskningsfönstret klickar du på **System** och väljer **Manage ProcedureCards (Hantera ProcedureCards)**.

**ProcedureCards Manager (ProcedureCard-hanterare)** visas.

- **2** Välj den **ProcedureCard Group (ProcedureCard-grupp)** som innehåller önskat ProcedureCard.
- **3** Välj önskat ProcedureCard.

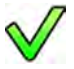

**4** Klicka på **Set as Default (Ange som standard)**.

Det ProcedureCard du har valt är nu standard-ProcedureCard.

**5** Klicka på OK för att stänga ProcedureCards Manager (ProcedureCard-hanterare).

#### **13.12.2 Skapa ett nytt ProcedureCard**

Du kan skapa nya ProcedureCards att använda med studier.

Du kan också skapa ett nytt ProcedureCard genom att kopiera ett befintligt ProcedureCard och ändra inställningarna.

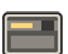

**1** I granskningsfönstret klickar du på **System** och väljer **Manage ProcedureCards (Hantera ProcedureCards)**.

**ProcedureCards Manager (ProcedureCard-hanterare)** visas.

- **2** Välj den **ProcedureCard Group (ProcedureCard-grupp)** som du vill placera det nya ProcedureCard i.
- **3** Skapa ett nytt ProcedureCard genom att göra något av följande:

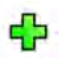

- Klicka på **New (Ny)**.
- Kopiera ett befintligt ProcedureCard.

Mer information om hur du kopierar ett ProcedureCard finns i *Kopiera ett ProcedureCard* (sida 251).

Ett nytt ProcedureCard med den förvalda titeln My ProcedureCard (Mitt ProcedureCard) skapas och visas i listan. Du kan redigera detta nya ProcedureCard för att tillämpa de önskade inställningarna. Mer information om att redigera ProcedureCard finns i *Redigera ett ProcedureCard* (sida 249).

#### **13.12.3 Redigera ett ProcedureCard**

Du kan redigera inställningarna för ett ProcedureCard.

De ändringar du gör påverkar alla planerade studier där det här ProcedureCard har valts.

**1** I granskningsfönstret klickar du på **System** och väljer **Manage ProcedureCards (Hantera ProcedureCards)**.

**ProcedureCards Manager (ProcedureCard-hanterare)** visas.

- **2** Välj den **ProcedureCard Group (ProcedureCard-grupp)** som innehåller önskat ProcedureCard.
- **3** Välj önskat ProcedureCard.
- **4** För att redigera allmän ProcedureCard-information gör du följande:

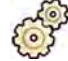

- **a** Välj fliken General (Allmän).
- **b** Redigera allmän ProcedureCard-information efter önskemål.
- **5** Så här redigerar du tillgängliga röntgeninställningar:

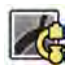

- **a** Välj fliken X-ray Acquisition (Röntgenbildtagning).
- **b** Välj de röntgenprotokoll som är tillgängliga för användning med detta ProcedureCard.
- **c** Ställ in standardröntgenprotokollet för detta ProcedureCard.
- **d** Ändra ordningen på röntgenprotokollen enligt önskemål.

 $\bigtriangledown$ Δ

**6** Gör så här för att ändra layouten för förinställningsskärmen som används för FlexSpot:

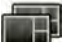

**a** Välj fliken **FlexSpot**.

- **b** Ändra förinställningsgrupp genom att välja en ny grupp i listan.
- **c** Välj den nya förinställningen som ska användas.
- **7** Gör så här för att ändra layouten för förinställningsskärmen som används för FlexVision:
	- **a** Välj fliken **FlexVision**.
	- **b** Ändra förinställningsgrupp genom att välja en ny grupp i listan.
	- **c** Välj den nya förinställningen som ska användas.
- **8** Gör så här för att redigera anvisningarna som ingår i ProcedureCard:
	- **a** Välj fliken **Instructions** (Instruktioner).
	- **b** För att byta namn på ett befintligt dokument klickar du på Rename the selected bookmark (Byt **namn på det valda bokmärket)**, anger Ğtt nytt namn och klickar på **OK**.
	- **c** För att förhandsgranska ett befintligt dokument väljer du dokumentet och klickar på View the **selected bookmark (Visa det valda bokmärket)**.

Dokumentet visas i en granskare.

- d För att radera ett dokument från ProcedureCard väljer du dokumentet och klickar på Delete (Ta **bort)**.
- **9** Gör så här för att bifoga nya externa dokument för ProcedureCard:

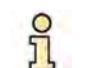

**a** Välj fliken **Instructions** (Instruktioner).

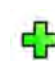

**b** Klicka på **Add External (Lägg till extern)**.

Listan XPS documents library (Bibliotek för XPS-dokument) visas med tidigare överförda dokument och ett förhandsvisningsfönster.

- c För att förhandsgranska ett dokument väljer du det i XPS documents library (Bibliotek för XPS**dokument)**.
- **d** För att lägga till ett dokument som tidigare har överförts väljer du dokumentet och klickar på Add (Lägg till).

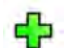

- **e** För att överföra ett nytt dokument från ett USB-minne klickar du på Import from USB **(Importera från USB)**, väljer det dokument du vill importera och klickar sedan på **Add (Lägg tiůů)**.
- f För att ta bort ett dokument väljer du det och klickar på Delete (Ta bort).
- **g** För att stänga dialogrutan utan att lägga till ett dokument klickar du på **Cancel (Avbryt)**.

<span id="page-250-0"></span>**10** Gör så här för att kontrollera alla inställningar i ProcedureCard:

- **a** Välj fliken **Summary (Sammanfattning)**.
- **b** Kontrollera de inställningar som visas för varje sektion.

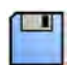

- 11 För att spara ändringarna klickar du på Save (Spara).
- 12 För att stänga ProcedureCards Manager (ProcedureCard-hanterare) utan att spara ändringarna klickar du på **Cancel (Avbryt)**.

### **13.12.4 Kopiera ett ProcedureCard**

Du kan kopiera ett ProcedureCard och använda det som mall för ett nytt ProcedureCard.

ProcedureCard kopieras inom samma ProcedureCard-grupp. Du kan flytta ett kopierat ProcedureCard till en annan ProcedureCard-grupp. Mer information om att flytta ProcedureCard, se *Flytta ett ProcedureCard* (sida 251).

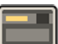

**1** I granskningsfönstret klickar du på **System** och väljer **Manage ProcedureCards (Hantera ProcedureCards)**.

**ProcedureCards Manager (ProcedureCard-hanterare)** visas.

- **2** Välj den **ProcedureCard Group (ProcedureCard-grupp)** som innehåller önskat ProcedureCard.
- **3** Välj önskat ProcedureCard.
- **4** Klicka på **Copy (Kopiera)**.

ProcedureCard kopieras inom samma ProcedureCard-grupp, sparas med samma namn och märks som en kopia.

#### **13.12.5 Flytta ett ProcedureCard**

Du kan flytta ett ProcedureCard till en annan ProcedureCard-grupp.

Du kan till exempel kopiera ett ProcedureCard och sedan flytta det kopierade till en annan grupp. Mer information om hur du kopierar ProcedureCards finns i *Kopiera ett ProcedureCard* (sida 251).

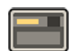

**1** I granskningsfönstret klickar du på **System** och väljer **Manage ProcedureCards (Hantera ProcedureCards)**.

**ProcedureCards Manager (ProcedureCard-hanterare)** visas.

- **2** Välj den **ProcedureCard Group (ProcedureCard-grupp)** som innehåller önskat ProcedureCard.
- **3** Välj önskat ProcedureCard.
- **4** Klicka på **Move To... (Flytta till...)**.

En dialogruta visas där du kan välja vilken grupp du vill flytta ProcedureCard till.

- **5** Välj önskad grupp i listan.
- **6** Klicka på **OK**.

ProcedureCard flyttas till den valda gruppen.

### **13.12.6 Ta bort ett ProcedureCard**

Du kan ta bort ett ProcedureCard så att det inte längre visas i listan över tillgängliga kort.

Om du tar bort ett ProcedureCard som har valts för användning i en planerad studie kommer studien att använda standard-ProcedureCard.

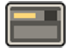

**1** I granskningsfönstret klickar du på **System** och väljer **Manage ProcedureCards (Hantera ProcedureCards)**.

**ProcedureCards Manager (ProcedureCard-hanterare)** visas.

- **2** Välj den **ProcedureCard Group (ProcedureCard-grupp)** som innehåller önskat ProcedureCard.
- **3** Välj önskat ProcedureCard.

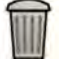

**4** Klicka på **Delete (Ta bort)**.

Ett bekräftelsemeddelande visas där du ombeds bekräfta att du vill ta bort detta ProcedureCard.

- **5** För att ta bort detta ProcedureCard klickar du på Delete (Ta bort).
- **6** För att stänga bekräftelsemeddelandet utan att ta bort ProcedureCard klickar du på **Cancel (Avbryt)**.

### **13.12.7 Hantera ProcedureCard-grupper**

Du kan skapa, byta namn på, ändra ordning på och ta bort ProcedureCard-grupper.

ProcedureCards är indelade i grupper så att du kan välja vilken grupp du vill lägga till ett ProcedureCard i.

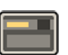

**1** I granskningsfönstret klickar du på **System** och väljer **Manage ProcedureCards (Hantera ProcedureCards)**.

**ProcedureCards Manager (ProcedureCard-hanterare)** visas.

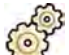

**2** Klicka på **Edit ProcedureCard groups (Redigera ProcedureCard-grupper)**.

Dialogrutan **Edit ProcedureCard Groups (Redigera ProcedureCard-grupper)** visas.

- **3** Gör så här för att skapa en ny ProcedureCards-grupp:
- 
- **a** Klicka på **New (Ny)**.

En dialogruta visas.

- **b** Ange ett namn för den nya gruppen.
- **c** För Ătt spara den nya gruppen klickar du på **OK**.
- **d** För att stänga dialogrutan utan att spara den nya gruppen klickar du på **Cancel (Avbryt)**.
- **4** Gör så här för att byta namn på en ProcedureCards-grupp:
	- **a** Välj önskad grupp i listan.
	- **b** Klicka på **Rename (Döp om)**.

En dialogruta visas.

- **c** Ange ett nytt namn för gruppen.
- **d** För att spara det nya gruppnamnet klickar du på OK.
- **e** För att stänga dialogrutan utan att spara det nya gruppnamnet klickar du på **Cancel (Avbryt)**.
- **5** Så här tar du bort en ProcedureCard-grupp:
**a** Välj önskad grupp i listan.

#### **b** Klicka på **Delete (Ta bort)**.

Ett bekräftelsemeddelande visas.

- **c** För att ta bort gruppen klickar du på **OK**.
- **d** För att stänga bekräftelsemeddelandet utan att ta bort gruppen klickar du på **Cancel (Avbryt)**.
- **6** För att ändra ordning på grupperna i listan gör du följande:
	- **a** Välj det ProcedureCard du vill flytta.
	- **b** Klicka på pilarna för att flytta det uppåt och nedåt i listan.

 $\wedge$  $\bigtriangledown$ 

**7** Klicka på OK för att stänga dialogrutan.

#### **13.12.8 Importera, exportera och återställa ProcedureCards**

Du kan importera och exportera ProcedureCards från lagringsenheter som t.ex. ett USB-minne eller från en nätverksplats.

Du kan också återställa den fabriksinställda standarduppsättningen av ProcedureCards.

**ANMÄRKNING** *När du importerar eller återställer ProcedureCards tas alla ProcedureCards som för* närvarande är tillgängliga bort och ersätts av den importerade eller återställda *ƵƉƉƐćƩnŝnŐĞn av ProcedureCards. Innan du importerar eller återställer ProcedureCards bör du överväga ĂƩ exportera den bĞĮnƚůŝŐĂ ƵƉƉƐćƩnŝnŐĞn av* ProcedureCards så att du kan importera dem senare om det behövs.

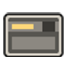

**1** I granskningsfönstret klickar du på **System** och väljer **Manage ProcedureCards (Hantera ProcedureCards)**.

**ProcedureCards Manager (ProcedureCard-hanterare)** visas.

- **2** För att exportera ProcedureCards från systemet gör du följande:
	- **a** Klicka på **Export ProcedureCards (Exportera ProcedureCards)**.

En dialogruta visas där du kan välja vilken mapp du vill exportera ProcedureCards till.

- **b** Klicka på **Browse (Bläddra)**, välj den mapp du vill använda och klicka på **OK**.
- **c** Ange ett namn för den uppsättning av ProcedureCards du exporterar.
- **d** För att stänga dialogrutan utan att exportera ProcedureCards klickar du på Cancel (Avbryt).
- **e** För att exportera ProcedureCards från den valda mappen klickar du på Export (Exportera).
- **3** För att importera ProcedureCards till systemet gör du följande:
	- **a** Klicka på **Import ProcedureCards (Importera ProcedureCards)**.

En dialogruta visas där du kan välja vilken mapp du vill importera ProcedureCards från.

- **b** Klicka på **Browse (Bläddra)**, välj den mapp som innehåller önskade ProcedureCards och klicka på **OK**.
- **c** För att stänga dialogrutan utan att importera ProcedureCards klickar du på **Cancel (Avbryt)**.
- **d** tt importera ProcedureCards från den valda mappen klickar du på **Import (Importera)**.

#### **ANMÄRKNING** *Alla tiůůŐćnŐůŝŐĂ ProcedureCards tas bort och ĞƌƐćƩƐ av importerade ProcedureCards.*

4 Om du vill återställa den fabriksinställda standarduppsättningen av ProcedureCards gör du följande:

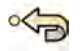

**a** Klicka på **Restore the factory default ProcedureCards (Återställ tiůů fabriksinställda ProcedureCards)**.

En dialogruta visas där du ombeds bekräfta att du vill återställa den fabriksinställda standarduppsättningen av ProcedureCards.

ANMÄRKNING *Alla ProcedureCards som för närvarande är tillgängliga tas bort och ersätts av fabriksinställda standard-ProcedureCards.*

- **b** För att stänga dialogrutan utan att återställa fabriksinställda standard-ProcedureCards klickar du på **Cancel (Avbryt)**.
- **c** För att återställa den fabriksinställda standarduppsättningen av ProcedureCards klickar du på **Restore Defaults (Återställ tiůů standard)**.

### **13.13 Exportera inställningar**

Du kan spara inställningar för systemanpassning för senare import.

ANMÄRKNING *Innan du ändrar inställningarna för systemanpassning bör du överväga att* exportera de befintliga inställningarna så att du kan importera dem senare om det *behövs.*

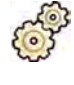

**1** I menyn System klickar du på Customization (Anpassning) för att visa fönstret System **Customization (Systemanpassning).** 

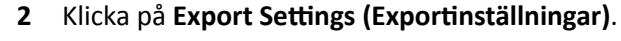

- **3** Klicka på **Browse (Bläddra)** och välj den katalog inställningarna ska sparas i.
- **4** Ange ett namn för exportfilen.
- **5** För att exportera inställningarna klickar du på OK.
- **6** För att stänga fönstret **System Customization (Systemanpassning)** klickar du på Close (Stäng).

## **13.14 Importera inställningar**

Du kan importera tidigare systemanpassningsinställningar som har sparats.

Du kan välja vilka inställningar som ska importeras från en importfil så att du bara importerar de inställningar du behöver.

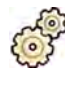

#### **1** I menyn **System** klickar du på **Customization (Anpassning)** för att visa fönstret **System Customization (Systemanpassning).**

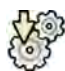

**2** Klicka på **Import Settings (Importinställningar)**.

En dialogruta visas där du kan välja den fil som du vill importera inställningar från och vilka inställningar du vill importera.

- **3** Gör något av följande:
	- Välj den katalog som du vill **Import Settings From (Importera inställningar från)**.
	- Klicka på **Browse (Bläddra)**, välj den katalog du vill använda och klicka på **OK**.
- **4** Markera kryssrutorna för var och en av de inställningar du vill importera.
	- ANMÄRKNING *De inställningar du väljer importeras från på den fil som du har valt och ersätter de bĞĮnƚůŝŐĂ inställningarna. Det här kan leda tiůů ĂƩ vissa ĨƵnŬtiŽnĞƌ inte är tiůůŐćnŐůŝŐĂ ĞŌĞƌ import. Uppdatera de detaljerade inställningarna för DICOMinställningar, exportinställningar och automatiska dataöverföringsinställningar för att åtgärda eventuella inkonsekvenser.*
- **5** För att importera de valda inställningarna klickar du på **Import (Importera)**.
- **6** För att stänga fönstret **System Customization (Systemanpassning)** klickar du på **Close (Stäng)**.

## **13.15 Återställa fabriksinställningar**

Du kan återställa systemets inställningar till fabriksinställningarna om det behövs.

Du kan välja vilka inställningar som ska återställas så att du kan behålla vissa anpassade inställningar.

ANMÄRKNING *Innan du återställer fabriksinställningarna bör du överväga att exportera de* befintliga inställningarna så att du kan importera dem senare om det behövs.

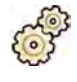

- **1** I menyn **System** klickar du på *Customization (Anpassning)* för att visa fönstret *System* **Customization (Systemanpassning).**
- 2 Klicka på **Restore Factory Default Settings (Återställ till fabriksinställningar).**

Dialogrutan Restore Factory Default Settings (Återställ till fabriksinställningar) visas där du kan välja de inställningar som du vill återställa till fabriksinställningarna.

**3** Markera kryssrutan för var och en av de inställningar som du vill återställa.

ANMÄRKNING *De inställningar du väljer återställs till fabriksinställningarna och ersätter de bĞĮnƚůŝŐĂ inställningarna. Det här kan leda tiůů ĂƩ vissa ĨƵnŬtiŽnĞƌ inte längre är tillgängliga.* 

- **4** För att stänga dialogrutan utan att återställa inställningarna till fabriksinställningarna klickar du på **Cancel (Avbryt)**.
- **5** För att återställa de valda inställningarna till fabriksinställningarna klickar du på Restore Defaults **(Återställ tiůů standard)**.
- **6** För att stänga fönstret **System Customization (Systemanpassning)** klickar du på **Close (Stäng)**.

# **14 Underhåll**

**VARNING**

Användaren måste använda denna produkt korrekt samt regelbundet utföra planerat underhåll och kontroller. Detta är mycket viktigt för att produkten ska fungera säkert, effektivt och tillförlitligt.

*Underhåll av systemet ƵtfƂƌƚ av personer utan adekvat utbildning eller med hjälp av icke godkända reservdelar, tiůůbĞŚƂƌ eller löstagbara delar kan upphäva tiůůǀĞƌŬĂƌĞnƐ ŐĂƌĂnti͘ Sådant underhåll medför en allvarlig risk för personskador och skador på systemet.*

Klinisk användning är inte tillåten under förebyggande underhåll och service.

**ANMÄRKNING** *Montering av medicinska elektriska system och ändringar under den faktiska livslängden kräver utvärdering i enlighet med kraven i IEC 60601-1.*

### 14.1 Rengöring och desinfektion

Bristande rengöring efter procedurer kan göra att smuts sitter kvar på utrustningen. De förorenade delarna kan i sin tur orsaka patientinfektioner. Se till att systemet rengörs grundligt efter varje ingrepp.

Vid rengöring och desinfektion av systemet ska du följa de här allmänna riktlinjerna:

- Använd sterila skydd för att förhindra förorening eller kontaminering av utrustningen.
- Låt aldrig vätskor tränga in i systemet. Det här kan orsaka korrosion eller elektriska skador.
- Applicera inte rengöringsvätska eller -spray direkt på systemet. Använd alltid en trasa som fuktats med rengöringsmedel.
- Stäng av systemet före rengöring och desinfektion för att undvika elektriska stötar eller oavsiktlig aktivering av röntgen. Tänk på att även när systemet är avstängt kan vissa gränssnitt fortfarande vara strömförande.
- Patientbanden och kompressionsanordningsbandet ska tvättas i stället för att ytdesinficeras.
- Använd inte frätande eller repande medel eller svampar.
- Vissa rengöringsmedel och desinfektionsmedel kan orsaka missfärgning.
- Om du rengör repade eller slitna ytor är det troligt att ytterligare färg lossnar.
- Innan du rengör madrassen ska du stänga luftpluggen så att vätska inte kan tränga in. Efter rengöring av madrassen öppnar du pluggen så att madrassen kan expandera och komprimeras ordentligt när patienten ligger på den.

#### ANMÄRKNING *Du bör alltid följa lokala instruktioner, föreskrifter och riktlinjer vad gäller hygien.*

De här rengörings- och desinficeringsanvisningarna gäller enbart för röntgensystemet och inte för annan utrustning i rummet. Rengöringsinstruktioner för annan utrustning beskrivs i utrustningens medföljande dokument. Om rengöring eller desinfektion behövs vid kontaktytan mellan tredjepartsutrustning och röntgensystemet ska utrustningen demonteras före rengöring eller desinfektion. Du ska även demontera tredjepartsutrustning om du behöver rengöra eller desinficera den med medel som inte är kompatibla med röntgensystemet.

#### **ANMÄRKNING** *Följ ĂůůtiĚ tiůůǀĞƌŬĂƌĞnƐ anvisningar när det gäller de rengöringsmedel och ĚĞƐŝnĨĞŬtiŽnƐmĞĚĞů som du använder.*

#### **Rengöring**

Rengör systemet efter behov med en fuktig trasa och en rengöringslösning för att ta bort all synlig smuts. Det kan vara nödvändigt att skrubba med en mjuk borste, t.ex. en tandborste, för att komma åt i hörnen eller för att ta bort material som har torkat fast på ytan.

#### ANMÄRKNING När du städar runt röntgenutrustning i ett OR-system ska du låta de icke sterila *skydden ƐŝƩĂ kvar.*

#### Desinficera

Det kan hända att desinfektionen inte fungerar om ytorna inte först rengörs ordentligt. Se till att alla ytor rengörs och att rester av rengöringsmedel tas bort med vatten.

För att säkerställa desinfektionens effektivitet ska du alltid följa instruktionerna som hör till den desinfektionsprodukt som används.

Efter desinfektion ska du se till att inga desinfektionsmedelsrester finns kvar på utrustningen.

Vi rekommenderar att alla desinfektionsprodukter först testats på små, dolda ytor på systemet för att kontrollera kompatibiliteten.

#### Desinfektionsmedel

Du kan desinficera systemets delar och tillbehör i undersökningsrummet med rengöringsmedel som består av följande desinficerande ämnen (observera de undantag som visas efter den här listan). De här ämnena har testats för kompatibilitet med systemet:

- Etyl- eller isopropylalkohol (95 %)
- Kvartära ammoniumföreningar (300 ppm)
- Glutaraldehyd (2 %)
- Orto-ftalaldehyd (0,55 %)
- Väteperoxid (5 %)
- Klorhexidin (0,5 %) i etanol eller isopropylalkohol (70 %)
- Natriumhypoklorit (500 ppm)

Observera följande undantag:

- Madrasskyddet tål inte klorbaserade desinfektionsmedel.
- Madrasskyddet till bordstippningsmekanismen tål inte alkoholbaserade desinfektionsmedel.
- MCS-ramens skydd tål inte alkoholbaserade desinfektionsmedel.

Följande aktiva föreningar får inte användas:

- Produkter som innehåller fenolbaserade komponenter, till exempel ortofenylfenol, orto-bensylparaklorfenol eller kloroxylenol.
- Produkter som innehåller vätskor såsom eter, lacknafta, terpentin, trikloretylen eller perkloretylen.

I desinfektionsmedlets säkerhetsdatablad finns detaljerad information om dess sammansättning. De här databladen kan du erhålla från produktens tillverkare.

#### Använda desinfektionsmedel i sprayform

Att desinficera ett rum med medicinsk utrustning med desinfektionsmedel i sprayform rekommenderas inte. Ångorna kan tränga in i utrustningen och orsaka korrosion eller elektriska skador. Om du däremot använder desinfektionsmedel i sprayform i närheten av röntgenutrustningen ska du följa de här riktlinjerna:

- Använd inte lättantändliga eller potentiellt explosiva desinfektionssprayer. Den ånga som bildas kan antändas och orsaka skada på personal eller skador på utrustningen.
- Om du planerar att använda icke-lättantändliga, icke-explosiva desinfektionsmedel i sprayform ska du först stänga av utrustningen och låta den svalna. Detta förhindrar att konvektionsströmmar drar in desinfektionsångor i utrustningen.
- Du måste noggrant täcka över utrustningen med plastskynken innan du använder desinfektionsmedel i sprayform.
- När alla spår av desinfektionsmedelsångorna har försvunnit kan du ta bort plastskynkena och desinficera utrustningen på rekommenderat sätt.

#### **14.1.1 Rengöra takskenorna**

Takskenorna måste rengöras enligt programmet för planerat underhåll för att förhindra att damm och andra smutspartiklar lossnar från skenorna och förorenar luften kring bordet. Förorenad luft och smutspartiklar från röntgensystemet kan infektera patienten.

1 Rengör takskenan för att avlägsna smuts.

Bristande rengöring kan leda tiůů smutsklumpar på skenan som försämrar vagnens längsgående rörelser.

**2** Om det finns en längsgående bromslist kontrollerar du fästningen av den och rengör listen med alkohol.

### **14.2 Ta bort och byta ut rastret mot spridd strålning**

Den här proceduren beskriver hur du tar bort och byter ut rastret mot spridd strålning.

För att förhindra skador på rastret ska du observera följande riktlinjer:

- Tappa inte rastret.
- Tryck inte för hårt på rastret.
- Använd inte rastret för att bära föremål.
- Utsätt inte rastret för temperaturer över 40 °C (104 °F).
- Förvara inte rastret i direkt solljus eller nära värmekällor som element eller nära kylfläktar.
- Förvara inte rastret i skåp med värmeavledande komponenter.
- Sterilisera inte rastret och sänk inte ned det i vatten.
- Utsätt inte rastret för ångrengöringsenheter.

#### **14.2.1 Ta bort rastret mot spridd strålning**

Var försiktig så att du inte skadar detektorn eller rastret mot spridd strålning under följande procedur.

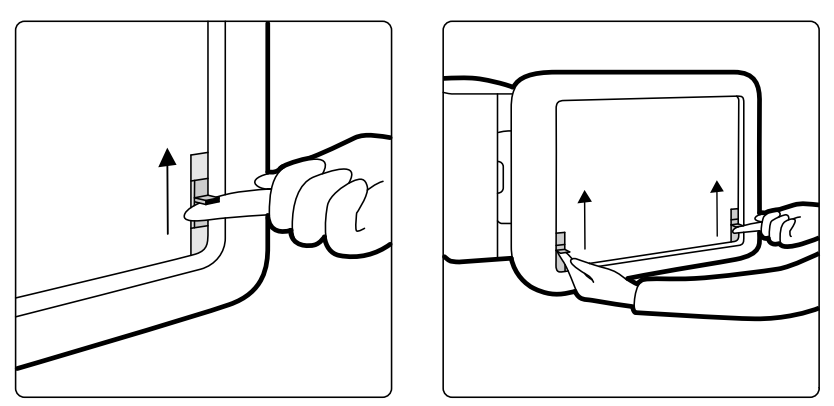

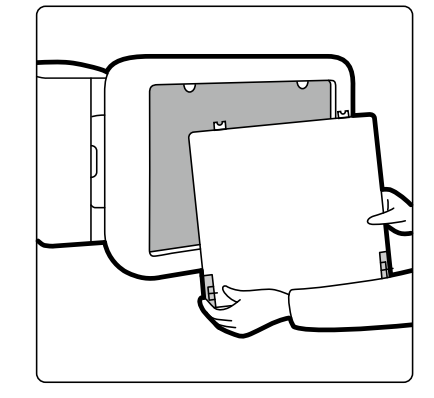

**Figur 125** Ta bort rastret mot spridd strålning

**1** Rotera C-bågen till den laterala position som visas i figuren nedan.

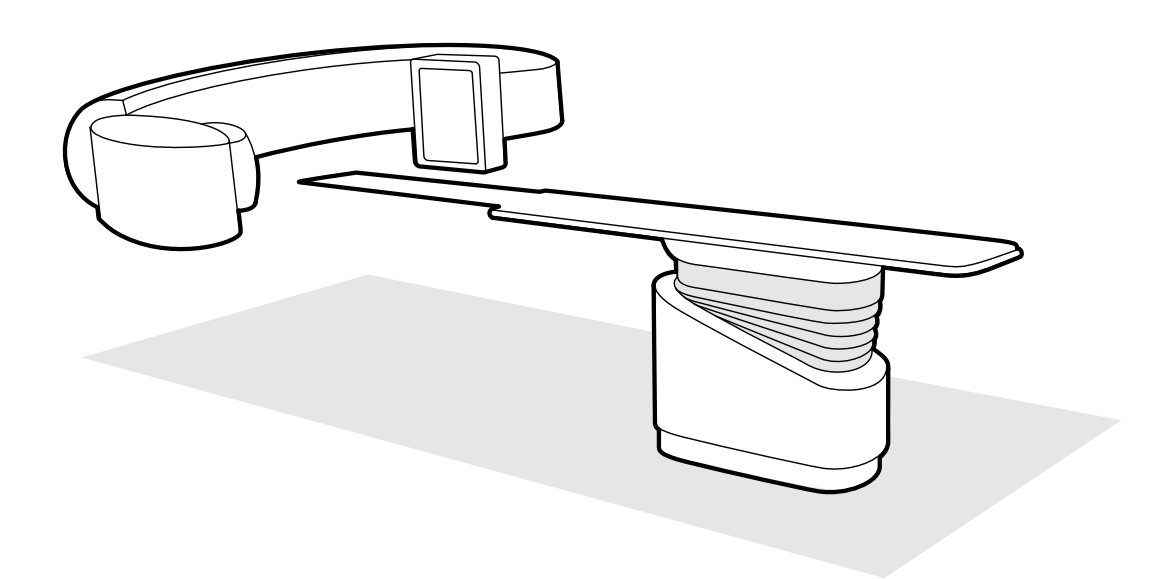

Figur 126 Placera detektorn för borttagning av rastret mot spridd strålning

- **2** Flytta bordsskivan till ett läge alldeles under detektorn.
- **3** Dra fjäderspärrarna mot mitten av rastret mot spridd strålning.
- **4** Ta försiktigt bort rastret från detektorn.

#### **14.2.2 Byta ut rastret mot spridd strålning**

Var försiktig så att du inte skadar detektorn eller rastret mot spridd strålning under följande procedur.

ANMÄRKNING *Innan du byter ut rastret mot spridd strålning måste du kontrollera att det är rent och ĨƌŝƩ från skräp.*

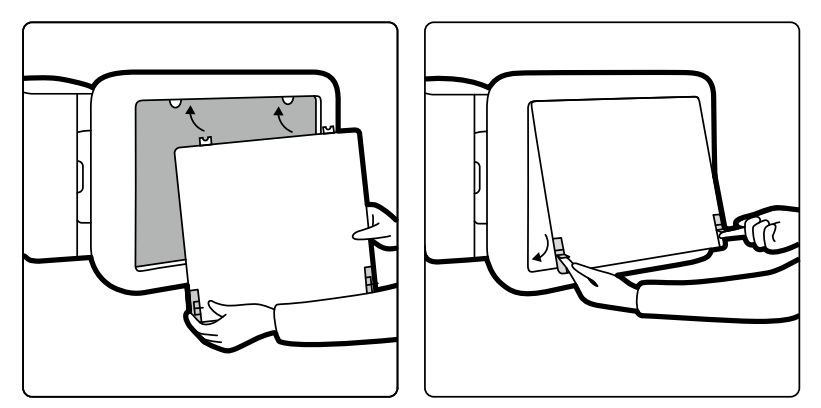

**Figur 127** Byta ut rastret mot spridd strålning

- **1** För in placeringstungorna på rastret mot spridd strålning i motsvarande skåror på detektorns hölje.
- 2 Dra tillbaka spärrarna och tryck rastret mot detektorn tills det ligger an mot detektorhöljet. Släpp spärrarna.
- **3** Kontrollera att placeringstungorna är korrekt placerade i detektorns hölje och att rastrets spärrar har hakat fast på korrekt sätt.

### 14.3 Byta batterier

För säker drift ska du regelbundet byta ut batterierna i batteridriven utrustning.

Batterierna i följande föremål ska bytas regelbundet:

- Fjärrkontroll
- trådlös mus

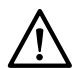

#### **VIKTIGT**

Ta alltid ur batterierna om utrustningen inte ska användas på ett tag.

- **1** För att byta ut batterierna öppnar du locket till batterifacket på utrustningens baksida eller undersida.
- 
- **2** Ta ut de gamla batterierna.

#### ANMÄRKNING *Batterier är skadliga för miljön. Kassera batterierna ansvarsfullt.*

**3** Sätt i nya batterier av rätt typ åt det håll som anges i batterifacket.

Fjärrkontrollen och den trådlösa musen använder AA-batterier.

**4** Stäng locket till batterifacket.

### **14.4 Program för planerat underhåll**

För att säkerställa att underhållet utförs vid föreskrivna intervaller bör den ansvariga organisationen kontakta underhållsorganisationen med en begäran om att underhållet utförs enligt "Program för planerat underhåll" som beskrivs i detta avsnitt.

Endast kvalificerad och auktoriserad personal får utföra det planerade underhåll som beskrivs i detalj i servicedokumentationen. Ytterligare information finns i *Säkerhet* [\(sida 18\).](#page-17-0)

Philips Medical Systems tillhandahåller fullständigt planerat underhåll och reparationsservice, antingen vid behov eller enligt avtal. Philips-representanten kan ge mer information.

I nedanstående tabell ges en sammanfattning av programmet för planerat underhåll. Du bör alltid vidta alla praktiska åtgärder för att försäkra dig om att programmet för planerat underhåll är aktuellt innan du använder produkten med en patient.

Philips Medical Systems tillhandahåller på begäran kopplingsscheman, listor över ingående komponenter, beskrivningar, kalibreringsinstruktioner eller annan information som personal vid teknisk support kan behöva för att kunna reparera de delar av utrustningen som Philips Medical Systems avser ska repareras av personal vid teknisk support.

Kontakta teknisk support för en komplett lista av förbrukningsartiklar.

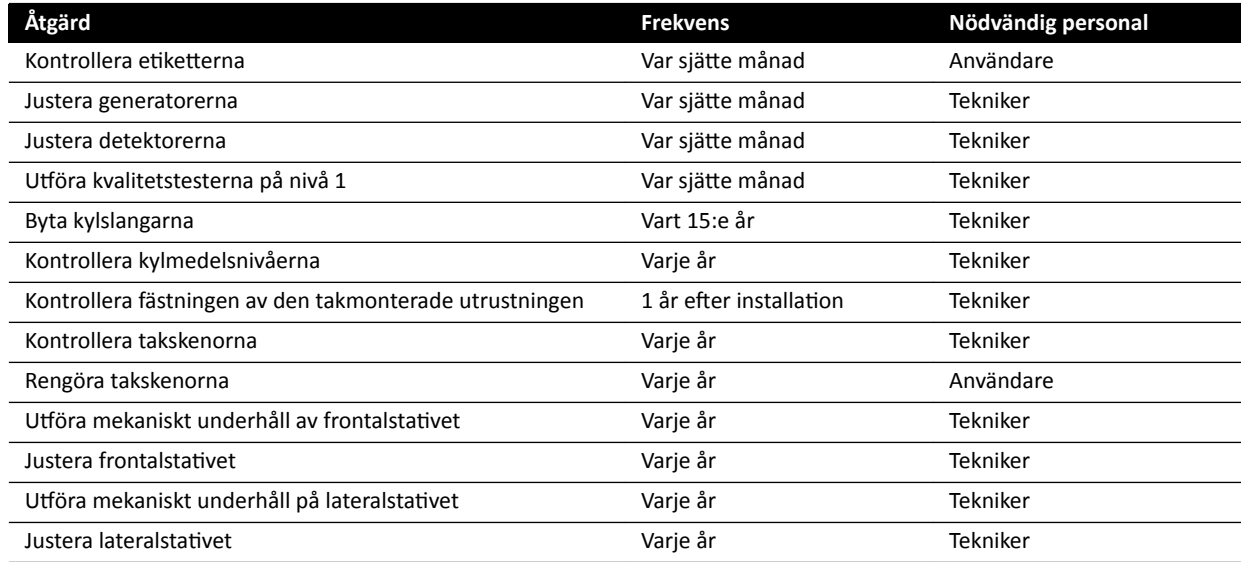

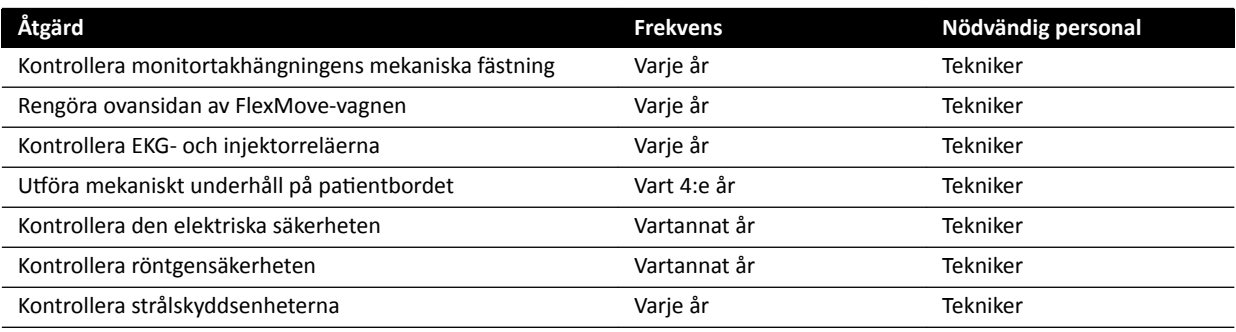

### **14.5 Läget användarens kvalitetskontroll**

För att möjliggöra dosrelaterade röntgenbeständighetstest finns läget för användarens kvalitetskontroll (UQCM) som du kan använda för att utföra dosrelaterade röntgentest.

UQCM är avsett för utbildade strålningsfysiker på sjukhuset eller servicetekniker och omfattar särskilda användarprocedurer för kvalitetskontroller som du får åtkomst till genom att använda en programvarunyckel. Programvarunyckeln tillhandahålls av Philips Medical Systems först när användaren har genomgått lämplig utbildning. Ytterligare information finns i *Kontaktuppgifter till [tiůůǀĞƌŬĂƌĞn](#page-352-0)* (sida 353).

Om det uppstår fel på de mätningar som utförs under UQCM ska du kontakta teknisk support.

### 14.6 Användarens verifieringstest

Kontrollera systemets funktion med hjälp av den här proceduren.

1 Testa kollimatorfunktionerna med genomlysning och bekräfta att indikatorerna för "röntgen på" är påslagna när röntgen är aktiv.

Mer information om indikatorerna för röntgen på finns i *[Indikatorer för strålning pågår](#page-78-0)* (sida 79).

- **2** Testa bordets och stativets rörelser utan att använda röntgen.
- **3** Utför följande test med hjälp av ett användardefinierat fantom för kontinuitetsbedömning.
	- **a** Placera stativet i vertikal position.
	- **b** Placera fantomet på bordet och i röntgenstrålen.
	- **c** Använd ett fast avstånd mellan källa och bild samt ett konsekvent val av bildfält för kontinuitetsbedömningen.
	- **d** Utför genomlysning och kontrollera om röntgenindikatorerna är som förväntade samt att kVoch mA-värdena ligger inom de förväntade intervallen för kontinuitetsbedömningen.
	- **e** Utför en digital kardiell eller vaskulär exponeringsserie och kontrollera om röntgenindikatorerna är som förväntade samt att kV- och mA-värdena ligger inom de förväntade intervallen för kontinuitetsbedömningen.

#### **14.6.1 Test av automatisk exponeringskontroll**

- 1 Välj ett pulsat genomlysningsröntgenprotokoll.
- **2** Stäng bländarna för att tillämpa fullständig inbländning.
- **3** Utför pulsad genomlysning två gånger och anteckna exponeringsparametrarna.

kV-värdet måste nå maximalt programmerat värde (t.ex. 110 kV) utan att något felmeddelande uppstår. Det här testet omfattar även ett test av rasterväxlingen vid det högsta kV-värdet.

#### **14.6.2 Kontroll av strålfältsavgränsning**

Du kan utföra kontroll av strålfältsavgränsning efter behov, om det finns misstanke om fel på den strålbegränsande enheten (bländare).

- **1** Återställ bländarna.
- **2** Placera bordsskivan horisontellt och justera den till maximal höjd.
- **3** Placera stativet med röntgenstrålen vinkelrätt mot bordsskivan.
- **4** Placera två blylinjaler i kors på bordsskivan och tejpa fast dem.
- **5** Flytta detektorn så nära linjalerna som möjligt.
- 6 Välj en fältstorlek så att linjalerna täcker hela skärmens höjd och bredd (se bilden nedan).
- **7** Ta en genomlysningsbild.
- 8 Flytta bordsskivan så att mitten av skärningspunkten mellan de två guidelinjalerna placeras i mitten av bilden.
- **9** Ta en genomlysningsbild och skriv ned linjalvärdena (A1 tiůů D1) som motsvarar kanterna på bilden.

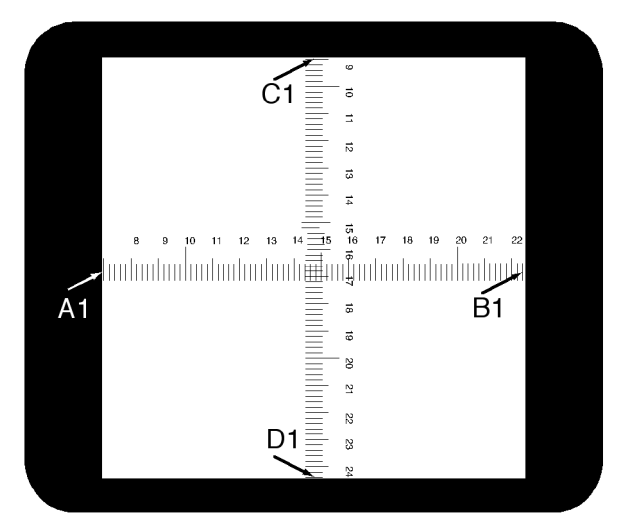

- 10 Placera en filmkassett eller digital filmkassett av lämplig storlek ovanpå linjalerna.
- 11 Exponera filmen (eller den digitala filmen) genom att ta genomlysningsbilder.

Den framkallade filmens maximala densitet bör vara 0,9 ±0,1.

12 Skriv ned linjalvärdena (A2 till D2).

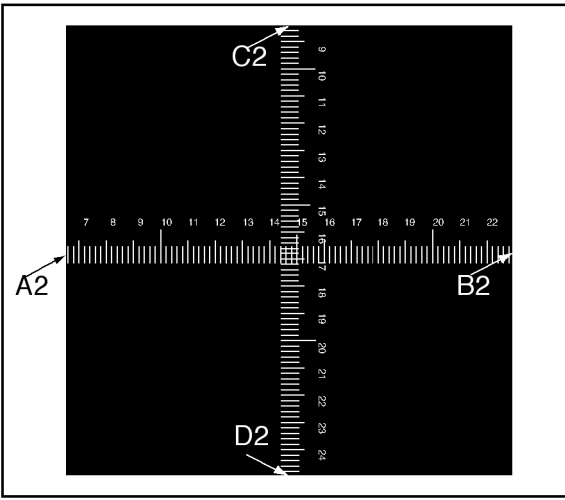

**13** Bestäm avståndet [X] i cm mellan fokus och bordsskivan.

#### **ANMÄRKNING** *WŽƐŝtiŽnĞn för röntgenkällan indikeras vid yƩĞƌůƵcŬĂn på röntgenrörets hölje.*

14 Gör följande beräkning för varje kant (A till D):

(Värde 2 - Värde 1) ≤ X/50.

EXEMPEL

A1 = 7, A2 = 6,8 och X = 85. Formeln ger således:

(6,8 -7) ≤ 85/50 = 0,2 ≤ 1,7, vilket är godtagbart.

Om något beräknat värde är större än X/50 är det fel på den strålfältsbegränsande enheten och teknisk support bör tillkallas.

### **14.7 Visa och testa nätverksanslutningar**

Du kan visa och testa systemets nätverksanslutningar för att underlätta felsökning.

- **1** För att visa systemets nätverksanslutningar gör du något av följande i granskningsfönstret:
	- Klicka på System och välj System Connectivity Overview (Översikt över systemets **anslutningsstatus)**.
	- Klicka på anslutningens statusikon i meddelandeområdet.

Följande ikoner används i meddelandeområdet för att ange anslutningsstatus:

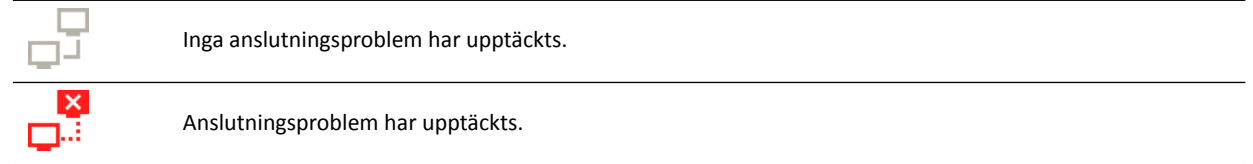

I dialogrutan Network Connections (Nätverksanslutningar) visas en lista över systemets nätverksanslutningar med information om varje anslutning och dess status.

**2** För att visa information om en nätverksanslutning väljer du anslutningen i listan.

Följande ikoner används i dialogrutan Network Connections (Nätverksanslutningar) för att ange anslutningsstatus:

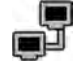

Anslutningen fungerar.

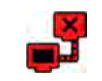

Fel i anslutningen.

Information om valda nätverksanslutning visas nedanför listan och anger anslutningens namn och status, när den senaste fungerande anslutningen gjordes och några rekommendationer för lämpliga åtgärder du kan vidta.

Om du är systemadministratör visas mer detaljerad information om varje anslutning.

- **3** För att testa en enskild anslutning gör du följande:
	- **a** Välj önskad anslutning i dialogrutan **Network Connections (Nätverksanslutningar)**.
	- **b** Klicka på **Test Connection (Testa anslutning)**.

Anslutningens status och dess tillhörande information uppdateras.

### 14.8 Aktivera skärmsläckaren

För tillfällen när du vill dölja skärminnehållet kan du aktivera skärmsläckaren.

- **1** Se till att alla geometriska rörelser stoppats och att röntgen inte är aktivt.
- **2** I granskningsfönstret klickar du på System och väljer Activate Screen Saver (Aktivera **skärmsläckare)**.

En dialogruta visas där du ombeds att bekräfta att du vill aktivera skärmsläckaren.

- **3** Gör något av följande:
	- För att stänga dialogrutan utan att aktivera skärmsläckaren klickar du på **Cancel (Avbryt)**.
	- För att aktivera skärmsläckaren klickar du på **Activate (Aktivera)**.

Skärmsläckaren visas.

**4** För att inaktivera skärmsläckaren flyttar du musen eller trycker på valfri tangent eller musknapp.

### **14.9 Visa granskningsloggar**

Om du är inloggad som systemadministratör kan du visa granskningshistoriken för handlingar som utförts på systemet.

**1** Klicka på **System** och välj **View Audit Logs (Visa granskningsloggar)**.

Audit Trail Viewer (Visa granskningshistorik) visas med en lista över handlingar som utförts på systemet.

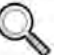

**2** För att hitta för en specifik handling i granskningsloggen skriver du in text i sökfältet och klickar på **Search (Sök)**.

Matchande sökresultat visas.

**3** För Ătt stänga **Audit Trail Viewer (Visa granskningshistorik)** klickar du på **Close (Stäng)**.

Mer information om inställningar för granskningshistorik finns i *Konfigurerg inställningar för [granskningshistorik](#page-233-0)* (sida 234).

### 14.10 Spara information för teknisk support

Du kan spara information på systemet som teknisk support kan använda.

Med systemet kan du spara följande information:

- Bilder
- Loggfiler

#### **14.10.1 Spara en serie för teknisk support**

Om du får problem med en serie kan du spara den för att underlätta vid teknisk support.

När du sparar en serie för teknisk support sparas den serie som visas i granskningsfönstret i systemet.

- 1 Se till att den serie du vill spara visas i granskningsfönstret.
- **2** I granskningsfönstret klickar du på **System** och väljer **Save Image for Technical Support (Spara bild för teknisk support)**.

Serien sparas och är tillgänglig för att underlätta vid aktiviteter av teknisk support.

#### 14.10.2 Spara en loggfil för teknisk support

Om du stöter på ett fel eller ett problem i systemet kan du spara en loggfil som teknisk support kan använda för att hjälpa till att lösa problemet.

**1** I granskningsfönstret klickar du på **System** och väljer **Save Log File for Technical Support (Spara** loggfil till teknisk support).

En dialogruta visas där du ombeds bekräfta att du vill spara loggfilen.

- **2** För att stänga dialogrutan utan att spara den loggfilen klickar du på **Cancel (Avbryt)**.
- **3** För att spara loggfilen klickar du på **Save (Spara)**.

Följande ikoner visas i meddelandeområdet och indikerar status för sparandeprocessen:

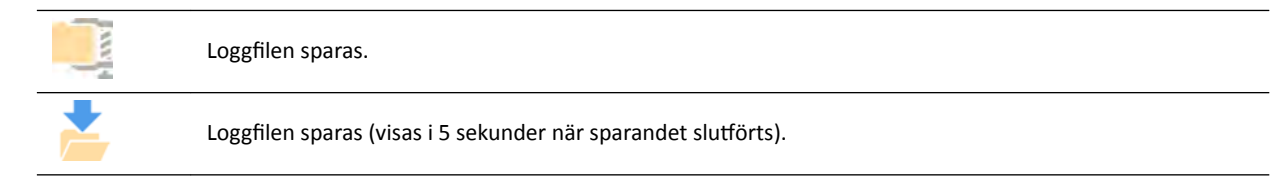

### 14.11 Aktivera och inaktivera fjärrassistans

Du kan aktivera och inaktivera fjärrassistansfunktionen.

1 För att aktivera fjärrassistans klickar du på System i granskningsfönstret och väljer Enable/Disable **Remote Assistance (Aktivera/inaktivera fjärrassistans).** 

Fjärrassistans aktiveras. En ikon i meddelandeområdet visar fjärrassistansfunktionens status.

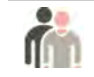

Fjärrassistans är aktiverad men används inte.

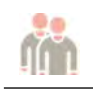

Fjärrassistans är aktiverad och används.

2 För att inaktivera fjärrassistans klickar du på **System** i granskningsfönstret och väljer **Enable/Disable Remote Assistance (Aktivera/inaktivera fjärrassistans)** igen.

### **14.12 Uppdatera systemprogramvaran**

Du kan hämta och installera uppdateringar till systemprogramvaran när de blir tillgängliga.

Kontrollera för att se om det finns tillgängliga uppdateringar för ditt system.

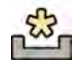

Om det finns uppdateringar visas en ikon i meddelandeområdet längst ned i granskningsfönstret.

Programvaruuppdateringar tillhandahålls som enskilda paket som du kan hämta och installera separat. Du gör detta med hjälp av dialogrutan **Software Updates (Programvaruuppdateringar)**.

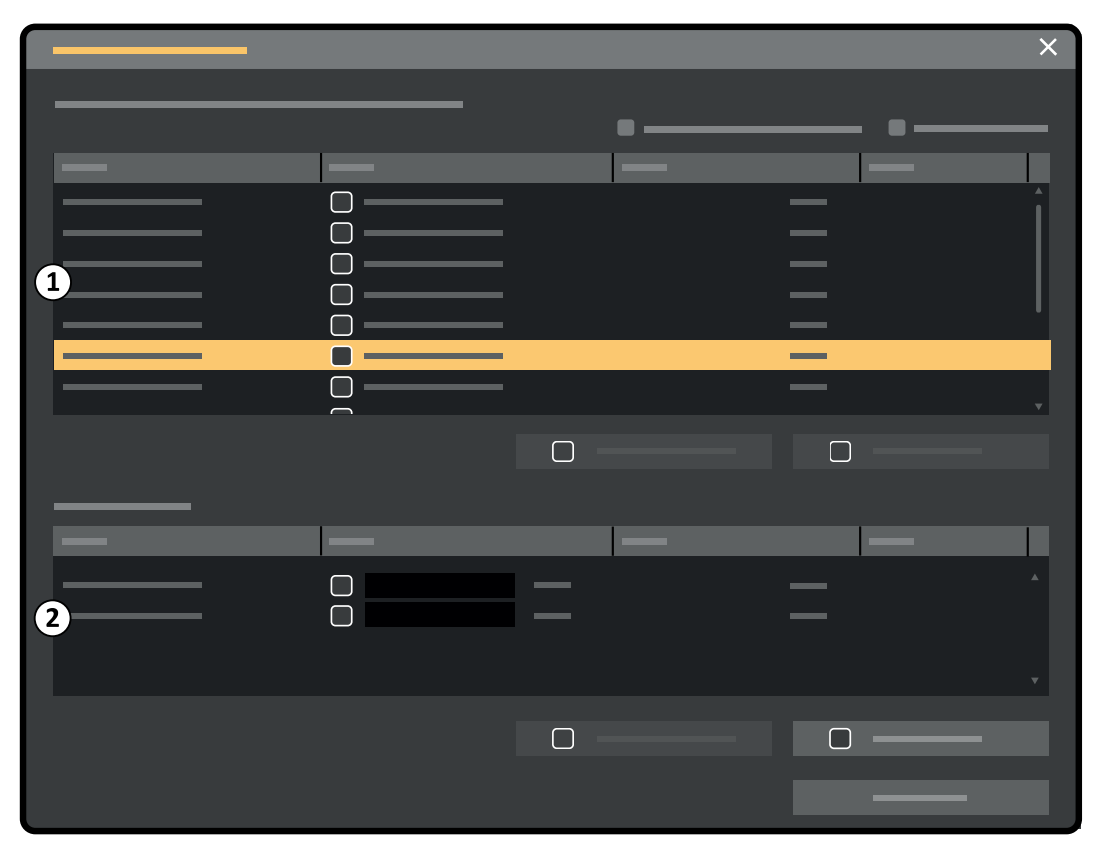

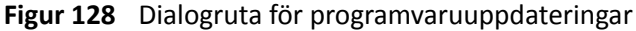

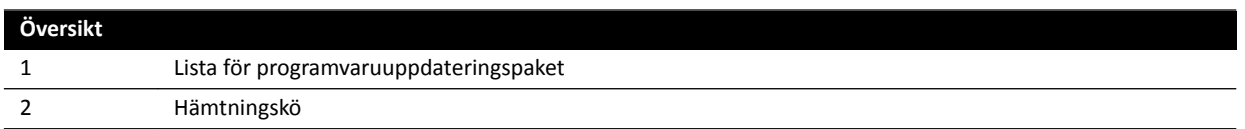

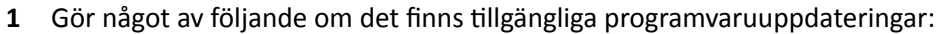

Klicka på System och välj Software Updates (Programvaruuppdateringar).

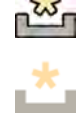

• Klicka på ikonen för programvaruuppdateringen i meddelandeområdet.

Dialogrutan **Software Updates (Programvaruuppdateringar)** visas. Programvaruuppdateringspaket visas i en lista.

- **2** Filtrera listan med hjälp av filtreringkryssrutor.
	- Välj Show installed successfully (Visa installerade) för att inkludera alla programvaruuppdateringspaket som det gick att installera.
	- Välj Show install failed (Visa ej installerade) för att den inkludera alla programvaruuppdateringspaket som inte gick att installera.

Varje programvaruuppdateringspaket har en ikon som anger dess status.

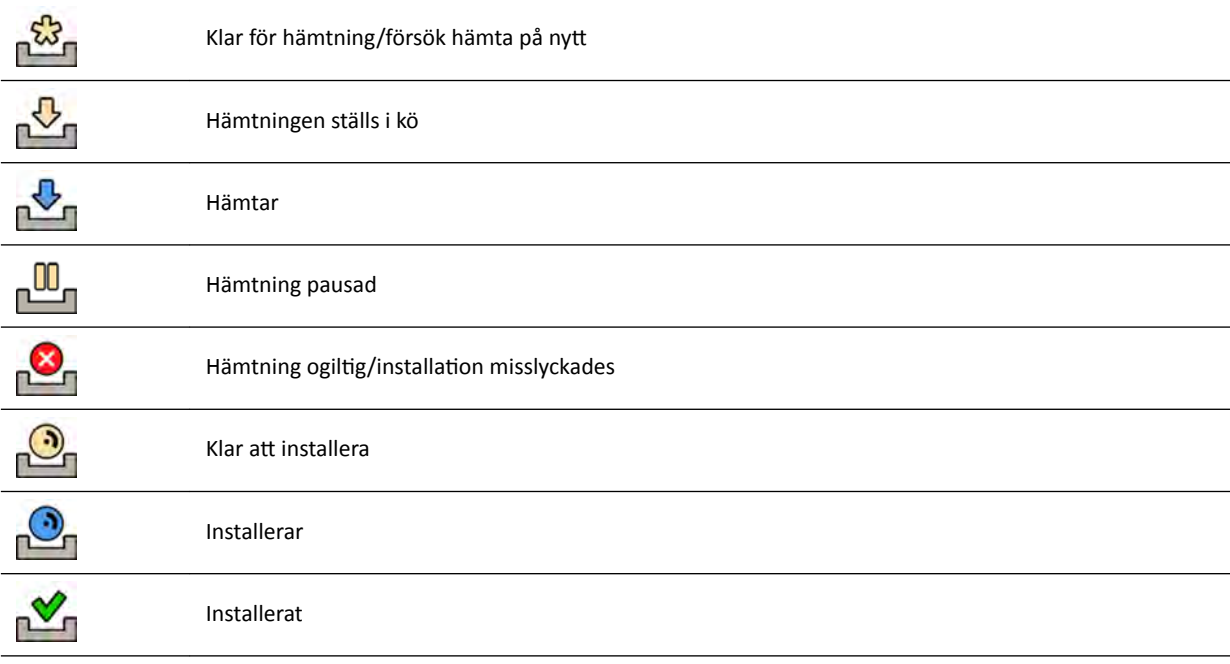

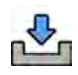

**3** För att hämta ett programvaruuppdateringspaket som är klart för hämtning väljer du det i listan och klickar på **Download (Hämta)** eller **Add to Download Queue (Lägg tiůů i hämtningskö)**.

Du kan välja mer än ett programvaruuppdateringspaket i taget genom att hålla ned Ctrl-tangenten på tangentbordet och klicka på varje paket du vill hämta.

Programvaruuppdateringspaketet visas i hämtningskön och hämtningsförloppet visas.

När hämtningen har slutförts ändras paketets status.

- **4** Vill du avbryta en hämtning gör du något av följande:
	- **a** Välj den hämtning du vill avbryta i hämtningskön.

Du kan välja mer än en hämtning i taget genom att hålla ned Ctrl-tangenten på tangentbordet och klicka på varje hämtning du vill avbryta.

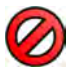

**b** Klicka på **Abort Download (Avbryt hämtning)** för att stoppa vald hämtning och ta bort den från nedladdningskön.

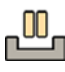

**5** För Ătt pausa en hämtning väljer du hämtningen och klickar på **Pause (Pausa)**.

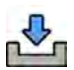

**6** För att återuppta alla pausade hämtningar klickar du på Resume All (Fortsätt alla)

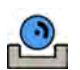

- **7** Gör så här för att installera ett hämtat paket:
	- **a** Välj paketet i listan för programvaruuppdateringspaket och klicka på **Install (Installera)**.

En bekräftelsedialogruta visas med beräknad tid för att installera det aktuella paketet.

**b** Klicka på Install (Installera) för att installera paketet eller klicka på Cancel (Avbryt) för att stänga dialogrutan utan att installera paketet.

Om du väljer att installera paketet ändras dess status i listan för programvaruuppdateringspaket.

Installationen utförs automatiskt. Om installationen lyckas visas det i listan för programvaruuppdateringspaket.

Om en installation misslyckas visas ett felmeddelande.

**ANMÄRKNING** *Om ŝnƐƚĂůůĂtiŽn av ĞƩ programvaruuppdateringspaket misslyckas är* systemet inte redo för klinisk användning. Om det här inträffar kontaktar du *teknisk support för hjälp.*

**8** Stäng dialogrutan genom att klicka på Close (Stäng).

Hämtning av programvaruuppdateringspaket fortsätter.

### **14.13 Visa monitorns testbild**

För att underlätta underhållet kan du ställa in systemet så att SMPTE-testbilden (Society of Motion Pictures and Television Engineers) visas.

När testbilden visas går det inte att använda systemet.

- **1** Se till att serviceprogrammet inte används och att en fjärrassistanssession inte pågår.
- **2** Klicka på **System** i granskningsfönstret och välj **Show Monitor Test Image (Visa skärmtestbilden)**.

En dialogruta visas där du ombeds att bekräfta att du vill visa testbilden.

- **3** Gör något av följande:
	- För att stänga dialogrutan utan att visa testbilden klickar du på No (Nej).
	- För Ătt visa testbilden klickar du på **Yes (Ja)**.
- 4 För att sluta visa bilden och återställa systemet till normal användning trycker du på valfri tangent eller musknapp.

### **14.14 XperCT Kalibrering**

ANMÄRKNING *Följande procedur är fullständigt automatiserad. Du behöver inte aktivera eller inaktivera röntgen. Interagera med systemet endast när du uppmanas att göra det av systemet.*

- **1** Klicka på **Tools (Verktyg)** på pekskärmsmodulen.
- 2 På menyn **Tools (Verktyg)** trycker du på **Xper-CT Calibration (Xper-CT-kalibrering)**.
- **3** I undermenyn Xper-CT Calibration (Xper-CT-kalibrering) trycker du på något av följande alternativ och följer därefter anvisningarna på pekskärmsmodulen:
	- **Detector Prop (Detektorprop)**
	- **Detector Roll (Detektorrull)**
	- **Detector Prop + Roll (Detektorprop + rull)**
- **4** (Endast FlexMove.) Använd styrspaken **Move Beam XY Motorized (Motordriven XY-rörelse av stativ)** på kontrollmodulen för att positionera stativet i transversal nollposition.

Du kan också göra detta genom att välja en procedur där stativet flyttas automatiskt till transversal nollposition.

**5** Håll hand- eller fotbrytaren för bildtagning intryckt.

Systemet sköter kalibreringen.

- **6** Släpp upp hand- eller fotbrytaren för bildtagning när systemet anger att kalibreringen är slutförd.
- **7** Tryck på **Abort (Avbryt)** om du vill avbryta en pågående kalibrering.
- **8** Tryck på **Close (Stäng)** för att återgå till menyn **Tools (Verktyg)**.

#### **14.14.1 Kalibrering före skanning**

När du väljer en huvudprocedur med XperCT informeras du genom en meddelanderuta att köra kalibrering före skanning för bättre bildkvalitet. Den här meddelanderutan visas inte fler gånger under efterföljande timme.

- **1** Klicka på **Tools (Verktyg)** på pekskärmsmodulen.
- 2 På menyn **Tools (Verktyg)** trycker du på **Xper-CT Calibration (Xper-CT-kalibrering)**.
- **3** I undermenyn Xper-CT Calibration (Xper-CT-kalibrering) trycker du på Pre-scan (Före scan) och följer anvisningarna på pekskärmsmodulen.
- **4** Håll hand- eller fotbrytaren för bildtagning intryckt.

Systemet sköter kalibreringen.

- **5** Släpp upp hand- eller fotbrytaren för bildtagning när systemet anger att kalibreringen är slutförd.
- **6** Tryck på **Abort (Avbryt)** om du vill avbryta en pågående kalibrering.
- **7** Tryck på **Close (Stäng)** för att återgå till menyn **Tools (Verktyg)**.

### **14.15 Systemets inverkan på miljön**

Du kan bedöma systemets inverkan på miljön genom att mäta den normala energiförbrukningen under olika driftslägen.

Slå av systemet när det inte används för att minska dess inverkan på miljön. Tänk dock på kliniska begränsningar som kan innebära att systemet inte får stängas av.

Mer information finns på följande webbplats:

www.cocir.org/index.php?id=198

### **14.16 Kassera systemet**

Philips Healthcare har som målsättning att skydda miljön och garantera en fortsatt säker och effektiv användning av systemet via korrekt kundsupport, underhåll och utbildning.

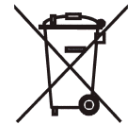

Utrustning från Philips Medical Systems har därför designats och tillverkats för att uppfylla relevanta riktlinjer för miljöskydd. Under förutsättning att systemet hanteras och underhålls på korrekt sätt utgör det ingen miljörisk. Utrustningen kan emellertid innehålla material som kan vara skadliga för miljön om de kasseras på fel sätt. Dessa material är nödvändiga för vissa funktioner och för att uppfylla vissa bestämmelser och andra krav.

Slutlig kassering innebär att den ansvariga organisationen kasserar utrustningen eller systemet på ett sådant sätt att det inte längre kan användas för sitt avsedda ändamål.

#### ANMÄRKNING *Datordiskenheter som ingår i systemet kan innehålla personuppaifter.* Diskenheterna ska kasseras *i enlighet med serviceinstruktionerna*.

Kassera inte systemet eller någon komponent därav tillsammans med vanligt industri- eller hushållsavfall. Systemet kan innehålla material eller andra skadliga ämnen som kan orsaka allvarlig miljöförorening. Systemet innehåller även sekretesskänslig information som måste tas bort på lämpligt sätt.

Philips Medical Systems kan hjälpa dig med återvinning av återanvändningsbara delar, återvinning av användbara material samt säker och effektiv kassering av utrustningen.

Mer information om återvinning av produkter från Philips Medical Systems finns på följande webbplats:

www.medical.philips.com/main/about/sustainability/recycling/index.wpd

#### Kassera batteriet i den trådlösa fotbrytaren

Den trådlösa fotkontrollen innehåller litiumjonbatterier. Den måste kasseras i enlighet med lokal, statlig och federal lagstiftning för kassering av litiumjonbatterier. Om du inte kan kassera den trådlösa fotkontrollen i ditt område kan du skicka tillbaka den till tillverkaren för kassering.

#### **Överlåta systemet tiůů annan användare**

Om system överlåtes till en ny organisation måste det vara fullständigt och all stöddokumentation måste ingå.

Informera den nya användaren om de tjänster som Philips Medical Systems ger. Innan du överlåter systemet eller tar det ur drift måste alla patientdata tas bort på ett sådant sätt att de inte kan återställas i systemet. De ska säkerhetskopieras till annan plats vid behov.

Överlåtelse av medicinsk, elektrisk utrustning till en ny ansvarig organisation kan medföra allvarliga tekniska, medicinska och juridiska risker. Sådana risker kan uppkomma även om systemet doneras. En ansvarig organisation rekommenderas bestämt att kontakta en Philips-representant innan överenskommelse om överlåtelse av någon produkt träffas.

När systemet har överförts till en ny användare är det möjligt att den tidigare användaren erhåller viktig säkerhetsinformation. I många fall har den tidigare användaren en klart uttalad skyldighet att vidarebefordra sådan säkerhetsrelaterad information till den nya användaren. Tidigare användare som inte har möjlighet att göra detta bör informera Philips Medical Systems om den nya användaren.

#### **Mer information**

Kontakta tillverkaren för råd och information om kassering av systemet. Se *Kontaktuppgifter till [tiůůǀĞƌŬĂƌĞn](#page-352-0)* (sida 353).

# **15 Säkerhet**

Följande avsnitt ger information om viktiga säkerhetsaspekter för användning av systemet.

### **15.1 Kundens ansvar**

Philips Medical Systems är medvetna om att säkerheten hos dess produkter är en viktig del av den djupgående säkerhetsstrategin där du arbetar. För att produkternas säkerhet ska kunna upprätthållas måste du emellertid genomföra en omfattande strategi på flera nivåer (som innefattar principer, processer och teknik) för att skydda information och system från externa och interna hot.

Strategin bör följa industristandardpraxis och inrikta sig på fysisk säkerhet, driftssäkerhet, procedursäkerhet, riskhantering, säkerhetsprinciper samt planering för oförutsedda händelser. Det praktiska genomförandet av tekniska säkerhetsmoment varierar mellan olika platser och kan innefatta en mängd tekniker, inklusive brandväggar, program för virussökning, verifieringstekniker m.m.

Som vid alla datorbaserade system måste skydd som brandväggar och/eller andra säkerhetsanordningar placeras mellan det medicinska systemet och alla externt tillgängliga system.

USA Veterans Administration har utvecklat en allmänt använd isoleringskonstruktion för medicinska enheter för detta ändamål. Sådana omfattande skydd av bland annat nätverk är nödvändiga beståndsdelar i en omfattande säkerhetsstrategi för medicinska enheter.

Ytterligare information om säkerhet och sekretess finns på följande hemsida:

www.philips.com/productsecurity

#### **15.1.1 Säkerhetsrisker**

Det finns flera säkerhetsrisker som bör beaktas.

- Enheten är inte avsedd att användas för långtidslagring. Kunder rekommenderas att exportera en studie när proceduren är klar för att säkerställa tillgängligheten för relaterade data. För mer information, se *[Exportera data](#page-149-0)* (sida 150). Exportfunktionen kan konfigureras så att den sker automatiskt.
- För att säkerställa konfidentialitet, integritet och tillgänglighet för enheten och relaterade data görs följande rekommendationer:
	- Implementera kontroller av nätverk och fysisk åtkomst för att minska säkerhetsrisker. Ytterligare information finns i *Kundens ansvar* (sida 271).
	- Aktivera säkerhetskontrollerna som är inbyggda i enheten. Ytterligare information finns i *Systemadministration* (sida 233).
- Vi rekommenderar att tillverkarens rekommendationer om produktsäkerhet kontrolleras regelbundet. Ytterligare information finns i *Skydd mot sabotageprogram* (sida 271).

Bedömningen bör göras om varje gång ändringar görs i nätverket. Dessa ändringar omfattar:

- förändringar i nätverkskonfigurationen
- anslutning av ytterligare enheter till nätverket
- urkoppling av enheter från nätverket
- uppdateringar eller uppgraderingar till enheter som är anslutna till nätverket.

### **15.2 Skydd mot sabotageprogram**

Den här utrustningen innehåller skyddsmekanismer mot intrång med sabotageprogram.

Utan ordentlig cybersäkerhetshantering kan effektiviteten hos dessa åtgärder minska med tiden. eftersom sabotageprogram hela tiden ändras för att komma åt nyupptäckta svagheter.

Philips Medical Systems analyserar systematiskt informationskällor relaterade till svagheter i cybersäkerheten för att bedöma systemens cybersäkerhetsrisk. För att säkerställa att systemet fungerar ordentligt kan Philips Medical Systems rekommendera särskilda kund- eller säkerhetsåtgärder eller utfärda servicerekommendationer om att uppdatera, ändra eller byta ut systemets skyddsmekanismer på det sätt som beskrivs i det här dokumentet.

Den senaste informationen, inklusive produktsäkerhetspolicy och rekommenderade kundåtgärder, hittar du på:

www.philips.com/productsecurity

#### **ANMÄRKNING** *Du bör regelbundet kontrollera systemets publicerade cybersäkerhetsstatus via länken ovan.*

Trots de förebyggande åtgärder som redan har vidtagits finns det fortfarande en liten risk att systemet kan infekteras av skadlig programvara. Om skadlig programvara upptäcks, eller om du upptäcker att ett obekant beteende eller försämrade prestanda inträffar upprepade gånger och kvarstår efter avstängning och påslagning, ska du kontakta teknisk support för en inspektion. Om inspektionen bekräftar infektionen måste du vidta åtgärder som begränsar och avlägsnar källan till infektionen. Teknisk support installerar om systemets programvara så att systemet återfår specifikationsinställningarna. Teknisk support kan också hjälpa till att komma åt systemets händelselogg som kan ge användbar information till undersökningen.

Systemet använder skydd med vit lista mot skadlig programvara. När skyddsprogram baserade på vit lista installeras blockeras alla ej tillförlitliga program som inte nämns på den vita listan.

#### **15.2.1 Säkerhetskorrigeringar**

Säkerhetskorrigeringar ändrar systemets utformning och kräver ordentlig validering och godkännande av Philips Medical Systems.

Den systematiska analysen av svagheter i cybersäkerheten inkluderar en undersökning av tillämpligheten och behovet av att använda säkerhetskorrigeringar, med hänsyn till förmildrande omständigheter beträffande systemets avsedda användning och utformning.

Den senaste informationen, inklusive rekommenderade kundåtgärder, finns på följande webbplats:

www.philips.com/productsecurity

#### **15.2.2 Skydd med vit lista**

Skydd med vit lista har installerats på det här systemet. Den vita listan identifierar alla betrodda program som tillåts att köras på utrustningen. Skyddsprogrammet förhindrar att otillförlitliga program körs på utrustningen och blockerar på så sätt effektivt sabotageprogram innan någon skada sker. I stället för att förlita sig på frekventa uppdateringar, som ett antivirusprogram, ger den ett proaktivt skydd mot ett brett spektrum av sabotageprogram och sabotageprogramändringar.

Eftersom endast betrodda program tillåts att köras behövs inga regelbundna uppdateringar.

# <span id="page-272-0"></span>**16 Teknisk information**

Följande avsnitt innehåller information om och datatabeller med systemets specifikationer.

### **16.1 Omgivningskrav**

#### **Drift**

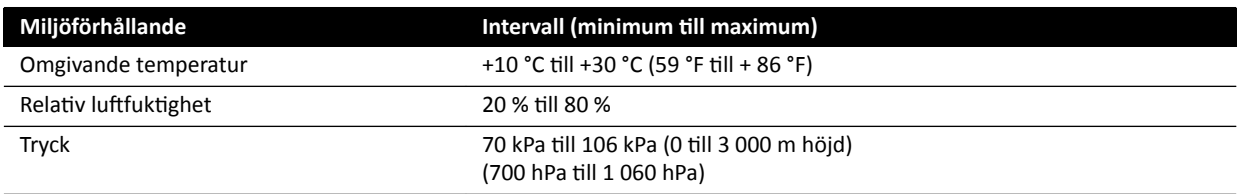

#### ANMÄRKNING *Placera inga föremål ovanpå skåpen till systemet, för att säkerställa en fri ůƵŌcŝƌŬƵůĂtiŽn omkring skåpen.*

#### **Transport och förvaring**

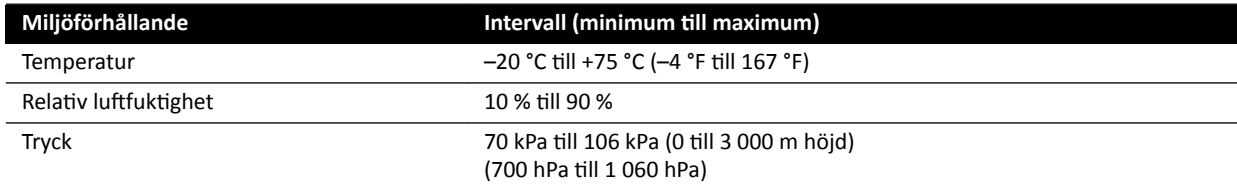

#### **Utrustningens IP-klassning**

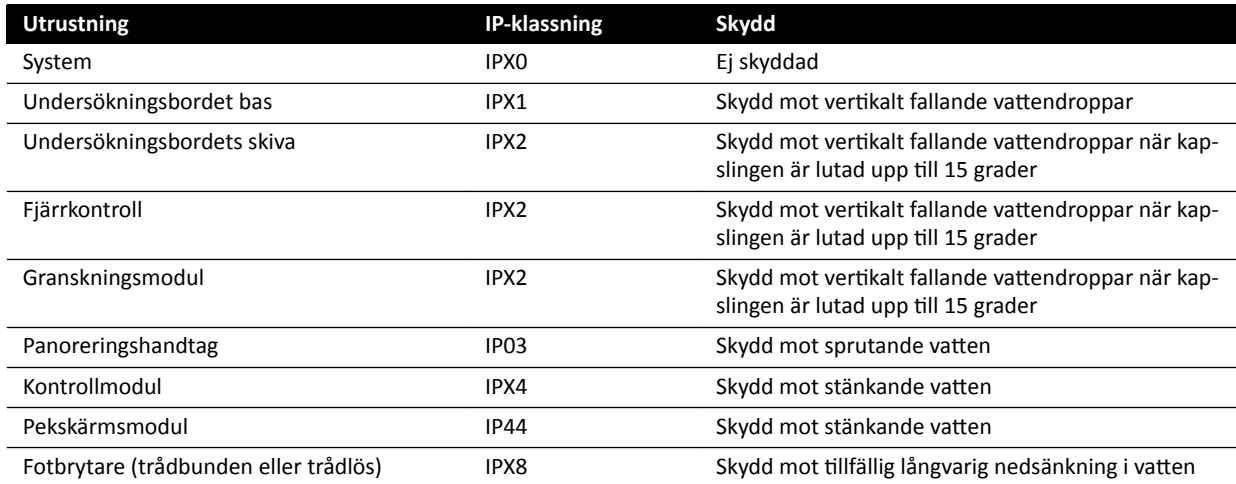

## 16.2 Röntgensystemets konfiguration

I följande tabell finns en översikt över användningen av röntgenrör i varje system:

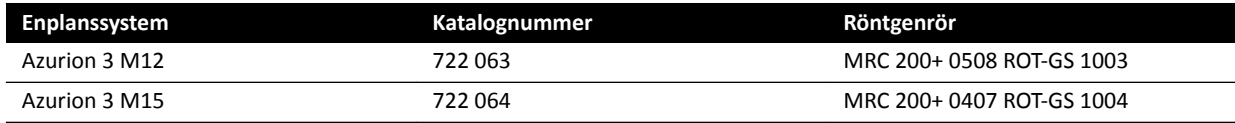

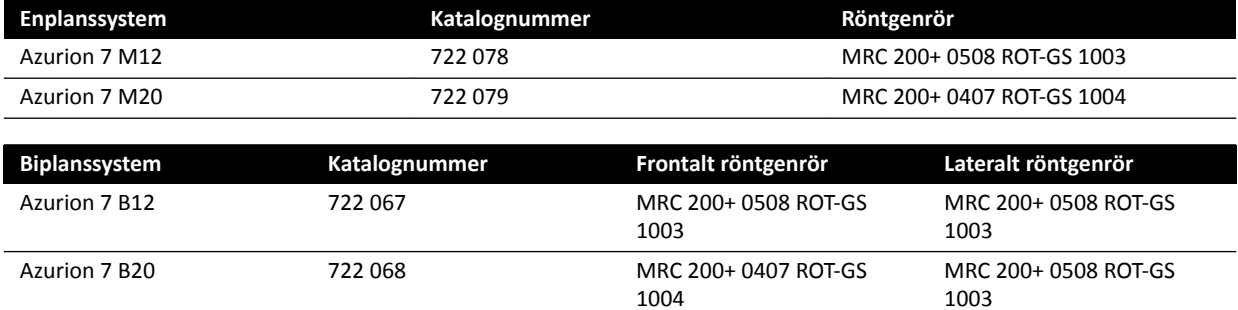

#### **MRC 200+ 0508 ROT-GS 1003 och kylenhet CU 3101**

**ANMÄRKNING** *Om systemet har uppgraderats kan röntgenröret vara MRC 200 0508 ROT-GS 1003 – eventuella skillnader i ƐƉĞcŝĮŬĂtiŽnĞƌnĂ anges nedan.*

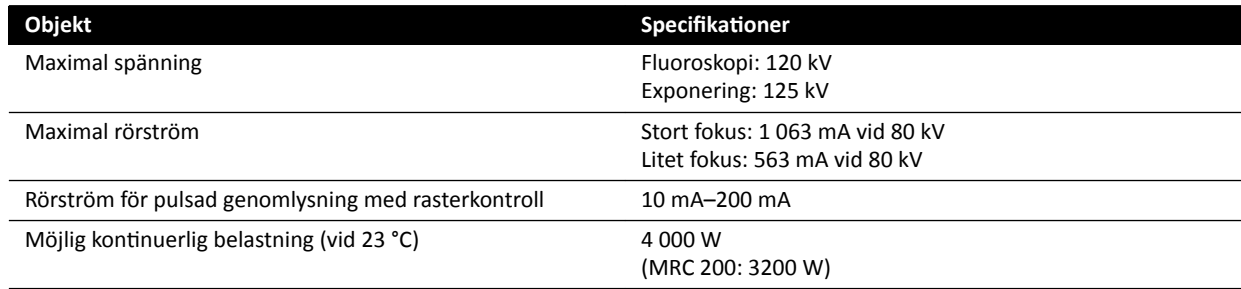

- Maximus ROTALIX keramikrör MRC 200+ 0508 ROT-GS 1003 med 6,4 MHUeff värmelagringskapacitet för anod och 0,5/0,8 mm nominella brännpunktsvärden, maximalt 45 och 85 kW kortvarig belastning.
	- MRC 200: Värmelagringskapacitet för anod 2,4 MHU
- Rasterväxling under pulsad genomlysning
- ROT-GS 1003 röntgenrörshölje för oljekylda röntgenrör med termisk säkerhetsbrytare
- Värmeväxlare för kylenhet för direkt och kontinuerlig påtvingad oljekylning
- **Rotorkontroll**
- Högspänningskablar
- Kåpor

#### **MRC 200+ 0407 ROT-GS 1004 och kylenhet CU 3101**

**ANMÄRKNING** *Om systemet har uppgraderats kan röntgenröret vara MRC 200 0407 ROT-GS 1004 –*  $e$ ventuella skillnader i specifikationerna anges nedan.

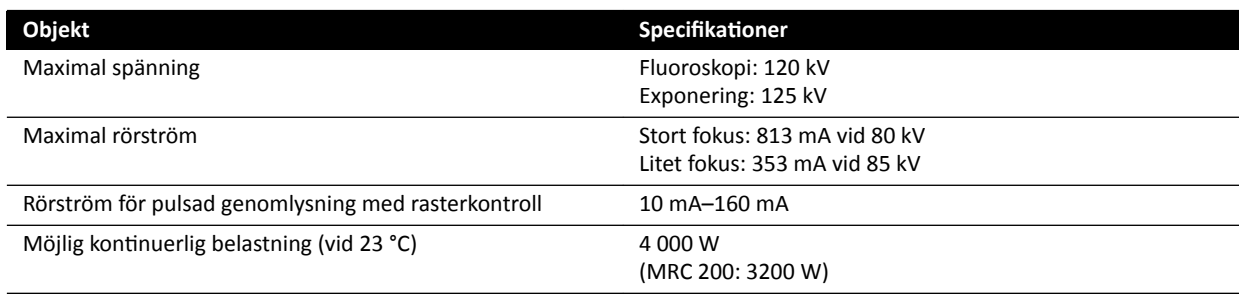

- Maximus ROTALIX keramikrör MRC 200+ 0407 ROT-GS 1004 med 6,4 MHUeff värmelagringskapacitet för anod och 0,4/0,7 nominella brännpunktsvärden, maximalt 30 och 65 kW kortvarig belastning
	- MRC 200: Värmelagringskapacitet för anod 2,4 MHU
- Rasterväxling under pulsad genomlysning
- ROT-GS 1004 röntgenrörshölje för oljekylda röntgenrör med termisk säkerhetsbrytare
- Värmeväxlare för kylenhet för direkt och kontinuerlig påtvingad oljekylning
- Rotorkontroll
- Högspänningskablar
- Kåpor

#### **Montering av röntgenrör och kollimator**

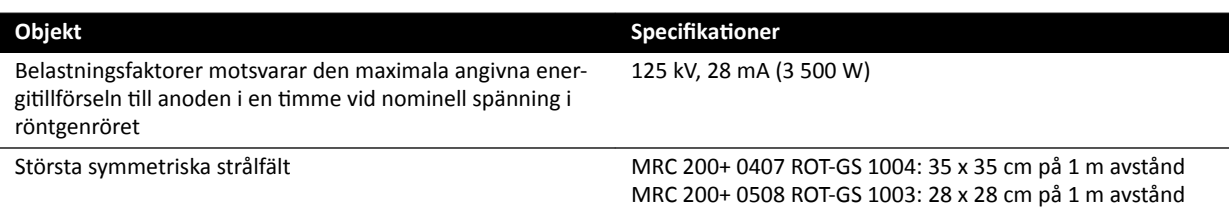

#### 16.2.1 Rörets uteffekt

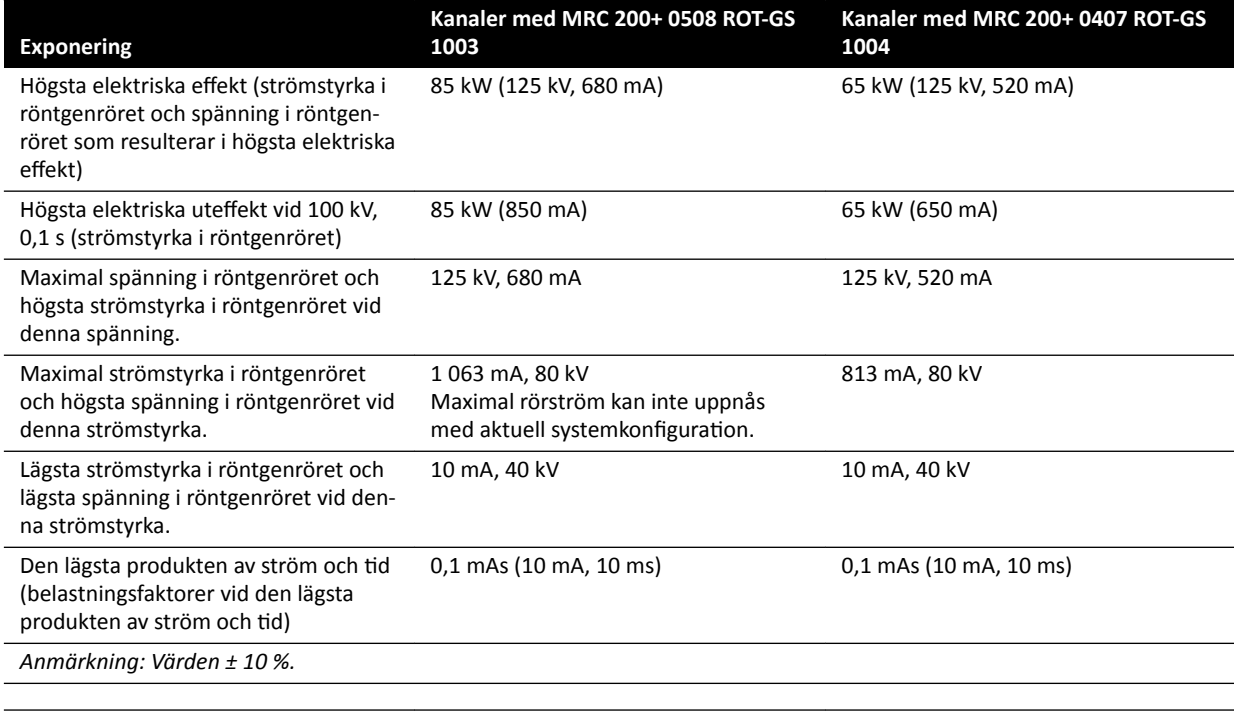

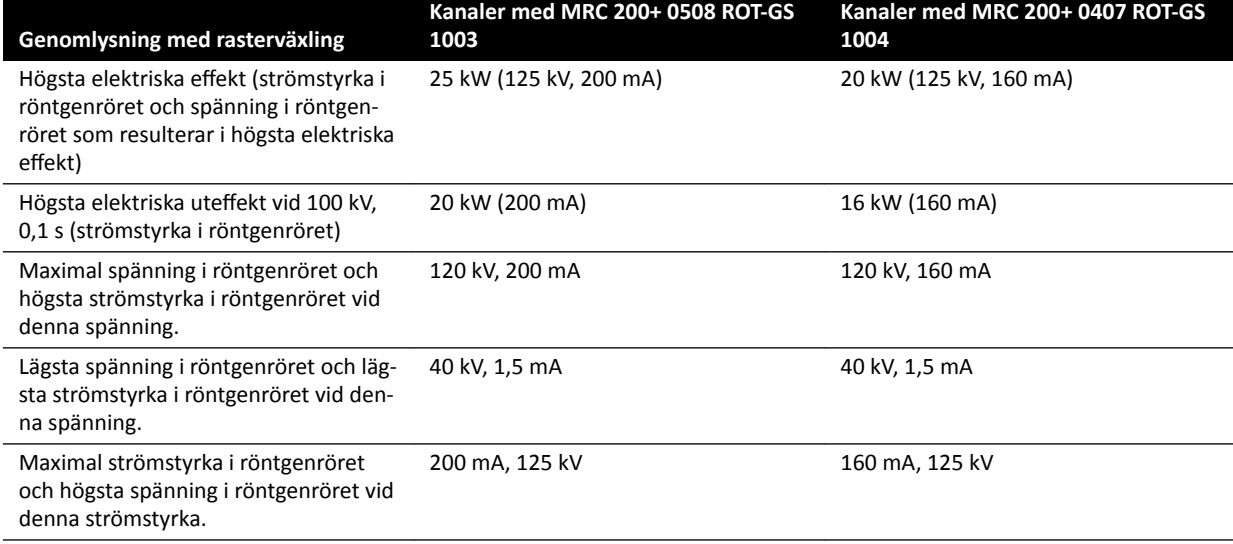

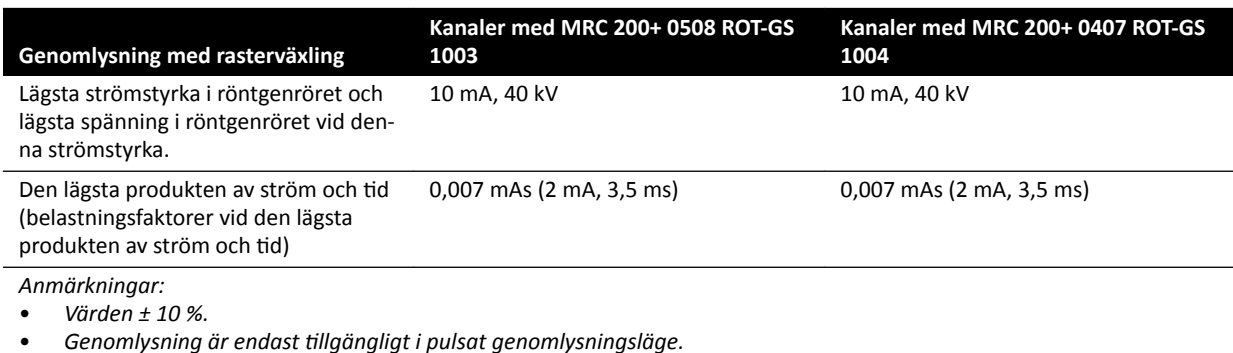

### 16.2.2 Noggrannhet hos dosimetriska indikationer och automatiskt kontrollsystem

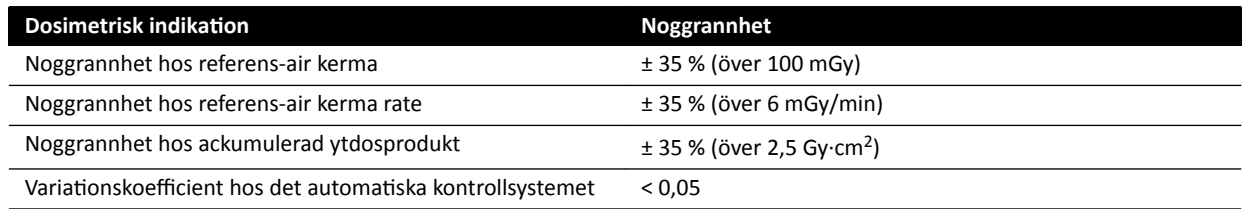

Alla angivna referensvärden för air kerma (rate) har en noggrannhet på ± 35 %, i enlighet med IEC 60601-2-43:2010, 203.6.4.5.

### **16.3 Röntgengenerator**

#### **Tekniska data enligt IEC 60601-2-54**

Det här avsnittet innehåller information om röntgengeneratorer. I nästa avsnitt hittar du mer information om hur röntgengeneratorn används i speciella system.

#### **Mätmetoder**

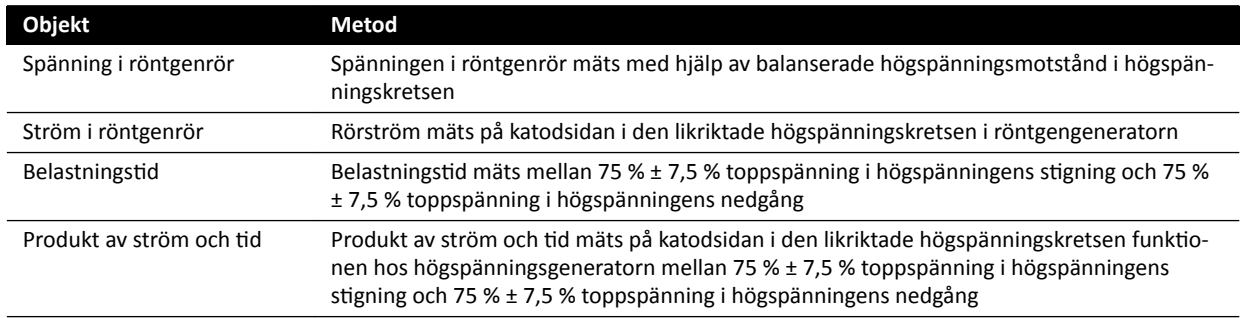

#### **Parameter/intervall**

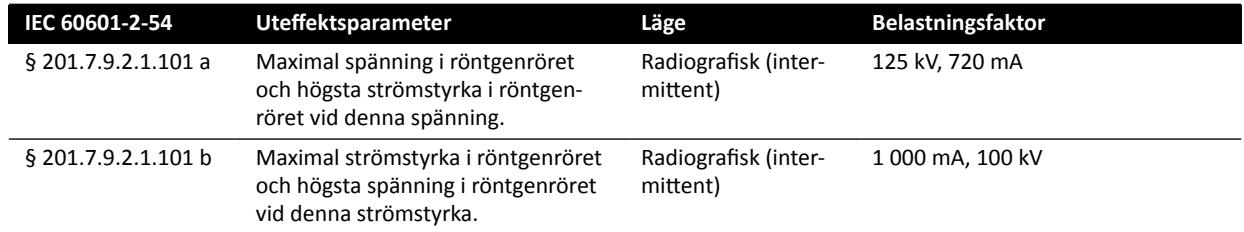

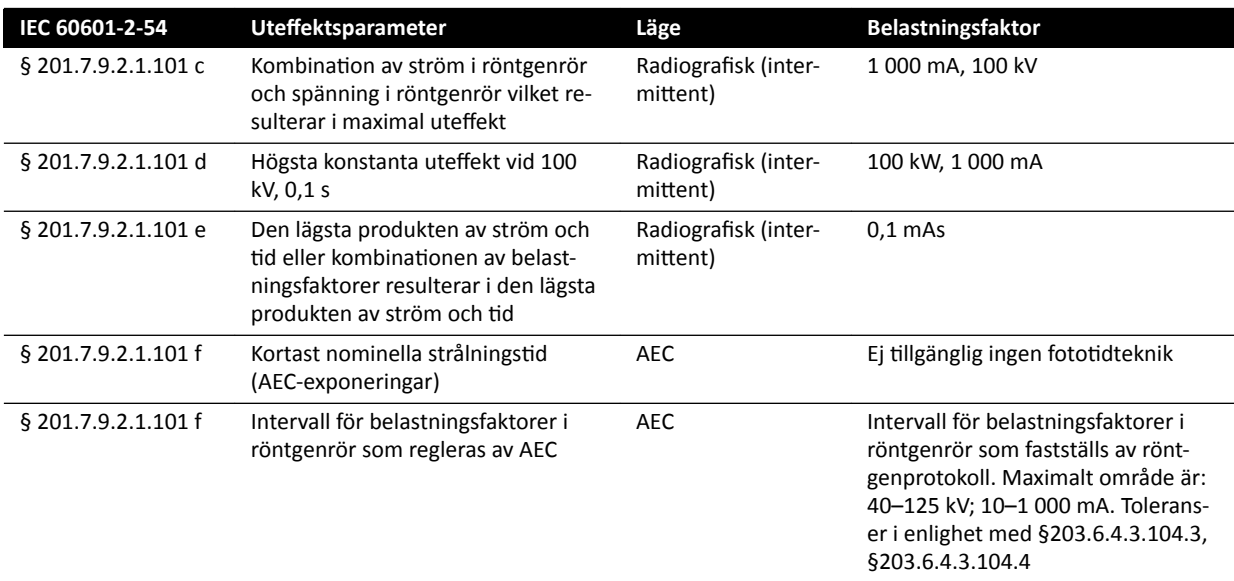

#### **I enlighet med IEC 60601-2-54 avsnitt 201.7.2.7**

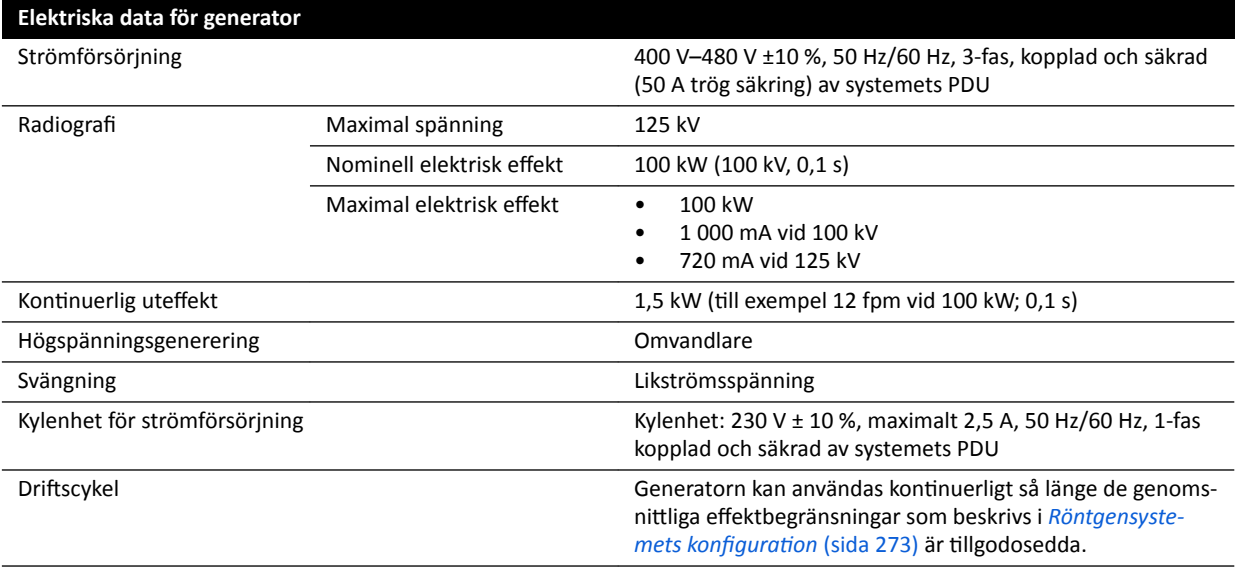

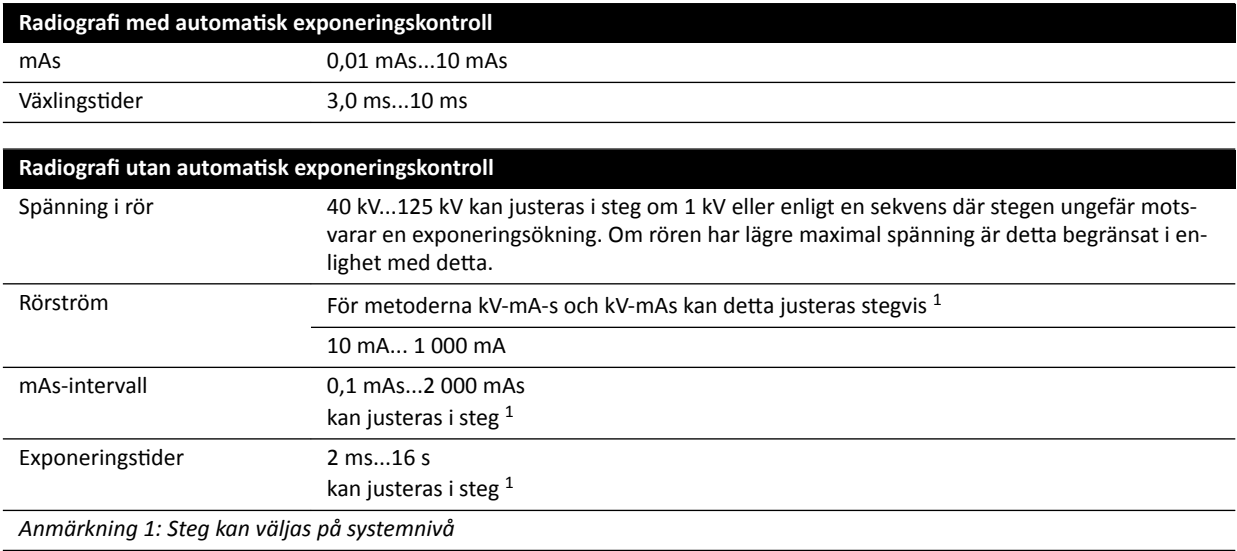

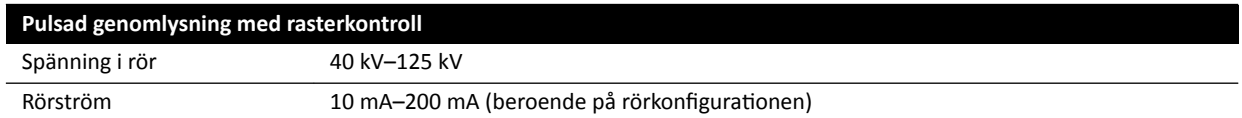

#### **IEC 60601-2-54 avsnitt 203.6.4.3.104**

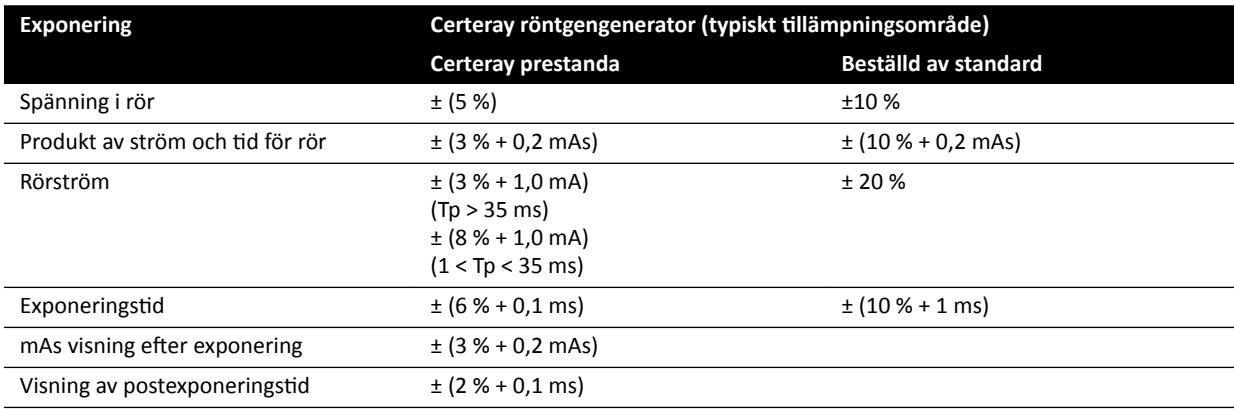

#### **IEC 60601-2-54, cl.203.6.4.4**

Systemet justerar exponeringsinställningarna genom att variera en eller flera belastningsfaktorer, baserat på avståndet källa-bild och objekt i strålfältet med hjälp av automatisk exponeringskontroll. Följande diagram visar ett exempel på intervallet och inbördes förhållanden mellan belastningsfaktorer för ett enda röntgenprotokoll.

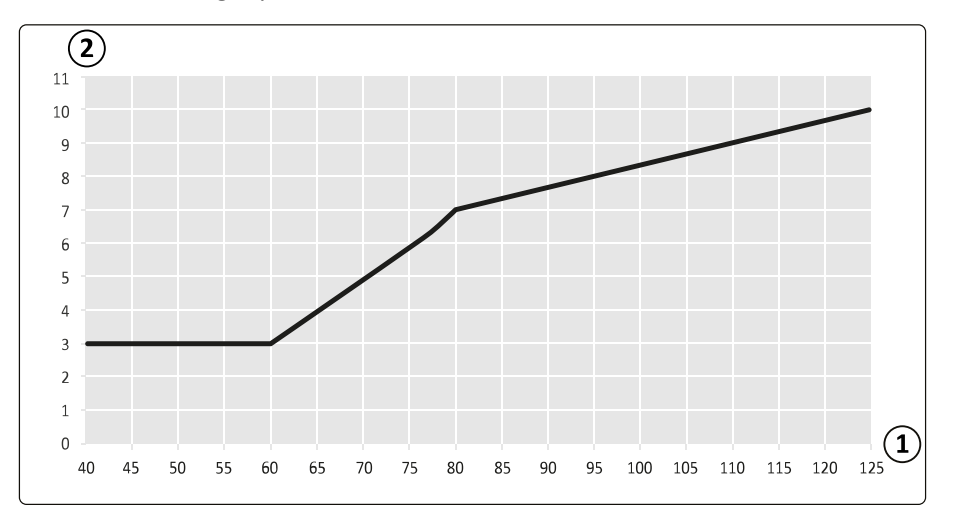

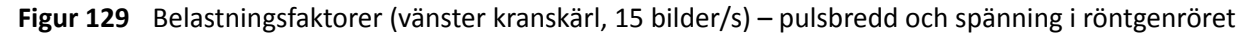

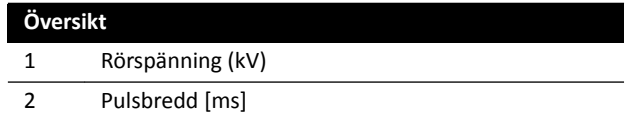

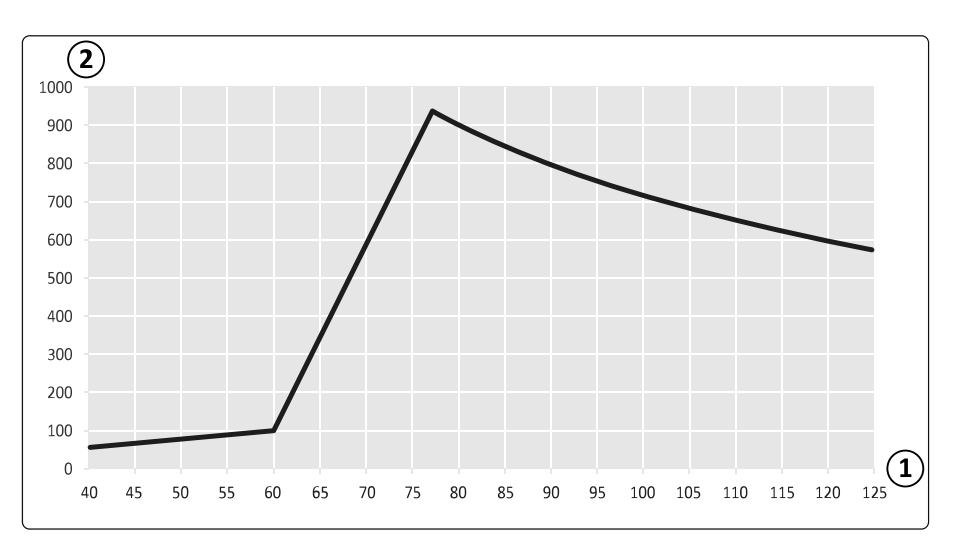

**Figur 130** Belastningsfaktorer (vänster kranskärl, 15 bilder/s) – strömstyrka och spänning i röntgenröret

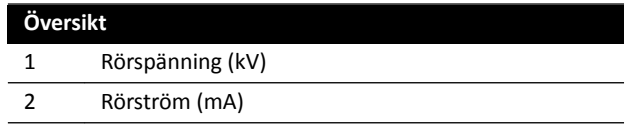

#### **Kompatibilitet**

Certeray iX högspänningsgenerator är kompatibel med följande rör från Philips Medical Systems:

- MRC 200+ 0407-ROT-GS 1004
- MRC 200+ 0508-ROT-GS 1003

#### **Etiketter**

Information om etiketter finns i *Utrustningsetiketter* (sida 330).

### **16.4 Raster mot spridd strålning**

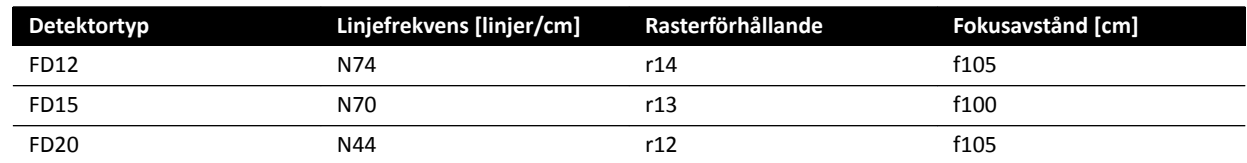

### **16.5 Strömförsörjning**

Enligt definitionen IEC60601-1 klassificeras systemet som klass I-utrustning för kontinuerlig drift.

**System**

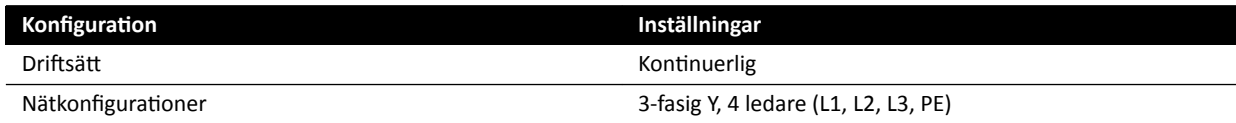

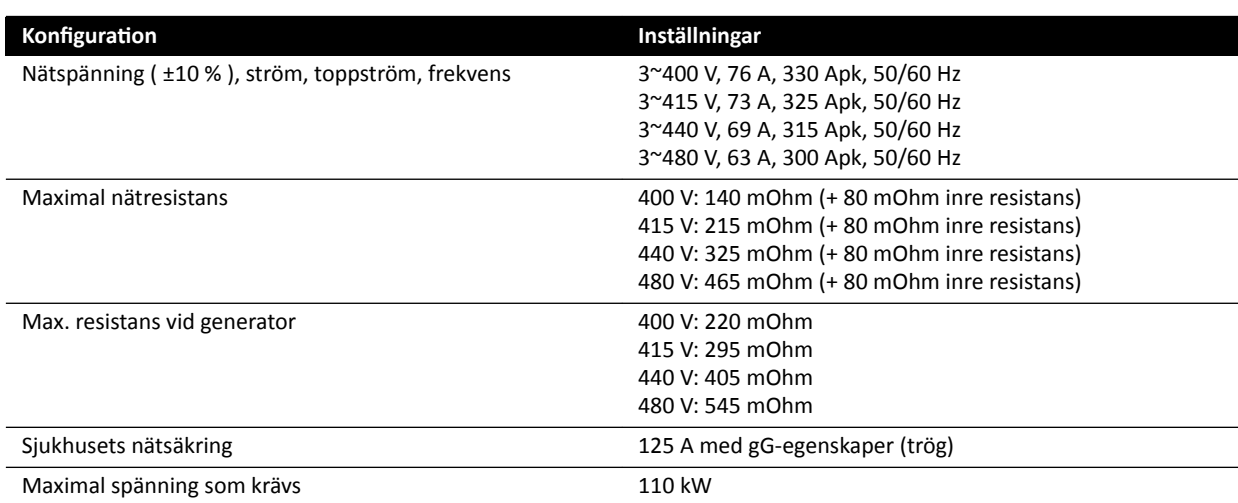

#### **ANMÄRKNING** *Alla anslutna fasledningar ska ha en uppströms frånkopplingskontakt med en klassning på upp tiůů 125 A.*

- **ANMÄRKNING** *Alla ŝnƐƚĂůůĂtiŽnĞƌ och ledningar fram tiůů den inkommande strömförsörjningen skall installeras och kontrolleras så att de uppfyller kraven i tillämpliga lokala* föreskrifter.
- **ANMÄRKNING** *Den anslutna försörjningen skall uppfylla kraven enligt NEMA-standard XR9 – riktlinjer för strömförsörjning av röntgenapparater.*
- **ANMÄRKNING** *Ingående ledningar skall vara minst 6AWG (13,3 mm<sup>2</sup> ).*

#### **Tilläggsutrustning**

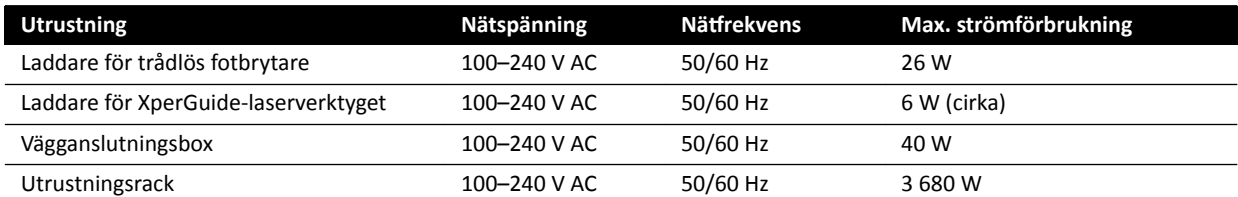

### **16.6 Monitortakhängning**

#### **Vikt, belastning och mått**

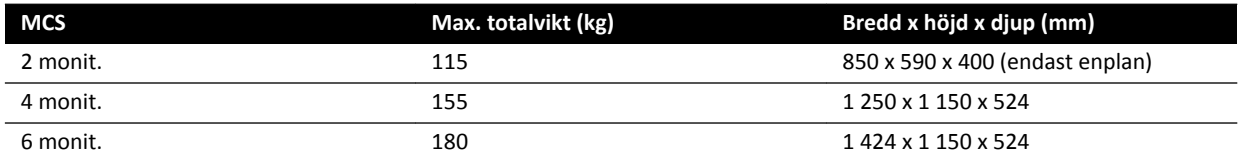

#### Förflyttningsområde

Förflyttningsområdena är ungefärliga.

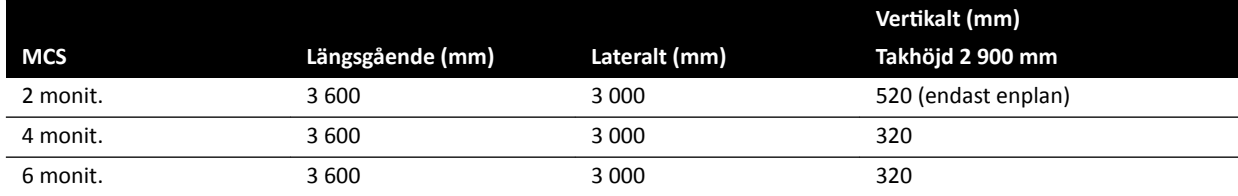

#### **Manöverorgan**

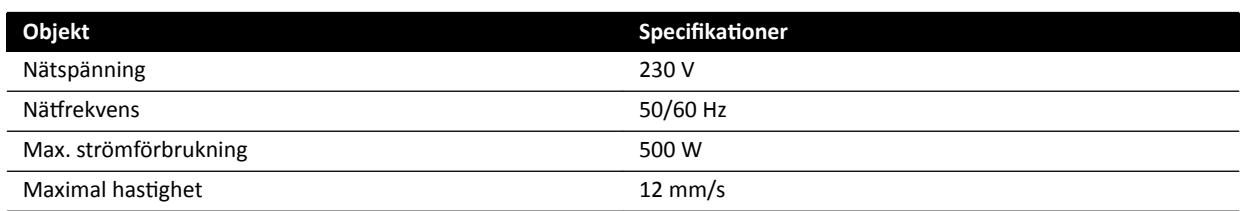

#### **16.6.1 Monitortakhängning för FlexVision (XL)**

#### **Storlek och vikt**

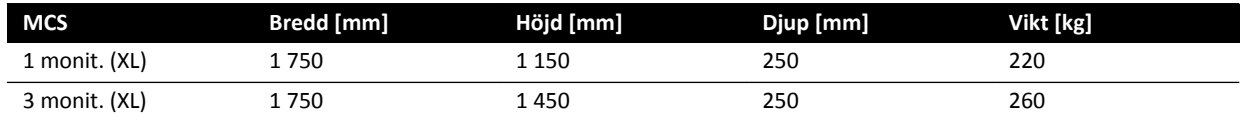

#### Förflyttningsområde

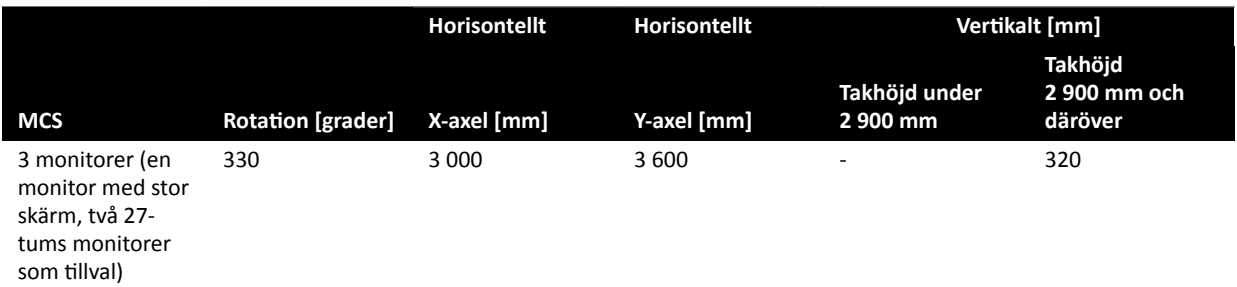

ANMÄRKNING *Vertikal förflyttning är möjlig endast när takhöjden är tillräcklig.* 

#### **Manöverorgan**

När vertikal förflyttning är möjlig kan den utföras med manöverorganet.

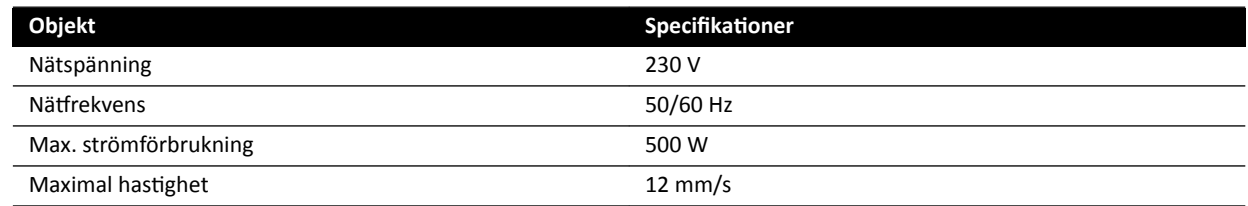

#### **16.6.2** Monitorkombinationer som kan användas

Följande kombinationer av monitorer kan användas.

ANMÄRKNING En kombination av monitorerna nedan kan kombineras med dummymonitorer eller *andra monitorer. Dock får inte antalet monterade monitorer överskrida det maximala antalet för takhängningskonfigurationen. Det betyder att endast sex monitorer får monteras på en takhängning för sex monitorer.*

Takhängning för 2 monitorer kan användas för två 27-tums monitorer.

Takhängning för 4 monitorer kan användas för tre eller fyra 27-tums monitorer.

Takhängning för 6 monitorer kan användas för följande konfigurationer:

- Fyra, fem eller sex 27-tums monitorer.
- Fyra 27-tums monitorer med två andra monitorer.

Takhängning för 1 XL kan användas med en 58-tums monitor.

Takhängning för 3 XL kan användas med en 58-tums monitor och två 27-tums monitorer.

#### **16.6.3** MCS-kabelgränssnitt

Monitortakhängningen innehåller följande kablar för en extra monitor.

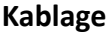

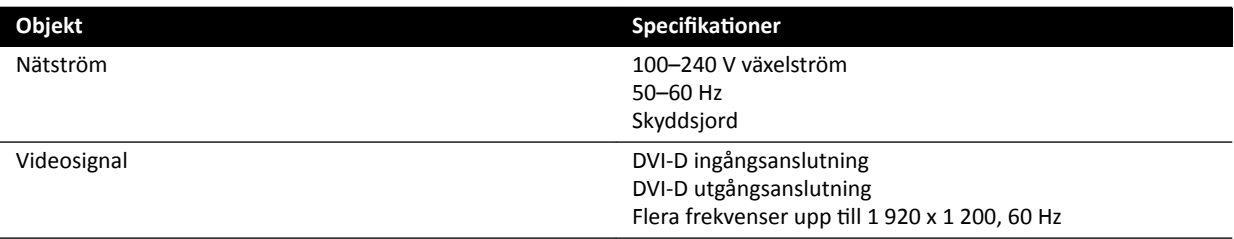

Elnätet och skyddsjorden kan anslutas som en del av systemet. Alternativt, om monitorn och tillhörande utrustning måste isoleras elektriskt och galvaniskt, kan monitorn anslutas separat från systemet.

#### **Extra monitor**

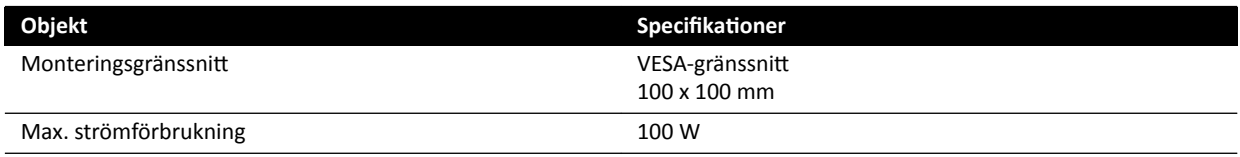

### 16.7 Monitortakhängning med fjäderarm

Monitortakhängningen med fjäderarm finns med följande konfigurationer:

- Takhängning med fjäderarm för 2 monitorer kan användas för två 27-tums (9 kg) monitorer.
- Takhängning med fjäderarm för 3 monitorer kan användas för en 27-tums (9 kg) och två 19-tums (5 kg) monitorer.

En dummy-monitor kan användas för att ersätta en av monitorerna i någon av konfigurationerna. Ytterligare komponenter kan inte monteras på monitortakhängningen med fjäderarm.

Livslängden för en monitortakhängning med fjärderarm för 2 eller 3 monitorer är 10 år.

### **16.8 Medicinsk monitorarm**

En medicinsk monitorarm kan användas för att hålla röntgensystemets monitorer.

Mer information finns i bruksanvisningen som medföljer monitorarmen.

# **16.9 Undersökningslampa**

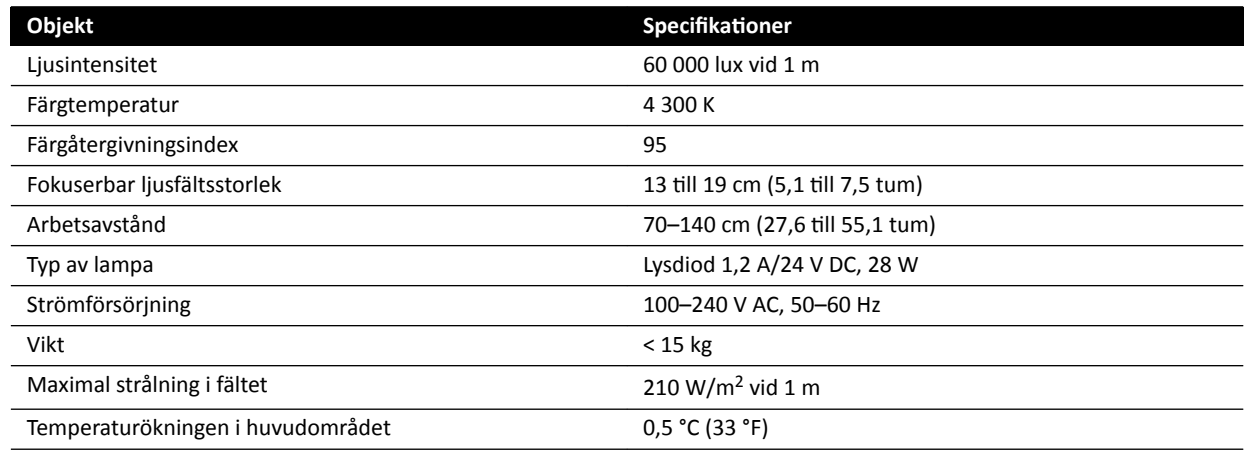

### **16.10 Detektorer**

#### **C12/F12**

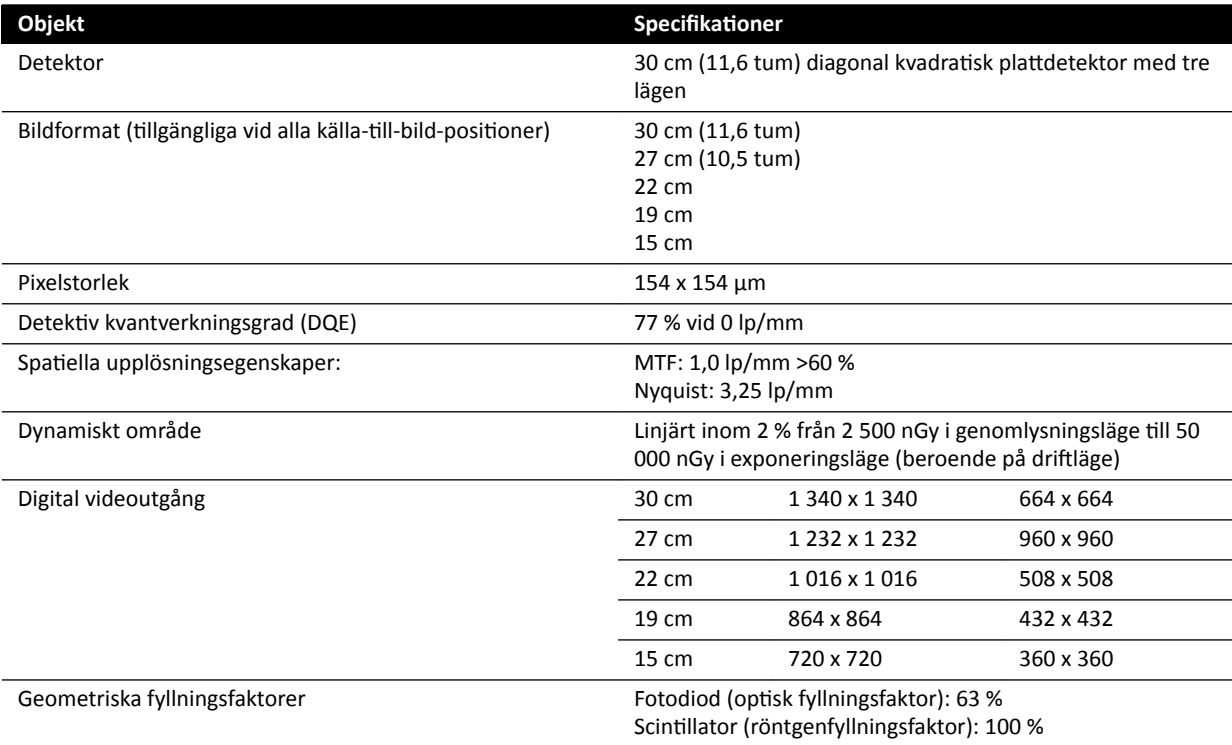

#### **F15**

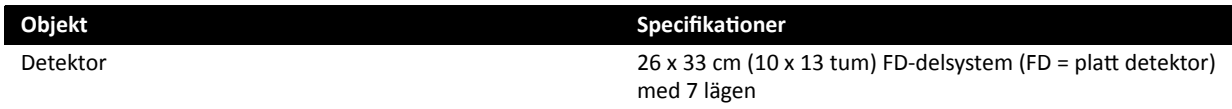

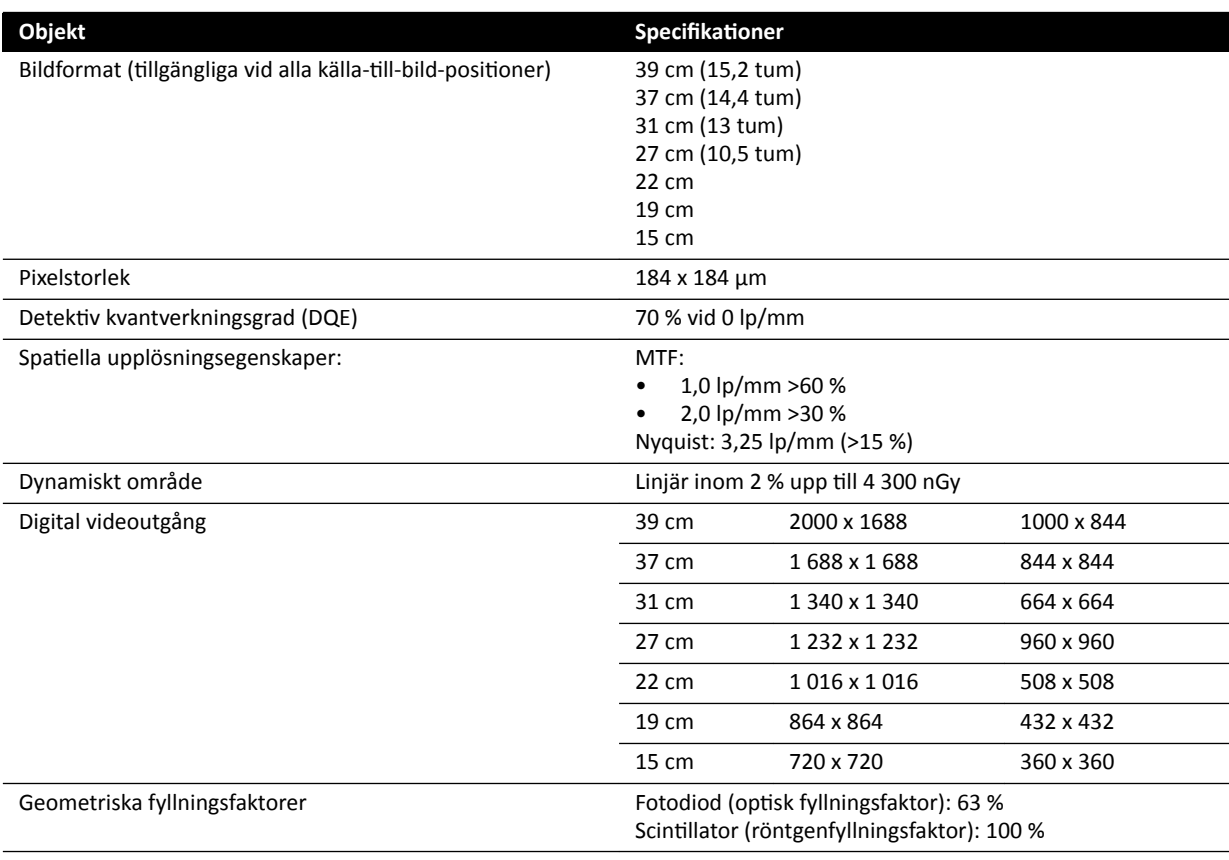

### **C20/F20**

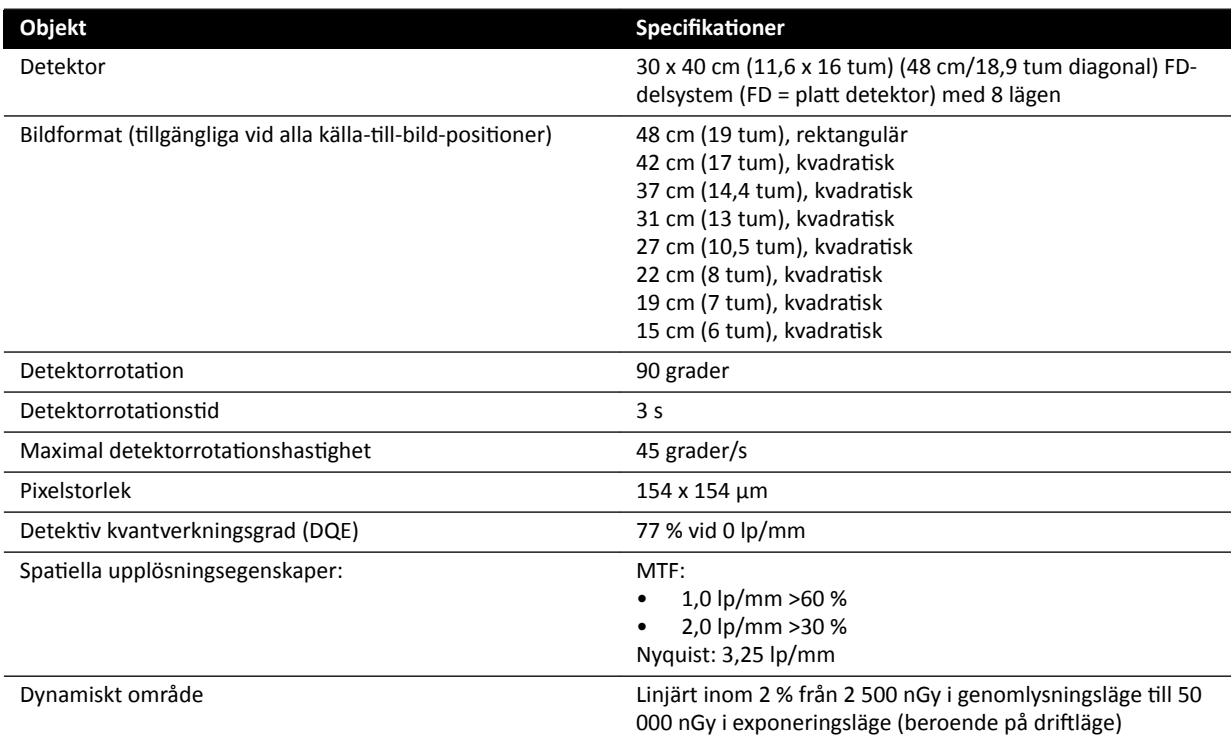

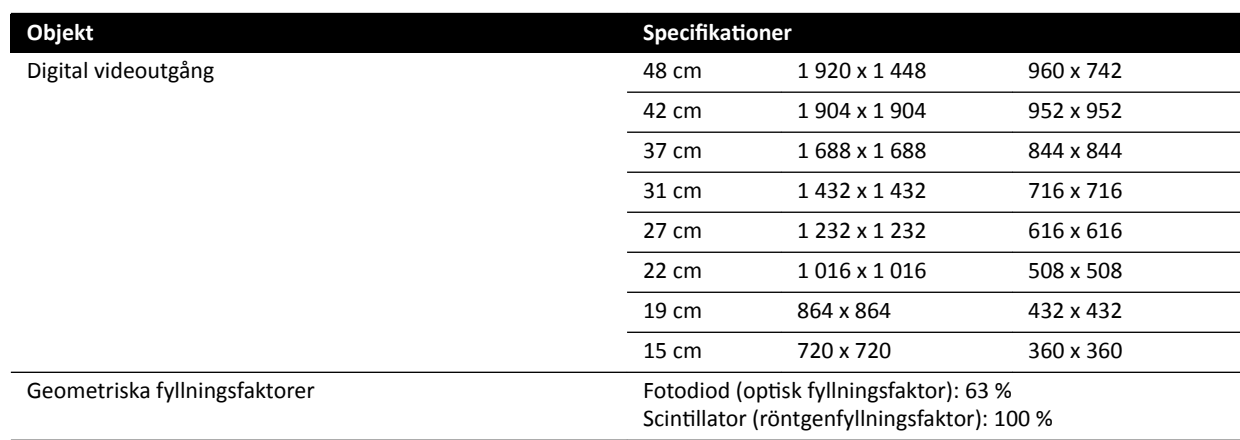

## **16.11 Strålbärare**

#### **F12-system**

Strålfältet är alltid inriktat i linje med bildtagningsområdet och referensaxeln är alltid vinkelrät gentemot bildtagningsplanet.

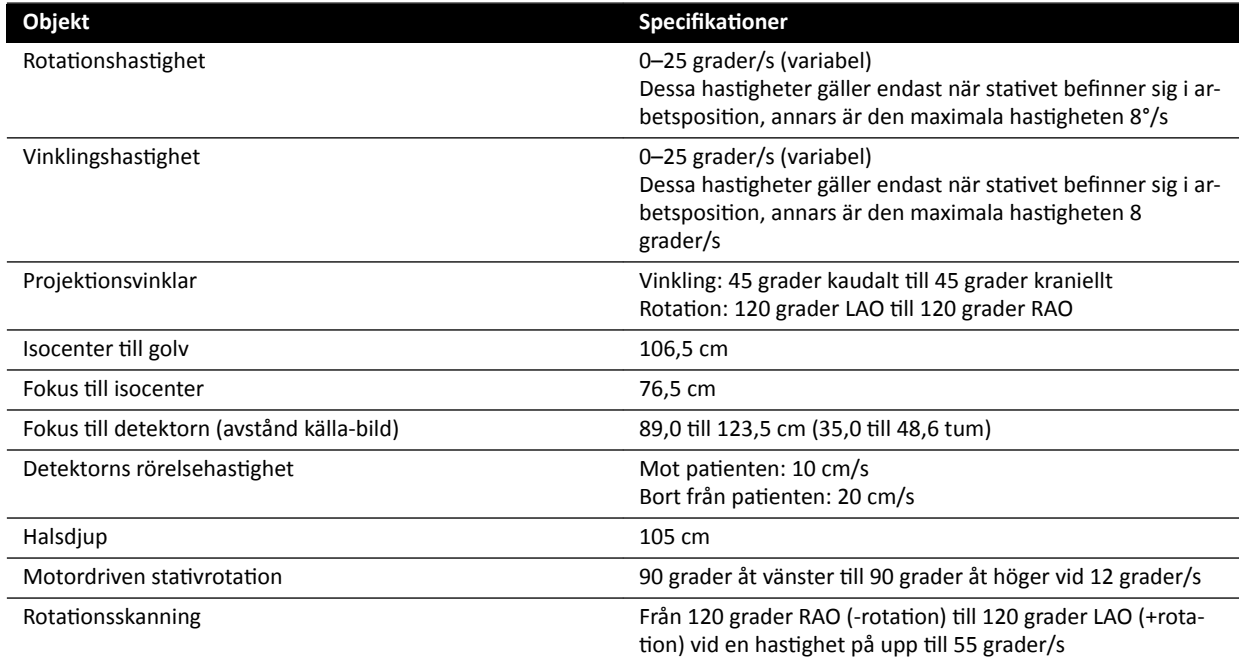

#### **C12-system**

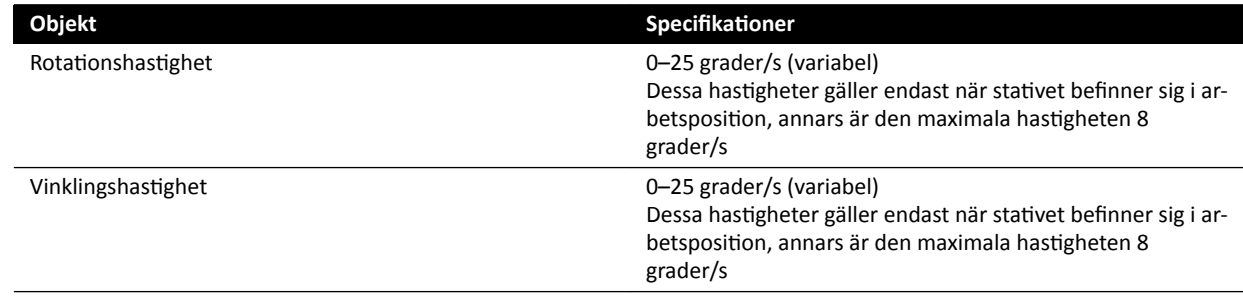

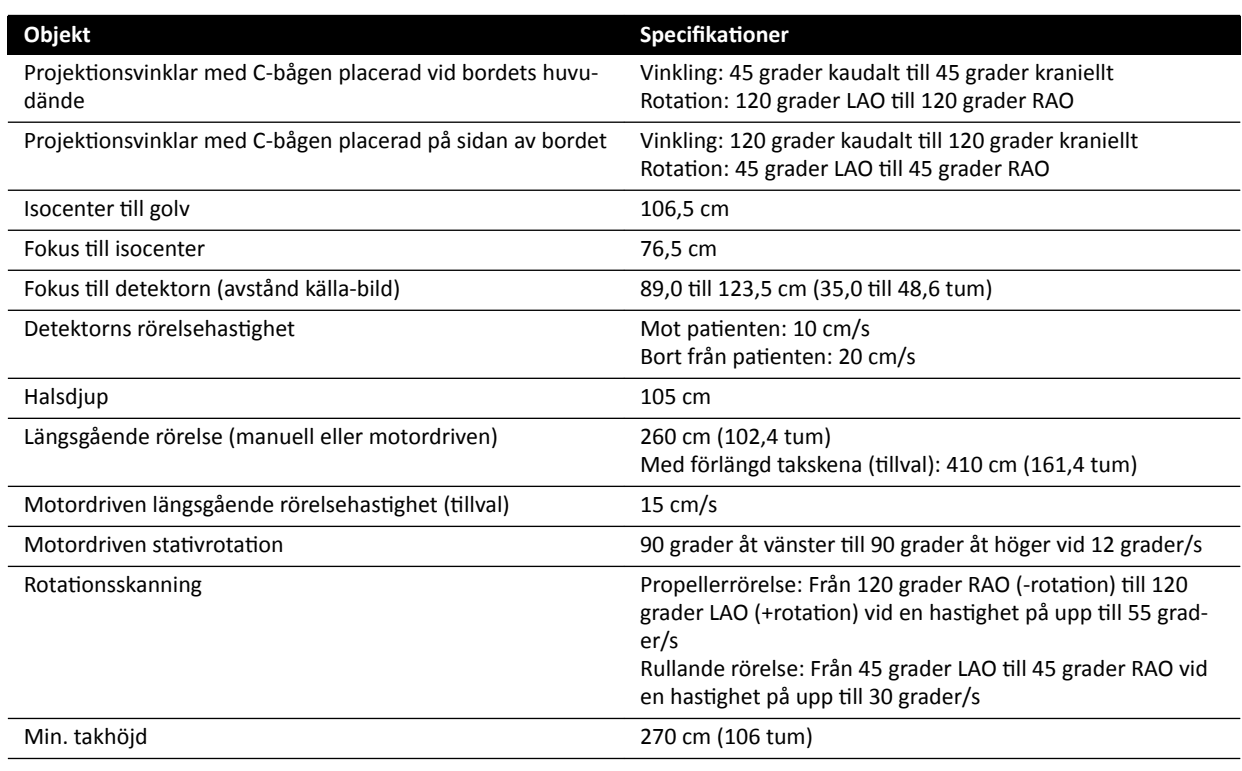

#### **F15-system**

Strålfältet är alltid inriktat i linje med bildtagningsområdet och referensaxeln är alltid vinkelrät gentemot bildtagningsplanet.

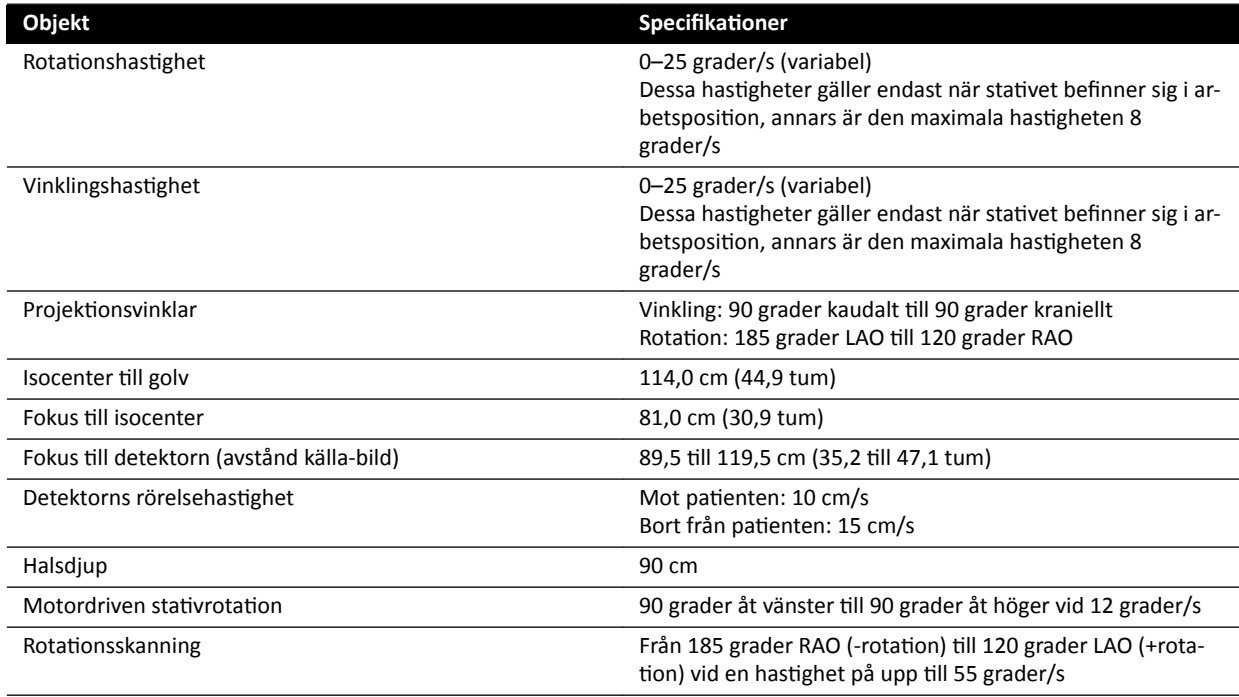

#### **F20-system**

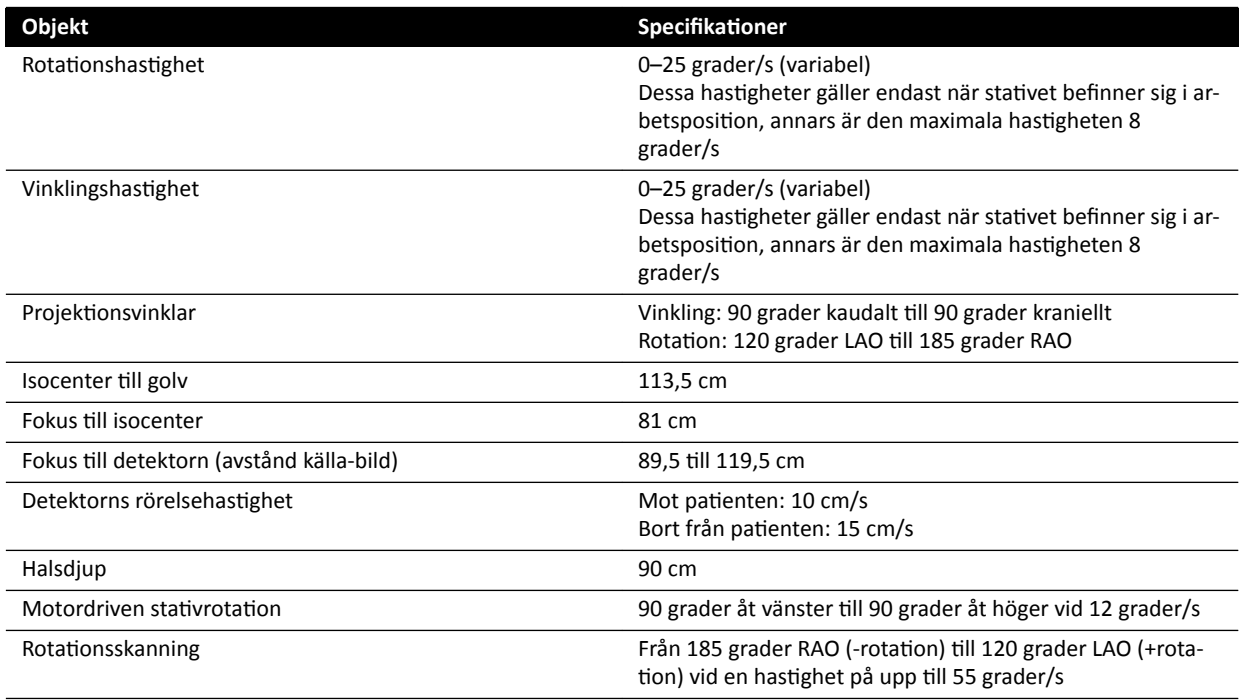

#### **C20-system**

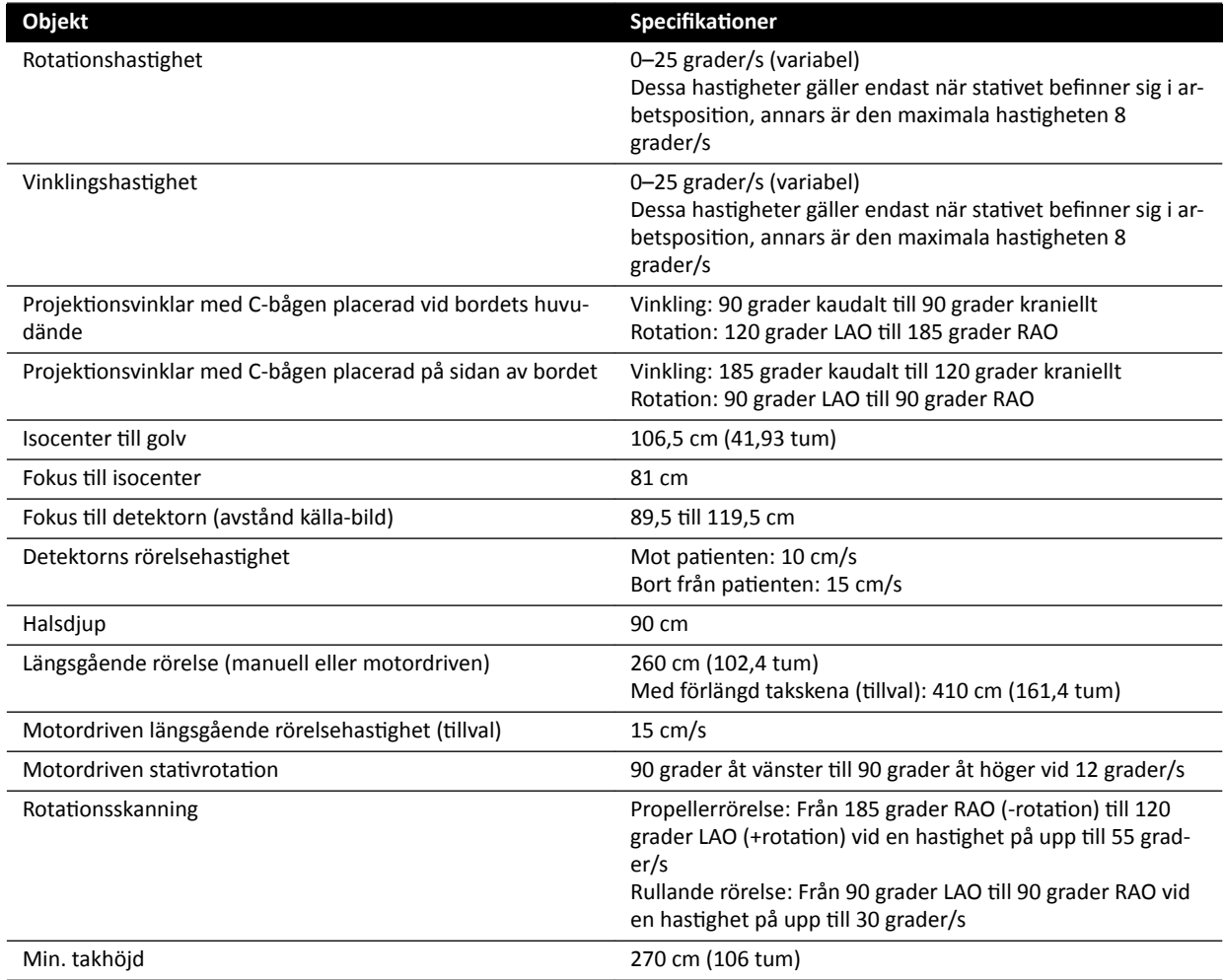

#### **Lateral strålbärare för biplanssystem**

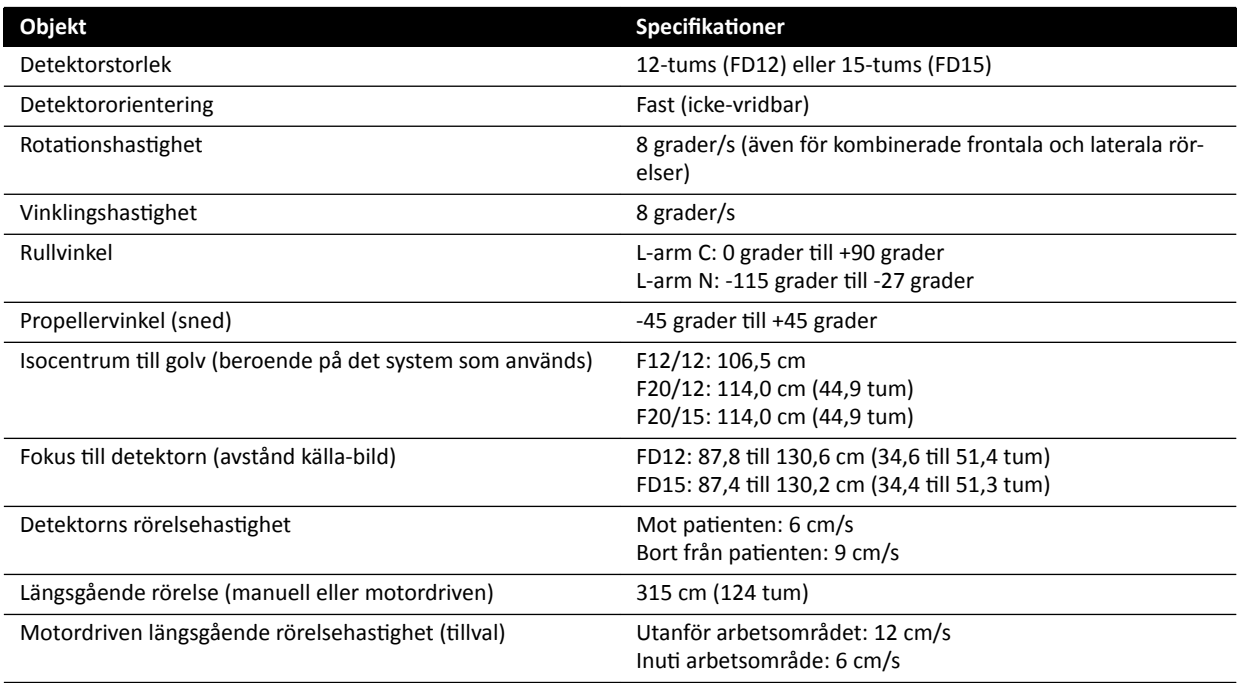

### **16.12 Strålbärare med FlexMove**

#### **C20/F20-system**

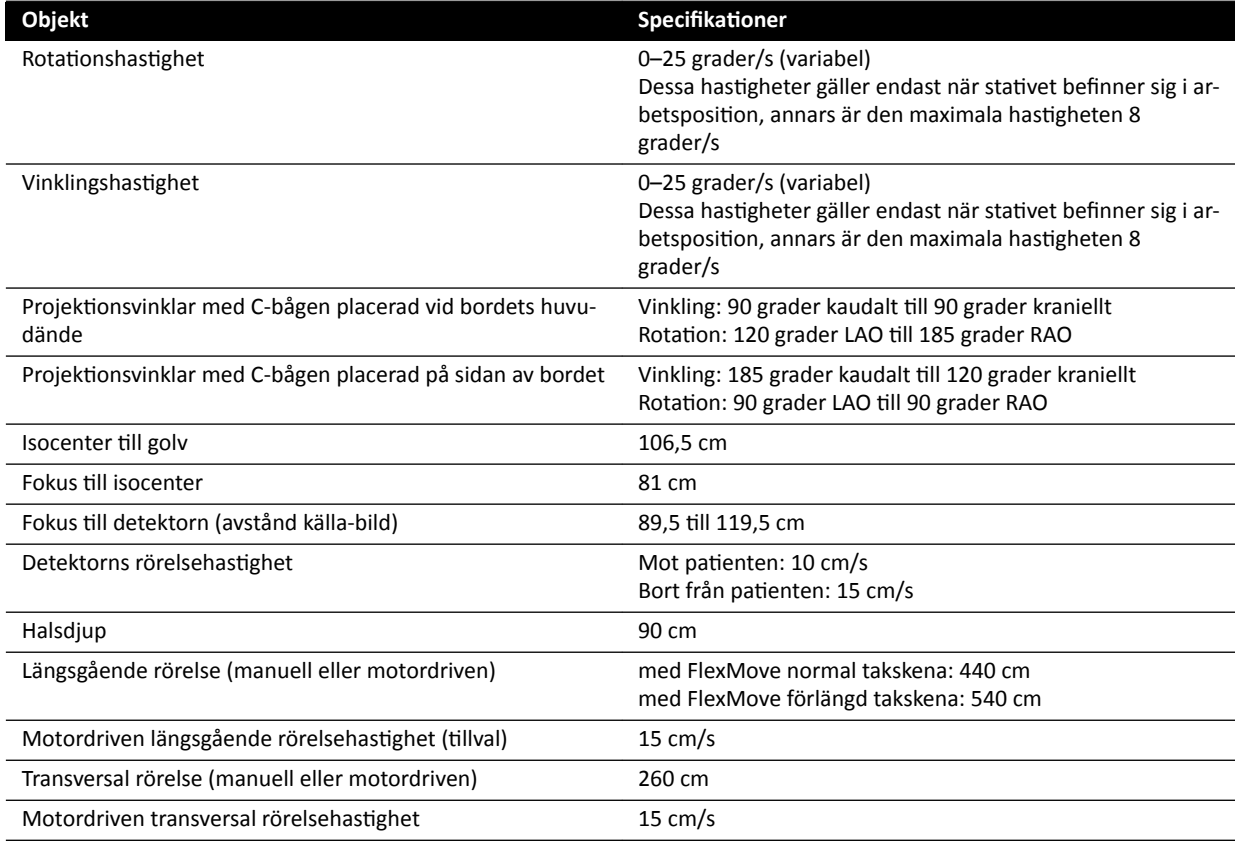
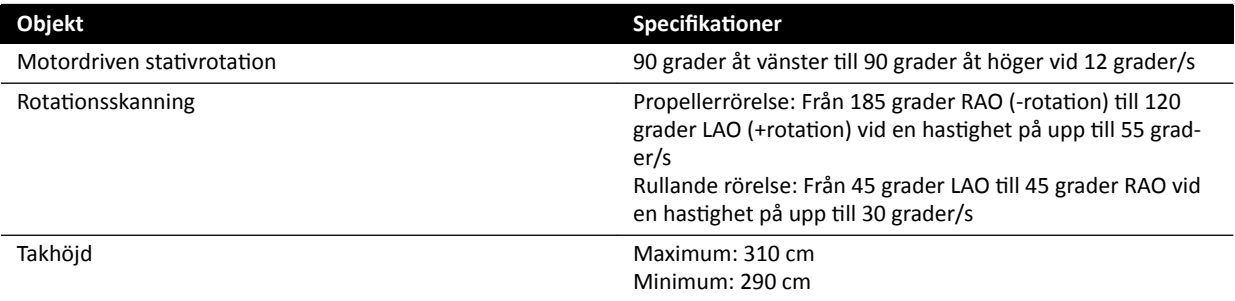

# **16.13 Undersökningsbord**

### **Undersökningsbordet AD7**

Undersökningsbordet kan fås med en neurobordsskiva eller en kardiobordsskiva. Kardiobordsskivan kan användas för en mängd tillämpningar, däribland vaskulära och icke-vaskulära procedurer.

Följande bild visar neurobordsskivans och kardiobordsskivans dimensioner.

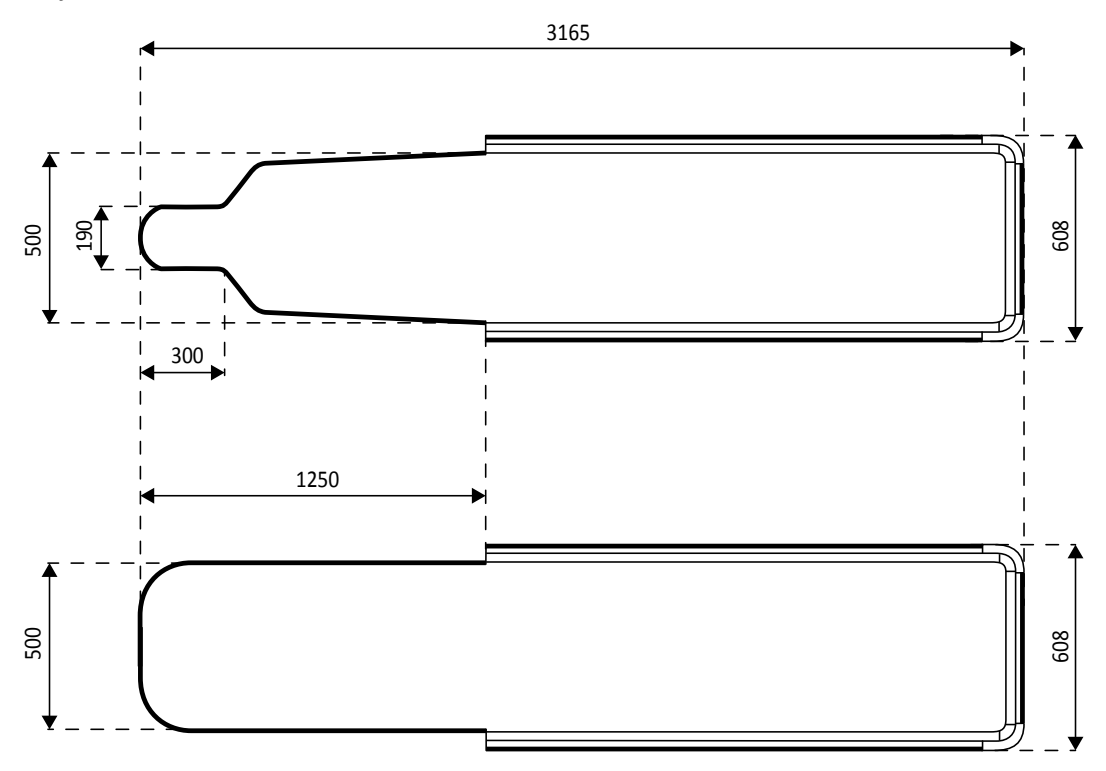

#### **Figur 131** Bordsskivans dimensioner: Neuro (övre) och kardio (nedre)

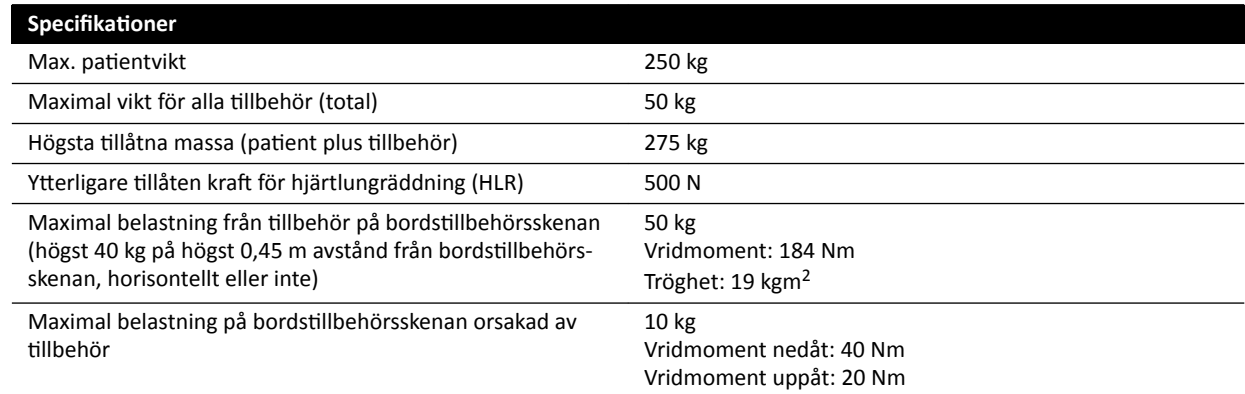

#### **Specifikationer**

Bordet kan fixeras i alla positioner med hjälp av bromsarna

#### **Extra tillbehörsvikt**

Det är möjligt att öka den högsta tillåtna tillbehörsvikten genom att minska den högsta tillåtna patientvikten under följande förhållanden:

- En vikt på ytterligare 25 kg ovanför den nuvarande högsta viktgränsen på 50 kg är tillåten, vilket ökar den maximala vikten för alla tillbehör till 75 kg.
- Den maximala patientvikten minskas till 200 kg.
- Den extra tillbehörsvikten måste fördelas jämnt över hela längden på de två bordstillbehörsskenorna på bordets sköterskesida och läkarsida.
- Extra tillbehörsvikt får inte placeras på bordstillbehörsskenan vid bordsskivans fotände.

#### **Rörelser**

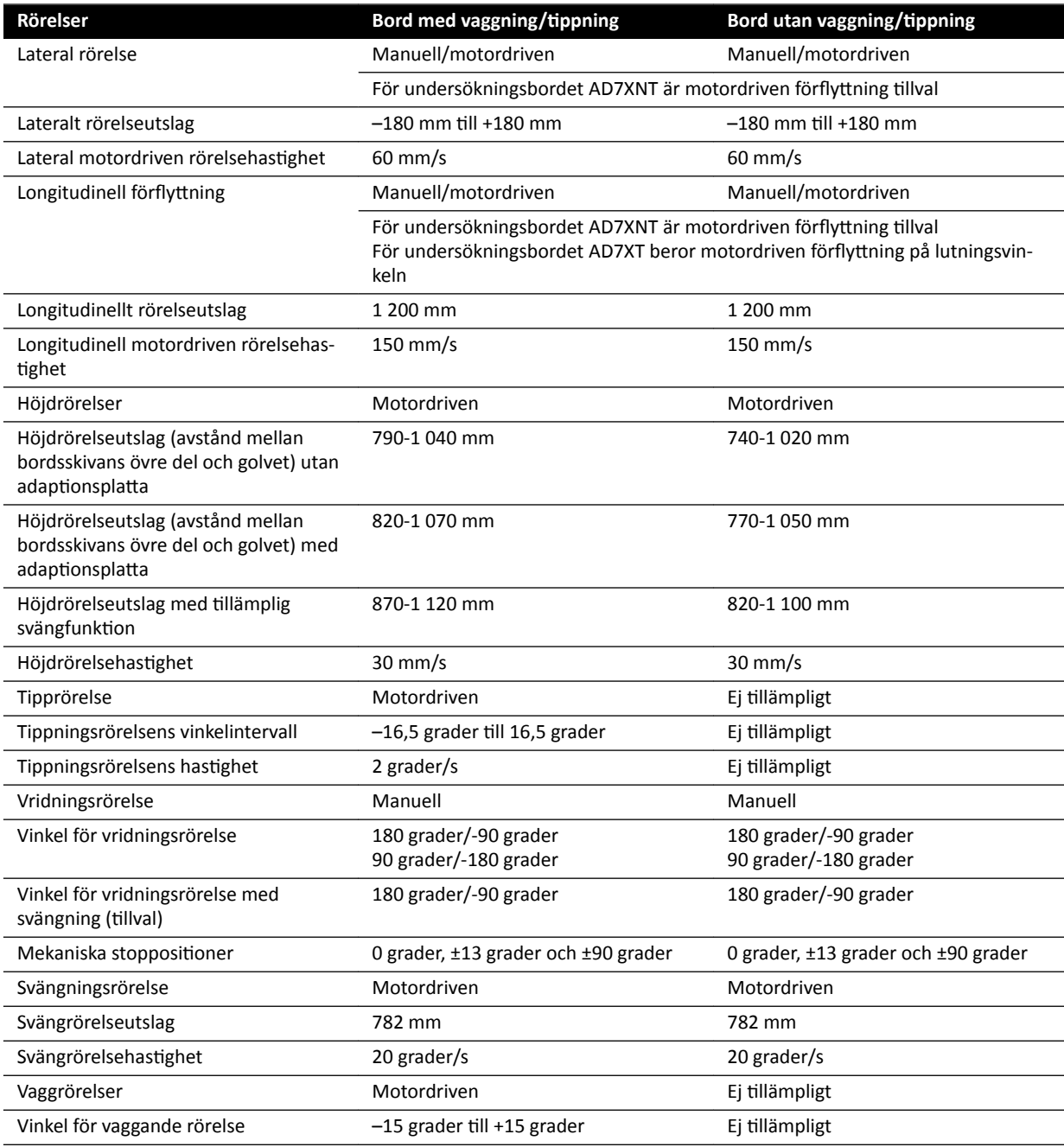

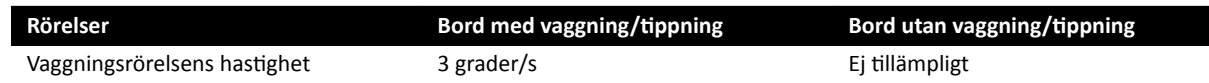

# **16.14 Tillbehör och löstagbara delar**

Det här avsnittet innehåller information om tillbehör och löstagbara delar som kan användas tillsammans med systemet.

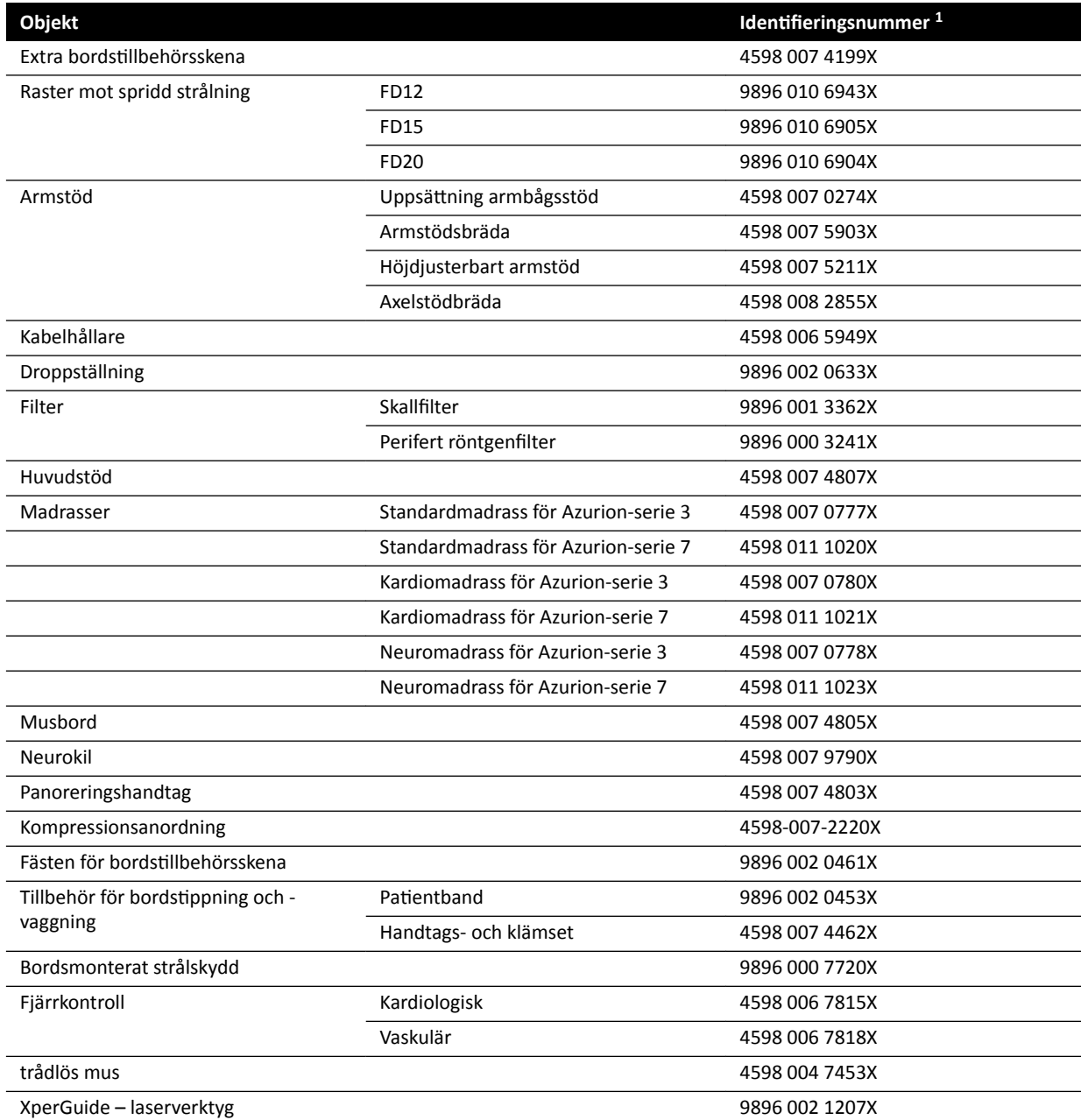

 $1$  X är ett nummer mellan 1 och 9.

# **16.14.1 XperGuides laserverktyg**

### XperGuide – laserverktygsspecifikation

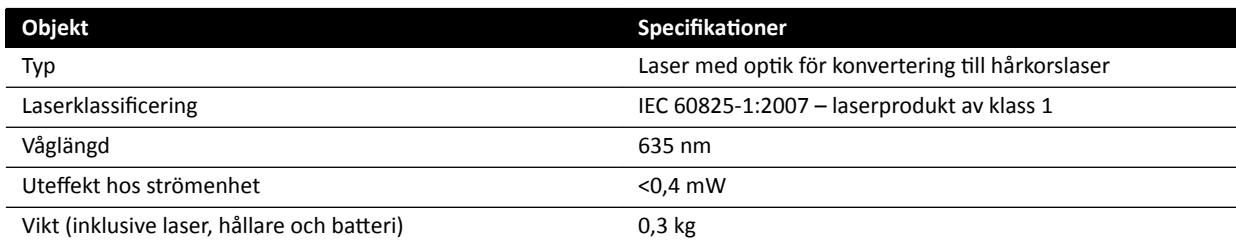

Följande överensstämmelseförklaring gäller XperGuide-laserverktyget:

• Överensstämmer med FDA-prestandastandarder för laserprodukter, utom för avvikelser enligt lasermeddelande 50, daterat den 24 juni 2007.

### **Vägledning för användning av XperGuide-laserverktyget**

- Undvik alltid ögonkontakt med lasern.
- Använd aldrig laserverktyget för undersökning. Laserverktyget är endast avsett för positionering.
- Laserverktyget innehåller en laser som av IEC klassificerats som en laserprodukt av klass 1.

#### **Laddare för XperGuide-laserverktyget**

Laddaren till XperGuide-laserverktyget klassificeras som klass II enligt IEC 60601-1.

# **16.15 Trådlös fotbrytare**

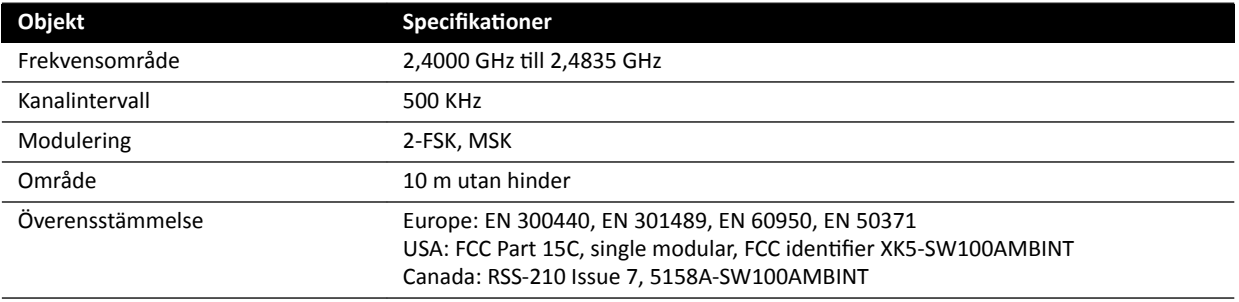

Systemets reaktionstid är upp till 80 ms längre när den trådlösa fotbrytaren används jämfört med användning av handbrytaren eller den fasta fotbrytaren.

# **16.16 Takhängt strålskydd**

Det takhängda strålskyddet består av:

- en balanserad tvådelad arm (75/90 cm)
- vinklingsbara akrylskydd (40 x 50 cm), blyekvivalens 0,5 mm Pb
- blyförkläde (35 x 50 cm), blyekvivalens 0,5 mm Pb.

Strålskyddets och armens totala vikt är 19 kg.

## **Tillbehörshållare**

Tillbehörshållaren för montering av det takhängda strålskyddet består av:

- Monteringsplugg med 32 mm skåra för fastsättning av det takhängda strålskyddet.
- Mekanisk belastning: Max. 200 Nm.

# **16.17 Vägganslutningsbox**

Vägganslutningsboxen tillhandahåller galvaniskt isolerade anslutningar mellan systemet och extern utrustning. Galvanisk isolering säkerställer att systemets strömkälla och jordning hålls åtskilda från extern utrustning.

#### **ANMÄRKNING** *Kablar för anslutning av extern utrustning medföljer vägganslutningsboxen.*

Vägganslutningsboxen har följande anslutningar.

#### **Videoanslutning**

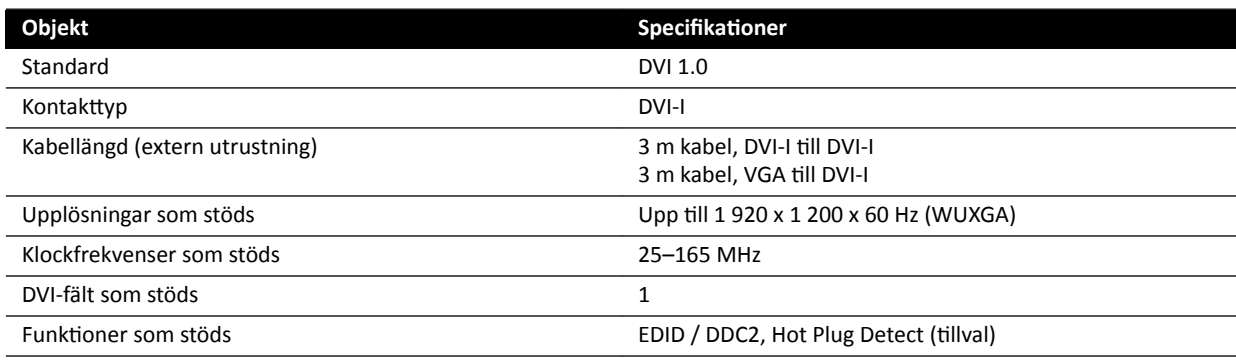

## **USB-anslutning (tillval)**

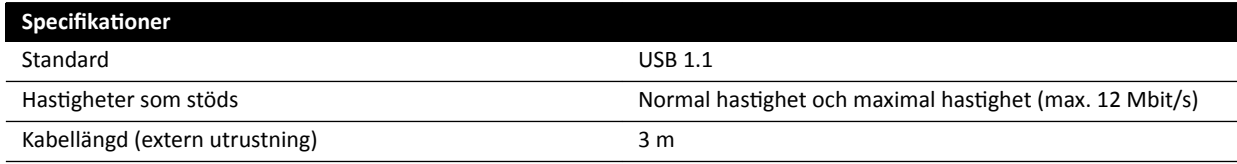

## **Ethernet-anslutning**

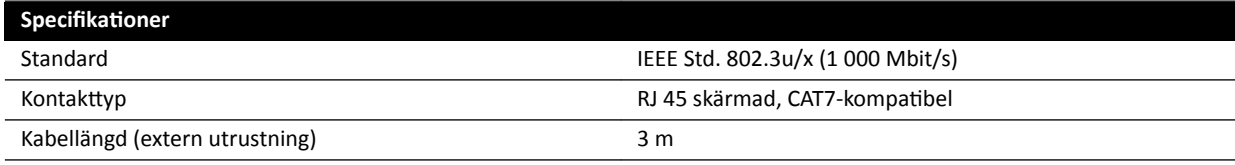

# **AC-strömingång**

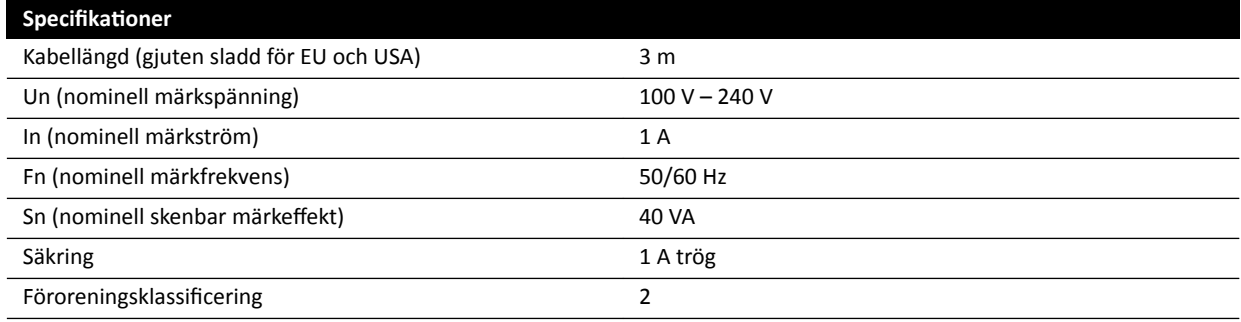

#### **DC-strömutgång**

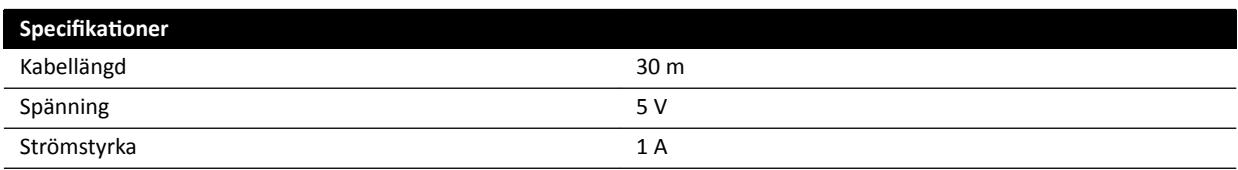

#### **Vägganslutningsboxen i undersökningsrummet**

Vägganslutningsboxen i undersökningsrummet ska monteras med de externa gränssnittskontakterna vända nedåt.

# **16.18 Nätverksdata**

**ANMÄRKNING** *PǀĞƌĨƂƌŝnŐƐŚĂƐtiŐŚĞƚĞƌ beror på den lokala ƐŝƚƵĂtiŽnĞn (nätverksbelastning, nätverksenheter och externa ƐƚĂtiŽnĞƌ som används).*

#### **DICOM-bildgränssnitt**

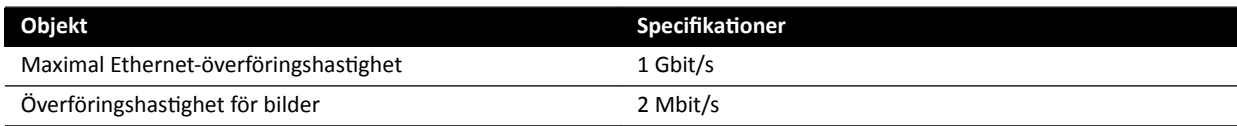

### **RIS/CIS DICOM-gränssnitt**

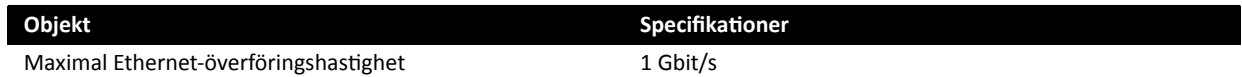

# **16.19 Systeminställningar som påverkar stråldosen**

I följande avsnitt ges ytterligare information om de systeminställningar som påverkar stråldosen.

Läs även strålningsriktlinjerna angivna i *[Strålsäkerhet](#page-21-0)* (sida 22) för åtgärder som kan minska patient- och personaldosen och skärma av spridd strålning.

# **16.19.1 Välja röntgenprotokoll**

De parametrar som är förinställda genom valet av röntgenprotokoll är relaterade till varandra och de har finjusterats för att ge optimal bildkvalitet för en viss procedur.

Exempel på sådana parametrar är:

- Läge för doskontroll (cine, testshot-lockin, XperCT osv.).
- Tidsläge (serie, enstaka bild för hjärta, kärl).
- Doskontrollkurva (för kV, mA, ms, detektordos).
- Begärd detektordosfrekvens endast för genomlysning.
- Begärd detektordos per bild endast för exponering.
- Bildhastighet vid genomlysning (per genomlysningstyp).
- Bildhastighet vid exponering (t.ex. för hjärtprocedurer 7,5, 15 eller 30 bilder/s).
- Flerfasinställningar (t.ex. för vaskulär procedur: längden och bildhastigheten per fas).
- Spektralfilter (mm Al + mm Cu).

I de följande exemplen ges referensvärden för air kerma för typiska kardiella, neurologiska och vaskulära röntgenprotokoll.

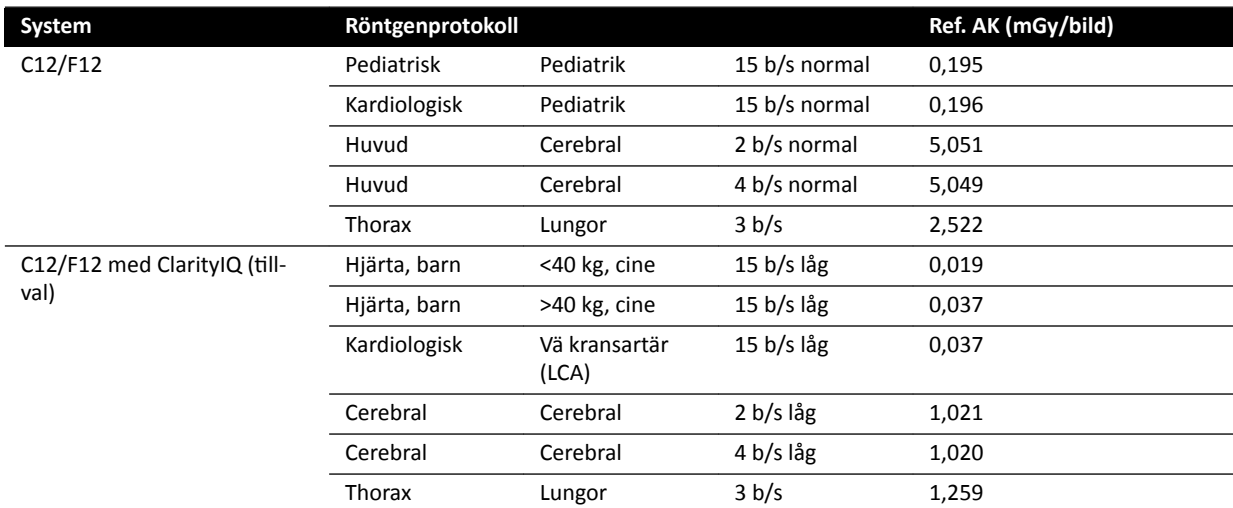

Mätbetingelser: patienttyp: standard, fältstorlek: 30 cm. Alla andra inställningar i enlighet med Konfigurera mätning av referens-air kerma (sida 316).

I de följande exemplen ges referens-air kerma rate för de tre genomlysningstyperna för ett typiskt kardiellt röntgenprotokoll.

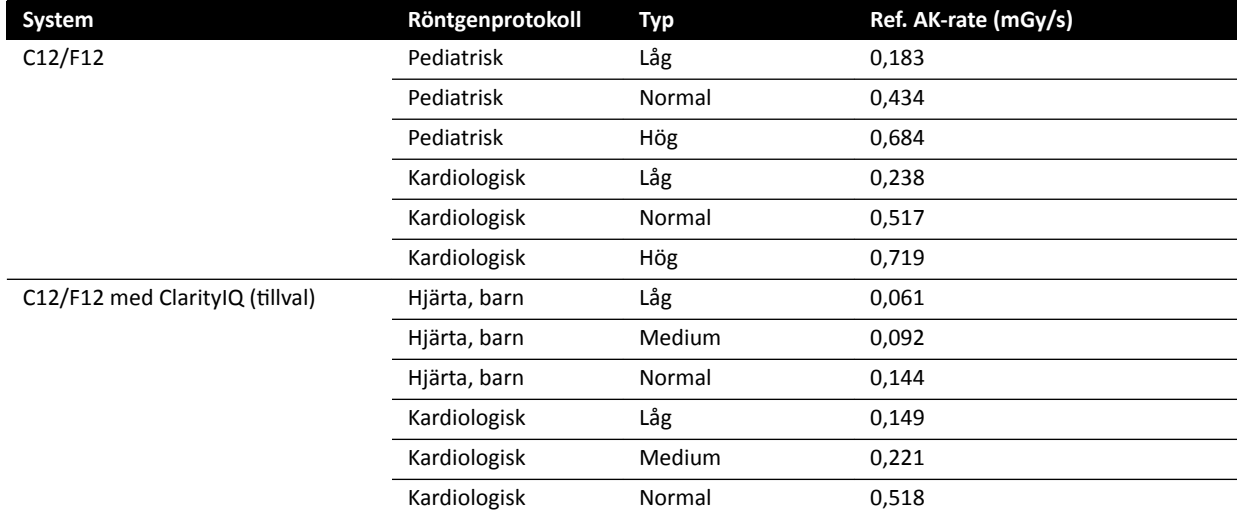

Mätbetingelser: patienttyp: standard, fältstorlek: 30 cm. Alla andra inställningar i enlighet med Konfigurera mätning av referens-air kerma (sida 316).

En översikt över ett antal ofta använda exponeringsprocedurer och genomlysningstyper under definierade mätförhållanden finns i *[Typiska värden för referens-air kerma \(rate\)](#page-300-0)* (sida 301).

#### **Patienttyp**

Trots att systemet har en automatisk doskontrollmekanism som kompenserar för den bestrålade vävnadens olika djup, måste bildkvaliteten i vissa fall förbättras för mycket överviktiga eller mycket magra patienter. Systemet gör detta genom att ta bort eller lägga till spektralfiltrering.

Valet av patienttyp kan ha effekt på resulterande referens-air kerma. För att få optimal bildkvalitet bör du välja en patienttyp som överensstämmer med den faktiska patienttjockleken. Du kan ändra patienttyp genom att redigera den schemalagda studien. Mer information om att redigera studiedetaljer finns i *[Redigera en schemalagd studie](#page-51-0)* (sida 52).

Du kan välja någon av följande patienttyper:

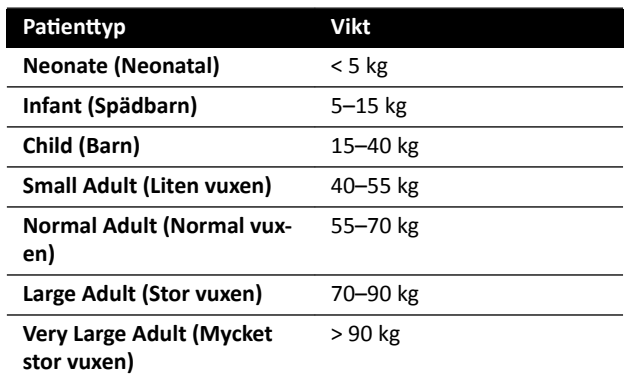

Tabellen ovan ger vägledning vid manuellt val av patienttyp. Du kan också välja patienttypen Automatic **(Automatisk)**. I det här fallet väljer systemet automatiskt en lämplig patienttyp för varje studie baserat på patientens ålder, längd och vikt, vilket kan anges vid schemaläggning av patienten.

För vissa applikationer och procedurer är dosinställningarna likvärdiga för alla patienttyper. I dessa fall hanterar den automatiska doskontrollmekanismen alla djup för bestrålad vävnad utan att förlora bildkvalitet och valet av patienttyp har ingen effekt på referens-air kerma (rate). Exempel: genomlysning, roadmap och vaskulär perifer. Inställningarna för standardpatienttyp används om inga specifika röntgenprotokoll definieras för den valda patienttypen.

För andra tillämpningar och procedurer påverkas referens-air kerma av valet av patienttyp. Se följande exempel för hjärtprocedurer:

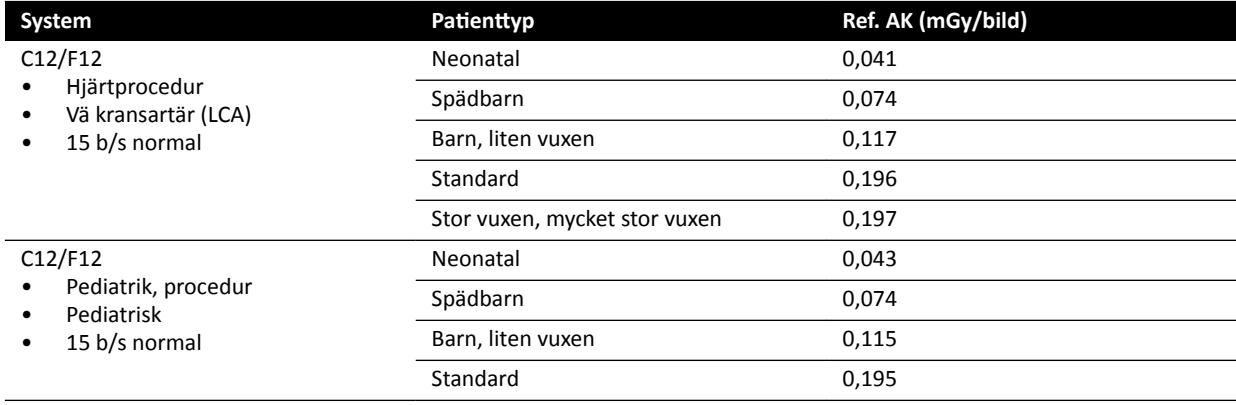

Mätbetingelser: fältstorlek: 30 cm. Alla andra inställningar i enlighet med *Konfigurera mätning av [referens-air kerma](#page-315-0)* (sida 316).

Mer information om hur patientens tjocklek påverkar air kerma finns i *Sneda projektioners inverkan* [\(sida 298\)](#page-297-0).

## **Fältstorlek**

I allmänhet måste den begärda detektordosen vara större för mindre fältstorlekar för att kompensera för ökande brus vid mindre fältstorlekar. Därför kommer air kerma och air kerma rate att vara större för små fältstorlekar.

ANMÄRKNING *Överväg att zooma genomlysningsbilder med lämplig inbländning i stället för att använda en liten fältstorlek. Digital zoom påverkar inte air kerma.*

## **ANMÄRKNING** *Till skillnad från air kerma minskar dosareaprodukten vid mindre fältstorlekar, så om du använder en liten fältstorlek minskar risken för ƐƚŽŬĂƐtiƐŬĂ ĞīĞŬƚĞƌ͘ För t.ex. pediatriska procedurer kan en liten fältstorlek vara mer lämplig.*

För varje genomlysningstyp och exponeringsröntgenprotokoll finns en programmerbar doskvot per fältstorlek och per röntgenplan. Doskvoten anger per tillgänglig fältstorlek procentuell ökning av detektordosen jämfört med detektordosen vid den största fältstorleken.

I exemplen nedan ökar referens-air kerma ungefär proportionellt i förhållande till doskvotvärdena. Detsamma gäller referens-air kerma rate för genomlysning.

Följande exempel ger referens-air kermavärden för en vaskulär procedur för olika fältstorlekar i C12/ F12-system.

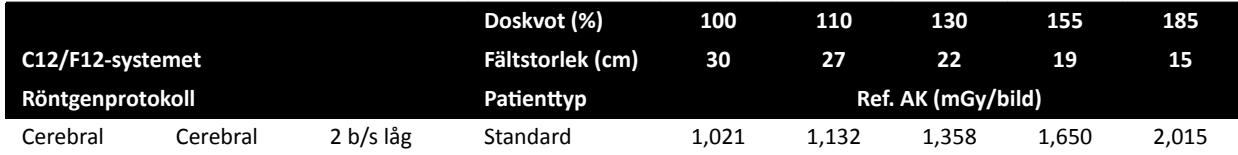

Mätbetingelserna som används är i enlighet med *Konfigurera mätning av referens-air kerma* (sida 316).

Följande exempel ger referens-air kermavärden för en vaskulär procedur för olika fältstorlekar i F15 system.

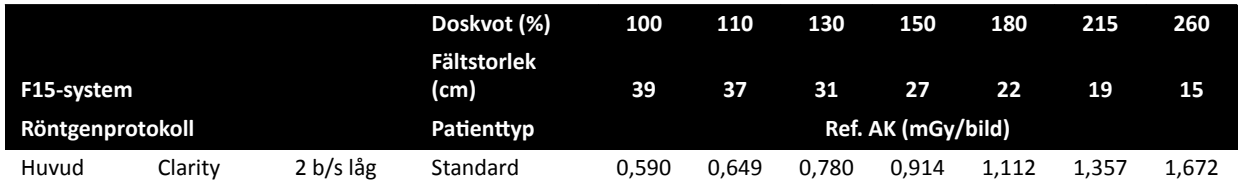

Mätbetingelserna som används är i enlighet med *Konfigurera mätning av referens-air kerma* (sida 316).

Följande exempel ger referens-air kermavärden för en vaskulär procedur för olika fältstorlekar i C20/ F20-system.

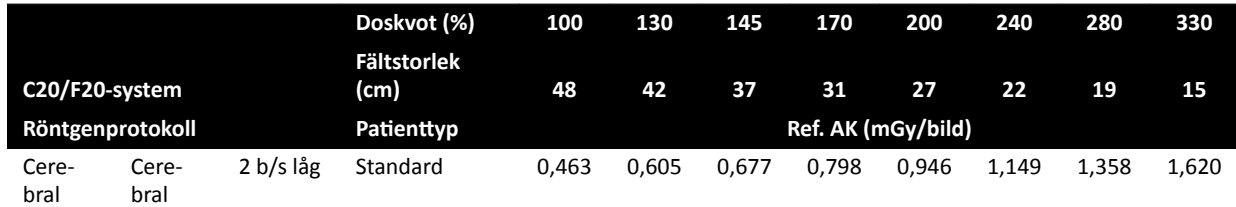

Mätbetingelserna som används är i enlighet med *Konfigurera mätning av referens-air kerma* (sida 316).

**ANMÄRKNING** *Doskvotvärdena kan skilja sig åt mellan olika procedurer och genomlysningstyper.*

#### **Flerfasinställningar**

Den vaskulära exponeringsproceduren innehåller standardlängd och -bildhastighet per fas.

För de här procedurerna är det möjligt att manuellt ändra bildhastighet och varaktighet per fas. Mer information om hur du ändrar bildhastighet och varaktighet finns i *[Ändra inställningar för](#page-98-0) flerfasbildtagning* (sida 99).

Referens-air kerma definieras per bild och förändras inte vid olika bildhastigheter. Den ackumulerade huddosen är dock direkt relaterad till bildhastigheten så om bildhastigheten i en fas minskas med 50 % minskar också den ackumulerade huddosen i denna fas med 50 %.

Slutsats: Överväg att om möjligt sänka bildhastigheten.

## <span id="page-297-0"></span>**Bländare och kilfilter**

När du tillämpar lämplig inbländning förhindras direkt bestrålning av kroppsdelar som inte behövs för proceduren.

Det här minskar dosareaprodukten och personaldosen, trots att referens-air kerma och (den högsta) huddosen inte påverkas.

Generellt minskar t.ex. 25 % inbländning av det bestrålade området även dosareaprodukten med 25 %.

Genom att använda kilar minskas strålningsintensiteten i ett användardefinierat område och förbättrar bildkvaliteten. Kilarna minskar även dosareaprodukten och personaldosen.

Den mängd strålning som minskas med kilar beror t.ex. på hur stor del av bilden som täcks av kilarna.

### **Avstånd källa-bild**

Enligt den omvända kvadratlagen ökar strålens intensitet proportionellt med kvadraten av avståndet.

När avståndet källa-bild ökar med en faktor x, ökar systemet huddosen med en faktor x<sup>2</sup> för att upprätthålla begärd detektordos.

Det innebär att avståndet källa-bild ska hållas på ett minimum (för ett visst givet avstånd mellan källa och hud) så att den begärda detektordosen uppnås med så låg huddos som möjligt. Detta förutsätter att avståndet källa-bild ska minskas så att avståndet mellan patienten och detektorn är så litet som möjligt.

## **Bordshöjd**

Vid konstant avstånd källa-bild påverkar bordshöjden inte referens-air kerma (rate) eller det indikerade värdet för air kerma (rate) eftersom dessa endast är tillämpliga vid patientens ingångsreferenspunkt.

Däremot påverkar den patientens huddos enligt den omvända kvadratlagen. Mer information om den omvända kvadratlagen finns i Avstånd källa-bild (sida 298).

För att huddosen (frekvens) ska minimeras måste röntgenkällan vara så långt som möjligt från huden.

## Sneda projektioners inverkan

På grund av absorptionen av strålning i human vävnad minskas röntgenfältstyrkan med en faktor 2 ungefär var 3:e cm.

Till exempel, om patientens tjocklek är 27 cm förlorar röntgenstrålen intensitet inuti kroppen med en faktor på 512 (2<sup>(27/3)</sup>). Detta visar att en tjockare patient kräver en större ingångsdos än en tunn patient för att samma detektordos ska erhållas.

Detsamma gäller sneda projektioner av röntgenstrålen eftersom en sned vy i allmänhet ökar den uppfattade patienttjockleken. Det här kan ses i figuren nedan där avstånd 2 (snett) är betydligt större än avstånd *1*.

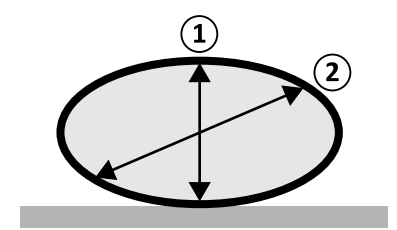

Figur 132 Patienttjocklek

Det följande exemplet visar att resulterande air kerma är större för en 30 cm PMMA än för en 20 cm PMMA patienttjocklek, när det mäts med samma systeminställningar för tre typiska exponeringsprocedurer.

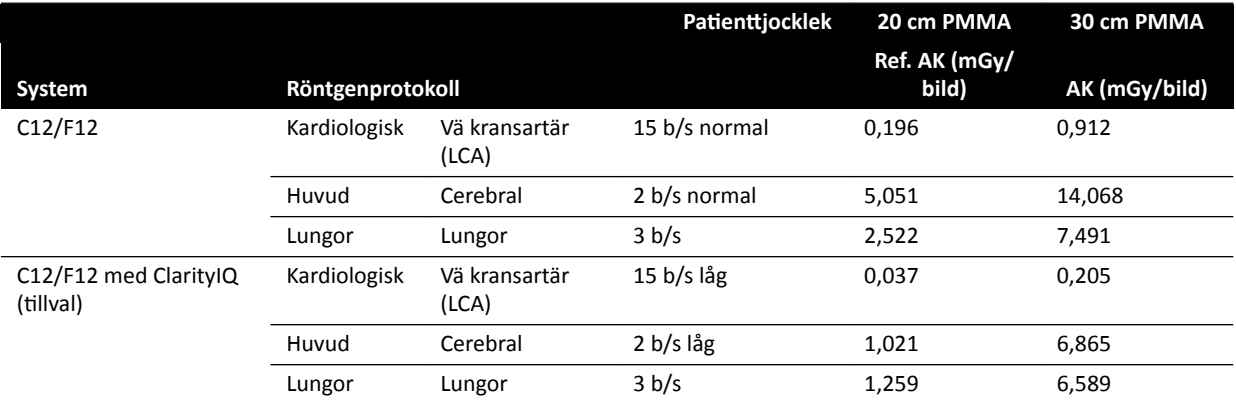

Mätbetingelser: patienttyp: standard, fältstorlek: 30 cm. Alla övriga inställningar är i enlighet med Konfigurera mätning av referens-air kerma (sida 316), utom för de olika fantomtjocklekarna.

# 16.19.2 Genomlysnings- och exponeringstid för att nå 2 Gy-gränsen

För att minska risken för hudskador är det viktigt att veta efter ungefär hur lång genomlysnings- eller exponeringstid air kerma-värdet på 2 Gy kommer att nås (enligt IEC 60601-1-3:2008, 5.2.4.5b).

Hur lång tid som återstår till 2 Gy-gränsen nås för varje studie visas i statusområdet. Ytterligare information finns i *[Statusområde](#page-363-0)* (sida 364).

Antalet exponeringsbilder för att nå 2 Gy (under förutsättning att ingen genomlysning sker) kan beräknas genom att 2 000 mGy divideras med referens-air kerma-värdet per bild (såsom det anges i *[Typiska värden för referens-air kerma \(rate\)](#page-300-0)* (sida 301), i mGy/bild, för några av de oftast använda procedurerna).

Tiden i minuter för att nå 2 Gy beräknas genom att antalet exponeringsbilder divideras med procedurens bildfrekvens (b/s) och det resulterande värdet divideras sedan med 60.

För genomlysning beräknas tiden i minuter för att nå 2 Gy (vilket förutsätter att inga exponeringar görs) genom att 2 000 mGy divideras med referens-air kerma rate enligt *[Typiska värden för referens-air](#page-300-0) [kerma \(rate\)](#page-300-0)* (sida 301) och det resulterande värdet divideras sedan med 60.

Följande exempel visar antalet exponeringar och den tid som krävs för att nå 2 Gy-gränsen för ett antal typiska exponeringsinställningar och för en normal och en överviktig patient:

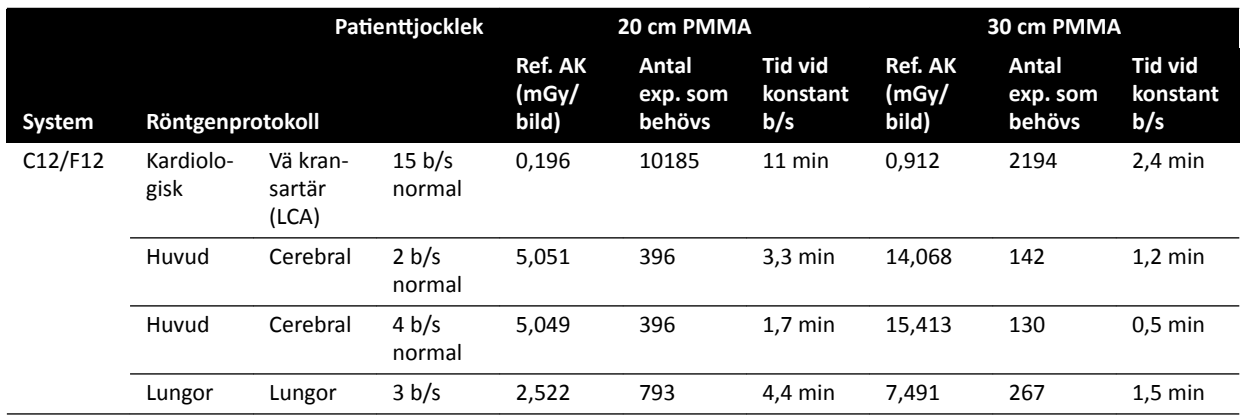

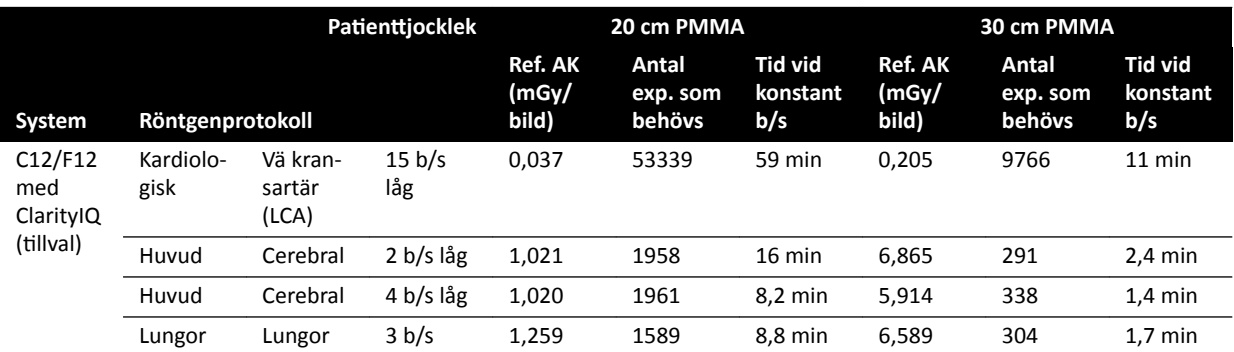

Följande exempel visar den tid som krävs för att nå 2 Gy-gränsen för ett antal typiska inställningar av genomlysningstyp och för en normal och en överviktig patient:

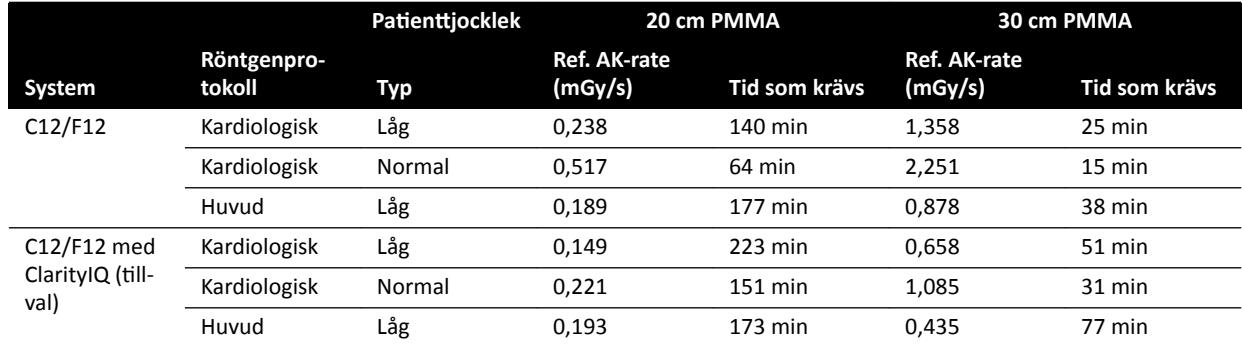

Mätbetingelser: patienttyp: standard, fältstorlek: 30 cm. Övriga inställningar är enligt *Konfigurera [mätning av referens-air kerma](#page-315-0)* (sida 316).

Slutsats: Den tid det tar att nå gränsen på 2 Gy blir längre när patienttjockleken minskar.

ANMÄRKNING *Eftersom den totala dosen är en kombination av exponering och genomlysning, blir* tiden för att nå 2 Gy kortare än den som beräknats ovan.

# 16.19.3 Distansgivare för avstånd källa-till-hud

Systemet kan utrustas med en distansgivare på röntgenrörets hölje, kring röntgenstrålen, som upprätthåller ett minsta avstånd på 38 cm mellan källa och hud. Enligt 21 CFR 1020.32 (g) är distansgivaren obligatorisk i USA.

För specifika kirurgiska tillämpningar som kräver ett källa-till-hud-avstånd på mindre än 38 cm kan distansgivaren tas bort. Distansgivaren måste sättas tillbaka efter avslutat ingrepp.

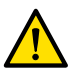

#### **VARNING**

## *När man tar bort distansgivaren för avstånd mellan källa och hud kan huddosen öka med 60 %, när* röntgenstrålen riktas mot patientens hud.

Avståndet mellan källa och hud utan distansgivare är 30 cm, vilket överensstämmer med de internationella standarderna IEC 60601-2-43:2010 och IEC 60601-2-54:2009.

<span id="page-300-0"></span>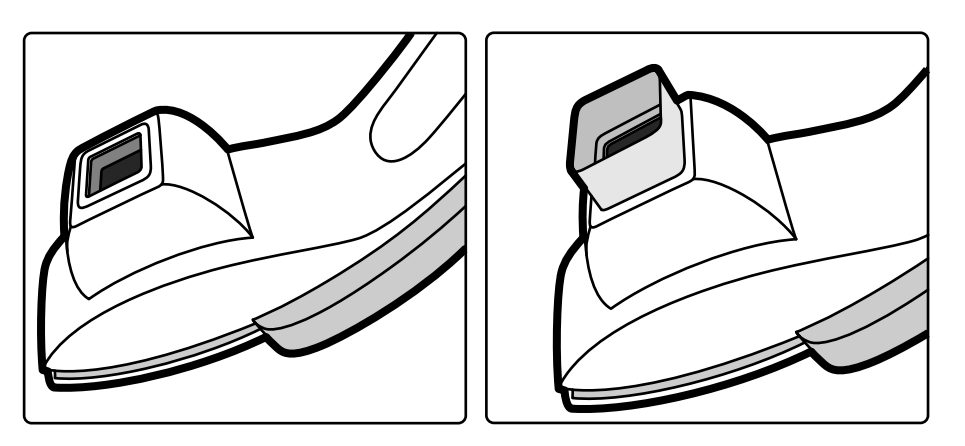

Figur 133 C-bågens stativ utan distansgivare (vänster) och med distansgivare (höger)

# **16.20 Typiska värden för referens-air kerma (rate)**

I enlighet med IEC 60601-2-43 anger den här bruksanvisningen värden för referens-air kerma (rate) för ett antal ofta använda röntgenprotokoll och de skyddsnivåer som erhålls av systemet mot spridd strålning. Alla dosvärden bestäms automatiskt av systemet baserat på det röntgenprotokoll som valts.

Det här avsnittet innehåller faktiska referensvärden för air kerma (rate) för ett antal ofta använda röntgenprotokoll och genomlysningstyper.

Mätningsförhållandena är såsom definierade i *Konfigurera mätning av referens-air kerma* (sida 316). Värdena är endast tillämpliga på standardinställningarna för röntgenprotokoll från fabriken, utan åsidosättanden.

Alla angivna referensvärden för air kerma (rate) har en noggrannhet på ± 50 %, i enlighet med IEC 60601-2-43:2010 203.5.2.4.5.101c.

# **16.20.1 C12/F12-system**

#### **Exponeringsröntgenprotokoll: Pediatrisk**

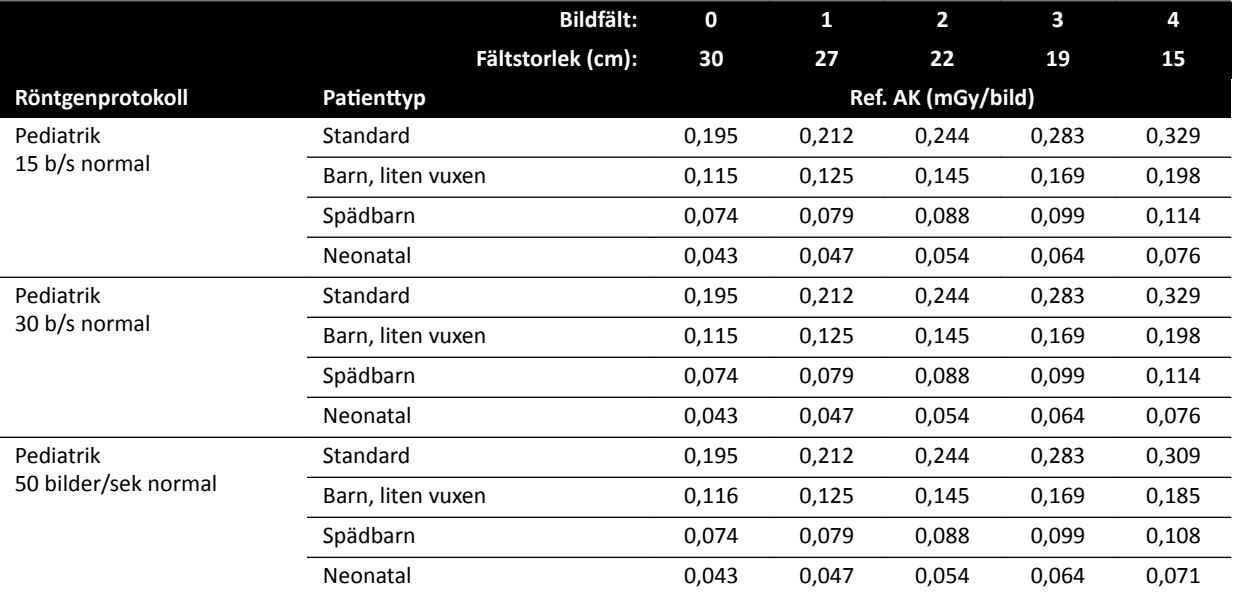

## **Exponeringsröntgenprotokoll: Barn (ClarityIQ)**

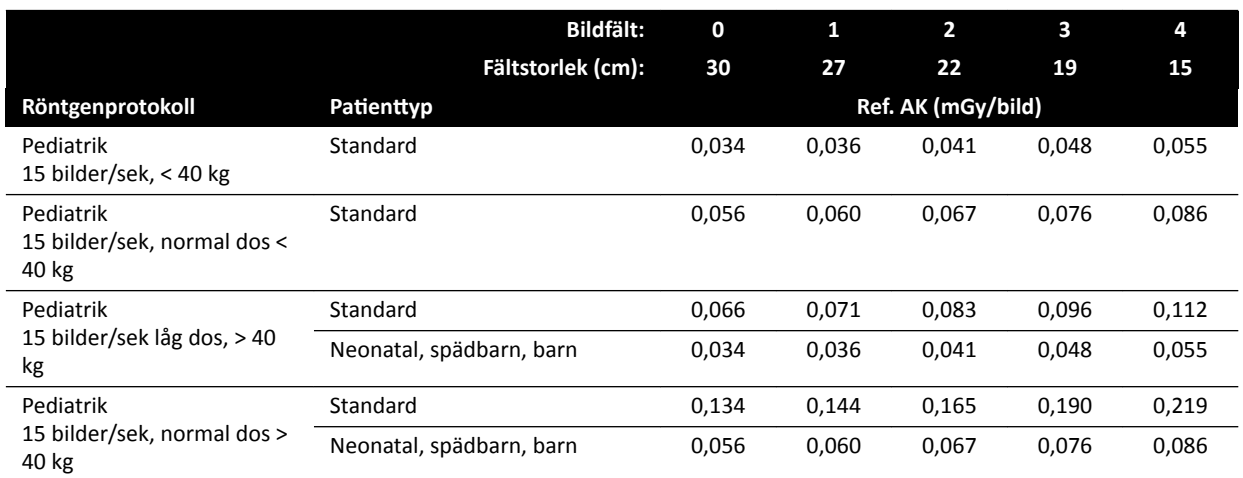

# **Exponeringsröntgenprotokoll: Kardiologisk**

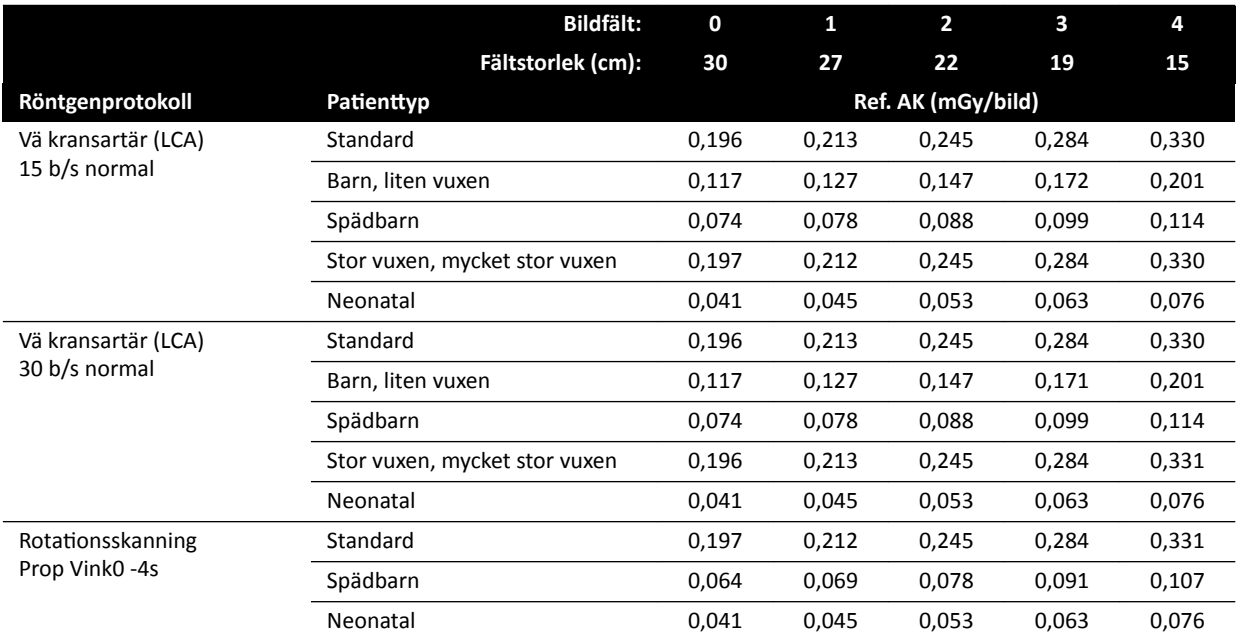

# **Exponeringsröntgenprotokoll: Hjärta (ClarityIQ)**

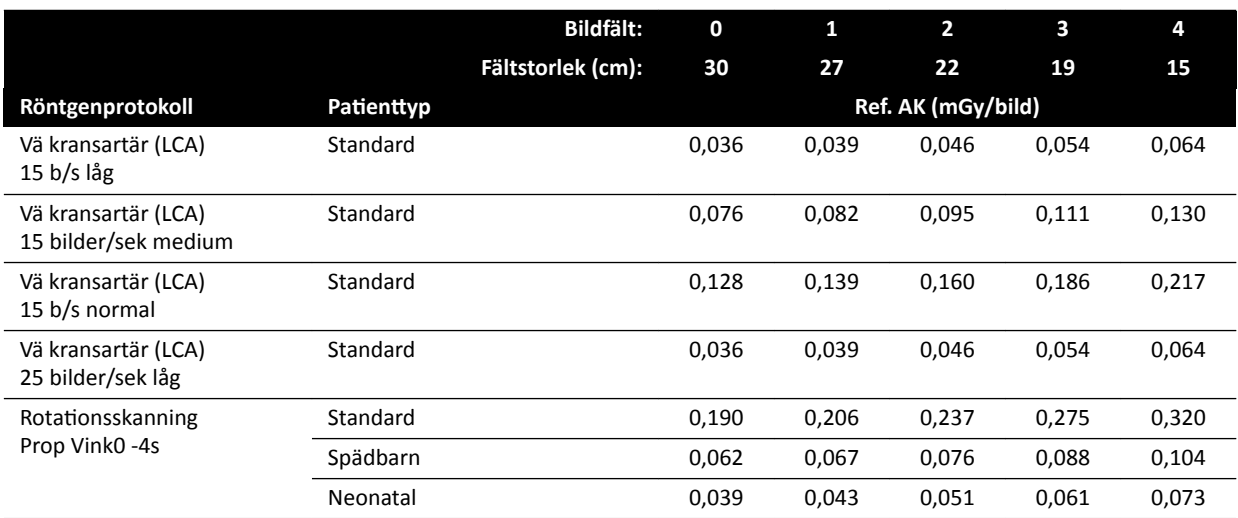

## **Exponeringsröntgenprotokoll: Huvud**

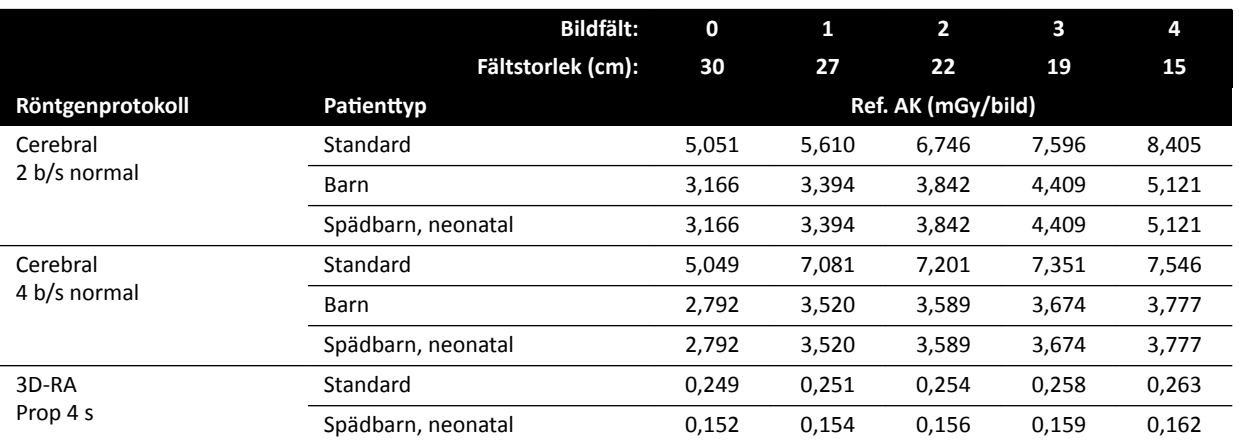

# **Exponeringsröntgenprotokoll: Huvud (ClarityIQ)**

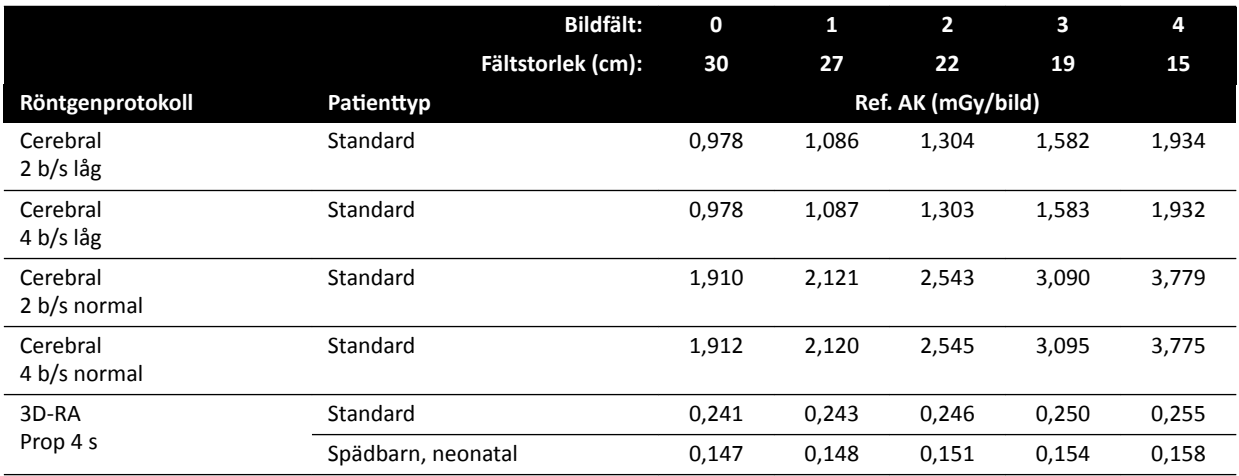

# **Exponeringsröntgenprotokoll: Thorax**

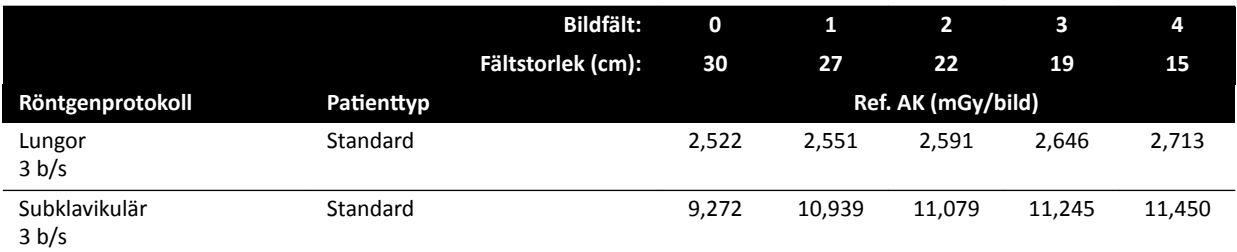

## **Exponeringsröntgenprotokoll: Thorax (ClarityIQ)**

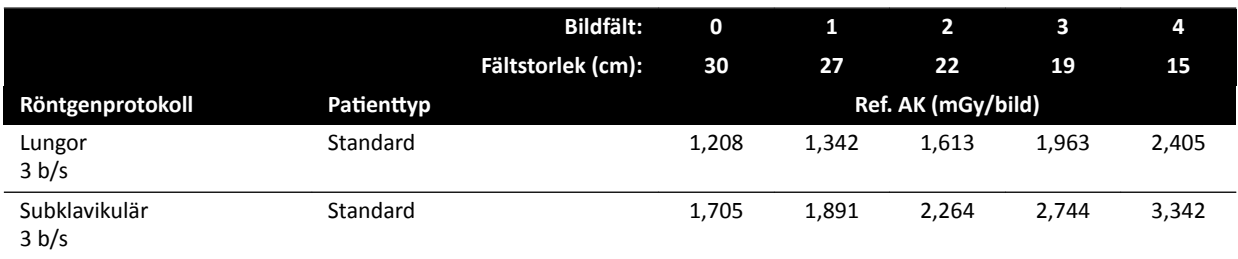

# **Exponeringsröntgenprotokoll: Buk**

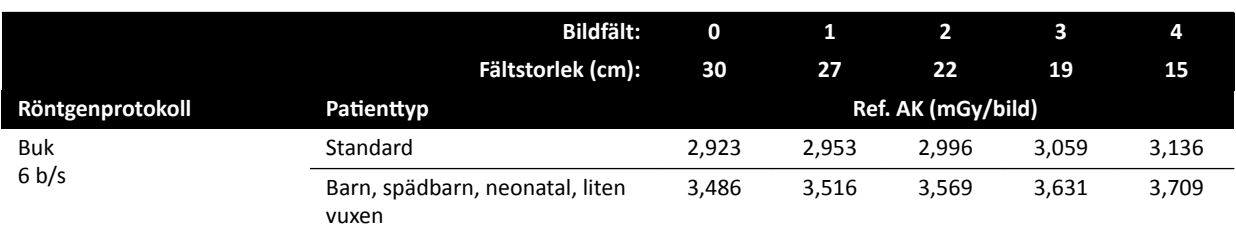

# **Exponeringsröntgenprotokoll: Buk (ClarityIQ)**

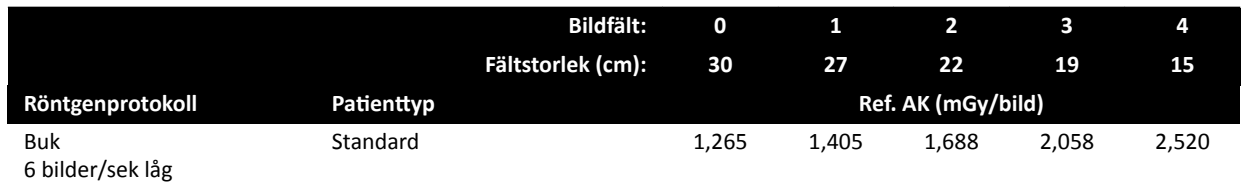

# **Exponeringsröntgenprotokoll: Perifert**

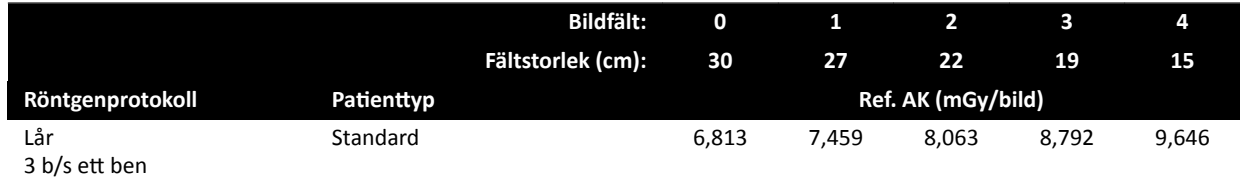

# **Exponeringsröntgenprotokoll: Perifer (ClarityIQ)**

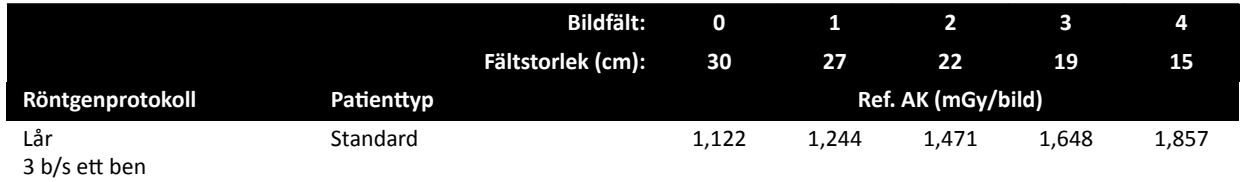

## **Genomlysningstyper: Pediatrisk**

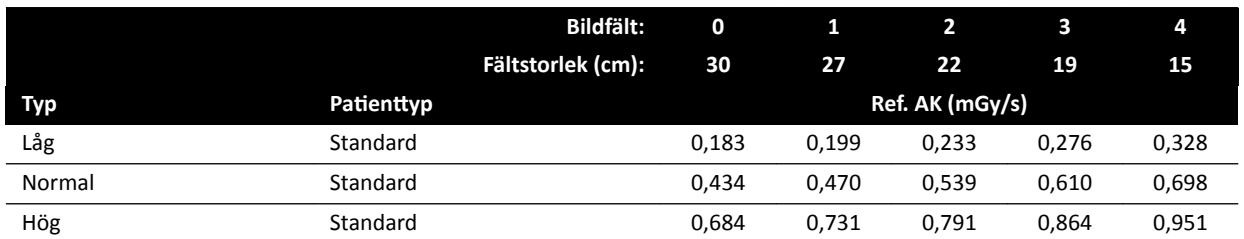

# **Genomlysningstyper: Barn (ClarityIQ, < 40 kg)**

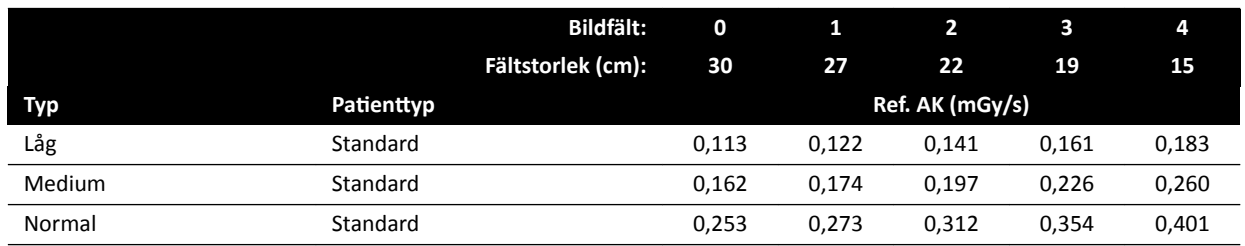

## **Genomlysningstyper: Kardiologisk**

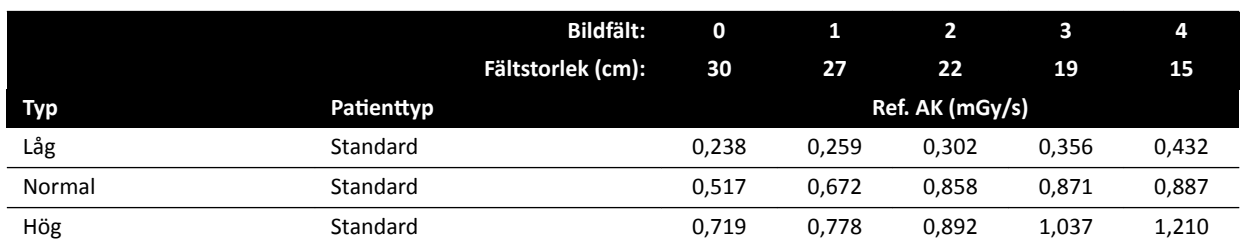

## **Genomlysningstyper: Hjärta (ClarityIQ)**

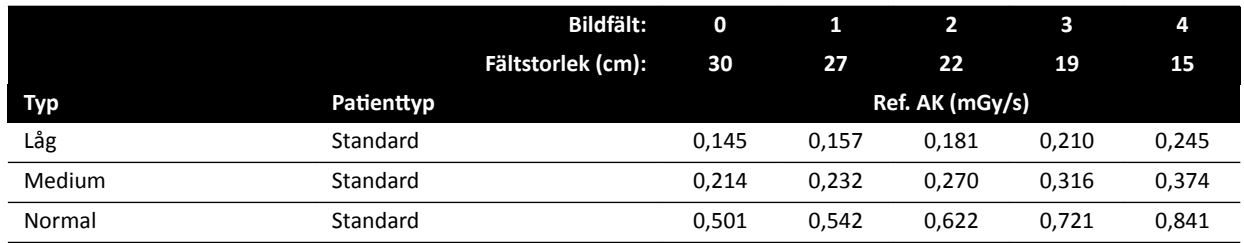

# **Genomlysningstyper: Huvud**

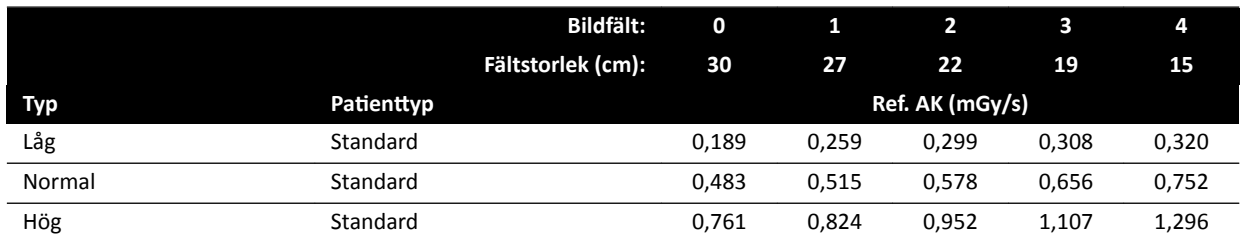

# **Genomlysningstyper: Huvud (ClarityIQ)**

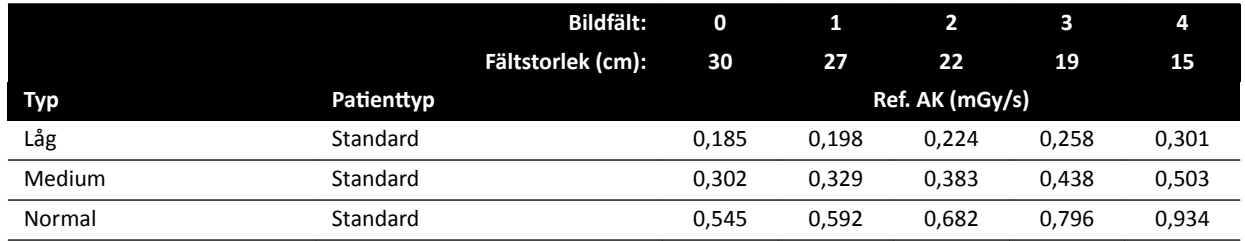

# **Roadmap-lägen (kärlfas): Huvud**

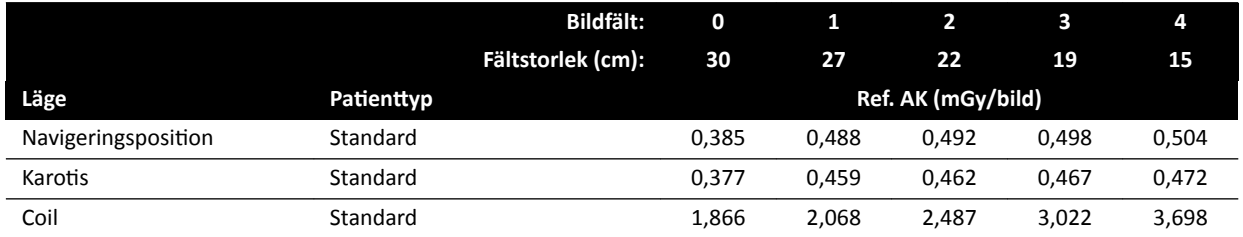

# **Roadmap-lägen (kärlfas): Huvud (ClarityIQ)**

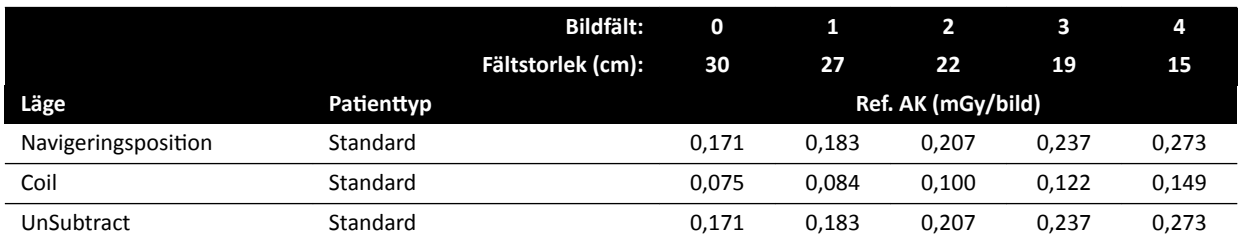

# **16.20.2 F15-system**

# **Exponeringsröntgenprotokoll: Pediatrisk**

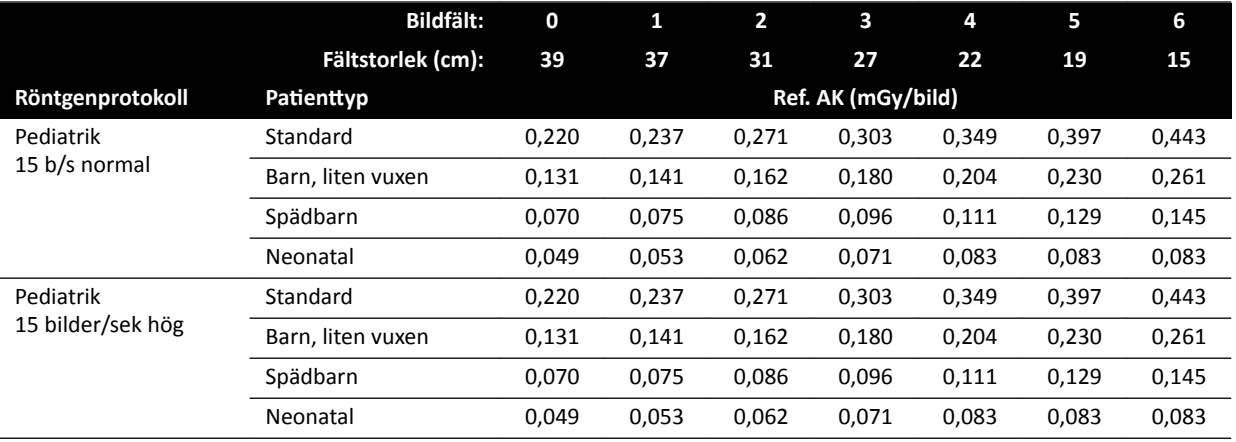

# **Exponeringsröntgenprotokoll: Barn (ClarityIQ)**

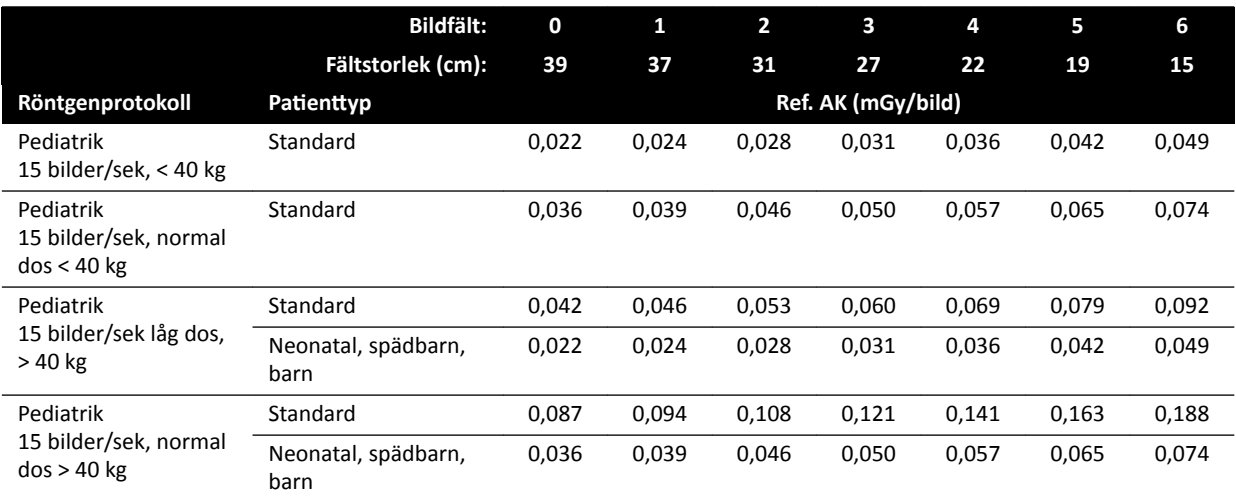

### **Exponeringsröntgenprotokoll: Kardiologisk**

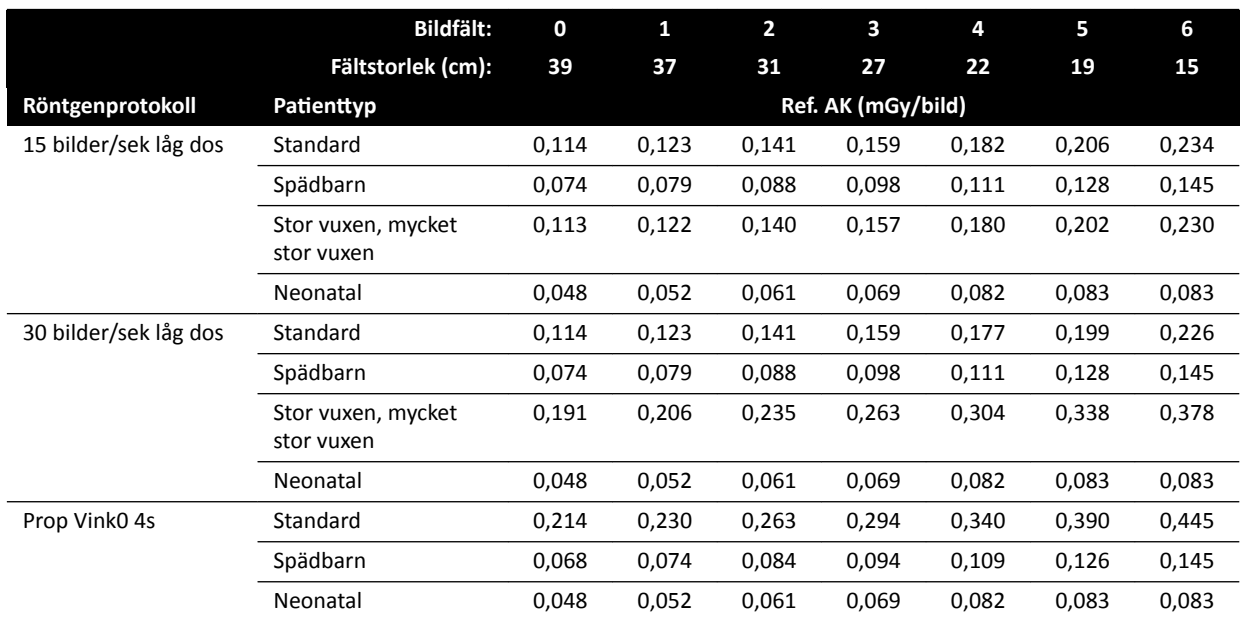

# **Exponeringsröntgenprotokoll: Hjärta (ClarityIQ)**

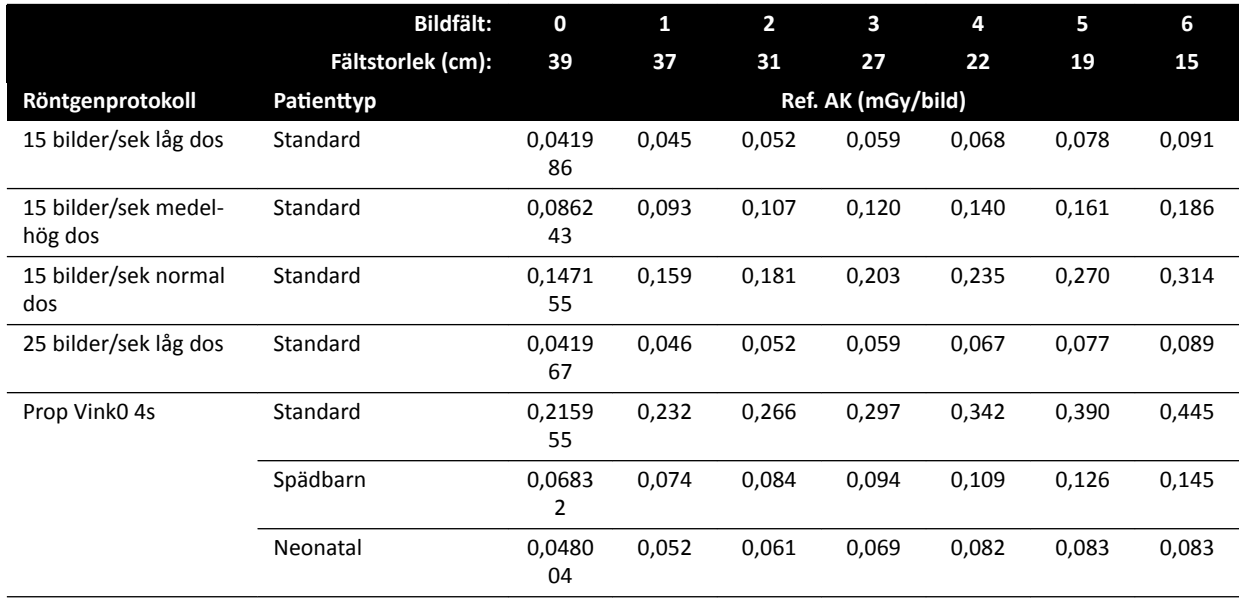

## **Exponeringsröntgenprotokoll: Huvud**

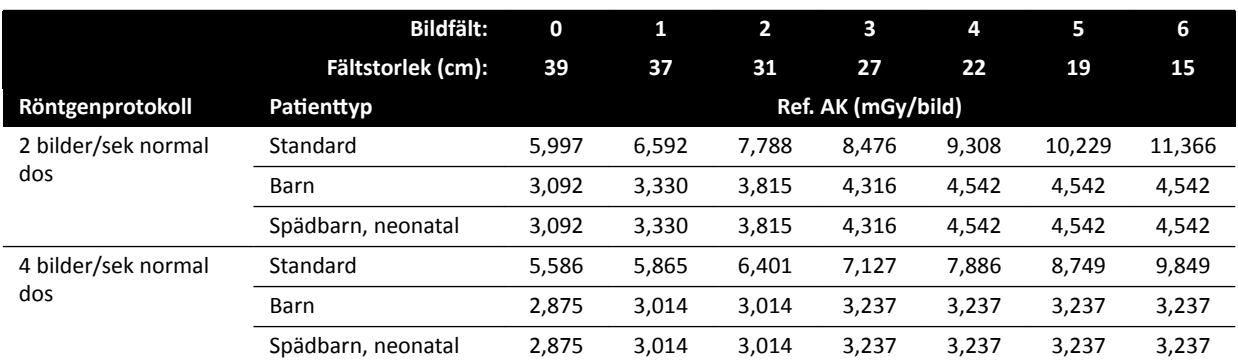

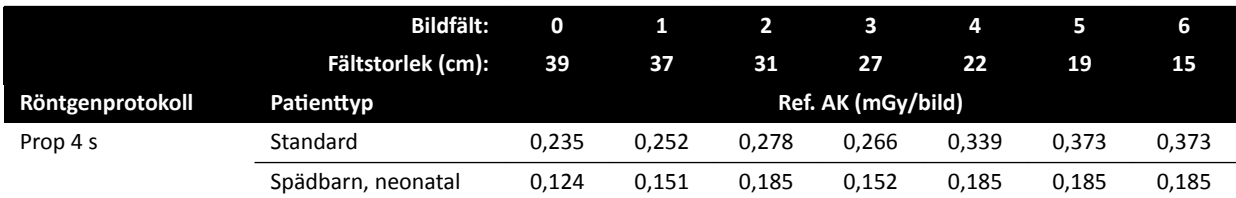

### **Exponeringsröntgenprotokoll: Huvud (ClarityIQ)**

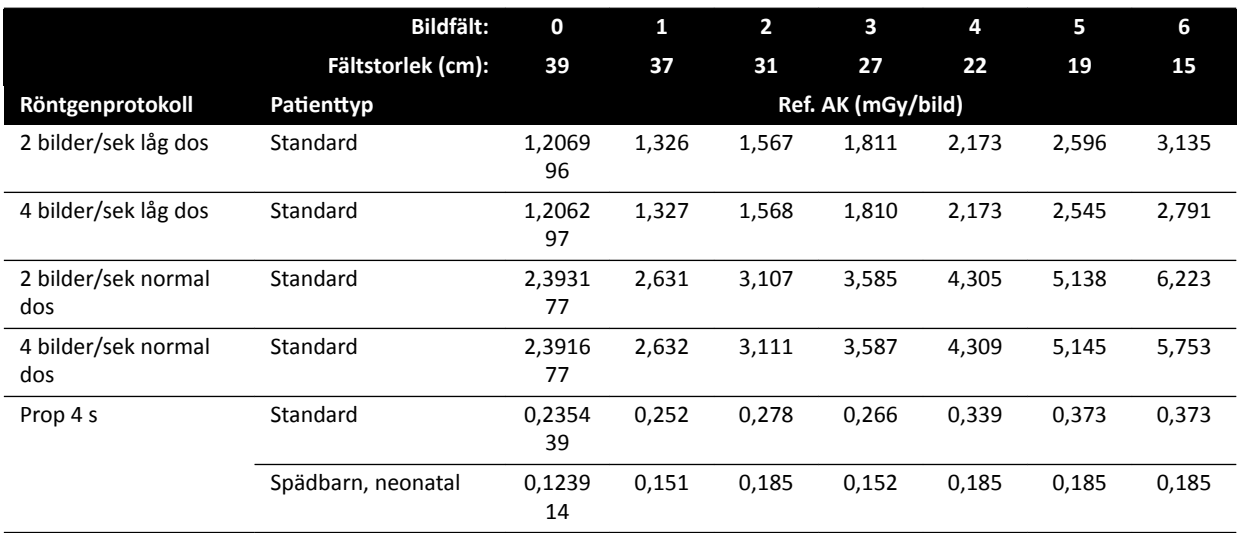

# **Exponeringsröntgenprotokoll: Thorax**

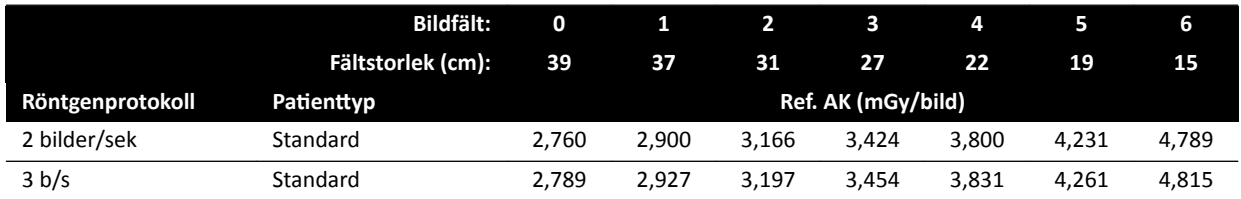

# **Exponeringsröntgenprotokoll: Thorax (ClarityIQ)**

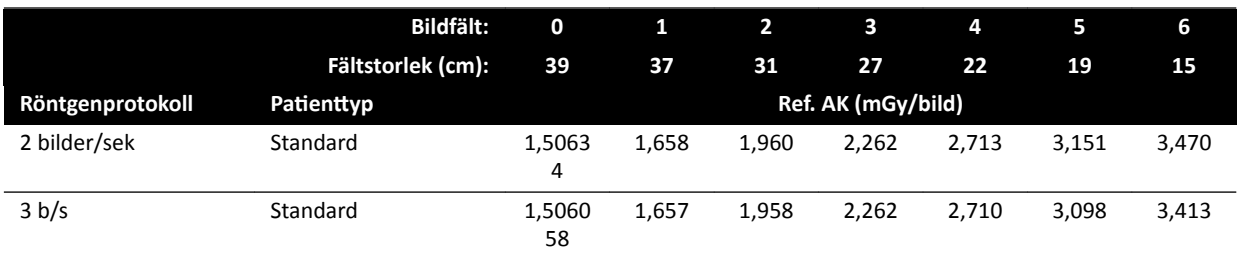

# **Exponeringsröntgenprotokoll: Buk**

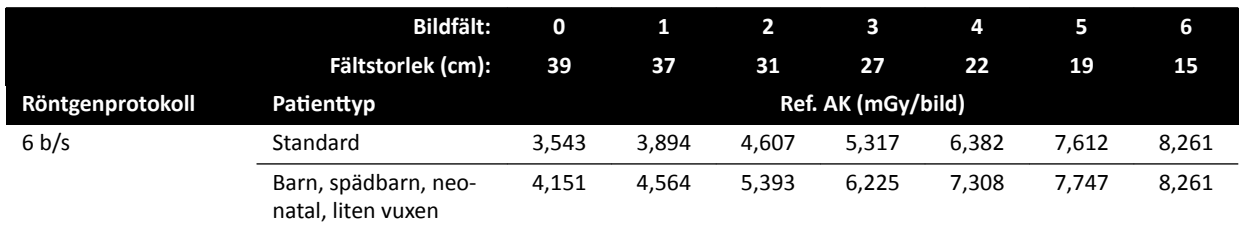

# **Exponeringsröntgenprotokoll: Buk (ClarityIQ)**

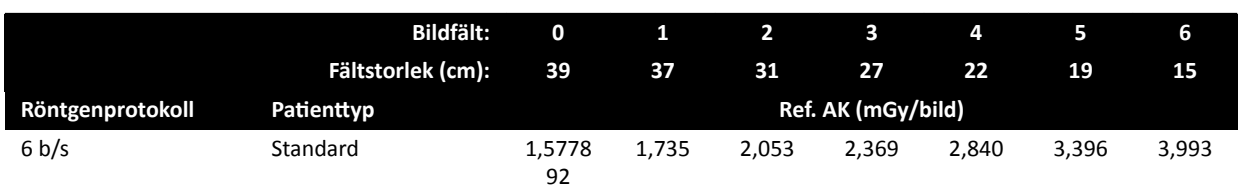

#### **Exponeringsröntgenprotokoll: Perifert**

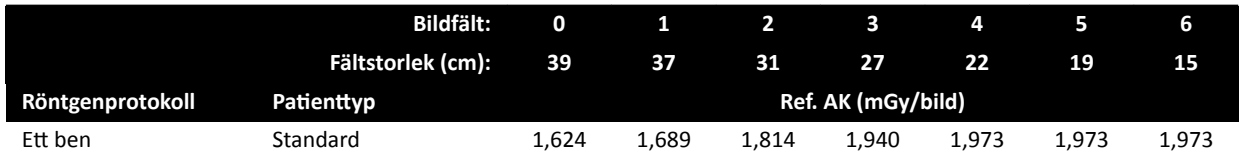

### **Exponeringsröntgenprotokoll: Perifer (ClarityIQ)**

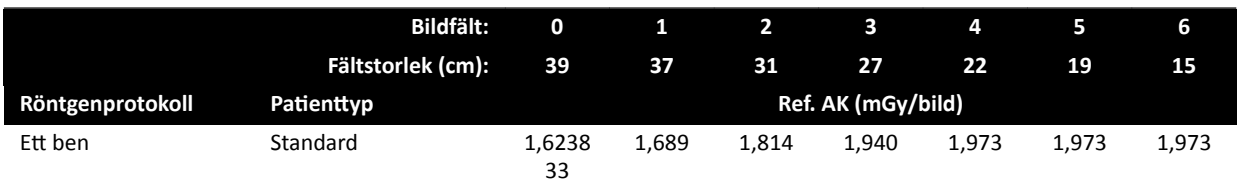

## **Genomlysningstyper: Pediatrisk**

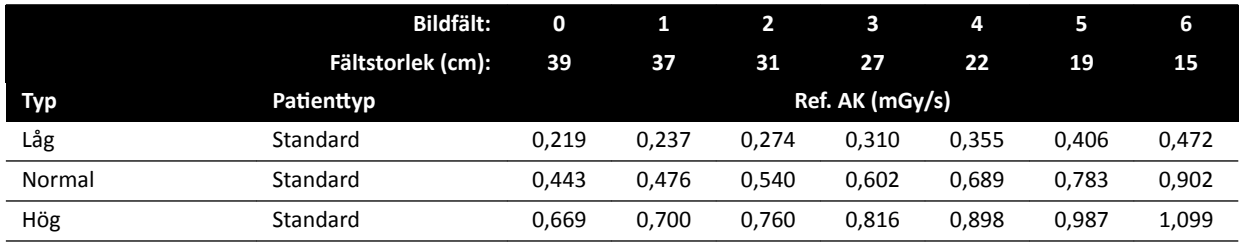

## **Genomlysningstyper: Barn (ClarityIQ, < 40 kg)**

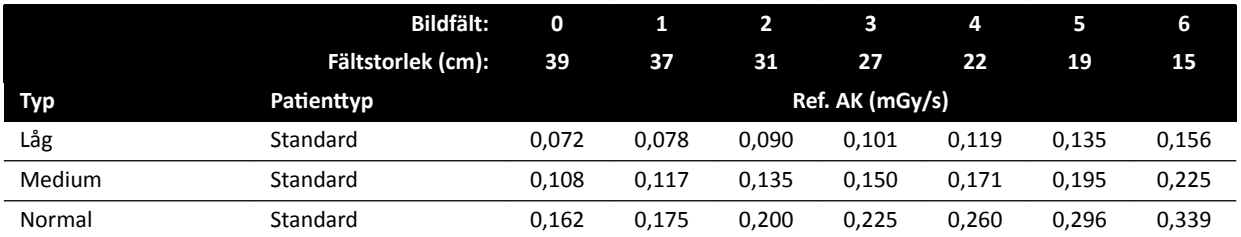

## **Genomlysningstyper: Kardiologisk**

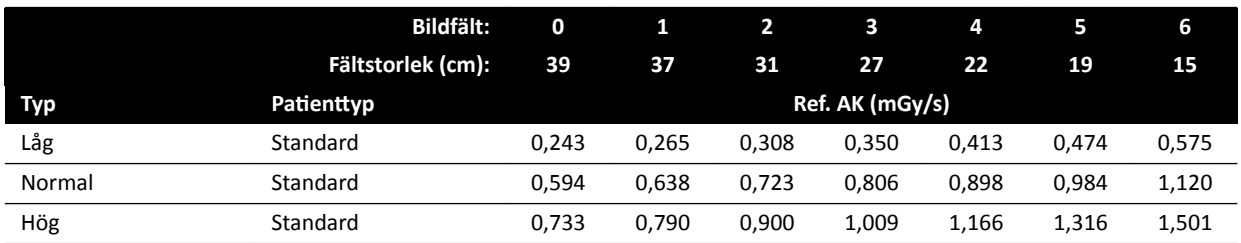

# **Genomlysningstyper: Hjärta (ClarityIQ)**

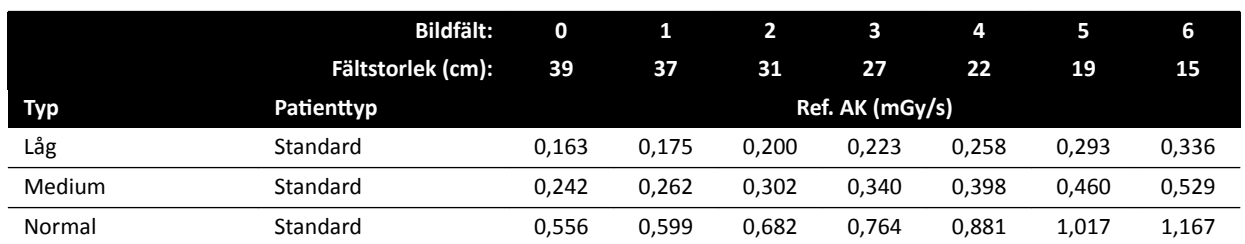

## **Genomlysningstyper: Huvud**

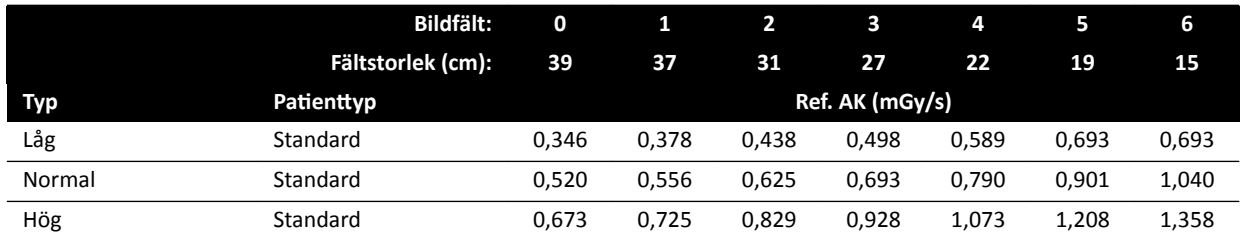

# **Genomlysningstyper: Huvud (ClarityIQ)**

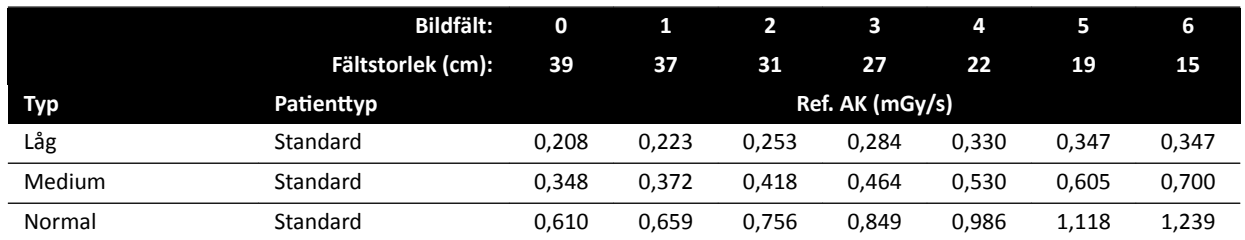

# **Roadmap-lägen (kärlfas): Huvud**

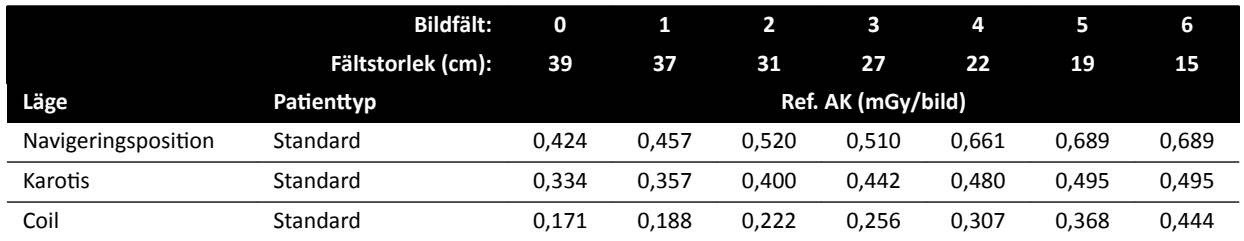

# **Roadmap-lägen (kärlfas): Huvud (ClarityIQ)**

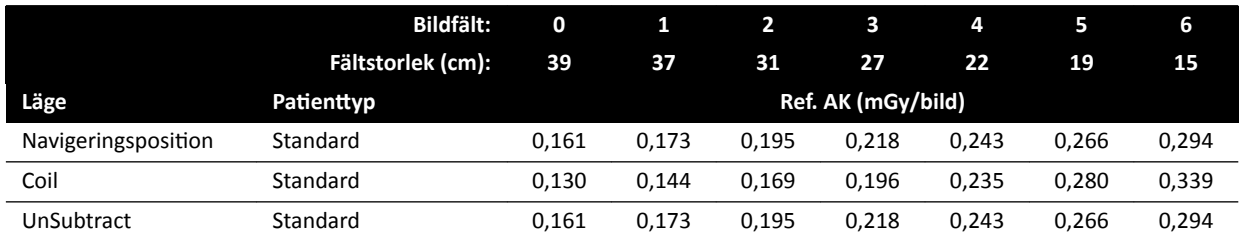

# **16.20.3 C20/F20-system**

## **Exponeringsröntgenprotokoll: Pediatrisk**

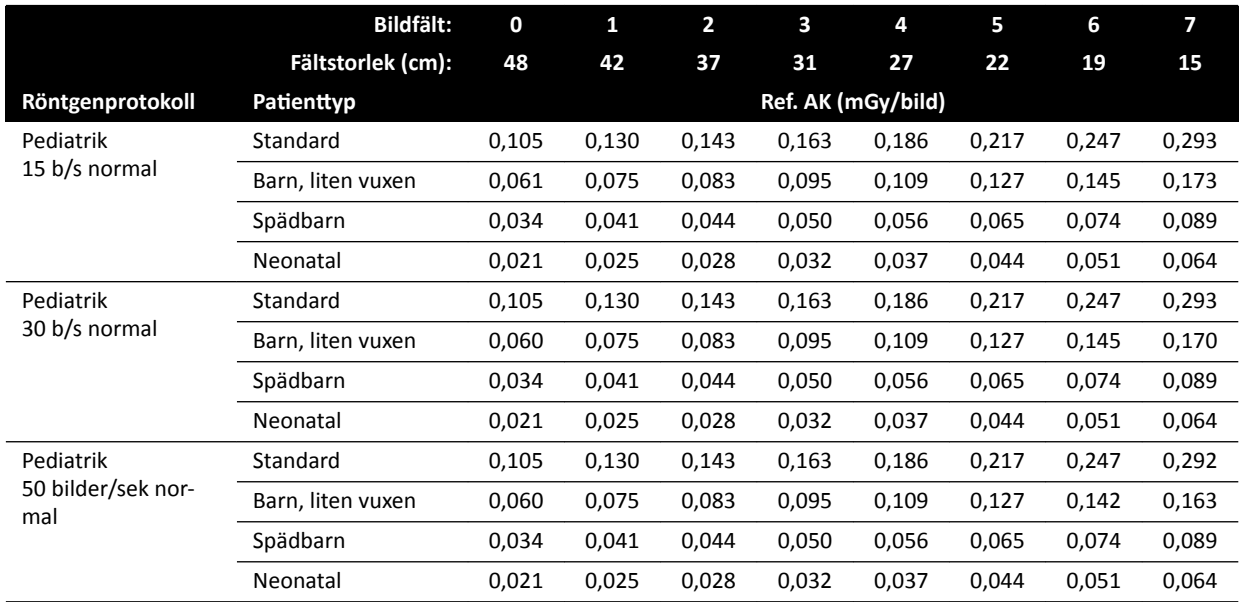

# **Exponeringsröntgenprotokoll: Barn (ClarityIQ)**

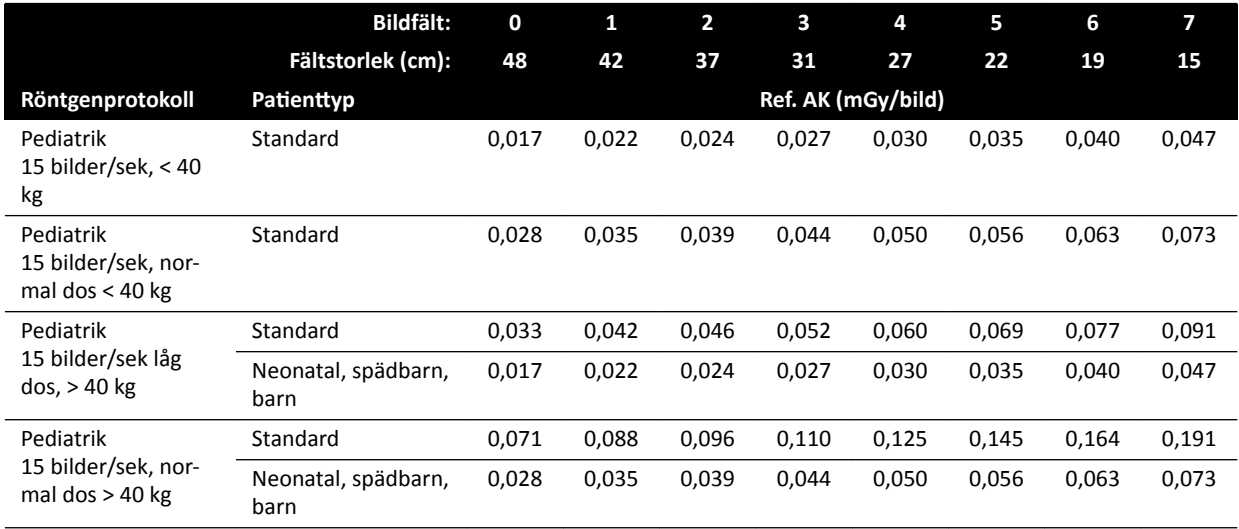

# **Exponeringsröntgenprotokoll: Kardiologisk**

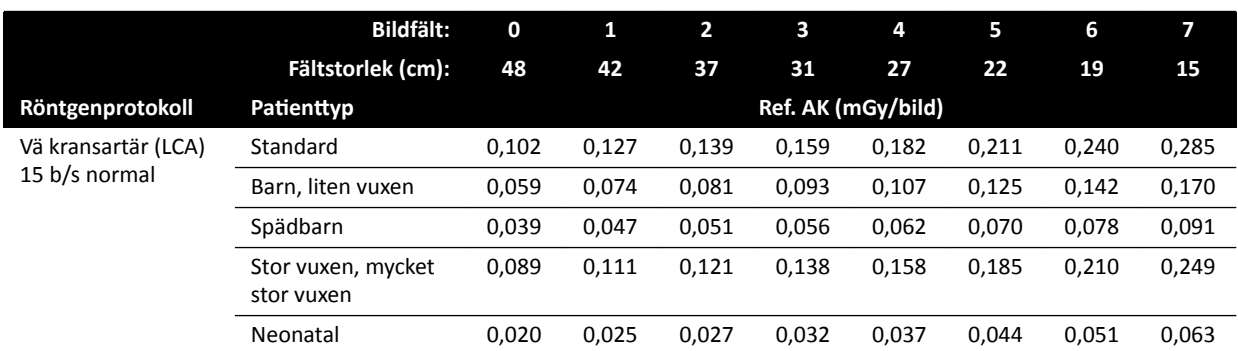

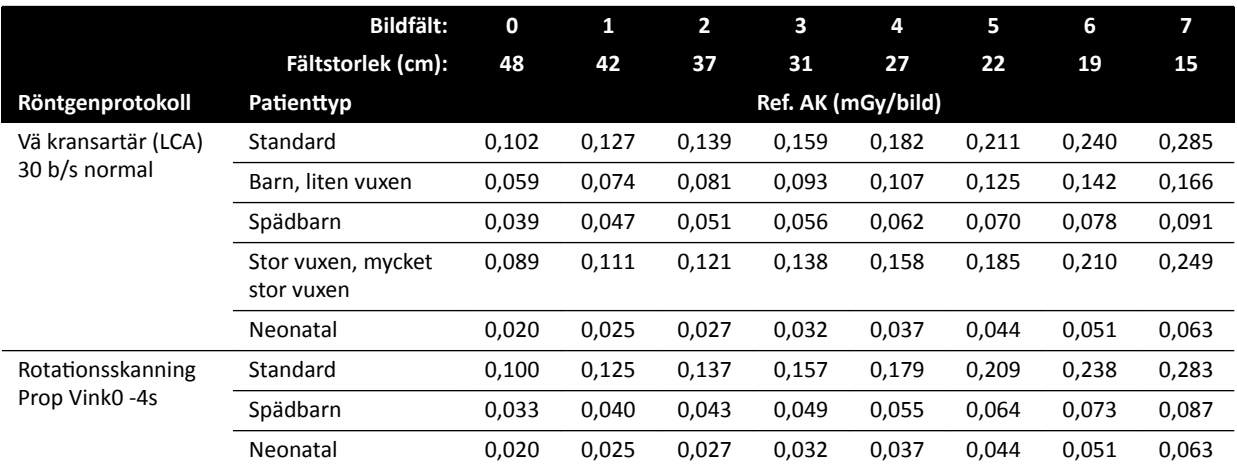

# **Exponeringsröntgenprotokoll: Hjärta (ClarityIQ)**

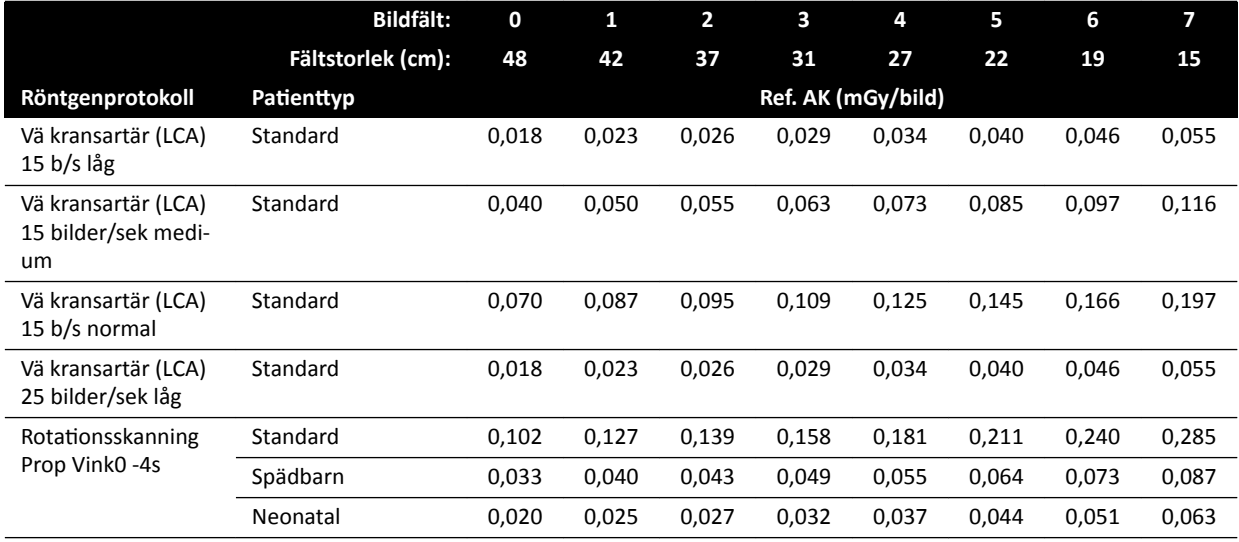

# **Exponeringsröntgenprotokoll: Huvud**

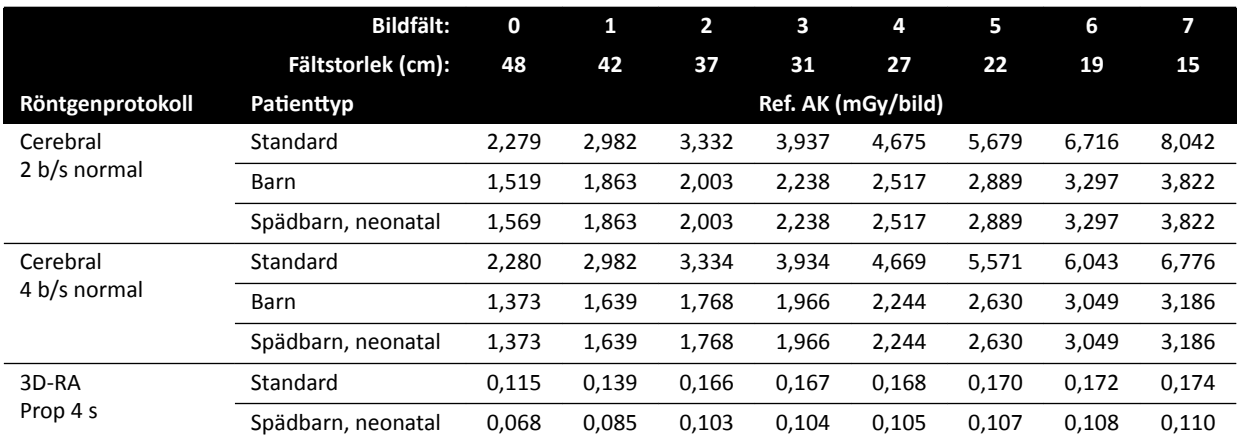

## **Exponeringsröntgenprotokoll: Huvud (ClarityIQ)**

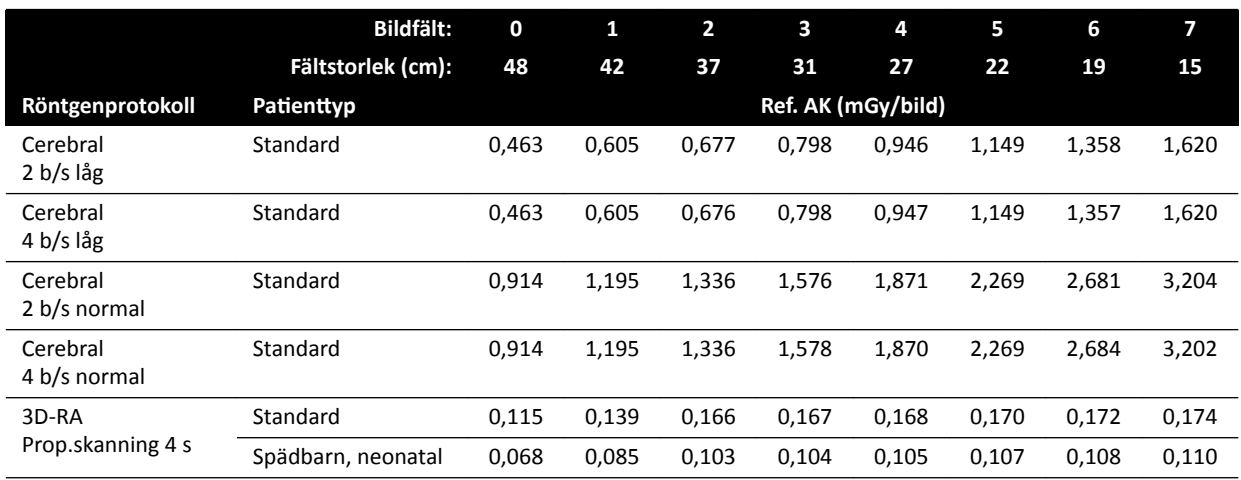

### **Exponeringsröntgenprotokoll: Thorax**

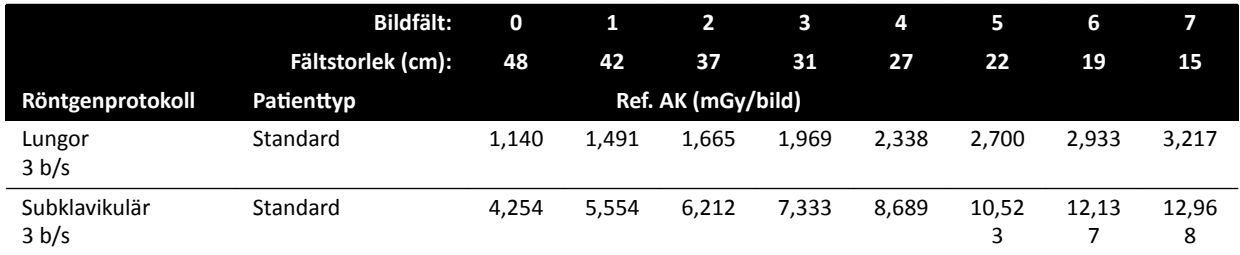

## **Exponeringsröntgenprotokoll: Thorax (ClarityIQ)**

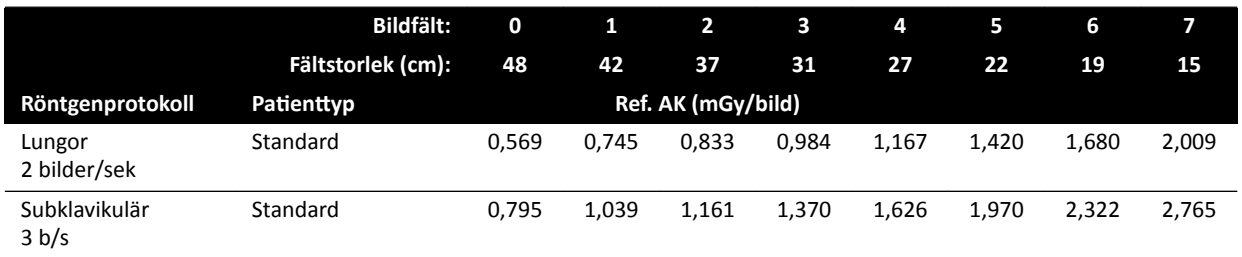

# **Exponeringsröntgenprotokoll: Buk**

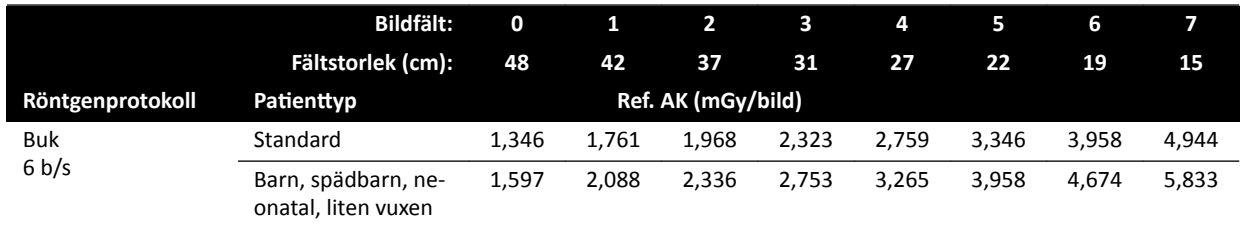

# **Exponeringsröntgenprotokoll: Buk (ClarityIQ)**

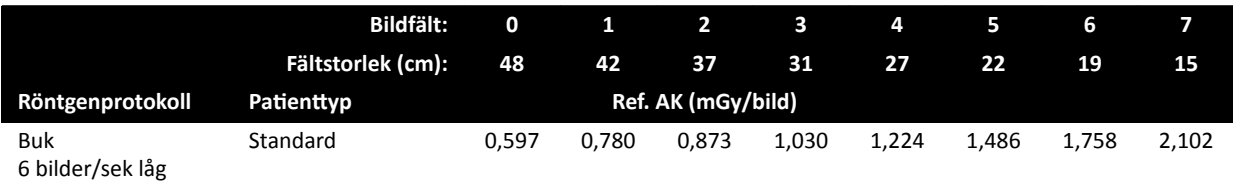

# **Exponeringsröntgenprotokoll: Perifert**

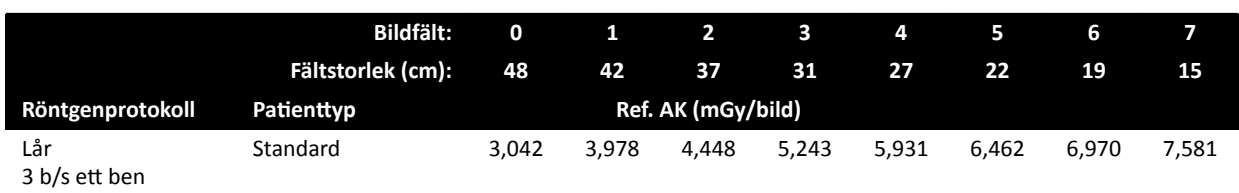

# **Exponeringsröntgenprotokoll: Perifer (ClarityIQ)**

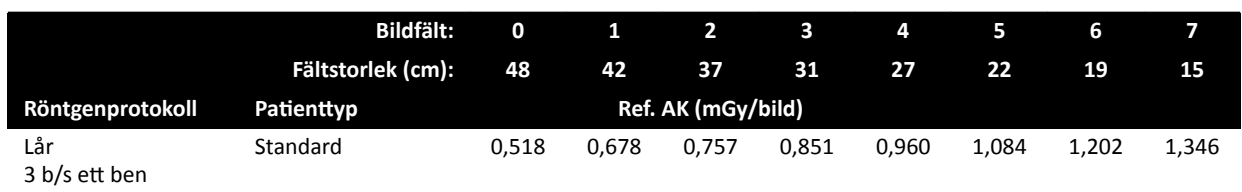

### **Genomlysningstyper: Pediatrisk**

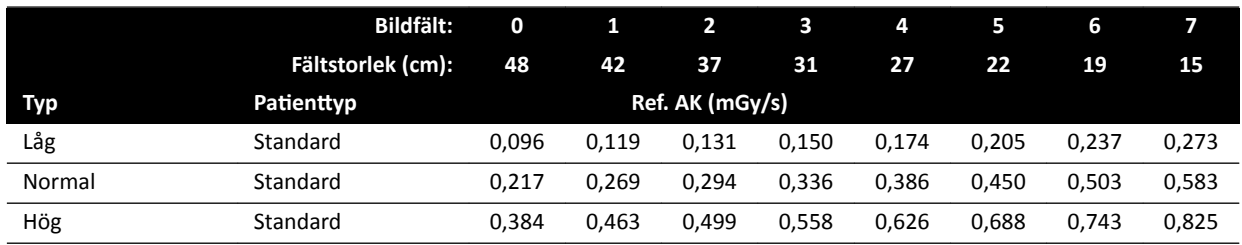

# **Genomlysningstyper: Barn (ClarityIQ, < 40 kg)**

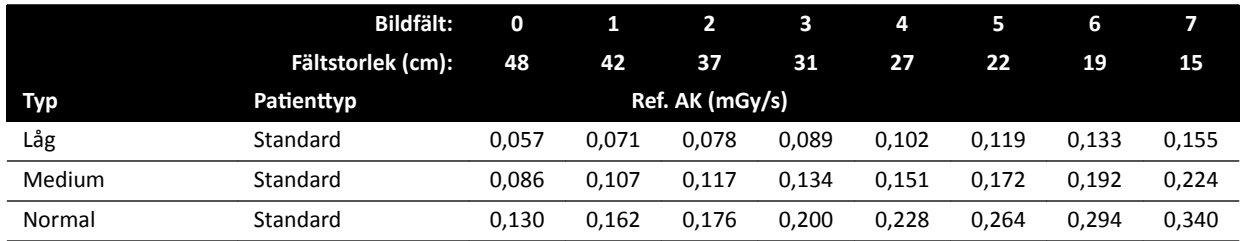

# **Genomlysningstyper: Kardiologisk**

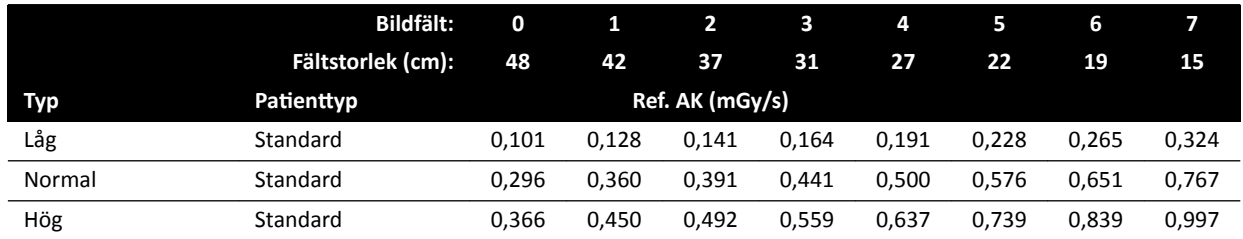

## **Genomlysningstyper: Hjärta (ClarityIQ)**

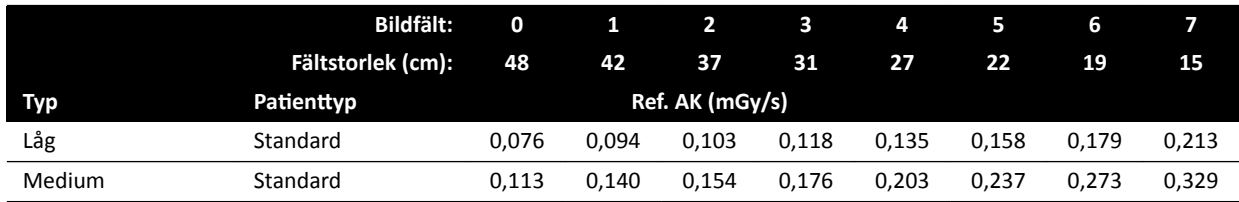

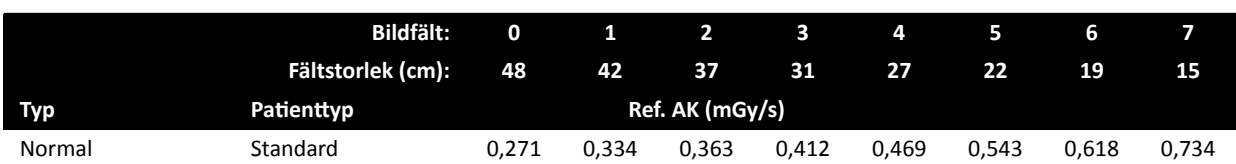

## **Genomlysningstyper: Huvud**

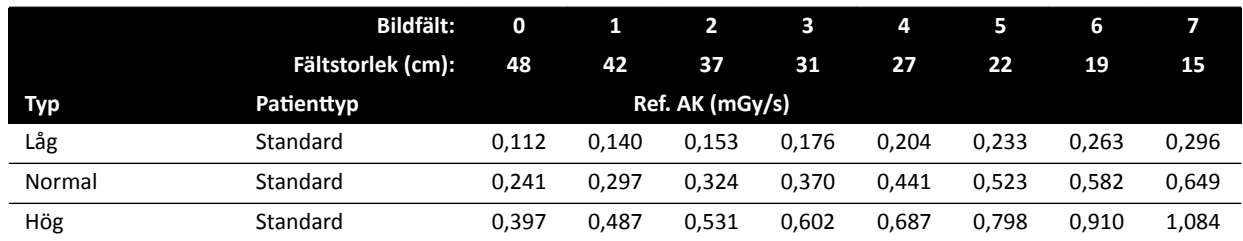

## **Genomlysningstyper: Huvud (ClarityIQ)**

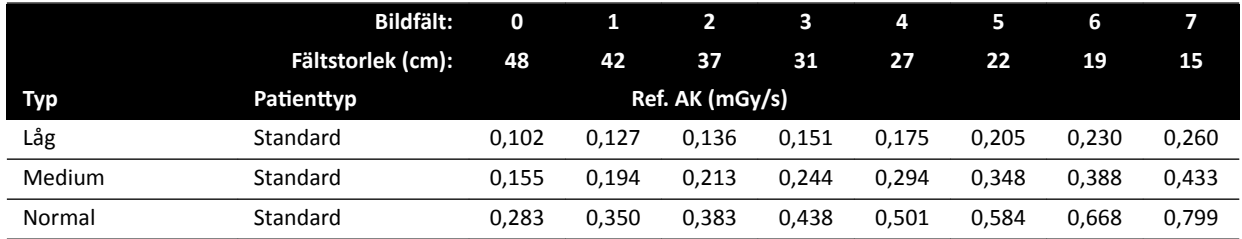

# **Roadmap-lägen (kärlfas): Huvud**

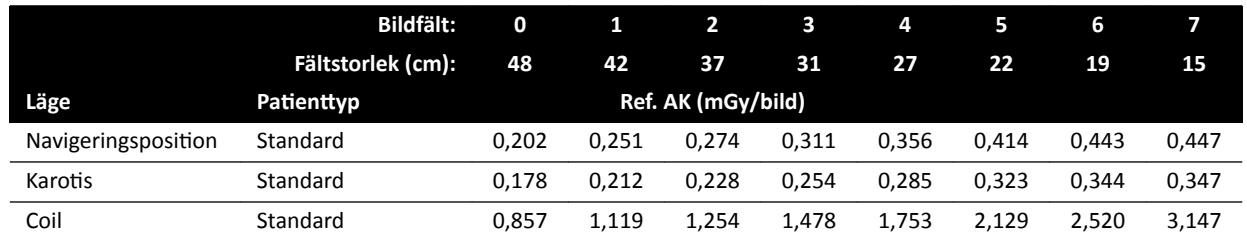

# **Roadmap-lägen (kärlfas): Huvud (ClarityIQ)**

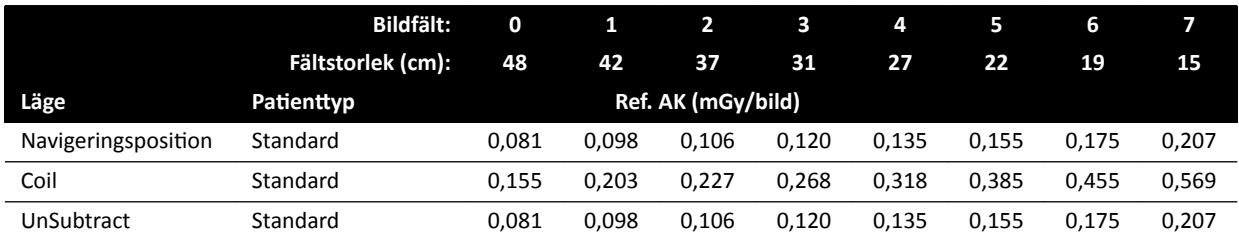

# 16.20.4 Exempel på inställningar med relativt hög air kerma (rate)

I följande tabell visas exempel på exponeringsprocedurer som producerar ett relativt högt referens air kerma-värde jämfört med andra procedurer för de olika Azurion-systemen (enligt IEC 60601-2-54:2009, 203.5.2.4.5.101b 4):

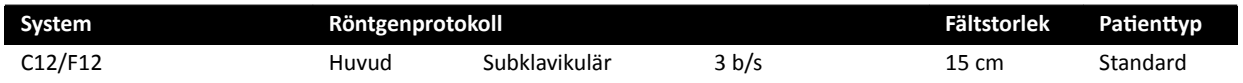

<span id="page-315-0"></span>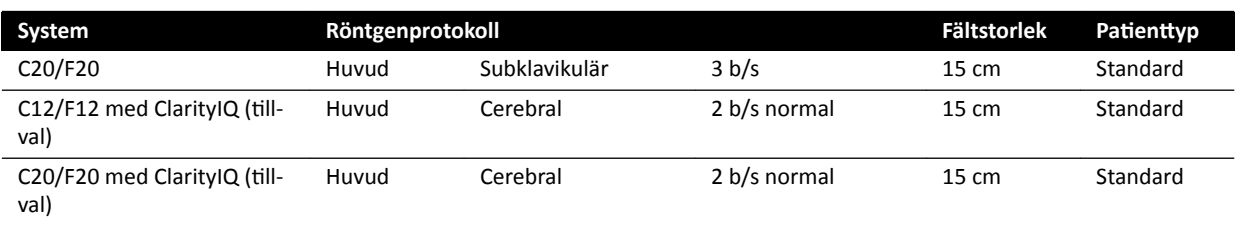

I följande tabell visas exempel på genomlysningstyper som producerar ett relativt högt referens air kerma-värde jämfört med andra procedurer för de olika Azurion-systemen (enligt IEC 60601-2-54:2009, 203.5.2.4.5.101b 3):

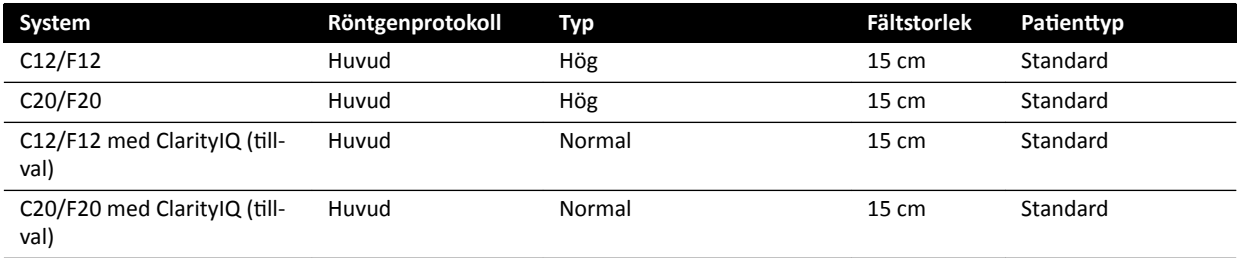

Mätbetingelser: Enligt *Konfigurera mätning av referens-air kerma* (sida 316).

# 16.20.5 Konfigurera mätning av referens-air kerma

### **System med FD12-detektor**

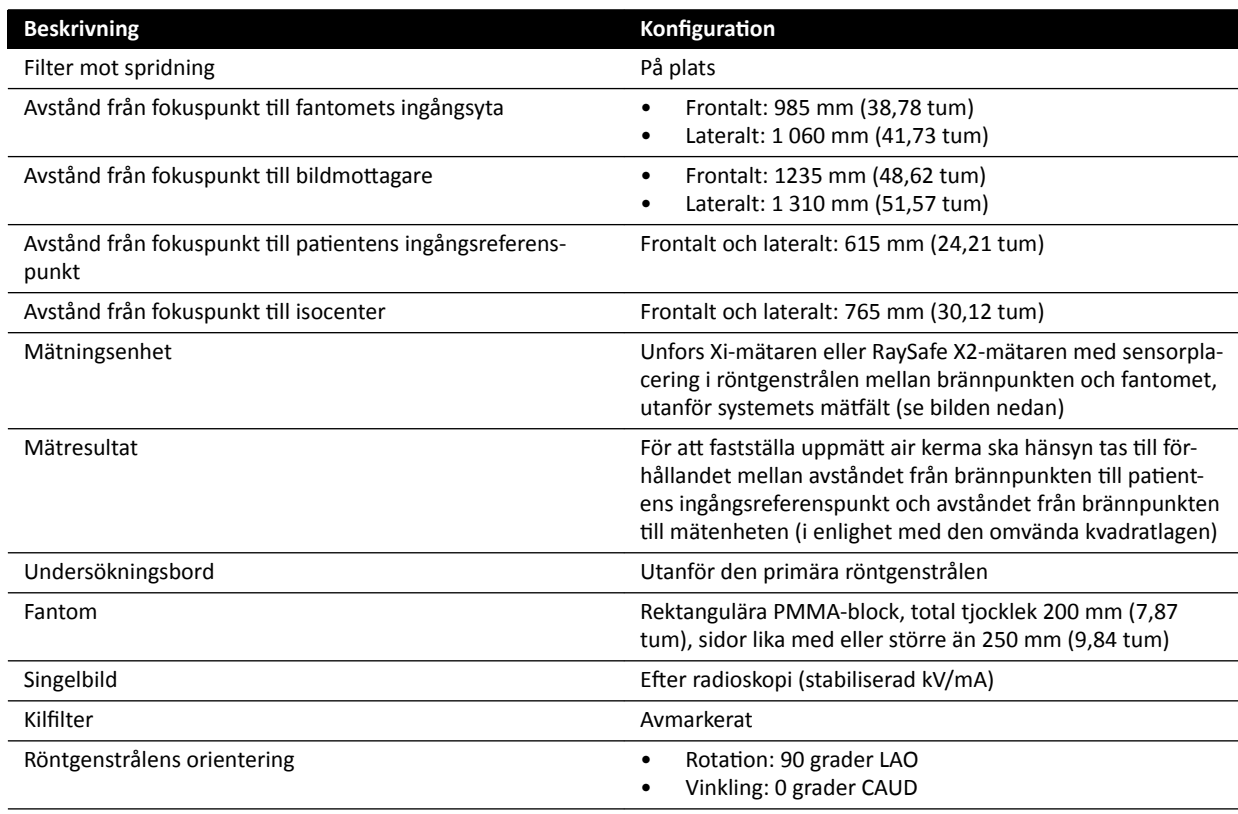

## **System med FD15-detektor**

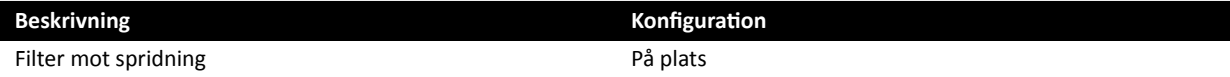

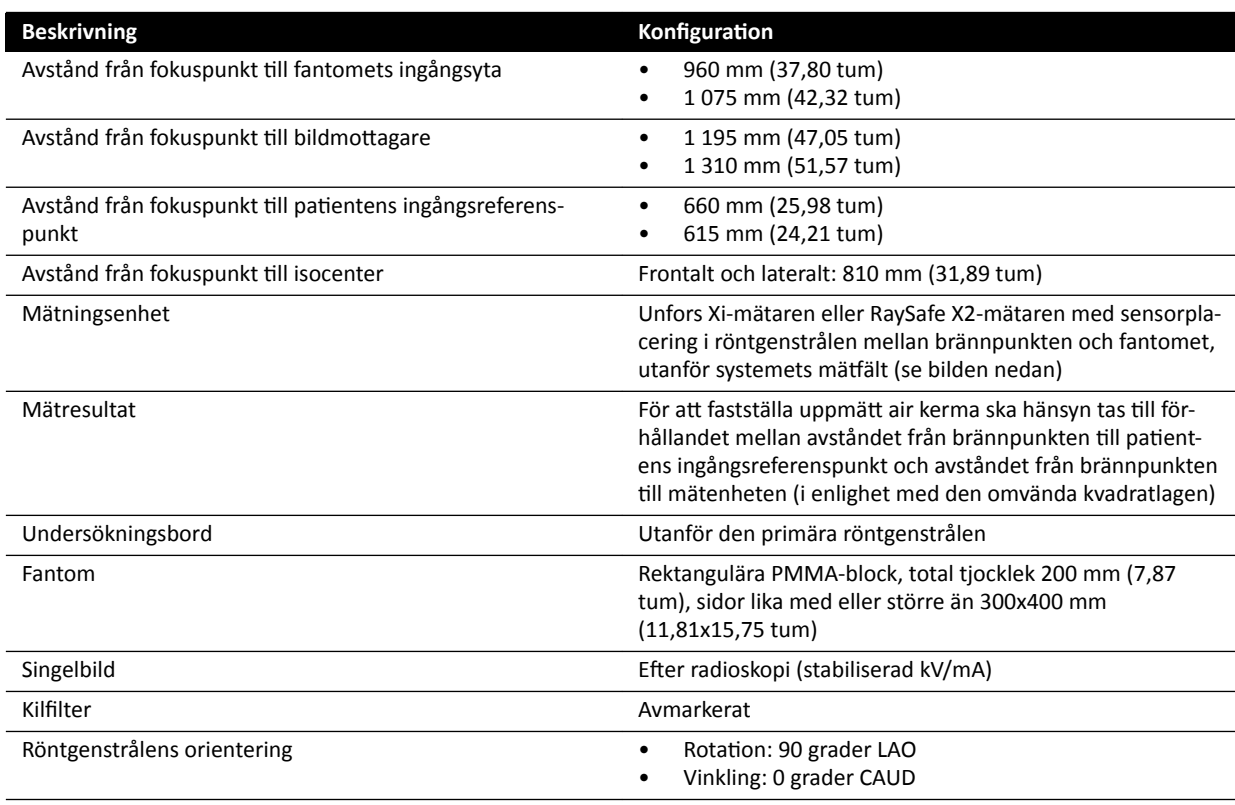

# **System med FD20-detektor**

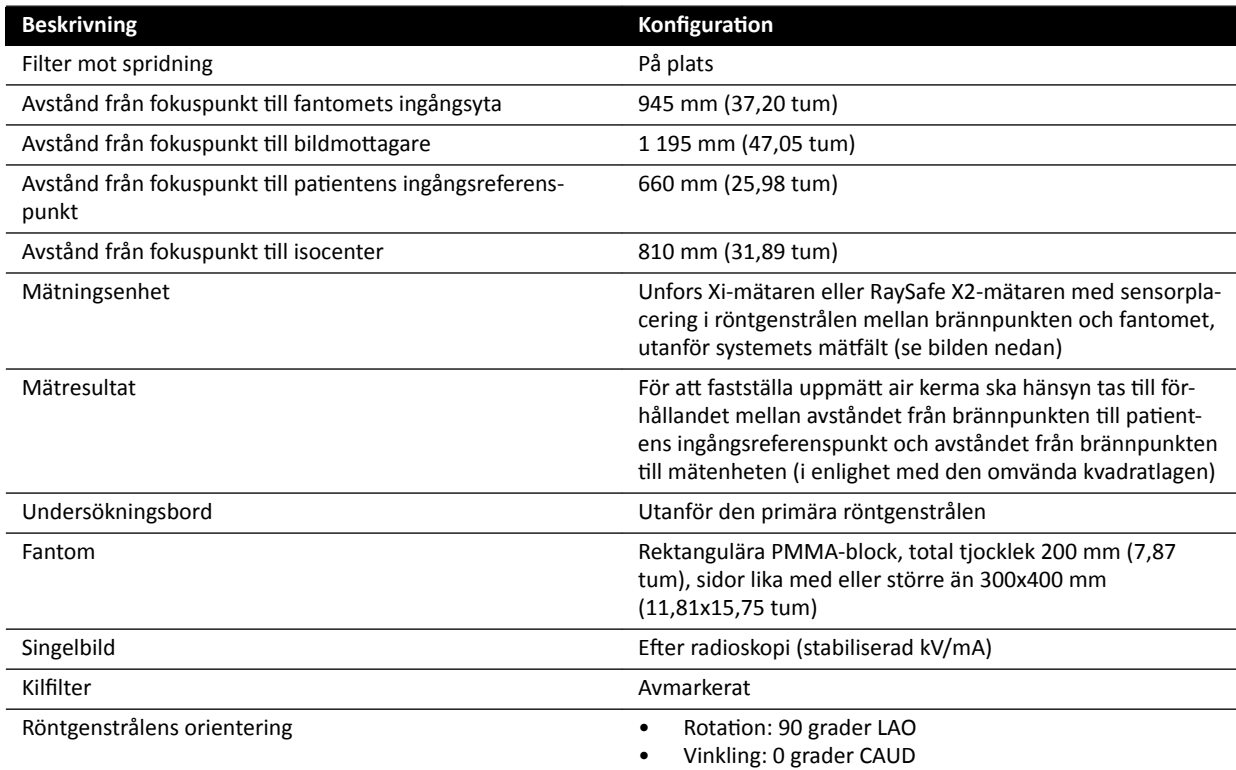

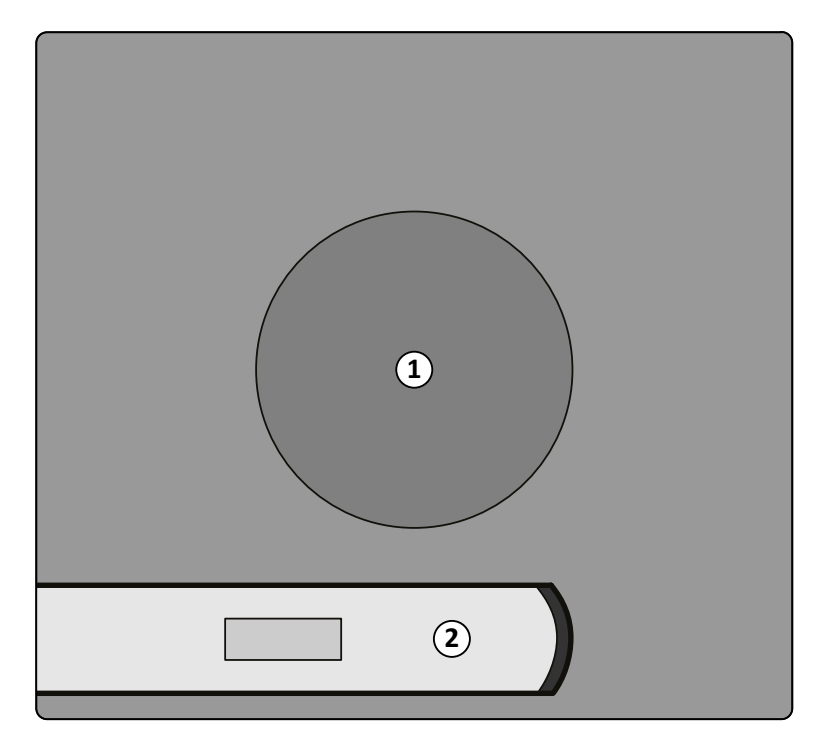

**Figur 134** Mätningsenhetens plats

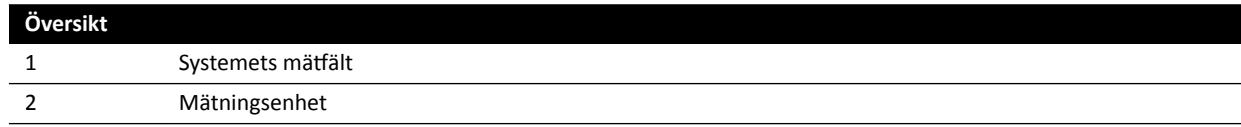

# **16.21 Skydd mot spridd strålning**

I detta avsnitt beskrivs de skyddsnivåer som systemet ger mot spridd strålning.

# **16.21.1 Arbetsområde**

Teknikfaktorer kan erhållas med Manual X-ray Generator Test (manuellt röntgengeneratortest) i fältserviceläget.

Följande teknikfaktorer används:

- 125 kV, 10 mA
- Inget tilläggsfilter

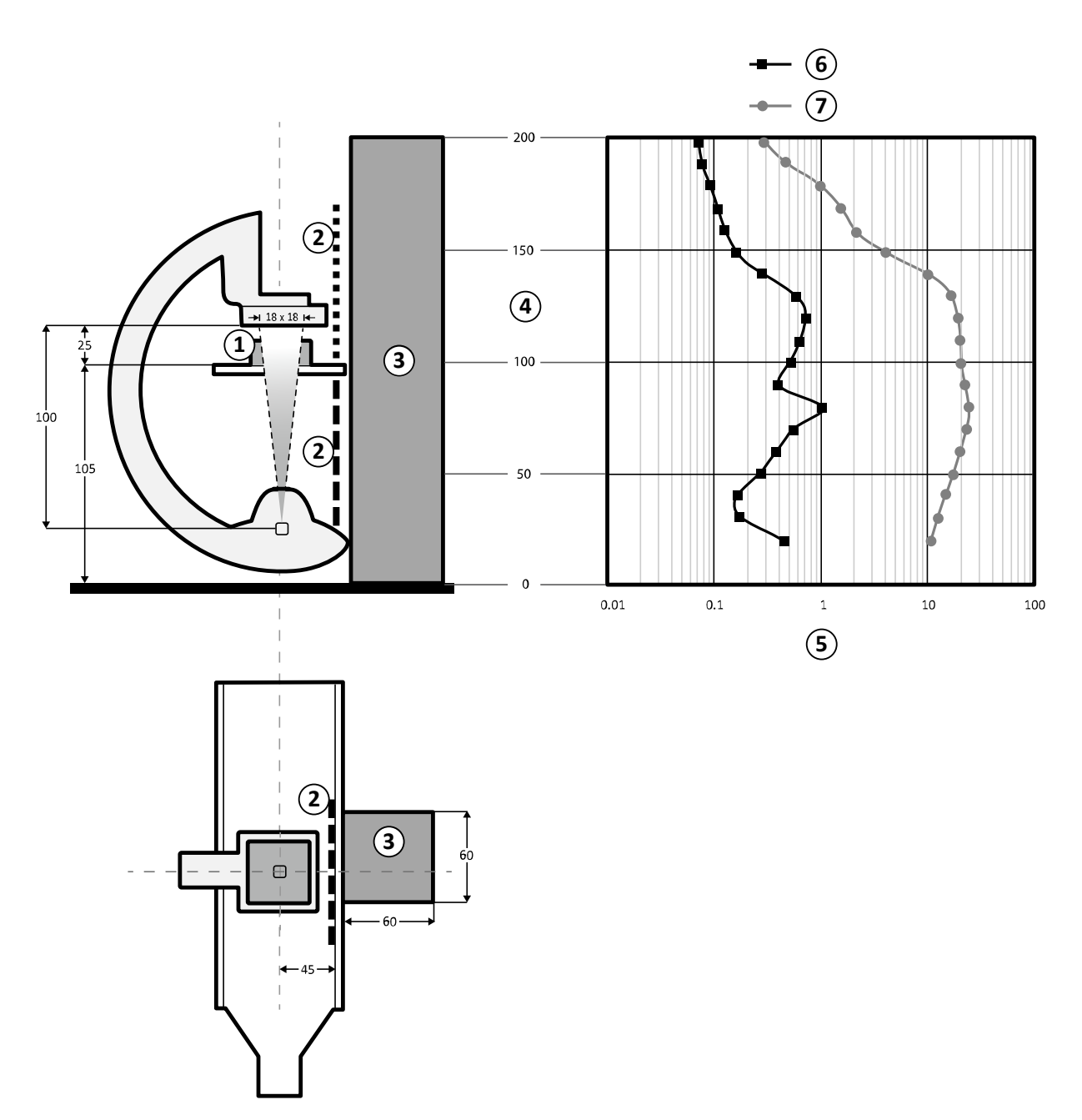

#### Figur 135 Översikt över teknikfaktorer (alla mått anges i cm)

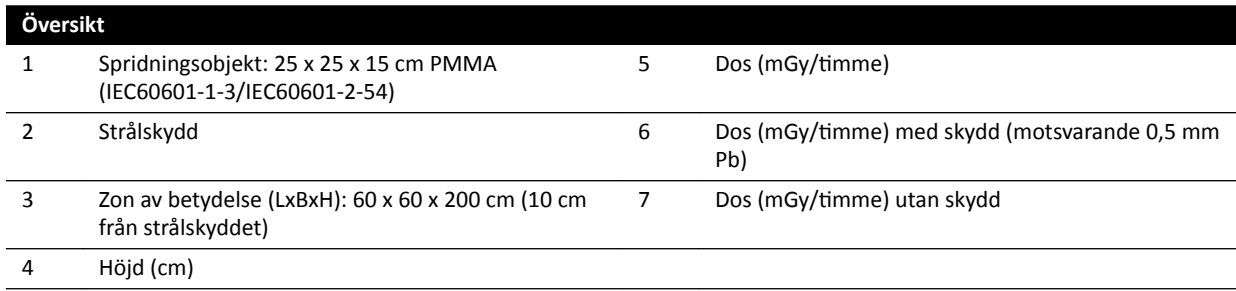

## **ANMÄRKNING** *Strålskydd sänker AK med minst en storleksordning.*

Angivet arbetsområde är avsett att användas för radiologiska procedurer enligt den avsedda användningen för utrustningen. Se [Avsedd användning av systemet](#page-15-0) (sida 16) för mer information.

# **16.21.2 Isokermakartor för C12/F12-systemet**

Följande bilder visar normaliserade isokermakartor vid 100 cm (39,37 tum) och 150 cm (59,10 tum) över golvet, med svängning utåt.

Följande teknikfaktorer används:

- Genomlysning 120 kV
- Avstånd mellan källa och bild 100 cm
- Fältstorlek 10 x 10 cm
- Inget tilläggsfilter

### **Frontal riktning på röntgenstrålen**

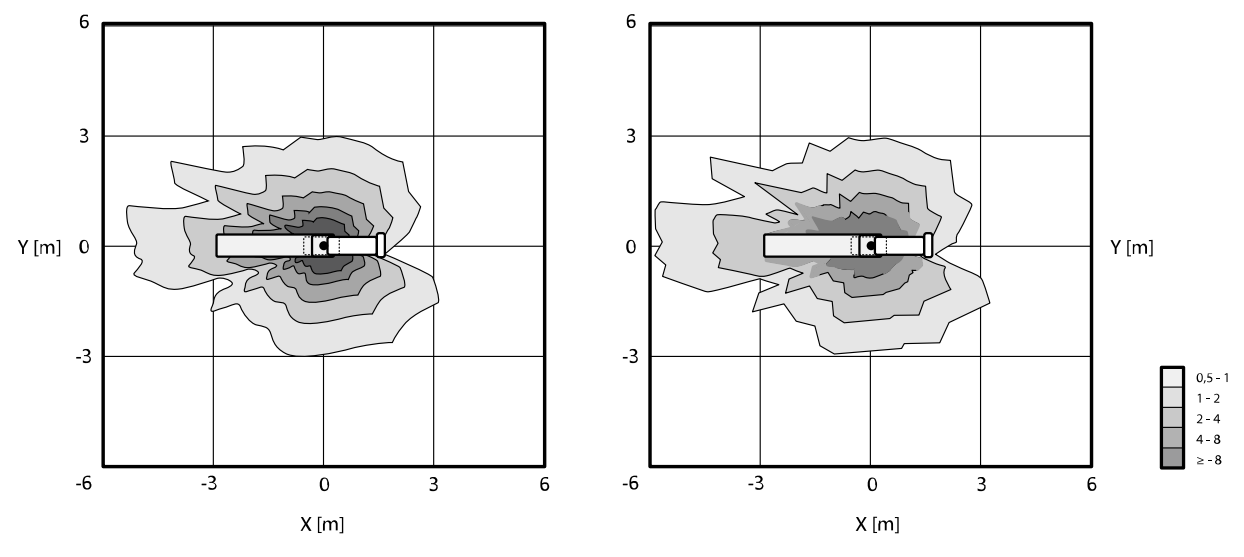

**Figur 136** Isokermakarta vid 100 cm (vänster) och 150 cm (höger) ovanför golvet, μGy/(Gy x cm²)

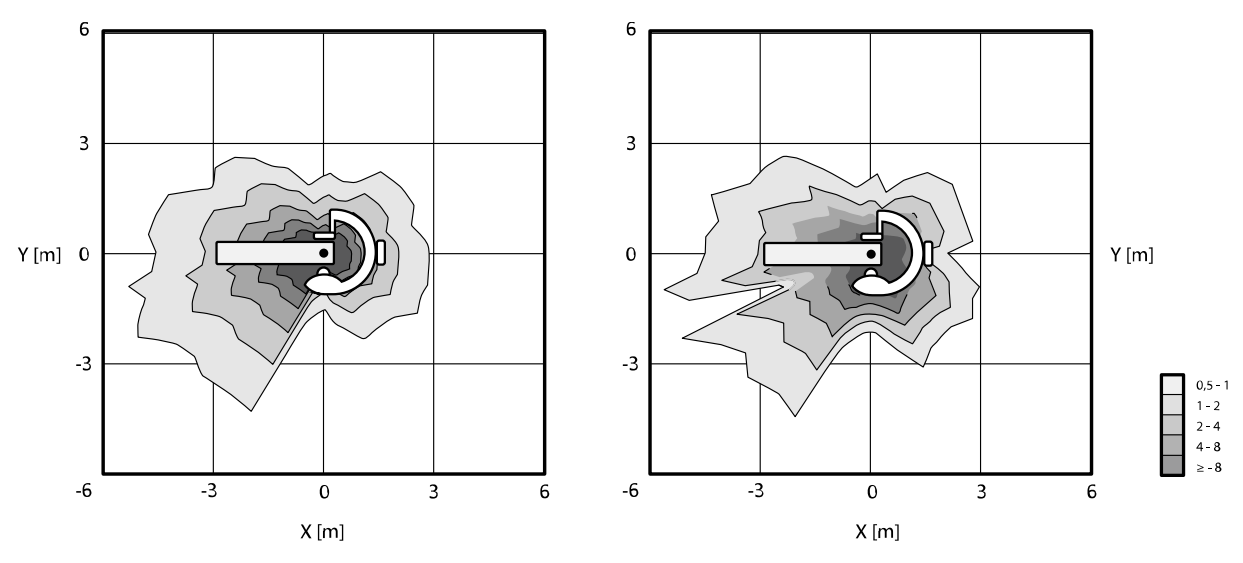

#### **Lateral riktning på röntgenstrålen**

**Figur 137** Isokermakarta vid 100 cm (vänster) och 150 cm (höger) ovanför golvet, μGy/(Gy x cm²)

# **16.21.3 Isokermakartor för F15- och C20/F20-systemet**

Följande bilder visar normaliserade isokermakartor vid 100 cm (39,37 tum) och 150 cm (59,10 tum) över golvet, med svängning utåt.

Följande teknikfaktorer används:

- Genomlysning 120 kV
- Avstånd mellan källa och bild 100 cm
- Fältstorlek 10 x 10 cm
- Inget tilläggsfilter

## **Frontal riktning på röntgenstrålen**

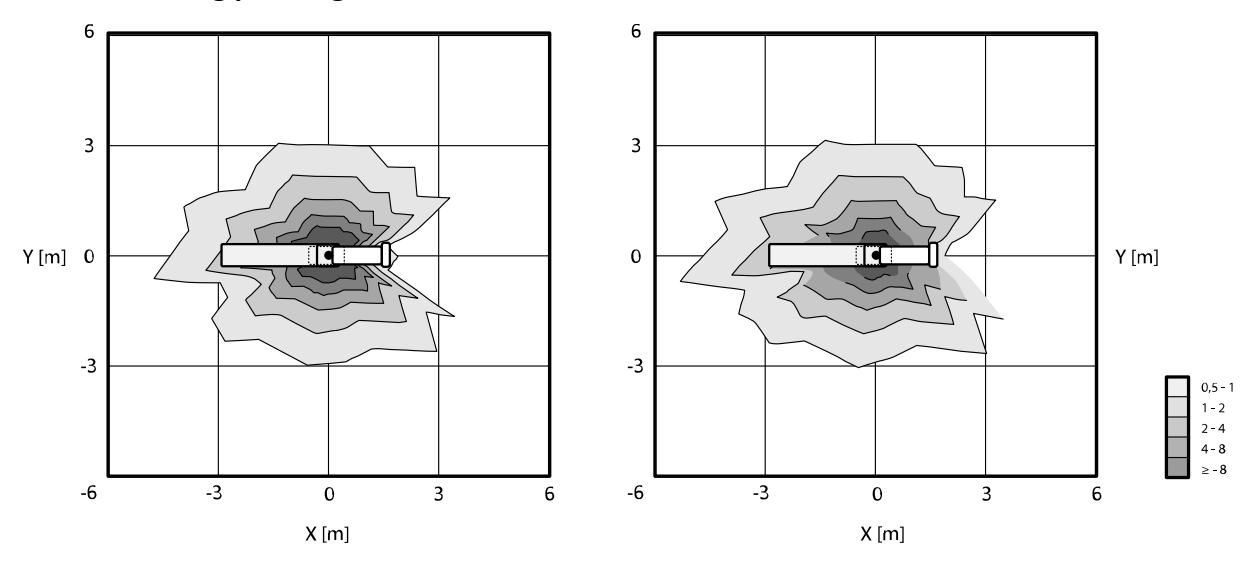

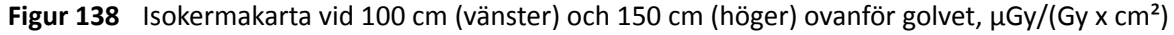

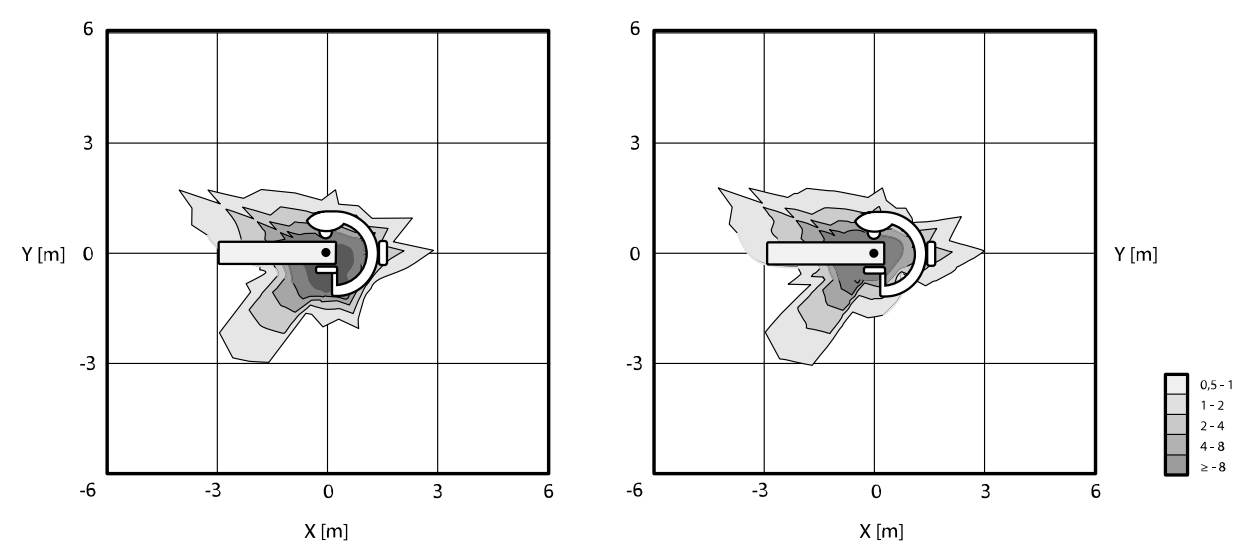

#### **Lateral riktning på röntgenstrålen**

**Figur 139** Isokermakarta vid 100 cm (vänster) och 150 cm (höger) ovanför golvet, μGy/(Gy x cm²)

# **16.21.4 Isokermakartor för B20-system**

Följande bilder visar normaliserade isokermakartor vid 100 cm (39,37 tum) och 150 cm (59,10 tum) över golvet, med svängning utåt.

Följande teknikfaktorer används:

- Genomlysning 120 kV
- Avstånd mellan källa och bild 100 cm
- Fältstorlek 10 x 10 cm
- Inget tilläggsfilter

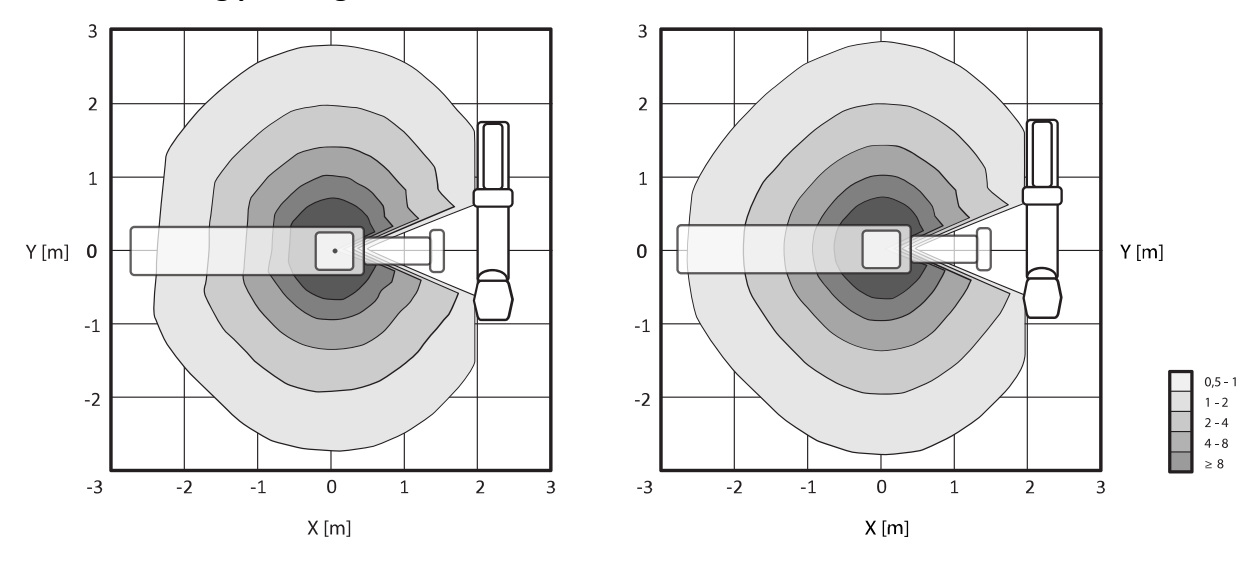

#### **Frontal riktning på röntgenstrålen**

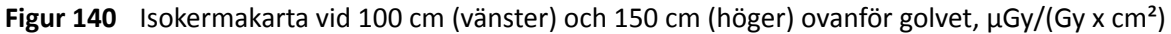

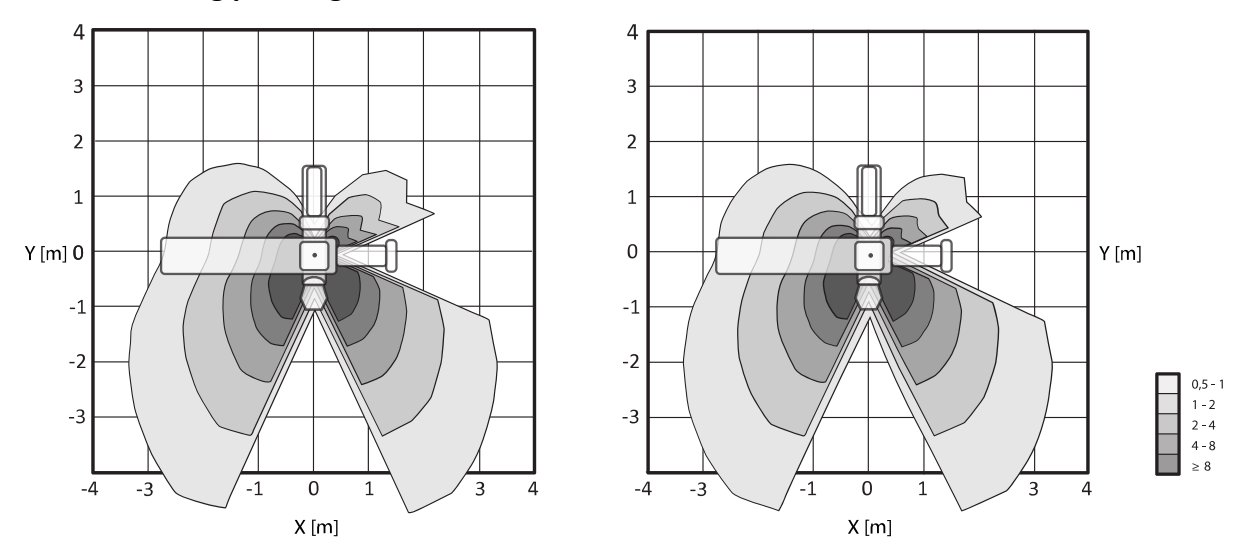

#### **Lateral riktning på röntgenstrålen**

**Figur 141** Isokermakarta vid 100 cm (vänster) och 150 cm (höger) ovanför golvet, μGy/(Gy x cm²)

# **16.21.5 Ytterligare filtrering**

Det här avsnittet innehåller information om effekten av filtrering på air kerma-värden.

Bordsskivans maximala dämpningsekvivalent är 1,59 mm Al (vid 75 kV/HVL 3,5 mm Al).

Röntgenrörets minsta inbyggda filtrering (vid 75 kV/HVL 3,5 mm Al) är 2,5 mm Al.

Dämpningsekvivalenten (vid 75 kV/HVL 3,5 mm Al) för andra material i strålfältet är som följer:

- Kollimator: 0,1 mm Al
- Röntgenrörets kåpa: 0,1–0,2 mm Al
- DAP-mätare: < 0,5 mm Al.
- Kilfilter: 1 mm mässing (CuZn37 R-019; 22 mm Al motsvarande vid 75 kV/HVL 3,5 mm Al)

Beroende på vald procedur kan ytterligare ett filter tillämpas i systemet, med följande värden (för strålbegränsande enheter med ID-nummer 9896 010 22 xxx):

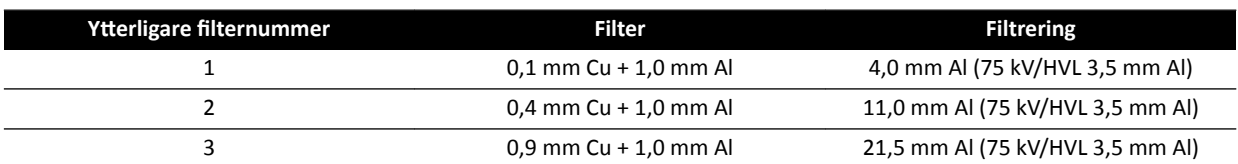

I följande tabell visas air kerma-värden i procent av kurvorna som en funktion av valt tilläggsfilter.

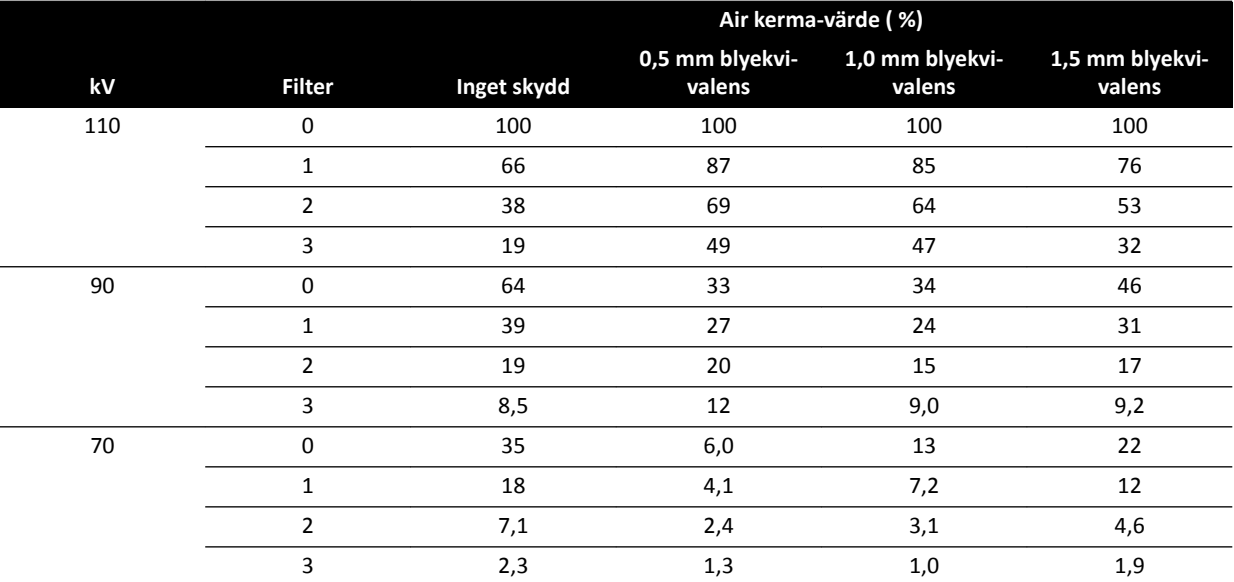

I följande tabell visas normaliserade air kerma-värden i procent av kurvorna som en funktion av valt tilläggsfilter.

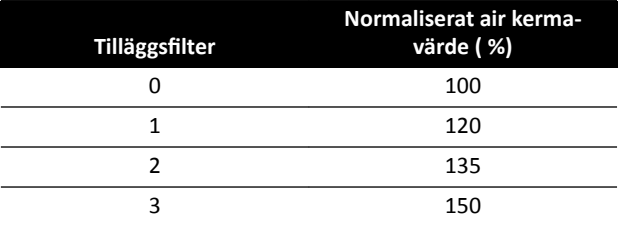

# 16.21.6 Användardos och bildinformation för rekonstruktioner med digital **volymtomografi (Cone Beam, CBCT)**

Det här avsnittet innehåller information om rekonstruktioner med digital volymtomografi (Cone Beam, CBCT).

#### **Fantomer och mätmetoder**

#### **Dosfantomer**

CT-dosimetrifantomet är det fantom som används för att fastställa vilken dos som ska ges under en bildtagning med digital volymtomografi. Fantomerna är 15 cm långa runda cylindrar i polymetylmetakrylat. Tätheten är 1,19 ± 0,01 g/cc. Fantomet för att testa CT-bildtagning av kroppsytan har en diameter på 32,0 cm, och fantomet för huvudet har en diameter på 16,0 cm.

Fantomet används för placering av dosimetern (dosimetrarna) längs dess rotationsaxel respektive längs en linje som är parallell med rotationsaxeln, 1,0 cm från den yttre ytan och inom fantomet.

#### **Dosmätningar**

Faktiska dosvärden mäts med en 10 cm lång, pennformad joniseringskammare.

#### **CTDI-definition**

Den vägda CTDI-dosen beräknas med följande formel:

CTDI<sub>W</sub> =  $({}^{2}/_{3} (P_1 + P_2 + P_3 + P_4) / 4 + {}^{1}/_{3} P_5) / 10$ 

där *P<sup>i</sup>* är den dos som uppmäts med mätningsenheten på plats *i*.

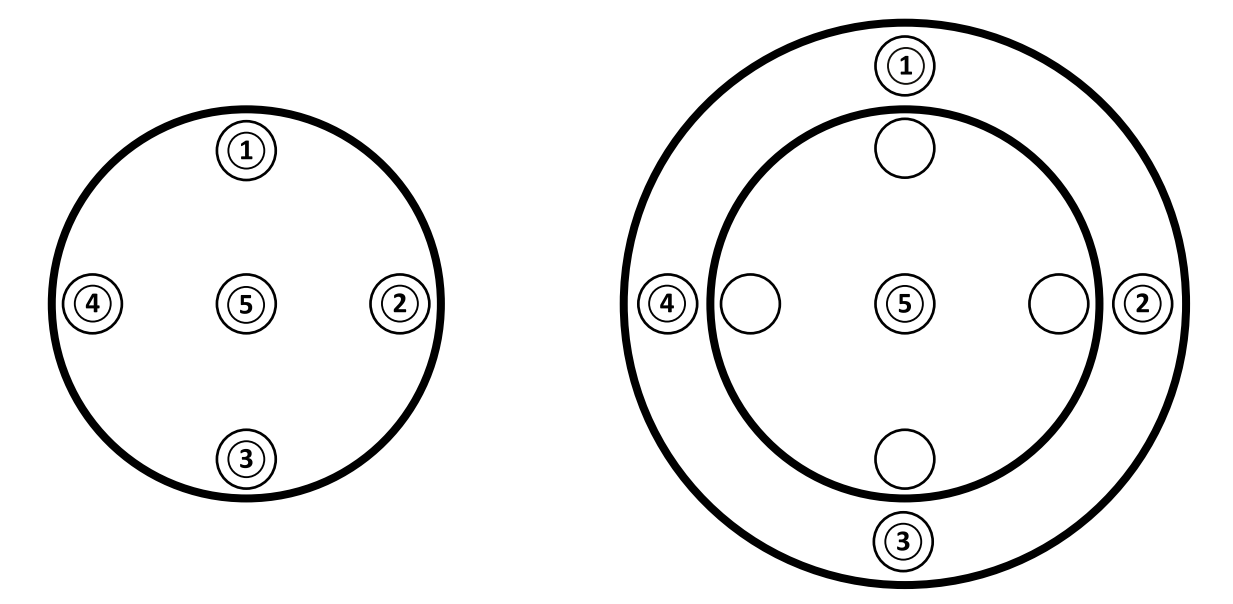

Figur 142 Dosmätningsplaceringar för applikationsområdena huvud (vänster) och kropp (höger)

#### **Bildbrus**

Icke-stationäritet hos kontrastupplösning utvärderades genom 3D-rekonstruktioner med ett Catphan 500-fantom. Visuell inspektion av den här bilden och liknande bilder visar att icke-stationäriteten hos kontrastupplösningen är obetydlig.
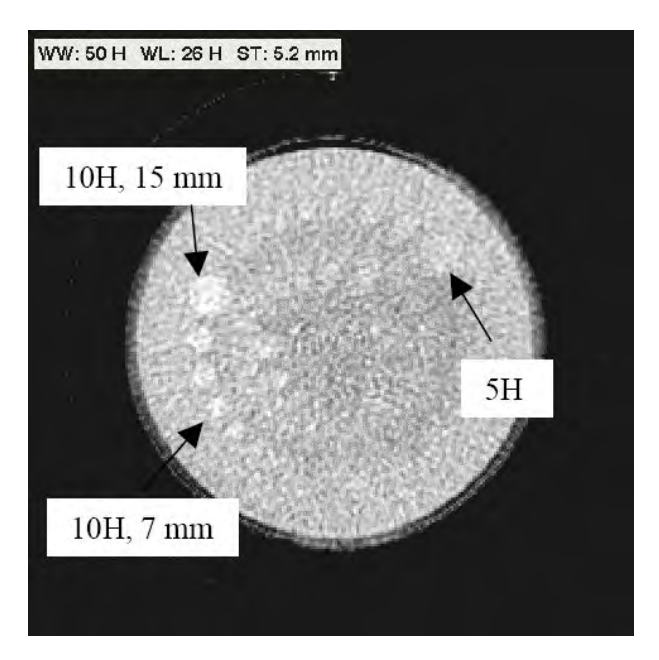

**Figur 143** XperCT-rekonstruktion av Catphan 500-fantom, CTDI<sub>w</sub> 50 mGy, snittjocklek 5,2 mm

### **Genomsnittligt CT-antal (XperCT)**

XperCT är kalibrerad för att producera värden som är korrekta för Hounsfield-skalan, med hjälp av flera kalibreringsmetoder:

- Detektorförstärkning
- Vattenstrålens härdning
- Patientspridning
- Intern detektorspridning

Trunkering korrigeras med parabolisk extrapolering av profiler.

Noggrannheten för de genomsnittliga CT-antalen är begränsad, främst beroende på variationer i rastret mot spridd strålning (gäller för neuro och buk), patienttrunkering (gäller buk) och ofullständig cirkulär bana (resulterar i artefakter från konformad stråle). Kliniska erfarenheter från 2006 och framåt har gjort att Philips Medical Systems har uppmärksammat att det genomsnittliga CT-antalet är exakt till inom cirka 20 H (neuro) och 50 H (buk, beroende på patientens storlek, på grund av trunkering). För den avsedda produktanvändningen är den här noggrannhetsnivån tillräcklig.

### **Enhetlighet**

Enhetligheten inom ett axiellt enkelsnitt (nära rotationsplanet) är beroende av vilken typ av objekt som skannas. Philips Medical Systems har uppmätt enhetligheten med vattenfantom där enhetligheten är bättre än 10 H. Denna enhetlighetsnivå observeras även med XperCT Huvud. Enhetligheten med XperCT Buk är cirka 50 H, och begränsas huvudsakligen av spridning och trunkering.

Enhetligheten över axiella snitt är mindre än inom axiella snitt (nära rotationsplanet), på grund av att ofullständigheten hos den halvcirkulära banan på cirka 200 grader, vilket resulterar i artefakter med konformad stråle som användaren enkelt kan känna igen (ränder).

### **Modulär överföringsfunktion**

XperCT använder en linjär rekonstruktionsalgoritm med en enda rekonstruktionskärna. Grafen nedan visar uppmätt modulär överföringsfunktion i en typisk XperCT-rekonstruktion.

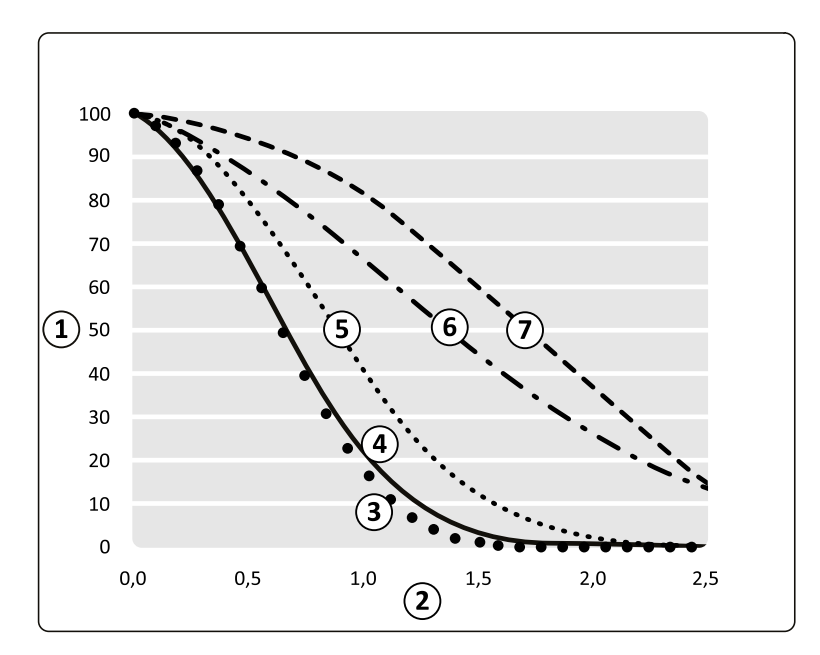

Figur 144 XperCT modulär överföringsfunktion, simulering och mätning

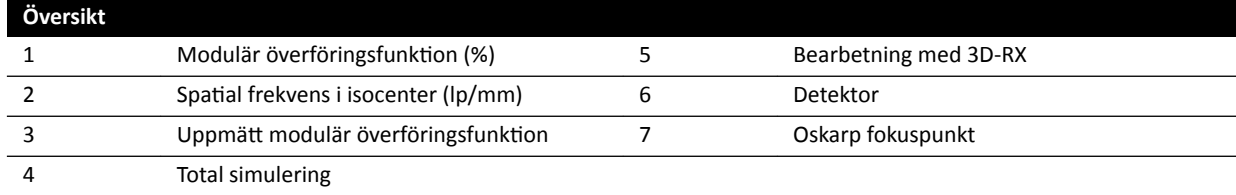

### **Tomografisk snittjocklek**

Rekonstruktioner med digital volymtomografi skapar isotropiska volymer baserat på skanningar som utförs med en detektor med fyrkantspixlar. Därför är MTF längs rotationsaxeln densamma som MTF i axiella snitt.

### **CTDi-dosmätningar**

Dosmätningar för vissa typiska bildtagningsprotokoll för digital volymtomografi visas i tabellen nedan.

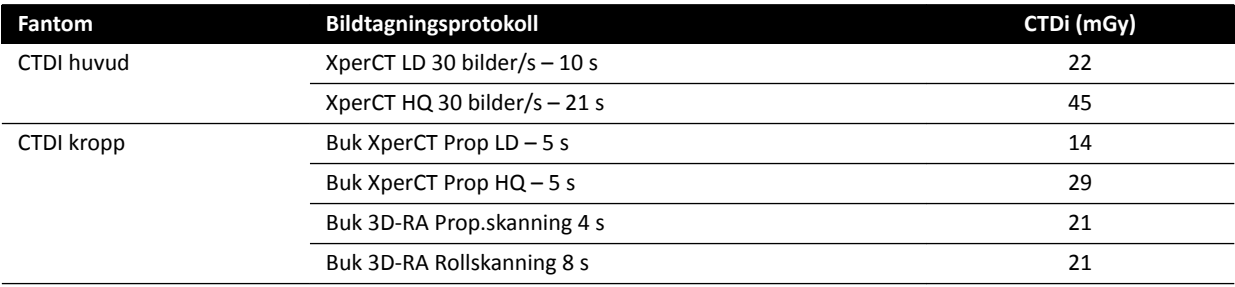

### **XperCT-dosprofil**

Figuren nedan visar en dosprofil för ett XperCT-bildtagningsprotokoll.

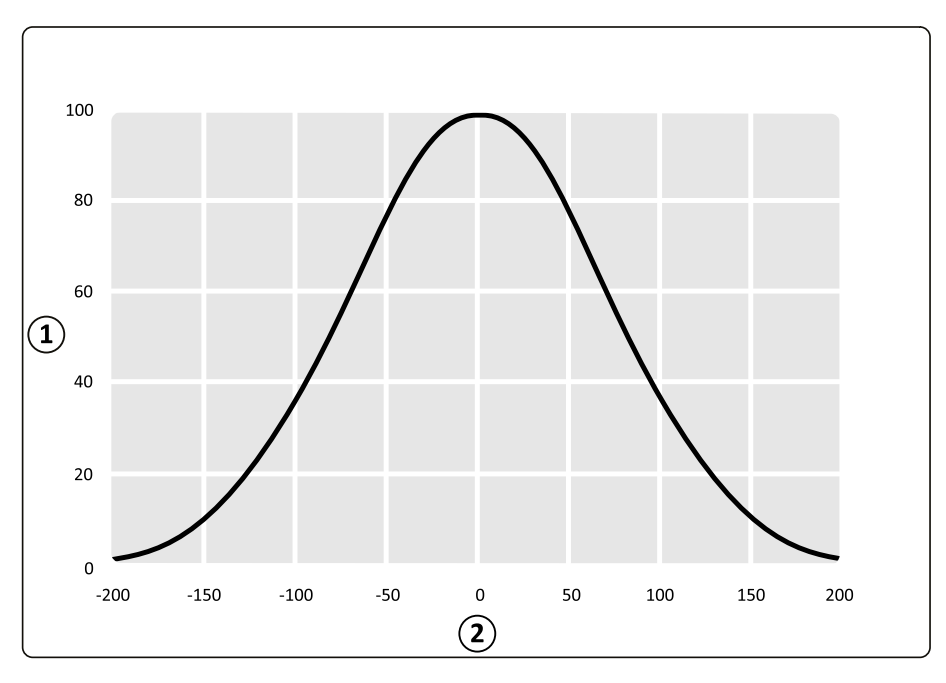

Figur 145 Dosprofil för en XperCT-bildtagning med en detektorfältstorlek på 48 cm

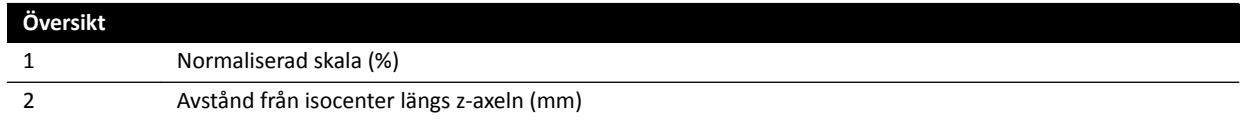

## 16.22 **Elektromagnetisk kompatibilitet**

Du ska endast använda systemet i en elektromagnetisk miljö som liknar den miljö som beskrivs i detta avsnitt.

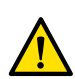

### **VARNING**

Ta inte röntgenbilder samtidigt som du använder elektrokirurgiska instrument (t.ex. elektrokirurgiska knivar) eller hjärtdefibrillatorer. Den elektromagnetiska påverkan från dessa enheter kan försämra *bildkvaliteten och leda tiůů ĂƩ yƩĞƌůŝŐĂƌĞ exponeringsserier krävs.*

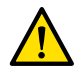

### **VARNING**

*Användning av andra tiůůbĞŚƂƌ͕ givare eller kablar än de som ƐƉĞcŝĮcĞƌĂƐ för denna utrustning kan resultera i förhöjda emissioner eller försämrad immunitet.*

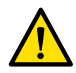

### **VARNING**

*Utrustningen bör inte användas ŝntiůů eller ovanpå annan utrustning. Om sådan användning ändå är* nödvändig måste operatören verifiera att systemet fungerar normalt i den konfiguration i vilken *systemet ska användas.*

### **Elektromagnetiska emissioner**

Följande tabell innehåller tillverkarens deklaration och riktlinjer gällande elektromagnetisk strålning.

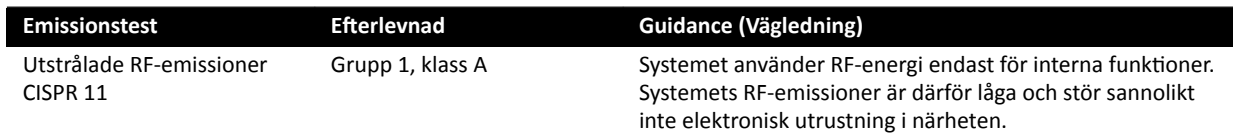

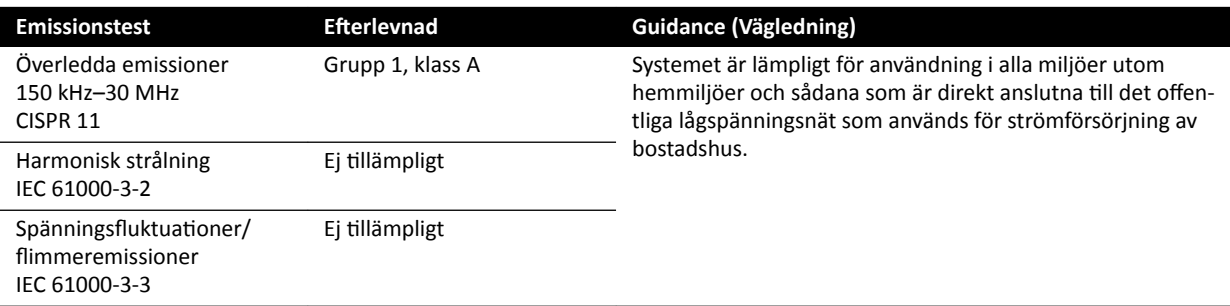

### **Elektromagnetisk immunitet**

Följande tabell innehåller tillverkarens deklaration och riktlinjer gällande elektromagnetisk immunitet.

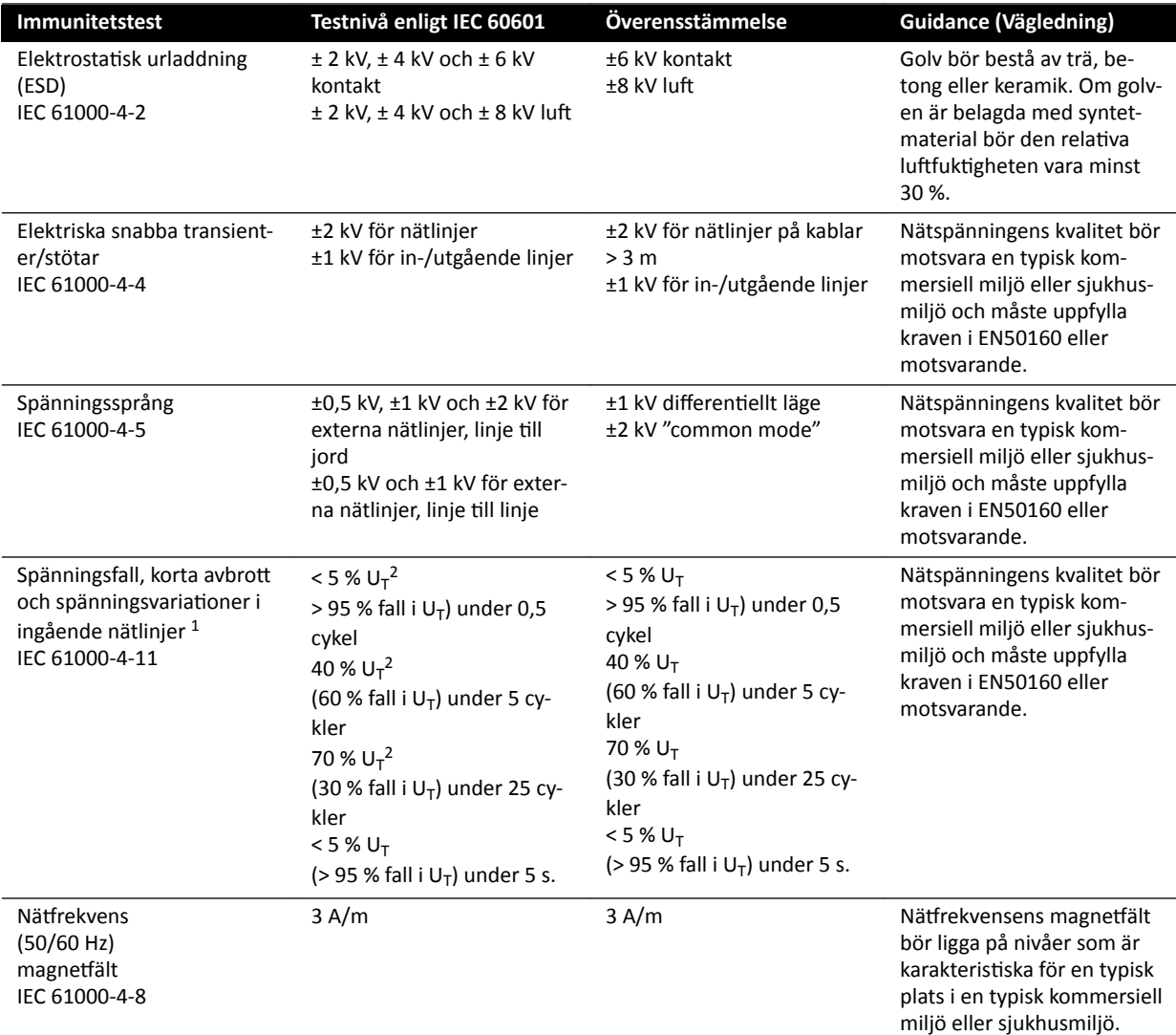

1 Systemet har testats och befunnits stämma överens med standarderna YY0505 och IEC60601–1–2. Testen av spänningsfall och spänningsvariation enligt paragraf 36.202.7.a1 (tabell 210) har inte tillämpats på det trefasiga elnätsgränssnittet för det här systemet eftersom detta gränssnitt är undantaget från dessa test genom paragraf 36.202.7.a1 av följande skäl:

- Azurion-systemet är inte en livsuppehållande utrustning.
- Den nominella ingående strömstyrkan för det trefasiga elnätsgränssnittet överstiger 16 A.
- Testet av spänningsavbrott enligt paragraf 36.202.7.a2 (tabell 211) har tillämpats på det trefasiga elnätsgränssnittet och godkänts.

<sup>2</sup> Gäller endast för enfasiga externa elnätsgränssnitt och är inte tillämpligt för 3-fasiga elnät eftersom den ingående strömeffekten är högre än 16 A.

**ANMÄRKNING** *U<sup>T</sup> är nätspänningen före tiůůćmƉnŝnŐ av testnivån.*

### **Bärbar och mobil RF-kommunikationsutrustning**

Tillverkaren tillhandahåller följande deklaration och riktlinjer gällande elektromagnetisk immunitet: Bärbar och mobil RF-kommunikationsutrustning ska inte användas närmare någon del av systemet, inklusive kablarna, än rekommenderat separationsavstånd som beräknas med den ekvation som är tillämplig för sändarens frekvens.

Det här systemet är avsett för användning i en elektromagnetisk miljö där avgiven RF-störning är kontrollerad.

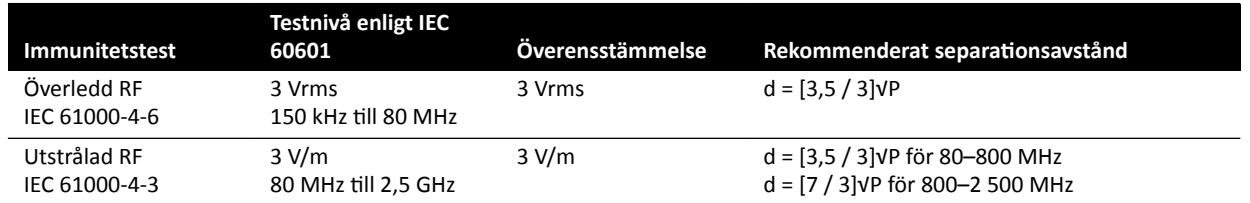

P är sändarens maximala nominella uteffekt i watt (W) enligt sändarens tillverkare och d är det rekommenderade separationsavståndet i meter (m).

Fältstyrkorna från fasta RF-sändare, vilka har fastställts genom en elektromagnetisk undersökning på plats, ska vara lägre än överensstämmelsenivån för respektive frekvensområde.

Fältstyrkor från fasta sändare, såsom basstationer för radiotelefoner (mobiltelefoner, trådlösa telefoner) och portabla radioapparater, amatörradio, AM- och FM-radiosändare samt tv-sändare, kan inte förutspås teoretiskt med tillräcklig noggrannhet. För att utvärdera den elektromagnetiska miljön orsakad av fasta RF-sändare bör en elektromagnetisk undersökning på plats övervägas. Om den uppmätta fältstyrkan i den lokal där systemet används överstiger den RF-överensstämmelsenivå som anges ovan måste systemet observeras för att verifiera normal drift. Om onormala prestanda observeras kan ytterligare åtgärder vara nödvändiga, t.ex. ändra riktning på eller flytta systemet.

Över frekvensområdet 150 kHz till 80 MHz bör fältstyrkorna understiga 3 V/m.

Störningar kan förekomma i närheten av utrustning märkt med följande symbol:

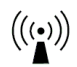

### ANMÄRKNING *Dessa riktlinjer kanske inte gäller för alla situationer. Den elektromagnetiska* utbredningen påverkas av absorption hos och reflektion från byggnader, föremål *och människor.*

Du kan bidra till att undvika elektromagnetiska störningar genom att upprätthålla ett minimiavstånd mellan portabel och mobil utrustning för RF-kommunikation (sändare) och systemet enligt nedanstående rekommendationer, baserat på kommunikationsutrustningens maximala uteffekt.

Följande tabell innehåller rekommenderade separationsavstånd mellan portabel och mobil utrustning för RF-kommunikation och systemet.

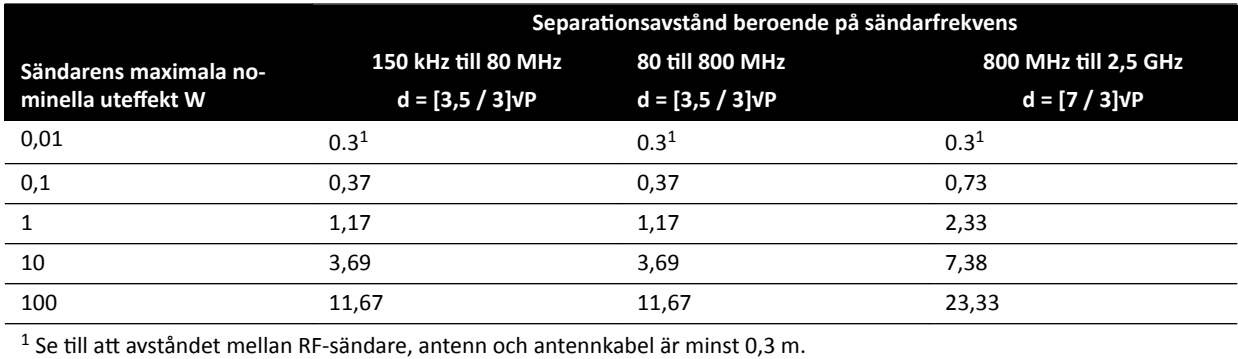

För sändare med en maximal uteffekt som inte finns med i tabellen kan det rekommenderade separationsavståndet d (i meter) uppskattas med hjälp av den ekvation som är tillämplig för sändarens frekvens, där P är sändarens maximala nominella uteffekt i watt (W) enligt sändarens tillverkare.

### ANMÄRKNING *Vid 80 MHz och 800 MHz ska separationsavståndet för det högre frekvensområdet* tillämpas.

### **Utrustning, frekvenser och modulationer**

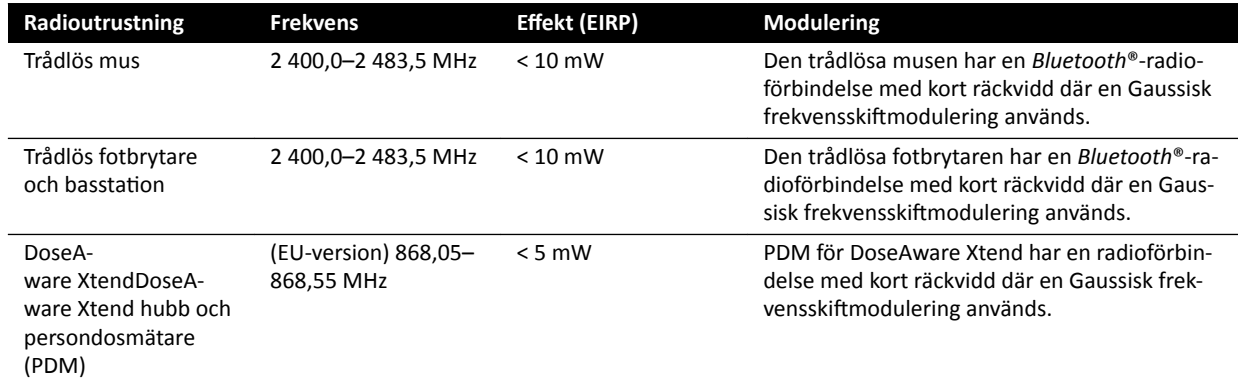

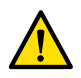

### **VARNING**

*Systemet kan ƵƚƐćƩĂƐ för störningar från annan utrustning som använder samma frekvenser som visas ovan, även om den andra utrustningen uppfyller emissionskraven för medicintekniska produkter.*

tt testmetod för undersystem har använts utan avvikelser från kollateralstandarden.

### **Försäkran om överensstämmelse för radioutrustning**

Härmed tillkännager Philips Medical Systems Nederland B.V. att radioutrustningen av typ Azurion (722 063, 722 064, 722 067, 722 068, 722 078 och 722 079) är förenlig med direktiv 2014/53/EU.

Den fullständiga texten till EU-försäkran om överensstämmelse kan erhållas från tillverkaren på begäran (se Kontaktuppgifter till tillverkaren (sida 353)).

### 16.23 Utrustningsetiketter

Det här avsnittet innehåller information om de etiketter som används på systemets utrustning. Du hittar en förklaring av symboler som används på etiketterna i avsnittet *[Symboler som används på](#page-343-0) [utrustningen](#page-343-0)* (sida 344).

### Systemetikett

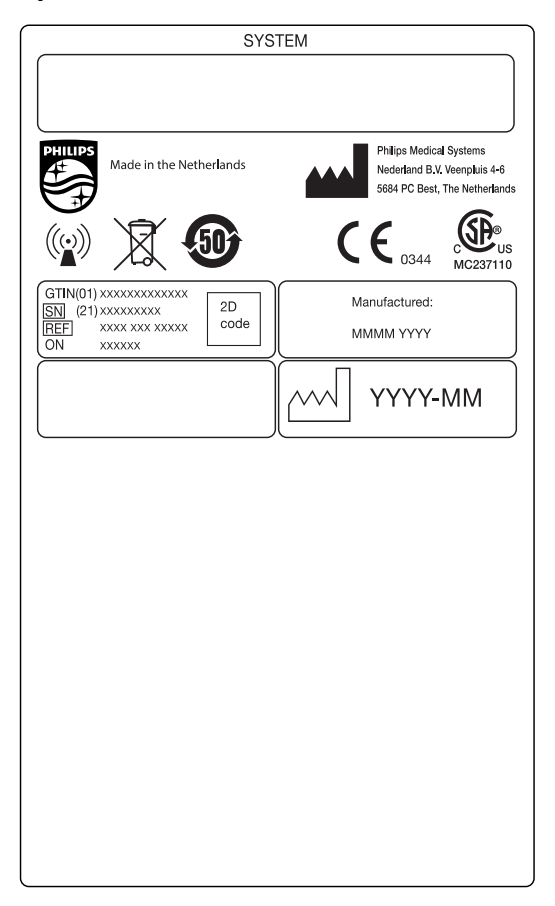

Figur 146 Systemetikett

### **C-bågens stativetikett**

Etiketterna för följande enheter sitter på baksidan av C-bågen:

- Röntgenrörsats
- Strålbegränsande enhet (kollimator)
- Bildreceptor (detektor)

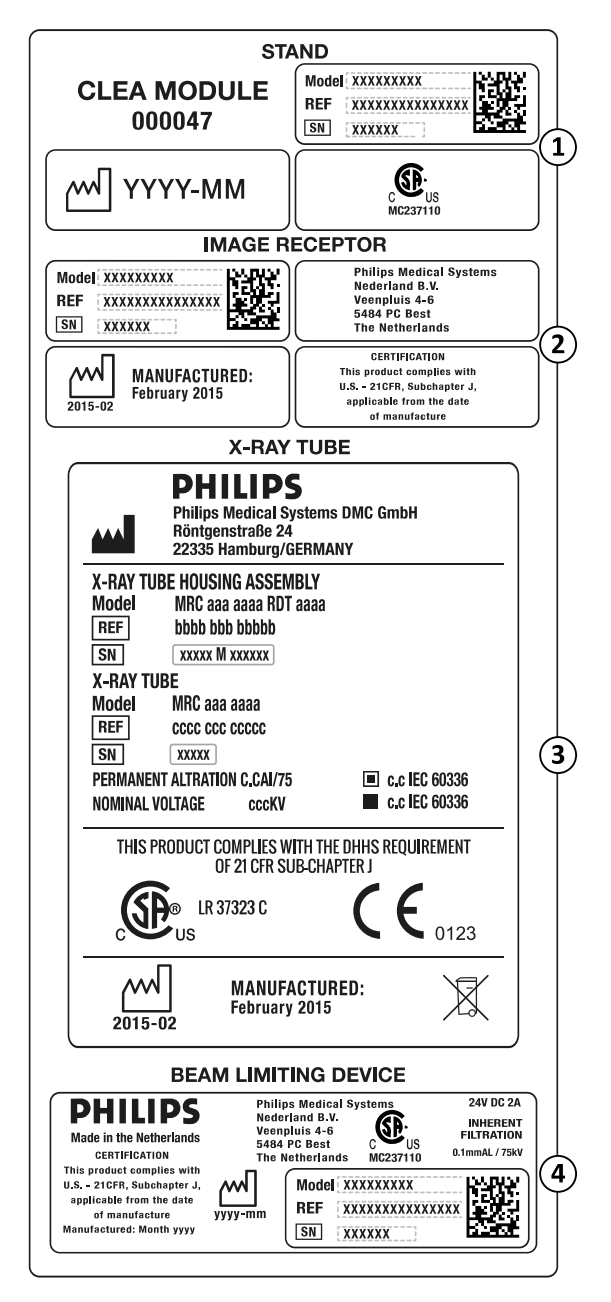

Figur 147 C-bågens etikett

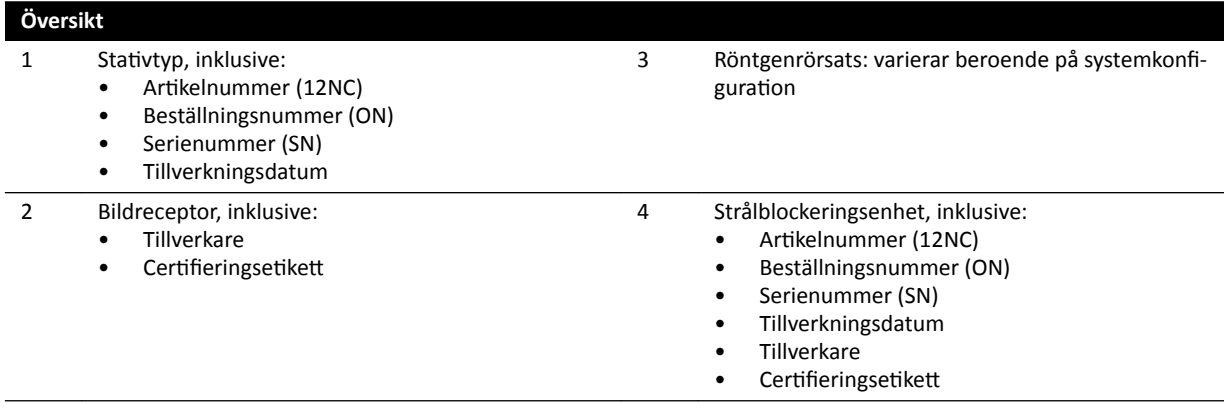

### **Etikett för raster mot spridd strålning**

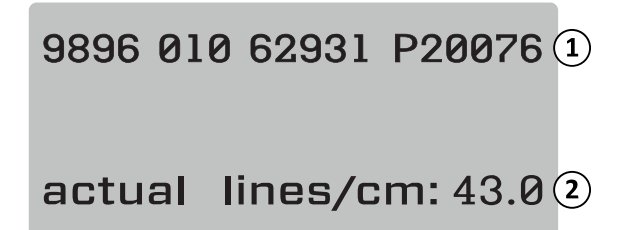

Figur 148 Etikett för raster mot spridd strålning

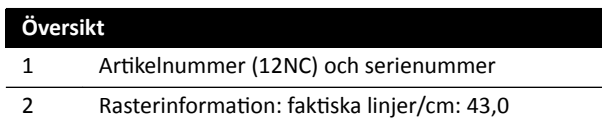

### **Undersökningsbord**

Följande etikett finns på anslutningsplattan på bordsbasen.

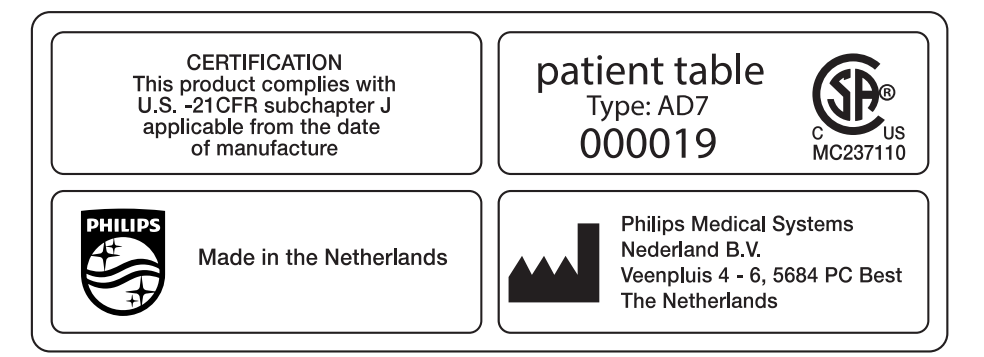

### Figur 149 Etikett för undersökningsbord

Bordsskivan är en patientansluten del av typ B och bär följande etikett:

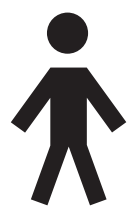

Figur 150 Symbol för patientansluten del av typ B

En etikett på bordsskivan anger den maximala tillåtna vikten på bordet, inklusive tillbehör och moduler.

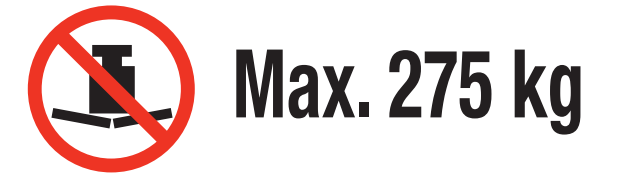

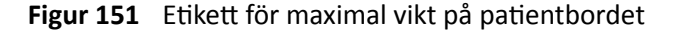

Etikettext: Max. 275 kg

### **Bordets sekundära kretsutgång**

En etikett för den sekundära kretsutgångens eluttag finns på bordsbasens baksida.

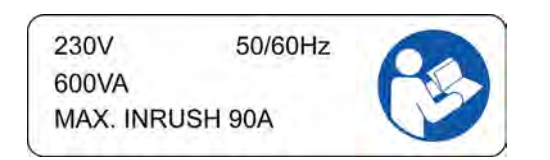

Figur 152 Etikett för sekundär kretsutgång

Texten på etiketten visar att uttaget ger upp till 600 VA vid 230 V (50/60 Hz) med en maximal ingående (strömsprång) ström på 90 A.

### **ANMÄRKNING** *Om dessa värden överskrids ĮnnƐ det risk för skador på systemet.*

Följande etikett i närheten av etiketten för sekundär kretsutgång anger platsen för en skyddsledare (ledare som skyddsjordar utrustningen).

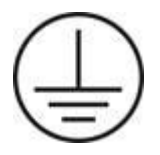

Följande etikett i närheten av stiften för utjämning av jordpotential av POAG-typ visar platsen för Fysio-/EKG-utrustningens potentialutjämning eller injektorer. Ytterligare information finns i *Installation [och utrustningens anslutningar](#page-348-0)* (sida 349).

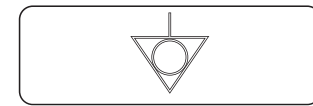

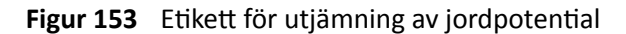

### Bordstillbehörsskena

Etiketten på bordstillbehörsskenan ger information om hur patientbanden används. Ytterligare information finns i *Använda patientband* (sida 55).

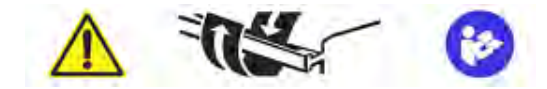

Figur 154 Patientremsetikett på bordstillbehörsskenan

### **Madrassetikett**

Madrassetiketten ger grundläggande information om modellnummer, artikelnummer, serienummer och tillverkare.

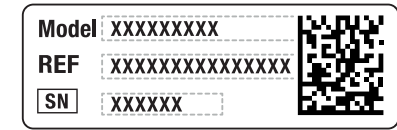

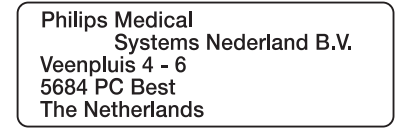

Figur 155 Madrassetikett

### **Etikett för bordsmonterat strålskydd**

Etiketten för det bordsmonterade strålskyddet ger grundläggande information om modellnummer, artikelnummer, serienummer och tillverkare.

| עשעט<br>Model XXXXXXXXX<br>REF<br>xxxx xxx xxxxx<br>SN<br><b>XXXXXX</b> | <b>Philips Medical</b><br>Systems Nederland B V<br>Veenpluis 4 - 6<br>5684 PC Best<br>The Netherlands |
|-------------------------------------------------------------------------|----------------------------------------------------------------------------------------------------|
|-------------------------------------------------------------------------|----------------------------------------------------------------------------------------------------|

Figur 156 Etikett för bordsmonterat strålskydd

### **Takhängt strålskydd**

Följande etikett på det takupphängda strålskyddet varnar användaren för kollisioner med annan utrustning.

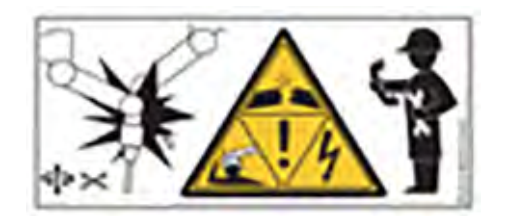

Figur 157 Kollisionsvarningsetikett

En kollision kan leda till skador på den upphängda armen samt personskador på patienten eller operatören. Om en kollision inträffar ska armen inspekteras av en kvalificerad servicetekniker. Mer information finns i bruksanvisningen som medföljer strålskyddet.

### Fjärrkontrollens etiketter

Fjärrkontrollen har en laserpekare. Laserpekaren används till att peka på bilder på monitorerna. Pekaren får inte användas på personer.

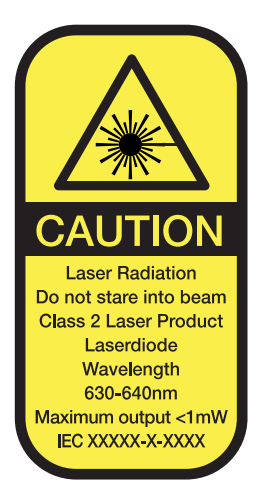

Figur 158 Fjärrkontrollens laseretikett

### Text på fjärrkontrollens laseretikett

**VIKTIGT** Laserstrålning Titta inte mot strålen Laserprodukt av klass 2 Laserdiod Våglängd 630–640 nm Maximal uteffekt <1 mW.

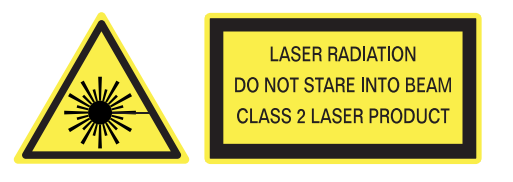

Figur 159 Laservarningsetikett

| Laservarningsetikettens text                                                                                                    |
|----------------------------------------------------------------------------------------------------|
| Laserstrålning<br>Titta inte mot strålen<br>Laserprodukt av klass 2                                                                                                    |
| 1<br>RAFI GmbH & Co. KG<br>Ravensburger Str.<br>$128 - 134$<br>D-88276 Berg<br>2<br>$2015 - 04$<br>Germany<br>Type 459800678182<br>3<br>REF 3.97.000.181/0000<br>SN  <br>15000123<br>4<br>Viewpad Vascular |
| 2xLR06 (AA)<br>5<br>IP X <sub>2</sub>                                                                                                    |

Figur 160 Fjärrkontrollens produktetikett

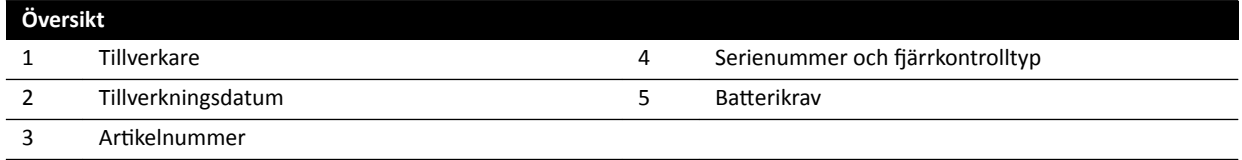

Följande överensstämmelseförklaring gäller fjärrkontrollen:

Överensstämmer med FDA-prestandastandarder för laserprodukter, utom för avvikelser enligt lasermeddelande 50, daterat den 24 juni 2007.

### **Etiketter för enplans trådlös fotbrytare**

Följande etiketter finns på den enplans trådlösa fotkontakten.

| <b>PHILIPS</b>                                                                | Manufactured for<br><b>Philips Medical Systems</b><br>Best, NL by<br>Steute Schaltgeräte GmbH & Co. KG<br>Brückenstr, 91<br>32584 Löhne / Germany |
|-------------------------------------------------------------------------------|----------------------------------------------------------------------------------------------------|
| <b>Wireless Footswitch 3P</b><br>Type 4598-004-15541<br>IC: 5158A-SW100AMBINT | <b>SN VvVvvvvv</b><br><b>Manufactured Vv/Vvvv</b>                                                                                                 |
| MC180133                                                                      |                                                                                                    |
| IPX8                                                                          |                                                                                                    |

Figur 161 Produktetikett

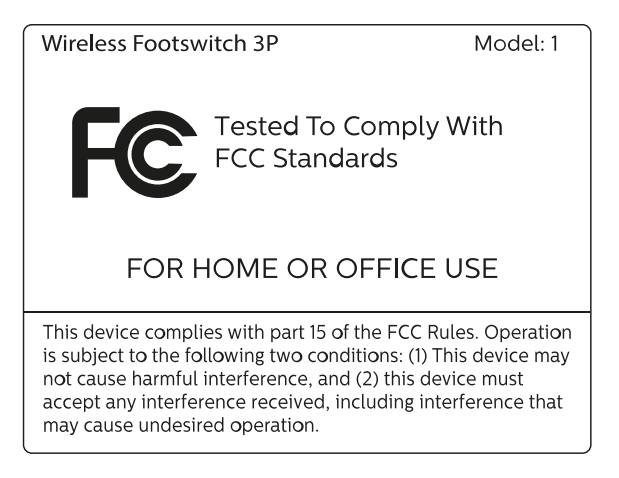

Figur 162 FCC-standardetikett

### **Biplans trådlös fotbrytare**

Följande etiketter finns på den biplans trådlösa fotbrytaren.

| <b>PHILIPS</b>                                                           | Manufactured for<br>Philips Medical Systems<br>Best, NL by<br>Steute Schaltgeräte GmbH & Co. KG<br>Brückenstr. 91<br>32584 Löhne / Germany |
|--------------------------------------------------------------------------|----------------------------------------------------------------------------------------------------|
| Wireless Footswitch 4P+2<br>Type 4598-004-15541<br>IC: 5158A-SW100AMBINT | <b>SN VvVvvvvv</b><br>Manufactured Vv/Vvvv                                                                                                 |
| MC180133                                                                 | <b>RoHS</b>                                                                                                    |
| IPX8                                                                     |                                                                                                    |

Figur 163 Produktetikett

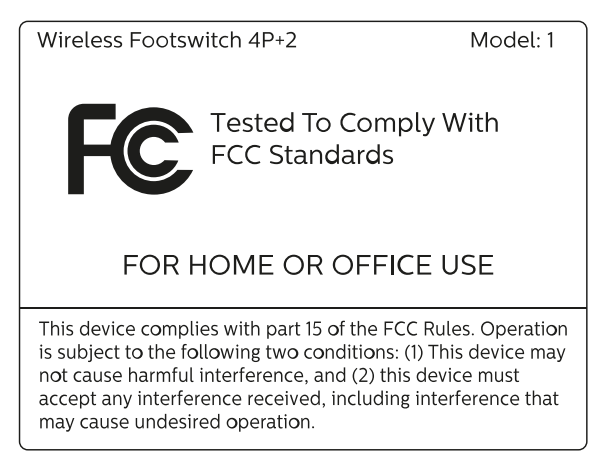

Figur 164 FCC-standardetikett

### **Basstation för trådlös fotbrytare**

Följande etiketter finns på den trådlösa basstationen.

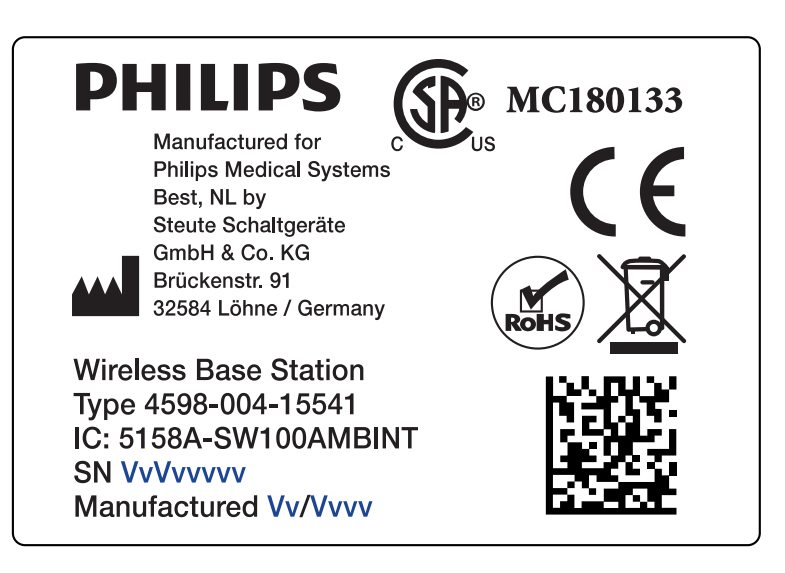

### Figur 165 Produktetikett

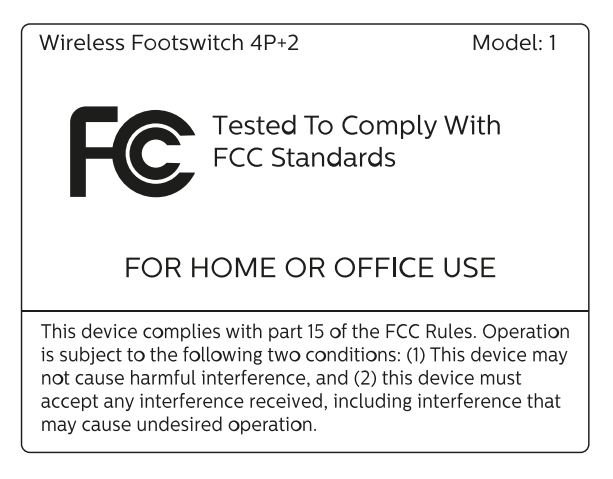

Figur 166 FCC-standardetikett

### **Laddningsenhet för trådlös fotbrytare**

Följande etikett finns på laddningsenheten för den trådlösa fotbrytaren.

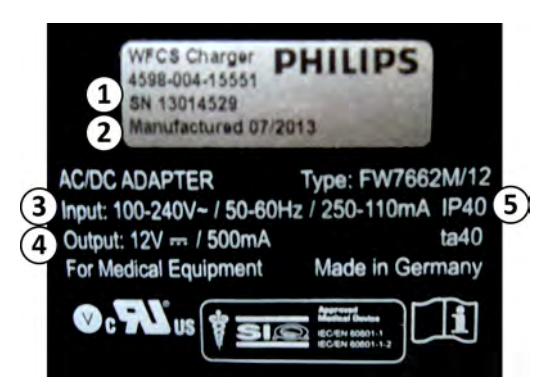

Figur 167 Produktetikett

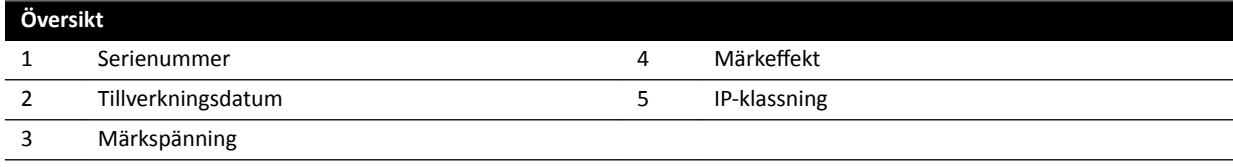

### **Vägganslutningsbox**

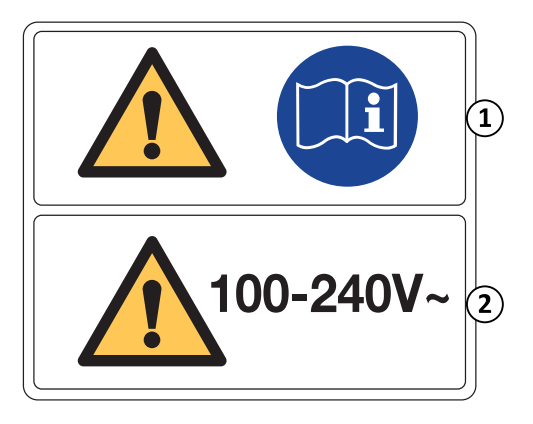

Vägganslutningsboxens varningsetikett innehåller följande information:

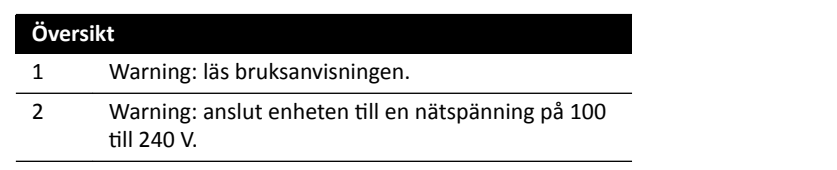

Mer information finns i följande avsnitt:

- *[Vägganslutningsbox](#page-292-0)* (sida 293)
- **•** *Installation och utrustningens anslutningar* (sida 349)

### **Vägganslutningsbox WCB 2.x Tx-varianten**

Etiketter för vägganslutningsboxens WCB 2.x Tx-variant sitter på boxens framsida och sidor.

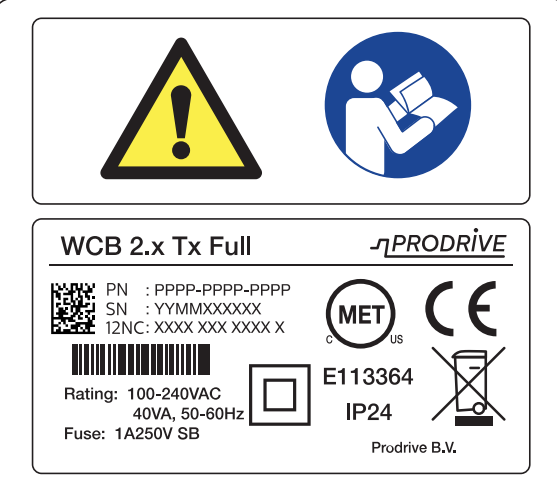

Figur 168 Etiketter för vägganslutningsboxen, 2.x Tx-varianten

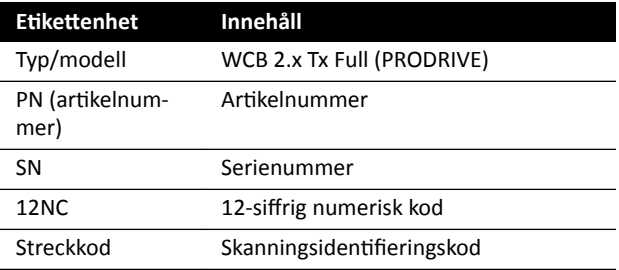

Identifieringsetiketten innehåller följande information:

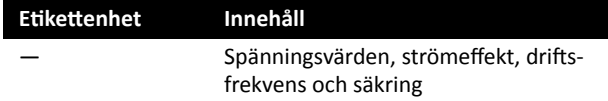

Mer information finns i följande avsnitt:

- *[Vägganslutningsbox](#page-292-0)* (sida 293)
- *Installation och utrustningens anslutningar* (sida 349)

### **Vägganslutningsbox WCB-x-varianten**

Etiketter för vägganslutningsboxens WCB-x-variant sitter på dosans framsida och sidor.

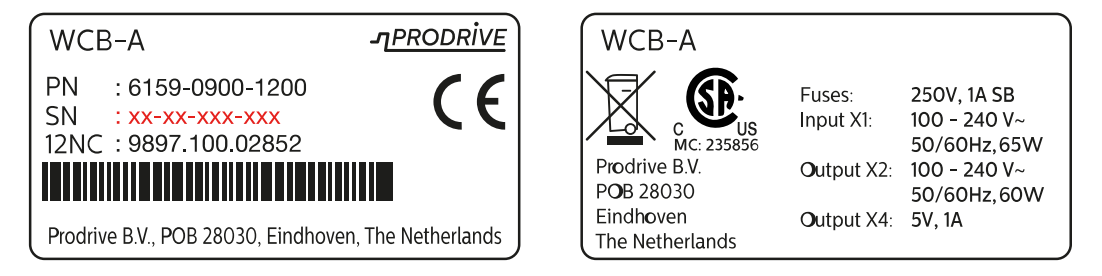

### Figur 169 Identifieringsetikett, WCB-x-varianten

Identifieringsetiketten innehåller följande information:

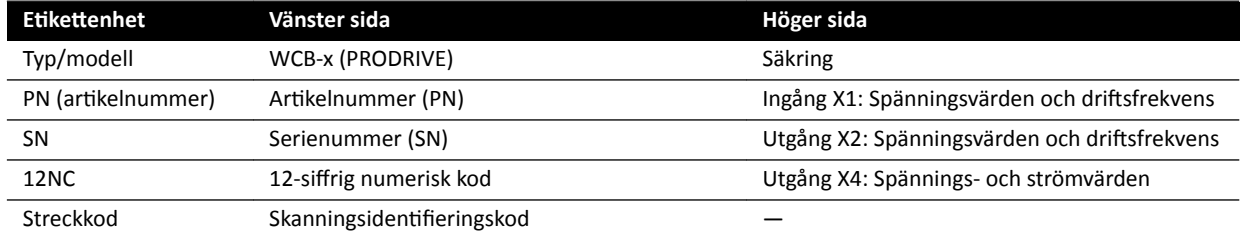

Mer information finns i följande avsnitt:

- *[Vägganslutningsbox](#page-292-0)* (sida 293)
- *Installation och utrustningens anslutningar* (sida 349)

### **Skåp**

Etiketterna för röntgenkontroll sitter upptill på M-skåpet.

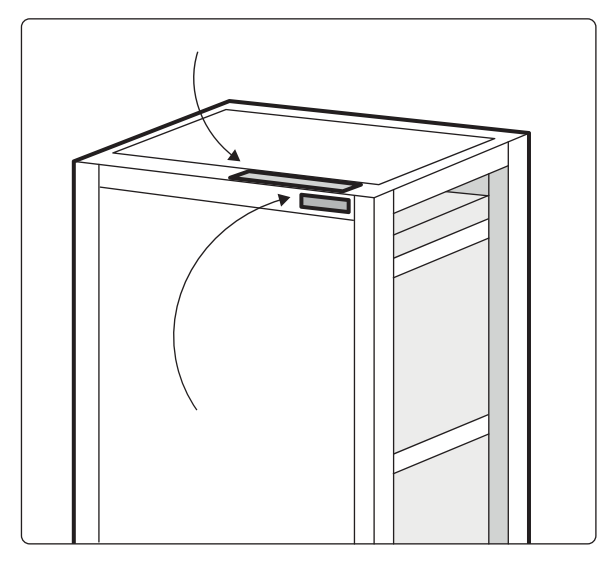

Figur 170 Placering av etiketter på röntgenkontrollenheten

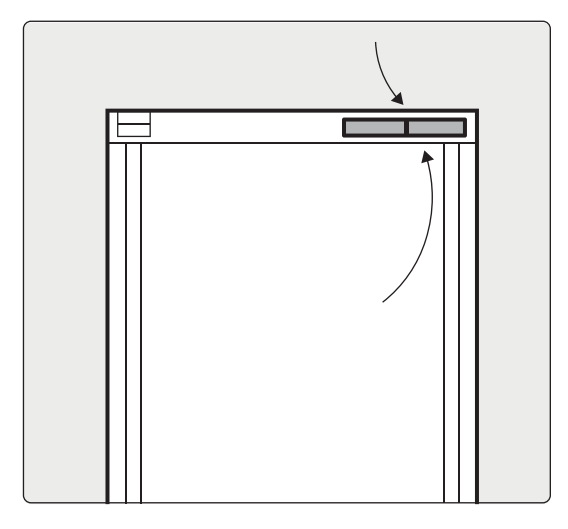

Etiketterna för röntgenkontroll sitter upptill på generatorskåpet.

Figur 171 Placering av etiketter på röntgengeneratorn

### **XperGuide – laserverktygsetikett**

Etiketten för laserverktyget XperGuide ger grundläggande information om modellnummer, artikelnummer, serienummer och tillverkare.

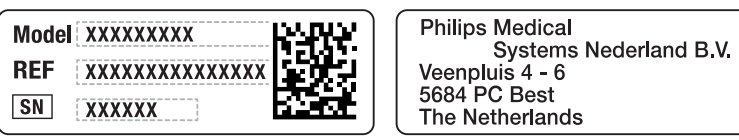

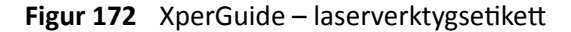

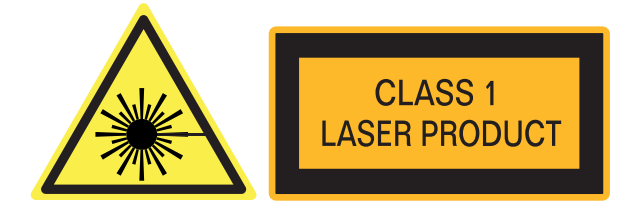

Figur 173 Etikett för laserprodukt

Etikettext: LASERPRODUKT AV KLASS 1

Följande överensstämmelseförklaring gäller XperGuide-laserverktyget:

Överensstämmer med FDA-prestandastandarder för laserprodukter, utom för avvikelser enligt lasermeddelande 50, daterat den 24 juni 2007.

### **Monitortakhängning (MCS) med fjäderbelastad arm**

Ytterligare information om dessa etiketter finns i bruksanvisningen som medföljer monitorarmen.

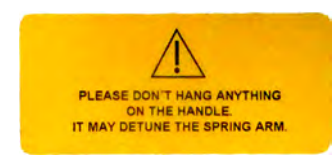

Figur 174 Varningsetikett för fjäderbelastad arm

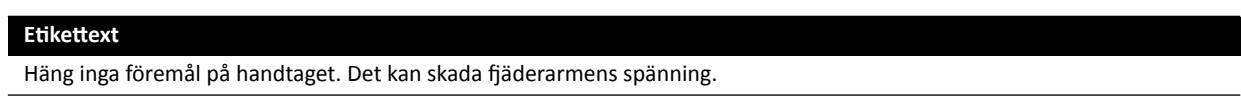

Följande etikett på den fjäderbelastade armen varnar användaren för att fjäderarmen plötsligt kan fara uppåt.

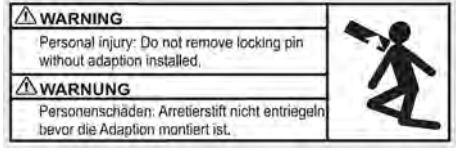

Figur 175 Varningsetikett för låsstift

#### **Etikettext**

Personskador: Ta inte bort låsstiftet utan en installerad anpassning.

### **Utrustningsrack**

Följande etikett anger maximal nyttolast för utrustningsracket. Den faktiska vikten som anges på etiketten beror på de tillval som har installerats i utrustningsracket. Mer information finns i bruksanvisningen som medföljer utrustningsracket.

<span id="page-343-0"></span>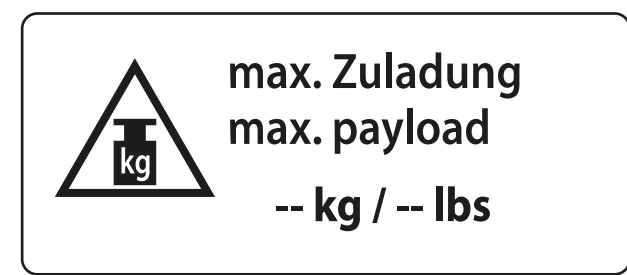

Figur 176 Etikett för högsta nyttolast på rack

## **16.24 Symboler som används på utrustningen**

### **CE-märke**

Den här symbolen anger att utrustningen följer EU:s bestämmelser. Identifieringsnumret för anmält organ anges, om tillämpligt.

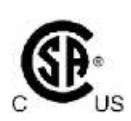

 $\mathsf{CE}_{\mathsf{max}}$ 

### **Canadian Standards Association**

Den här symbolen visar att komponenten har testats och godkänts av Canadian Standards Association och att den uppfyller gällande standarder i USA och Kanada.

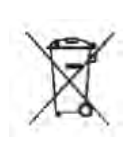

**IPXX** 

### **Kassering av produkten**

Den här symbolen anger att utrustningen innehåller material som kan vara miljöskadliga om de inte avfallshanteras på rätt sätt.

### **IPXX**

IP står för International Protection (internationellt skydd). IP-koden anger höljets skyddsgrad och regleras av IEC 60529. Den första siffran anger graden av skydd mot damm och fasta föremål och den andra siffran anger skydd mot intrång av vatten.

Exempel:

- IP00 anger att höljet inte är skyddat.
- IP24 anger att höljet är skyddat mot föremål som är större än 12 mm (fingrar) och mot vattenstänk från alla riktningar.

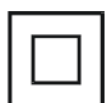

### **Klass II-utrustning**

Den här symbolen visar att utrustningen uppfyller de säkerhetskrav som gäller för klass II-utrustning (utan jordad kontakt).

### **Tillverkare**

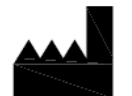

Den här symbolen visar tillverkaren av den medicintekniska produkten, enligt definitionen i EU-direktiv 93/42/EEG. Tillverkningsdatum samt tillverkarens namn och adress kan kombineras i en symbol.

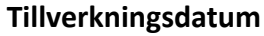

Den här symbolen anger vilket datum som den medicintekniska produkten tillverkades.

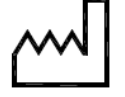

### **Katalognummer**

Den här symbolen anger tillverkarens katalognummer så att den medicintekniska produkten kan identifieras. Den här symbolen kan visas utan höljet.

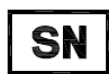

REF

### **Serienummer**

Den här symbolen anger tillverkarens serienummer så att en specifik medicinteknisk produkt kan identifieras. Den här symbolen kan visas utan höljet.

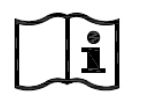

### **Läs bruksanvisningen**

Den här symbolen instruerar användaren att läsa bruksanvisningen.

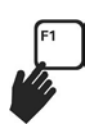

## **eIFU**

Den här symbolen anger att användaren kan trycka på F1 för att öppna den elektroniska versionen av bruksanvisningen.

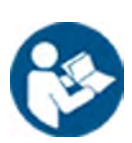

### **Viktigt**

Den här symbolen anger att kunskap hos eller åtgärd från operatören krävs för att undvika oönskade konsekvenser.

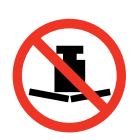

### **Maximal vikt**

Den här symbolen anger den maximala vikt som kan appliceras på undersökningsbordet.

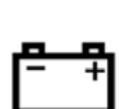

### **Batteri** Den här symbolen anger antal och typ av batterier som används för enheten.

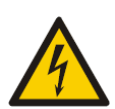

### **Varning för farlig spänning**

Den här symbolen anger att farlig spänning förekommer i aktuell komponent. Endast kvalificerad personal får avlägsna systemhöljet eller på annat sätt försöka komma åt systemkomponenterna. Det finns inga delar som användaren kan utföra service på. Försök aldrig att reparera enheten.

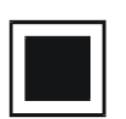

### **Mellanfokus**

Värdet bredvid den här symbolen anger storleken på röntgenrörets mellanfokus.

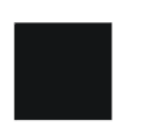

**Grovfokus** Värdet bredvid den här symbolen anger storleken på röntgenrörets grovfokus.

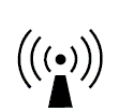

**Radiofrekvenssändare** Den här symbolen anger att det finns radiofrekventa sändare.

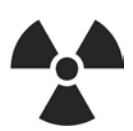

**Röntgenstrålning** Den här symbolen anger att farlig röntgenstrålning avges när utrustningen används.

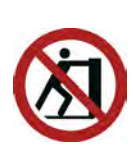

**Skjut inte på** Symbolen anger att du inte bör skjuta på eller luta dig mot utrustningen eftersom den då kan välta.

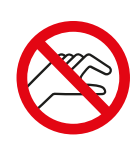

### **Fingersäkerhet**

Den här symbolen anger att det finns risk för klämning av fingrar där symbolen är placerad.

# **17** Information om regler och bestämmelser

Systemet uppfyller relevanta internationella och nationella standarder och lagar.

## **17.1 Funktioner som används ofta**

Systemet har följande funktioner som används ofta:

- Kollimatorrörelser dvs. bländarrörelser med maskinvaruknappen
- Justera bildfält
- Utföra genomlysning, till exempel:
	- Välja genomlysningstyp
	- $-$  Aktivera genomlysning med fotbrytaren
	- Granska i håll kvar sista bild (LIH)
	- Lagra genomlysningsserier och -bilder
- Utföra exponering, till exempel:
	- Röntgenprotokoll
	- $-$  Aktivera exponering med fotbrytaren
	- Granska (bild/serie-bläddring och seriecykel)
- C-bågens rörelser
- Bordsskivans horisontella och transversala rörelser
- Ändra avståndet mellan källa och bild

## **17.2 Patientanslutna delar**

En patientansluten del är en del av utrustningen som uppfyller ett av följande villkor under normal användning:

- Delen måste komma i fysisk kontakt med patienten för att utrustningens funktion ska kunna utföras.
- Delen kan sättas i kontakt med patienten.
- Delen måste vidröras av patienten.

Normal användning definieras som "drift, inklusive rutininspektion och justeringar av någon OPERATÖR samt standby" enligt bruksanvisningen.

Följande delar betraktas som patientanslutna delar:

- Bordsskiva: Den patientanslutna delen av bordsskivan definieras som 220 cm från kanten av huvudänden mot fotändan. Utrustning fäst på fotänden betraktas inte som en patientansluten del.
- Madrass
- Armstöd
- Hjälpmedel för huvudfixering
- Patientband
- Kompressionsanordning (endast bandet)
- Handtag och klämmor

Följande delar är patientanslutna delar som tillverkas och tillhandahålls av tredje part:

- Injektorer (ett kompatibilitetsutlåtande medföljer varje injektor)
- Operationsbord (ett kompatibilitetsutlåtande medföljer respektive bord)
- Huvudhållare för neuro

Följande delar betraktas som åtkomliga för patienten och behandlas därmed som patientanslutna delar:

- Bordstillbehörsskena
- $\bullet$  Fxtra bordstillbehörsskena
- Bordsmonterat strålskydd
- Fäste för tillbehörsskenan
- Tillbehörsfäste för undersökningsbordet
- Kabelhållare för bordsskenan
- Droppstativ
- Perifert röntgenfilter
- Detektorkåpa, inklusive detektorns takhängning och detektorns BodyGuard
- Detektorns frontplatta
- Filter mot spridning och filterupphängning
- Röntgenrör/kollimatorhölje
- Skallfilter
- Kontrollmodul
- Pekskärmsmodul
- Panoreringshandtag
- Musbord

Följande delar tillverkas och tillhandahålls av tredje part och behandlas som patientanslutna delar:

• Biosense/Carto-ram

Alla patientanslutna delar, även delar som behandlas som patientanslutna delar, som beskrivs i detta avsnitt är patientanslutna delar av typ B. Detta indikeras med följande symbol:

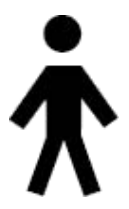

Figur 177 Symbol för patientansluten del av typ B

## **17.3 Systemversion**

Du hittar information om systemversion i produktens informationsskärm.

**1** På menyn **Help (Hjälp)** klickar du på **About (Om)**.

Produktinformationsskärmen visas.

<span id="page-348-0"></span>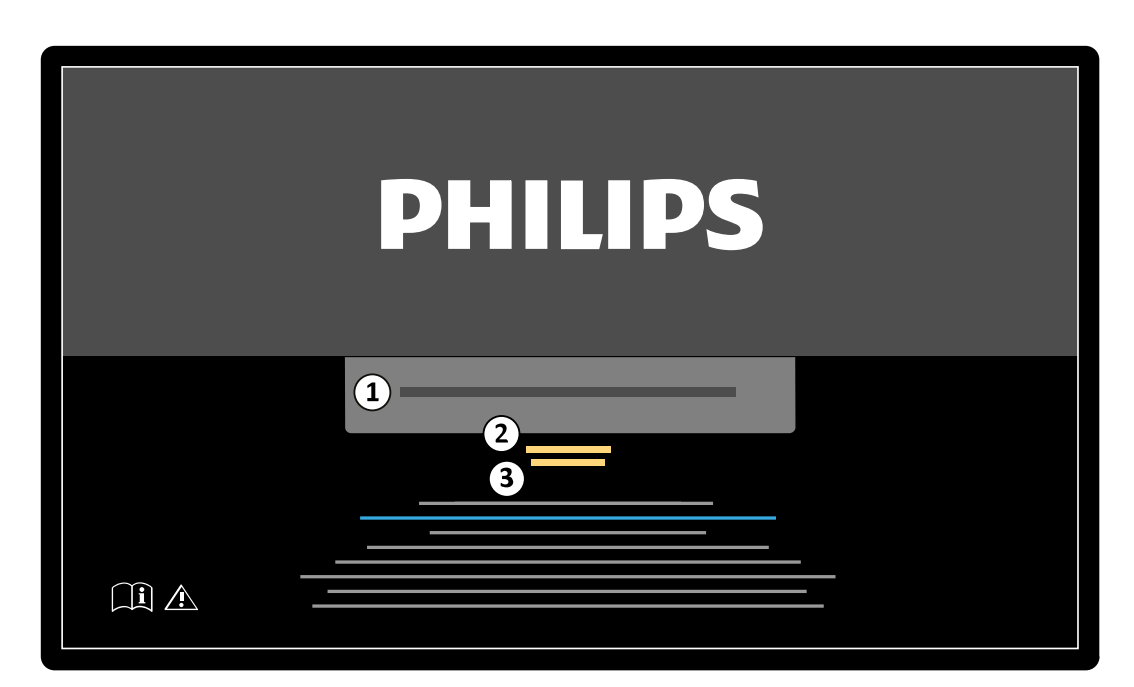

Figur 178 Produktinformationsskärm

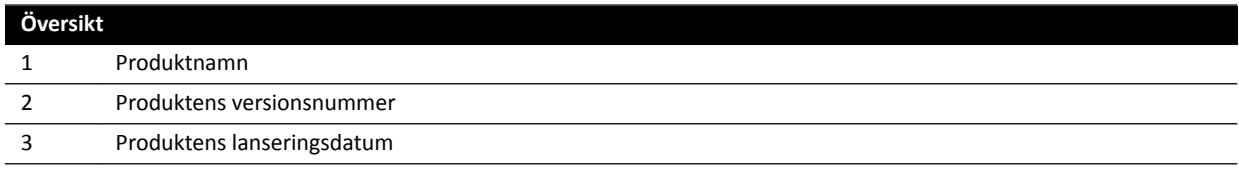

**2** För Ătt stänga skärmen klickar du på **Close (Stäng)** i det övre högra hörnet.

## **17.4 Programvara från tredje part**

Den här produkten använder annan programvara, även Open source-program, för vilka licenser och copyright-information kan hittas på följande plats på installationsmediet:

3rd party sw\ReadMeLeaflet.txt

## **17.5** Installation och utrustningens anslutningar

Hela installationen och konfigureringen av systemutrustningen måste utföras av en utbildad serviceingenjör i samband med leverans och överlämnande.

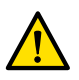

### **VARNING**

*Alla sjukhusets nätverksanslutningar som är kopplade tiůů systemet måste ha dubbel isolering mot nätspänningen, enligt IEC 60950-1.*

Under systemets användning eller på grund av förändringar på installationsplatsen kan ändringar av utrustningen eller konfigurationen komma att krävas. Dessa måste utföras av en kvalificerad serviceingenjör eller av underleverantör som uttryckligen auktoriserats av Philips Medical Systems.

Informationen i detta kapitel är obligatorisk enligt IEC 60601-1 och ger anvisningar för korrekt anslutning av utrustningen.

Systemutrustningen uppfyller kraven enligt IEC 60601-1 och ger den säkerhetsnivå som stipuleras enligt IEC 60601-1 såväl i som utanför patientmiljön, under förutsättning att utrustningen har installerats med de angivna elektriska säkerhetsåtgärderna.

Var och en av följande utrustning är en del av systemet.

### **Azurion-röntgenutrustning**

Röntgenutrustningen kan bestå av följande huvudkomponenter, placerade i patientmiljön:

- Undersökningsbord med kontrollmoduler
- Frontala och laterala stativ
	- Frontala och laterala röntgenrörshöljen med strålbegränsande enheter
	- Frontala och laterala detektorer
- Takhängda monitorer
- Strålskydd (tillval)
- Undersökningslampa (tillval)
- Injektor (tillval)

Röntgenutrustningen kan bestå av följande huvudkomponenter, placerade utanför patientmiljön:

- Monitorer
- Tangentbord och mus
- Kontrollmoduler
- Arbetsstationer
- Frontala och laterala röntgengeneratorer och kylenheter
- Elskåp för systemkontroller/strömfördelning med användargränssnitt och granskningsmonitorer

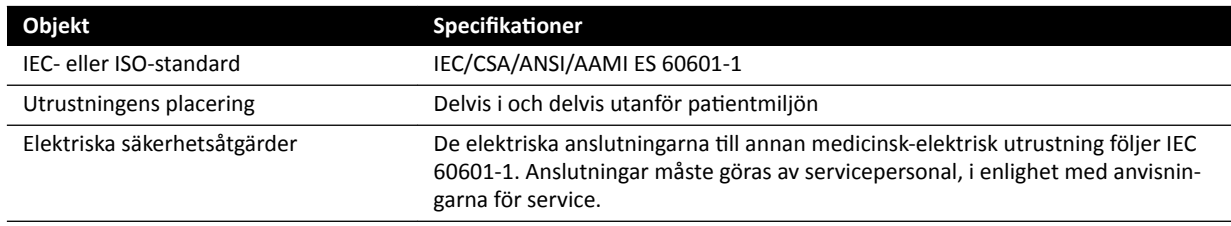

### Nätverksarbetsstation och nätverksskrivare

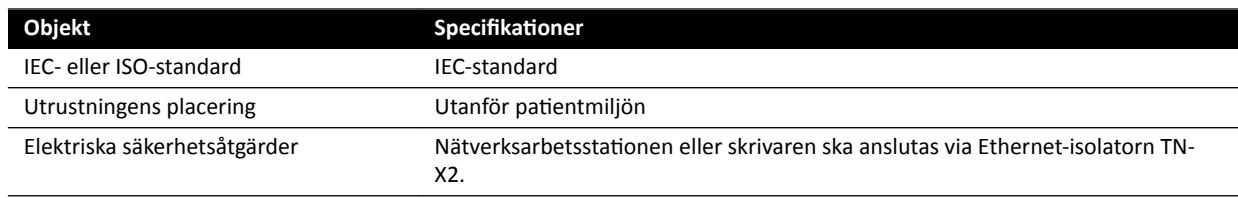

### **Rumsgränssnitt**

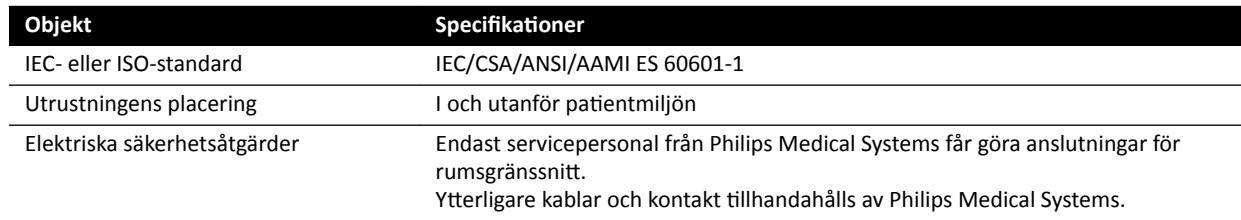

### **Medicinsk DVD-brännare**

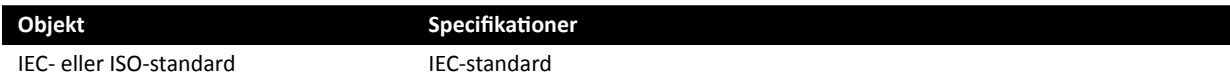

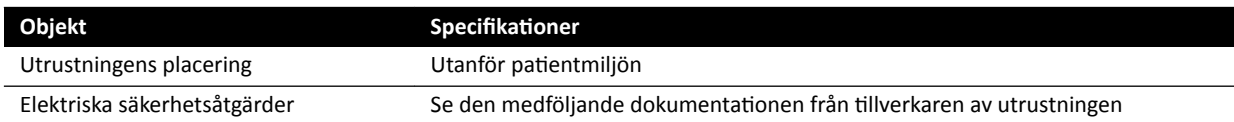

### **Utmatning tiůů TV eller monitor med CVBS-ingång**

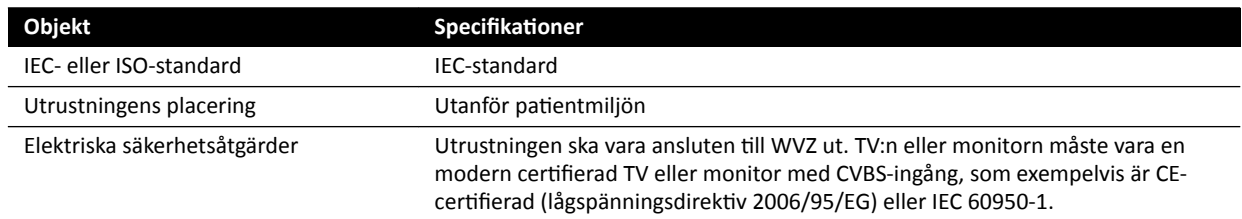

### **Vägganslutningsbox**

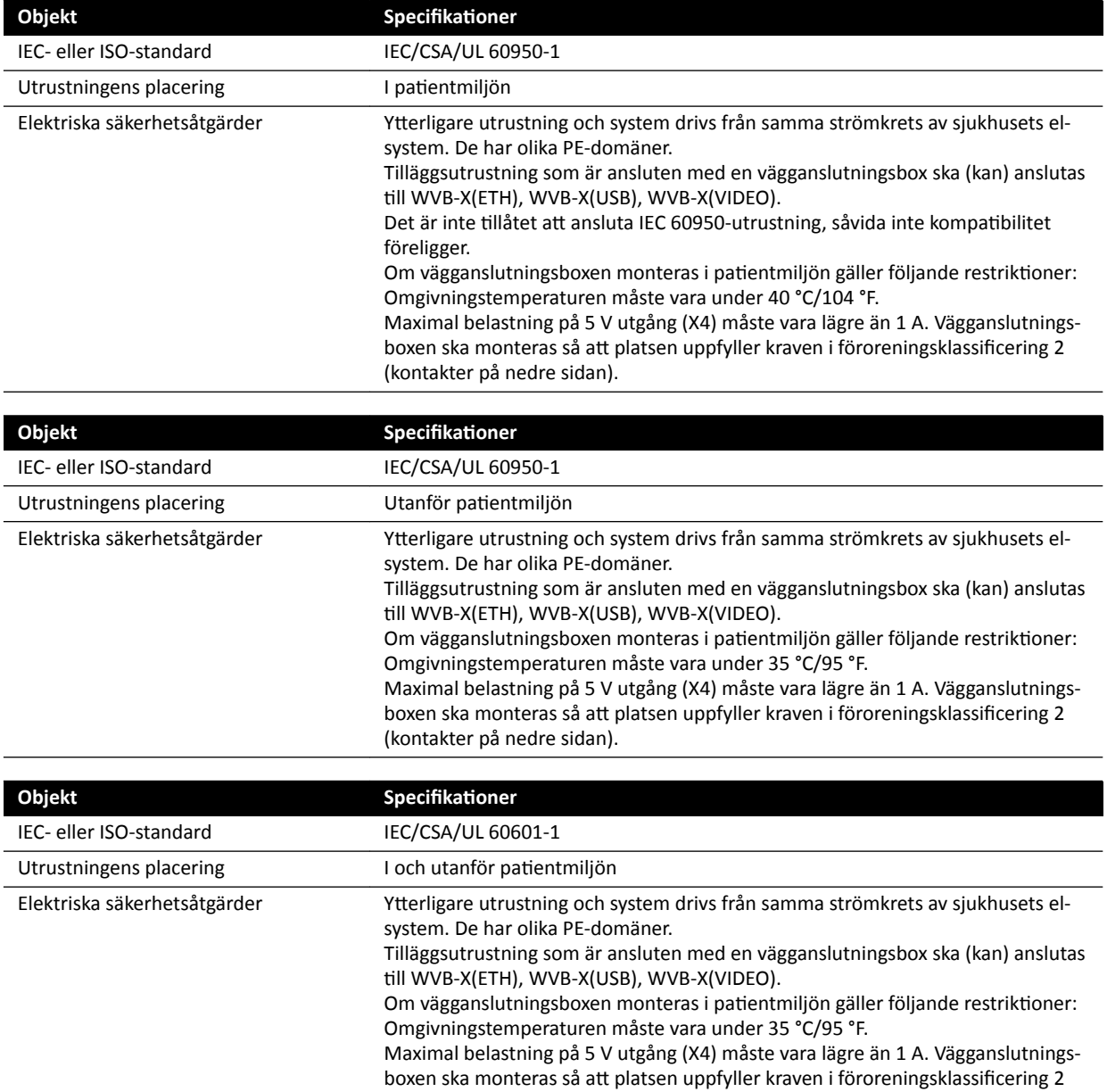

(kontakter på nedre sidan).

### Vägganslutningsbox för operationssal

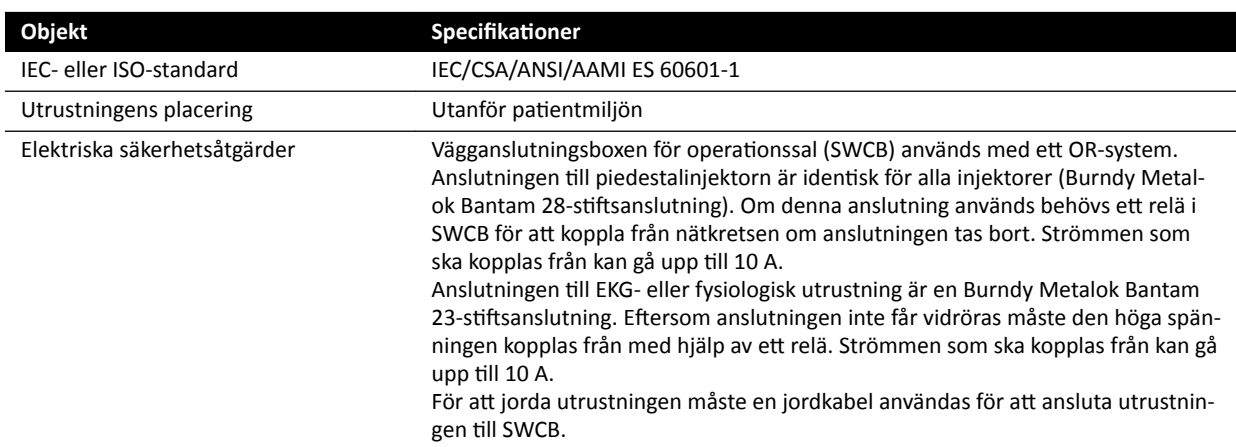

### **Utrustningsrack**

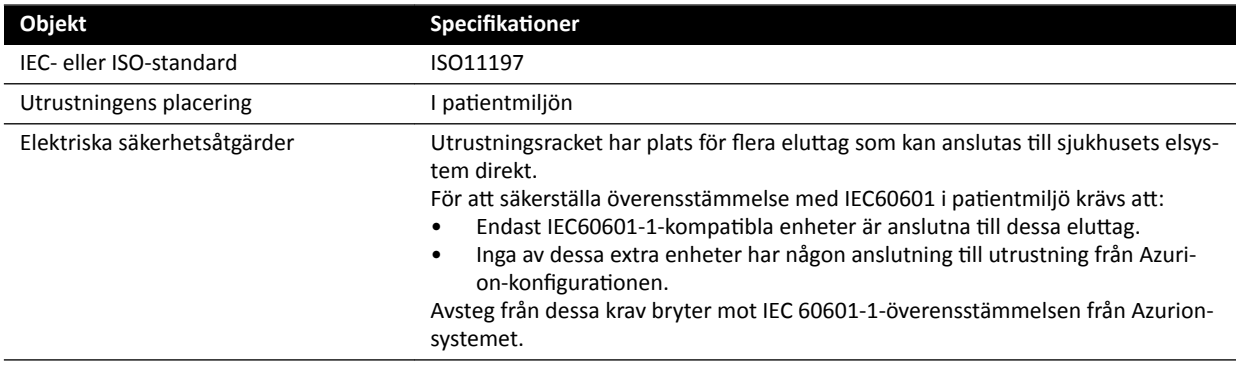

### **Arbetsstationen Interventionsverktyg**

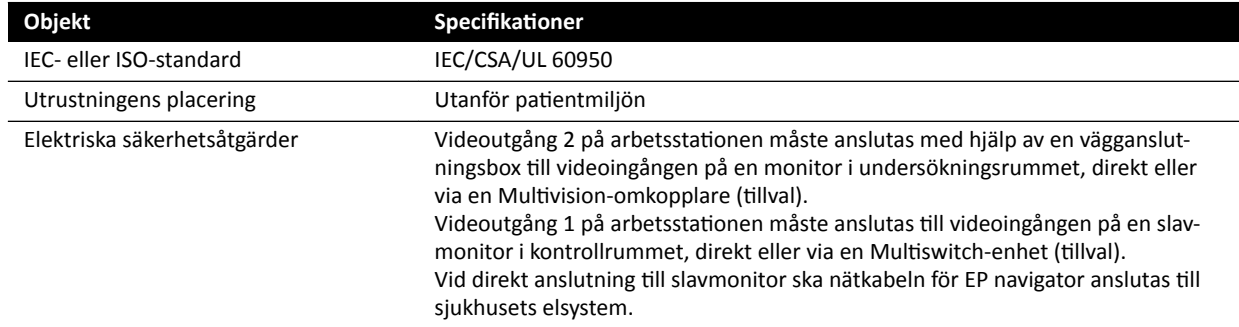

### Undersökningsbord och gränssnitt på baksidan

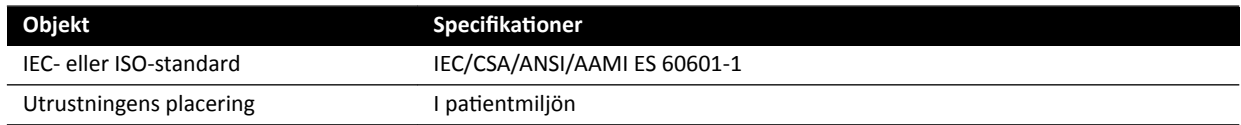

<span id="page-352-0"></span>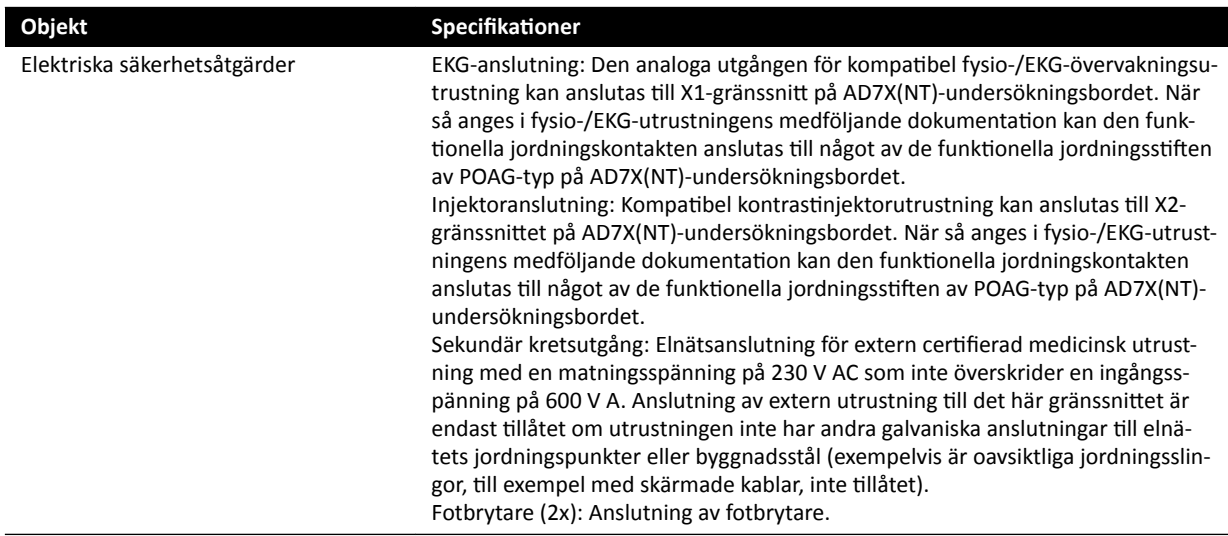

## 17.6 Kontaktuppgifter till tillverkaren

Du kan kontakta tillverkaren med post eller e-post.

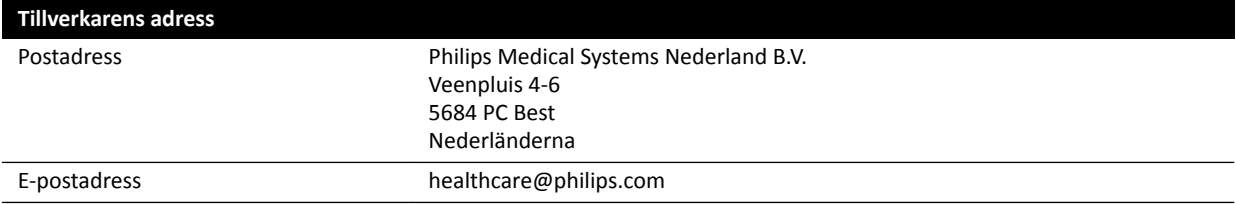

# <span id="page-353-0"></span>**18 Snabbreferens**

I det här avsnittet ges en översikt över systemets funktioner som du kan använda som en snabbreferens när du är bekant med tillhörande procedurer.

## **18.1 WorkSpot**

En Workspot består av två monitorer: bildtagningsmonitorn och granskningsmonitorn.

Layouten i bildtagningsmonitor och granskningsmonitorn är fast.

I kontrollrummet kan du använda ett tangentbord och en mus för att interagera med båda monitorerna. Det här gör att du kan utföra oberoende aktiviteter på de olika skärmarna. Du kan granska bildtagningspatienten på granskningsmonitorn utan att avbryta proceduren på bildtagningsmonitorn. Detta kallas omedelbart parallellt arbete. Ytterligare information finns i *[Omedelbart parallellt](#page-117-0) arbete* [\(sida 118\)](#page-117-0).

### **18.1.1 Bildtagningsmonitor**

I Workspot-konfigurationen visas bildtagningsfönstret på bildtagningsmonitorn.

Bildtagningsfönstret är indelat i följande områden:

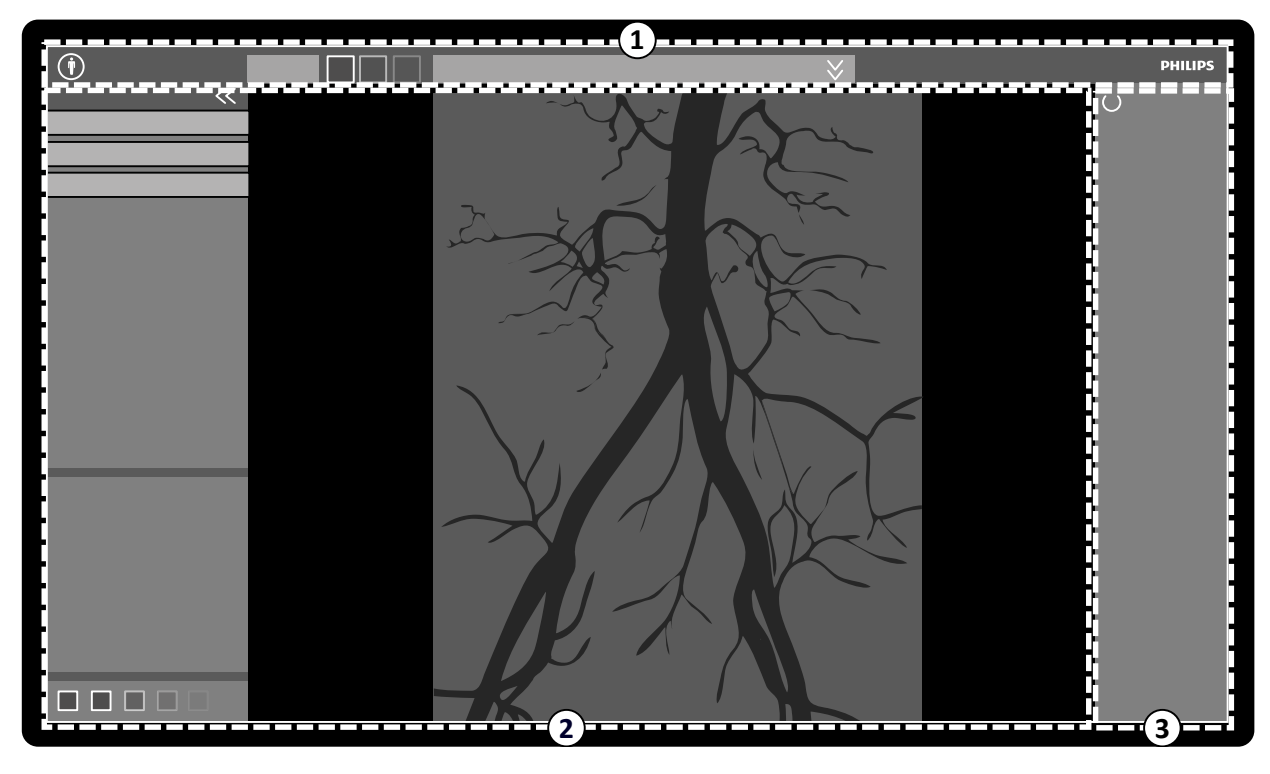

**Figur 179** Bildtagningsfönstrer

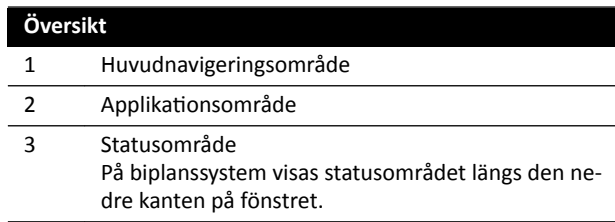

### **Huvudnavigeringsområde**

I huvudnavigeringsområdet visas följande:

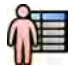

- Patientväljare: Klicka på den här knappen för att öppna patientdatabasen för patient- och studieadministration.
- Patientinformationspanel: Den här panelen visar information om bildtagningspatienten. Expanderingsknappen öppnar en översiktspanel som innehåller detaljerad information om studien, inklusive ProcedureCard. Varningsmeddelanden relaterade till patienten visas också här, till exempel om patienten har allergier.
- **End Procedure (Avsluta procedur)** Knappen : Klicka på den här knappen för att öppna fönstret **End** Procedure (Avsluta procedur) och välja hur proceduren för bildtagningspatienten ska avslutas.

### Applikationsområde

Applikationsområdet är indelat i tre huvudområden:

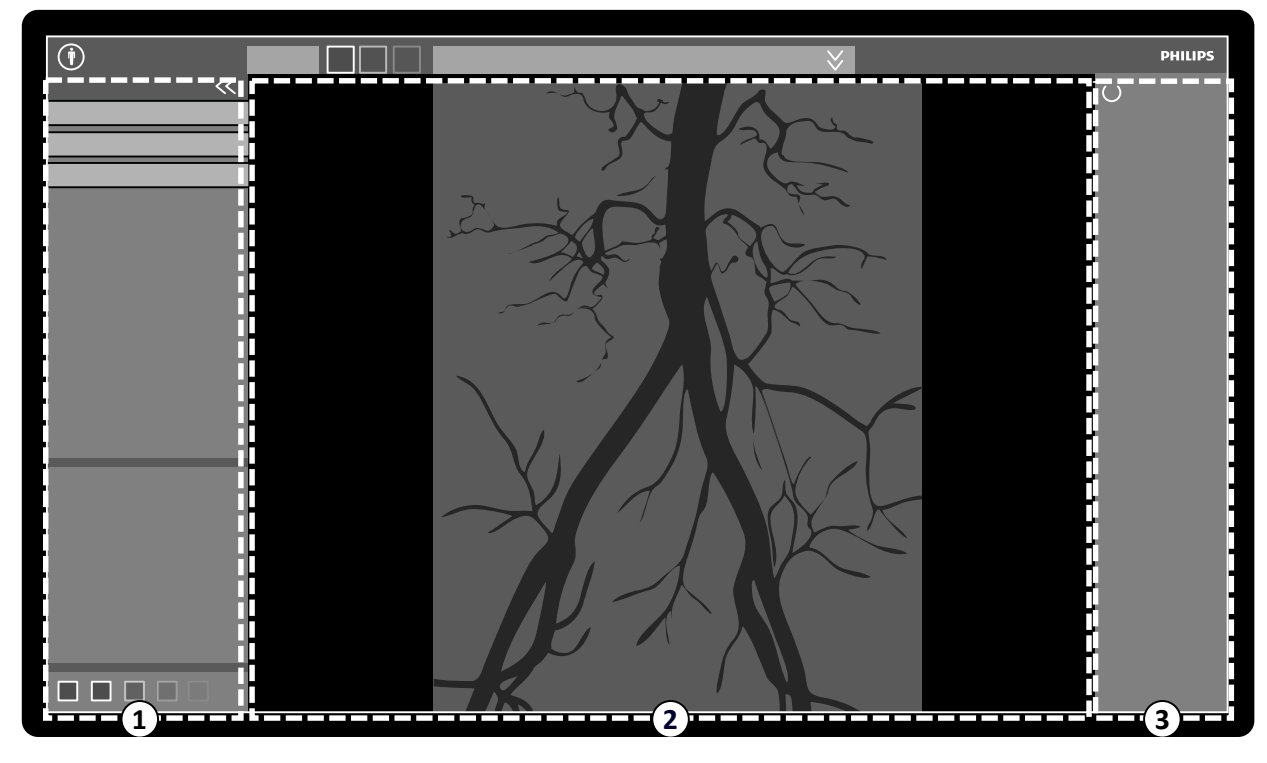

Figur 180 Applikationsområde i bildtagningsfönstret

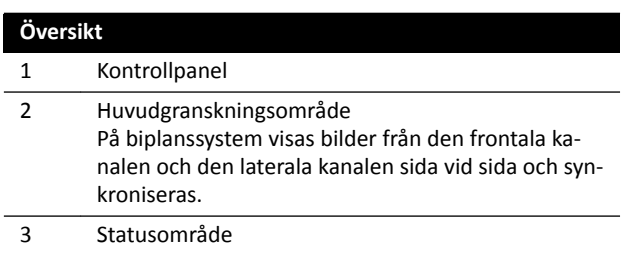

- Kontrollpanel:
	- Den här panelen innehåller reglage och funktioner kopplade till den aktivitet som du utför.
	- Om du går till en annan aktivitet blir nya reglage och funktioner tillgängliga i kontrollpanelen.
	- De globala verktygen är alltid tillgängliga oavsett aktivitet, för att få tillgång till aktiviteter som arkivering, utskrift och bildinformation.
- Huvudgranskningsområde:
	- I det här området visas bilderna relaterade tiůů vald röntgen-livevy och referensvy. Vyn **Live** är alltid tillgänglig. Här visas den senast tagna serien eller valda serier från bildtagningspatienten.

På biplanssystem visas bilder från den frontala kanalen och den laterala kanalen sida vid sida och synkroniseras.Reference (Referens)-vyer är tillgängliga när bilder från bildtagningspatienten sparas som referensbilder. Högst tre vyer kan skapas. Beroende på den aktiva vyn ändras alternativen i aktivitetsnavigeringspanelen och i huvudgranskningsområdet i enlighet med detta.

- Huvudgranskningsområdet innehåller ett verktygsfält för manipulering av bilderna och en kontrollpanel där du kan ändra visningen av bilder och filmverktyg.
- Verktygsfältet och kontrollpanelen är inte alltid synliga. För att skapa ett större visningsområde dölis de automatiskt när de inte används. Flytta pekaren över området för att visa dem igen.

### **Statusområde**

I statusområdet visas följande:

- Statusikoner
- Exponerings-/genomlysningsdata
- Stativ- och detektorinformation
- Bordsinformation
- Dosdata
- Vägledning för användaren
- Systeminformation

Mer information om de ikoner som används i statusområdet finns i *[Statusområde](#page-363-0)* (sida 364).

### **18.1.2 Granskningsmonitor**

I Workspot-konfigurationen visas granskningsfönstret i granskningsmonitorn.

Du kan använda granskningsfönstret för parallellt arbete med serie från bildtagningspatienten eller studier och serier från en annan patient. Mer information om parallellt arbete finns i [Omedelbart](#page-117-0) *[parallellt arbete](#page-117-0)* (sida 118).

Skärmlayouten i granskningsfönstret är indelad i följande områden:

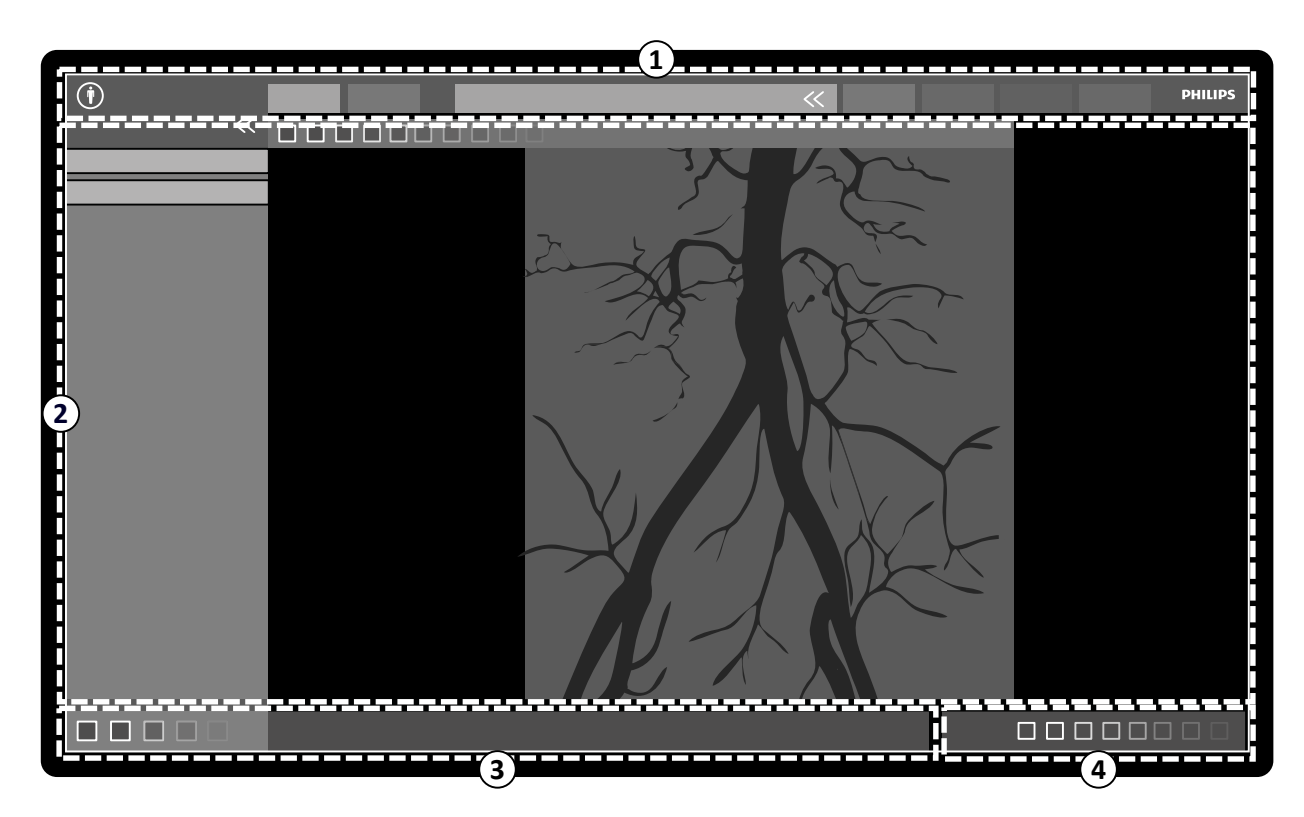

**Figur 181** Granskningsfönster

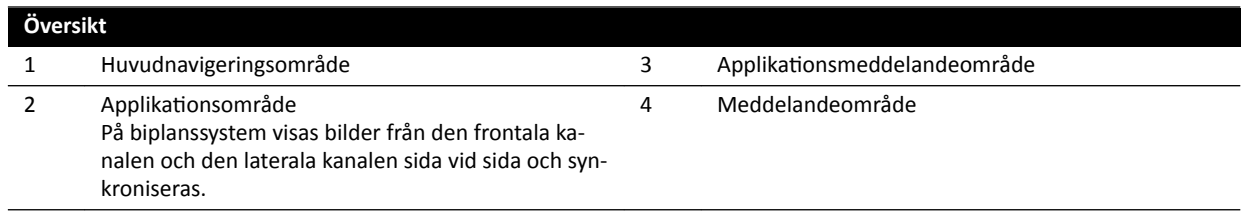

### **Huvudnavigeringsområde**

I huvudnavigeringsområdet visas följande:

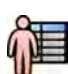

Patientväljare: Klicka på den här knappen för att öppna patientdatabasen för patient- och studieadministration.

Bildtagningsflikar:

- Viewer (Granskare) Fliken : Klicka på den här fliken för att visa den serie som för närvarande granskas.
- **More Tools (Fler verktyg)** Fliken : Klicka på den här fliken för att visa en lista med tillgängliga verktyg. När du väljer ett verktyg läggs en flik till för det valda verktyget.

Patientinformationspanel:

- Den här panelen visar information om bildtagningspatienten. Expanderingsknappen öppnar en översiktspanel som innehåller detaljerad information om studien, inklusive ProcedureCard.
- Varningsmeddelanden relaterade till patienten visas också här, till exempel om patienten har allergier.

**Close Study (Stäng studie)**: Klicka på den här knappen för att stänga studien.

System Menyn : Den här menyn innehåller alternativ för systemkonfigurationen.

Help (Hjälp) Menyn : Med den här menyn får du tillgång till följande:

- Elektronisk bruksanvisning
- Information om systemet

### Applikationsområde

Applikationsområdet är indelat i följande områden:

Navigeringspanel för aktivitet: Med den här panelen kan du förflytta dig mellan tillgängliga aktiviteter.

### **ANMÄRKNING** *Det ĮnnƐ ingen ĂŬtiǀŝƚĞƚ för X-ray ^ĞƫnŐƐ (Röntgeninställningar) i granskningsfönstret.*

Kontrollpanel:

- Den här panelen innehåller reglage och funktioner kopplade till den aktivitet som du utför.
- Om du går till en annan aktivitet blir nya reglage och funktioner tillgängliga i kontrollpanelen.
- De globala verktygen är alltid tillgängliga oavsett aktivitet, för att få tillgång till aktiviteter som arkivering, utskrift och bildinformation.

Huvudgranskningsområde:

- Det här området visar de bilder som är relaterade till vald bildtagningsflik.
- Huvudgranskningsområdet innehåller ett verktygsfält för manipulering av bilderna och en kontrollpanel där du kan ändra visningen av bilder och filmverktyg.

På biplanssystem visas bilder från den frontala kanalen och den laterala kanalen sida vid sida och synkroniseras.

### ANMÄRKNING *Om den patient som du granskar inte stämmer överens med bildtagningspatienten* visas ett varningsmeddelande.

### Applikationsmeddelandeområde

I det här området visas egna meddelanden för varje applikation.

### **Meddelandeområde**

Det här området ger följande information om systemet:

- Tillgång till lagringsutrymme på hårddisken.
- Tillgång tiůů uppdateringar av systemprogramvaran. Det här meddelandet visas bara när uppdateringar är tillgängliga, eller kan hämtas och installeras. Klicka på det här meddelandet för att visa fönstret Software Updates (Programvaruuppdateringar).
- Systemanslutningsstatus. Klicka på det här meddelandet för att visa fönstret System Connectivity **Overview (Översikt över systemets anslutningsstatus)**.
- Jobbgranskarens status. Klicka på det här meddelandet för att visa fönstret Job Viewer **(Jobbgranskaren)**.
- Status för fjärrassistans. Det här meddelandet visas bara när fjärrassistans är aktiverat och aktivt. Du kan inaktivera fjärrassistans från en genvägsmeny när du högerklickar på det här meddelandet.
- Status för loggfil (en teknisk stödfunktion).
- Användarnamnet för det användarkonto som för närvarande är inloggat.
- $\bullet$  Datum och tid

### **18.2 FlexSpot (tillval)**

Om FlexSpot är installerat ersätts monitorerna i kontrollrummet med upp till två större wide screenmonitorer (de så kallade primära och sekundära monitorerna) som kan visa flera applikationer i flera fönster.

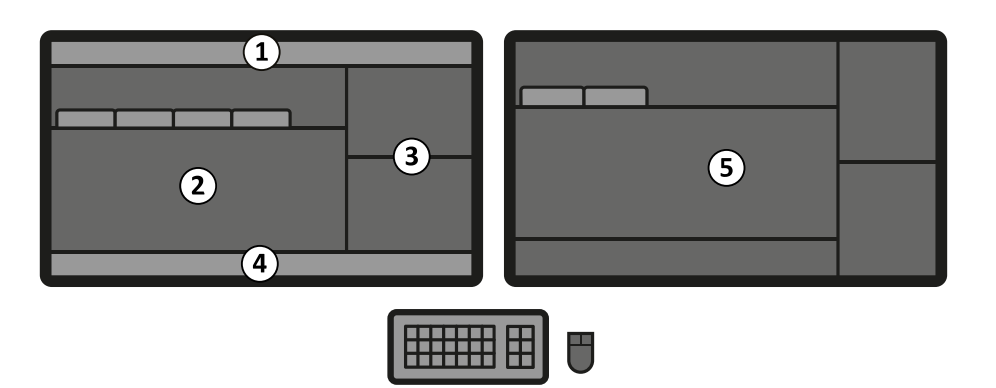

**Figur 182** Primär FlexSport-monitor (vänster) och sekundär monitor (höger)

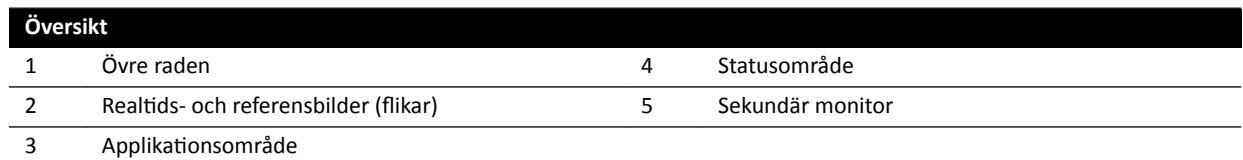

Båda monitorernas skärmlayout är anpassningsbara och de båda monitorerna har ett gemensamt tangentbord och en gemensam mus. Du kan använda pekaren på båda monitorerna vilket gör att du kan utföra oberoende aktiviteter på varje monitor.

Till exempel kan en procedur fortsätta i bildtagningsfönstret medan du visar den tagna serien i granskningsfönstret eller medan du granskar en annan patient i granskningsfönstret. Detta kallas omedelbart parallellt arbete. Ytterligare information finns i *[Omedelbart parallellt arbete](#page-117-0)* (sida 118).

### ANMÄRKNING *Bildtagningsfönstret visas alltid men så kan du välja vilken monitor du vill visa det på.*

### **18.2.1 FlexSpot primär monitor**

Statusområdet visas alltid på den primära FlexSpot-monitorn oavsett var bildtagningsfönstret visas.

Den primära monitorn har tre fasta områden som alltid visas:

- Övre raden
- Applikationsområde
- Statusområde

### **Övre raden**

**Applications (Applikationer)**: Du kan dra tillgängliga applikationer från den övre raden och släppa dem på skärmen.

Presets (Förinställningar): Här visas fördefinierade skärmlayouter och du kan välja skärmlayout både för den primära och för den sekundära monitorn.

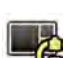

**Examination Room (Undersökningsrum)**: Du kan, från kontrollrummet, hantera de applikationer och förinställningar som används i undersökningsrummet.

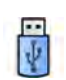

Du kan välja en arbetsstation som ska anslutas till kontrollrummets USB-portar.

Tangentbordslåsets statusikoner: visas endast om det ytterligare FlexSpot-tillvalet med ett annat tangentbord är installerat.

Menyn **FlexSpot**: Du kan komma åt FlexSpot och FlexVision förinställningshantering, strömhantering för arbetsstation och systeminformation.

### Applikationsområde

Applikationsområdet liknar bildtagningsmonitorns applikationsområde på system utan FlexSpottillvalet. Ytterligare information finns i *[Bildtagningsmonitor](#page-353-0)* (sida 354).

### **Systemets statusområde**

Det här området innehåller följande:

- Statusikoner
- Exponerings-/genomlysningsdata
- Stativ- och detektorinformation
- Bordsinformation
- Dosdata
- Vägledning för användaren
- Systeminformation

### **18.2.2 FlexSpot sekundär monitor**

Den sekundära FlexSpot-monitorn visar inte systemmenyerna i rubrikområdet. För att nå alternativ i menyn **System** (t.ex. Customization (Anpassning) eller Manage ProcedureCards (Hantera ProcedureCards)) ser du till att granskningsfönstret visas någonstans på en av de två monitorerna.

### **18.2.3 Extra FlexSpot**

En extra FlexSpot som placeras i kontrollrummet eller i undersökningsrummet. Det är en Workspot med en monitor som kan läggas till i en FlexSpot-konfiguration.

Den visar ett fönster som visar en applikation i taget. Beroende på konfigurationen kan du ändra den applikation som visas i fönstret.

Ett tangentbord och en mus ingår för denna monitor.

### **18.3 FlexVision (tillval)**

FlexVision är en monitor med ultrahög upplösning, placerad i undersökningsrummet.

FlexVision-monitorn har tre fasta områden som alltid visas:

- Övre raden
- Systemets statusområde
- Fönstret för realtidsröntgen
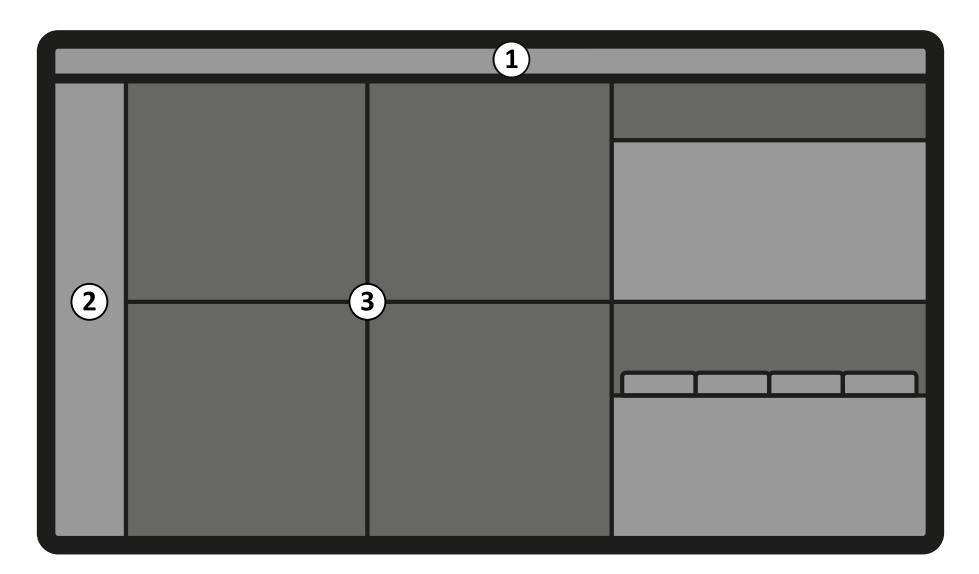

**Figur 183** Skärmlayout för FlexVision

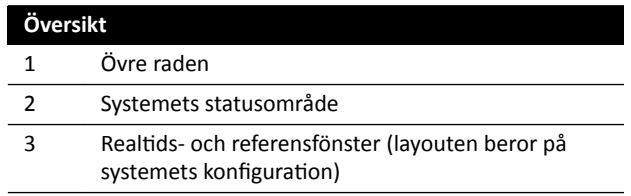

## **Övre raden**

**Applications (Applikationer)**: Du kan dra tillgängliga applikationer från den övre raden och släppa dem på skärmen.

Presets (Förinställningar): Fördefinierade skärmlayouter visas här och du kan välja skärmlayouter.

#### **Systemets statusområde**

Det här området innehåller följande:

- Statusikoner
- Exponerings-/genomlysningsdata
- Stativ- och detektorinformation
- **Bordsinformation**
- Dosdata
- Vägledning för användaren
- Systeminformation

På biplanssystem är statusområdet indelat i två kolumner och visar separata statusobjekt för den frontala och den laterala kanalen, efter behov. Indikatorerna längst upp i kolumnerna är markerade för att visa när en eller båda kanalerna används för bildtagning. Ytterligare information finns i *[Statusområdet på FlexVision \(biplanssystem\)](#page-370-0)* (sida 371).

#### Fönstret för realtidsröntgen

Det här fönstret visas alltid i vyn och visar uppgifter om bildtagningspatienten.

#### **Mus och tangentbord på skärmen**

När FlexVision är installerat kan en tangentbords- och musapplikation vara tillgängligt på pekskärmsmodulen, beroende på vilka licenser som är installerade på systemet. Med hjälp av tangentbordet på skärmen kan du styra applikationer utan att använda tillvalsmusen vid bordssidan. H

Muspekaren styrs med en pekplatta på pekskärmsmodulen, med två knappar för vänster- och högerklicksfunktioner.

Layouten för tangentbordet på skärmen bestäms av det språk som valts i systemets regionala inställningar. Ytterligare information finns i [Ändra regionala inställningar](#page-232-0) (sida 233).

Du kan aktivera applikationen för tangentbord och mus på skärmen med programväljaren.

## **18.4 Pekskärmsmodul**

Du använder pekskärmsmodulen för att styra bildtagningsinställningar, applikationer, monitorlayouter och -förinställningar och för att bearbeta tagna bilder för granskning och efterbearbetning i bildtagningsfönstret.

De knappar som är tillgängliga på modulen beror på den aktiva proceduren eller systemkonfigurationen.

Om FlexVision är installerat ger pekskärmsmodulen även en mus och ett tangentbord på skärmen. Ytterligare information finns i *FlexVision (tillval)* (sida 360).

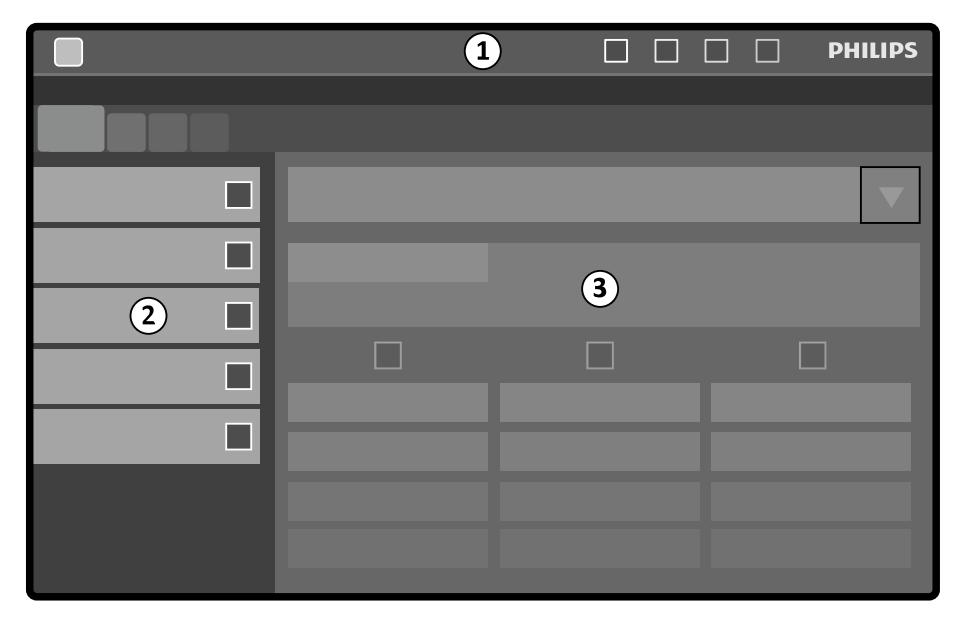

Pekskärmsmodulen har följande områden:

**Figur 184** Pekskärmsmodul

| Översikt |                     |  |
|----------|---------------------|--|
|          | Övre raden          |  |
|          | Aktivitetspanel     |  |
|          | Applikationsfönster |  |

## **Övre raden**

Den övre raden är menyraden längst upp på skärmen. Den är alltid synlig och ger dig tillgång till följande funktioner:

- Applikationer
- Genomlysning, lagring
- Summer för genomlysningstid (visas bara när summern är igång)
- Fullständigt systemlås
- Röntgen aktivera/inaktivera

## **Aktivitetspanel**

Den här panelen visar tillgängliga aktiviteter.

## **Applikationsfönster**

Visningsområde: Det valda steget styr de tillgängliga pekskärmsknapparna.

## **18.4.1 Pekskärmshandrörelser**

Du kan använda pekrörelser på pekskärmsmodulen.

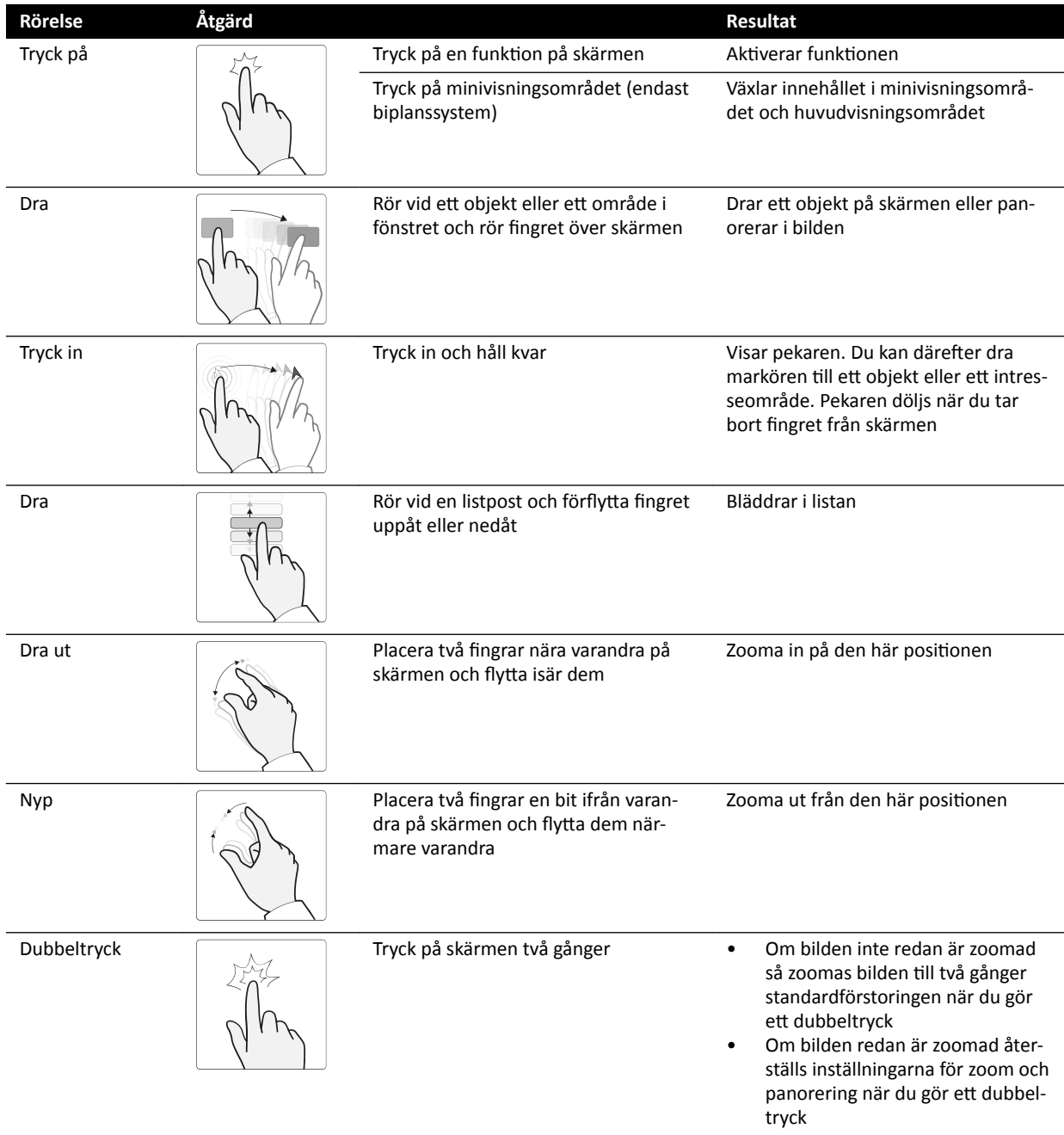

## **18.5 Statusområde**

I statusområdet visas information om röntgensystemets status, inklusive inställningarna som används och meddelanden.

## **18.5.1 Statusområdet – enplanssystem**

På enplanssystem visas statusområdet i bildtagningsfönstret i kontrollrummet och fönstret för realtidsröntgen i undersökningsrummet.

## **Statusområdet i kontrollrummet (enplanssystem)**

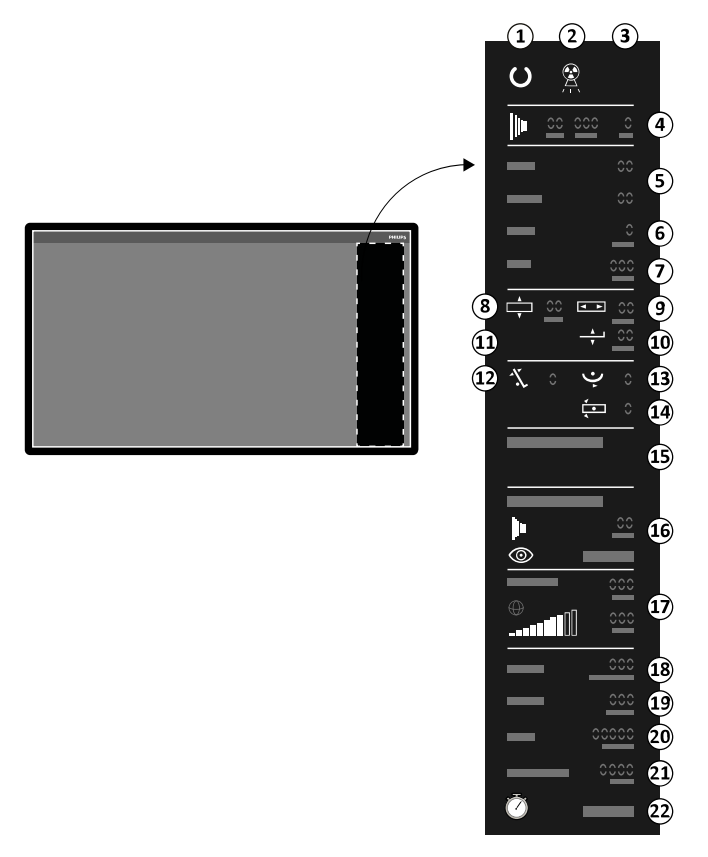

**Figur 185** Statusområdet i kontrollrummets bildtagningsfönster

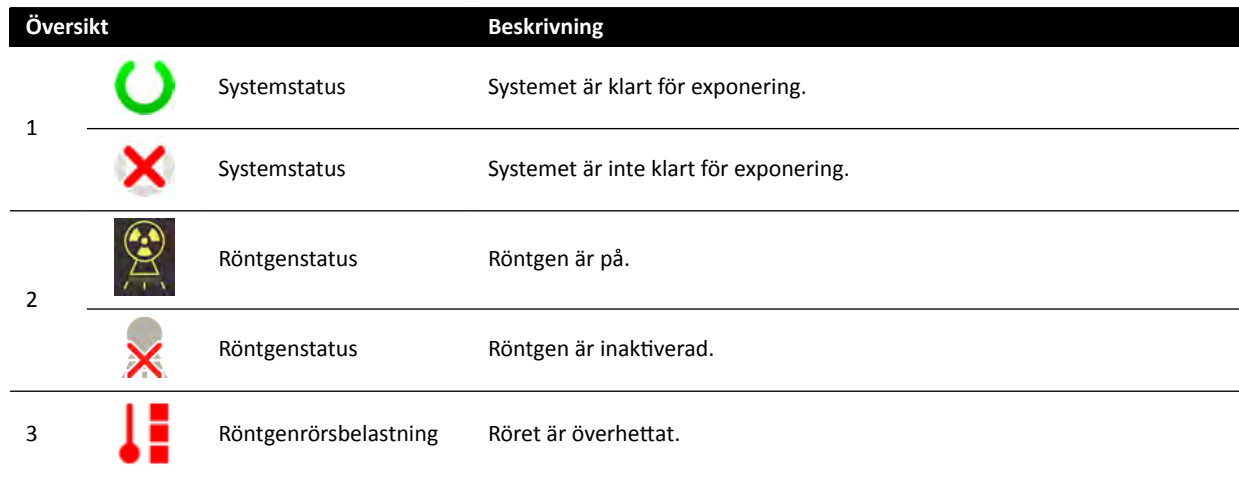

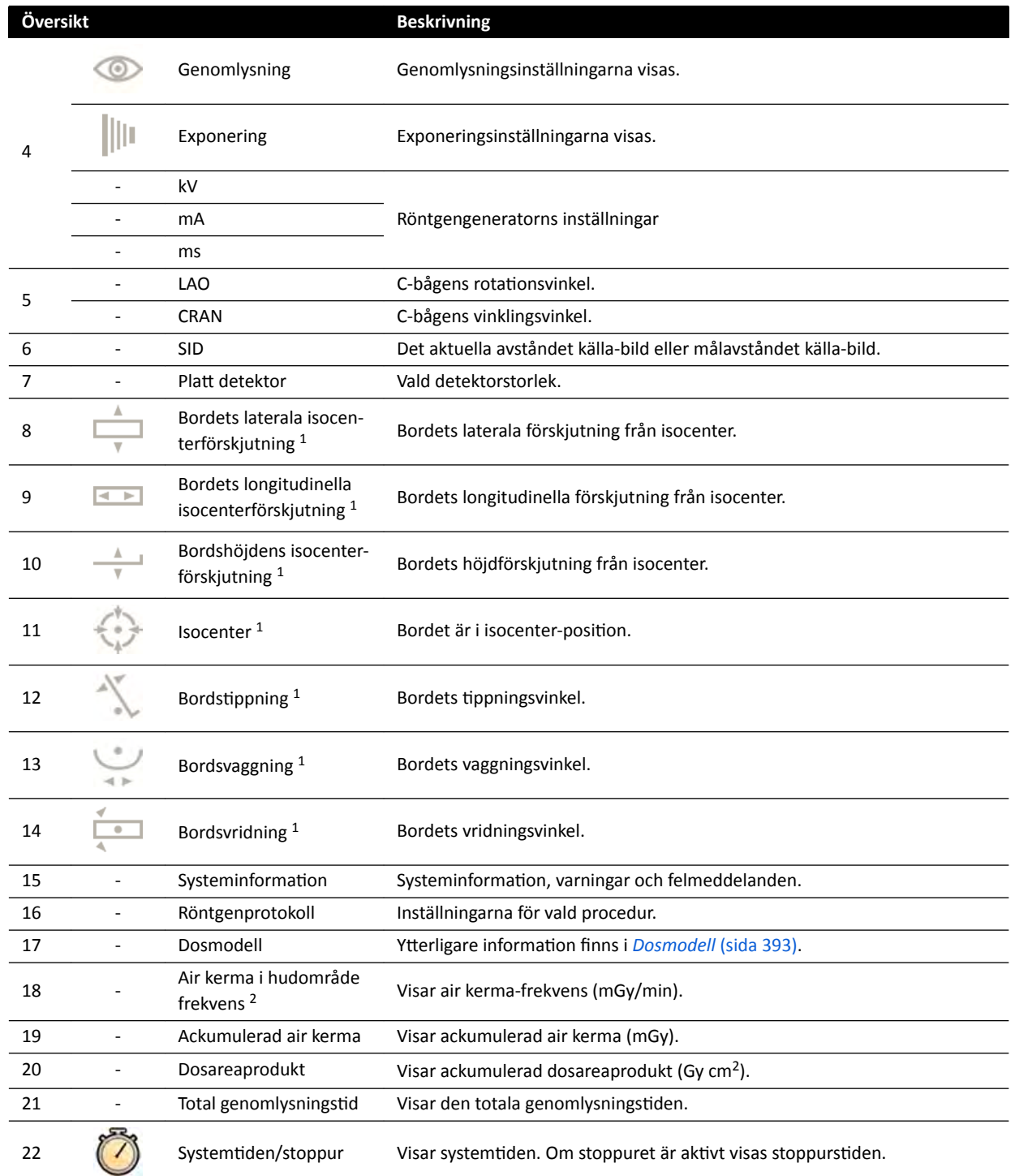

<sup>2</sup> Visas endast om bröstkorgsområdet har valts.

## **Statusområdet i undersökningsrummet (enplanssystem)**

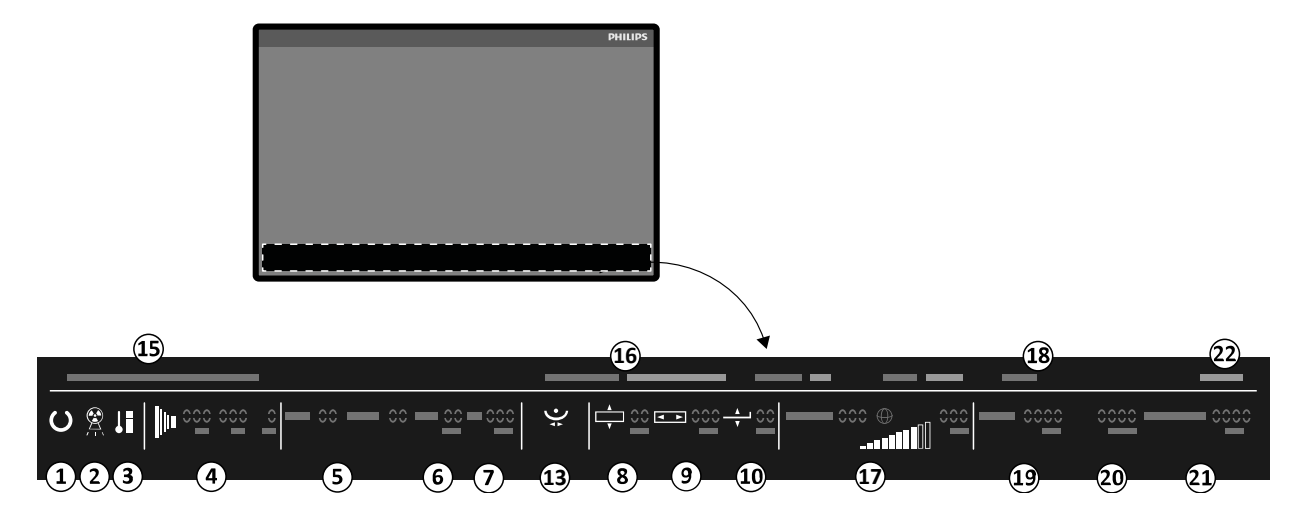

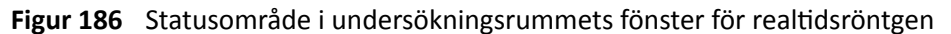

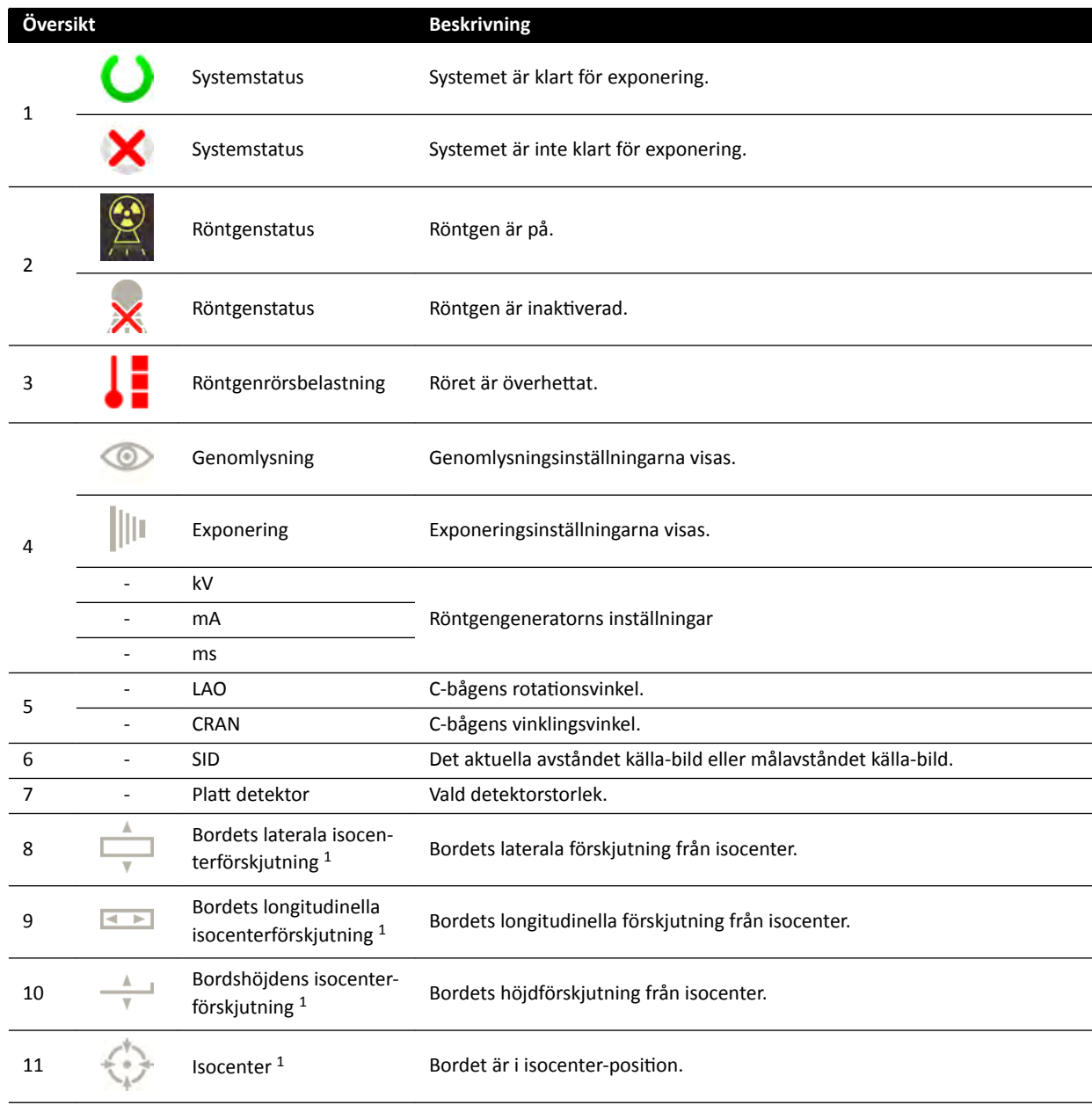

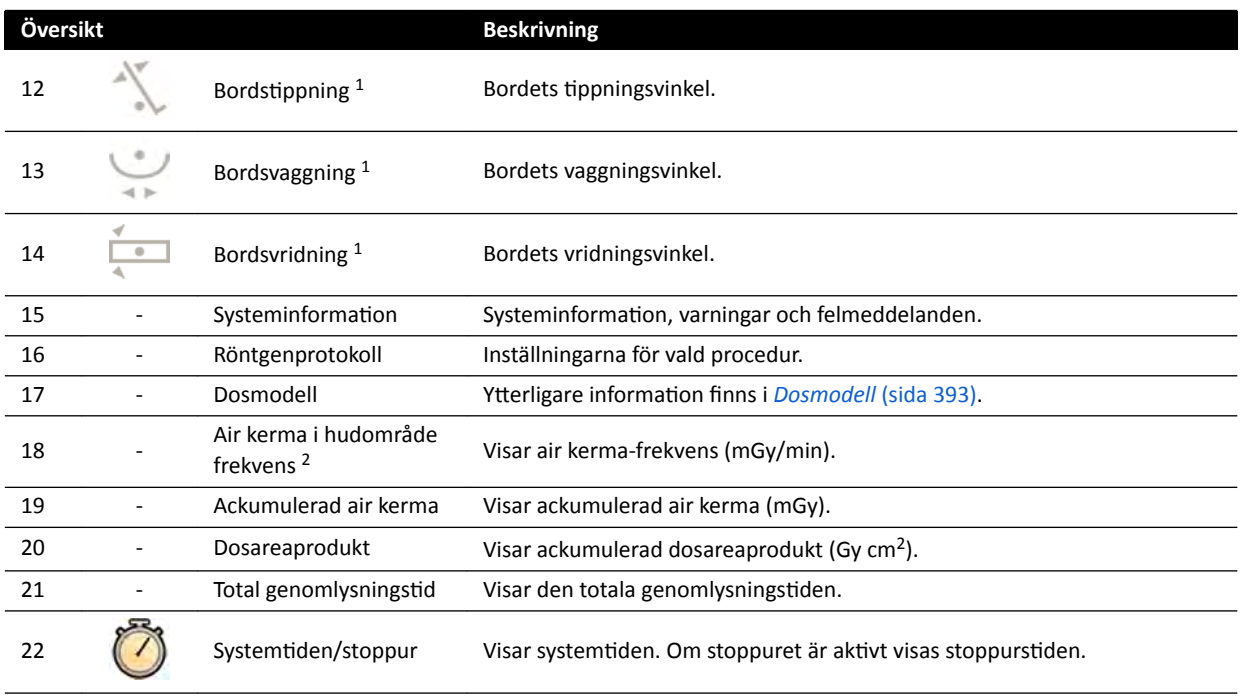

<sup>2</sup> Visas endast om bröstkorgsområdet har valts.

## **18.5.2 Statusområdet – biplanssystem**

I ett biplanssystem är statusområdet synligt i kontrollrummets bildtagningsfönster. I undersökningsrummet är statusfältet uppdelat på realtidsröntgenfönstret och referensfönstret.

## **Statusområdet i kontrollrummet (biplanssystem)**

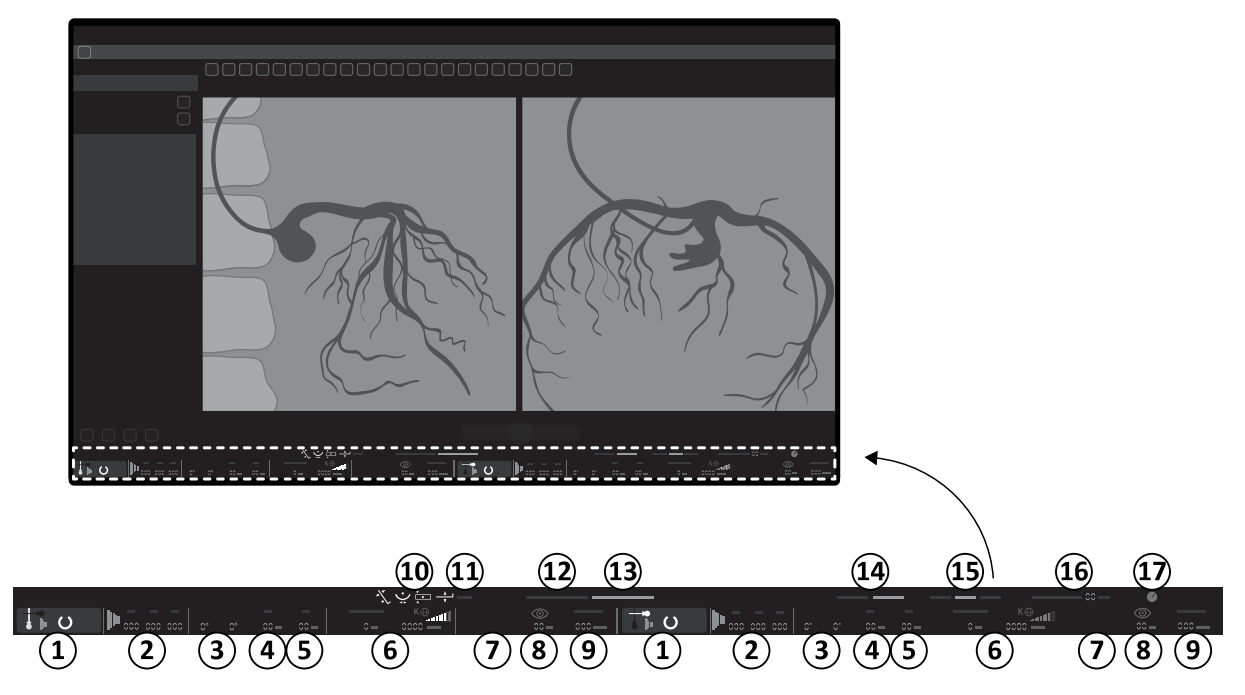

**Figur 187** Statusområdet i kontrollrummets bildtagningsfönster

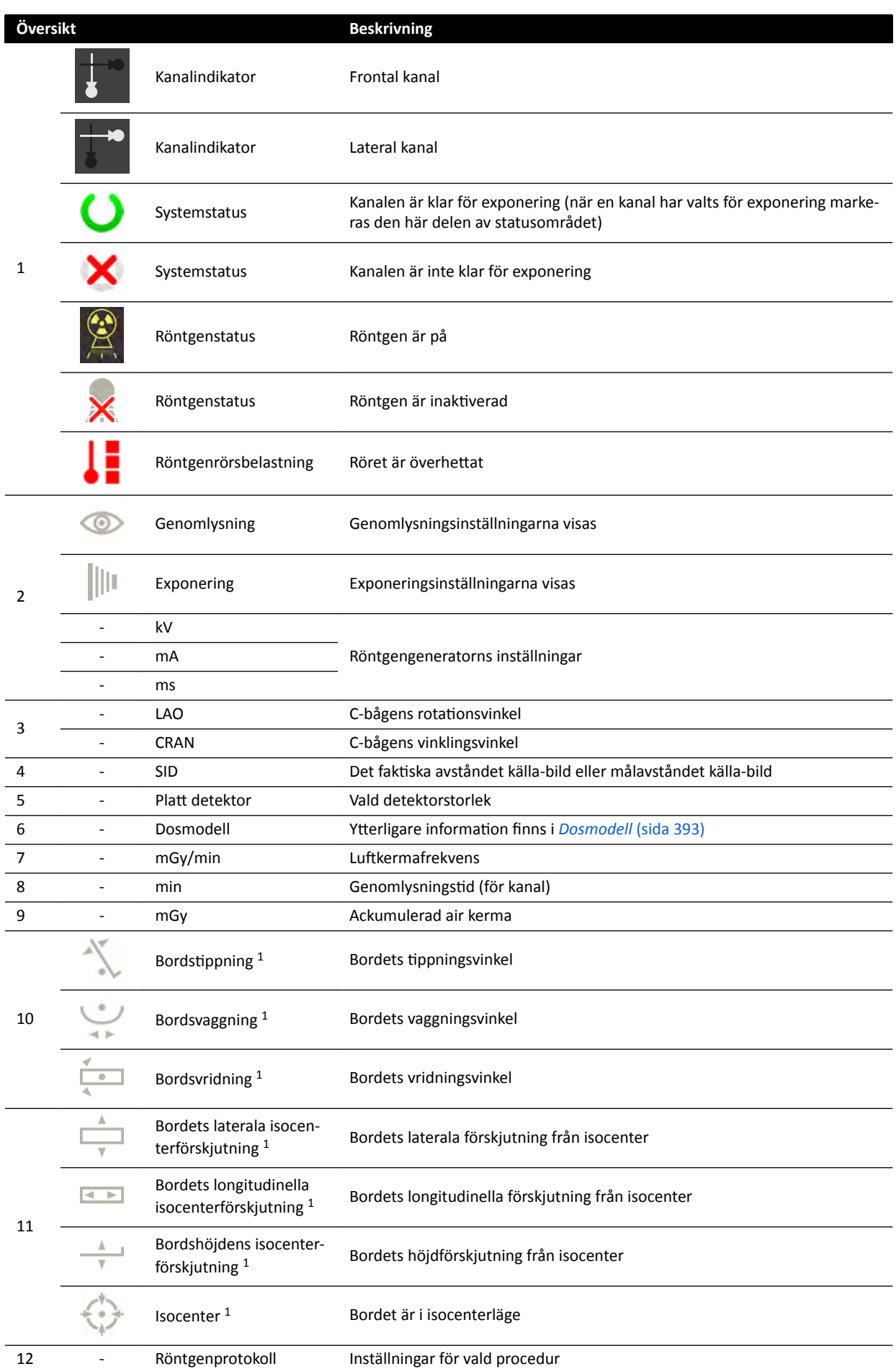

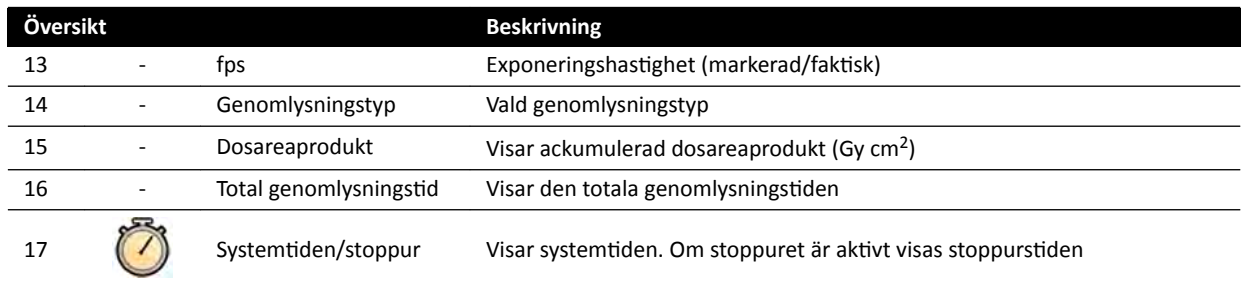

<sup>2</sup> Visas endast om bröstkorgsområdet har valts.

## **Statusområdet i undersökningsrummet (biplanssystem)**

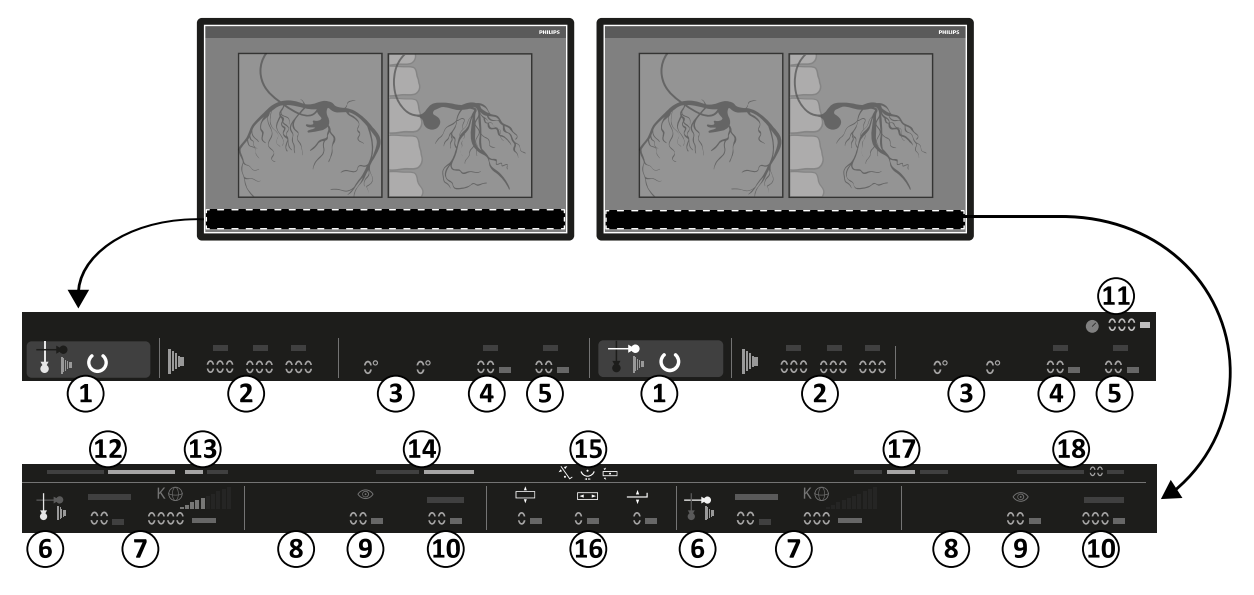

Figur 188 Statusområdet i undersökningsrummets realtidsröntgenfönster och referensfönster

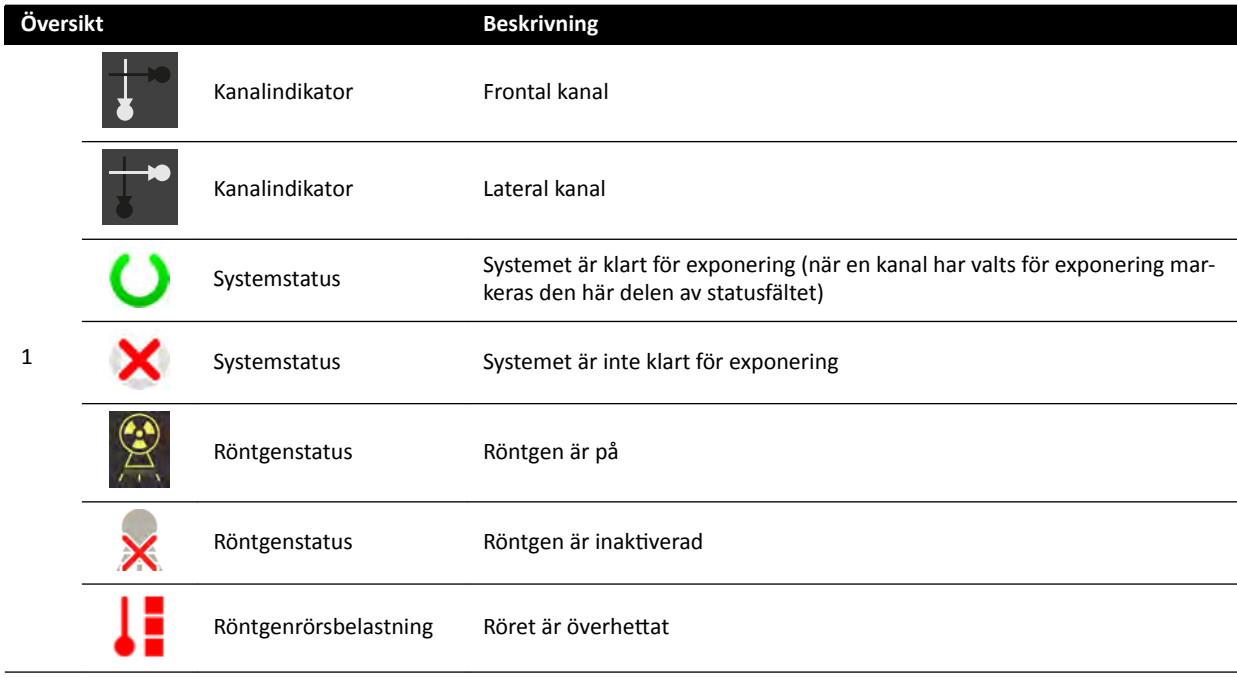

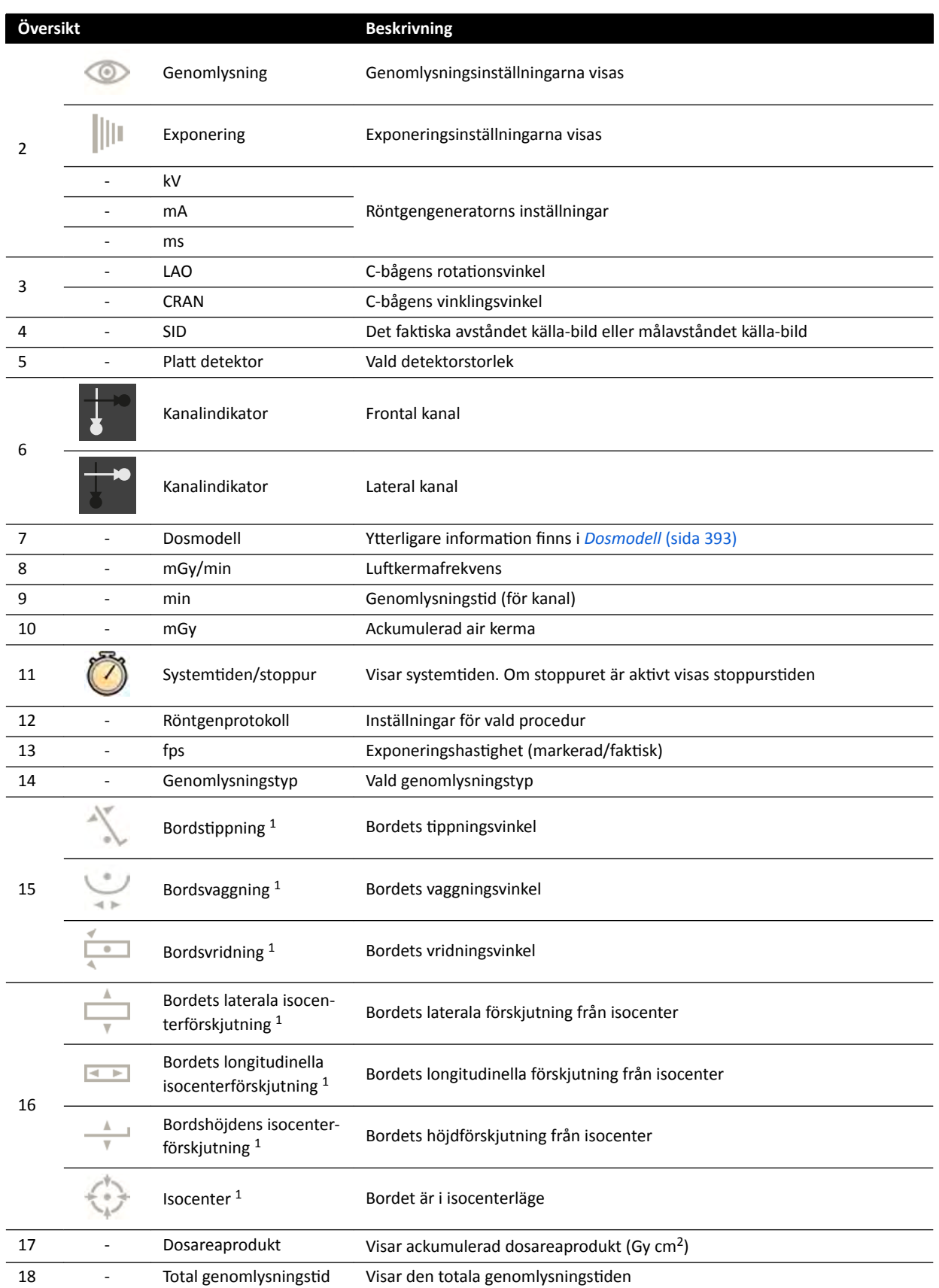

<sup>2</sup> Visas endast om bröstkorgsområdet har valts.

## **Statusområdet på FlexVision (biplanssystem)**

.6

 $cccc$ 

<span id="page-370-0"></span>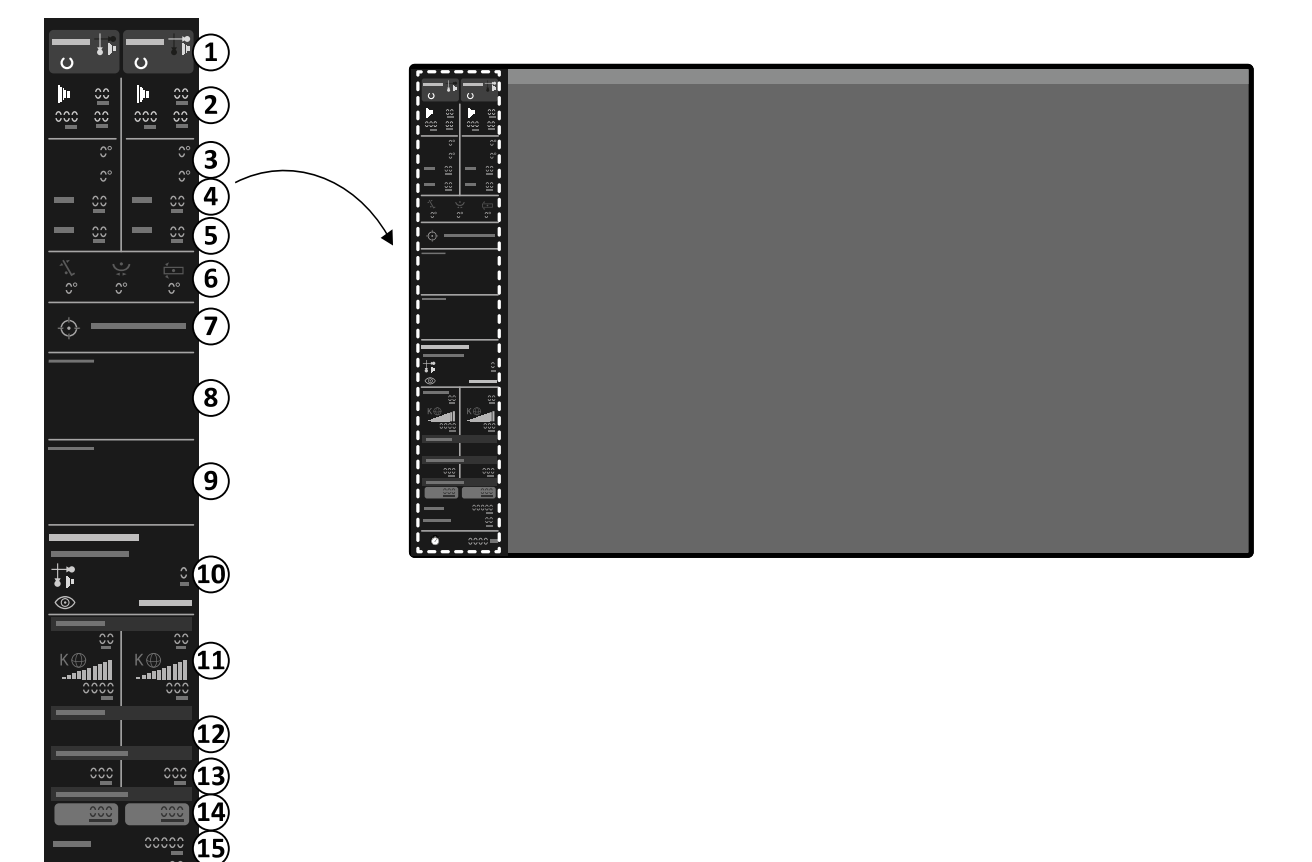

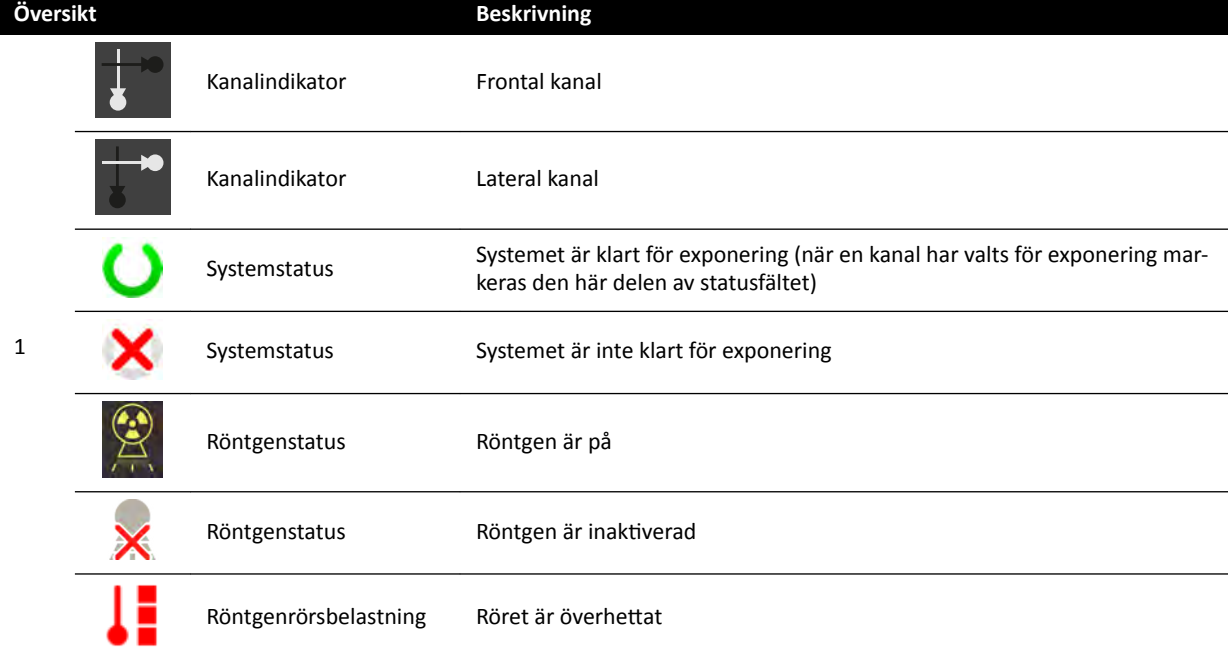

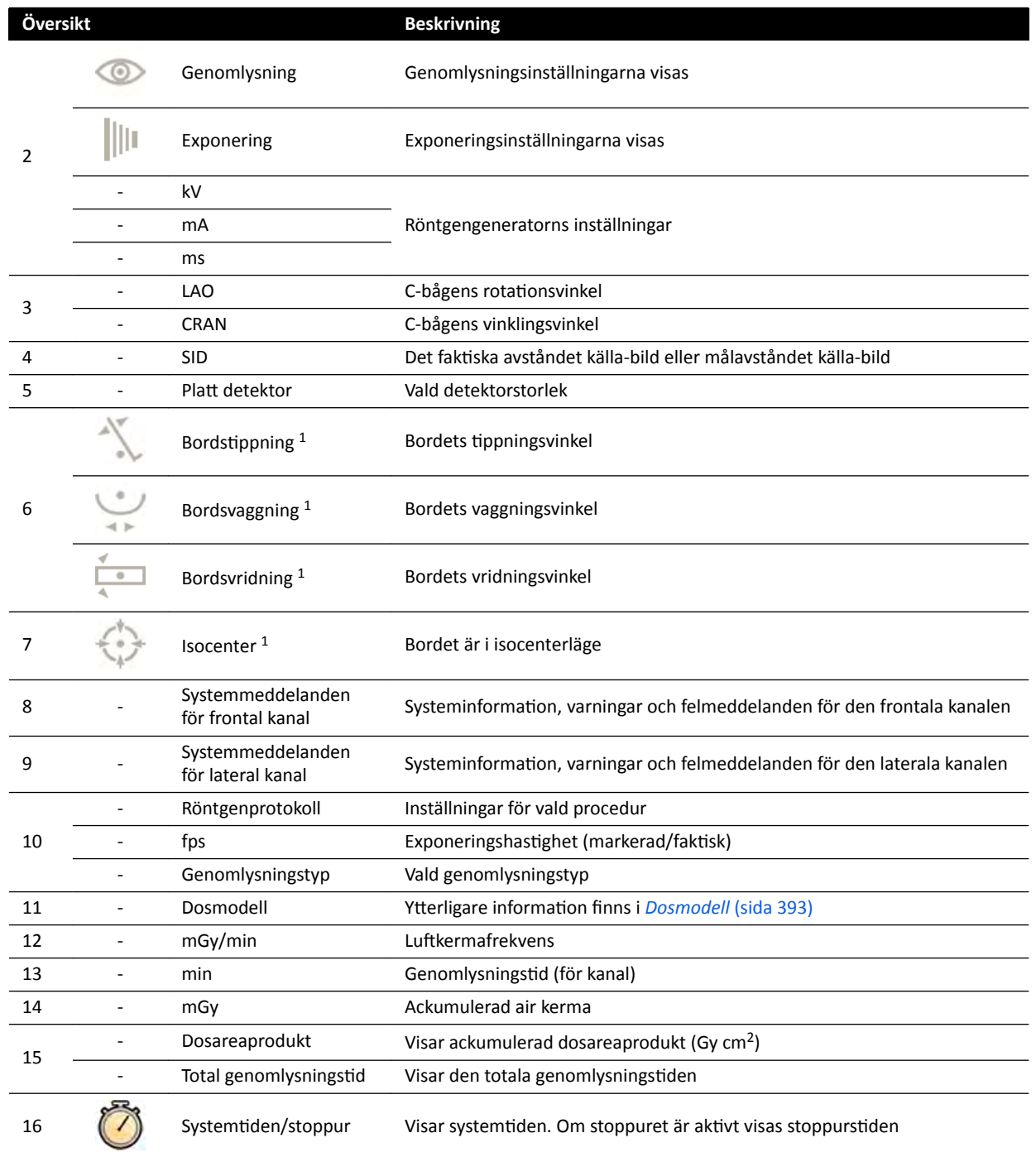

<sup>2</sup> Visas endast om bröstkorgsområdet har valts.

 $\downarrow \downarrow$  o

h.

## 0000000000000000000  $\ddagger$  $\mathcal{F}$  $\mathbf{\widehat{8}}$  $\widehat{10}$  $\widehat{11}$  $\widehat{12}$  $\widehat{13}$  $\widehat{14}$  $(15)$  $\left( \widehat{\mathbf{1}}\right)$  $\Omega$  $\circled{3}$  $\mathcal{A}(5)$  $\left( 6\right)$  $\circled{9}$  $\overline{\phantom{a}}$  o b a  $\ddagger$  $\bullet$  coo-

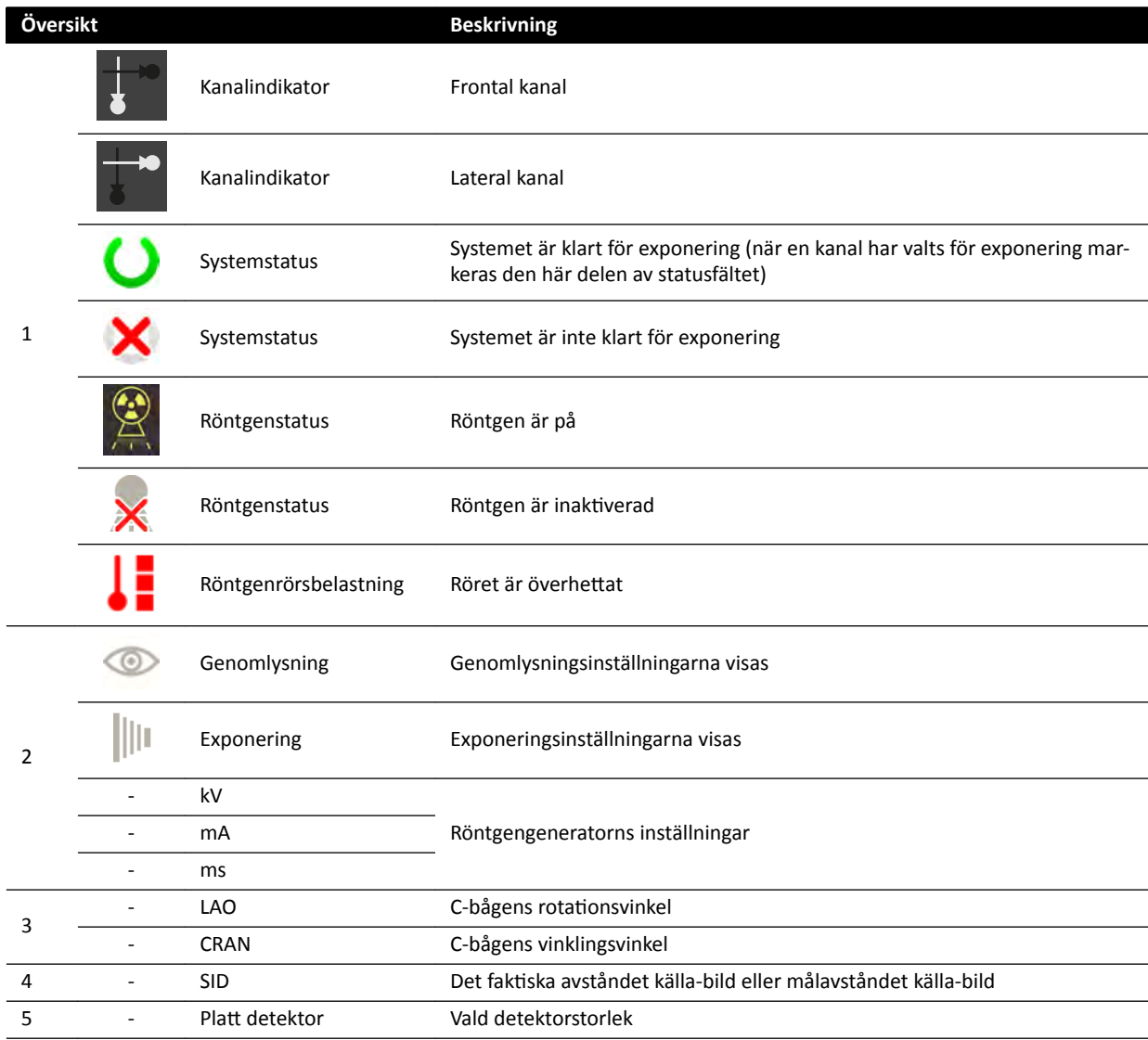

## **Statusområdet på FlexSpot (biplanssystem)**

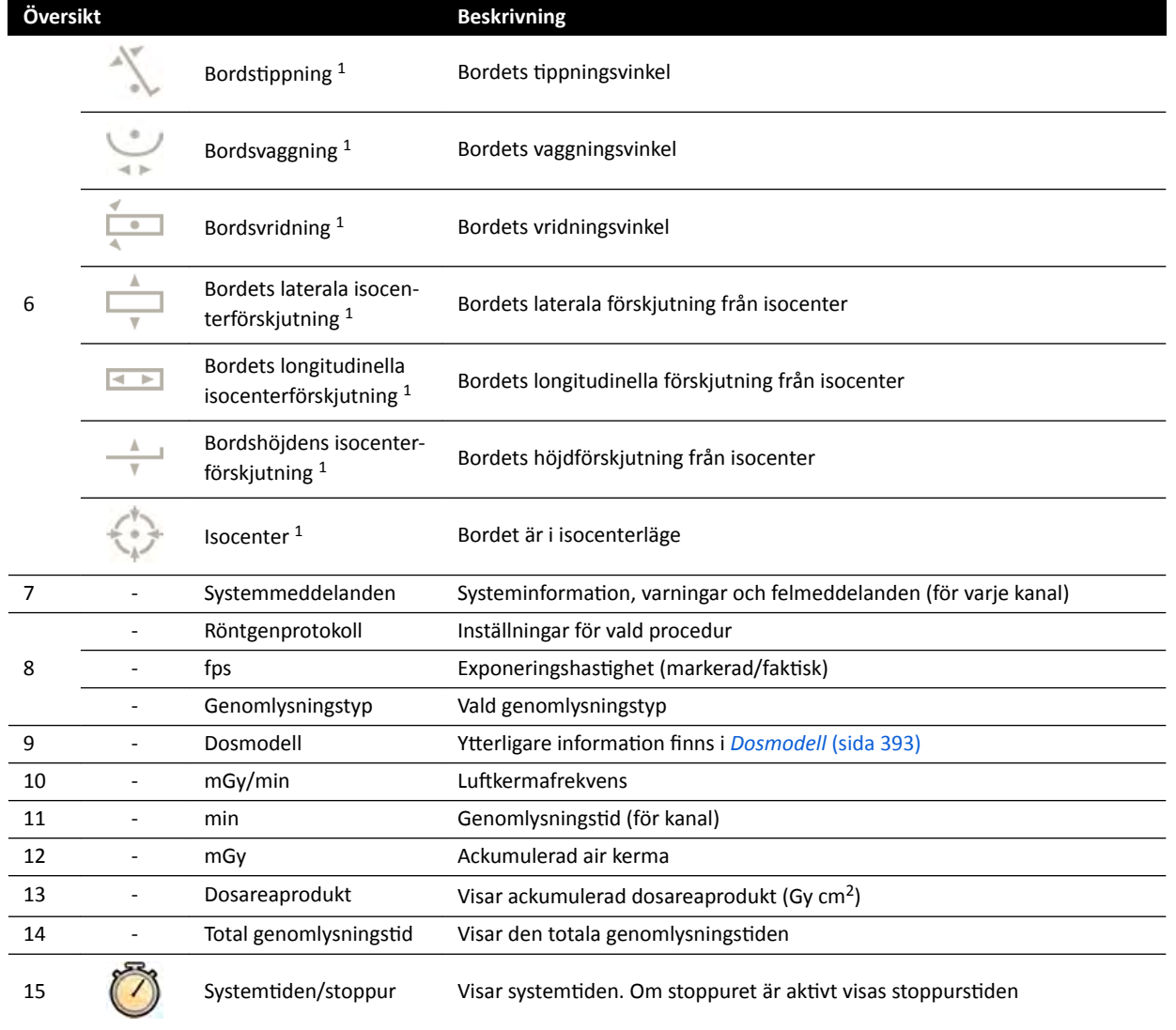

<sup>2</sup> Visas endast om bröstkorgsområdet har valts.

## **18.5.3 Kollisionsindikatorer**

När en kollision detekteras visas en kollisionsindikator i statusområdet.

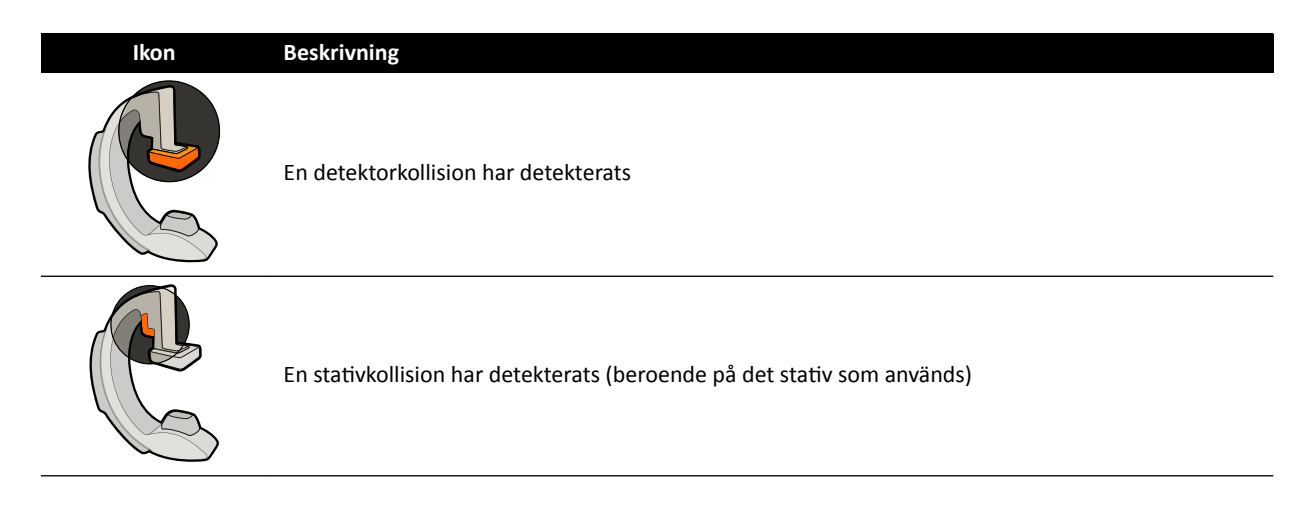

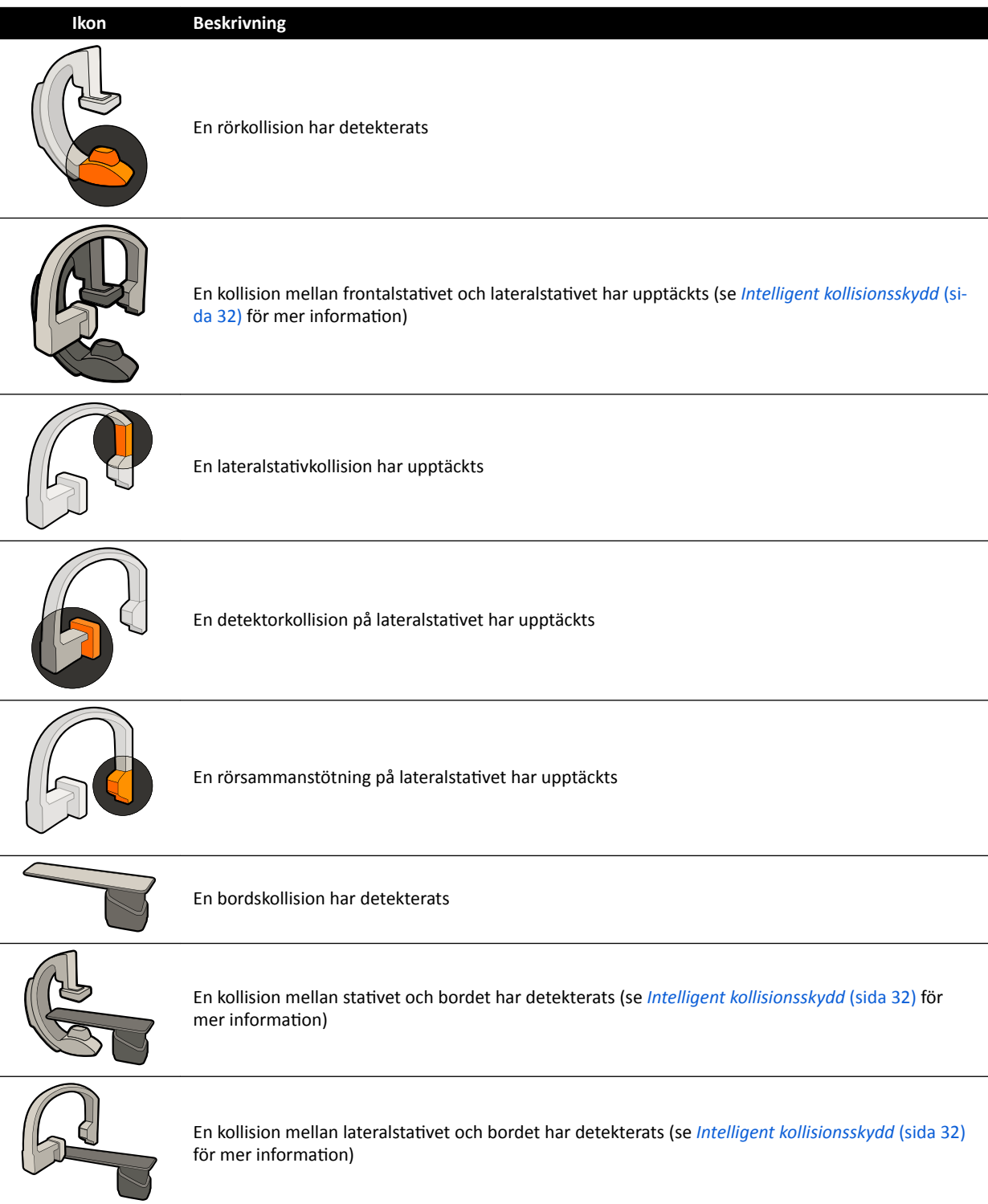

# **18.6 Verktygsfält**

**Bildtagnings- och granskningsfönster**

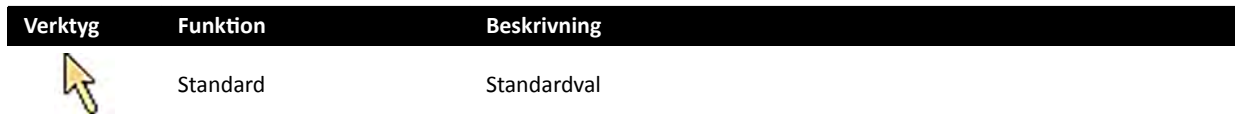

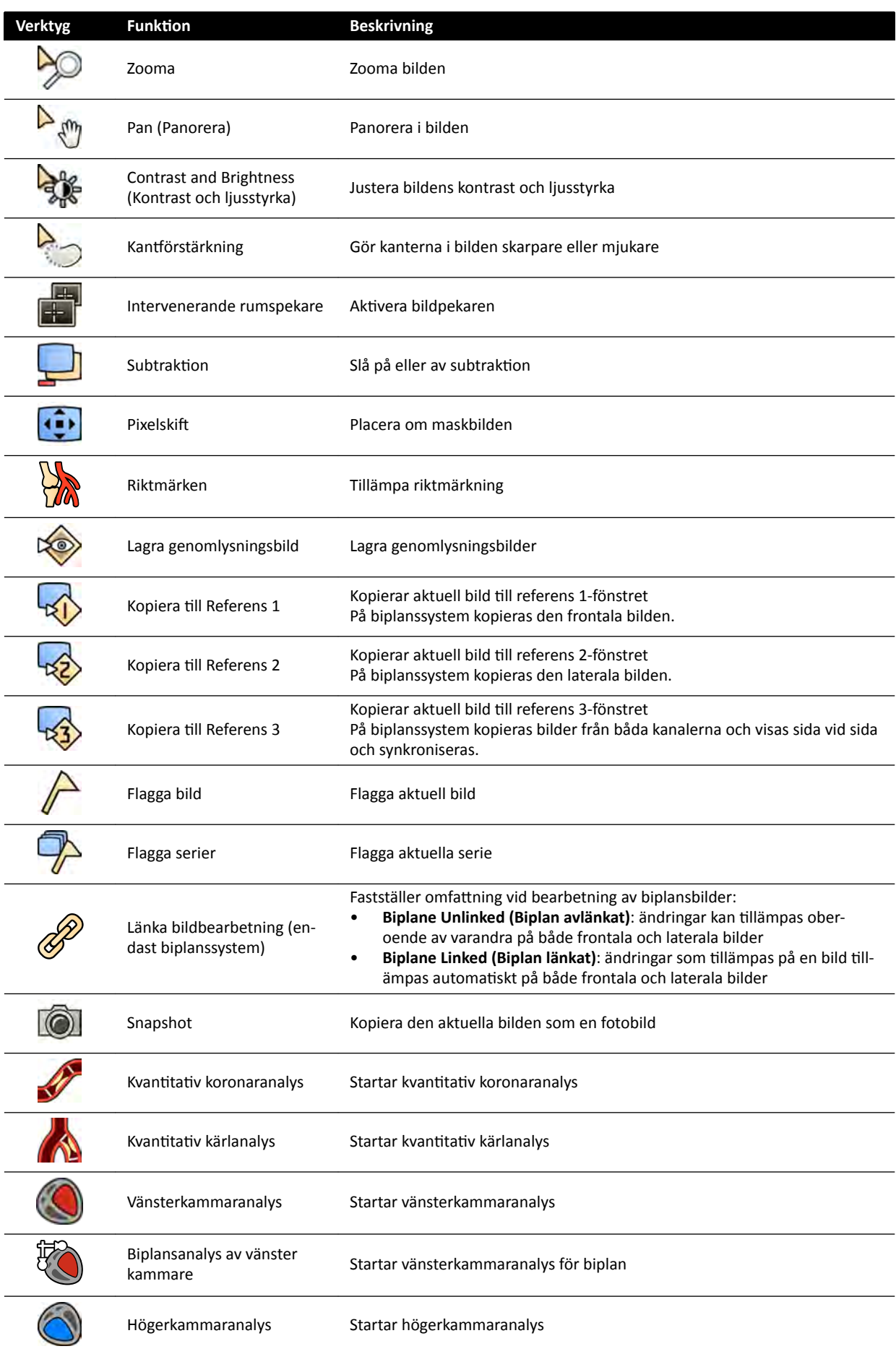

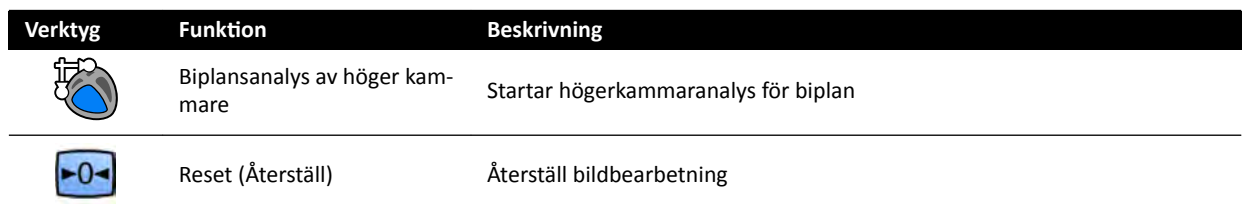

## **Seriegranskning**

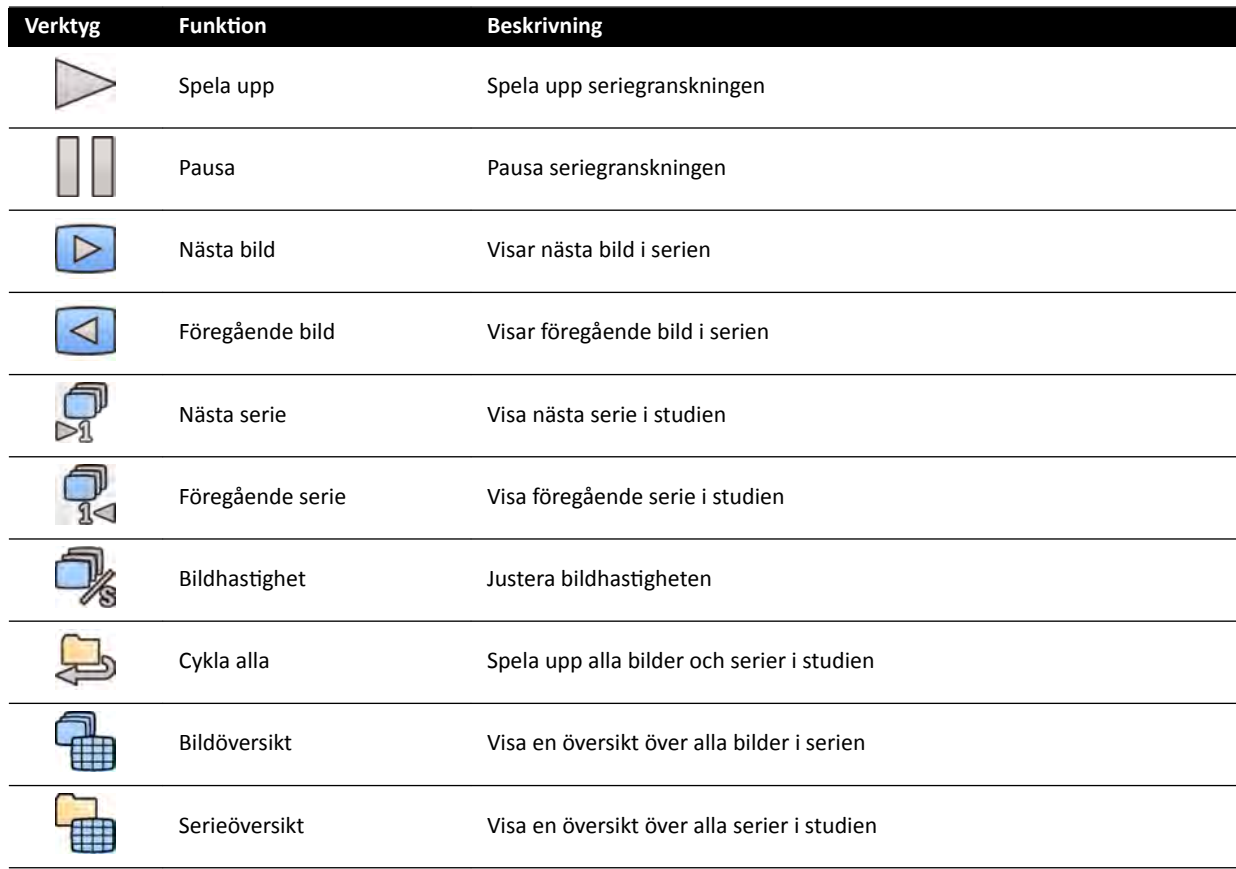

# **18.7 Globala verktyg**

De globala verktyg som är tillgängliga i alla aktiviteter och som tillhandahåller verktyg för att skriva ut bilder, exportera bilder och visa patientinformation.

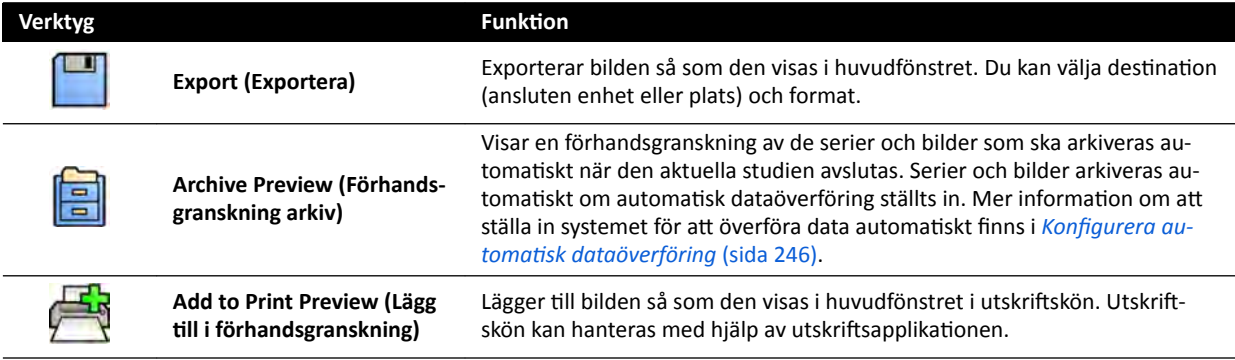

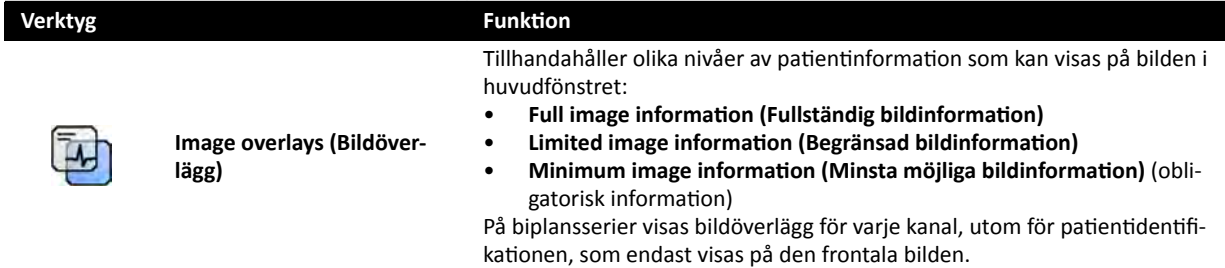

# **18.8 Enplanskontrollmodul**

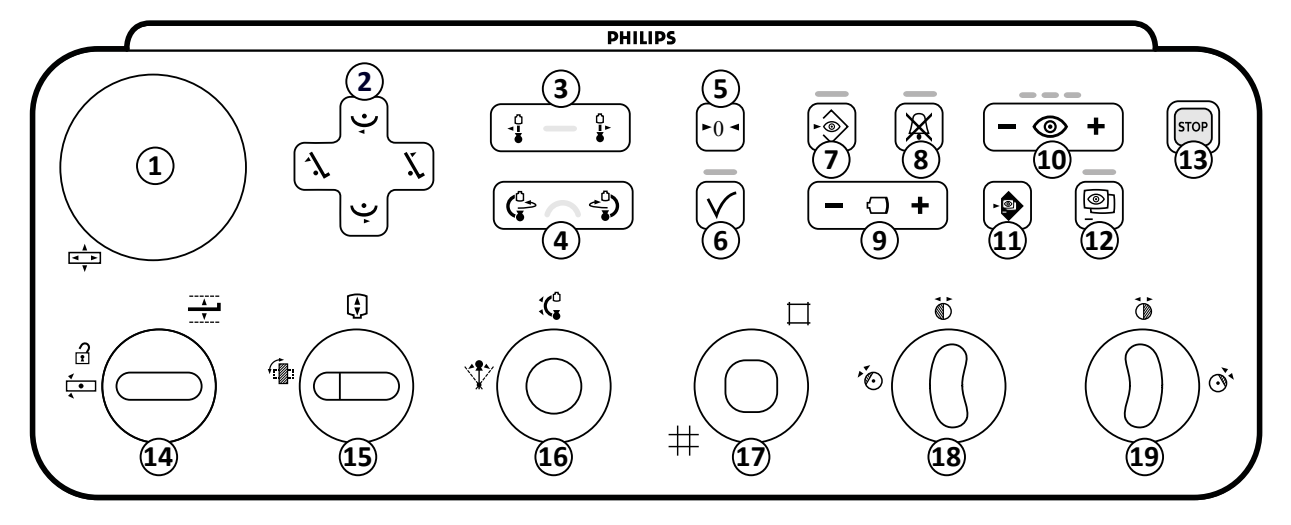

**Figur 189** Enplanskontrollmodul

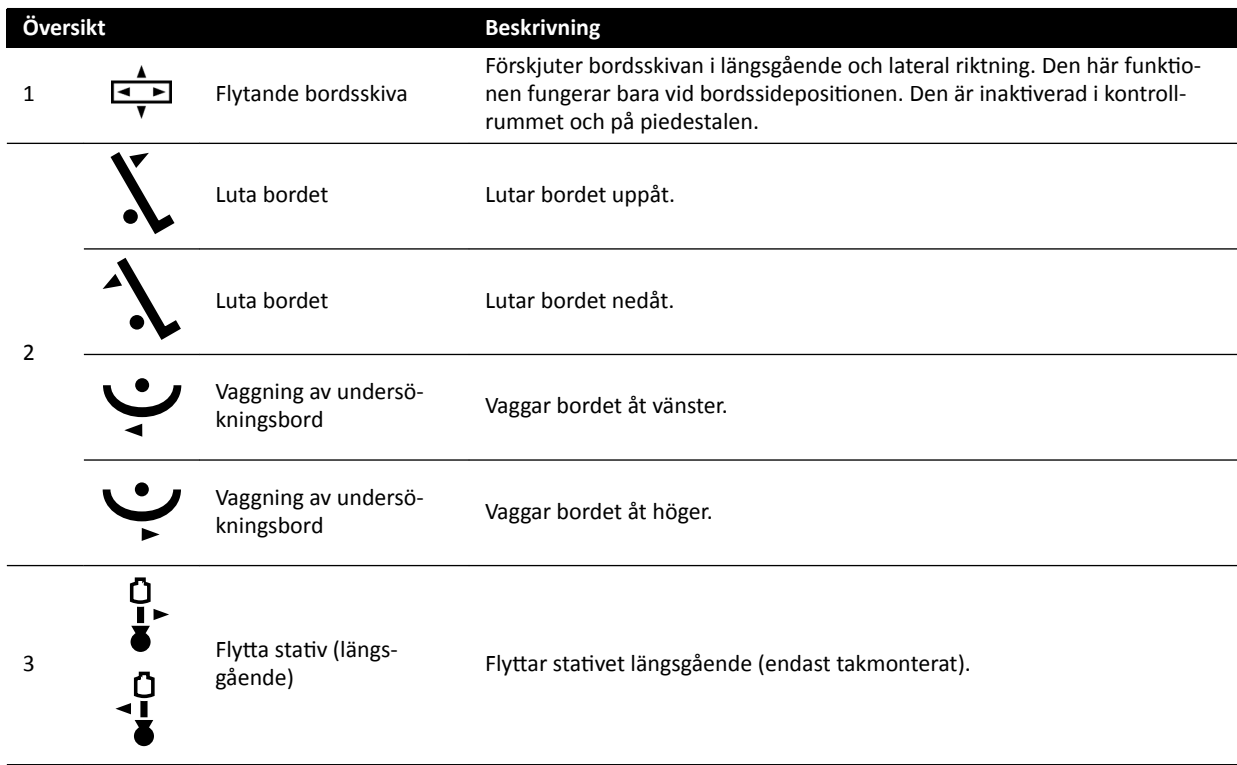

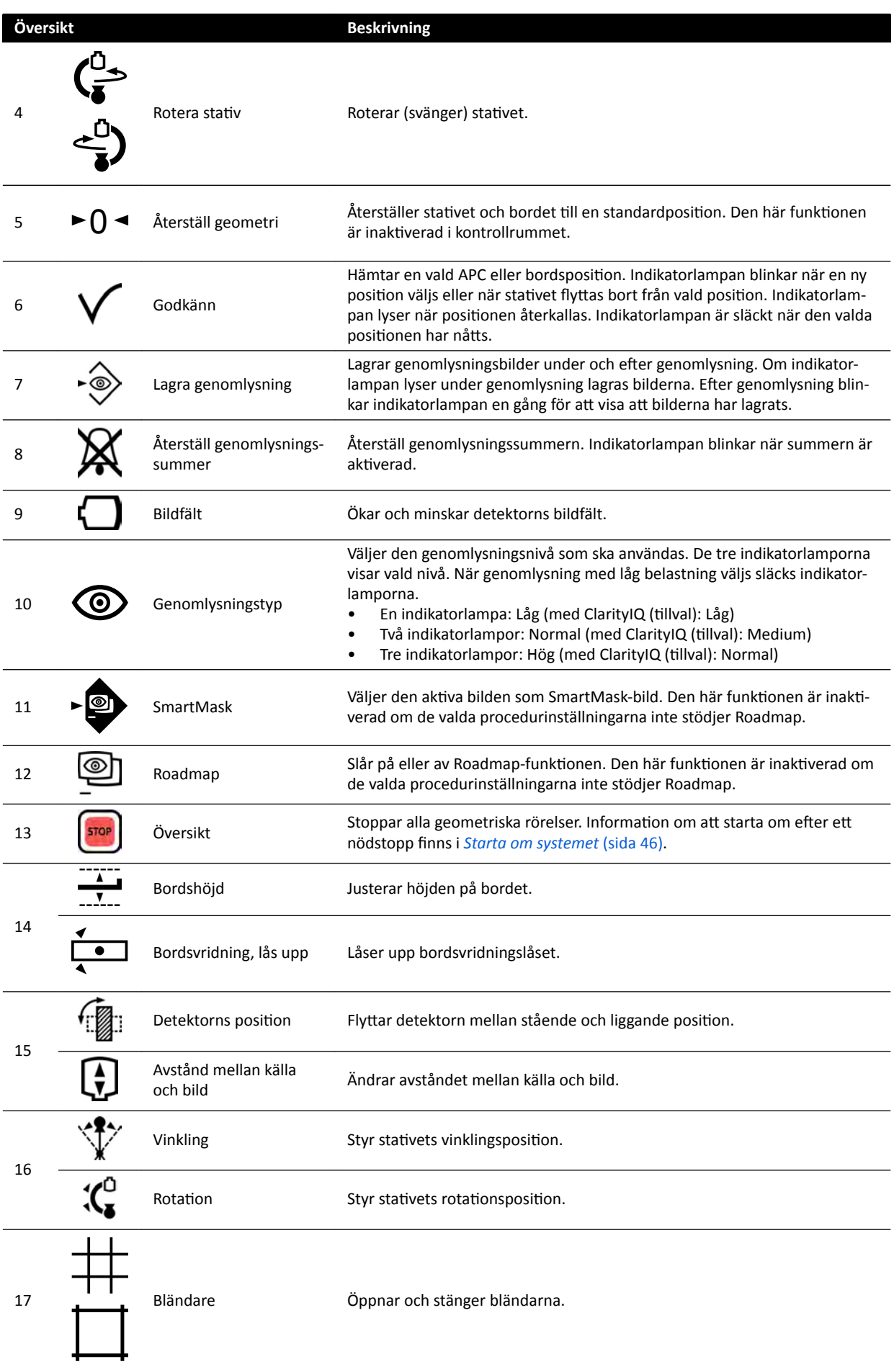

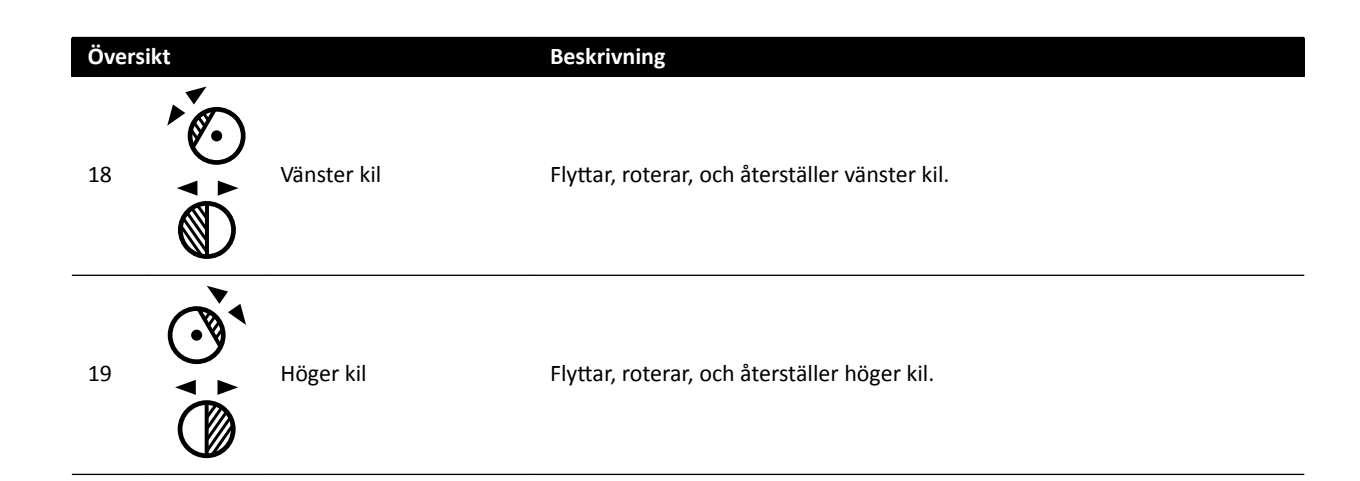

# **18.9 Biplanskontrollmoduler**

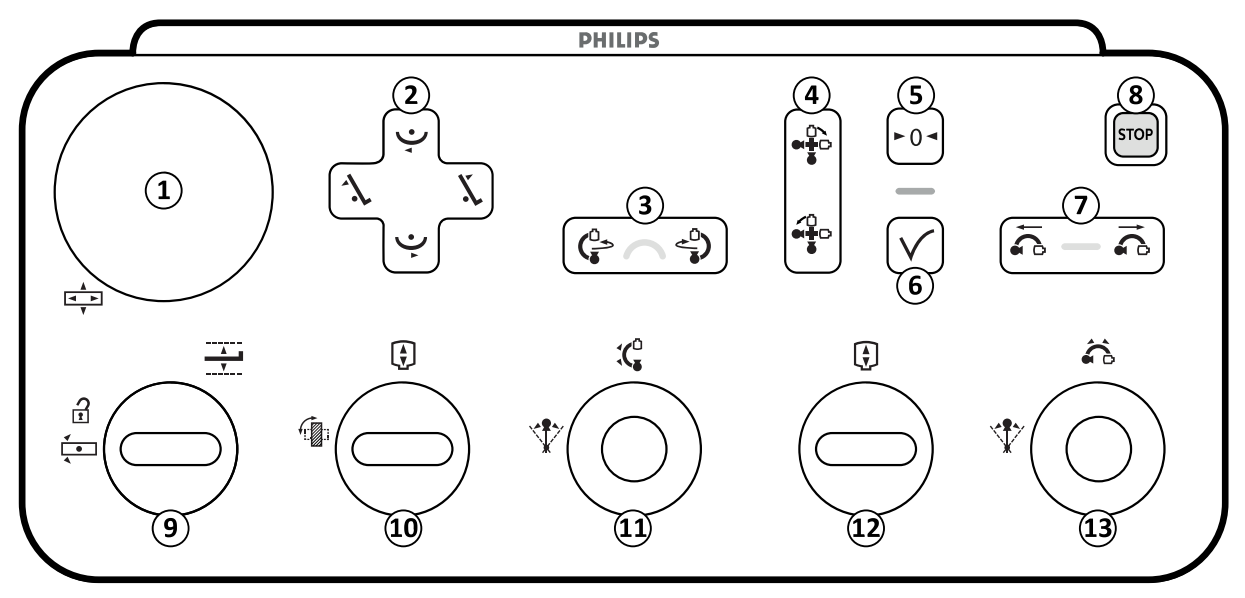

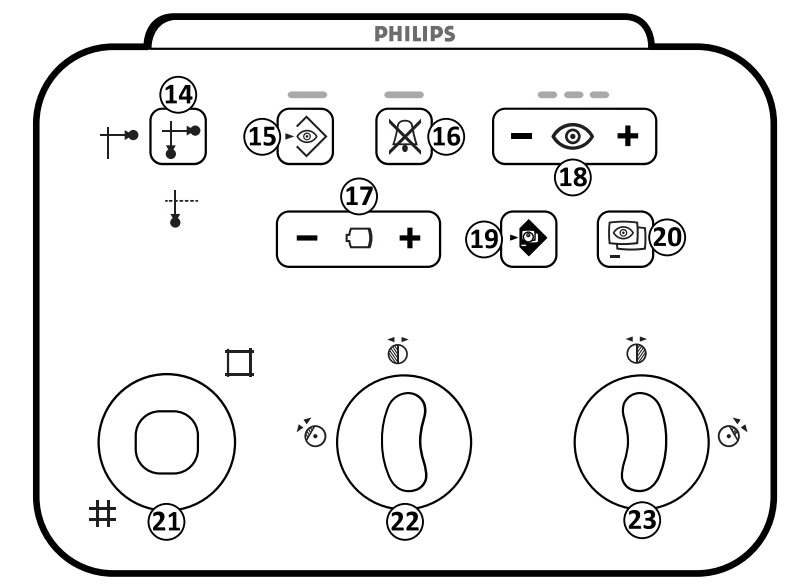

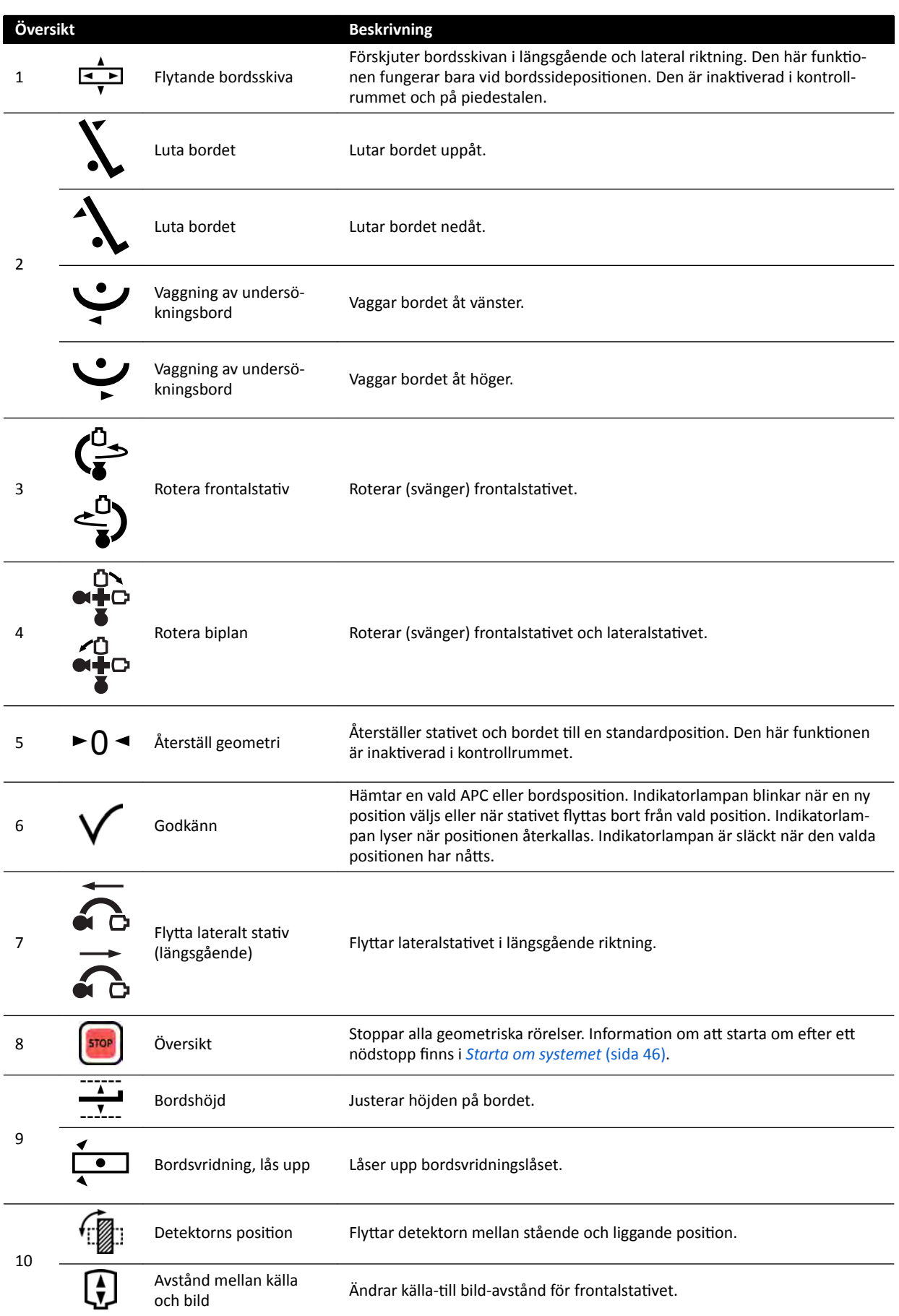

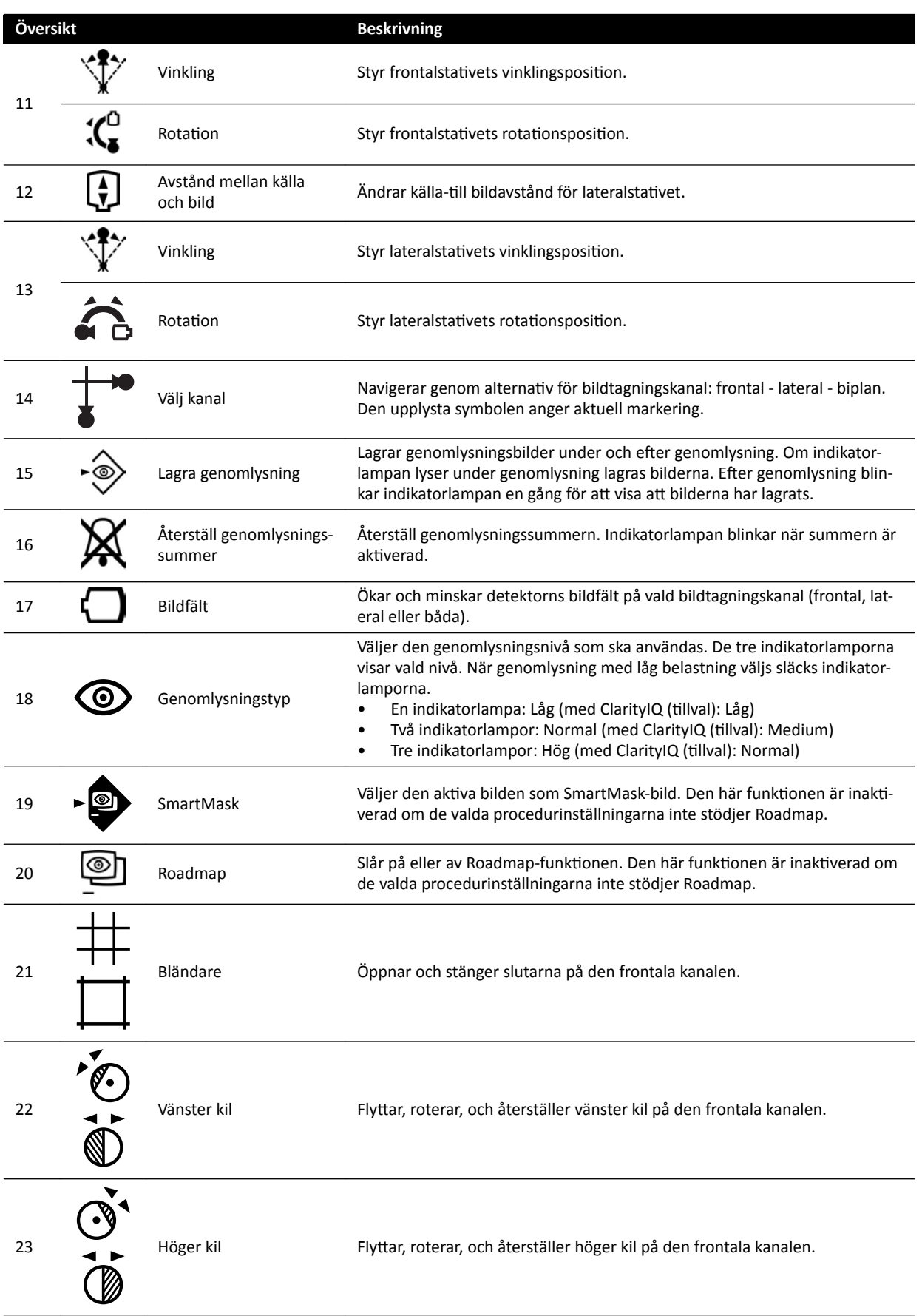

# **18.10 Granskningsmodul**

Granskningsfunktionerna i granskningsmodulen finns på den aktiva fliken i bildtagningsfönstret.

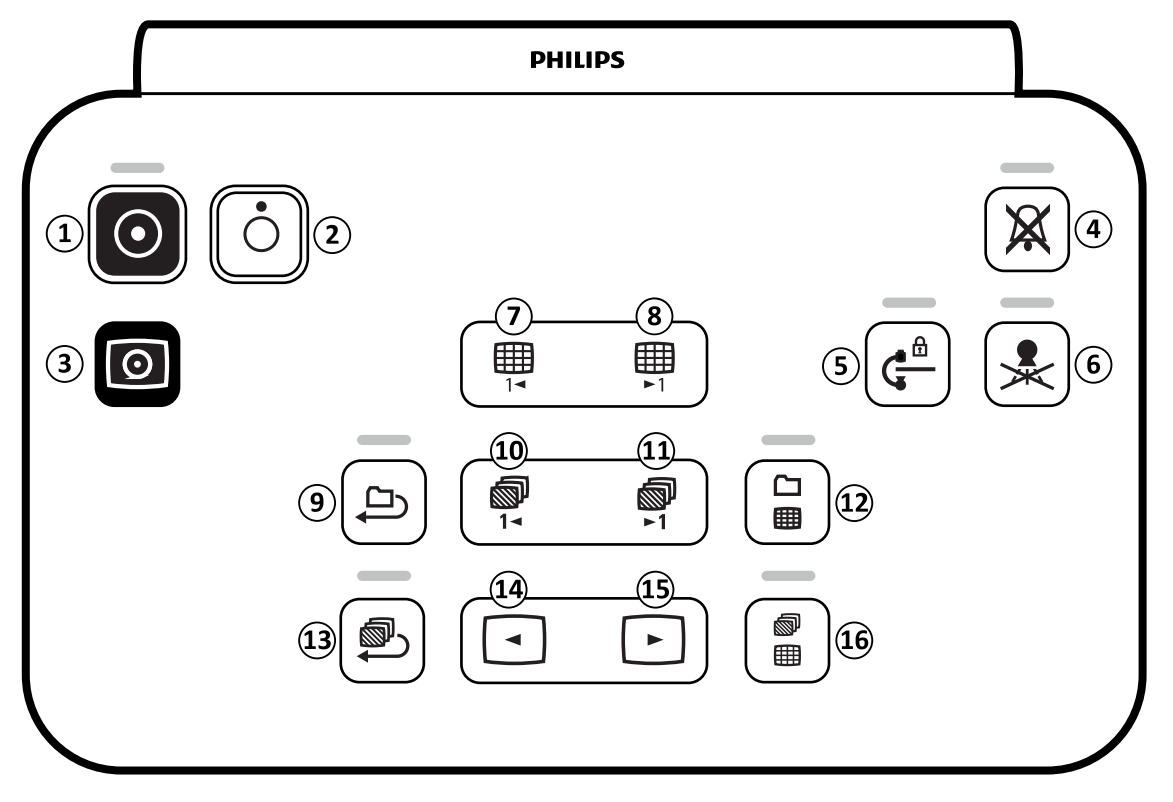

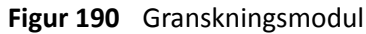

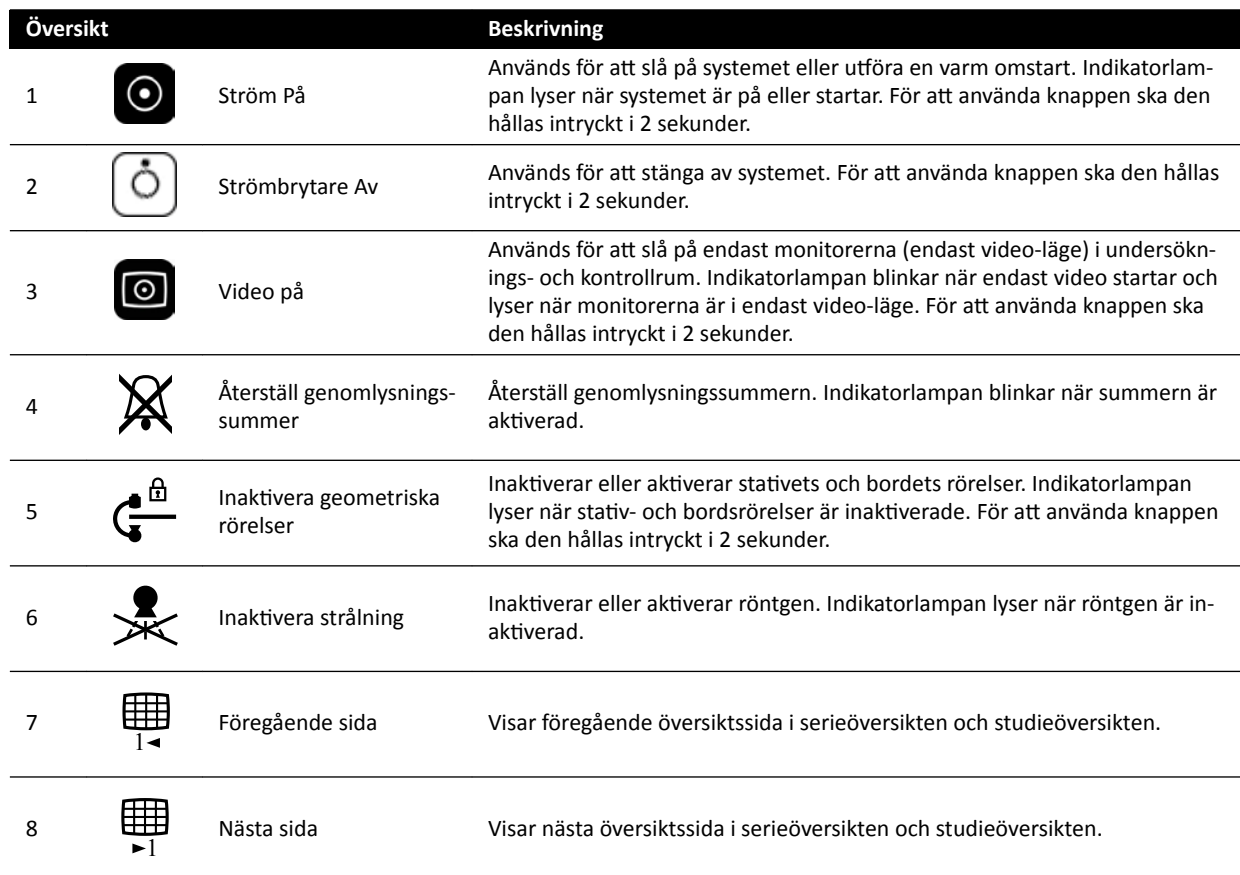

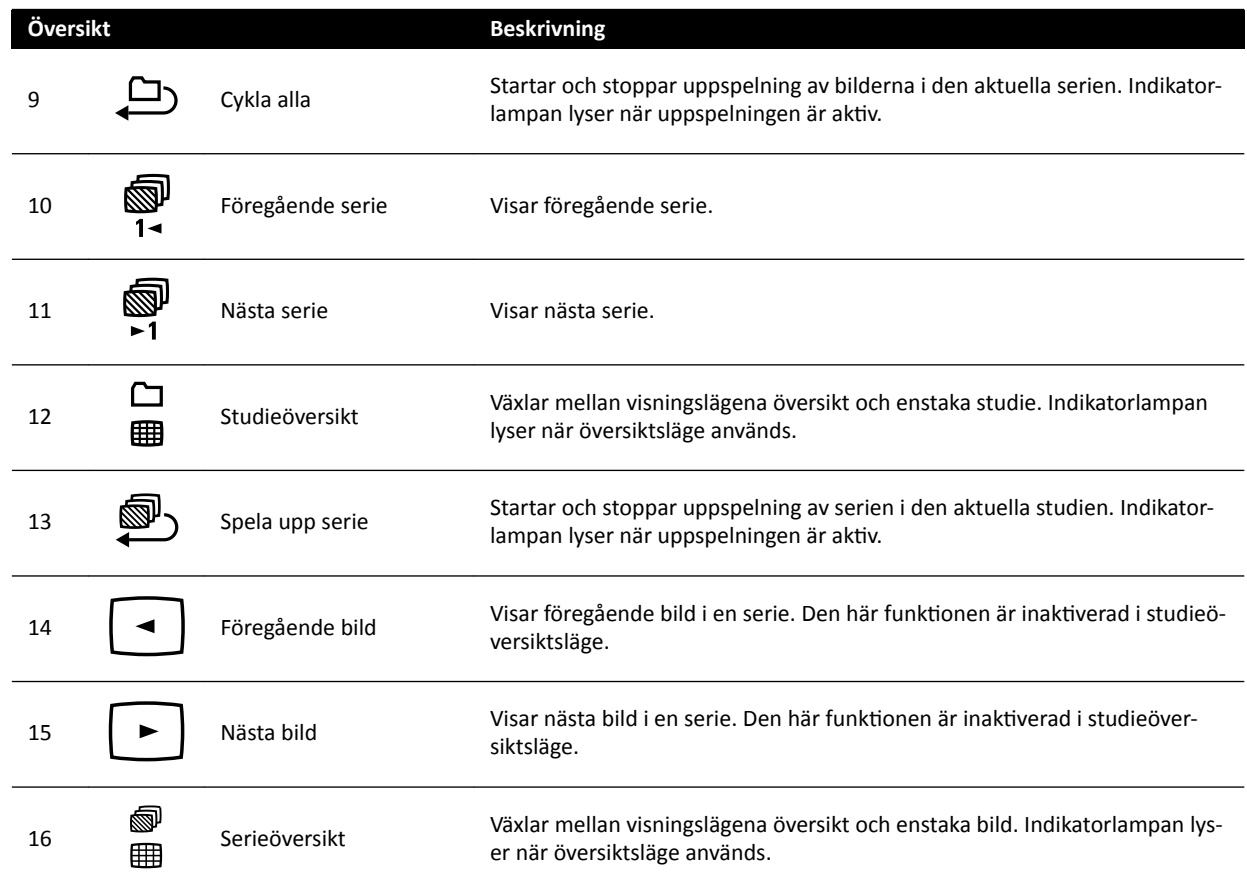

## **18.11 Använda musen**

Med musen kan du kan nå flera funktionsgenvägar.

Följande funktioner är tillgängliga:

- : Klicka för att välja ett verktyg eller objekt.
- : Vrid hjulet för att navigera bland bilderna i en serie eller posterna i en lista.

: Tryck på knappen och håll den nedtryckt för att justera inställningarna för fönsterbredd/fönsternivå eller ljusstyrka/kontrast.

- : Klicka för att öppna genvägsmenyn.
- : Dra (klicka och hålla ned) för att panorera bilden.
- : Dra (klicka och hålla ned) för att zooma i bilden.

## **18.12 Fjärrkontroll**

Du kan använda fjärrkontrollen för att granska och bearbeta i fönstret för realtidsröntgen eller referensfönstret från var som helst i undersökningsrummet.

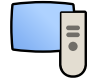

När du aktiverar en funktion på granskningsplattan tillämpas funktionen på det visningsområde som för närvarande är i fokus. En ikon för granskningsplattan visas i mitten av visningsområdet för ett ögonblick, och visas sedan i visningsområdets övre rad.

Fjärrkontrollen innehåller en laserpekare som avges från fjärrkontrollens framsida för att peka på visningsmonitorerna. Du aktiverar laserpekaren med hjälp av knappen på fjärrkontrollens undersida.

## ANMÄRKNING Rikta inte lasern mot människors ögon eftersom det finns risk för skador.

Det finns två olika versioner av fjärrkontrollen: Hjärtversion och vaskulär version. Den vaskulära fjärrkontrollen har en extra knapprad längst ned på fjärrkontrollen.

När den inte används förvaras fjärrkontrollen i hållaren som finns på sidan av pekskärmsmodulen.

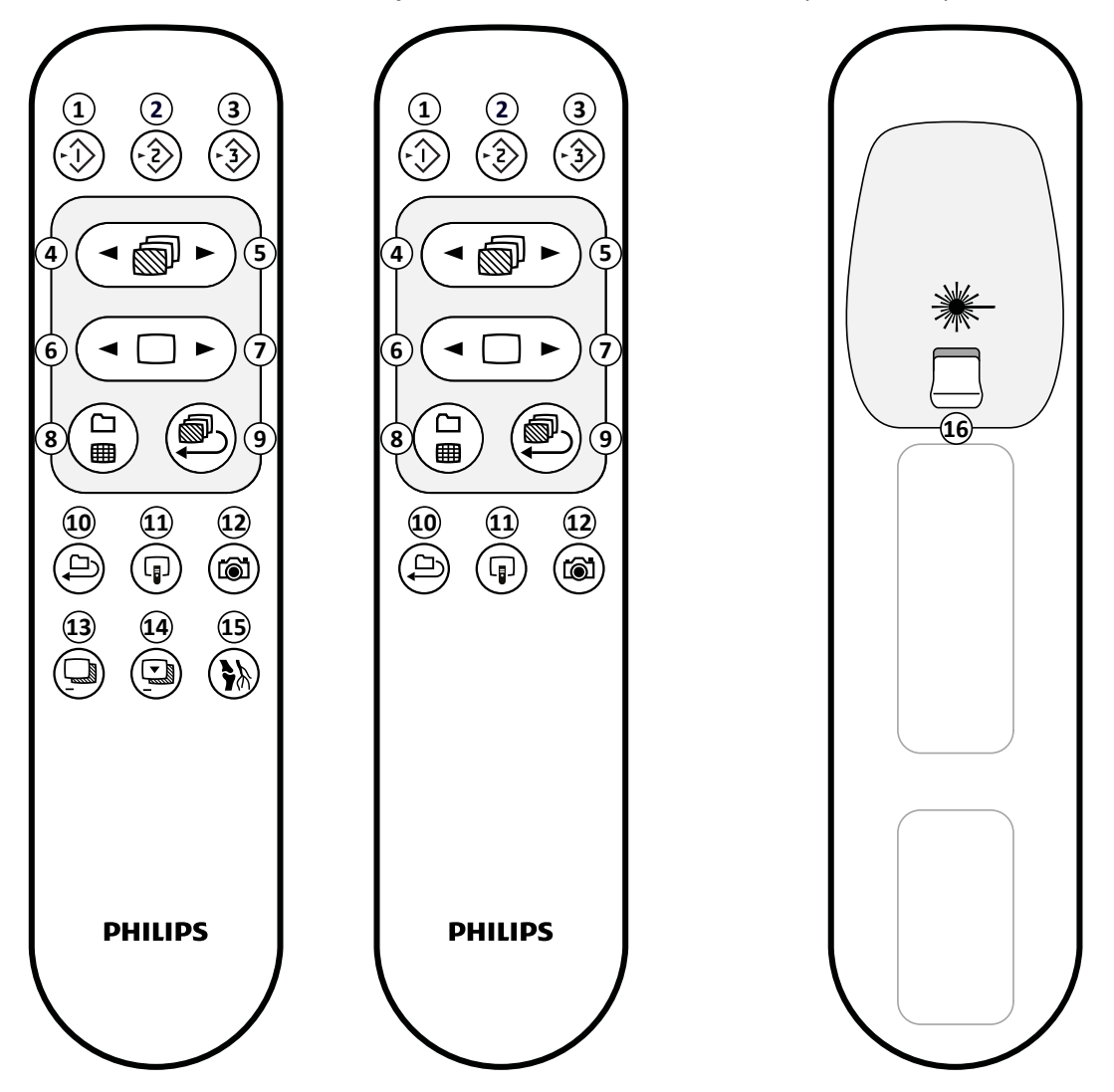

Figur 191 Fjärrkontroll: Vaskulär version (vänster), hjärtversion (mitten) och undersida (höger)

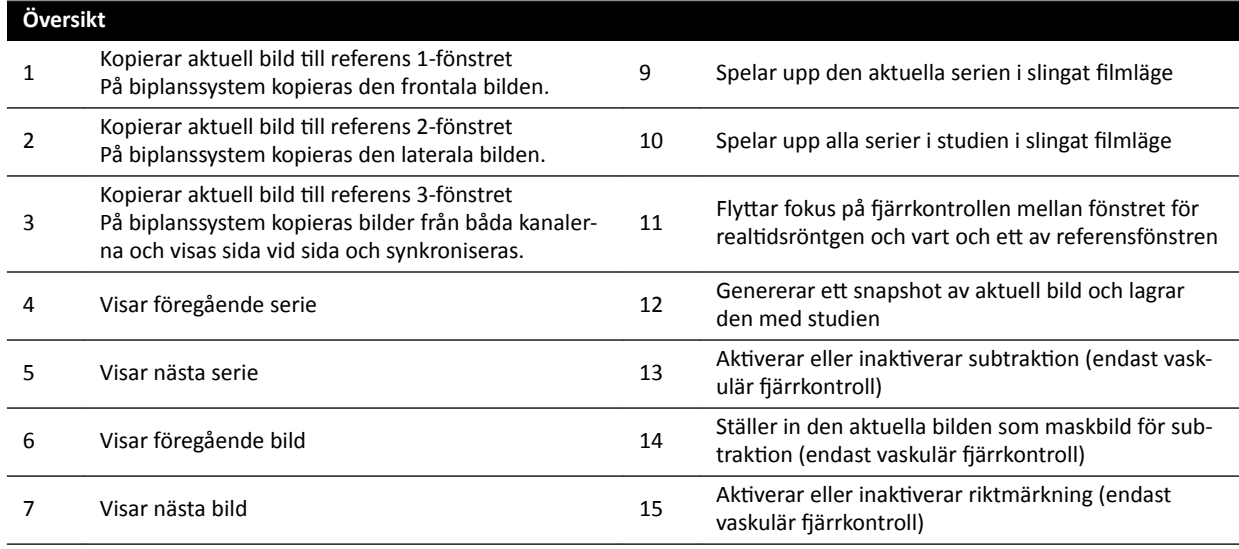

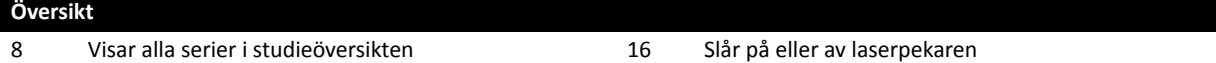

## **Fjärrkontrollens laseröppning**

Fjärrkontrollens laseröppning anges med en pil i följande illustration.

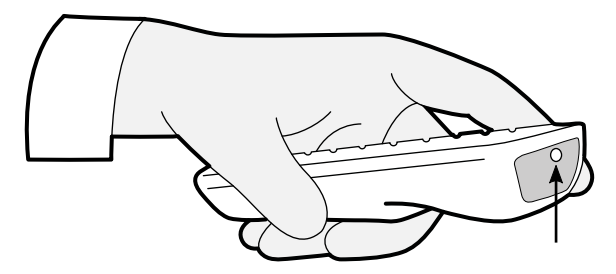

**Figur 192** Fjärrkontrollens laseröppning

# 18.13 Bolus Chase-rekonstruktion, huvudfönstrets verktygsfält

I huvudfönstret visas originalbilderna från Bolus Chase-bildtagningen.

Huvudfönstret har ett särskilt verktygsfält. Det har också ett verktygsfält för navigering som du kan använda för att granska bilder.

## **Huvudfönstrets verktygsfält**

Verktygsfältet i huvudfönstret innehåller verktyg för att manipulera originalbilderna.

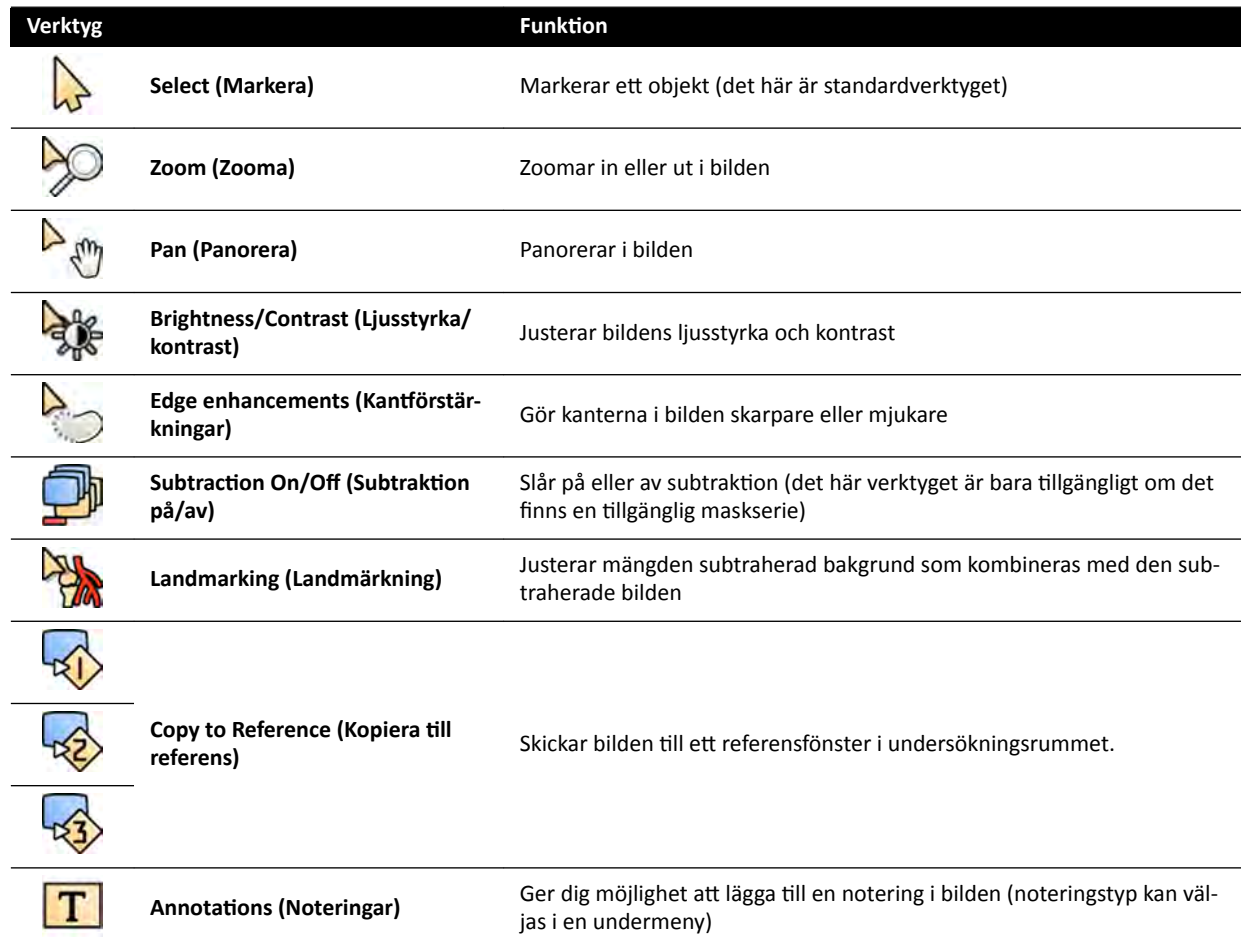

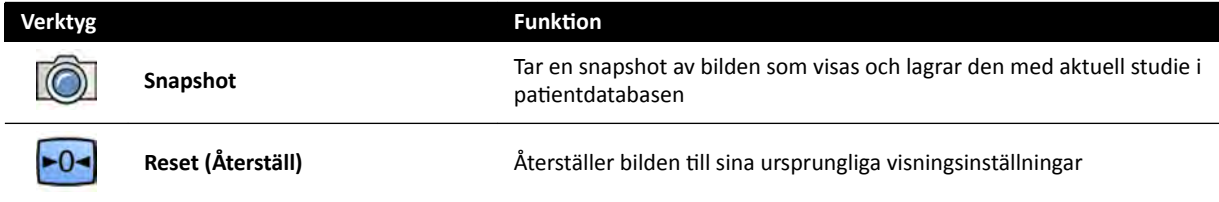

## **Verktygsfältet för navigering**

Verktygsfältet för navigering innehåller verktyg för att granska originalbilderna, antingen som en film eller genom att stega igenom bilderna en efter en.

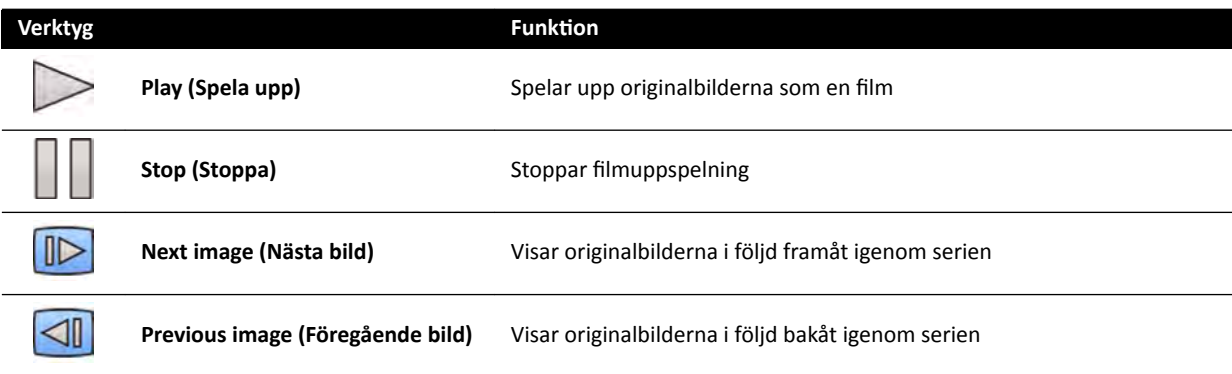

# 18.14 Verktygsfältet för översiktsbildfönstret vid Bolus Chaserekonstruktion

I översiktsbildfönstret i Bolus Chase Reconstruction-applikationen visas den översiktsbild som rekonstrueras när systemet tar emot en Bolus Chase-serie.

Du kan dölja översiktsbildfönstret och fokusera på huvudfönstret om du så önskar.

Översiktsbildfönstret har ett eget verktygsfält med verktyg för att manipulera översiktsbilden.

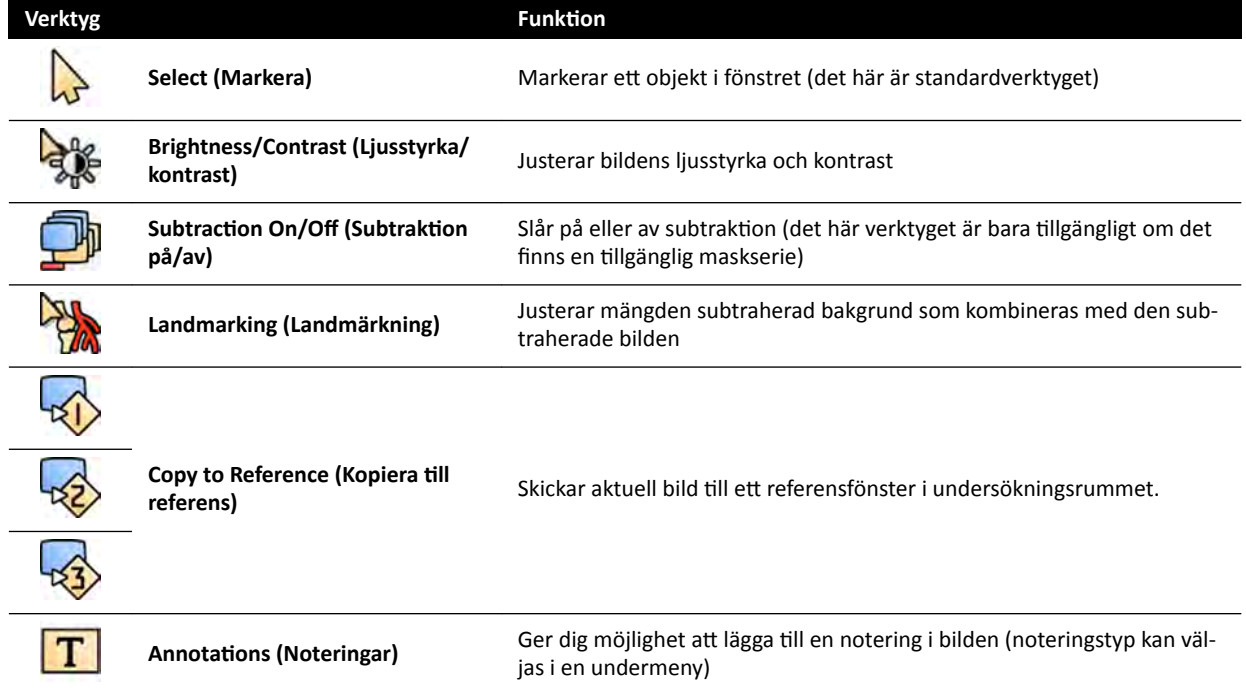

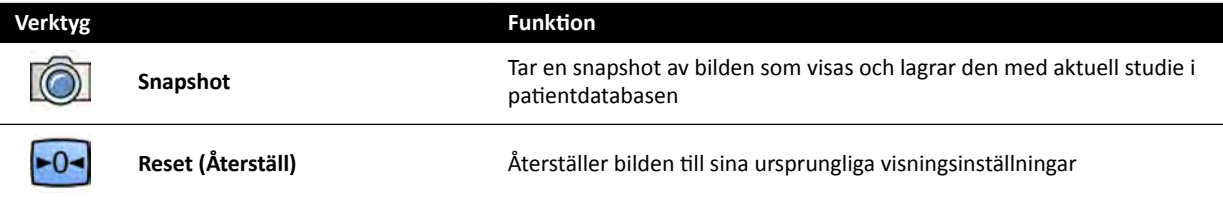

# **19 Ordförklaringar**

I det här avsnittet får du hjälp med definitioner av termer som används i denna bruksanvisning och en förklaring av förkortningar.

## **19.1 Definitioner**

Definitioner av termerna som används i bruksanvisningen finns här.

## **19.1.1 Fönster, paneler, vyer och visningsområden**

De här termerna används för att beskriva visningsmiljön där en applikation visas.

Fönster: Ett fönster är den hela yta på vilken en applikation visas. Den innehåller alla funktioner och bilder och all information som applikation tillhandahåller.

Beroende på applikationen kan ett fönster delas in i flera områden:

- **Panel för aktivitetsval**: En panel för aktivitetsval innehåller de aktiviteter som är tillämpliga för applikationen. När du väljer en aktivitet visas en särskild aktivitetspanel.
- **Aktivitetspanel**: En aktivitetspanel innehåller alla funktioner som du använder för att genomföra den valda aktiviteten.
- **Vy**: En vy innehåller information eller bilder som är relevanta för applikationen.
- Visningsområde: Ett visningsområde är en yta inuti en vy som innehåller ytterligare information som är relevanta för vyn. Visningsområden kan till exempel innehålla ortogonala referensbilder eller numerisk information såsom grafer och tabeller.

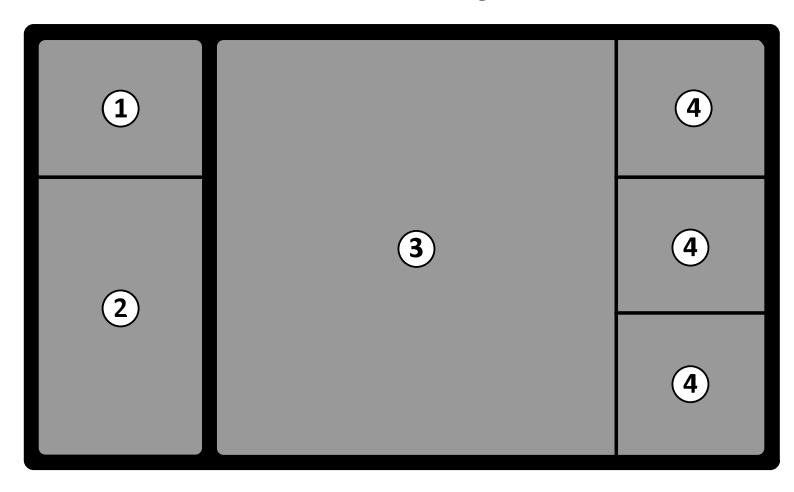

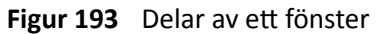

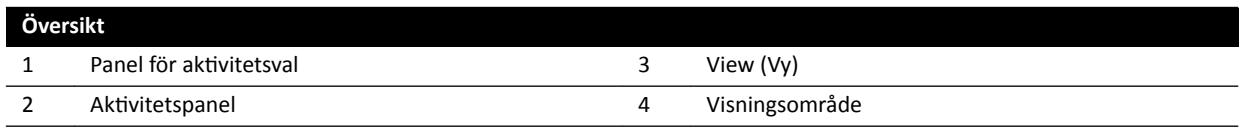

Termerna **monitor** eller skärm används inte för att beskriva systemets programvarugränssnitt. När de här termerna används hänvisar de till den fysiska monitorn eller skärmdelen.

## ANMÄRKNING *Den monitor- och skärmkonfiguration som används med systemet är flexibel. Ett fönster som beskrivs i denna bruksanvisning kan förekomma på en särskild monitor i* undersökningsrummet eller i kontrollrummet eller i båda. Om tillvalet FlexVision *eller FlexSpot har installerats kan det se ut som en del av en större skärm som kan*

visa flera applikationer. Det innebär att när applikationer beskrivs i den här *bruksanvisningen går det inte ĂůůtiĚ ĂƩ ange exakt på vilken monitor eller skärm de syns.*

#### **Interagera med fönster**

Du kan förstora fönster och visa dem i helskärm och du kan minimera dem till den senaste positionen. Du kan också ändra storleken på ett fönster manuellt genom att dra i dess kant.

För att aktivera applikationen i ett fönster klickar du var som helst inom fönstrets gränser. Fönstrets gränser blir gula vilket indikerar att fönstret har markerats. Endast ett fönster är aktivt åt gången.

När du flyttar in pekaren i applikationsfönstret blir verktygsfältet, aktivitetsnavigeringspanelen och verktygsfältet för granskning synliga. Om ingen interaktion sker i applikationsfönstret döljs verktygsfältet och verktygsfältet för granskning automatiskt efter några sekunder. Flytta pekaren över området för att visa dem igen.

När du placerar pekaren inom fönstrets gränser övergår rubriken till aktiv och följande interaktioner blir tillgängliga:

 $1:1$ 

- Klicka för att maximera fönstret.
- Klicka för att återställa fönstret till ursprunglig storlek.
- Klicka för att justera fönstret till faktisk pixelstorlek.
- Klicka för att dölja applikationen i ett fönster. När en applikation är dold visas ikonen i mitten av fönstret. Klicka på ikonen för att visa applikationen igen.
- Klicka för att skapa ett snapshot av applikationen i fönstret. Detta snapshot sparas med studien för den aktuella bildtagningspatienten.

## **Interagera med paneler**

Du kan expandera paneler för att göra verktyg eller aktiviteter tillgängliga och sedan komprimera dem för att skapa en mindre rörig miljö, till exempel under granskning:

- Klicka på expanderingen för att öppna panelen eller fönstret.
- ぐくぐ
- Klicka på expanderingen för att stänga panelen eller fönstret.
- Den här ikonen anger att det finns fler funktioner tillgängliga. Klicka för att visa dem.
- Klicka för att stänga panelen eller fönstret.

## **19.1.2 Undersökningsbord: Läkarsida och sköterskesida**

De här definitionerna förutsätter att patienten ligger på rygg på bordet, med fötterna mot bordsbasen.

Med patienten i denna position är läkarens sida höger sida av bordet (motsvarande patientens högra sida), och sköterskans sida vänster sida av bordet. Bordets huvudände är änden längst bort från bordsbasen och fotänden är änden närmast bordsbasen.

 $\nabla$ ര

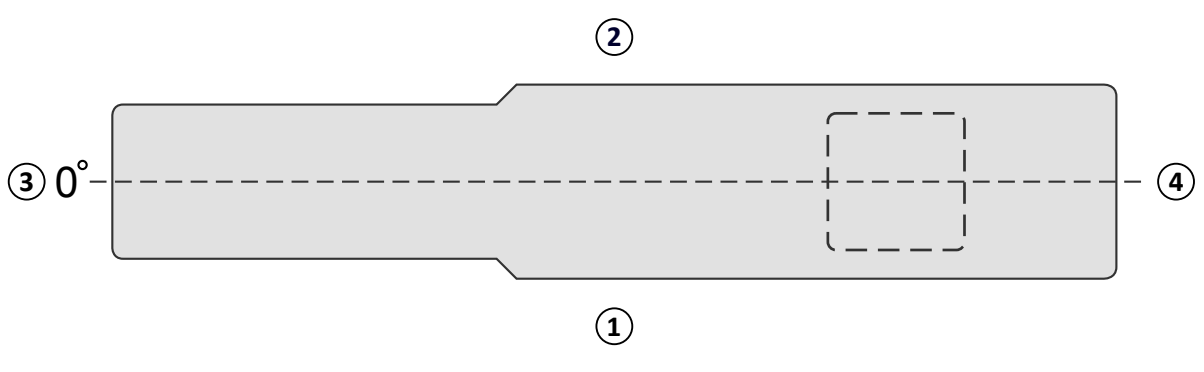

Figur 194 Undersökningsbordet sett uppifrån

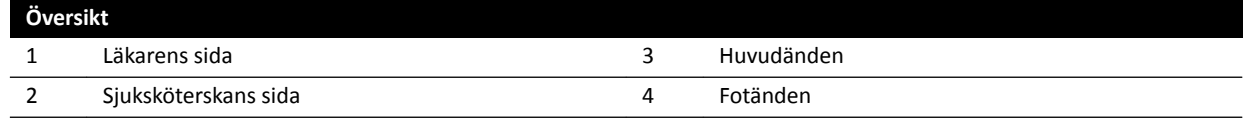

## **19.1.3 Dosrelaterade definitioner**

Följande definitioner används i den här bruksanvisningen.

### Patientens ingångsreferenspunkt

Patientens ingångsreferenspunkt är en approximering av placeringen på patientens hud (se IEC 60601-1-3:2008, 3.43 och IEC 60601-2-43:2010, 203.5.2.4.5.101d)).

## **ANMÄRKNING** *Avståndet från fokuspunkten tiůů isocenter kan skilja sig mellan olika typer av geometri (se 4.1), vilket resulterar i olika referensvärden för air kerma under samma förhållanden.*

## **ANMÄRKNING** *WĂtiĞnƚĞnƐ ingångsreferenspunkt kan också kallas för den intervenerande referenspunkten.*

Den är placerad på röntgenstrålens mittaxel. 15 cm från isocentret, mot fokuspunkten. Beroende på patientens storlek, bordets höjd och röntgenstrålens riktning, kan PERP ligga utanför patienten (som i figuren till vänster), sammanfalla med hudytan, eller ligga inuti patienten (som i figuren till höger).

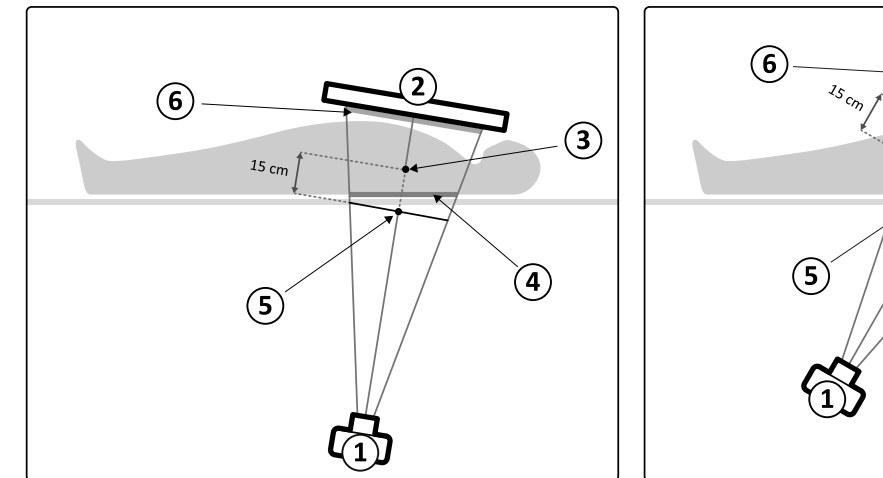

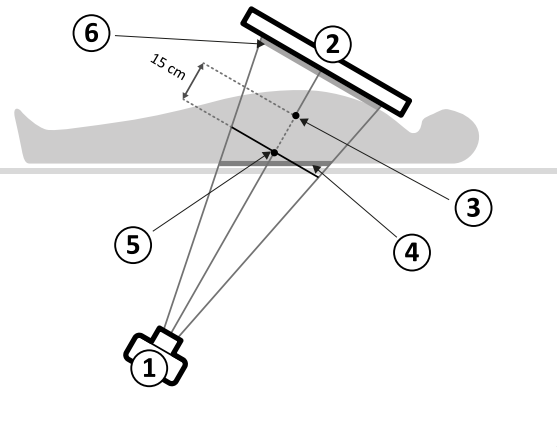

Figur 195 Patientens ingångsreferenspunkt

| ъ. |                                         |                   |
|----|-----------------------------------------|-------------------|
| -  | D.S.<br>$\cdot$<br>*genröi :<br>ΝU<br>. | ngsyta<br>nπ<br>~ |

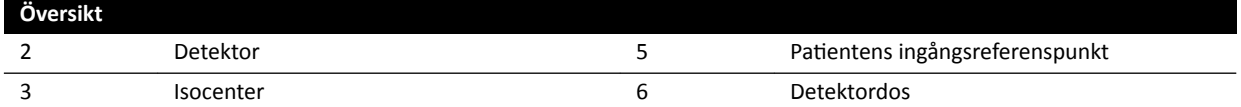

## **Air Kerma (AK)**

Den mängd kinetisk energi som frisläpps i luften genom joniserande strålning. Eller mer exakt, kvoten av dEtr genom dm, där dEtr är summan av de initiala kinetiska energierna från alla laddade partiklar som frigörs av oladdade partiklar i en massa av dm av luft (se IEC 60601-1-3:2008, 3.4 och ICRU 60 (1998)). Den uttrycks i mGy, där 1 Gy = 1 Joule/kg (se IEC 60601-2-43:2010, 203.6.4.5).

### **Air Kerma Rate**

Mängden air kerma per tidsenhet, uttryckt i mGy/min (se IEC 60601-2-43:2010, 203.6.4.5).

## **Referens-air kerma**

Air kerma fritt i luft i den primära röntgenstrålen, som mäts under de särskilda förhållanden som beskrivs i *Konfigurera mätning av referens-air kerma* (sida 316) och uttrycks i patientens ingångsreferenspunkt (se IEC 60601-1-3:2008, 3.70).

**ANMÄRKNING** *Referensvärdet för air kerma är oberoende av ƉĂtiĞnƚĞnƐ ĨĂŬtiƐŬĂ ƉŽƐŝtiŽn͕ t.ex.* bordshöjden, eftersom det mäts vid en specifik punkt i rymden.

För exponering uttrycks referens-air kerma i mGy/bild.

### **Referens-air kerma rate**

Mängden referens-air kerma per tidsenhet. För genomlysning uttrycks referens-air kerma rate i mGy/ min.

### **Högsta air kerma**

Den högsta air kerma som någon punkt på en bestrålad yta exponeras för.

### **Huddos**

Den absorberade dos som joniserande strålning levererar till huden vid strålningspunkten. Huddosen uttrycks i Gy eller mGy. Till skillnad från referens-air kerma indikerar detta värde den faktiska energiabsorptionen under de nuvarande förhållandena.

### **Huddosfrekvens**

Huddosen per tidsenhet, uttryckt i Gy/s eller mGy/s.

### **Högsta huddos**

Den högsta huddosen som någon del av patientens hud utsätts för.

### **Personaldos**

Personaldos är den effektiva dos som vårdpersonalen utsätts för under en undersökning, främst till följd av spridd strålning som patienten utstrålar. Den effektiva dosen uttrycks i enheten mSv (millisievert).

#### **Dosareaprodukt**

Produkten av arean av ett tvärsnitt av en röntgenstråle och det genomsnittliga värdet för air kerma över detta tvärsnitt, uttryckt i mGy∙cm<sup>2</sup> (se IEC 60601-2-54:2009, 201.3.203 och IEC 60601-2-43:2010, 203.6.4.5).

Till skillnad från huddos och air kerma är DAP-värdet oberoende av avståndet till fokuspunkten.

## <span id="page-392-0"></span>**ANMÄRKNING** *Andra leverantörer kan använda andra enheter för ĂƩ ƵƩƌycŬĂ dosareaprodukten.* Detta bör tas med i beräkningen när man jämför dosvärden i olika system.

#### **Detektordos**

Residualdosen vid rastret mot spridd strålning på detektorn efter det att röntgenstrålarna har passerat patienten. Systemet använder detektordosen som indata för att reglera mängden röntgenstrålning så att lämplig bildkvalitet erhålls.

#### **Deterministiska effekter**

Deterministiska effekter av joniserande strålning har på en mikrobiologisk skala ett samband med cellförstörelse orsakad av höga strålningsnivåer. Deterministiska effekter eller vävnadsreaktioner kan uppstå när strålningsdosen har överskridit en viss tröskelnivå som kan bero på den vävnad eller det organ som utsätts för strålningen och på patientens känslighet för strålningen. När tröskeln har överskridits ökar vävnadsreaktionernas allvarlighetsgrad ju högre stråldosen blir.

Effekterna kan direkt relateras till strålningsexponering. På en mikrobiologisk skala är dessa effekter relaterade tiůů cellförstörelse orsakad av höga strålningsnivåer. Tröskeldosen är normalt 2 Gy för transient huderytem (hudrodnad) och 3 Gy för tillfällig hårförlust.

Mätning av air kerma är ett sätt att uppskatta de deterministiska effekterna av joniserande strålning.

#### **Stokastiska effekter**

Stokastiska effekter av joniserande strålning är på en mikrobiologisk skala relaterade till cellmutationer till följd av DNA-skada orsakad av låga strålningsnivåer. Sådana mutationer kan kontrolleras och elimineras av människokroppen eller kan utvecklas till cancer på lång sikt (många år). Det är svårt att visa ett direkt samband mellan strålningsexponering och cancer i enskilda fall. Den internationella strålskyddskommissionen (International Commission on Radiological Protection) förutsätter att den stokastiska risken eller sannolikheten för att utveckla cancer är linjär med den totala strålningsdos som mottagits och att det inte finns något tröskelvärde som för den deterministiska risken. Till skillnad från den deterministiska risken förändras inte den stokastiska risken om dosen sprids över flera delar av kroppen.

Mätning av dosareaprodukten är ett sätt att uppskatta de stokastiska effekterna av joniserande strålning.

#### **Patienttiocklek**

Den bestrålade vävnadens djup, uttryckt i cm H<sub>2</sub>O eller cm PMMA.

## **19.1.4 Dosmodell**

En dosmodell används för att bestämma den tillämpade dosen på olika delar av patientens kropp och för att bidra till att minska de deterministiska effekterna av strålning.

I den här modellen är människokroppen indelad i fyra kroppszoner.

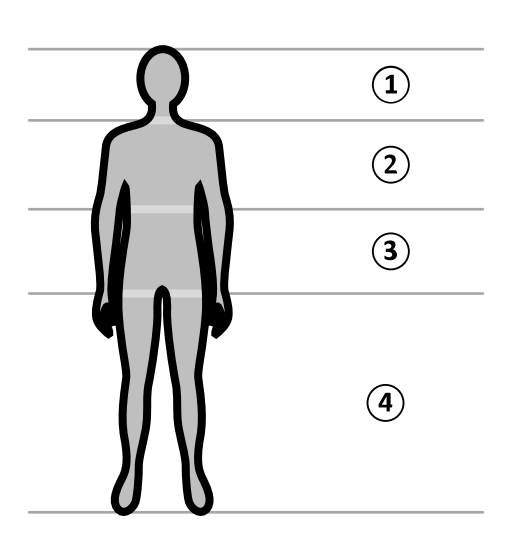

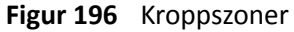

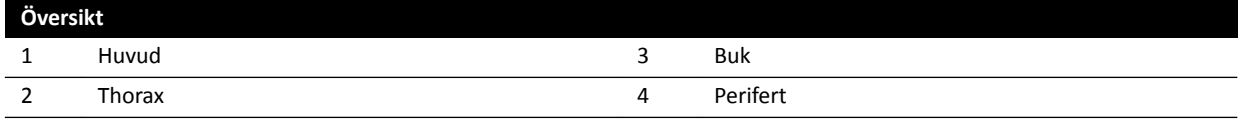

Dosmodellen har avgränsats ytterligare för thorax-kroppszonen, enligt definitionen i exponeringsprocedurens röntgenprotokoll.

För thorax-kroppszonen är huden modellerad som en sfär på 30 cm i diameter omkring isocenter. Sfärens yta är indelad i 10 områden som motsvarar olika projektioner av röntgenstrålen: fem på kranialsidan och fem på kaudalsidan.

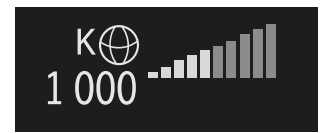

Figur 197 Dosmodell som har tillämpats i det område som motsvarar stativets aktuella position (rotation och vinkling).

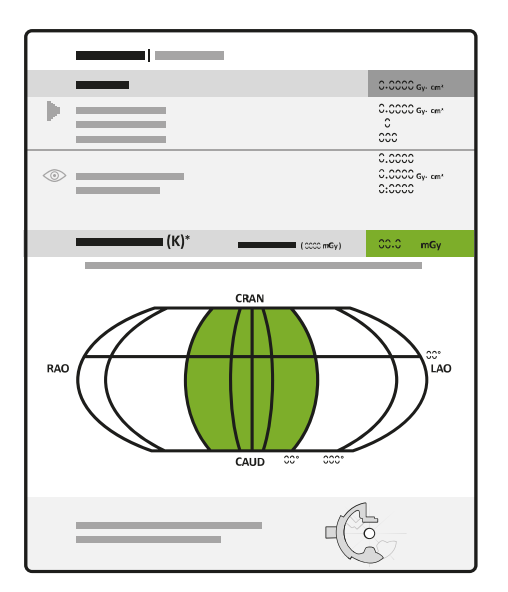

**Figur 198** Dosmodell som visas i dosrapporten

Varje kroppsområde är indelat i ett antal "punkter" på cirka 0,5 x 0,5 cm, med en punkt för varje grad av strålrotation och vinkling.

Det bestrålade hudområdet motsvarar den del av huden som faktiskt bestrålas, vilken beror på den geometriska projektionen av röntgenstrålen och placeringen av kollimatorns bländare.

Det exponerade kroppsområdet (skuggat i grått) är det kroppsområde som täcks mest av det bestrålade hudområdet.

Systemet håller reda på det högsta air kerma-värdet som tillämpas på varje bestrålat kroppsområde av sfären via beräkning av dosen i realtid.

Du kan se följande röntgendosinformation:

- Det totala faktiska ackumulerade air kerma-värdet för hela kroppen visas som ett tal.
- Under strålning visas det faktiska ackumulerade högsta air kerma-värdet och den högsta air kermafrekvensen vid den hetaste punkten inom det bestrålade kroppsområdet, som ett värde och som en grafisk representation.
- Under strålning och i standbyläget visas förväntad återstående genomlysningstid tills tröskelvärdet nås, för den aktuella röntgenstrålprojektionen.
- Visuell återkoppling, tiůů exempel en färgförändring på skärmen, när det ackumulerade högsta air kerma i det bestrålade kroppsområdet blir högre än en anpassningsbar tröskel. Standardinställningen är 2 Gy. Du varnas om att fortsatt bestrålning i den aktuella projektionen kan leda till ökad risk för deterministiska effekter. För att lösa detta problem ska du ändra projektionen av röntgenstrålen så att ett annat kroppsområde exponeras, eller ändra systeminställningarna enligt beskrivningen i *[Välja röntgenprotokoll](#page-293-0)* (sida 294).

Zondosinformationen anpassas omedelbart när du ändrar fältstorleken, avståndet källa-bild, genomlysningstypen eller röntgenstrålens projektion.

## **19.1.5** Interventionsverktyg

Med Interventionsverktyg utökas funktionaliteten hos kompatibel röntgenutrustning med 3Dbildtagning under ett ingrepp.

Interventionsverktygen är en serie programvaruprodukter som hjälper läkarna att diagnostisera och behandla sjukdomar. Programmen används huvudsakligen i kateteriseringslaboratoriet under ett ingrepp och hjälper användaren att:

- förstå situationen
- planera ingreppet
- ge stöd för ingreppet
- kontrollera resultaten av ingreppet.

Interventional Workspot stöder interventionsverktygen genom centrala funktioner för dataadministration såsom patientadministration, utskrift och export. Ett grundläggande visningsprogram ingår också. Varje interventionsverktyg har en egen bruksanvisning som innehåller detaljerad information om användningen av de specifika bildbearbetningsverktyg som hör till respektive interventionsverktyg.

## **19.1.6 Metoder för att styra injektorn**

Beroende på systemets konfiguration kan du använda antingen en eller två kontroller vid kontrastiniektion i kopplat eller okopplat läge.

Oavsett kontrollmetod måste du förbereda injektorn manuellt vid lämplig tidpunkt.

Läs alltid anvisningarna i injektorns bruksanvisning för mer information om hur du använder injektorn.

## **Okopplad drift**

Eftersom okopplad drift av en kontrastinjektor inte inbegriper kommunikation mellan röntgensystemet och kontrastinjektorn kommer du att använda mer än en kontroll vid drift i okopplat läge. Det innebär att du använder en kontroll för att hantera injektorn och en annan kontroll (hand- eller fotbrytaren) i röntgensystemet för att ta bilder.

## Kopplad drift, metod med en kontroll

När du använder en metod med en kontroll för att styra kontrastinjektion styr du bildtagning och kontrastinjektion med samma kontroll. Drift med en kontroll är ett kopplat driftsläge. När du trycker på hand- eller fotbrytaren för att ta bilder styr röntgensystemet även kontrastmedelsinjektion.

## Kopplad drift, metod med två kontroller

När du använder en metod med två kontroller i kopplat läge styr du bildtagning och kontrastinjektion med olika kontroller. När du trycker på röntgensystemets hand- eller fotbrytare för att starta bildtagningen måste du samtidigt trycka på injektorkontrollens brytare för att injicera kontrastmedlet. I röntgensystemet synkroniseras bildtagning med kontrastmedlets ankomst av inställningarna för X-ray delay.

## **19.2 Förkortningar**

Här finns en vägledning till de förkortningar som du kan hitta i den här bruksanvisningen.

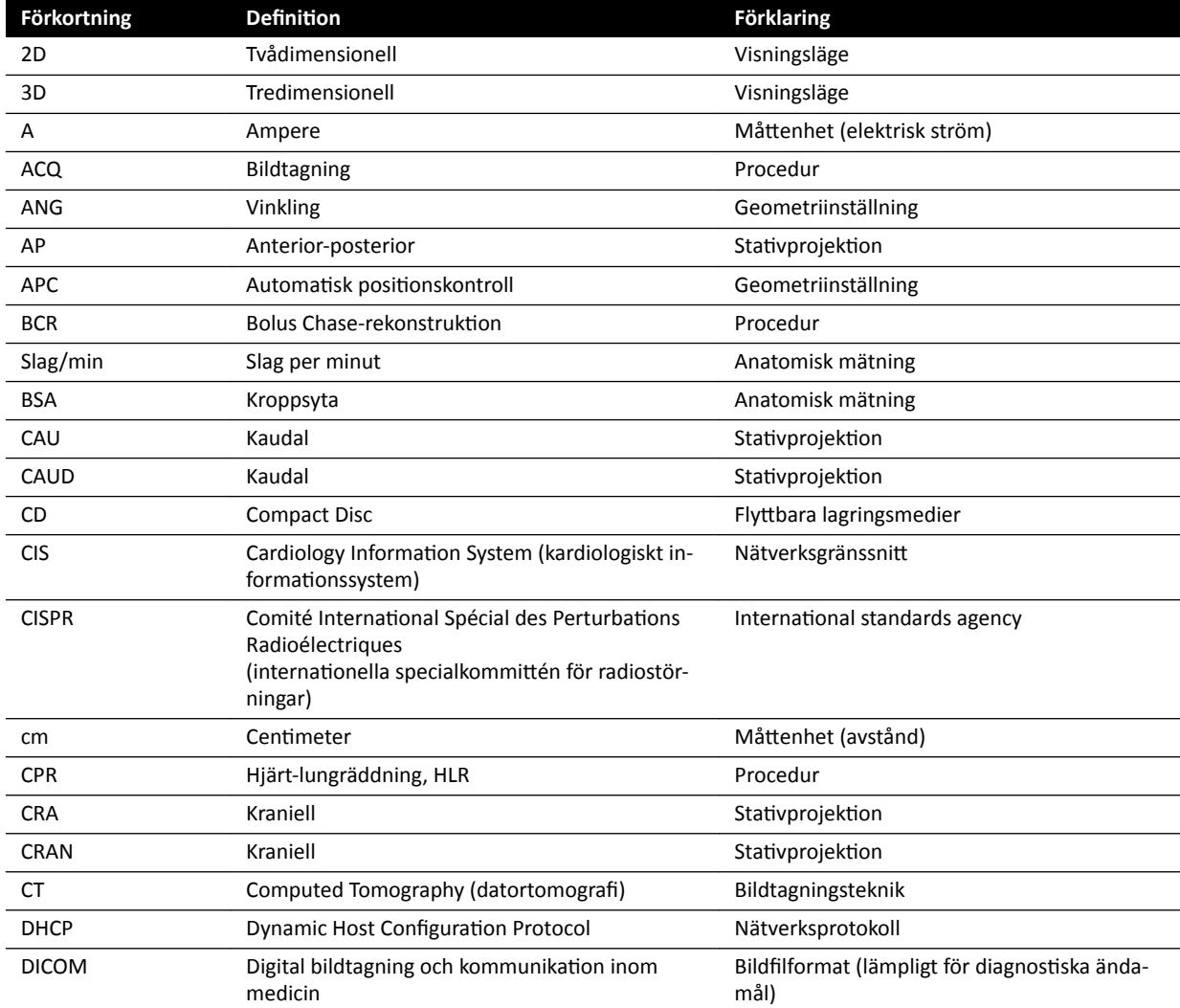
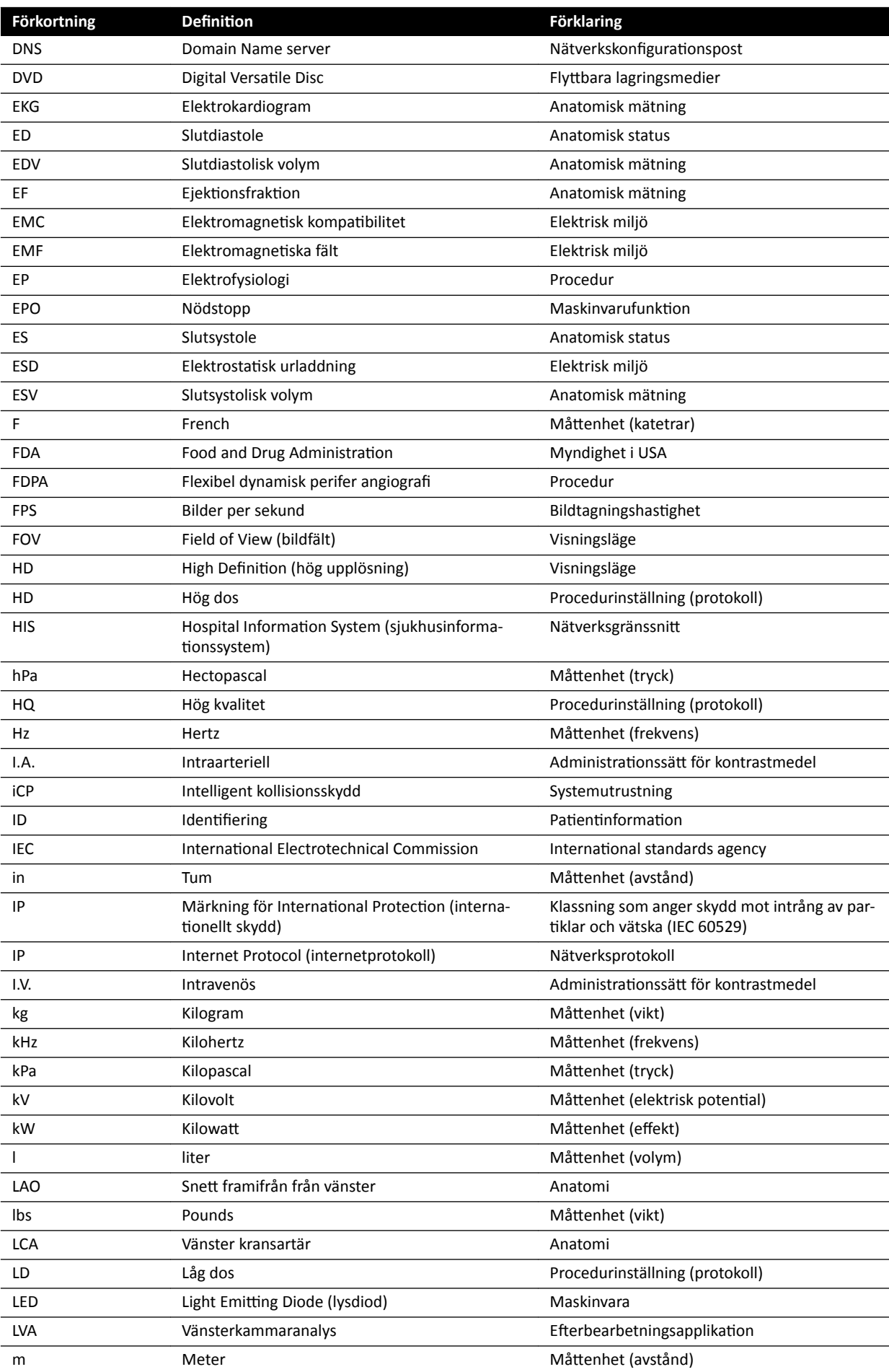

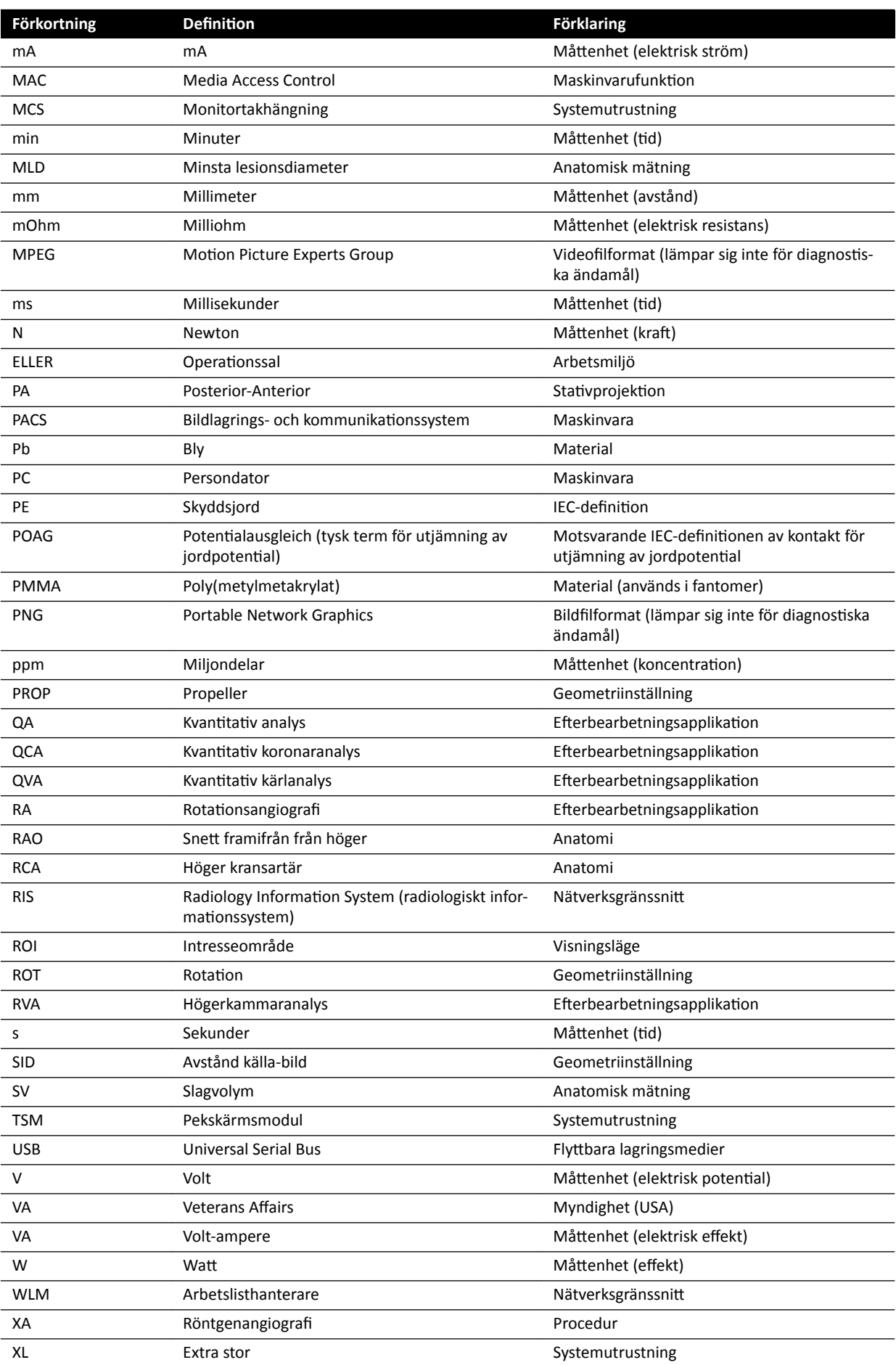

# **Index**

### **Symbols**

3D-RA *[105](#page-104-0)* 3D-rotationsangiografi [105](#page-104-0) 8 meters kabelsats *[212](#page-211-0)*

# **A**

Anpassa systemet *[215](#page-214-0)* Anslutningar Anslutning av utrustning *[349](#page-348-0)* – Anslutningsdosa *[209](#page-208-0)* Antivirusprogram [272](#page-271-0) Användarverifieringstest [261](#page-260-0) Arhetsflöde - Allmänt arbetsflöde för bildtagning [78](#page-77-0) Arbetsflödesinställningar [236](#page-235-0) Arbetsområde *[318](#page-317-0)* Arbetssteg för analys (QCA/QVA) *[167](#page-166-0)*, *[168](#page-167-0)* Arbetssteg för slutdiastole (halvautomatisk konturdefinition i LVA) [175](#page-174-0) Arbetssteg för slutdiastole (LVA/RVA) *[174](#page-173-0)*, *[176](#page-175-0)*, *[179](#page-178-0)* Arbetssteg för slutsystole (halvautomatisk konturdefinition i LVA) [177](#page-176-0) Arbetssteg för slutsystole (LVA/RVA) *[176](#page-175-0)*, *[178](#page-177-0)*, *[179](#page-178-0)* Arbetssteget resultat (LVA/RVA *[179](#page-178-0)*, *[180](#page-179-0)*, *[185](#page-184-0)* Regressionsformler *[181](#page-180-0)* – - Ställa in patientinformationen [180](#page-179-0) Volymmetoder *[180](#page-179-0)* – Väggrörelseresultat *[181](#page-180-0)* – Arbetssteget resultat (QCA/QVA *[169](#page-168-0)*, *[170](#page-169-0)* Arkivera *[115](#page-114-0)* Armstöd *[191](#page-190-0)* Armbågsstöd *[191](#page-190-0)* – Armstödsbräda *[191](#page-190-0)* – Axelstödbräda *[194](#page-193-0)* – Höjdjusterbart armstöd *[192](#page-191-0)* – Automatisk dataöverföring Inställningar *[246](#page-245-0)* – Automatisk kalibrering (LVA/RVA) [172](#page-171-0) Automatisk kalibrering (QCA/QVA) [164](#page-163-0) ƵƚŽmĂtiƐŬ kilföljning *[89](#page-88-0)* Automatisk positionskontroll Anpassa *[226](#page-225-0)* – Avbrottsfri strömförsörjning [47](#page-46-0) Avsedd användning av systemet *[16](#page-15-0)* Avsluta en studie *[116](#page-115-0)* Avståndskalibrering *[166](#page-165-0)*, *[173](#page-172-0)*

# **B**

Band (säkra patienten) [55](#page-54-0) Batterier <sup>-</sup> Isättning, urtagning och kassering [260](#page-259-0) Bearbeta *[131](#page-130-0)*–*[147](#page-146-0)* Beskära bilder *[139](#page-138-0)* – Flagga bilder *[144](#page-143-0)* –

Invertera bilder *[135](#page-134-0)* – Kontrast och ljusstyrka *[134](#page-133-0)* – Kopiera bilder tiůů referensfönster *[143](#page-142-0)* – Mätningar *[144](#page-143-0)*–*[147](#page-146-0)* – Noteringar *[135](#page-134-0)*–*[138](#page-137-0)* – Panorera *[133](#page-132-0)* – Riktmärken *[141](#page-140-0)* – - Snapshots [144](#page-143-0) - Subtraktion [140](#page-139-0), [141](#page-140-0) View Trace *[142](#page-141-0)* – Zooma *[132](#page-131-0)* – Bildbrus *[324](#page-323-0)* Bilder Flaggning *[144](#page-143-0)* – Placera om *[90](#page-89-0)* – Ta bilder *[81](#page-80-0)* – Bildorientering *[94](#page-93-0)* Bildtagningskedja *[283](#page-282-0)* Biosense elektrofysiologi *[21](#page-20-0)*, *[115](#page-114-0)* Bländare *[85](#page-84-0)*, *[86](#page-85-0)* Pekskärmsmodul *[86](#page-85-0)* – BodyGuard Kollisionsindikatorer *[374](#page-373-0)* – - Kollisionsprevention [29](#page-28-0) Bolus chase *[100](#page-99-0)* Bolus chase-rekonstruktion [125](#page-124-0), [126](#page-125-0), [128](#page-127-0), [129](#page-128-0) Kontrastserie *[101](#page-100-0)* – Maskserie *[102](#page-101-0)* – Bord - Baksidespaneler för gränssnitt [212](#page-211-0) - Flytta patienten till bordet [54](#page-53-0) Luta *[64](#page-63-0)* – Låsa och låsa upp rörelser *[92](#page-91-0)* – Maximal belastning *[54](#page-53-0)* – - Svänga [67](#page-66-0) Vaggning *[64](#page-63-0)* – Vrida *[65](#page-64-0)* – Bord (specifikationer) [289](#page-288-0) Bordsbastillbehörsskena [214](#page-213-0) Brandsäkerhet *[22](#page-21-0)* Bruksanvisning eIFU *[15](#page-14-0)* – Om *[15](#page-14-0)* – **C**

CD/DVD - Aktivera och inaktivera [237](#page-236-0) Cerebralt filter [194](#page-193-0) CT-antal *[325](#page-324-0)* **CTDI** - Definition [324](#page-323-0) CTDi-dosmätningar *[326](#page-325-0)*

# **D**

Datum och tid Format *[217](#page-216-0)* – - Ställa in datum och tid [216](#page-215-0) Definiera intresseområde (QCA/QVA) [167](#page-166-0) Definitioner och termer [389](#page-388-0) Dosmodell *[393](#page-392-0)* – - Dosrelaterade definitioner [391](#page-390-0) Desinfektion av systemet [256](#page-255-0), [257](#page-256-0) Detektorer *[283](#page-282-0)* DICOM *[239](#page-238-0)* Fjärrsystem *[242](#page-241-0)* – Hantering av arbetslista *[241](#page-240-0)* – Lokala inställningar *[239](#page-238-0)* – MPPS-hanterare *[241](#page-240-0)* – Skrivarinställningar *[243](#page-242-0)* – Dosfantomer *[323](#page-322-0)* Dosmodell *[393](#page-392-0)* Dosmätningar *[324](#page-323-0)* Dosprofil XperCT *[326](#page-325-0)* – Dosrapporter *[116](#page-115-0)*, *[117](#page-116-0)* Droppstativ [194](#page-193-0) Dubbel genomlysning *[85](#page-84-0)*

#### **E**

Elektrisk säkerhet *[20](#page-19-0)* Elektrofysiologi *[21](#page-20-0)*, *[115](#page-114-0)* Elektromagnetisk kompatibilitet (EMC) [22](#page-21-0) - Elektromagnetisk immunitet [328](#page-327-0) Elektromagnetisk immunitet - Portabel utrustning för RF-kommunikation [329](#page-328-0) <sup>-</sup> Elektromagnetiska emissioner [327](#page-326-0) e Rekommenderade separationsavstånd [329](#page-328-0) Elektronisk bruksanvisning Språk *[15](#page-14-0)* – Söka *[16](#page-15-0)* – EMC *[22](#page-21-0)* Endast video Slå på endast monitorerna *[46](#page-45-0)* – Energiförbrukning (mätning) *[269](#page-268-0)* Enhetlighet *[325](#page-324-0)* Explosionssäkerhet *[21](#page-20-0)* Exponeringsbilder Ta bilder *[89](#page-88-0)* – Exportera <sup>-</sup> Aktivera och inaktivera [237](#page-236-0) CD/DVD *[152](#page-151-0)* – Data *[150](#page-149-0)* – Dra och släppa *[155](#page-154-0)* – Exportprotokoll *[244](#page-243-0)* – PACS *[154](#page-153-0)* – Systeminställningar *[254](#page-253-0)* – USB *[150](#page-149-0)* – Extra FlexSpot *[44](#page-43-0)*, *[360](#page-359-0)* Extra fotbrytare *[39](#page-38-0)* –

## **F**

Fast rotationsscanning [106](#page-105-0) Fjärrassistans *[265](#page-264-0)* Fjärrkontroll *[40](#page-39-0)*, *[384](#page-383-0)* Fjärrkontroll, kardio *[384](#page-383-0)* – - Vaskulär fjärrkontroll [384](#page-383-0) Fjärrkontroll, kardio *[384](#page-383-0)* Fjärrsystem Inställningar *[242](#page-241-0)* – Flagga bilder *[144](#page-143-0)* Flerfasbildtagning *[99](#page-98-0)* Ändra inställningar *[99](#page-98-0)* – FlexMove *[29](#page-28-0)*, *[60](#page-59-0)* FlexSpot *[44](#page-43-0)*, *[359](#page-358-0)* Extra FlexSpot *[44](#page-43-0)*, *[360](#page-359-0)* – Hantera förinställningar *[218](#page-217-0)* – Hantera förinställningsgrupper *[220](#page-219-0)* – Primär monitor *[359](#page-358-0)* Sekundär monitor *[360](#page-359-0)* FlexVision *[29](#page-28-0)*, *[37](#page-36-0)*, *[360](#page-359-0)* Hantera förinställningar *[218](#page-217-0)*, *[222](#page-221-0)* – Hantera förinställningsgrupper *[220](#page-219-0)*, *[225](#page-224-0)* – Pekskärmsmodul *[222](#page-221-0)*, *[225](#page-224-0)* – Skärmsläckare *[96](#page-95-0)* –  $-$  Spara en modifierad förinställning [96](#page-95-0) Välja en förinställning *[95](#page-94-0)* – Flytta patienten till bordet [54](#page-53-0) Fotkontroll *[37](#page-36-0)*, *[38](#page-37-0)* Extra fotbrytare *[39](#page-38-0)* – Trådlös fotkontroll *[39](#page-38-0)* – Fotände (definition) [390](#page-389-0) Fri rotationsscanning [106](#page-105-0) Funktioner - Ofta använda [347](#page-346-0) Funktioner som används ofta [347](#page-346-0) Fästen **– Fästen för tillbehörsskenan [198](#page-197-0)** Tillbehörsfästen för undersökningsbordet *[206](#page-205-0)* – Fästen för tillbehörsskenan [198](#page-197-0) Fönster (definition) [389](#page-388-0) Förhandsgranska bilder för automatisk arkivering *[115](#page-114-0)* Förinställningar *[218](#page-217-0)*, *[222](#page-221-0)* Förinställningsgrupper *[220](#page-219-0)*, *[225](#page-224-0)* Förkortningar *[396](#page-395-0)* Försäkran om överensstämmelse för radioutrustning *[330](#page-329-0)* – –

# **G**

Generator (röntgen) *[276](#page-275-0)* Genomlysning Dubbel *[85](#page-84-0)* – Lagra serier och bilder *[83](#page-82-0)* – Ställa in genomlysningstyp *[82](#page-81-0)* – - Subtraktion [103](#page-102-0)

Summer *[84](#page-83-0)* –

- Utföra genomlysning [83](#page-82-0)
- Genomlysningsbilder
- Ta bilder *[82](#page-81-0)* –
- Genomlysningssummer
- Återställa *[84](#page-83-0)* –
- Geometri *[57](#page-56-0)*
- Låsa och låsa upp rörelser *[92](#page-91-0)* –
- Positionera geometrin [57](#page-56-0)
- Ställa in geometrin *[57](#page-56-0)* –
- Giftiga substanser [25](#page-24-0)
- Granska *[118](#page-117-0)*, *[122](#page-121-0)*
- Använda granskningsmonitorn *[119](#page-118-0)* –
- Använda pekskärmsmodulen *[120](#page-119-0)* –
- Granska historiska data *[122](#page-121-0)* –
- Parallellarbete *[118](#page-117-0)* –
- Skydda en studie *[122](#page-121-0)* –
- Välja en serie som ska granskas *[119](#page-118-0)*, *[120](#page-119-0)* Granskningshistorik
- Granskningslogginställningar *[234](#page-233-0)* –
- Visa granskningsloggar *[264](#page-263-0)* –
- Granskningsmodul *[42](#page-41-0)*
- Snabbreferens *[383](#page-382-0)* –

#### **H**

Handbrytare *[39](#page-38-0)*

Handbrytare för exponering *[40](#page-39-0)* – Handbrytare för svängning *[39](#page-38-0)* – <sup>-</sup> Hastighetskontroll [39](#page-38-0) Handrörelser (pekskärmsmodul) *[363](#page-362-0)* Handtags- och klämset *[198](#page-197-0)*

Hantera användare *[235](#page-234-0)*

- Lägga tiůů och ta bort användare *[235](#page-234-0)* –
- Ändra en användares lösenord *[236](#page-235-0)* Hantering av arbetslista

Inställningar *[241](#page-240-0)* –

Hastighetskontroll [39](#page-38-0)

Hjälp *[17](#page-16-0)*

Hjärtlungräddning (HRL) *[19](#page-18-0)*

HLR *[19](#page-18-0)*

Huvudstöd *[196](#page-195-0)*

Huvudände (definition) [390](#page-389-0)

#### **I**

- Importera <sup>-</sup> Aktivera och inaktivera [237](#page-236-0)
- Certifikat [239](#page-238-0)
- DICOM-data *[123](#page-122-0)* Från Ğtt nätverk *[123](#page-122-0)* –
- Från USB-enhet, CD eller DVD *[123](#page-122-0)* –
- Systeminställningar *[254](#page-253-0)* –
- Inbländning *[85](#page-84-0)*, *[86](#page-85-0)*
- **Automatisk kilföljning [89](#page-88-0)**
- Indikatorer för strålning pågår
- $-$  Bilder i realtid [80](#page-79-0)
- Indikationslåda [79](#page-78-0)
- Statusområde *[80](#page-79-0)* –
- Takhängning för monitor *[80](#page-79-0)* –
- Utanför *[79](#page-78-0)* –

Information om regler och bestämmelser [347](#page-346-0) Injektorer *[207](#page-206-0)* Injektorkoppling *[98](#page-97-0)* - Kopplad drift [98](#page-97-0), [396](#page-395-0) Okopplad drift [98](#page-97-0), [396](#page-395-0) Installation och utrustningens anslutningar [349](#page-348-0) Inställningar Exportera *[254](#page-253-0)* – Importera *[254](#page-253-0)* – Återställa standardinställningar *[255](#page-254-0)* – Intelligent kollisionsskydd (iCP) *[32](#page-31-0)* Intercom *[209](#page-208-0)* Intervenerande rumspekare *[121](#page-120-0)* Interventionsverktyg (interventionsarbetsplats) [395](#page-394-0) Isocentrera *[93](#page-92-0)*  $-$  Återkalla isocentrumpositionen [94](#page-93-0) –

# **K**

Isokerma-kartor *[320](#page-319-0)*, *[321](#page-320-0)*

Kabelsats (8 meter) *[212](#page-211-0)* Kalibrera XperCT *[268](#page-267-0)*, *[269](#page-268-0)* Kalibrering före scanning *[269](#page-268-0)* – Kalibrering *[147](#page-146-0)*–*[149](#page-148-0)*, *[165](#page-164-0)*, *[166](#page-165-0)*, *[172](#page-171-0)*–*[174](#page-173-0)* Avståndskalibrering *[166](#page-165-0)*, *[173](#page-172-0)* – Kalibrera XperCT *[268](#page-267-0)*, *[269](#page-268-0)* – Kateterkalibrering *[147](#page-146-0)*, *[165](#page-164-0)*, *[172](#page-171-0)* – Manuell kalibrering *[147](#page-146-0)*, *[165](#page-164-0)*, *[172](#page-171-0)* Sfärkalibrering *[166](#page-165-0)*, *[174](#page-173-0)* – Kalibrering (LVA/RVA) *[171](#page-170-0)*, *[172](#page-171-0)* - Automatisk kalibrering [172](#page-171-0) Kalibrering (QCA/QVA) *[164](#page-163-0)* - Automatisk kalibrering [164](#page-163-0) Kalibrering före scanning (XperCT) *[269](#page-268-0)* Kassera systemet *[269](#page-268-0)* Kateterkalibrering *[147](#page-146-0)*, *[165](#page-164-0)*, *[172](#page-171-0)* Kilar *[85](#page-84-0)*, *[87](#page-86-0)* - Automatisk kilföljning [89](#page-88-0) Pekskärmsmodul *[87](#page-86-0)* – Klinisk nödsituation [18](#page-17-0), [19](#page-18-0) Kollisionsindikatorer *[30](#page-29-0)* Snabbreferens *[374](#page-373-0)* – Kollisionsprevention [29](#page-28-0) - Intelligent kollisionsskydd (iCP) [32](#page-31-0) Kollisionsindikatorer *[374](#page-373-0)* – – Åsidosätta *[32](#page-31-0)* Kompatibilitet [16](#page-15-0), [206](#page-205-0) - Kompatibilitetsuppgifter för tredjepartsprodukter *[206](#page-205-0)* Kompressionsanordning *[197](#page-196-0)* Kontakta tillverkaren [353](#page-352-0) Kontraindikationer [17](#page-16-0) Kontroll av strålfältsavgränsning *[262](#page-261-0)* Kontrollmetoder för injektor (definitioner) [395](#page-394-0) Kontrollmodul *[34](#page-33-0)*, *[60](#page-59-0)*, *[378](#page-377-0)*, *[380](#page-379-0)* - Placering/omplacering [61](#page-60-0) Riktning *[62](#page-61-0)* – –

Snabbreferens *[378](#page-377-0)*, *[380](#page-379-0)* – Kontrollrum Systemkomponenter *[42](#page-41-0)* – Kvantitativ 2D-analys [159](#page-158-0), [161](#page-160-0)

#### **L**

Lagringsenheter <sup>-</sup> Aktivera och inaktivera [237](#page-236-0) Lagringskrav *[273](#page-272-0)* Laserverktyg *[199](#page-198-0)* Logga ut *[48](#page-47-0)* Loggfiler Granskningshistorik *[234](#page-233-0)* – Visa granskningsloggar *[264](#page-263-0)* – LVA *[161](#page-160-0)*, *[170](#page-169-0)*, *[171](#page-170-0)* Anpassa inställningar *[186](#page-185-0)*, *[187](#page-186-0)* – Arbetssteg för resultat *[179](#page-178-0)*–*[181](#page-180-0)*, *[185](#page-184-0)* – Arbetssteg för resultat (inställning av – patientinformation) [180](#page-179-0) Arbetssteg för slutdiastole *[174](#page-173-0)*, *[175](#page-174-0)*, *[179](#page-178-0)* – Arbetssteg för slutsystole *[176](#page-175-0)*, *[177](#page-176-0)*, *[179](#page-178-0)* – Arbetssteg för val av serie *[171](#page-170-0)* – <sup>-</sup> Halvautomatisk konturdefinition [175](#page-174-0), [177](#page-176-0) - Manuell konturdefinition [176](#page-175-0), [178](#page-177-0) Medicinska referenser *[184](#page-183-0)* – Redigera konturen *[179](#page-178-0)* – Regressionsformler *[181](#page-180-0)* – Volymmetoder *[180](#page-179-0)* – Väggrörelseresultat *[181](#page-180-0)* – Läkarlista *[217](#page-216-0)* Läkarsida (definition) [390](#page-389-0) Lösenord Lösenordspolicy *[235](#page-234-0)* – Återställa en användares lösenord *[236](#page-235-0)* – Ändra lösenord *[215](#page-214-0)* – Löstagbara delar och tillbehör [190](#page-189-0)

#### **M**

Madrass *[196](#page-195-0)* Manuell kalibrering *[147](#page-146-0)*–*[149](#page-148-0)*, *[165](#page-164-0)*, *[166](#page-165-0)*, *[172](#page-171-0)*–*[174](#page-173-0)* Medicinsk monitorarm *[282](#page-281-0)* Medicinska referenser (LVA) *[184](#page-183-0)* Medicinska referenser (QCA/QVA) *[170](#page-169-0)* Medicinska referenser (RVA) *[184](#page-183-0)* Mekanisk säkerhet *[21](#page-20-0)* Modulär överföringsfunktion [325](#page-324-0) Monitorer FlexSpot *[359](#page-358-0)*, *[360](#page-359-0)* – FlexVision *[29](#page-28-0)*, *[37](#page-36-0)* – Slå på endast monitorerna *[46](#page-45-0)* – SMPTE-testbild *[268](#page-267-0)* – Växlingsbara monitorer *[36](#page-35-0)*, *[97](#page-96-0)* – Monitorer (specifikationer) [280](#page-279-0)-[282](#page-281-0) Monitorkonfiguration [36](#page-35-0) Monitortakhängning (specifikationer) [280](#page-279-0)-[282](#page-281-0)

Monitortakhängning med fjäderarm [282](#page-281-0)

MPPS-hanterare Inställningar *[241](#page-240-0)* – MultiSwitch [208](#page-207-0) Mus *[41](#page-40-0)* - Funktioner [384](#page-383-0) Musbord *[41](#page-40-0)* Mätning av normal energiförbrukning *[269](#page-268-0)* Mätningar *[144](#page-143-0)*–*[147](#page-146-0)* Mätningar (QCA/QVA) *[168](#page-167-0)*

#### **N**

Neurokilfilter [197](#page-196-0) Noggrannhet hos dosimetriska indikationer [276](#page-275-0) Noggrannhet hos resultat (QCA/QVA) *[169](#page-168-0)*, *[170](#page-169-0)* Nolldospositionering [90](#page-89-0) Normal energiförbrukning (mätning) *[269](#page-268-0)* Noteringar *[135](#page-134-0)*–*[138](#page-137-0)* Nätverksanslutningar Granska och testa *[263](#page-262-0)* – Nätverksdata *[294](#page-293-0)* Nätverkssäkerhet Säkerhet och sekretess *[271](#page-270-0)* – Nödstopp *[18](#page-17-0)*, *[19](#page-18-0)* Nödvändig funktionalitet för systemet [22](#page-21-0)

# **O**

Omgivningskrav *[273](#page-272-0)* Ordförklaringar *[389](#page-388-0)*, *[396](#page-395-0)* - Definitioner och termer [389](#page-388-0) Förkortningar *[396](#page-395-0)* –

## **P**

Panel (definition) [389](#page-388-0) Panorera - Nolldospositionering [90](#page-89-0) Panoreringshandtag *[211](#page-210-0)* Parallellarbete *[118](#page-117-0)* Patientanslutna delar [347](#page-346-0) Patientanslutna delar av typ B [348](#page-347-0) Patientband [55](#page-54-0) Patientbord [33](#page-32-0), [63](#page-62-0) Patientbord (specifikationer) [289](#page-288-0) Patientdatabas [49](#page-48-0) Patientinställningar [236](#page-235-0) Patientorientering [56](#page-55-0) Patientsäkerhet Strålning *[23](#page-22-0)* – Pekskärmsmodul *[35](#page-34-0)*, *[43](#page-42-0)*, *[362](#page-361-0)* Handrörelser *[363](#page-362-0)* – Perifera röntgenfilter [195](#page-194-0) Personalens säkerhet Strålning *[23](#page-22-0)* – Piedestal *[210](#page-209-0)* Planera Från arbetslistan *[51](#page-50-0)* – Manuellt *[52](#page-51-0)* – Redigera *[52](#page-51-0)* – Positionera geometrin

- FlexMove *[60](#page-59-0)* –
- Takhängning för monitor *[62](#page-61-0)* –
- Positionera patienten [54](#page-53-0)
- ProcedureCard-grupper
- Hantering *[252](#page-251-0)* –
- ProcedureCards *[51](#page-50-0)*, *[248](#page-247-0)*
- Exportera *[253](#page-252-0)* –
- FůyttĂ *[251](#page-250-0)* –
- Importera *[253](#page-252-0)* –
- Kopiera *[251](#page-250-0)* –
- Mappning av RIS-koder tiůů ProcedureCards *[238](#page-237-0)* –
- Redigera *[249](#page-248-0)* –
- Skapa *[249](#page-248-0)* –
- Standard *[248](#page-247-0)* –
- Ta bort *[252](#page-251-0)* –
- Återställa fabriksinställningar *[253](#page-252-0)* Procedurer
- Utföra procedurer [78](#page-77-0)
- Program för planerat underhåll *[260](#page-259-0)* Programvara
- Programvara från tredje part *[349](#page-348-0)* –
- Skydd mot sabotageprogram *[272](#page-271-0)* –
- Säkerhetskorrigeringar *[272](#page-271-0)* –
- Uppdateringar *[266](#page-265-0)* –
- Vit lista *[272](#page-271-0)* –

Programvara från tredje part *[349](#page-348-0)*

#### **Q**

QCA *[161](#page-160-0)*, *[163](#page-162-0)*, *[164](#page-163-0)*

- Anpassa inställningar *[186](#page-185-0)*, *[187](#page-186-0)* –
- Arbetssteg för resultat *[169](#page-168-0)* –
- Arbetssteg för val av serie *[164](#page-163-0)* –
- Arbetssteget analys *[167](#page-166-0)*, *[168](#page-167-0)* –
- ĞĮnŝĞrĂ intresseområdet *[167](#page-166-0)* –
- Medicinska referenser *[170](#page-169-0)* –
- Mätningar *[168](#page-167-0)* –
- Redigera konturen *[167](#page-166-0)* –
- Resultatens noggrannhet *[169](#page-168-0)* –

QVA *[161](#page-160-0)*, *[163](#page-162-0)*, *[164](#page-163-0)*

- Anpassa inställningar *[186](#page-185-0)*, *[187](#page-186-0)* –
- Arbetssteg för resultat *[169](#page-168-0)*, *[170](#page-169-0)* –
- Arbetssteg för val av serie *[164](#page-163-0)* –
- Arbetssteget analys *[167](#page-166-0)*, *[168](#page-167-0)* –
- Definiera intresseområdet [167](#page-166-0)
- Medicinska referenser *[170](#page-169-0)* –
- Mätningar *[168](#page-167-0)* –
- Redigera konturen *[167](#page-166-0)* –
- Resultatens noggrannhet [170](#page-169-0)

#### **R**

Radioutrustning, försäkran om överensstämmelse *[330](#page-329-0)*

Raster (mot spridd strålning) *[258](#page-257-0)*, *[259](#page-258-0)*, *[279](#page-278-0)* Raster mot spridd strålning *[258](#page-257-0)*, *[259](#page-258-0)*, *[279](#page-278-0)* Redigera konturen (LVA/RVA) *[179](#page-178-0)* Redigera konturen (QCA/QVA) *[167](#page-166-0)* Referens-air kerma *[301](#page-300-0)*, *[304](#page-303-0)*–*[306](#page-305-0)*, *[309](#page-308-0)*–*[311](#page-310-0)*, *[314](#page-313-0)*–*[318](#page-317-0)*

<sup>-</sup> Konfigurera mätning [316](#page-315-0)–[318](#page-317-0) Referenser (LVA) *[184](#page-183-0)* Referenser (QCA/QVA *[170](#page-169-0)* Referenser (RVA) *[184](#page-183-0)* Regionala inställningar *[233](#page-232-0)* - Datum och tid [217](#page-216-0) Språk *[233](#page-232-0)* – Regler och bestämmelser *[347](#page-346-0)* - Patientanslutna delar [347](#page-346-0) Rengöra System *[256](#page-255-0)* – Takskenor *[258](#page-257-0)* – Resultatsida Spara resultat *[185](#page-184-0)* – Riktning Bildorientering *[94](#page-93-0)* – Kontrollmodul *[62](#page-61-0)* – - Patientorientering [56](#page-55-0) RIS-koder Mappning av RIS-koder tiůů ProcedureCards *[238](#page-237-0)* Roadmap Pro *[103](#page-102-0)* Rotationsscanning - Fast rotationsscanning [106](#page-105-0) - Fri rotationsscanning [106](#page-105-0) Rotationsscanningar [105](#page-104-0) CardiacSwing *[110](#page-109-0)*, *[111](#page-110-0)* – XperCT *[107](#page-106-0)* – XperCT Dual *[109](#page-108-0)* – Rumspekare *[121](#page-120-0)* RVA *[161](#page-160-0)*, *[171](#page-170-0)* Anpassa inställningar *[186](#page-185-0)*–*[188](#page-187-0)* – Arbetssteg för resultat *[179](#page-178-0)*–*[181](#page-180-0)*, *[185](#page-184-0)* – Arbetssteg för resultat (inställning av – patientinformation) [180](#page-179-0) Arbetssteg för slutdiastole *[174](#page-173-0)*, *[179](#page-178-0)* – Arbetssteg för slutsystole *[176](#page-175-0)*, *[179](#page-178-0)* – Arbetssteg för val av serie *[171](#page-170-0)* – - Manuell konturdefinition [176](#page-175-0), [178](#page-177-0) Medicinska referenser *[184](#page-183-0)* – Redigera konturen *[179](#page-178-0)* – Regressionsformler *[181](#page-180-0)* – Volymmetoder *[180](#page-179-0)* – Väggrörelseresultat *[181](#page-180-0)* – Röntgen Aktivera röntgen [79](#page-78-0) Röntgenbildtagning *[160](#page-159-0)* Röntgengenerator *[276](#page-275-0)* Röntgenprotokoll Anpassa *[228](#page-227-0)* – Röntgensystemets konfiguration [273](#page-272-0) Noggrannhet hos dosimetriska indikationer [276](#page-275-0) Rörets uteffekt [275](#page-274-0) Röntgensystemskontroller med operationsbord [74](#page-73-0) – – – –

Rörets uteffekt [275](#page-274-0)

**S**

#### Sekundära kretsutgångar *[212](#page-211-0)* Serieuppgift [118](#page-117-0)–[120](#page-119-0)

Välja serier *[119](#page-118-0)*, *[120](#page-119-0)* – Sfärkalibrering *[166](#page-165-0)*, *[174](#page-173-0)* Skadliga substanser *[25](#page-24-0)* Skriva ut *[156](#page-155-0)* Skrivarinställningar *[231](#page-230-0)*, *[243](#page-242-0)* Skydd med vit lista *[272](#page-271-0)* Skydd mot sabotageprogram *[272](#page-271-0)* Skydd med vit lista *[272](#page-271-0)* – Skydda en studie *[122](#page-121-0)* Skärmsläckare *[96](#page-95-0)*, *[264](#page-263-0)* FlexVision *[96](#page-95-0)* – Sköterskesida (definition) [390](#page-389-0) Smart åsidosättande av BodyGuard [32](#page-31-0) SmartMask *[104](#page-103-0)* Spara resultat *[185](#page-184-0)* Spridd strålning *[318](#page-317-0)*, *[320](#page-319-0)*, *[321](#page-320-0)*, *[323](#page-322-0)* Isokerma-kartor *[320](#page-319-0)*, *[321](#page-320-0)* – Teknikfaktorer *[318](#page-317-0)* – - Tilläggsfilter [322](#page-321-0) Språkinställningar *[233](#page-232-0)* Standardinställningar *[255](#page-254-0)* Starta om systemet *[46](#page-45-0)*  $-$  Starta om efter ett nödstopp [19](#page-18-0), [48](#page-47-0) Starta systemet *[45](#page-44-0)* - Logga in i en nödsituation [46](#page-45-0), [91](#page-90-0) <sup>-</sup> Sätta igång systemet [45](#page-44-0) Stativ [28](#page-27-0) - FlexMove [29](#page-28-0) Låsa och låsa upp rörelser *[92](#page-91-0)* – Placera *[58](#page-57-0)* – Statusområde *[364](#page-363-0)*, *[367](#page-366-0)* Enplanssystem *[364](#page-363-0)*, *[367](#page-366-0)* – Snabbreferens *[364](#page-363-0)*, *[367](#page-366-0)* – Sterilskydd *[41](#page-40-0)*, *[70](#page-69-0)* Stoppa systemet *[45](#page-44-0)* Logga ut *[48](#page-47-0)* – Nödstopp *[19](#page-18-0)* – Strålbärare *[285](#page-284-0)*, *[288](#page-287-0)* FlexMove *[288](#page-287-0)* – Strålskydd *[67](#page-66-0)* Strålskärmar *[67](#page-66-0)* – Strålskärmar *[67](#page-66-0)*, *[292](#page-291-0)* Bordsmonterade *[68](#page-67-0)* – - Specifikationer [292](#page-291-0) Takhängda *[70](#page-69-0)* – Strålsäkerhet *[23](#page-22-0)*, *[67](#page-66-0)* Spridd strålning *[320](#page-319-0)*, *[321](#page-320-0)* – - Tilläggsfilter [322](#page-321-0) Strömavbrott [47](#page-46-0) - Avbrottsfri strömförsörjning [47](#page-46-0) Strömförsörjning, specifikation [279](#page-278-0) Strömspecifikation (nät) [279](#page-278-0) Studie Förbereda en ƉĂtiĞnƚƐƚƵĚŝĞ *[49](#page-48-0)* – Planera en studie från arbetslistan *[51](#page-50-0)* – Planera en studie manuellt *[52](#page-51-0)* – Redigera en schemalagd studie *[52](#page-51-0)* –

- Starta en studie *[53](#page-52-0)* –
- Status *[49](#page-48-0)* –

Ställa in geometrin *[57](#page-56-0)* Subtraktion *[103](#page-102-0)*, *[140](#page-139-0)*, *[141](#page-140-0)* Symboler Anpassa *[233](#page-232-0)* – Mätning *[233](#page-232-0)* – System Om systemet *[27](#page-26-0)*, *[348](#page-347-0)* – Systemadministration [233](#page-232-0) Systemanpassning *[215](#page-214-0)* Systemberedskap *[81](#page-80-0)* Systemets inverkan på miljön *[269](#page-268-0)* Systemfunktioner Snabbreferens *[354](#page-353-0)* – Systeminformation [348](#page-347-0) Licenser *[216](#page-215-0)* – Systeminloggning - Aktivera automatisk systeminloggning [235](#page-234-0) Systeminställningar som påverkar stråldosen *[294](#page-293-0)* Systemkomponenter Kontrollrum *[42](#page-41-0)* – Undersökningsrum *[27](#page-26-0)* – Systemkonfiguration (röntgen) [273](#page-272-0) - Noggrannhet hos dosimetriska indikationer [276](#page-275-0) Rörets ƵƚĞīĞŬƚ *[275](#page-274-0)* – Systemstatus *[81](#page-80-0)*, *[364](#page-363-0)*, *[367](#page-366-0)* Enplanssystemets statusområde *[364](#page-363-0)*, *[367](#page-366-0)* – Systemutrustning Snabbreferens *[354](#page-353-0)* – Systemversion *[348](#page-347-0)* Säker kommunikation [239](#page-238-0) Lokalt system *[239](#page-238-0)* – Säkerhet *[18](#page-17-0)*–*[23](#page-22-0)*, *[160](#page-159-0)*, *[271](#page-270-0)* Brandsäkerhet *[22](#page-21-0)* – - Certifikat [239](#page-238-0) Elektrisk jordning *[20](#page-19-0)* – Elektrisk säkerhet *[20](#page-19-0)* – <sup>-</sup> Elektromagnetisk kompatibilitet (EMC) [22](#page-21-0) Explosionssäkerhet *[21](#page-20-0)* – - Giftiga eller skadliga substanser [25](#page-24-0) Hjärtlungräddning (HRL) *[19](#page-18-0)* – Justeringar *[272](#page-271-0)* – - Klinisk nödsituation [18](#page-17-0) Kundens ansvar *[271](#page-270-0)* Kundens roll i samverkan för produktsäkerhet *[271](#page-270-0)* Mekanisk säkerhet *[21](#page-20-0)* Nätverkssäkerhet *[271](#page-270-0)* – Nödstopp *[18](#page-17-0)*, *[19](#page-18-0)* Nödvändig funktionalitet för systemet [22](#page-21-0) - Patientsäkerhet [23](#page-22-0), [57](#page-56-0) Personalens säkerhet *[23](#page-22-0)*, *[57](#page-56-0)* - Skydd med vit lista [272](#page-271-0) Skydd mot sabotageprogram *[272](#page-271-0)* – – – – –  $\equiv$ –

- Strålsäkerhet *[23](#page-22-0)*, *[24](#page-23-0)* –
- Varning och Viktigt [160](#page-159-0)
- Åtgärder i nödsituationer *[18](#page-17-0), [19](#page-18-0)*
- Ändra lösenord *[215](#page-214-0)* –

Säkra patienten med band [55](#page-54-0) Söka Snabbsöka *[50](#page-49-0)* –

#### **T**

Ta bilder *[81](#page-80-0)*, *[160](#page-159-0)* - Allmänt arbetsflöde [78](#page-77-0) Exponering *[89](#page-88-0)* – Flerfas *[99](#page-98-0)* – Genomlysning *[82](#page-81-0)* – - Nödsituation [91](#page-90-0) Takhängning för monitor *[21](#page-20-0)*, *[62](#page-61-0)*  $-$  Monitortakhängning med fjäderarm [282](#page-281-0) Takhängt strålskydd (specifikationer) [292](#page-291-0) Teknikfaktorer *[318](#page-317-0)* Teknisk support Fjärrassistans *[265](#page-264-0)* – Spara en bild *[265](#page-264-0)* – <sup>-</sup> Spara en loggfil [265](#page-264-0) - Spara information [265](#page-264-0) Termer och definitioner [389](#page-388-0) Test av automatisk exponeringskontroll [262](#page-261-0) Tillbehör och löstagbara delar *[190](#page-189-0)*, *[291](#page-290-0)* Tillbehörsfästen för undersökningsbordet *[206](#page-205-0)* Tillbehörsskena - Bordsbastillbehörsskena [214](#page-213-0) **– Extra bordstillbehörsskena [190](#page-189-0)** Tillval Intercom *[209](#page-208-0)* – - MultiSwitch [208](#page-207-0) Piedestal *[210](#page-209-0)* – Utrustningsrack *[209](#page-208-0)* – Tillverkare Kontakta *[353](#page-352-0)* – Tilläggsfilter [322](#page-321-0) Tilläggsutrustning *[208](#page-207-0)* Tomografisk snittjocklek [326](#page-325-0) Transportkrav *[273](#page-272-0)* Tredjepartsgränssnitt [206](#page-205-0), [207](#page-206-0) Injektorer *[207](#page-206-0)* – Videomatningar *[207](#page-206-0)* – Tredjepartsprodukter (kompatibilitet) [206](#page-205-0) Trådlös fotkontroll *[39](#page-38-0)*, *[202](#page-201-0)*, *[292](#page-291-0)* Ladda *[205](#page-204-0)* – Slå på och av *[204](#page-203-0)* –

# **U**

Underhåll *[256](#page-255-0)*, *[257](#page-256-0)*, *[260](#page-259-0)*, *[261](#page-260-0)*, *[269](#page-268-0)*, *[270](#page-269-0)*

- Användarverifieringstest [261](#page-260-0)
- <sup>-</sup> Desinfektion av systemet [256](#page-255-0), [257](#page-256-0)
- Kassera systemet *[269](#page-268-0)* –
- Kontroll av strålfältsavgränsning *[262](#page-261-0)* –
- Program för planerat underhåll *[260](#page-259-0)* –
- Rengöra systemet *[256](#page-255-0)* –
- Test av automatisk exponeringskontroll [262](#page-261-0)
- Överlåta systemet tiůů annan användare *[270](#page-269-0)* –

Undersökningslampa *[283](#page-282-0)* Undersökningsrum Systemkomponenter *[27](#page-26-0)* – Uppdatera systemprogramvaran *[266](#page-265-0)* USB  $-$  Aktivera och inaktivera [237](#page-236-0) Utbildning *[17](#page-16-0)* Utrustningsrack *[209](#page-208-0)*

# **V**

Varning och Viktigt [160](#page-159-0) Verifieringstest (användare) [261](#page-260-0) Verktygsfält *[375](#page-374-0)*, *[377](#page-376-0)* - Bolus chase-rekonstruktion [386](#page-385-0), [387](#page-386-0) Verktygstips [17](#page-16-0) Videomatningar (tredje part) *[207](#page-206-0)* Viktigt-meddelanden och varningar [160](#page-159-0) Visningsområde (definition) [389](#page-388-0) Visningspreferenser *[229](#page-228-0)*, *[230](#page-229-0)* Vägganslutningsbox (specifikationer) [293](#page-292-0) Vägledning *[17](#page-16-0)* Välja arbetsstegsserie (LVA/RVA *[171](#page-170-0)* Välja arbetsstegsserie (QCA/QVA *[164](#page-163-0)* Växlingsbara monitorer *[36](#page-35-0)*, *[97](#page-96-0)*

#### **W**

WorkSpot *[354](#page-353-0)*

# **X**

XperCT *[325](#page-324-0)* XperGuide – laserverktyg *[199](#page-198-0)*, *[292](#page-291-0)*

# **Å**

Åsidosättande av BodyGuard [32](#page-31-0) Åsidosättande av bordshöjdskollision [32](#page-31-0) Åtgärda patientblandning [129](#page-128-0) Åtgärder i nödsituationer [18](#page-17-0), [19](#page-18-0) HLR *[19](#page-18-0)* –

- Klinisk nödsituation [18](#page-17-0), [19](#page-18-0)
- Nödstopp *[18](#page-17-0)*, *[19](#page-18-0)* –
- Åtkomst i nödsituationer
- <sup>-</sup> Aktivera och inaktivera [235](#page-234-0)
- Logga in i en nödsituation [46](#page-45-0), [91](#page-90-0)
- Ta bilder *[91](#page-90-0)* –

# **Ö**

Överlåta systemet tiůů annan användare *[270](#page-269-0)*

Index

#### **Philips Healthcare är en del av**

Royal Philips

www.philips.com/healthcare healthcare@philips.com

**Tillverkarens adress** Philips Medical Systems Nederland B.V. Veenpluis 4-6 5684 PC Best Nederländerna

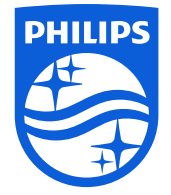

© 2017 Koninklijke Philips N.V. Med ensamrätt. Det är förbjudet att reproducera hela eller delar av innehållet i detta dokument, både elektroniskt, mekaniskt och på annat sätt, utan skriftligt tillstånd från innehavaren av upphovsrätten.

Tryckt i Nederländerna 4522 203 52671 \* 2017-07

# $\mathsf{CE}_{0344}$

ľΜ

Den här medicinska enheten uppfyller villkoren i den lokala versionen av direktivet om medicintekniska produkter 93/42/EEG i ursprungslandet för det godkända anmälda organet för den berörda enheten.